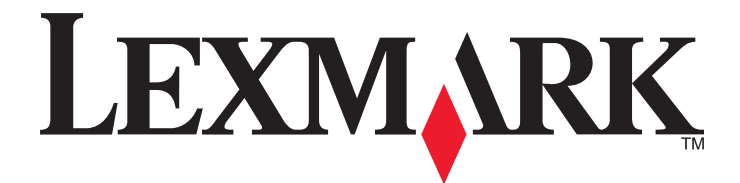

# **MS710 Series**

**Guida per l'utente**

**Ottobre 2014 [www.lexmark.com](http://www.lexmark.com)**

Tipo di macchina: 4063 Modello: 832, 835

# Sommario

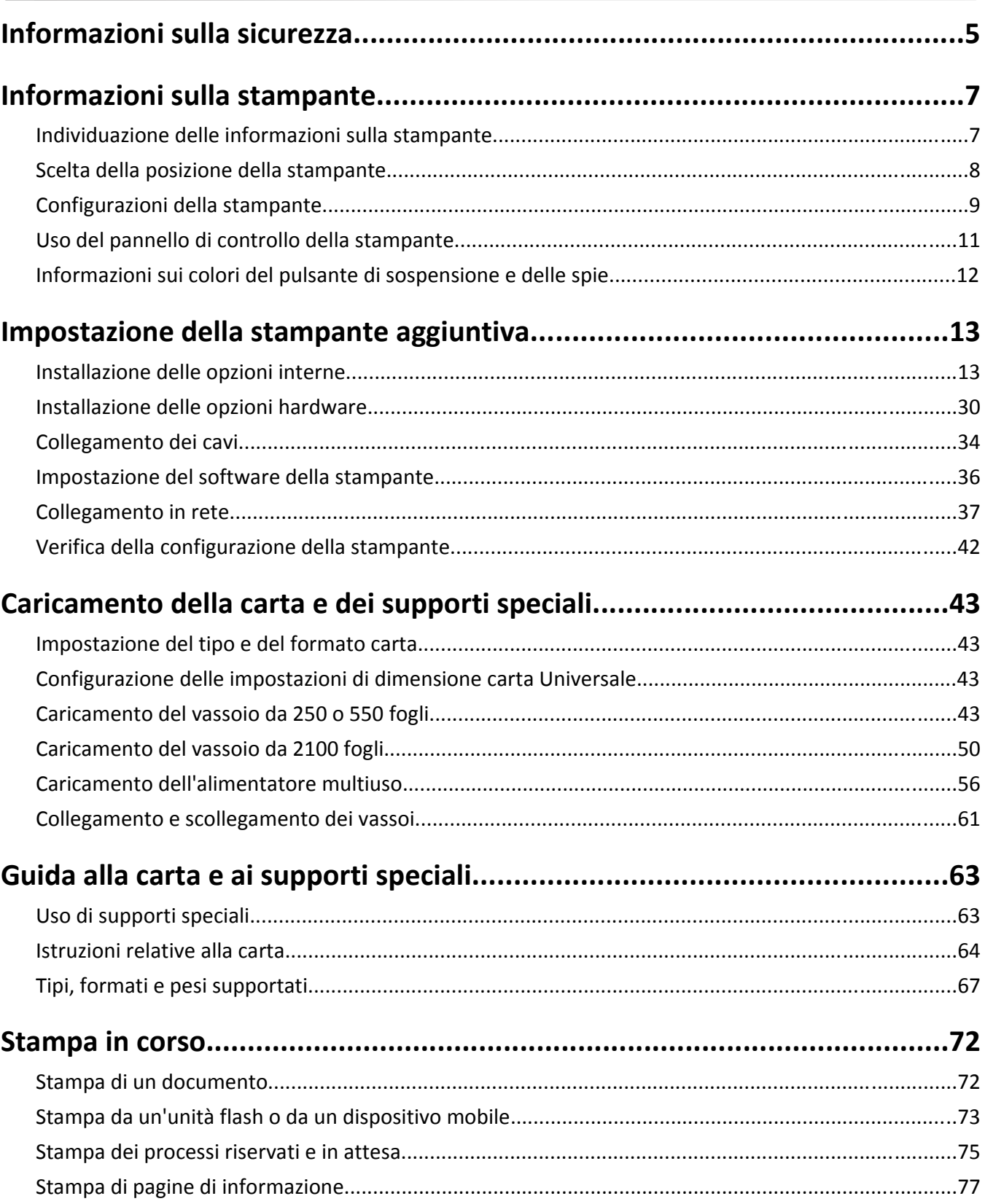

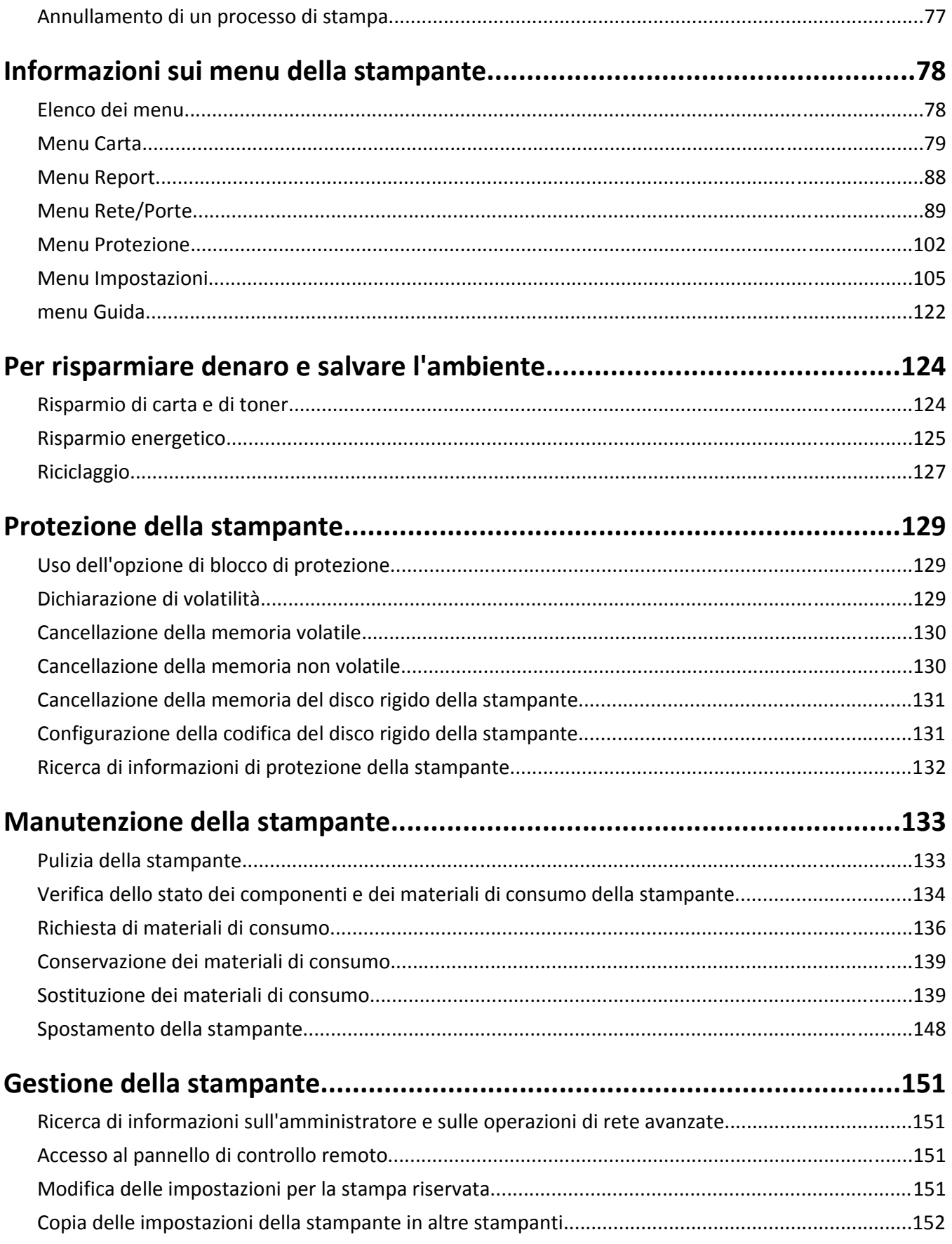

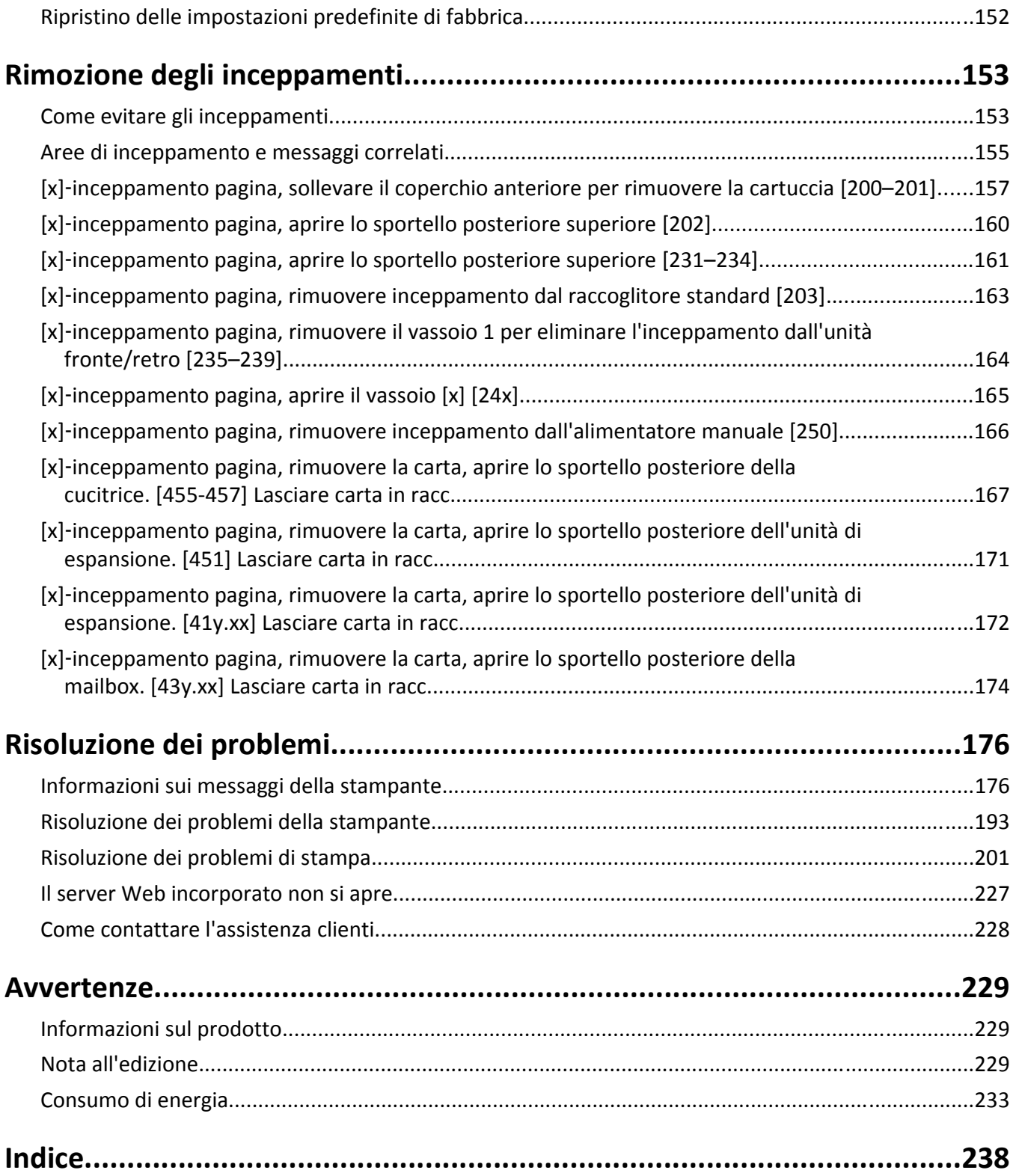

# <span id="page-4-0"></span>**Informazioni sulla sicurezza**

Collegare il cavo di alimentazione direttamente a una presa elettrica dotata di messa a terra e con le specifiche adeguate, situata in prossimità dell'apparecchio e facilmente accessibile.

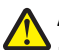

**ATTENZIONE — PERICOLO DI LESIONI:** Non utilizzare il prodotto con cavi di prolunga, prese multiple o prolunghe multipresa o altri tipi di dispositivi di tensione o gruppi di continuità. La capacità della potenza nominale di questi tipi di accessori può essere facilmente sovraccaricata da una stampante laser e ridurre le prestazioni della stampante, può inoltre provocare danni o incendi.

Non posizionare o utilizzare questo prodotto in prossimità di acqua o superfici bagnate.

**ATTENZIONE — PERICOLO DI LESIONI:** questo prodotto utilizza un laser. L'uso di regolazioni, procedure o controlli diversi da quelli specificati può causare l'esposizione a radiazioni pericolose.

Questo prodotto utilizza un processo che sottopone a riscaldamento i supporti di stampa; il calore generato può causare l'emissione di sostanze nocive da parte dei supporti. Leggere attentamente la sezione delle istruzioni operative riguardante la scelta dei supporti di stampa in modo da evitare il rischio di emissioni nocive.

**ATTENZIONE — PERICOLO DI LESIONI:** La batteria al litio presente del prodotto non deve essere sostituita. In caso di sostituzione errata della batteria al litio, potrebbe verificarsi un'esplosione. Non ricaricare, smontare o bruciare batterie al litio. Smaltire le batterie al litio usate seguendo le istruzioni del produttore e le norme locali.

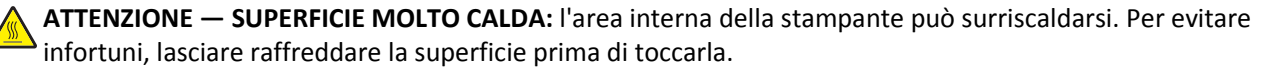

**ATTENZIONE — PERICOLO DI LESIONI:** per ridurre il rischio di instabilità dell'apparecchiatura, caricare ogni vassoio separatamente. Tenere tutti i vassoi chiusi per quando necessario.

**ATTENZIONE — PERICOLO DI LESIONI:** La stampante pesa più di 18 kg e richiede due o più persone esperte per essere spostata in modo sicuro.

**ATTENZIONE — PERICOLO DI LESIONI:** Per evitare di ferirsi o di danneggiare la stampante, prima di spostare la stampante, seguire le istruzioni riportate di seguito:

- **•** Spegnere la stampante e scollegare il cavo di alimentazione dalla presa elettrica.
- **•** Scollegare tutti i cavi della stampante.
- **•** Se sono installati due o più fascicolatori opzionali, rimuoverli singolarmente dalla stampante.

**Note:**

- **–** Rimuovere prima il fascicolatore più in alto.
- **–** Per rimuovere il fascicolatore sorreggerlo da entrambi i lati, quindi sollevare i ganci per sbloccarlo.
- **•** Se la stampante non è dotata di una base a rotelle, ma è configurata con vassoi opzionali, rimuovere i vassoi.

**Nota:** Far scorrere il fermo sul lato destro del vassoio opzionale verso la parte anteriore del vassoio finché non *scatta* in posizione.

- **•** Utilizzare le maniglie poste su entrambi i lati della stampante per sollevarla.
- **•** Assicurarsi che le dita non siano sotto la stampante mentre viene posizionata.
- **•** Assicurarsi di lasciare spazio sufficiente intorno alla stampante.
- **•** Utilizzare solo il cavo di alimentazione fornito con il prodotto o componenti sostitutivi autorizzati dal produttore.

**ATTENZIONE — PERICOLO DI SCOSSA:** se si accede alla scheda del controller o si installano dispositivi di memoria o hardware opzionali dopo aver configurato la stampante, prima di continuare, spegnere la stampante e scollegare il cavo di alimentazione dalla presa elettrica. Spegnere gli eventuali dispositivi collegati alla stampante e scollegare tutti i cavi della stampante.

**ATTENZIONE — PERICOLO DI SCOSSA:** Per evitare il rischio di scosse elettriche quando si pulisce la parte esterna della stampante, scollegare il cavo di alimentazione dalla presa a muro e scollegare tutti i cavi della stampante prima di procedere.

Utilizzare solo il cavo di alimentazione fornito con il prodotto o componenti sostitutivi autorizzati dal produttore.

**ATTENZIONE — PERICOLO DI SCOSSA:** accertarsi che tutte le connessioni esterne (quali connessioni Ethernet e a sistemi telefonici) siano installate in modo corretto nelle relative porte contrassegnate.

Questo prodotto è stato progettato, testato e approvato per essere utilizzato con componenti di uno specifico produttore, conformemente ai rigidi standard globali per la sicurezza. Le caratteristiche legate alla sicurezza di alcune parti potrebbero non essere ovvie. Il produttore non è da ritenere responsabile in caso di uso di altre parti di ricambio.

**ATTENZIONE — PERICOLO DI LESIONI:** Non attorcigliare, legare, schiacciare o posizionare oggetti pesanti sul cavo di alimentazione. Evitare abrasioni o tensioni. Non stringere il cavo di alimentazione tra oggetti quali mobili o pareti. Se si verifica una qualunque di queste cose, si può incorrere in rischi di incendi o elettrocuzione. Ispezionare regolarmente il cavo di alimentazione per individuare segni di problemi. Rimuovere il cavo di alimentazione dalla presa elettrica prima di ispezionarlo.

Per riparazioni di tipo diverso dagli interventi descritti nella documentazione per l'utente, rivolgersi al appresentante dell'assistenza.

**ATTENZIONE — PERICOLO DI SCOSSA:** Non installare questo prodotto né effettuare i collegamenti elettrici o dei cavi, ad esempio un cavo di alimentazione, la funzione fax o il cavo USB, durante un temporale.

**ATTENZIONE - PERICOLO DI PUNGERSI:** Le configurazioni con montaggio su pavimento richiedono un mobile aggiuntivo per la stabilità. Se si usano più opzioni di alimentazione, è necessario utilizzare un supporto stampante oppure una base stampante. Se è stata acquistata una stampante con una configurazione simile potrebbe essere necessario un mobile aggiuntivo. Per ulteriori informazioni, visitare il sito Web **[www.lexmark.com/multifunctionprinters](http://www.lexmark.com/multifunctionprinters)**.

#### **SALVARE QUESTE ISTRUZIONI.**

# <span id="page-6-0"></span>**Informazioni sulla stampante**

# **Individuazione delle informazioni sulla stampante**

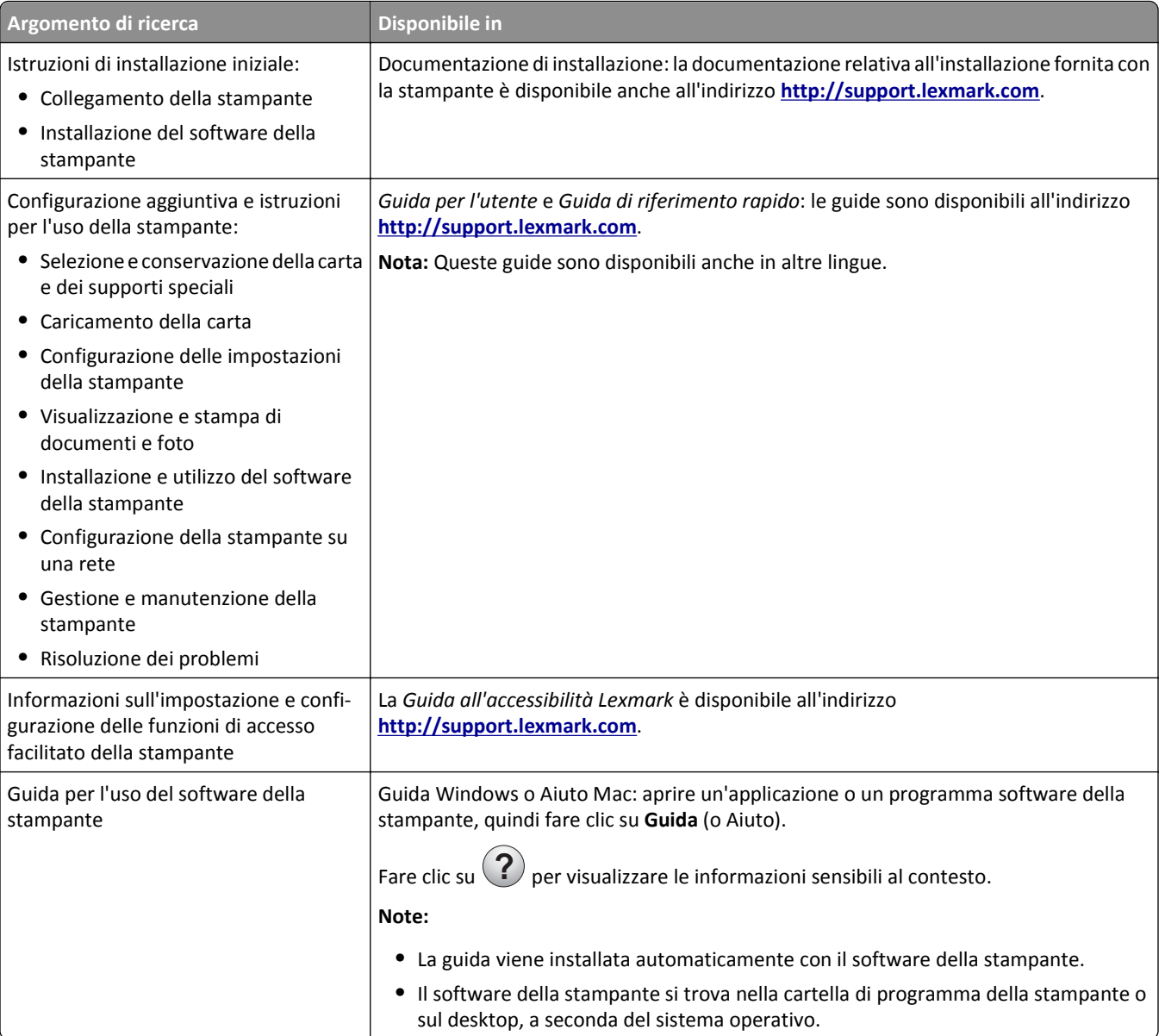

<span id="page-7-0"></span>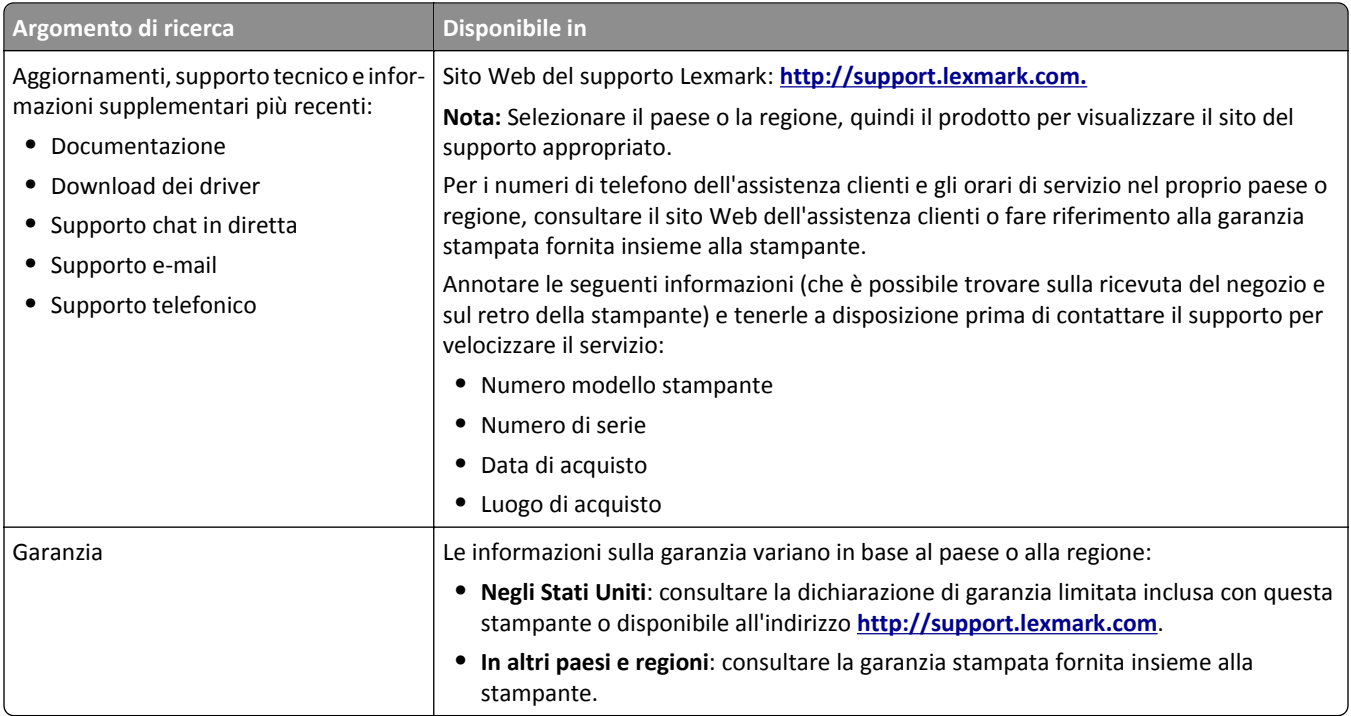

### **Scelta della posizione della stampante**

**ATTENZIONE — PERICOLO DI LESIONI:** La stampante pesa più di 18 kg e richiede due o più persone esperte per essere spostata in modo sicuro.

Quando si sceglie una posizione per la stampante, lasciare spazio sufficiente per aprire vassoi, coperchi e sportelli. Se si prevede di installare opzioni, lasciare spazio sufficiente anche per questi componenti. Importante:

- **•** Installare la stampante vicino a una presa elettrica dotata di messa a terra e facilmente accessibile.
- **•** Accertarsi che il flusso d'aria nella stanza sia conforme all'ultima revisione della norma ASHRAE 62 o della norma CEN TC 156.
- **•** Scegliere una superficie piana, solida e stabile.
- **•** Posizionare la stampante:
	- **–** Al riparo da polvere e sporcizia.
	- **–** Al riparo da punti di cucitrice sfusi e graffette.
	- **–** Lontano dal flusso diretto di eventuali condizionatori d'aria, riscaldatori o ventilatori.
	- **–** Al riparo dalla luce solare diretta e da livelli estremi di umidità.
- **•** Rispettare le temperature consigliate ed evitare fluttuazioni:

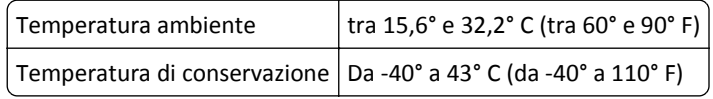

**•** Consentire la seguente quantità di spazio consigliata intorno alla stampante per una corretta ventilazione:

<span id="page-8-0"></span>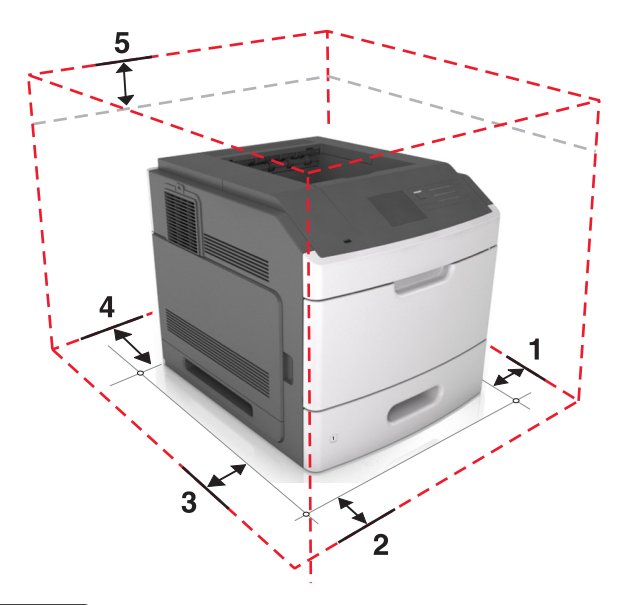

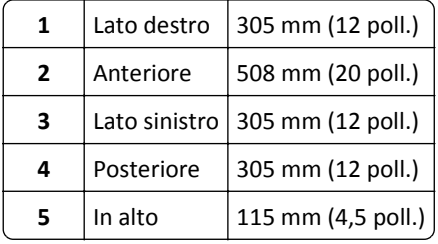

# **Configurazioni della stampante**

### **Modello di base**

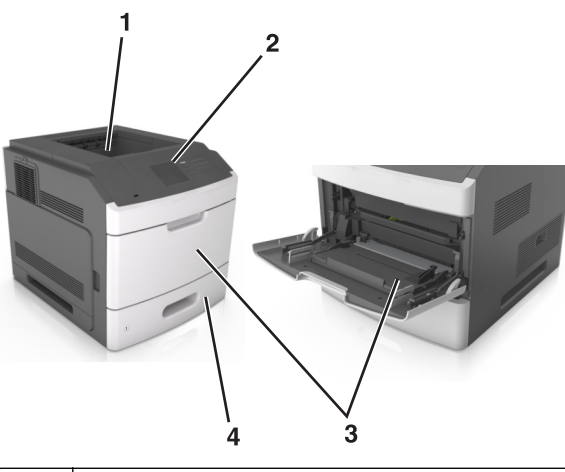

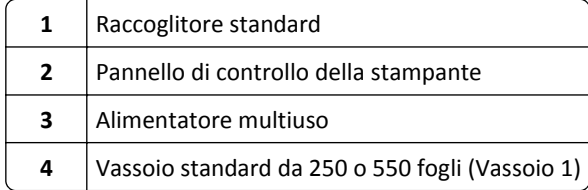

#### **Modello con configurazione completa**

**ATTENZIONE - PERICOLO DI PUNGERSI:** Le configurazioni con montaggio su pavimento richiedono un mobile aggiuntivo per la stabilità. Se si usano più opzioni di alimentazione, è necessario utilizzare un supporto stampante oppure una base stampante. Se è stata acquistata una stampante con una configurazione simile potrebbe essere necessario un mobile aggiuntivo. Per ulteriori informazioni, visitare il sito Web **[www.lexmark.com/multifunctionprinters](http://www.lexmark.com/multifunctionprinters)**.

Nella figura illustrata di seguito viene riportato il numero massimo di fascicolatori e vassoi opzionali supportati dalla stampante. Per ulteriori informazioni su altre configurazioni, visitare il sito Web **[www.lexmark.com/multifunctionprinters](http://www.lexmark.com/multifunctionprinters)**.

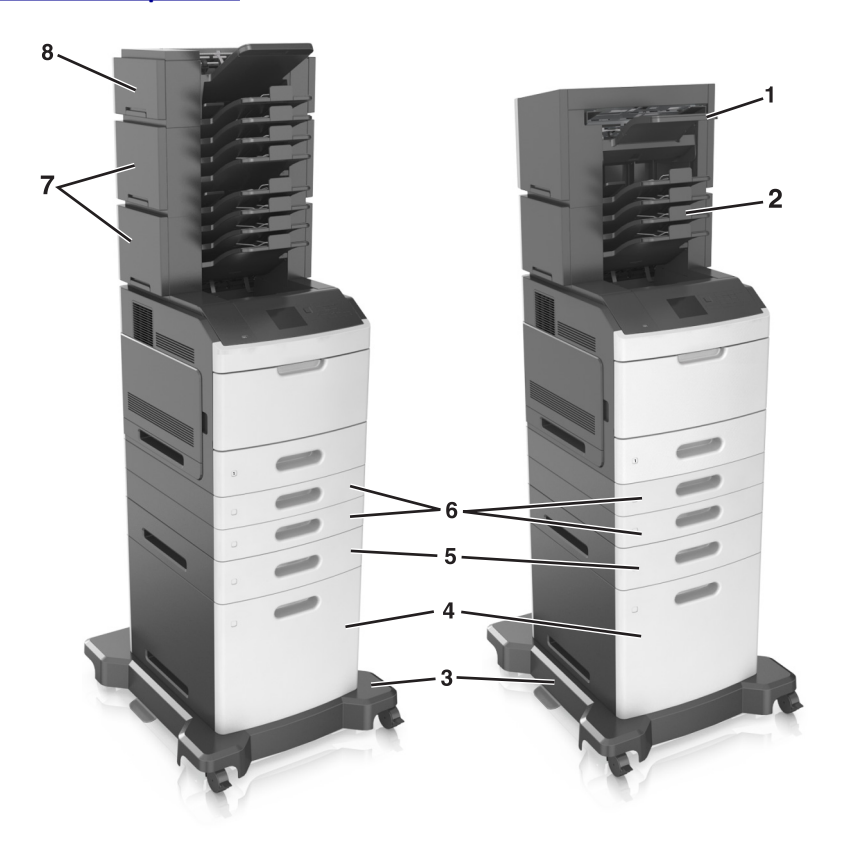

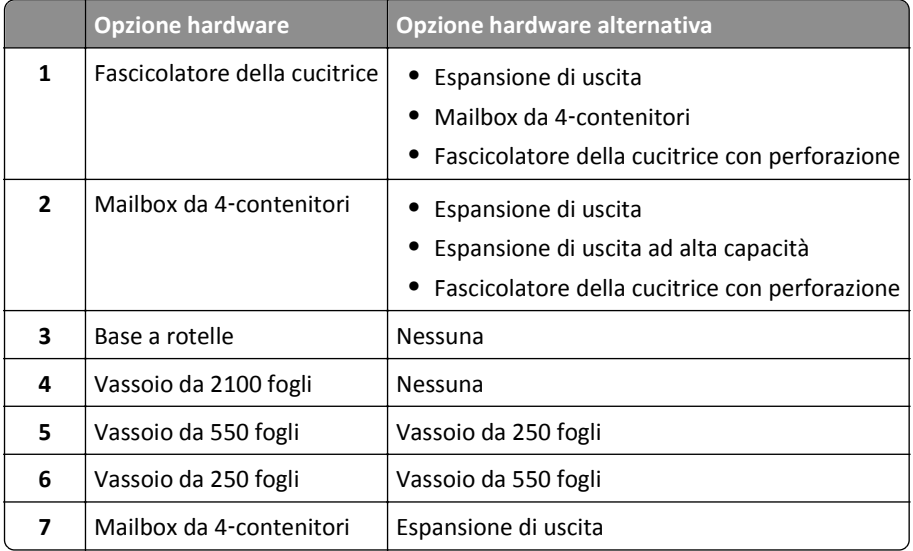

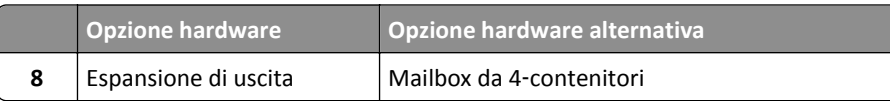

<span id="page-10-0"></span>Il fascicolatore con cucitrice e perforatore non possono essere combinati con altre opzioni di output.

In una configurazione con due o più fascicolatori opzionali:

- **•** Il fascicolatore delle cucitrice deve essere sempre posizionato nella parte superiore.
- **•** L'unità di espansione di uscita ad alta capacità deve essere sempre posizionata nella parte inferiore.
- **•** L'unità di espansione di uscita è l'unica opzione che può essere posizionata nella parte superiore dell'unità di espansione di uscita ad alta capacità.
- **•** È possibile installare l'unità di espansione di uscita e la mailbox in qualsiasi ordine.

Quando si utilizzano vassoi opzionali:

- **•** Utilizzare sempre una base a rotelle quando la stampante è configurata con un vassoio da 2100 fogli.
- **•** Il vassoio da 2100 fogli deve essere sempre posizionato nella parte inferiore di una configurazione.
- **•** È possibile configurare con la stampante un numero massimo di quattro vassoi opzionali.
- **•** I vassoi opzionali da 250 e da 550 fogli possono essere installati in qualsiasi ordine.

## **Uso del pannello di controllo della stampante**

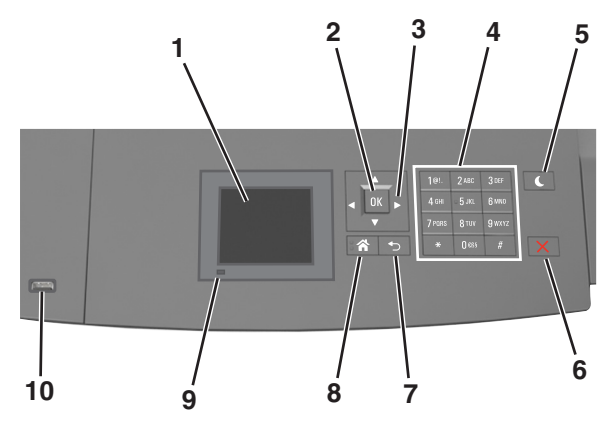

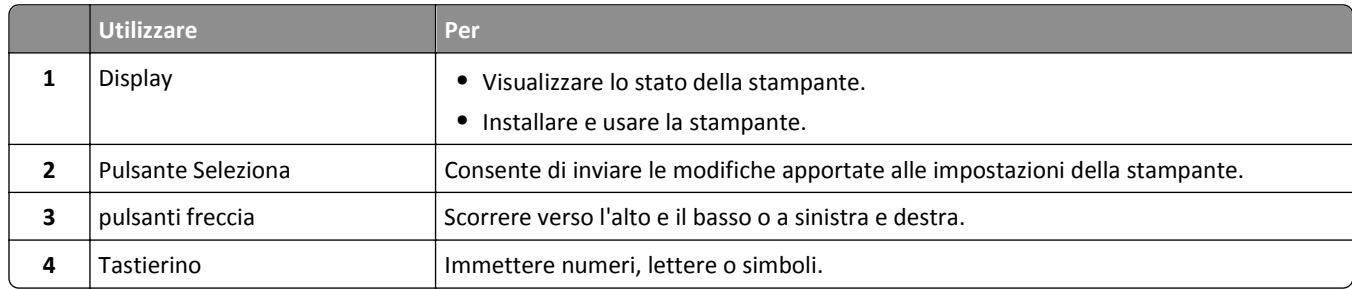

lente

<span id="page-11-0"></span>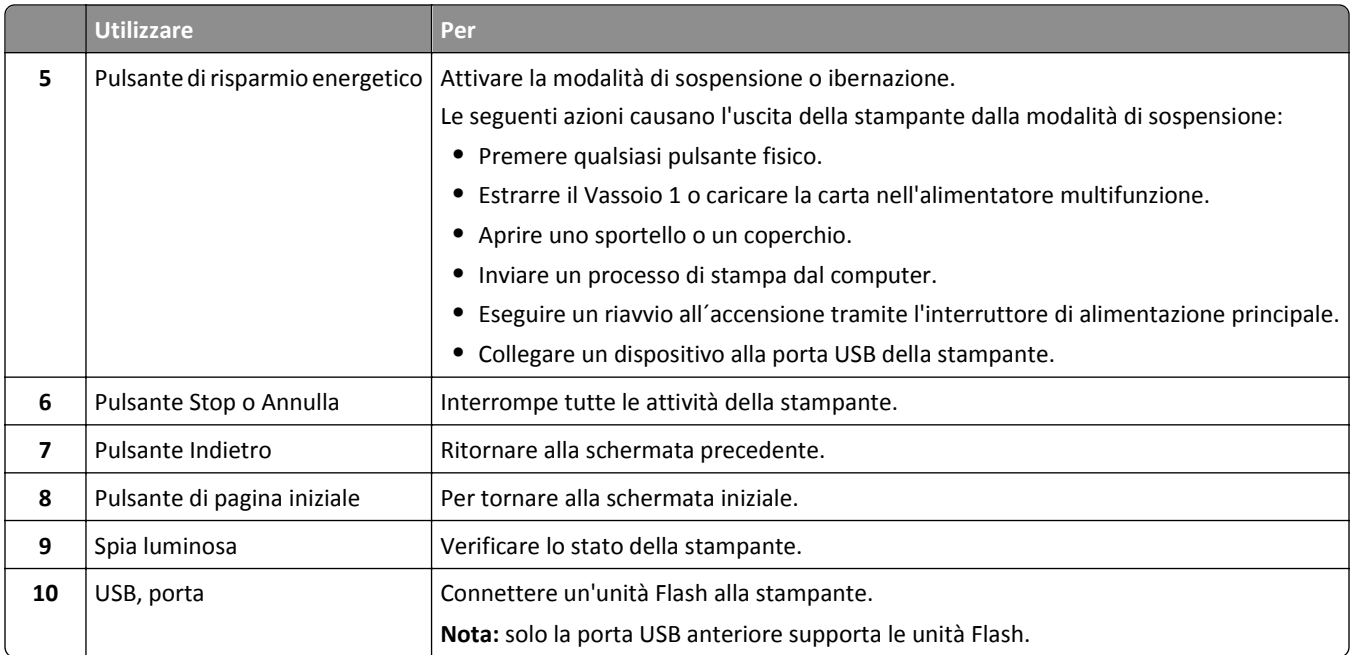

## **Informazioni sui colori del pulsante di sospensione e delle spie**

I colori del pulsante Sospensione e delle spie sul pannello di controllo indicano uno stato o una condizione della stampante.

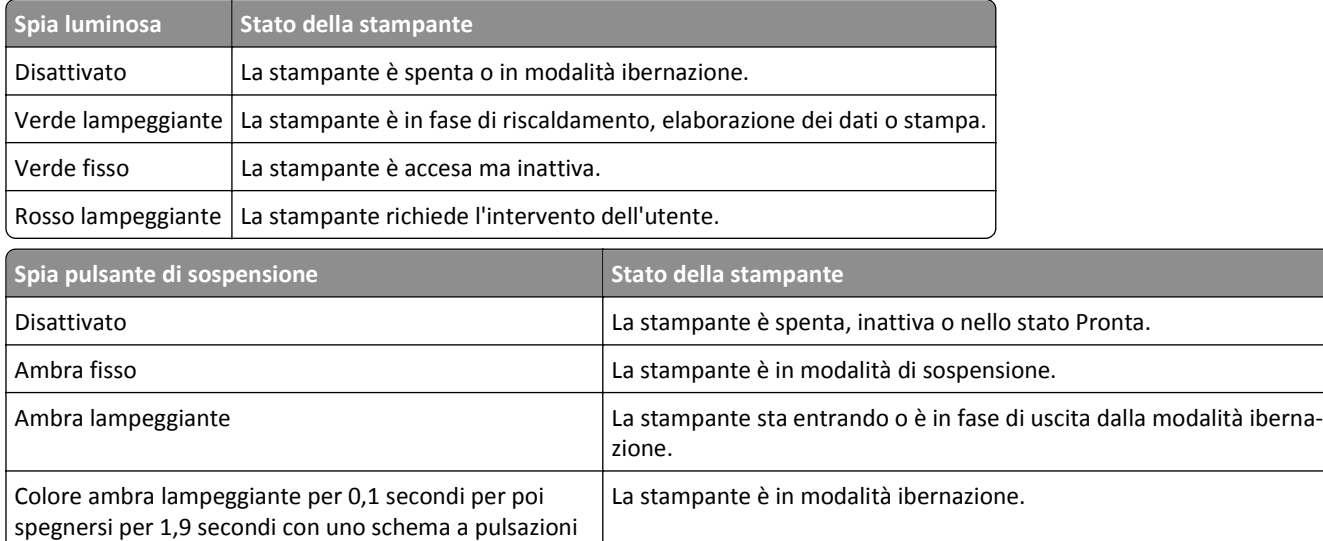

# <span id="page-12-0"></span>**Impostazione della stampante aggiuntiva**

### **Installazione delle opzioni interne**

**ATTENZIONE — PERICOLO DI SCOSSA:** se si accede alla scheda del controller o si installano dispositivi di memoria o hardware opzionali dopo aver configurato la stampante, prima di continuare, spegnere la stampante e scollegare il cavo di alimentazione dalla presa elettrica. Spegnere gli eventuali dispositivi collegati alla stampante e scollegare tutti i cavi della stampante.

#### **Opzioni interne disponibili**

- **•** Scheda di memoria
	- **–** DIMM DDR3
	- **–** Memoria Flash
		- **•** Caratteri
		- **•** Schede firmware
			- **–** Moduli e codici a barre
			- **–** PRESCRIVI
			- **–** IPDS
- **•** Disco fisso della stampante
- **•** LexmarkTM ISP (Internal Solutions Ports)
	- **–** Interfaccia parallela 1284-B
	- **–** Server di stampa wireless MarkNetTM N8350 802.11 b/g/n
	- **–** Interfaccia seriale RS-232-C

#### **Accesso alla scheda del controller**

**Nota:** per questa operazione occorre un cacciavite a testa piatta.

**ATTENZIONE — PERICOLO DI SCOSSA:** se si accede alla scheda del controller o si installano dispositivi di memoria o hardware opzionali dopo aver configurato la stampante, prima di continuare, spegnere la stampante e scollegare il cavo di alimentazione dalla presa elettrica. Spegnere gli eventuali dispositivi collegati alla stampante e scollegare tutti i cavi della stampante.

**1** Rimuovere il coperchio di accesso alla scheda del controller.

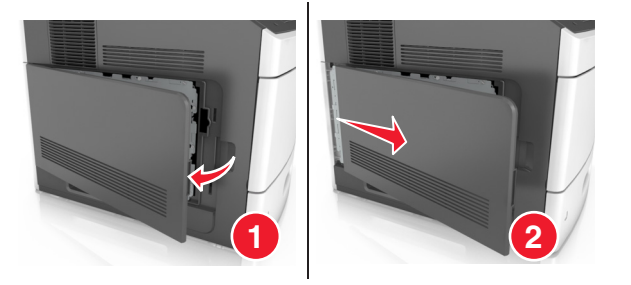

Utilizzando un cacciavite, allentare le viti sulla schermatura della scheda del controller.

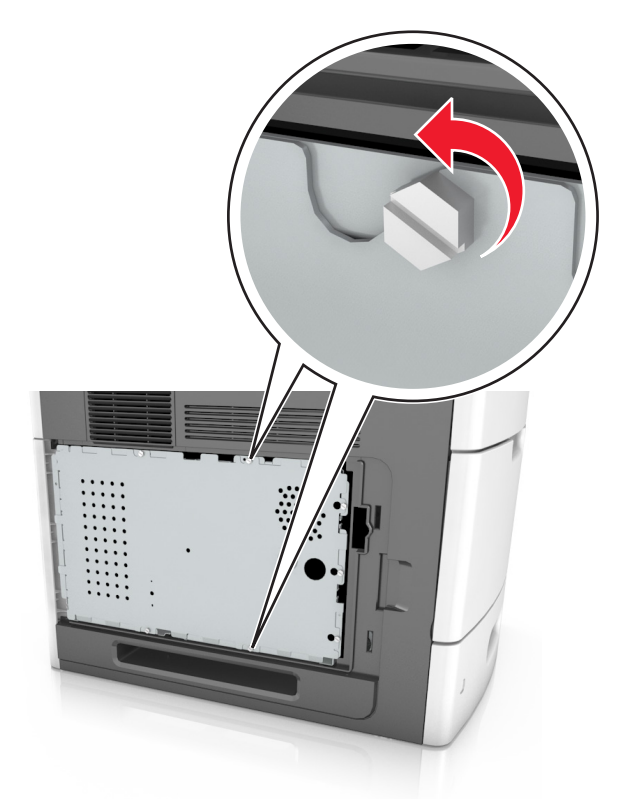

Rimuovere la schermatura.

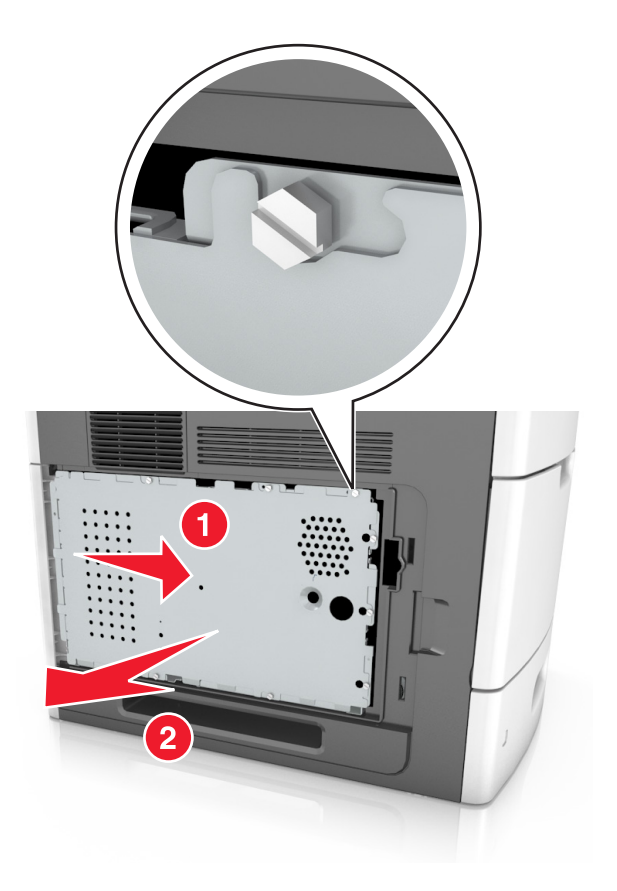

Per individuare il connettore appropriato, fare riferimento alla seguente figura:

**Avvertenza — Danno potenziale:** I componenti elettronici della scheda del controller vengono facilmente danneggiati dall'elettricità statica. Prima di toccare un componente o connettore elettronico della scheda del controller, toccare una superficie metallica sulla stampante.

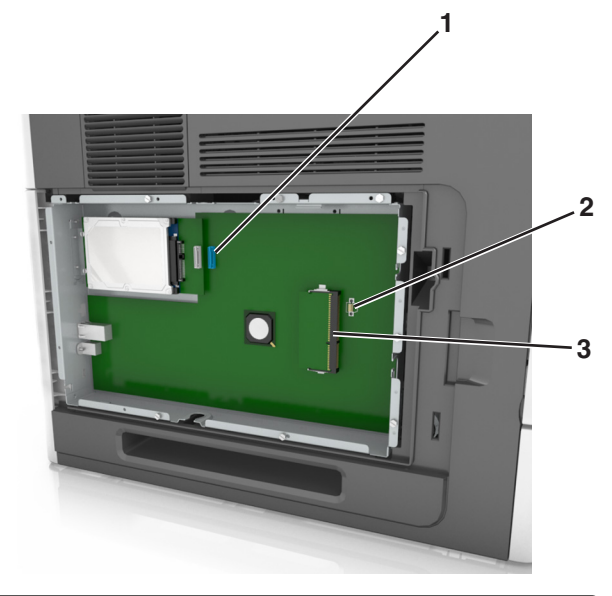

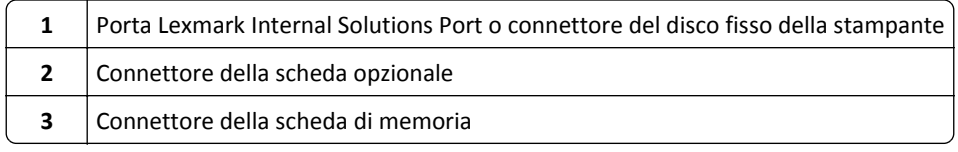

Allineare le viti ai fori sulla schermatura, quindi ricollegare la schermatura.

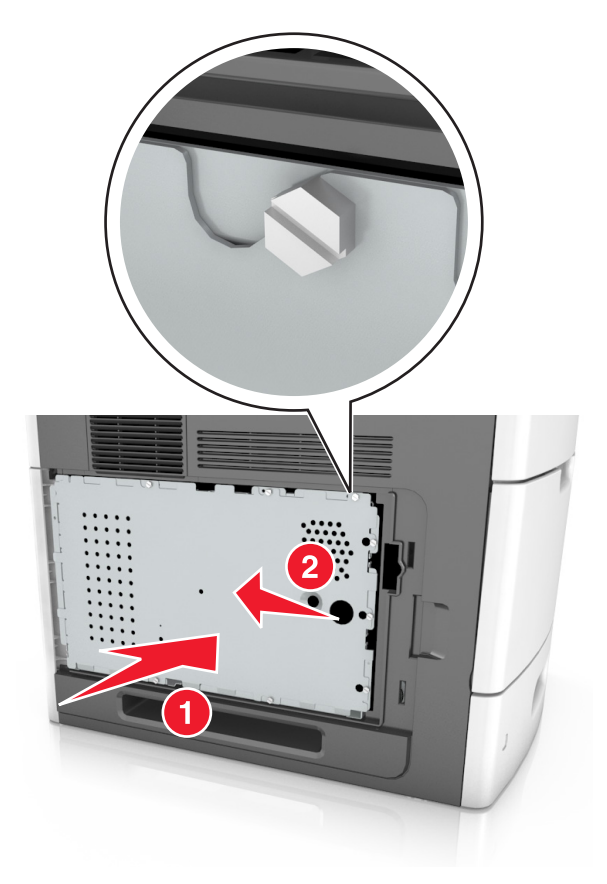

Stringere le viti della schermatura.

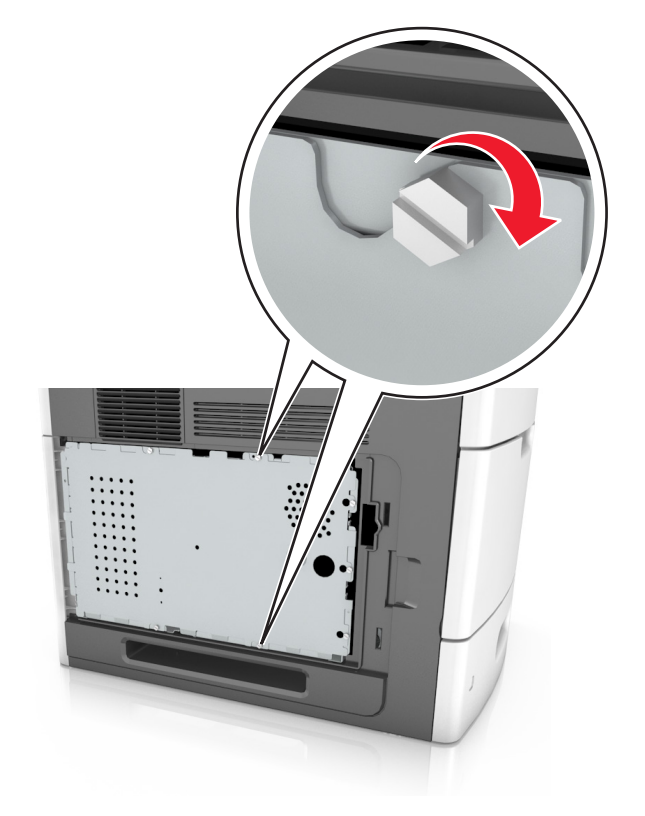

**7** Ricollegare il coperchio di accesso.

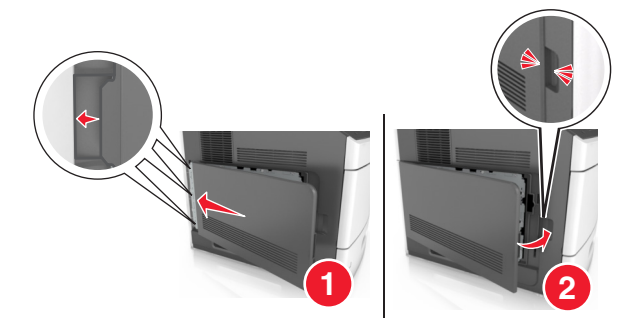

#### **Installazione di una scheda di memoria**

**ATTENZIONE — PERICOLO DI SCOSSA:** se si accede alla scheda del controller o si installano dispositivi di memoria o hardware opzionali dopo aver configurato la stampante, prima di continuare, spegnere la stampante e scollegare il cavo di alimentazione dalla presa elettrica. Spegnere gli eventuali dispositivi collegati alla stampante e scollegare tutti i cavi della stampante.

**Avvertenza — Danno potenziale:** I componenti elettronici della scheda del controller vengono facilmente danneggiati dall'elettricità statica. Prima di toccare un componente o connettore elettronico della scheda del controller, toccare un oggetto metallico sulla stampante.

È possibile acquistare separatamente una scheda di memoria opzionale e collegarla alla scheda del controller.

**1** Accedere alla scheda del controller.

Per ulteriori informazioni, vedere ["Accesso alla scheda del controller" a pagina 13](#page-12-0).

**2** Estrarre la scheda di memoria dalla confezione.

**Avvertenza — Danno potenziale:** non toccare i punti di connessione lungo il bordo della scheda. Questa operazione potrebbe provocare danni.

**3** Allineare la tacca (1) presente sulla scheda di memoria alla scanalatura (2) del connettore.

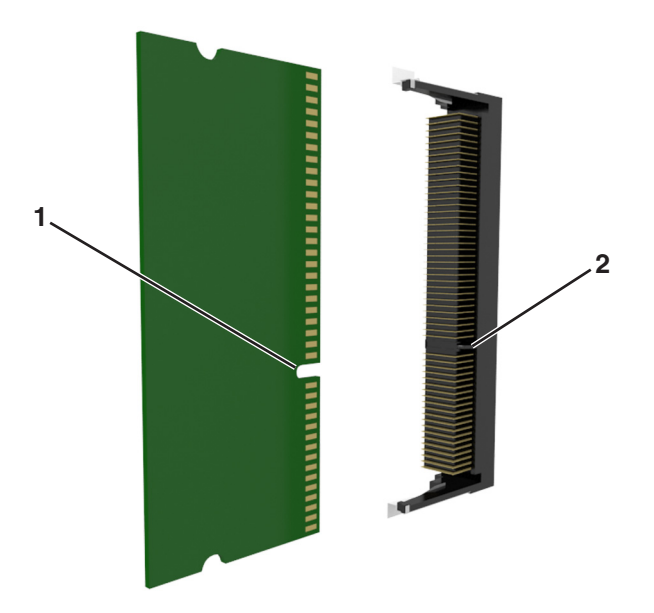

**4** Inserire la scheda di memoria nel connettore, quindi spingerla verso la parete della scheda del controller finché non *scatta* in posizione.

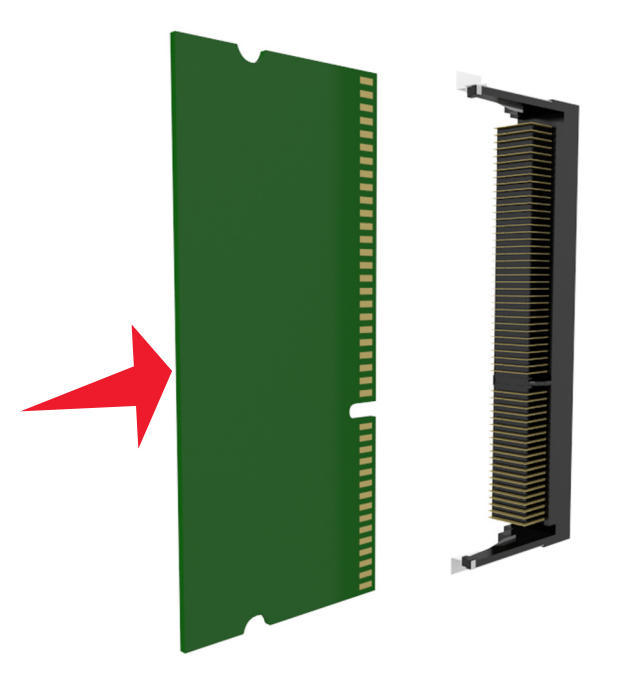

**5** Ricollegare la schermatura della scheda del controller e il coperchio di accesso alla scheda del controller.

#### **Installazione di una ISP (Internal Solutions Port)**

La scheda del controller supporta una porta ISP (Internal Solutions Port) Lexmark opzionale.

**Nota:** Per questa operazione occorre un cacciavite a testa piatta.

**ATTENZIONE — PERICOLO DI SCOSSA:** se si accede alla scheda del controller o si installano dispositivi di memoria o hardware opzionali dopo aver configurato la stampante, prima di continuare, spegnere la stampante e scollegare il cavo di alimentazione dalla presa elettrica. Spegnere gli eventuali dispositivi collegati alla stampante e scollegare tutti i cavi della stampante.

**Avvertenza — Danno potenziale:** i componenti elettrici della scheda del controller sono facilmente danneggiati dall'elettricità statica. Prima di toccare un componente o connettore elettronico della scheda del controller, toccare un oggetto metallico sulla stampante.

**1** Accedere alla scheda del controller.

Per ulteriori informazioni, vedere ["Accesso alla scheda del controller" a pagina 13](#page-12-0).

**2** Se è installato un disco fisso della stampante opzionale, è necessario prima rimuoverlo.

Per ulteriori informazioni, vedere ["Rimozione del disco fisso della stampante" a pagina 28](#page-27-0).

#### Estrarre il kit ISP.

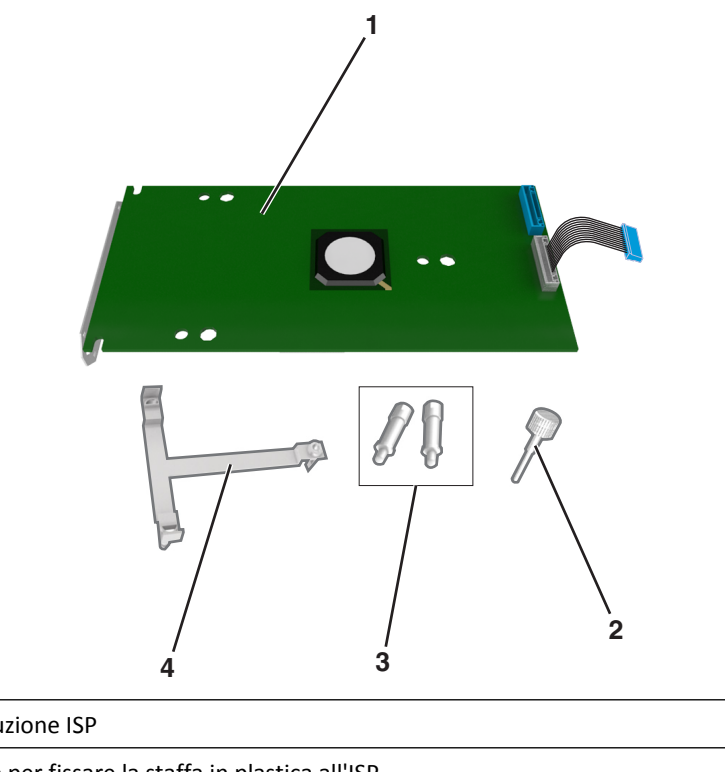

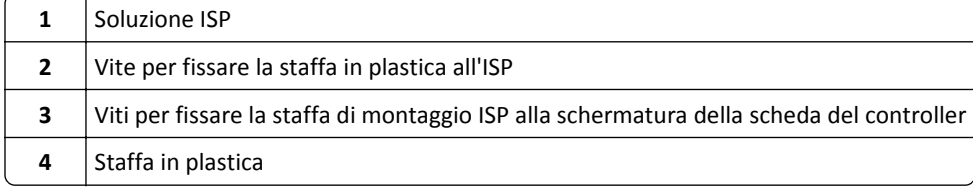

- Rimuovere il coperchio di metallo dall'apertura dell'ISP.
	- **a** Allentare la vite.

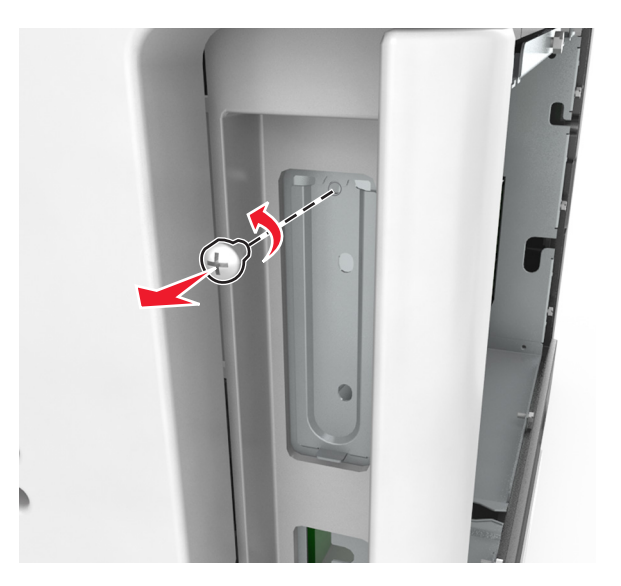

**b** Sollevare il coperchio in metallo, quindi estrarlo completamente.

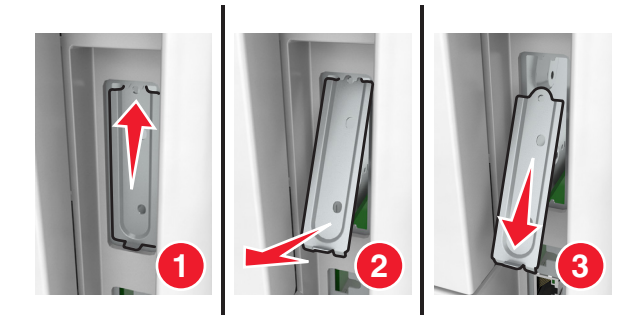

**5** Allineare i perni della staffa in plastica ai fori sull'alloggiamento della scheda del controller, quindi premere la staffa in plastica sull'alloggiamento della scheda del controller fino a farla *scattare* in posizione. Accertarsi che i cavi siano riposti sotto la staffa di plastica.

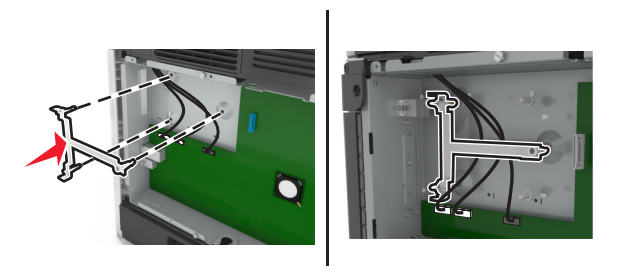

**6** Installare l'ISP sulla staffa in plastica.

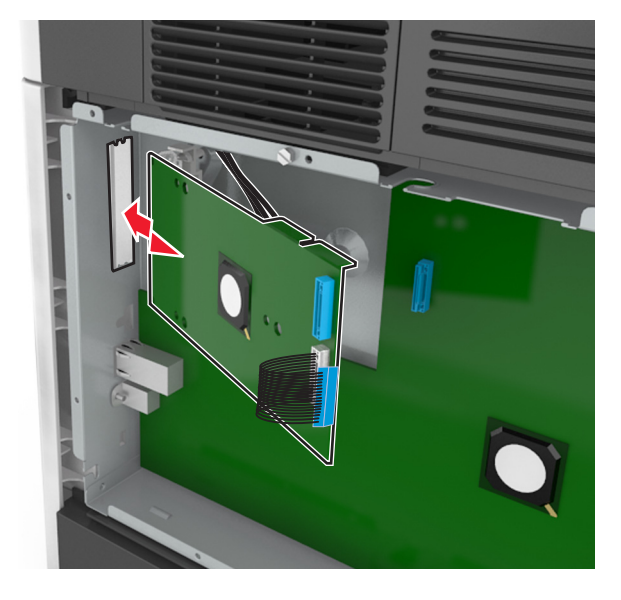

**Nota:** Angolare l'ISP sulla staffa in plastica in modo che gli eventuali connettori sospesi passino attraverso l'apertura dell'ISP nell'alloggiamento della scheda del controller.

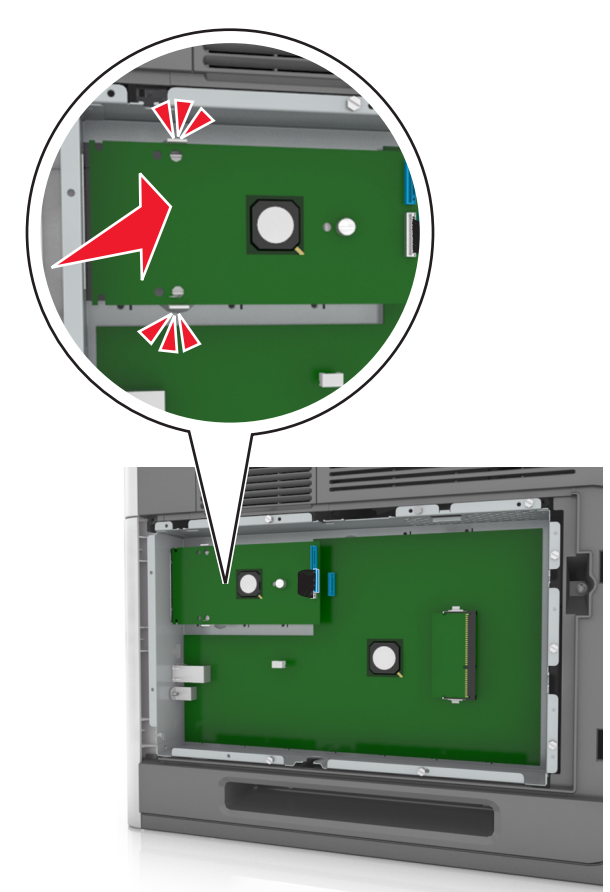

**7** Abbassare l'ISP verso la staffa in plastica e posizionarla tra le guide della staffa.

**8** Utilizzare la vite fornita per fissare la staffa in plastica all'ISP.

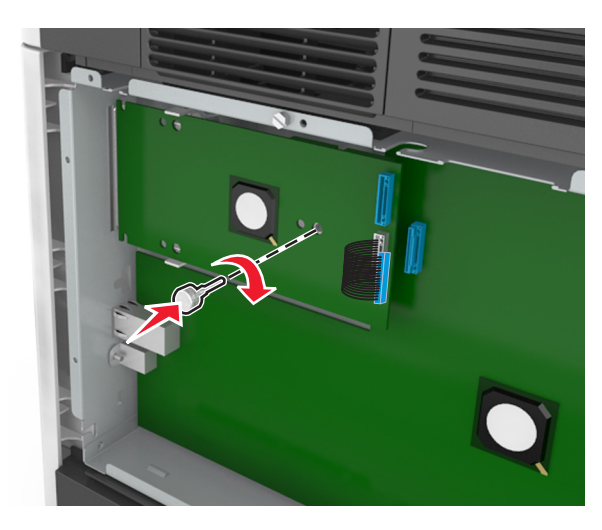

**Nota:** Ruotare la vite in senso orario in modo da tenere l'ISP in posizione, ma non serrare ancora la vite.

**9** Collegare le due viti in dotazione per fissare la staffa di montaggio dell'ISP allo scudo della scheda del controller.

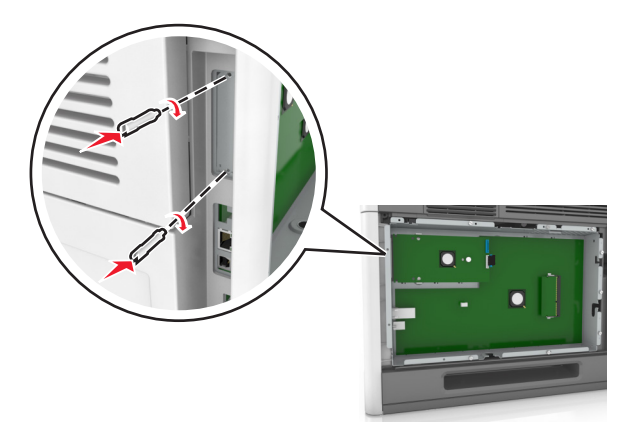

**10** Serrare la vite collegata all'ISP.

**Avvertenza — Danno potenziale:** Non serrare eccessivamente la vite.

**11** Collegare il cavo di interfaccia della soluzione ISP alla presa della scheda del controller.

**Nota:** Le spine e le prese sono colorate.

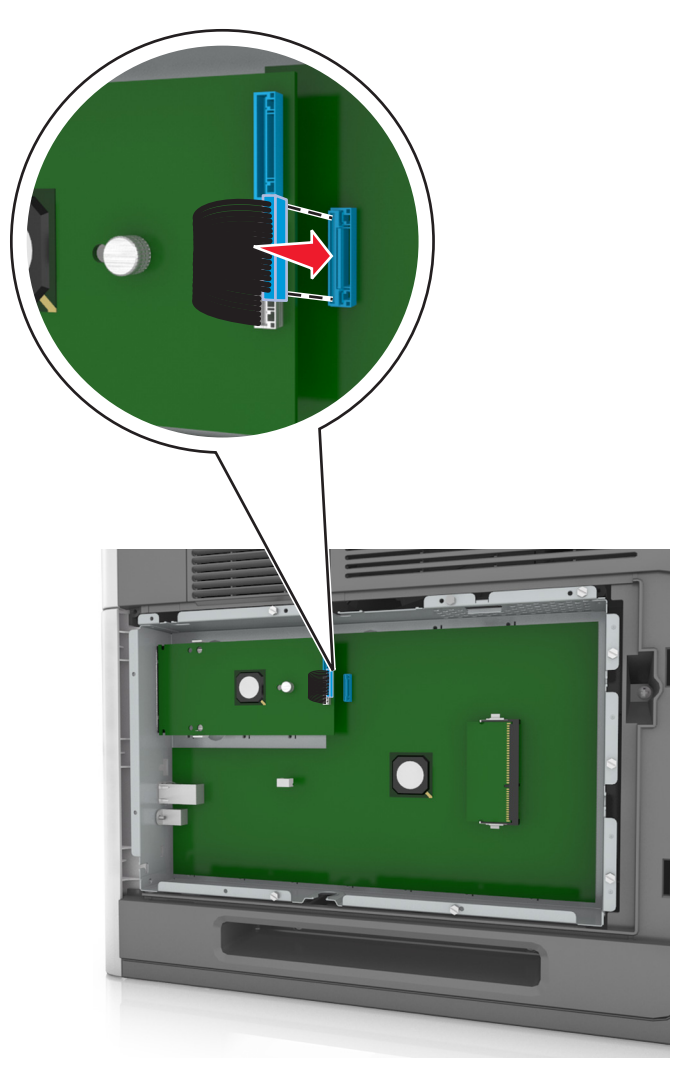

#### **Installazione di una scheda opzionale**

**ATTENZIONE — PERICOLO DI SCOSSA:** se si accede alla scheda del controller o si installano dispositivi di memoria o hardware opzionali dopo aver configurato la stampante, prima di continuare, spegnere la stampante e scollegare il cavo di alimentazione dalla presa elettrica. Spegnere gli eventuali dispositivi collegati alla stampante e scollegare tutti i cavi della stampante.

**Avvertenza — Danno potenziale:** I componenti elettronici della scheda del controller vengono facilmente danneggiati dall'elettricità statica. Prima di toccare un componente o connettore elettronico della scheda del controller, toccare una superficie metallica.

**1** Accedere alla scheda del controller.

Per ulteriori informazioni, vedere ["Accesso alla scheda del controller" a pagina 13](#page-12-0).

**2** Estrarre la scheda opzionale dalla confezione.

**Avvertenza — Danno potenziale:** non toccare i punti di connessione lungo il bordo della scheda.

**3** Tenendo la scheda dai lati, allineare i fermi in plastica (1) sulla scheda ai fori (2) sulla scheda del controller.

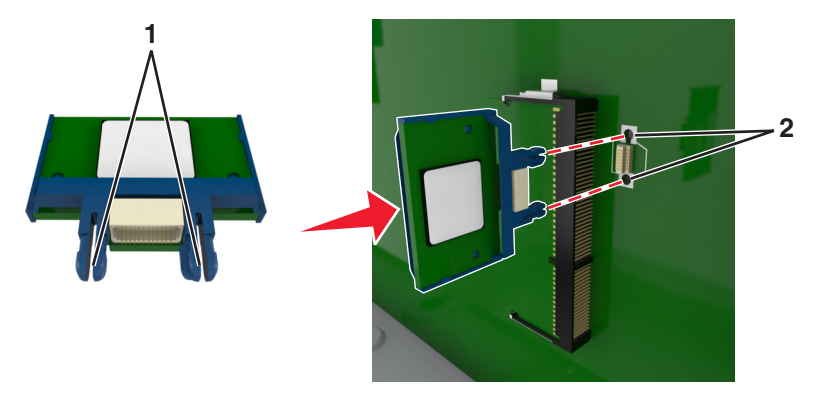

**4** Inserire la scheda con decisione fino a bloccarla in posizione come indicato nell'illustrazione.

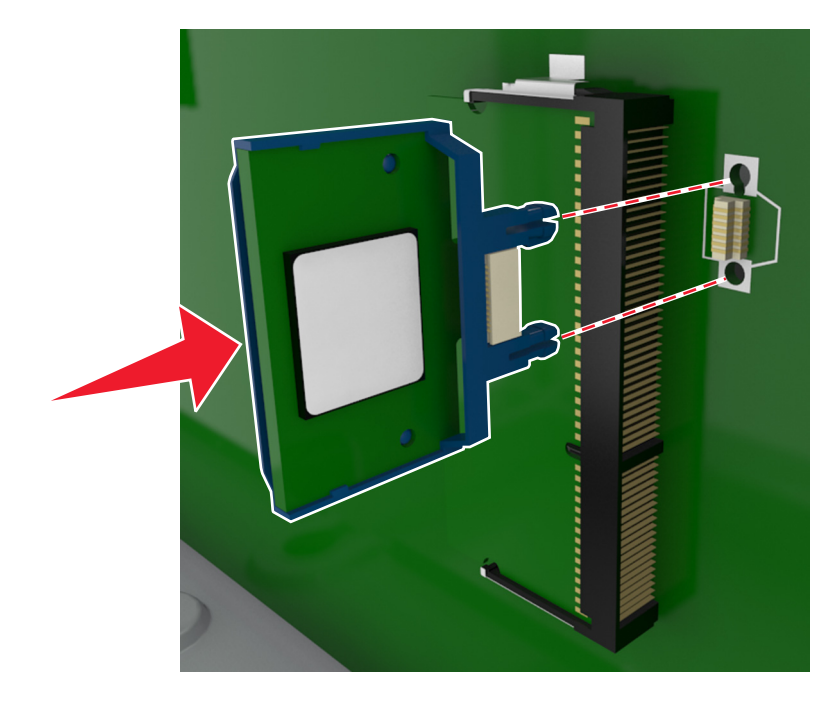

**Avvertenza — Danno potenziale:** L'installazione errata della scheda può danneggiare la scheda stessa e il controller.

**Nota:** Il connettore sulla scheda deve aderire per tutta la sua lunghezza alla scheda del controller.

**5** Chiudere lo sportello di accesso alla scheda del controller.

**Nota:** Dopo aver installato il software della stampante ed eventuali opzioni hardware potrebbe essere necessario aggiungere manualmente le opzioni nel driver della stampante per renderle disponibili per i processi di stampa. Per ulteriori informazioni, vedere ["Aggiunta delle opzioni disponibili nel driver di stampa" a](#page-35-0) [pagina 36.](#page-35-0)

#### **Installazione del disco fisso della stampante**

**Nota:** per questa operazione occorre un cacciavite a testa piatta.

**ATTENZIONE — PERICOLO DI SCOSSA:** se si accede alla scheda del controller o si installano dispositivi di memoria o hardware opzionali dopo aver configurato la stampante, prima di continuare, spegnere la stampante e scollegare il cavo di alimentazione dalla presa elettrica. Spegnere gli eventuali dispositivi collegati alla stampante e scollegare tutti i cavi della stampante.

**Avvertenza — Danno potenziale:** i componenti elettrici della scheda del controller sono facilmente danneggiati dall'elettricità statica. Prima di toccare un componente o connettore elettronico della scheda del controller, toccare un oggetto metallico.

**1** Accedere alla scheda del controller.

Per ulteriori informazioni, vedere ["Accesso alla scheda del controller" a pagina 13](#page-12-0).

**2** Estrarre dalla confezione il disco fisso della stampante.

**3** Individuare il connettore appropriato sull'alloggiamento della scheda del controller.

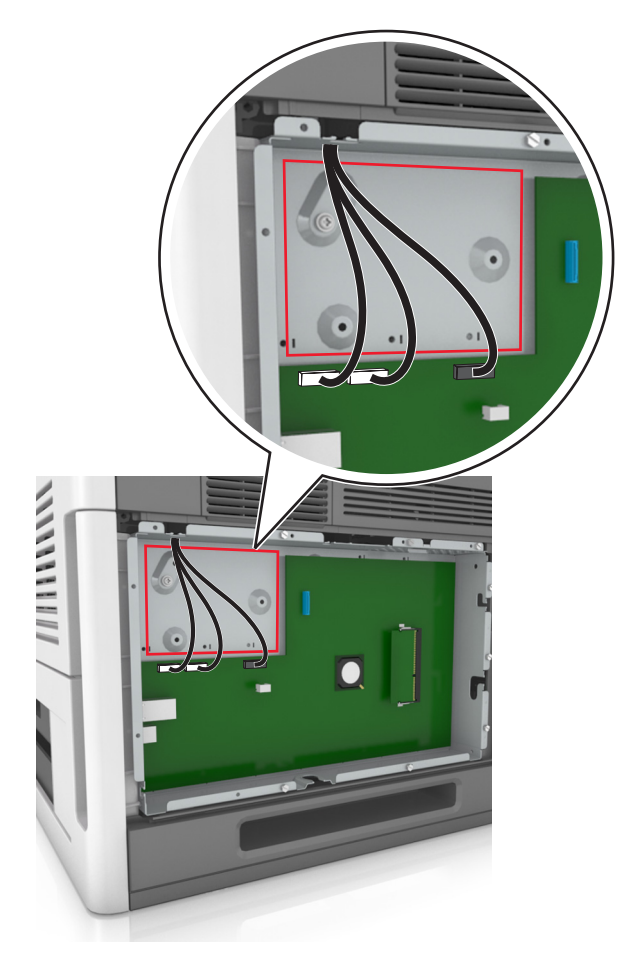

**Nota:** se attualmente è installato un ISP opzionale, è necessario installare il disco fisso della stampante sull'ISP.

Per installare un disco fisso della stampante sull'ISP:

**a** Rimuovere le viti che fissano la staffa di montaggio del disco fisso della stampante al disco stesso, quindi rimuovere la staffa.

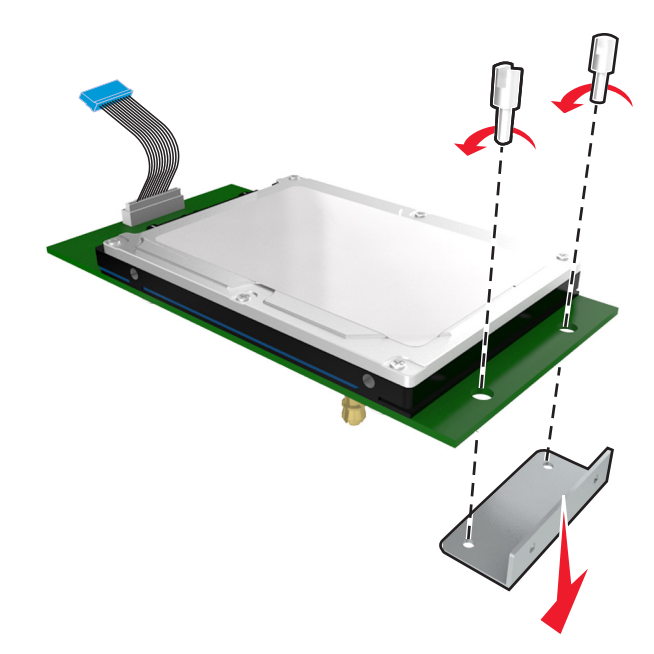

**b** Allineare i distanziali del disco fisso della stampante ai fori dell'ISP, quindi premere il disco fisso verso il basso finché i distanziali non scattano in posizione.

**Avvertenza installazione:** tenere solo i bordi del circuito stampato. Non toccare e non premere sul centro del disco fisso della stampante. Questa operazione potrebbe provocare danni.

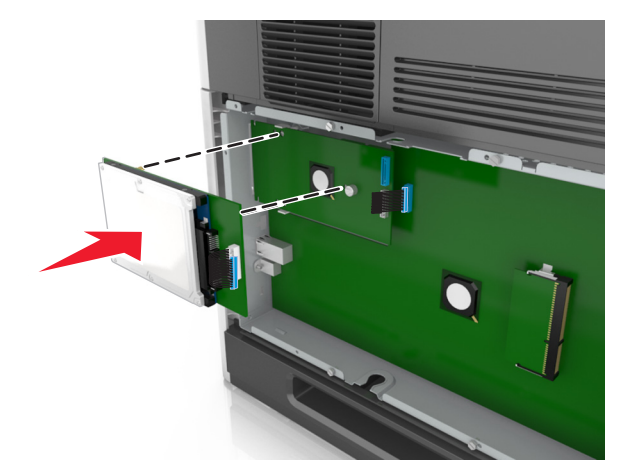

**c** Inserire la spina del cavo di interfaccia del disco fisso della stampante nella presa della porta ISP. **Nota:** le spine e le prese sono colorate.

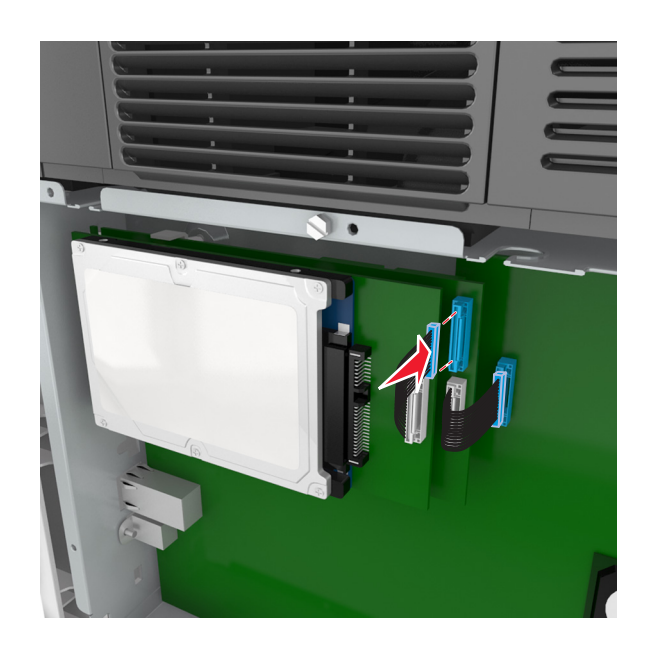

**4** Allineare i distanziali del disco fisso della stampante ai fori dell'alloggiamento della scheda del controller, quindi premere il disco fisso verso il basso finché i distanziali non scattano in posizione.

**Avvertenza installazione:** tenere solo i bordi del circuito stampato. Non toccare e non premere sul centro del disco fisso della stampante. Questa operazione potrebbe provocare danni.

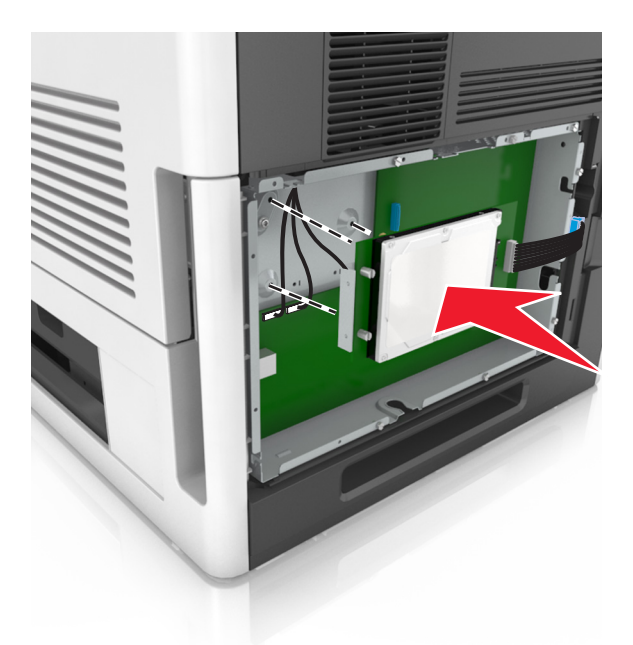

**Nota:** Accertarsi che i cavi siano riposti sotto al disco fisso della stampante.

**5** Inserire la spina del cavo di interfaccia del disco fisso della stampante nella presa della scheda del controller. **Nota:** le spine e le prese sono colorate.

<span id="page-27-0"></span>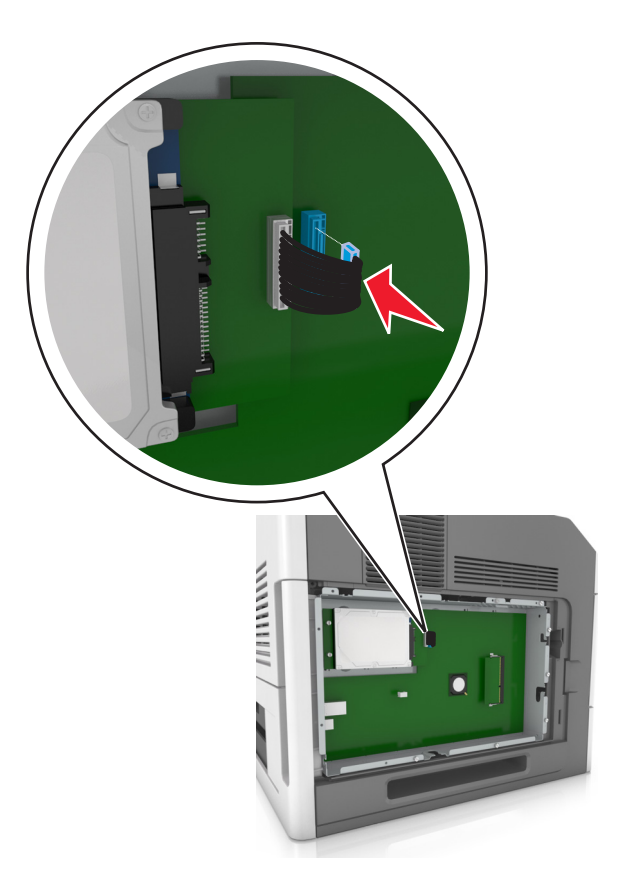

#### **Rimozione del disco fisso della stampante**

**Nota:** per questa operazione occorre un cacciavite a testa piatta.

**ATTENZIONE — PERICOLO DI SCOSSA:** se si accede alla scheda del controller o si installano dispositivi di memoria o hardware opzionali dopo aver configurato la stampante, prima di continuare, spegnere la stampante e scollegare il cavo di alimentazione dalla presa elettrica. Spegnere gli eventuali dispositivi collegati alla stampante e scollegare tutti i cavi della stampante.

**Avvertenza — Danno potenziale:** I componenti elettronici della scheda del controller vengono facilmente danneggiati dall'elettricità statica. Prima di toccare un componente o connettore elettronico della scheda del controller, toccare una superficie metallica.

**1** Accedere alla scheda del controller.

Per ulteriori informazioni, vedere ["Accesso alla scheda del controller" a pagina 13](#page-12-0).

**2** Scollegare il cavo di interfaccia del disco fisso della stampante dalla scheda del controller, mantenendo il cavo collegato al disco fisso della stampante. Per scollegare il cavo, premere la linguetta della presa del cavo di interfaccia per rilasciare il gancio prima di estrarre il cavo.

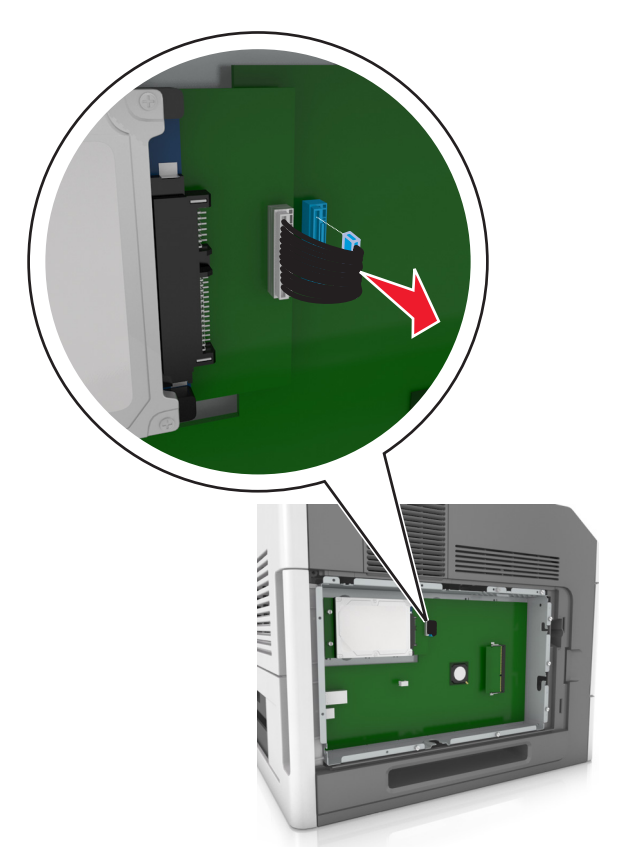

**3** Rimuovere le viti che tengono in posizione il disco rigido della stampante.

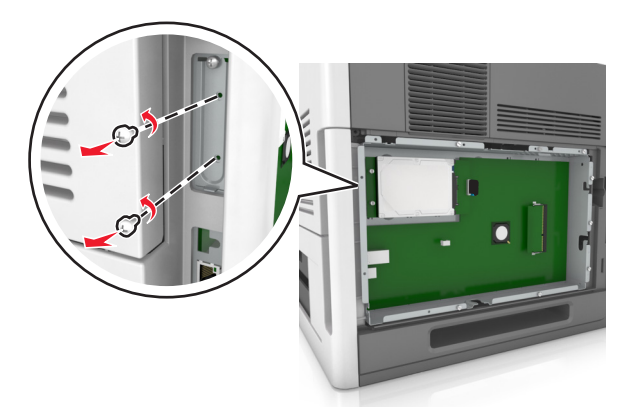

<span id="page-29-0"></span>**4** Rimuovere il disco fisso della stampante.

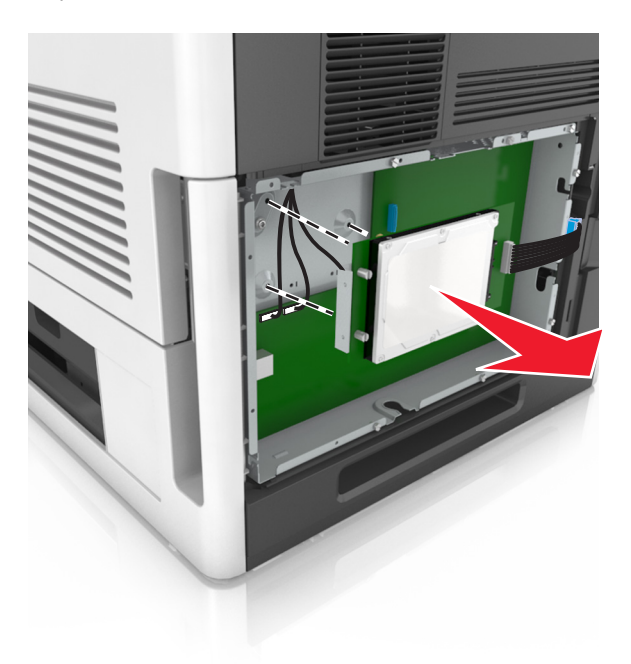

**5** Rimuovere il disco fisso della stampante.

### **Installazione delle opzioni hardware**

#### **Ordine di installazione**

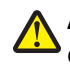

**ATTENZIONE — PERICOLO DI LESIONI:** la stampante pesa più di 18 kg e richiede due o più persone esperte per essere spostata in modo sicuro.

**ATTENZIONE — PERICOLO DI SCOSSA:** se si accede alla scheda del controller o si installano dispositivi di memoria o hardware opzionali dopo aver configurato la stampante, prima di continuare, spegnere la stampante e scollegare il cavo di alimentazione dalla presa elettrica. Spegnere gli eventuali dispositivi collegati alla stampante e scollegare tutti i cavi della stampante.

**ATTENZIONE - PERICOLO DI PUNGERSI:** Le configurazioni con montaggio su pavimento richiedono un mobile aggiuntivo per la stabilità. Se si usano più opzioni di alimentazione, è necessario utilizzare un supporto stampante oppure una base stampante. Se è stata acquistata una stampante con una configurazione simile potrebbe essere necessario un mobile aggiuntivo. Per ulteriori informazioni, visitare il sito Web **[www.lexmark.com/multifunctionprinters](http://www.lexmark.com/multifunctionprinters)**.

Installare la stampante e qualsiasi opzione hardware acquistata nell'ordine descritto di seguito:

- **•** Base a rotelle
- **•** Vassoio da 2100 fogli o distanziatore
- **•** Vassoio opzionale da 550 o 250 fogli
- **•** Stampante

Per ulteriori informazioni sull'installazione di una base a rotelle, del vassoio opzionale da 550 o 250 fogli, del distanziatore o del vassoio da 2100 fogli, vedere le istruzioni di installazione fornite con l'opzione scelta.

#### **Installazione del vassoio opzionale**

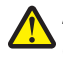

**ATTENZIONE — PERICOLO DI LESIONI:** la stampante pesa più di 18 kg e richiede due o più persone esperte per essere spostata in modo sicuro.

**ATTENZIONE — PERICOLO DI SCOSSA:** se si accede alla scheda del controller o si installano dispositivi di memoria o hardware opzionali dopo aver configurato la stampante, prima di continuare, spegnere la stampante e scollegare il cavo di alimentazione dalla presa elettrica. Spegnere gli eventuali dispositivi collegati alla stampante e scollegare tutti i cavi della stampante.

**ATTENZIONE - PERICOLO DI PUNGERSI:** Le configurazioni con montaggio su pavimento richiedono un mobile aggiuntivo per la stabilità. Se si usano più opzioni di alimentazione, è necessario utilizzare un supporto stampante oppure una base stampante. Se è stata acquistata una stampante con una configurazione simile potrebbe essere necessario un mobile aggiuntivo. Per ulteriori informazioni, visitare il sito Web **[www.lexmark.com/multifunctionprinters](http://www.lexmark.com/multifunctionprinters)**.

**1** Spegnere la stampante con l'interruttore e scollegare il cavo di alimentazione dalla presa elettrica.

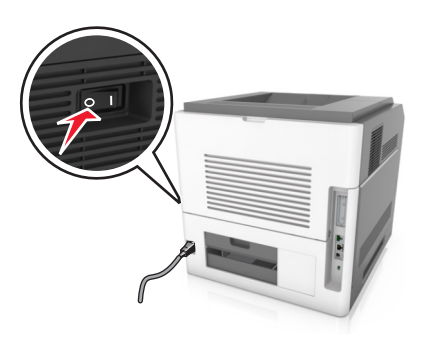

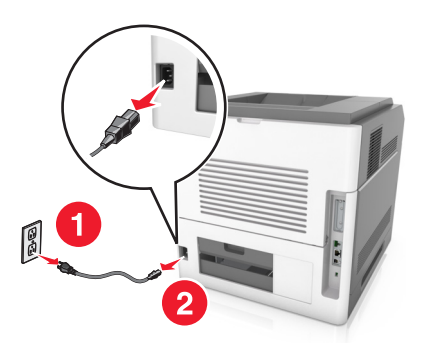

- **2** Estrarre il vassoio opzionale dalla confezione e rimuovere tutto il materiale di imballaggio.
- **3** Estrarre completamente il vassoio dalla base.

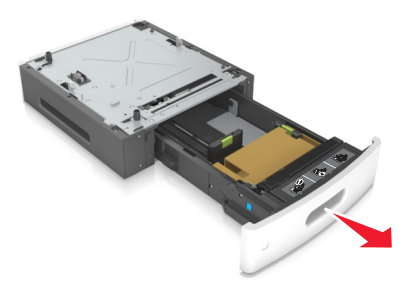

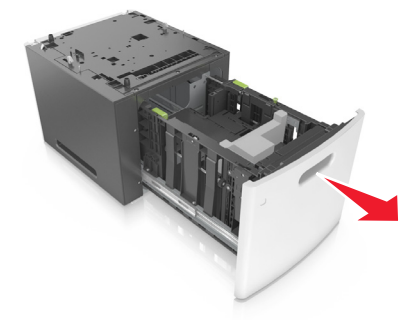

- **4** Rimuovere il materiale di imballaggio dall'interno del vassoio.
- **5** Inserire il vassoio nella base.
- **6** Posizionare il vassoio accanto alla stampante.
- **7** Allineare il vassoio alla base a rotelle.

**Nota:** Bloccare le ruote della base a rotelle per mantenere ferma la stampante.

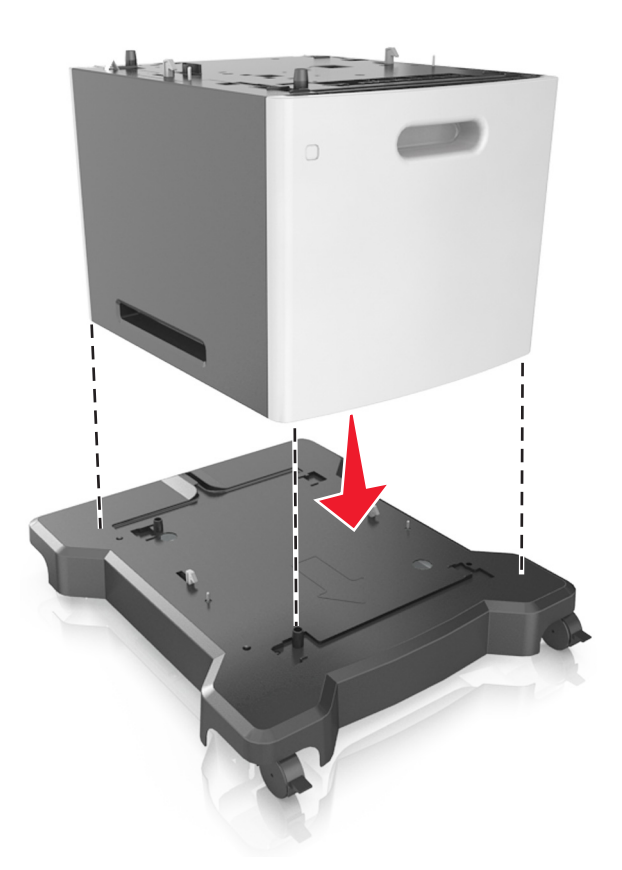

**8** Allineare la stampante al vassoio e abbassare lentamente la stampante fino a bloccarla in posizione. **Nota:** i vassoi opzionali si agganciano quando sono impilati.

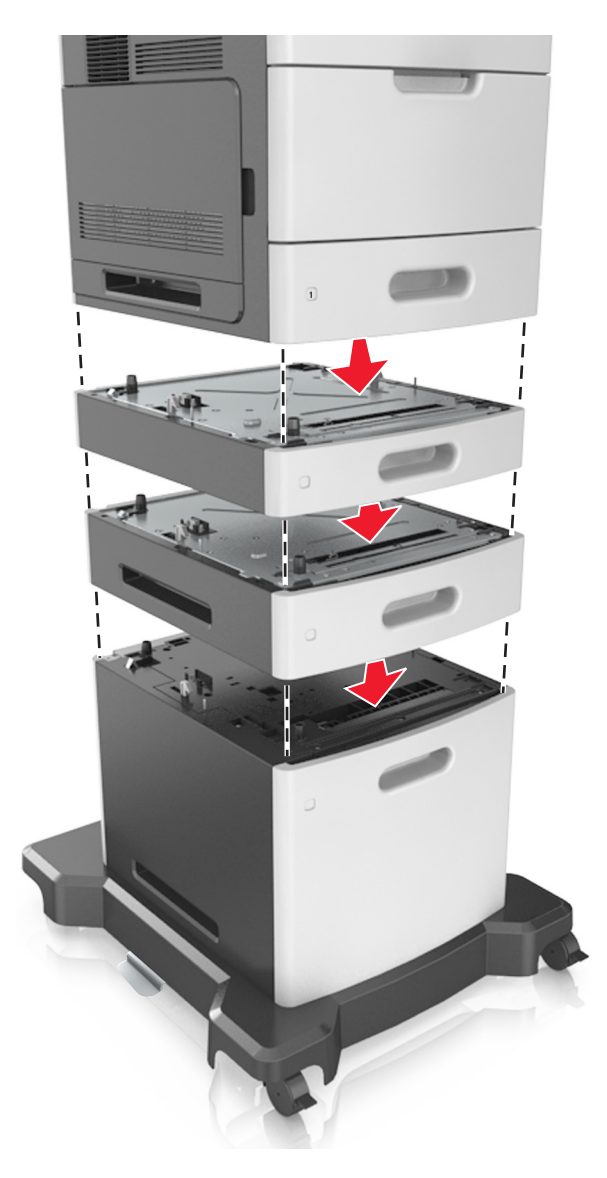

**9** Collegare il cavo di alimentazione alla stampante, quindi a una presa elettrica dotata di messa a terra, quindi accendere la stampante.

<span id="page-33-0"></span>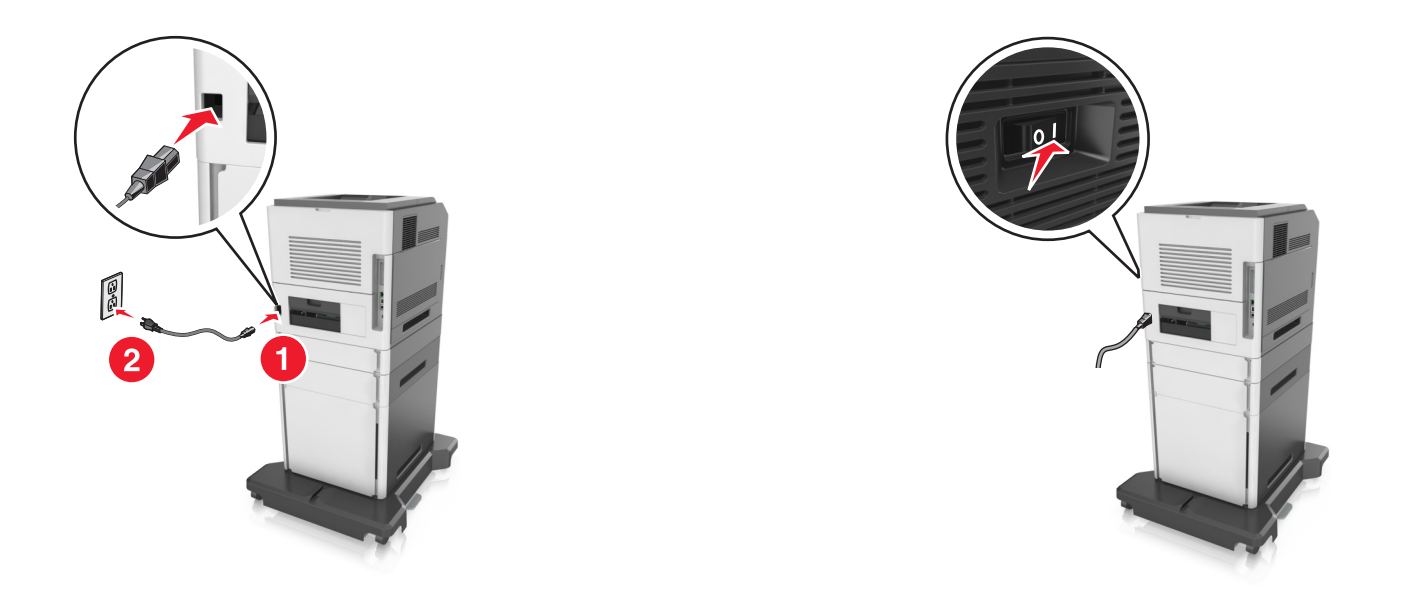

**Nota:** Dopo aver installato il software della stampante ed eventuali vassoi opzionali, potrebbe essere necessario aggiungere manualmente le opzioni nel driver della stampante per renderle disponibili per i processi di stampa. Per ulteriori informazioni, vedere ["Aggiunta delle opzioni disponibili nel driver di stampa" a pagina 36](#page-35-0).

Per rimuovere i vassoi opzionali, far scorrere il fermo sul lato destro della stampante verso la parte anteriore della stampante finché non *scatta* in posizione, quindi rimuovere i vassoi impilati uno alla volta dall'alto verso il basso.

### **Collegamento dei cavi**

**ATTENZIONE — PERICOLO DI LESIONI:** Non installare questo prodotto né effettuare i collegamenti elettrici o dei cavi, ad esempio un cavo di alimentazione, la funzione fax o il cavo USB, durante un temporale.

Collegare la stampante al computer tramite un cavo USB o Ethernet.

Accertarsi che:

- **•** Il simbolo sul cavo coincida con il simbolo USB sulla stampante
- **•** Alla porta Ethernet sia collegato il cavo Ethernet appropriato
- **•** Il cavo parallelo sia appropriato per la porta parallela

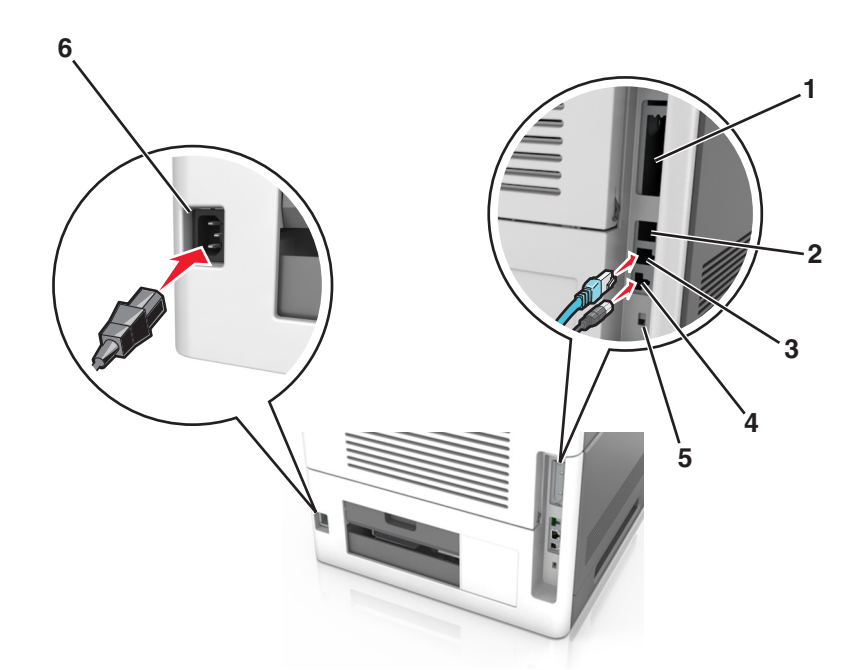

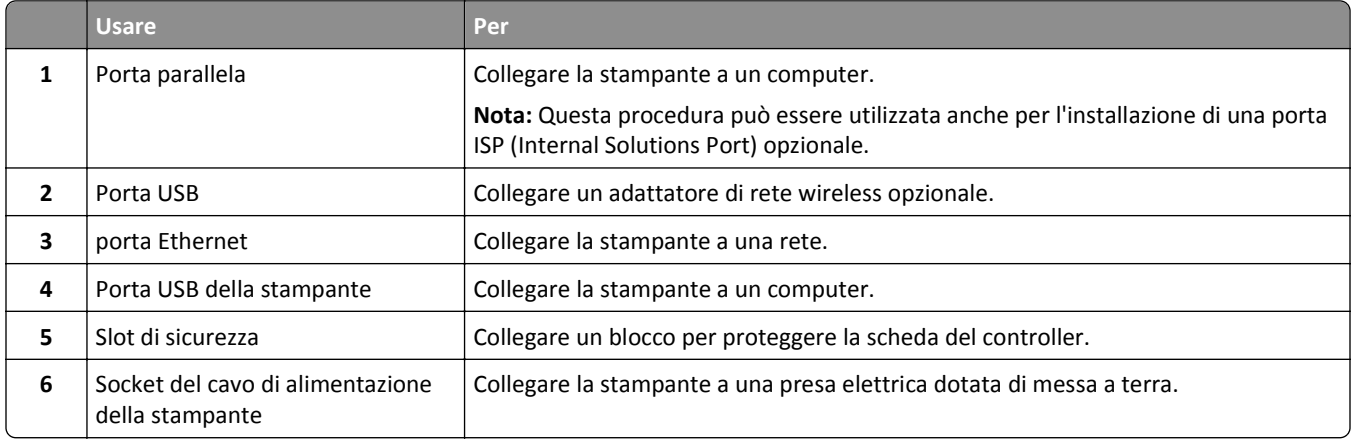

**Avvertenza — Danno potenziale:** Non toccare il cavo USB, eventuali schede di rete wireless o la stampante nell'area mostrata mentre è in corso la stampa. Potrebbe verificarsi una perdita dei dati o un malfunzionamento.

**Nota:** Questa funzione è disponibile solo se si acquistano vassoi opzionali e una base a rotelle.

Dopo aver collegato il cavo Ethernet e il cavo di alimentazione riporre i cavi nelle scanalature nella parte posteriore della stampante.

<span id="page-35-0"></span>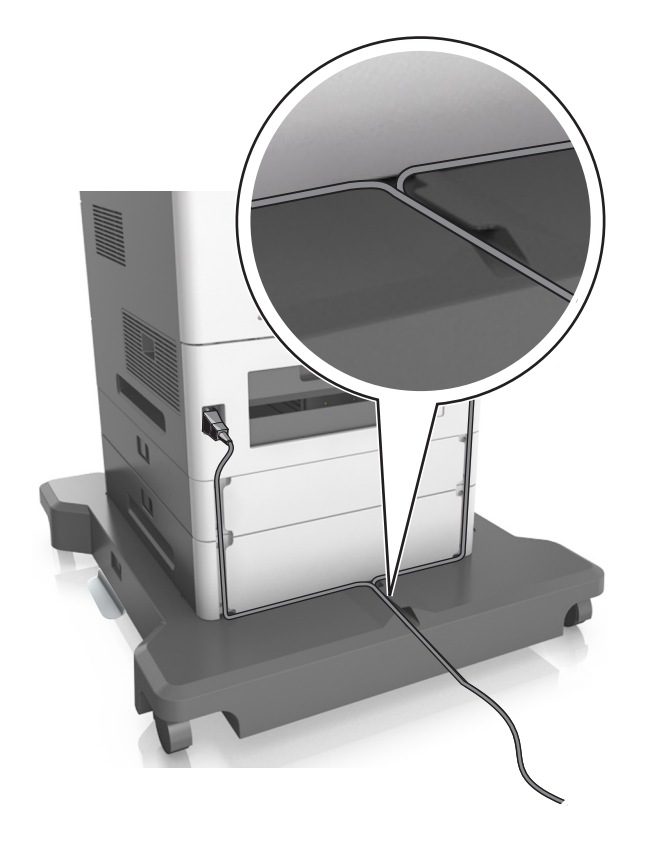

### **Impostazione del software della stampante**

#### **Installazione della stampante**

- **1** Ottenere una copia del pacchetto del programma di installazione del software.
- **2** Eseguire il programma di installazione, quindi seguire le istruzioni visualizzate sullo schermo del computer.
- **3** Per gli utenti Macintosh, aggiungere la stampante.

**Nota:** Visualizzare l'indirizzo IP della stampante nella sezione TCP/IP del menu Rete/Porte.

#### **Aggiunta delle opzioni disponibili nel driver di stampa**

#### **Per gli utenti Windows**

**1** Aprire la cartella delle stampanti.

#### **In Windows 8**

Dall'accesso alla ricerca, immettere **run**, quindi accedere a:

**Esegui** > digitare **controlla stampanti** >**OK**
#### **In Windows 7 o versioni precedenti**

- **a** Fare clic su **19** oppure su Start e quindi fare clic su Esegui.
- **b** Digitare **controlla stampanti**.
- **c** Premere **Invio** o fare clic su **OK**.
- **2** Selezionare la stampante che si desidera aggiornare, quindi effettuare una delle seguenti operazioni:
	- **•** Per Windows 7 o versioni successive, selezionare **Proprietà stampante**.
	- **•** Per le versioni precedenti, selezionare **Proprietà**.
- **3** Selezionare la scheda Configurazione, quindi selezionare **Aggiorna ora Richiedi stampante**.
- **4** Applicare le modifiche.

#### **Per gli utenti Macintosh**

- **1** Da Preferenze di sistema nel menu Apple, trovare la stampante, quindi selezionare **Opzioni e materiali di consumo**.
- **2** Accedere all'elenco delle opzioni hardware, quindi aggiungere le opzioni installate.
- **3** Applicare le modifiche.

## **Collegamento in rete**

#### **Note:**

- **•** Acquistare una scheda di rete wireless MarkNet N8350 prima di configurare la stampante su una rete wireless. Per informazioni sull'installazione della scheda di rete wireless, vedere il foglio di istruzioni in dotazione con la scheda.
- **•** L'SSID (Service Set ID) è un nome assegnato a una rete wireless. WEP (Wired Equivalent Privacy), WPA (Wi-Fi Protected Access), WPA2 e 802.1X-RADIUS sono tipi di protezione utilizzati in una rete.

### **Preparazione alla configurazione della stampante in una rete Ethernet**

Per configurare la stampante per la connessione a una rete Ethernet, organizzare le seguenti informazioni prima di iniziare:

**Nota:** se la rete assegna automaticamente gli indirizzi IP ai computer e alle stampanti, continuare con l'installazione della stampante.

- **•** Un indirizzo IP univoco valido per la stampante da utilizzare nella rete
- **•** Il gateway della rete
- **•** La maschera di rete
- **•** Un nome attribuito alla stampante (opzionale)

**Nota:** un nome attribuito alla stampante semplifica l'identificazione della stampante nella rete. È possibile scegliere di utilizzare il nome attribuito predefinito della stampante o assegnare un nome che è più facile ricordare.

Sarà necessario un cavo Ethernet per collegare la stampante alla rete e una porta disponibile in cui sia possibile collegare fisicamente la stampante alla rete. Utilizzare un cavo di rete nuovo se possibile per evitare potenziali problemi dovuti a un cavo danneggiato.

### **Preparazione alla configurazione della stampante in una rete wireless**

#### **Note:**

- **•** Accertarsi che la scheda di rete wireless sia installata nella stampante e funzioni correttamente. Per ulteriori informazioni, consultare il foglio di istruzioni in dotazione con l'adattatore di rete wireless.
- **•** Verificare che il punto di accesso (router wireless) sia attivato e funzioni correttamente.

Assicurarsi che le seguenti informazioni siano disponibili prima di configurare la stampante in una rete wireless:

- **• SSID**: l'SSID viene anche definito come nome della rete.
- **• Modalità wireless (o modalità di rete)**: la modalità sarà infrastruttura o ad hoc.
- **• Canale (per reti ad hoc)**: il valore predefinito del canale è Automatico per le reti di infrastruttura.

Anche alcune reti ad hoc richiederanno l'impostazione automatica. Se non si è certi del canale da selezionare, contattare il tecnico del supporto di sistema.

- **• Metodo di protezione**: esistono quattro opzioni di base per il metodo di protezione:
	- **–** chiave WEP

Se la rete utilizza più chiavi WEP, immetterne fino a quattro negli spazi forniti. Selezionare la chiave attualmente in uso nella rete scegliendo Chiave di trasmissione WEP predefinita.

**–** Chiave precondivisa o passphrase WPA o WPA2

WPA include la codifica come livello di protezione aggiuntivo. Le opzioni sono AES o TKIP. La codifica deve essere impostata per lo stesso tipo nel router e nella stampante altrimenti la stampante non sarà in grado di comunicare in rete.

**–** 802.1x-RADIUS

Se si sta installando la stampante su una rete 802.1X, potrebbero essere necessarie le seguenti informazioni:

- **•** Tipo di autenticazione
- **•** Tipo di autenticazione interna
- **•** Nome utente e password 802.1X
- **•** Certificati
- **–** Nessuna protezione

Se la rete wireless non utilizza alcun tipo di protezione, non si disporrà delle informazioni sulla protezione.

**Nota:** non si consiglia di utilizzare una rete wireless non protetta.

#### **Note:**

- **–** Se non si conosce l'SSID della rete a cui è collegato il computer, avviare l'utilità wireless della scheda di rete del computer e cercare il nome di rete. Se non si riesce a trovare l'SSID o le informazioni di protezione della rete, vedere la documentazione fornita con il punto di accesso wireless o rivolgersi al responsabile dell'assistenza del sistema.
- **–** per ottenere la chiave condivisao la passphrase WPA/WPA2 per la rete wireless, consultare la documentazione fornita con il punto di accesso, la pagina di Embedded Web Server relativa ad esso o rivolgersi al responsabile dell'assistenza del sistema.

### **Connessione della stampante utilizzando la Configurazione guidata wireless**

Prima di iniziare, accertarsi delle seguenti condizioni:

- **•** Una scheda di rete wireless sia installata nella stampante e funzioni correttamente. Per ulteriori informazioni, vedere il foglio di istruzioni in dotazione con la scheda.
- **•** Un cavo Ethernet sia scollegato dalla stampante.
- **•** L'opzione NIC attiva sia impostata su Autom. Per impostare questa opzione su Autom., selezionare una delle seguenti opzioni:
	- **–** >**Rete/Porte** >**NIC attiva** >**Autom.**
	- **–** >**Rete/Porte** >**NIC attiva** >**Autom.** >**Invia**

**Nota:** accertarsi di spegnere la stampante, attendere almeno cinque secondi e riaccenderla.

- **1** Dal pannello di controllo della stampante, spostarsi in:
	- **•** >**Rete/Porte** >**Rete [x]** >**Impostazioni rete [x]** >**Wireless** >**Configurazione connessione Wireless**
	- **•** >**Rete/Porte** >**Rete [x]** >**Impostazioni rete [x]** >**Wireless** >**Configurazione connessione Wireless**
- **2** Selezionare una configurazione di connessione wireless.

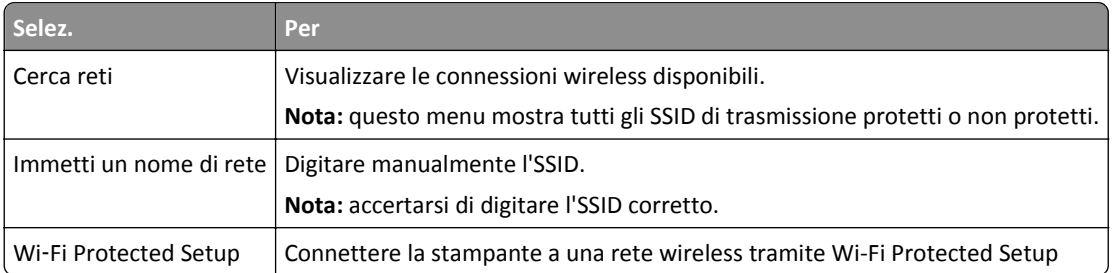

**3** Seguire le istruzioni visualizzate sul display della stampante.

### **Connessione della stampante a una rete wireless tramite Wi-Fi Protected Setup**

Prima di iniziare, accertarsi delle seguenti condizioni:

- **•** Il punto di accesso (router wireless) sia certificato Wi‑Fi Protected Setup (WPS) o ad esso compatibile. Per ulteriori informazioni, consultare la documentazione fornita con il punto di accesso.
- **•** Nella stampante sia installato un adattatore di rete wireless che funziona correttamente. Per ulteriori informazioni, consultare il foglio di istruzioni in dotazione con l'adattatore di rete wireless.

#### **Uso del metodo di configurazione a pulsanti (PCB)**

- **1** A seconda del modello di stampante, eseguire una delle operazioni seguenti:
	- **•** >**Rete/Porte** >**Rete [x]** >**Impostazione rete [x]** >**Wireless** >**Wi**‑**Fi Protected Setup (WPS)** >**Avvia metodo a pulsante**
	- **•** >**Rete/Porte** >**Rete [x]** >**Impostazione rete [x]** >**Wireless** >**Wi**‑**Fi Protected Setup (WPS)** >**Avvia metodo a pulsante**
- **2** Seguire le istruzioni visualizzate sul display della stampante.

#### **Uso del metodo PIN (Personal Identification Number)**

- **1** A seconda del modello di stampante, eseguire una delle operazioni seguenti:
	- **•** >**Rete/Porte** >**Rete [x]** >**Impostazione rete [x]** >**Wireless** >**Wi**‑**Fi Protected Setup (WPS)** >**Avvia metodo PIN**
	- **•** >**Rete/Porte** >**Rete [x]** >**Impostazione rete [x]** >**Wireless** >**Wi**‑**Fi Protected Setup (WPS)** >**Avvia metodo PIN**
- **2** Copiare il PIN WPS a otto cifre.
- **3** Aprire un browser Web e immettere l'indirizzo IP del punto di accesso nel campo dell'indirizzo.

**Note:**

- **•** L'indirizzo IP è composto da quattro serie di numeri separati da punti, ad esempio 123.123.123.123.
- **•** Se si utilizza un server proxy, disattivarlo temporaneamente per caricare correttamente la pagina Web.
- **4** Accedere alle impostazioni WPS. Per ulteriori informazioni, consultare la documentazione fornita con il punto di accesso.
- **5** Immettere il PIN a otto cifre, quindi salvare l'impostazione.

### **Collegamento della stampante a una rete wireless mediante Embedded Web Server**

Prima di iniziare, accertarsi delle seguenti condizioni:

- **•** La stampante è collegata temporaneamente a una rete Ethernet.
- **•** Nella stampante è installato un adattatore di rete wireless che funziona correttamente. Per ulteriori informazioni, consultare il foglio di istruzioni in dotazione con l'adattatore di rete wireless.
- **1** Aprire un browser Web e immettere l'indirizzo IP della stampante nel relativo campo.

**Note:**

- **•** Visualizzare l'indirizzo IP della stampante sul pannello di controllo della stampante. L'indirizzo IP è composto da quattro serie di numeri separati da punti, ad esempio 123.123.123.123.
- **•** Se si utilizza un server proxy, disattivarlo temporaneamente per caricare correttamente la pagina Web.
- **2** Fare clic su **Impostazioni** >**Rete/Porte** >**Wireless**.
- **3** Modificare le impostazioni affinché corrispondano a quelle del punto di accesso (router wireless).

**Nota:** accertarsi di immettere l´SSID, metodo di protezione, la chiave precondivisa o la frase chiave, la modalità di rete e il canale corretti.

- **4** Fare clic su **Inoltra**.
- **5** Spegnere la stampante, quindi scollegare il cavo Ethernet. Attendere quindi almeno 5 secondi, quindi riaccendere la stampante.
- **6** Per verificare se la stampante è collegata in rete, stampare una pagina delle impostazioni di rete. Quindi nella sezione Scheda di rete [x], controllare se lo stato è Collegata.

### **Modifica delle impostazioni della porta dopo l'installazione di un nuovo ISP di rete**

#### **Note:**

- **•** Se la stampante dispone di un indirizzo IP statico, non è necessario apportare modifiche.
- **•** Se i computer sono configurati per l'utilizzo del nome di rete e non dell'indirizzo IP, non è necessario apportare modifiche.
- **•** Se si sta aggiungendo un ISP wireless a una stampante precedentemente configurata per una connessione Ethernet, accertarsi che la stampante sia disconnessa dalla rete Ethernet.

#### **Per gli utenti Windows**

- **1** Aprire la cartella delle stampanti.
- **2** Dal menu di scelta rapida della stampante con il nuovo ISP, aprire le proprietà della stampante.
- **3** Configurare la porta dall'elenco.
- **4** Aggiornare l'indirizzo IP.
- **5** Applicare le modifiche.

#### **Per gli utenti Macintosh**

- **1** Da Preferenze di sistema nel menu Apple, sfogliare fino all'elenco di stampanti, quindi selezionare **+** >**IP**.
- **2** Digitare l'indirizzo IP nel relativo campo.
- **3** Applicare le modifiche.

### **Impostazione della stampa seriale (solo Windows)**

Dopo l'installazione della porta seriale o di comunicazione (COM), configurare la stampante e il computer.

**Nota:** La stampa seriale riduce la velocità di stampa.

- **1** Impostare i parametri nella stampante.
	- **a** Dal pannello di controllo della stampante, spostarsi nel menu delle impostazioni della porta.
	- **b** Individuare il menu relativo alle impostazioni della porta seriale e modificare le impostazioni, se necessario.
	- **c** Salvare le impostazioni.
- **2** Dal computer, aprire la cartella Stampanti, quindi selezionare quella in uso.
- **3** Aprire le proprietà della stampante, quindi selezionare dall'elenco la porta COM.
- **4** Impostare i parametri della porta COM in Gestione periferiche.

Utilizzare la finestra di dialogo Esegui per aprire il prompt dei comandi, quindi digitare **devmgmt.msc**.

## **Verifica della configurazione della stampante**

### **Stampa della pagina delle impostazioni dei menu**

Stampare una pagina delle impostazioni dei menu per controllare le impostazioni correnti e verificare che le opzioni della stampante siano installate correttamente.

**Nota:** se non è stata modificata nessuna impostazione dei menu, nella pagina delle impostazioni dei menu sono elencate tutte le impostazioni predefinite di fabbrica. Una volta selezionate e salvate altre impostazioni dai menu, queste sostituiscono le impostazioni predefinite di fabbrica come *impostazioni predefinite dell'utente*. Un'impostazione predefinita dell'utente resta attiva finché non si accede nuovamente al menu, si sceglie un altro valore e questo viene salvato.

Sul pannello di controllo della stampante, visualizzare:

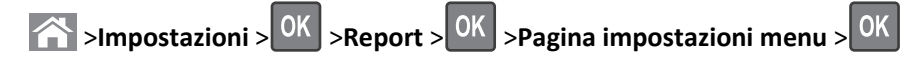

### **Stampa di una pagina delle impostazioni di rete**

Se la stampante è collegata a una rete, stampare una pagina delle impostazioni di rete per verificare la connessione di rete. In questa pagina sono contenute anche importanti informazioni relative alla configurazione per la stampa in rete.

**1** Sul pannello di controllo della stampante, visualizzare:

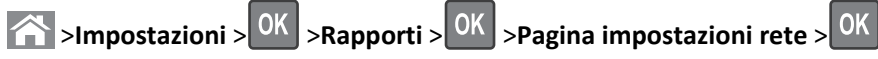

**2** Verificare la prima sezione della pagina delle impostazioni di rete e confermare che lo stato della stampante sia Collegata.

Se lo stato è Non collegata, è possibile che il connettore LAN non sia attivo o che il cavo di rete non funzioni correttamente. Per una soluzione rivolgersi a un tecnico del supporto di sistema, quindi stampare un'altra pagina delle impostazioni di rete.

# <span id="page-42-0"></span>**Caricamento della carta e dei supporti speciali**

La selezione e la gestione della carta e dei supporti speciali determina l'affidabilità della stampa dei documenti. Per ulteriori informazioni, vedere ["Come evitare gli inceppamenti" a pagina 153](#page-152-0) e ["Conservazione della carta" a pagina](#page-66-0)  [67.](#page-66-0)

## **Impostazione del tipo e del formato carta**

**1** Sul pannello di controllo della stampante, visualizzare:

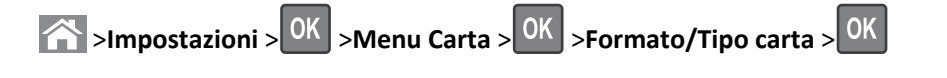

- 2 Premere il pulsante freccia su o freccia giù per selezionare il vassoio o l'alimentatore, quindi premere 0K.
- **3** Premere il pulsante freccia su o giù per selezionare il formato carta, quindi premere <sup>OK</sup>
- 4 Premere il pulsante freccia su o giù per selezionare il tipo di carta, quindi premere 0K per modificare le impostazioni.

## **Configurazione delle impostazioni di dimensione carta Universale**

Il formato carta Universale viene definito dall'utente e consente di stampare con formati carta non preimpostati nei menu della stampante.

#### **Note:**

- **•** Il formato Universal più piccolo supportato è 70 x 127 mm (2.76 x 5 in.) per la stampa su un lato e 105 x 148 mm (4.13 x 5.83 in.) per la stampa su due lati (fronte/retro).
- **•** Il formato Universal più grande supportato è 216 x 356 mm (8.5 x 14 in.) per la stampa su un lato e fronte/retro.
- **•** Quando si stampa su carta di larghezza inferiore a 210 mm (8,3 poll.), la stampante stampa a velocità ridotta per impedire che il fusore venga danneggiato.

Sul pannello di controllo della stampante, visualizzare:

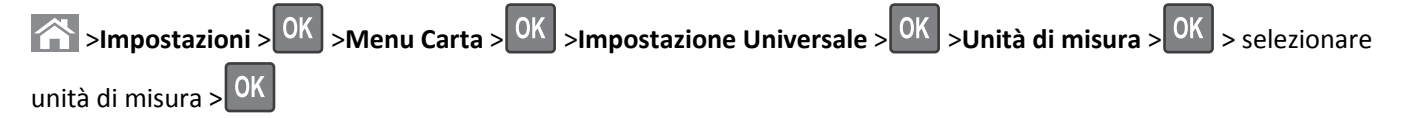

## **Caricamento del vassoio da 250 o 550 fogli**

**ATTENZIONE — PERICOLO DI LESIONI:** per ridurre il rischio di instabilità dell'apparecchiatura, caricare ogni vassoio separatamente. Tenere tutti i vassoi chiusi per quando necessario.

**1** Estrarre il vassoio.

#### **Note:**

- **•** Se si carica carta di formato Folio, Legal oppure Oficio, sollevare leggermente il vassoio ed estrarlo completamente.
- **•** non rimuovere i vassoi durante la stampa o quando sul display viene visualizzato il messaggio **Occupata**. Ciò potrebbe causare un inceppamento della carta.

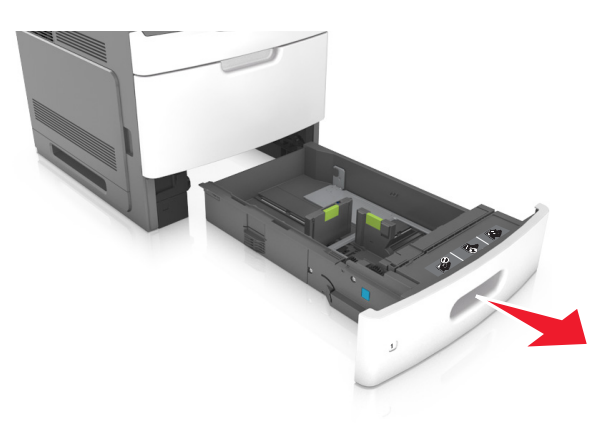

**2** Premere la guida della larghezza e spostarla nella posizione adeguata al formato di carta caricato fino a quando non *scatta* in posizione.

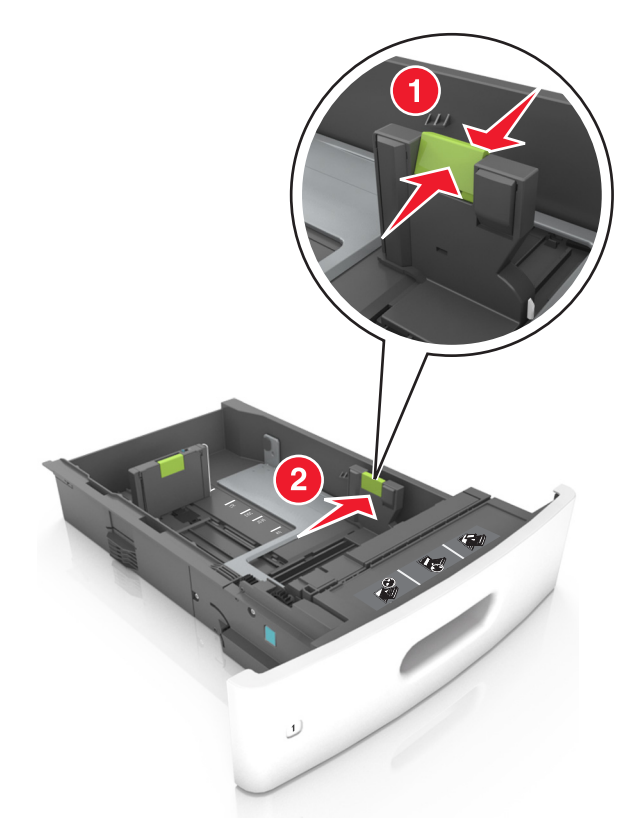

**Nota:** utilizzare gli indicatori del formato carta sul fondo del vassoio per posizionare le guide.

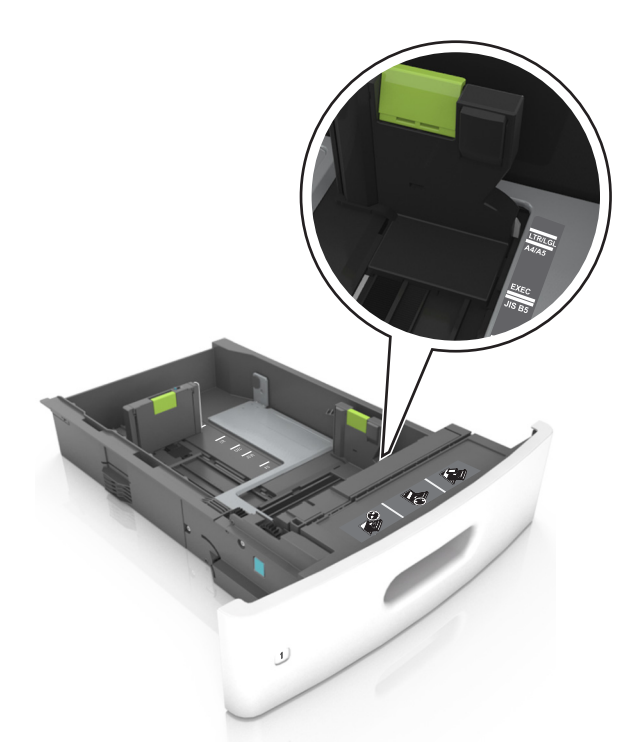

**3** Sbloccare la guida della lunghezza, quindi premerla e spostarla nella posizione corrispondente al formato carta caricato.

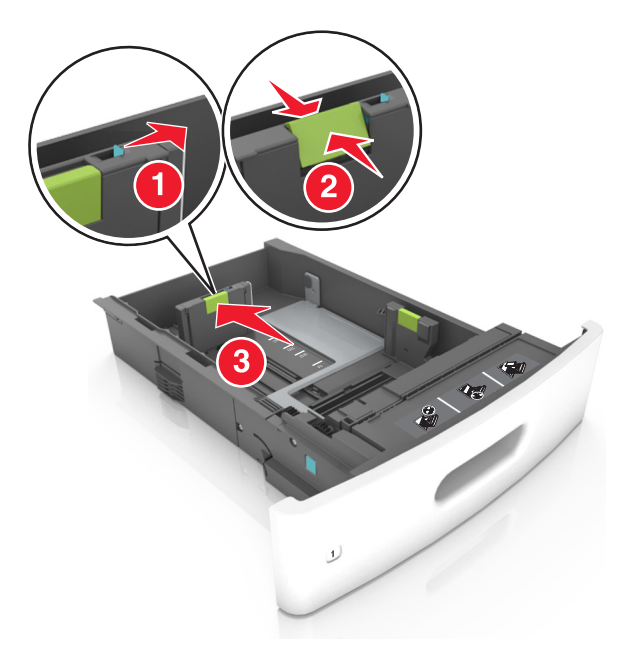

#### **Note:**

- **•** Bloccare la guida della lunghezza per tutti i formati carta.
- **•** utilizzare gli indicatori del formato carta sul fondo del vassoio per posizionare le guide.

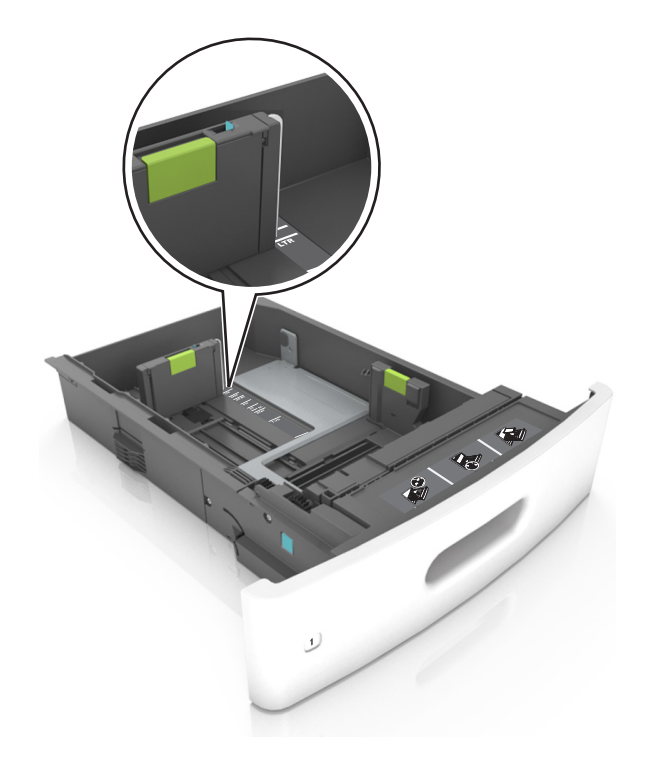

**4** Flettere i fogli avanti e indietro in modo da separarli, quindi aprirli a ventaglio. Non piegare o sgualcire la carta. Allineare i bordi su una superficie piana.

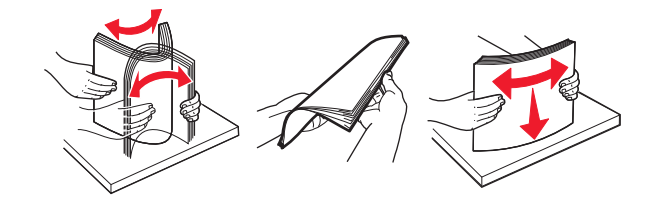

**5** Caricare la risma di carta con il lato di stampa rivolto verso il basso.

**Nota:** Verificare che la carta sia caricata correttamente.

**•** Le modalità di caricamento della carta intestata variano se è installato o meno il fascicolatore a graffette opzionale.

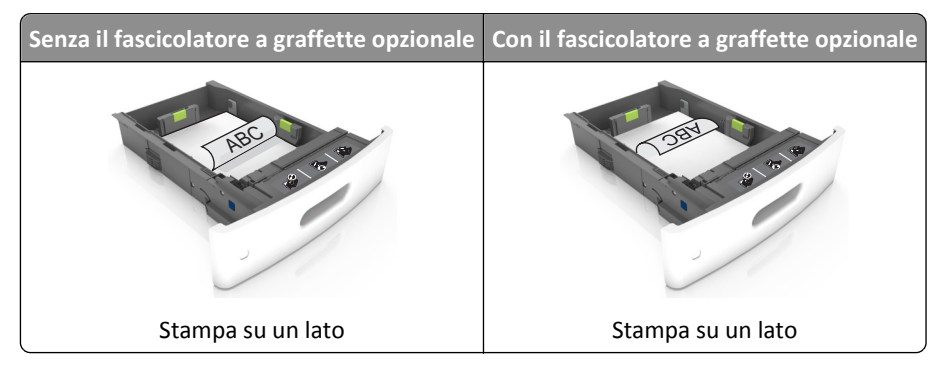

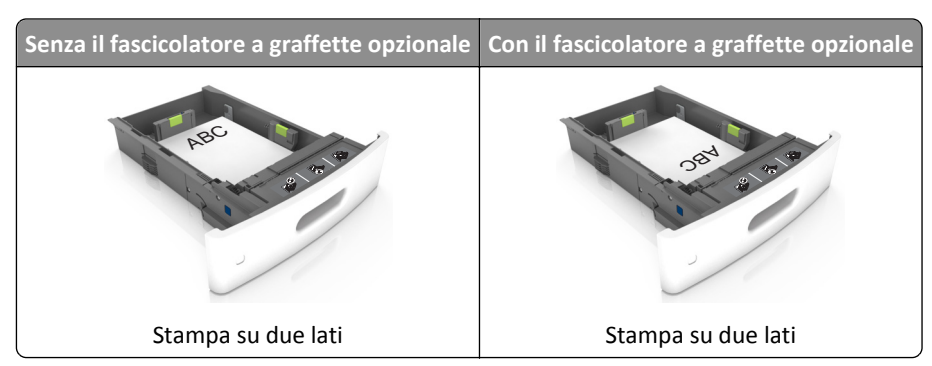

**•** Se si sta caricando carta preforata da utilizzare con il fascicolatore della cucitrice, assicurarsi che i fori sul bordo lungo della carta siano posizionati sul lato destro del vassoio.

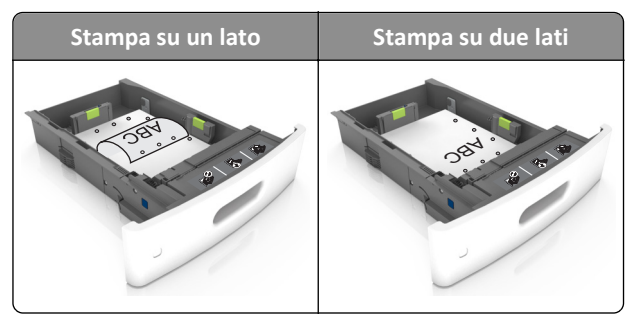

**Nota:** se i fori sul bordo lungo della carta sono posizionati sul lato sinistro del vassoio, potrebbe verificarsi un inceppamento.

**•** Non far scivolare la carta nel vassoio. Caricare la carta come mostrato in figura.

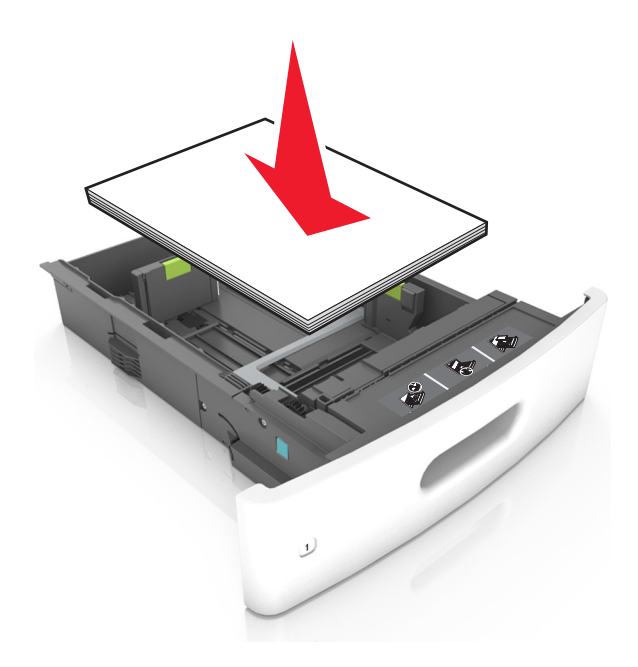

**•** Verificare che la carta sia al di sotto della linea continua, che è l'indicatore di riempimento carta massimo.

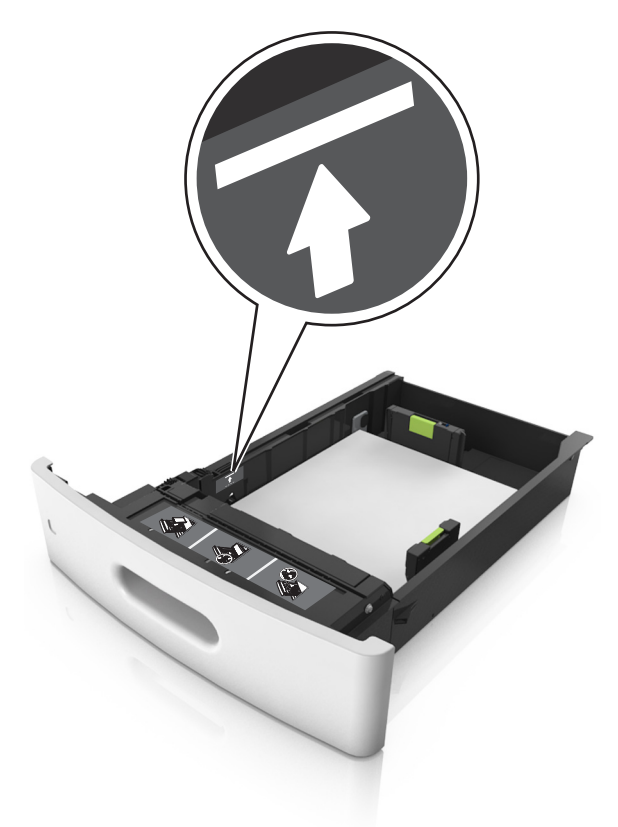

**Avvertenza — Danno potenziale:** Un caricamento eccessivo del vassoio può provocare inceppamenti della carta.

**•** Quando si utilizzano cartoncini, etichette o altri tipi di supporti speciali, accertarsi che la carta sia al di sotto della linea tratteggiata, che è l'altro indicatore di riempimento carta.

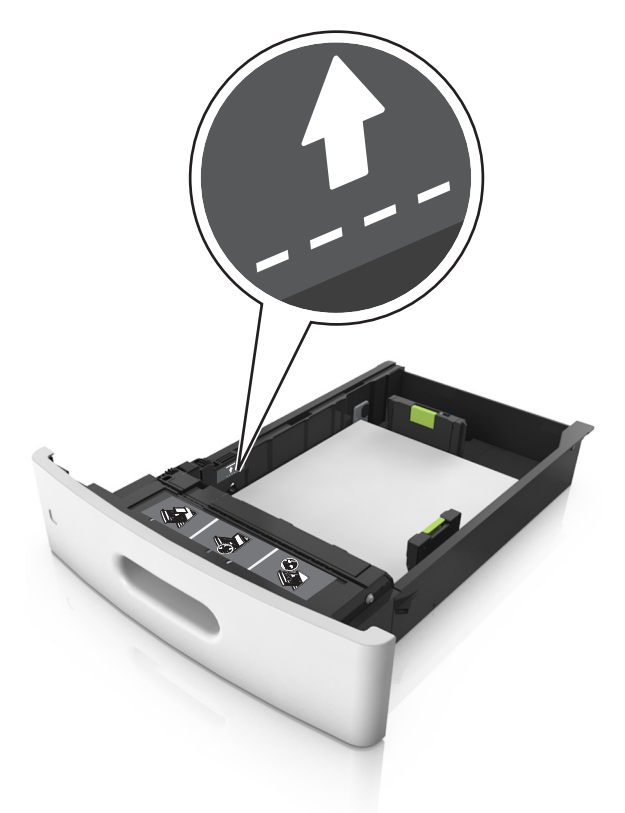

- **6** Per i formati carta personalizzati o Universal, regolare le guide della carta finché non toccano leggermente i lati della risma, quindi bloccare la guida della lunghezza.
- **7** Inserire il vassoio.

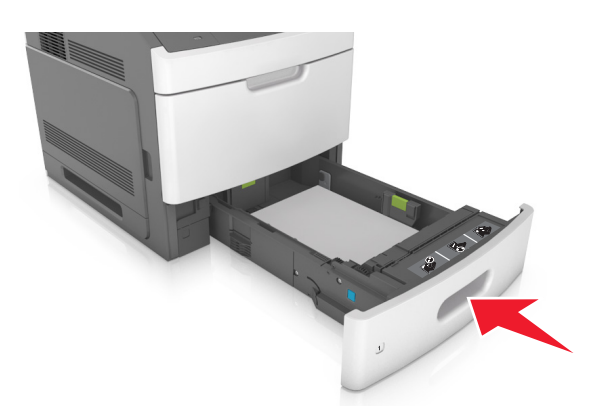

**8** Nel menu Carta del pannello di controllo della stampante, impostare il tipo e il formato carta in modo che corrispondano alla carta caricata nel vassoio.

**Nota:** impostare il formato e il tipo carta corretti per evitare problemi di inceppamenti e qualità di stampa.

## **Caricamento del vassoio da 2100 fogli**

**ATTENZIONE — PERICOLO DI LESIONI:** per ridurre il rischio di instabilità dell'apparecchiatura, caricare ogni vassoio separatamente. Tenere tutti i vassoi chiusi per quando necessario.

- **1** Estrarre il vassoio.
- **2** Regolare le guide della larghezza e della lunghezza.

#### **Caricamento della carta di formato A5**

**a** Tirare e spostare la guida della larghezza nella posizione per il formato A5.

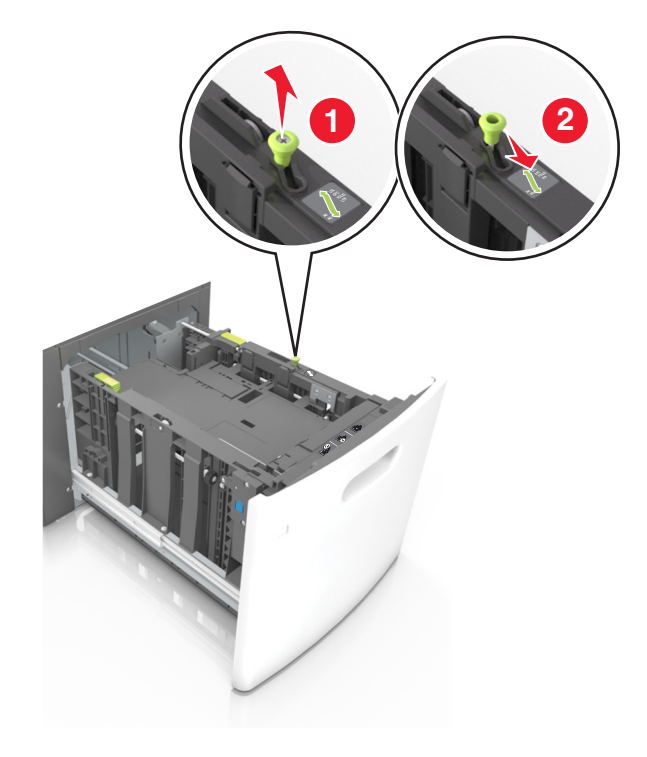

**b** Premere e far scorrere la guida della lunghezza nella posizione per il formato A5 fino a quando non *scatta* in posizione.

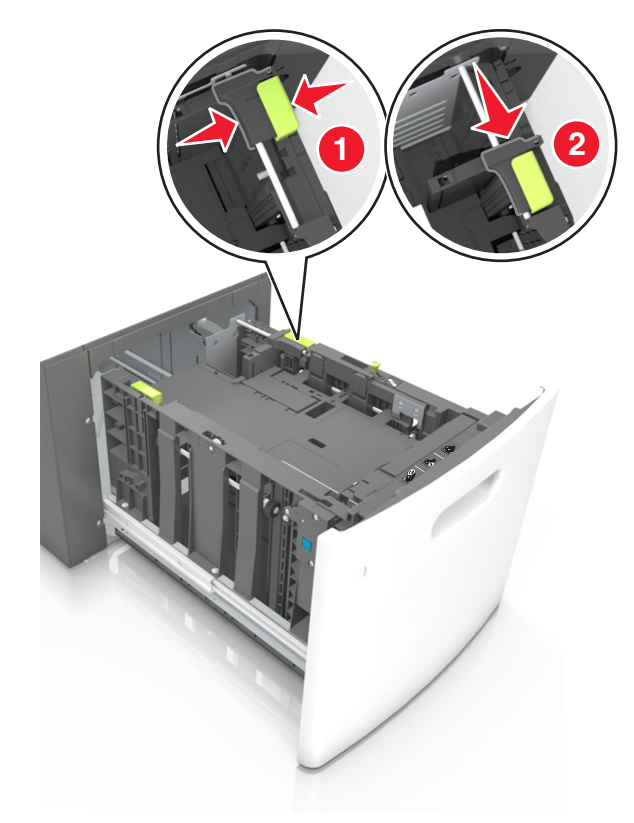

**c** Rimuovere la guida della lunghezza A5 dal suo supporto.

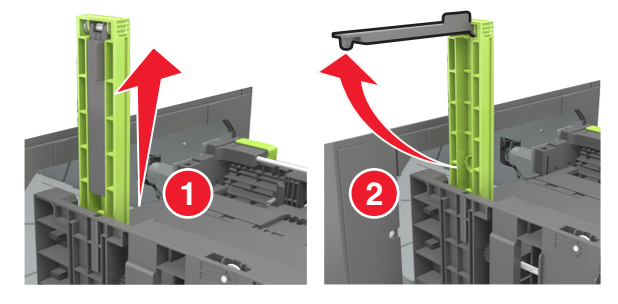

**d** Inserire la guida della lunghezza A5 nello slot designato.

**Nota:** Premere la guida della lunghezza A5 fino a farla *scattare* in posizione.

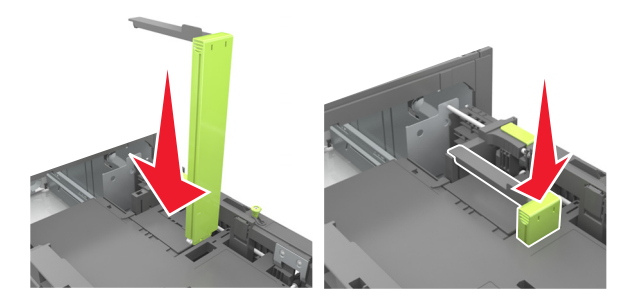

#### **Caricamento della carta di formato A4, Letter, Legal, Oficio e Folio**

**a** Sollevare e far scorrere la guida della larghezza nella posizione adeguata al formato della carta caricata.

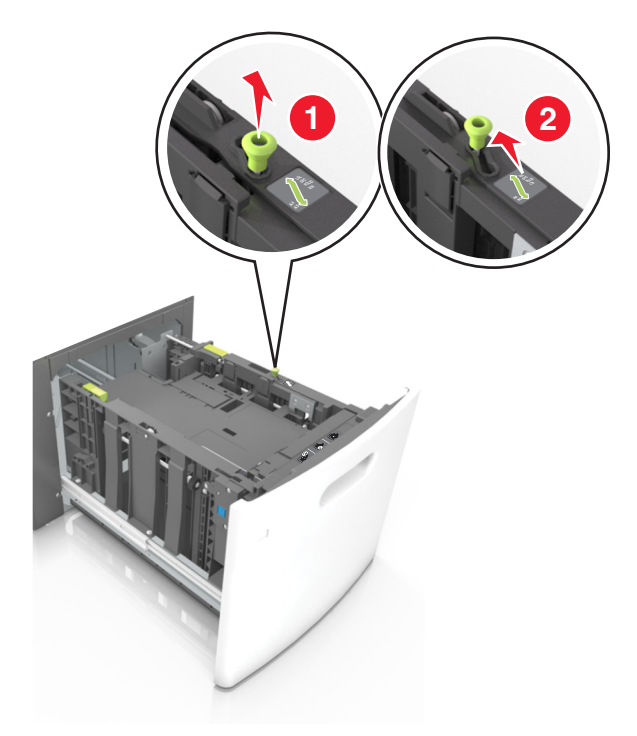

**b** Se la guida della lunghezza A5 è ancora attaccata alla guida della lunghezza, rimuoverla. Se la guida della lunghezza A5 non è attaccata, procedere con il passaggio d.

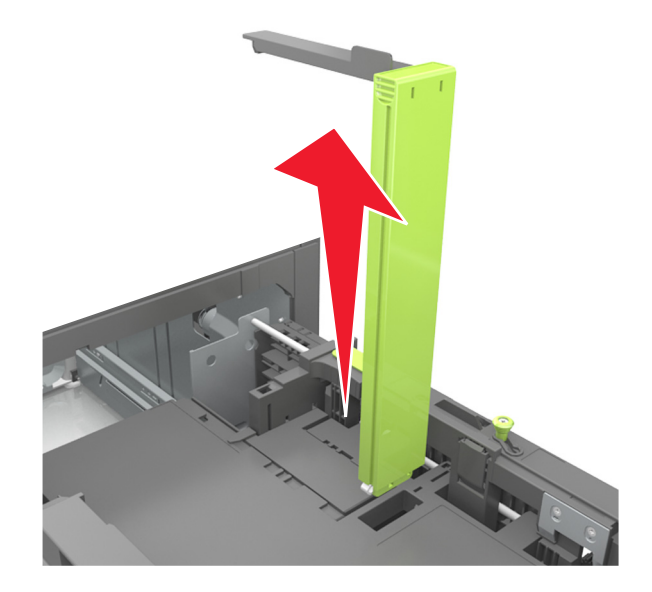

**c** Inserire la guida della lunghezza A5 nel suo supporto.

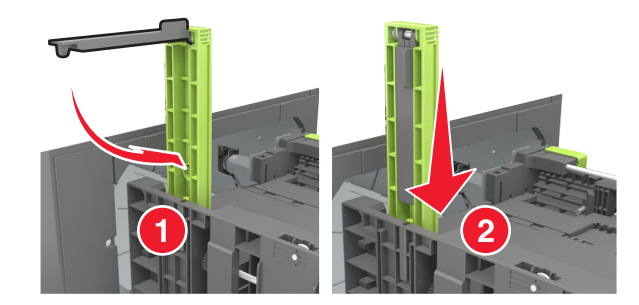

**d** Premere la guida della lunghezza e spostarla nella posizione adeguata al formato di carta caricato fino a quando non *scatta* in posizione.

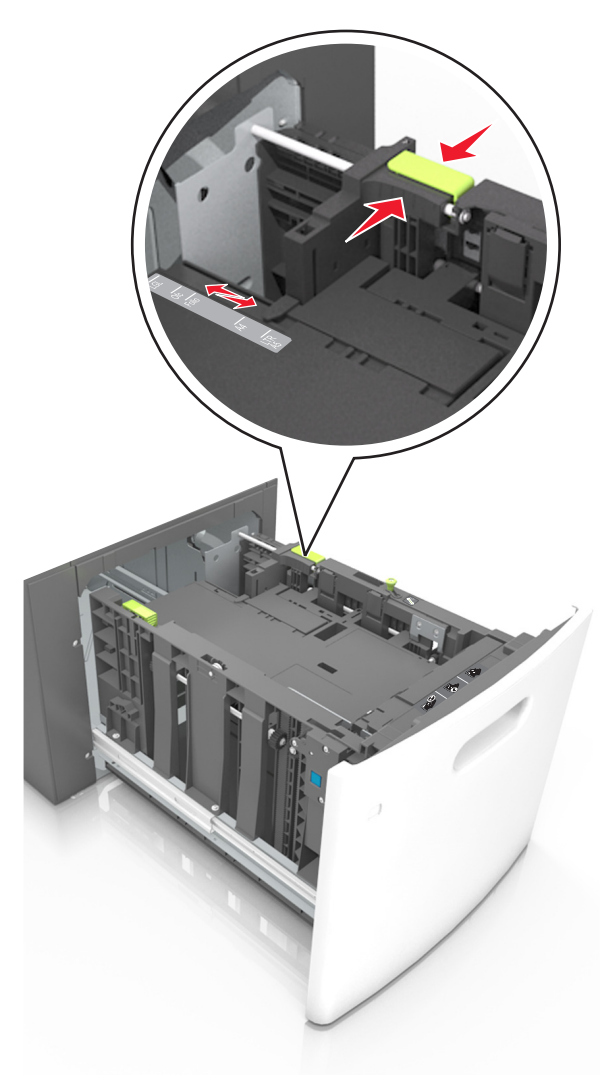

**3** Flettere e aprire a ventaglio i fogli per separarli, quindi aprirli a ventaglio. Non piegare o sgualcire la carta. Allineare i bordi su una superficie piana.

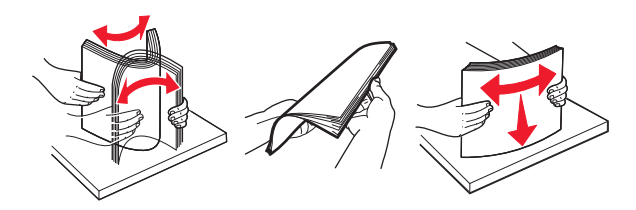

**4** Caricare la risma di carta con il lato di stampa rivolto verso il basso.

**Nota:** Verificare che la carta sia caricata correttamente.

**•** Le modalità di caricamento della carta intestata variano se è installato o meno il fascicolatore a graffette opzionale.

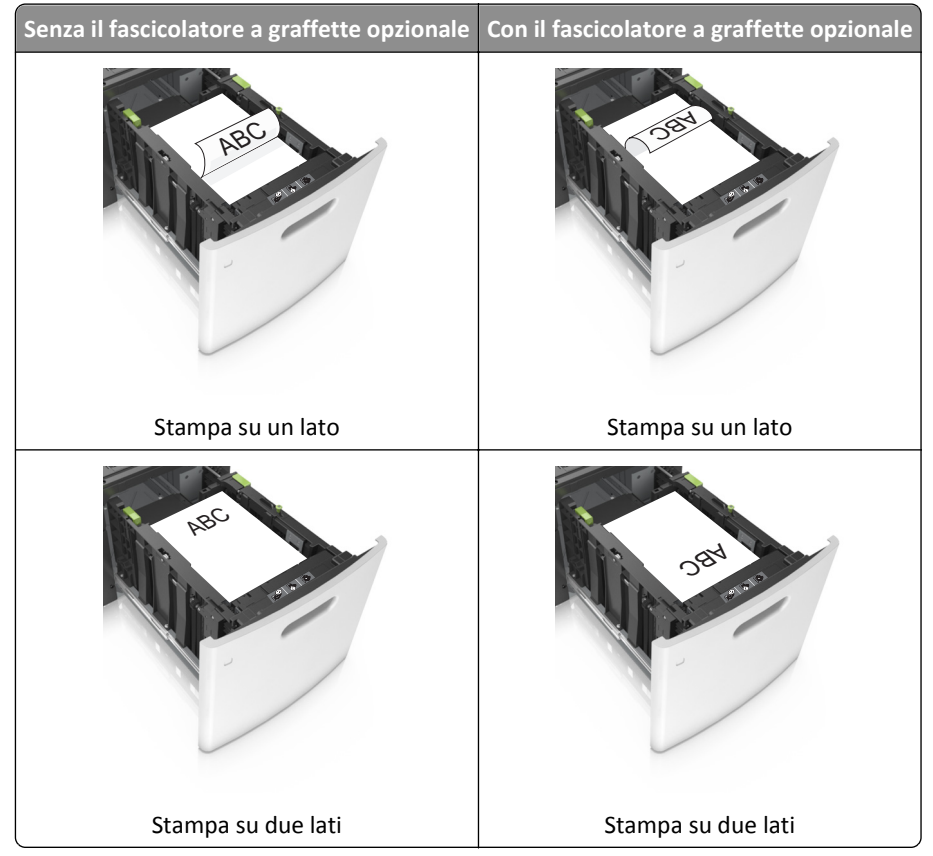

**•** Se si sta caricando carta preforata da utilizzare con il fascicolatore della cucitrice, assicurarsi che i fori sul bordo lungo della carta siano posizionati sul lato destro del vassoio.

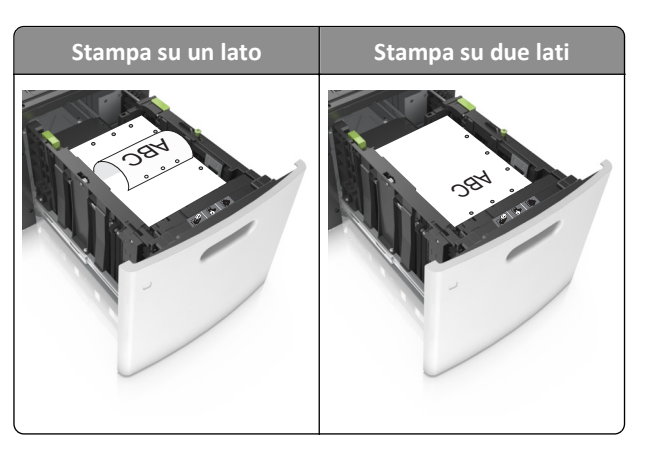

**Nota:** se i fori sul bordo lungo della carta sono posizionati sul lato sinistro del vassoio, potrebbe verificarsi un inceppamento.

**•** Accertarsi che la carta non superi l´indicatore di livello massimo della carta.

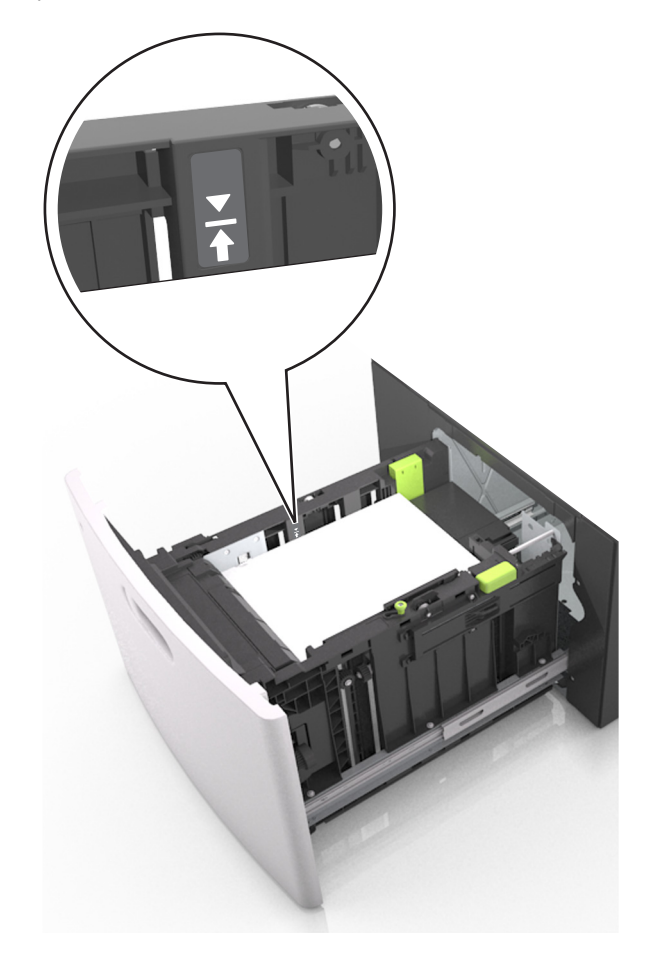

**Avvertenza — Danno potenziale:** Un caricamento eccessivo del vassoio può provocare inceppamenti della carta.

**5** Inserire il vassoio.

**Nota:** Premere la risma di carta durante l´inserimento nel vassoio.

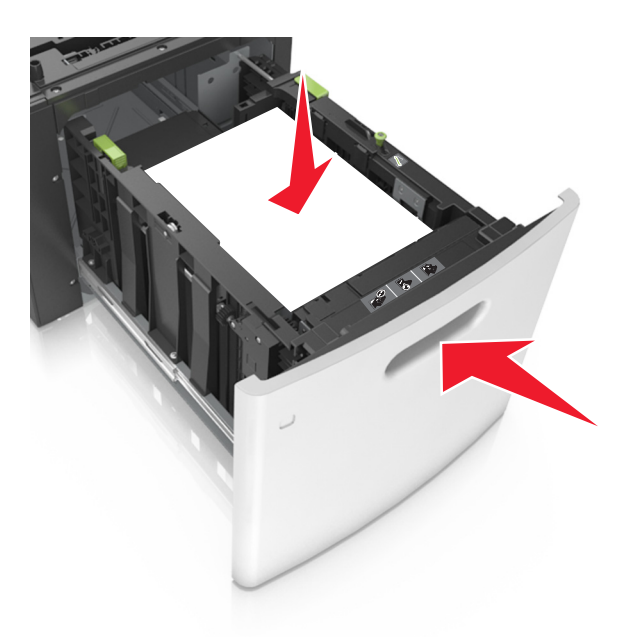

**6** Nel menu Carta del pannello di controllo della stampante, impostare il tipo e il formato in modo che corrispondano alla carta caricata nel vassoio.

**Nota:** impostare il formato e il tipo carta corretti per evitare problemi di inceppamenti e qualità di stampa.

## **Caricamento dell'alimentatore multiuso**

**1** Abbassare lo sportello dell'alimentatore multiuso.

**Nota:** Non caricare né chiudere l'alimentatore multiuso durante un processo di stampa.

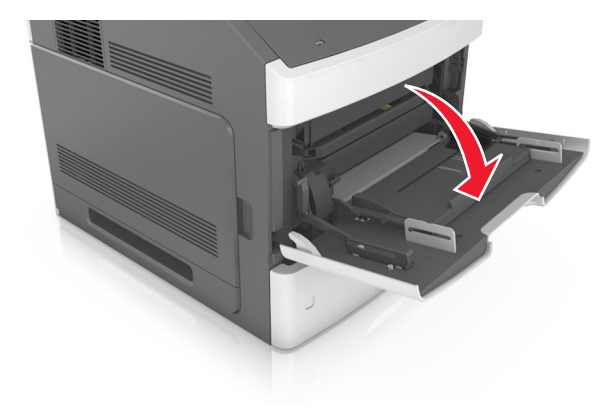

**2** Tirare l´estensione dell'alimentatore multiuso.

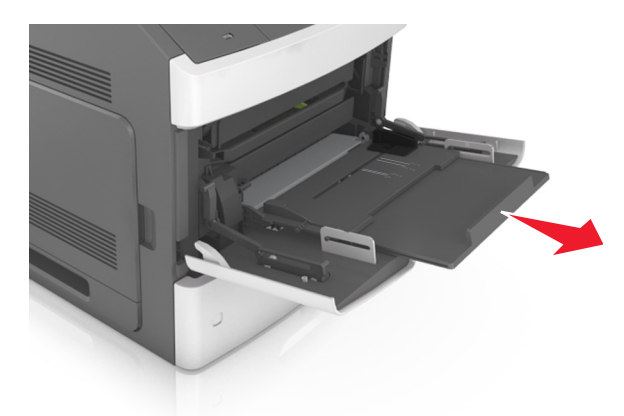

**Nota:** Accompagnare l'estensione in modo che l'alimentatore multiuso sia completamente aperto.

**3** Far scorrere la guida della larghezza nella posizione adeguata al formato della carta caricata.

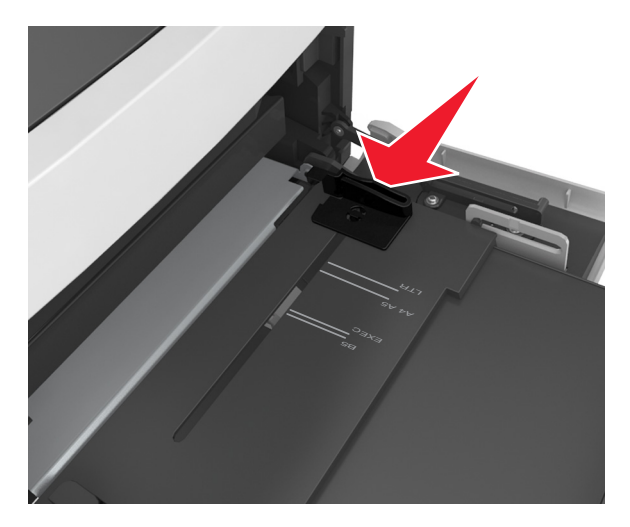

**Nota:** utilizzare gli indicatori del formato carta sul fondo del vassoio per posizionare le guide.

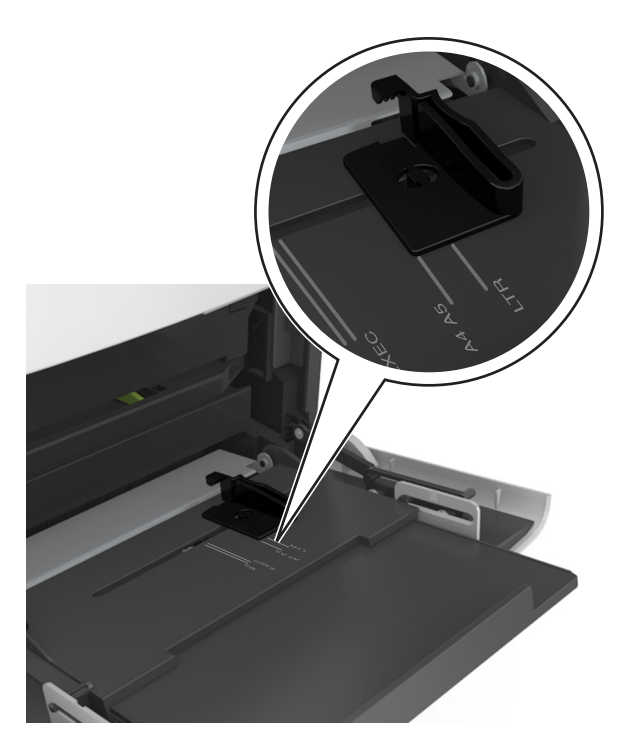

- **4** Preparare la carta o i supporti speciali per il caricamento.
	- **•** Flettere i fogli avanti e indietro in modo da separarli, quindi aprirli a ventaglio. Non piegare o sgualcire la carta. Allineare i bordi su una superficie piana.

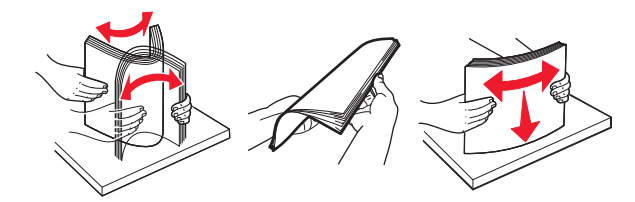

**•** Tenere i lucidi dai bordi, quindi aprirli a ventaglio. Allineare i bordi su una superficie piana.

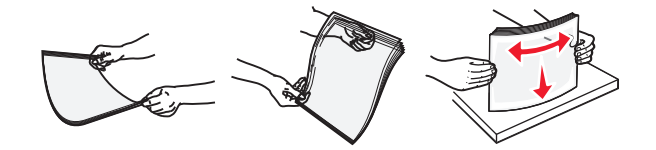

**Nota:** Non toccare il lato di stampa dei lucidi. fare attenzione a non graffiarli.

**•** Flettere la risma di buste avanti e indietro in modo da separarle, quindi aprirle a ventaglio. Allineare i bordi su una superficie piana.

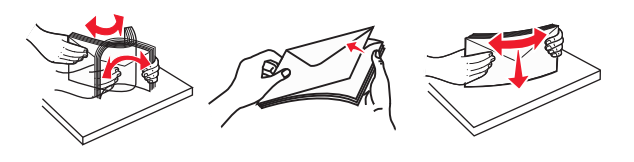

**5** Caricare la carta o i supporti speciali.

**Nota:** Far scorrere la risma delicatamente nell'alimentatore multiuso finché non si arresta.

- **•** Caricare carta o supporti speciali di un solo formato e tipo.
- **•** Accertarsi che la carta sia posizionata adeguatamente nell'alimentatore multiuso, che sia in piano e non sia piegata o arricciata.
- **•** Le modalità di caricamento della carta intestata variano se è installato o meno il fascicolatore a graffette opzionale.

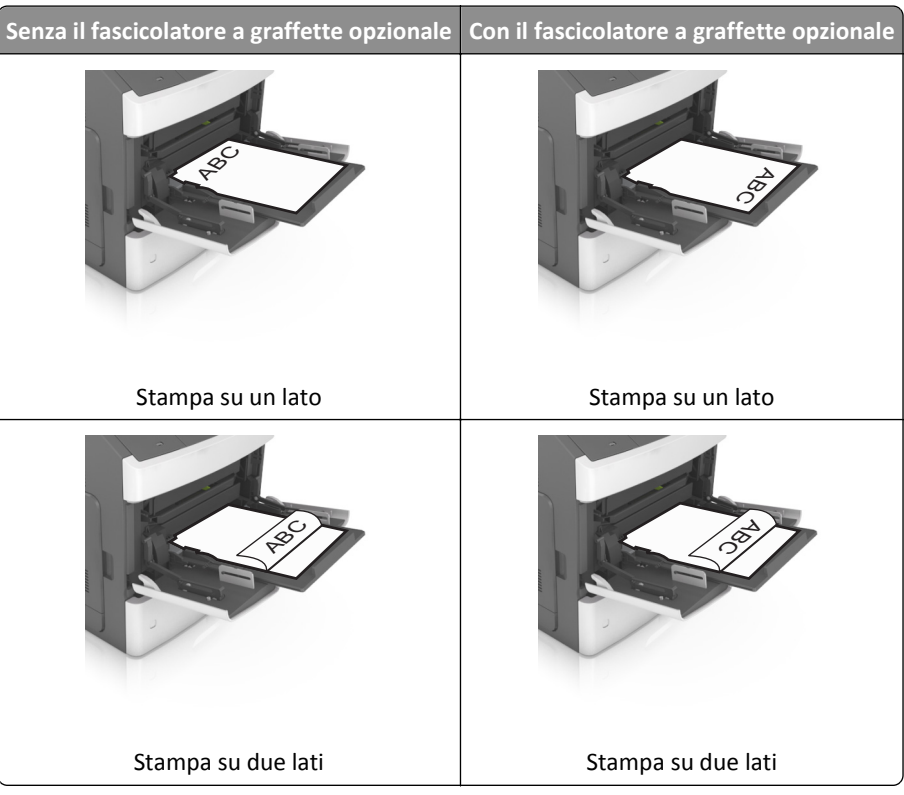

**•** Se si sta caricando carta preforata da utilizzare con il fascicolatore della cucitrice, assicurarsi che i fori sul bordo lungo della carta siano posizionati sul lato destro del vassoio.

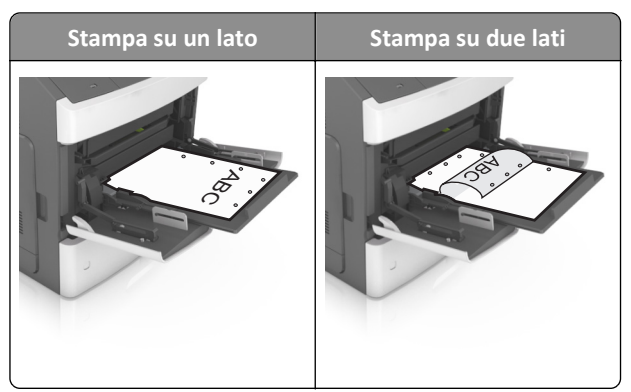

**Nota:** se i fori sul bordo lungo della carta sono posizionati sul lato sinistro del vassoio, potrebbe verificarsi un inceppamento.

- 
- **•** Caricare le buste con l'aletta rivolta verso il basso e sulla sinistra dell´alimentatore multiuso.

**Avvertenza — Danno potenziale:** non utilizzare buste preaffrancate e con graffette, ganci, finestre, rivestimenti patinati o autoadesivi. Tali buste possono danneggiare gravemente la stampante.

**•** Controllare che la carta o il supporto speciale non superi l'indicatore del limite massimo di caricamento.

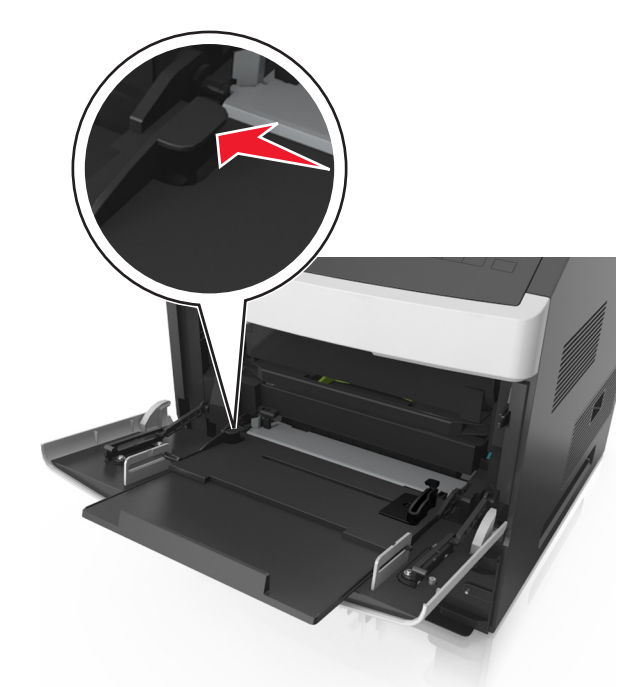

**Avvertenza — Danno potenziale:** Un caricamento eccessivo del vassoio può provocare inceppamenti della carta.

- **6** Per la carta di formato personalizzato o Universal, regolare le guide della larghezza in modo che aderiscano ai bordi della risma.
- **7** Nel menu Carta del pannello di controllo della stampante, impostare il tipo e il formato carta in modo che corrispondano alla carta caricata nel vassoio.

**Nota:** impostare il formato e il tipo carta corretti per evitare problemi di inceppamenti e qualità di stampa.

## **Collegamento e scollegamento dei vassoi**

### **Collegamento e scollegamento dei vassoi**

**1** Aprire un browser Web e immettere l'indirizzo IP della stampante nel relativo campo.

#### **Note:**

- **•** Visualizzare l'indirizzo IP sul pannello di controllo della stampante nella sezione TCP/IP del menu Rete/Porte. L'indirizzo IP è composto da quattro serie di numeri separati da punti, ad esempio 123,123.123,123.
- **•** Se si utilizza un server proxy, disattivarlo temporaneamente per caricare correttamente la pagina Web.
- **2** Fare clic su **Impostazione** >**Menu Carta**.
- **3** Modificare le impostazioni relative al formato e al tipo di carta per i vassoi da collegare.
	- **•** Per collegare i vassoi, assicurarsi che il formato e il tipo di carta per il vassoio corrispondano a quelli dell'altro vassoio.
	- **•** Per scollegare i vassoi, assicurarsi che il formato e il tipo di carta per il vassoio *non* corrispondano a quelli dell'altro vassoio.
- **4** Fare clic su **Inoltra**.

**Nota:** è inoltre possibile modificare le impostazioni relative al formato e al tipo di carta mediante il pannello di controllo della stampante. Per ulteriori informazioni, vedere ["Impostazione del tipo e del formato carta" a pagina 43](#page-42-0).

**Avvertenza — Danno potenziale:** la carta caricata nel vassoio deve corrispondere al nome del tipo carta assegnato nella stampante. La temperatura dell'unità di fusione varia in base al tipo di carta specificato. Se le impostazioni non sono configurate correttamente, si potrebbero verificare problemi di stampa.

### **Creazione di un nome personalizzato per un tipo di carta**

#### **Uso di Embedded Web Server**

**1** Aprire un browser Web e immettere l'indirizzo IP della stampante nel relativo campo.

#### **Note:**

- **•** Visualizzare l'indirizzo IP della stampante nella sezione TCP/IP del menu Rete/Porte. L'indirizzo IP è composto da quattro serie di numeri separati da punti, ad esempio 123,123.123,123.
- **•** Se si utilizza un server proxy, disattivarlo temporaneamente per caricare correttamente la pagina Web.
- **2** Fare clic su **Impostazioni** >**Menu Carta** >**Nomi personalizzati**.
- **3** Selezionare un nome personalizzato, quindi digitare un nuovo nome di tipo di carta personalizzato.
- **4** Fare clic su **Inoltra**.
- **5** Fare clic su **Tipi personalizzati**, quindi verificare che il nome personalizzato sia stato sostituito dal nuovo nome di tipo di carta personalizzato.

#### **Uso del pannello di controllo della stampante**

**1** Sul pannello di controllo della stampante, visualizzare:

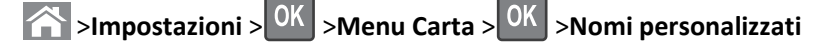

- **2** Selezionare un nome personalizzato, quindi digitare un nuovo nome di tipo di carta personalizzato.
- **3** Premere OK
- **4** Premere **Tipi personalizzati**, quindi verificare che il nome personalizzato sia stato sostituito dal nuovo nome di tipo di carta personalizzato.

### **Assegnazione di un tipo di carta personalizzato**

#### **Uso di Embedded Web Server**

**1** Aprire un browser Web e immettere l'indirizzo IP della stampante nel relativo campo.

#### **Note:**

- **•** Visualizzare l'indirizzo IP della stampante nella sezione TCP/IP del menu Rete/Porte. L'indirizzo IP è composto da quattro serie di numeri separati da punti, ad esempio 123,123.123,123.
- **•** Se si utilizza un server proxy, disattivarlo temporaneamente per caricare correttamente la pagina Web.
- **2** Fare clic su **Impostazioni** >**Menu Carta** >**Tipi personalizzati**.
- **3** Selezionare il nome di un tipo di carta personalizzato, quindi scegliere un tipo di carta.

**Nota:** Carta è il tipo di carta predefinito di fabbrica per tutti i nomi personalizzati definiti dall'utente.

**4** Fare clic su **Inoltra**.

#### **Uso del pannello di controllo della stampante**

**1** Sul pannello di controllo della stampante, visualizzare:

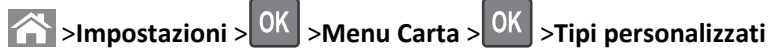

**2** Selezionare il nome di un tipo di carta personalizzato, quindi scegliere un tipo di carta.

**Nota:** Carta è il tipo di carta predefinito di fabbrica per tutti i nomi personalizzati definiti dall'utente.

**3** Premere OK

# **Guida alla carta e ai supporti speciali**

#### **Note:**

- **•** Accertarsi che il formato, il tipo e il peso della carta siano impostati correttamente sul computer o sul pannello di controllo.
- **•** Flettere, aprire a ventaglio e allineare i supporti speciali prima di caricarli.
- **•** È possibile che la stampa venga eseguita a velocità ridotta per impedire che il fusore venga danneggiato.
- **•** Per ulteriori informazioni su cartoncini ed etichette, vedere la *Card Stock & Label Guide* (solo in inglese) disponibile sul sito Web Lexmark all'indirizzo **<http://support.lexmark.com>**.

## **Uso di supporti speciali**

### **Suggerimenti sull'uso dei cartoncini**

I cartoncini sono supporti speciali pesanti costituiti da un unico strato. Presentano diverse caratteristiche variabili, quali il contenuto di umidità, lo spessore e la grana, che possono influire notevolmente sulla qualità della stampa.

- **•** Dal pannello di controllo della stampante, impostare dimensioni, tipo, grana e grammatura della carta nel relativo menu Carta, in modo che corrispondano al cartoncino caricato nel vassoio.
- **•** Eseguire una stampa campione sui cartoncini che si desidera utilizzare prima di acquistarne grandi quantità.
- **•** Specificare grana e grammatura della carta dalle impostazioni del vassoio in modo che corrispondano a quella caricata nel vassoio.
- **•** L'uso di materiale prestampato, perforato e sgualcito può alterare notevolmente la qualità di stampa e causare problemi di alimentazione della carta o inceppamenti.
- **•** Prima di caricare i cartoncini nel vassoio, flettere e aprire a ventaglio i cartoncini per separarli. Allineare i bordi su una superficie piana.

### **Suggerimenti relativi all'utilizzo delle etichette**

- **•** Nel menu Carta del pannello di controllo della stampante, impostare tipo, grana e grammatura della carta in modo che corrispondano alle etichette caricate nel vassoio.
- **•** Eseguire una stampa campione con le etichette che si desidera utilizzare prima di acquistarne grandi quantità.
- **•** Per ulteriori informazioni sulla stampa, le caratteristiche e la forma delle etichette, consultare la *Card Stock & Label Guide* (solo in inglese) disponibile sul sito Web Lexmark all'indirizzo **<http://support.lexmark.com>**.
- **•** Utilizzare le etichette destinate esclusivamente all'uso con stampanti laser.
- **•** Non utilizzare etichette contenenti protezioni lucide.
- **•** Non utilizzare etichette con parti adesive esposte.
- **•** Utilizzare fogli senza etichette mancanti. Se si utilizzano fogli non completi, le etichette restanti potrebbero sollevarsi durante la stampa e provocare inceppamenti. I fogli dai quali sono state staccate delle etichette potrebbero contaminare la stampante con l'adesivo e invalidare le garanzie della stampante e della relativa cartuccia di toner.
- **•** Prima di caricare le etichette nel vassoio, flettere e aprire a ventaglio le etichette per separarle. Allineare i bordi su una superficie piana.

### <span id="page-63-0"></span>**Suggerimenti sull'utilizzo dei lucidi**

- **•** Nel pannello di controllo della stampante, impostare tipo, grana e grammatura della carta nel relativo menu Carta in modo che corrispondano ai lucidi caricati nel vassoio.
- **•** Eseguire una stampa di prova con i lucidi che si intende utilizzare prima di acquistarne grandi quantità.
- **•** Utilizzare i lucidi destinati esclusivamente all'uso con stampanti laser.
- **•** Per evitare problemi di qualità di stampa, non lasciare impronte sui lucidi.
- **•** Prima di caricare i lucidi, flettere e aprire a ventaglio i fogli per evitare che aderiscano l'uno all'altro.
- **•** Durante la stampa su grandi volumi di lucidi, accertarsi si stampare su un massimo di 20 lucidi alla volta con un intervallo di almeno tre minuti tra i diversi gruppi di lucidi per impedire che i lucidi aderiscano gli uni agli altri all'interno del raccoglitore. È possibile anche rimuovere i lucidi dal raccoglitore in gruppi di 20.

## **Istruzioni relative alla carta**

### **Caratteristiche della carta**

Le caratteristiche della carta descritte di seguito determinano la qualità e la riuscita della stampa; è opportuno considerare questi fattori prima di eseguire la stampa:

#### **Peso**

I vassoi della stampante e l'alimentatore multiuso possono alimentare la carta con peso compreso tra 60 e 176 g/m<sup>2</sup> (16–47 libbre) a grana lunga. Il vassoio da 2100 fogli può alimentare automaticamente la carta con peso compreso tra 60 e 135 g/m<sup>2</sup> (16-36 libbre) a grana lunga. La carta con peso inferiore a 60 g/m<sup>2</sup> (16 libbre) non presenta lo spessore necessario per una corretta alimentazione e può causare inceppamenti.

**Nota:** La stampa su due lati è supportata su carta di peso compreso tra 60 e 176 g/m2 (16–47 libbre).

#### **Arricciamento**

L'arricciamento è la tendenza della carta a curvarsi ai bordi. Un arricciamento eccessivo può causare problemi di alimentazione. La carta può arricciarsi dopo il passaggio nella stampante, dove è esposta ad alte temperature. La conservazione della carta fuori dalla confezione in condizioni di calore, freddo, umidità o assenza di umidità, anche sul vassoio, può favorirne l'arricciamento prima della stampa e causare problemi di alimentazione.

#### **Levigatezza**

La levigatezza della carta influisce direttamente sulla qualità di stampa. Se la carta è troppo ruvida, il toner non si fonde correttamente con la carta. Se la carta è troppo levigata, è possibile che si verifichino problemi di alimentazione o di qualità di stampa. Si consiglia di utilizzare sempre carta con valori di levigatezza compresi tra 100 e 300 punti Sheffield; tuttavia, un valore di levigatezza compreso tra 150 e 250 punti Sheffield produce la qualità di stampa migliore.

#### **Contenuto di umidità**

La quantità di umidità presente nella carta influisce sia sulla qualità di stampa che sulla corretta alimentazione. Lasciare la carta nella confezione originale finché non viene utilizzata. In questo modo, si limita l'esposizione della carta a variazioni di umidità che possono comprometterne le prestazioni.

Conservare la carta nella confezione originale nello stesso ambiente della stampante per 24 - 48 ore prima di eseguire delle stampe. Prolungare il periodo di tempo di alcuni giorni se l'ambiente di conservazione o di trasporto è molto diverso da quello della stampante. La carta spessa può richiedere un periodo di condizionamento più lungo.

#### **Direzione della grana**

La grana è l'allineamento delle fibre di carta in un foglio. La grana può essere *lunga*, se segue la lunghezza del foglio, oppure *corta*, se segue la larghezza.

Per la carta di peso compreso tra 60 e 176 g/m<sup>2</sup> (16–47 libbre), è consigliato il tipo a grana lunga.

#### **Contenuto di fibre**

Generalmente, la carta xerografica di qualità è interamente composta di pasta di legno sottoposta a trattamenti chimici. Ciò le conferisce un elevato livello di stabilità, che comporta un minor numero di problemi di alimentazione e offre una migliore qualità di stampa. La carta che contiene fibre come il cotone possiede caratteristiche che possono causare problemi di gestione della carta stessa.

### **Scelta della carta**

L'uso della carta appropriata consente di prevenire gli inceppamenti e assicura una stampa senza problemi.

Per evitare inceppamenti della carta e una scarsa qualità di stampa:

- **•** Utilizzare *sempre* carta nuova, senza difetti.
- **•** Prima di caricare la carta, identificare il lato di stampa consigliato. In genere, questa informazione è riportata sulla confezione della carta.
- **•** *Non* utilizzare carta tagliata o rifilata a mano.
- **•** *Non* utilizzare contemporaneamente supporti di formato, tipo o peso diverso nello stesso vassoio; ciò potrebbe causare inceppamenti.
- **•** *Non* utilizzare carta patinata, a meno che non sia appositamente concepita per la stampa elettrofotografica.

### **Scelta dei moduli prestampati e della carta intestata**

- **•** Utilizzare la carta a grana lunga con peso compreso tra 60 e 90 g/m2 (16-24 lb).
- **•** Utilizzare solo moduli e carta intestata ottenuti con un processo di fotolitografia o di stampa a rilievo.
- **•** Evitare tipi di carta con superfici ruvide o lavorate.
- **•** Utilizzare inchiostri che non risentano dell'eventuale presenza di resina nel toner. Tra gli inchiostri che soddisfano tali requisiti sono solitamente compresi gli inchiostri stabilizzati per ossidazione od oleosi ma non quelli al lattice.
- **•** Eseguire una stampa di prova sui moduli prestampati e la carta intestata che si desidera utilizzare prima di acquistarne grandi quantità. La prova serve a stabilire se l'inchiostro sul modulo prestampato o la carta intestata influisce sulla qualità di stampa.
- **•** In caso di dubbio, contattare il fornitore della carta.

### **Uso di carta riciclata e di altri tipi di carta da ufficio**

Come azienda sensibile ai problemi ambientali, Lexmark supporta l'uso di carta riciclata prodotta appositamente per l'uso con stampanti laser (elettrofotografiche).

Sebbene non sia possibile affermare che tutta la carta riciclata venga alimentata in modo adeguato, Lexmark esegue regolari test sui tipi di carta che rappresentano tipi di carta riciclata per copiatrici in rismette disponibili sul mercato globale. Questi test scientifici sono condotti con rigore e disciplina. Vengono presi in considerazione numerosi fattori sia separatamente che nel complesso, inclusi i seguenti elementi:

- **•** Quantità di sostanze riciclate (Lexmark esegue test fino al 100% del contenuto di sostanze riciclate).
- **•** Condizioni di temperatura e umidità (le camere di prova simulano i diversi tipi di clima in tutto il mondo).
- **•** Contenuto di umidità (i tipi di carta per uso professionale devono contenere un basso tasso di umidità: 4–5%).
- **•** Resistenza alla flessione e un'adeguata rigidità indicano un'alimentazione ottimale nella stampante.
- **•** Spessore (influisce sulla quantità di supporti che possono essere caricati in un vassoio)
- **•** Ruvidezza della superficie (misurata in unità Sheffield, influisce sulla chiarezza di stampa e sulla corretta fusione del toner con la carta)
- **•** Frizione della superficie (determina la facilità con cui possono essere separati i fogli)
- **•** Grana e formazione (influiscono sull'arricciamento, che influenza anche il comportamento della carta quando passa all'interno della stampante)
- **•** Luminosità e grana (aspetto esteriore)

I tipi di carta riciclata sono migliori rispetto ai precedenti, tuttavia, la quantità di contenuto riciclato in un tipo di carta influisce sul livello di controllo di sostanze estranee. Sebbene i tipi di carta riciclata siano un grande passo nella direzione di una stampa sensibile ai problemi ambientali, non sono perfetti. L'energia richiesta per sbiancare la carta e trattare gli additivi, ad esempio coloranti e "colla", spesso genera più emissioni di anidride carbonica rispetto alla normale produzione di carta. Tuttavia, l'uso di tipi di carta riciclata consente una migliore gestione delle risorse complessiva.

Lexmark si occupa dell'uso responsabile di carta in generale basato sulle valutazioni del ciclo di vita dei suoi prodotti. Per una migliore comprensione dell'impatto delle stampanti sull'ambiente, la società ha commissionato una serie di valutazioni del ciclo di vita e ha rilevato che la carta è stata identificata come responsabile principale (fino all'80%) di emissioni di anidride carbonica durante l'intera vita utile di una periferica (dalla progettazione fino al limite massimo di utilizzo). Questo è dovuto ai processi di produzione che prevedono un uso intensivo di energia richiesti per produrre carta.

Pertanto, Lexmark cerca di educare i clienti e i partner a ridurre al minimo l'impatto della carta. Utilizzare carta riciclata è un modo. Eliminare il consumo di carta eccessivo e non necessario è un altro. Lexmark dispone di metodi e strumenti adeguati per aiutare i clienti a ridurre al minimo i materiali di scarto della stampa e della copia. Inoltre, la società incoraggia l'acquisto di carta dei fornitori che dimostrano il loro impegno nelle pratiche di forestazione sostenibile.

Lexmark non sostiene fornitori specifici, sebbene venga mantenuto l'elenco di prodotti del convertitore per applicazioni speciali. Tuttavia, le seguenti linee guida per la scelta della carta consentiranno di ridurre l'impatto ambientale della stampa:

- **1** Ridurre al minimo il consumo di carta.
- **2** Essere selettivi in relazione all'origine della fibra di legno. Acquistare da fornitori che dispongono di certificazioni quali FSC (Forestry Stewardship Council) o PEFC (Program for the Endorsement of Forest Certification). Queste certificazioni garantiscono che il produttore di carta utilizza pasta di legno degli operatori del settore forestale che sfruttano pratiche di gestione e ripristino delle foreste sensibili ai problemi ambientali e sociali.
- **3** Scegliere la carta in base alle esigenze di stampa: carta certificata normale 75 o 80 g/m2, carta meno pesante o carta riciclata.

#### **Esempi di carta non adatta**

I risultati dei test indicano che i seguenti tipi di carta sono a rischio per l'uso con stampanti laser:

**•** Carta sottoposta a trattamenti chimici utilizzati per eseguire copie senza carta carbone, detta anche *carta autocopiante*

- <span id="page-66-0"></span>**•** Carta prestampata con sostanze chimiche che potrebbero contaminare la stampante
- **•** Carta prestampata che può alterarsi a causa della temperatura nell'unità di fusione della stampante
- **•** Carta prestampata che richiede una registrazione (l'esatta indicazione sulla pagina) superiore a ± 2,3 mm (± 0,09 pollici), ad esempio i moduli OCR (Optical Character Recognition). In alcuni casi, per stampare correttamente su questi moduli, è possibile regolare la registrazione mediante l'applicazione software).
- **•** Carta patinata (di qualità cancellabile), carta sintetica, carta termica
- **•** Carta con bordi irregolari, ruvida, arricciata o con superficie lavorata
- **•** Carta riciclata non conforme allo standard europeo EN12281:2002
- **•** Carta di grammatura inferiore a 60 g/m2 (16 libbre)
- **•** Moduli o documenti composti da più parti

Per ulteriori informazioni su Lexmark, visitare il sito Web all'indirizzo **[www.lexmark.com](http://www.lexmark.com)**. È possibile trovare informazioni generali correlate alla sostenibilità facendo clic sul collegamento relativo alla **sostenibilità ambientale**.

### **Conservazione della carta**

Le seguenti istruzioni per la conservazione della carta consentono di evitare eventuali inceppamenti e di mantenere la qualità di stampa a un livello elevato:

- **•** Per ottenere risultati ottimali, conservare la carta in un ambiente con temperatura di 21°C (70°F) e con umidità relativa del 40%. La maggior parte dei produttori di etichette consiglia di stampare in un ambiente con temperatura compresa tra 18 e 24°C (tra 65 e 75°F) e con umidità relativa compresa tra il 40 e il 60%.
- **•** Conservare la carta nelle apposite confezioni, su uno scaffale o un ripiano anziché sul pavimento.
- **•** Conservare le singole confezioni su una superficie piana.
- **•** Non poggiare nulla sopra le confezioni della carta.
- **•** Rimuovere la carta dalla scatola o dalla confezione solo quando è il momento di caricarla nella stampante. La scatola e la confezione consentono di mantenere la carta pulita, asciutta e piatta.

## **Tipi, formati e pesi supportati**

Nelle seguenti tabelle vengono fornite informazioni sulle origini carta standard e opzionali, sulle dimensioni, sui tipi e sui pesi di carta supportati.

**Nota:** per i formati carta non in elenco, selezionare il formato *più grande* successivo disponibile nell'elenco.

### **Tipi e pesi di carta supportati dalla stampante**

Il motore della stampante supporta carta con peso compreso tra 60 e 176 g/m<sup>2</sup> (16–47 libbre).

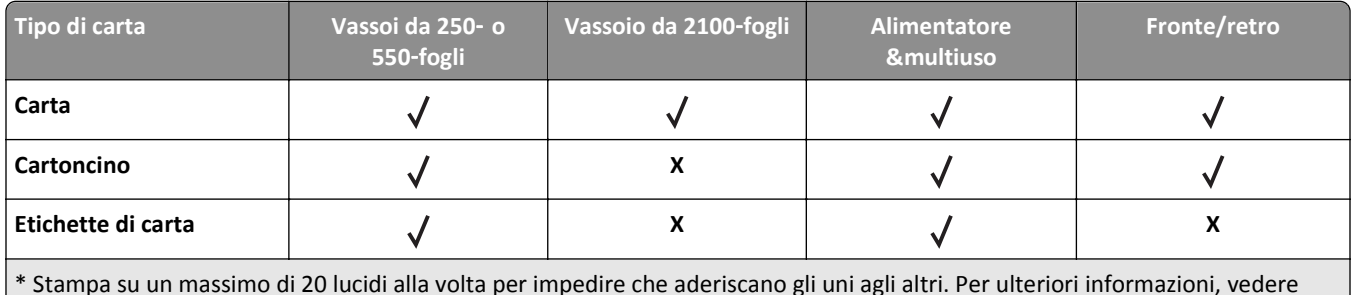

\* Stampa su un massimo di 20 lucidi alla volta per impedire che aderiscano gli uni agli altri. Per ulteriori informazioni, vedere ["Suggerimenti sull'utilizzo dei lucidi" a pagina 64](#page-63-0).

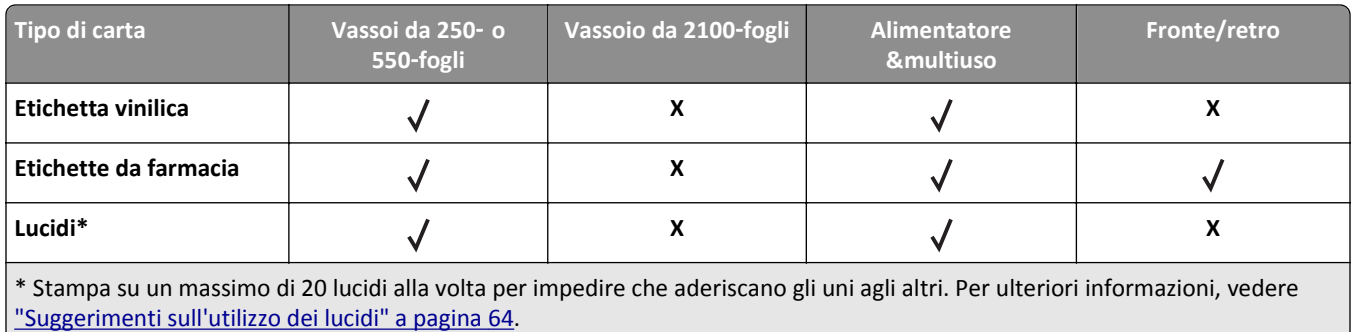

### **Dimensioni carta supportate dalla stampante**

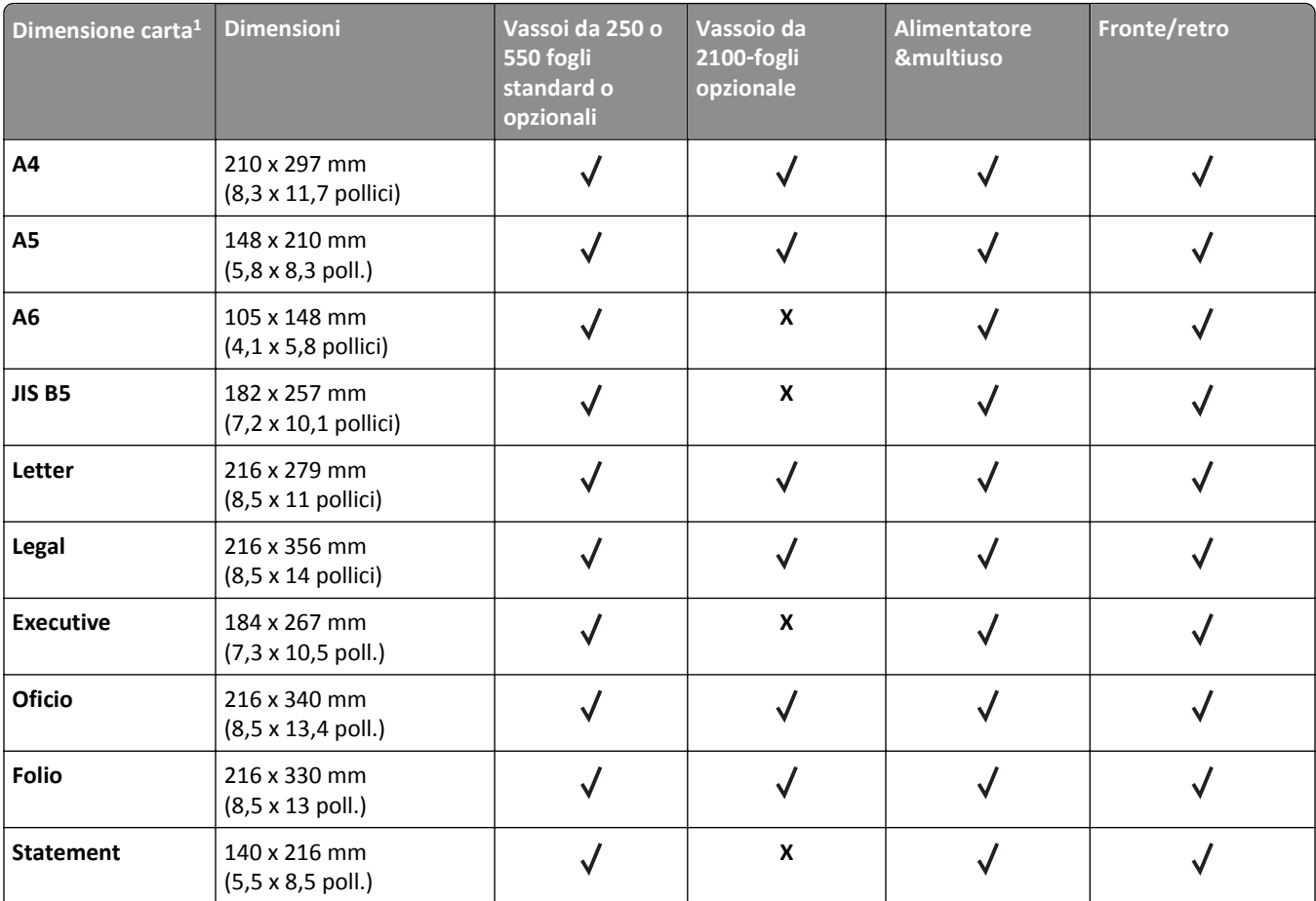

<sup>1</sup> Se non è possibile impostare la dimensione carta predefinita preferita nel pannello di controllo della stampante, si possono scegliere dimensioni di carta comuni, che corrispondano alla posizione della guida della lunghezza nel vassoio, dal menu Dimensioni carta/Tipo. Se la dimensione carta non è disponibile, selezionare **Universale** o disattivare il rilevamento delle dimensioni vassoio. Per ulteriori informazioni, contattare l'assistenza clienti.

<sup>2</sup> Per supportare l'opzione fronte/retro, la larghezza per la carta Universal deve rientrare nelle misure comprese tra 105 mm (4,13 pollici) e 216 mm (8,5 pollici.); la lunghezza per la carta Universal deve rientrare nelle misure comprese tra 148 mm (5,83 pollici) e 356 mm (14 pollici).

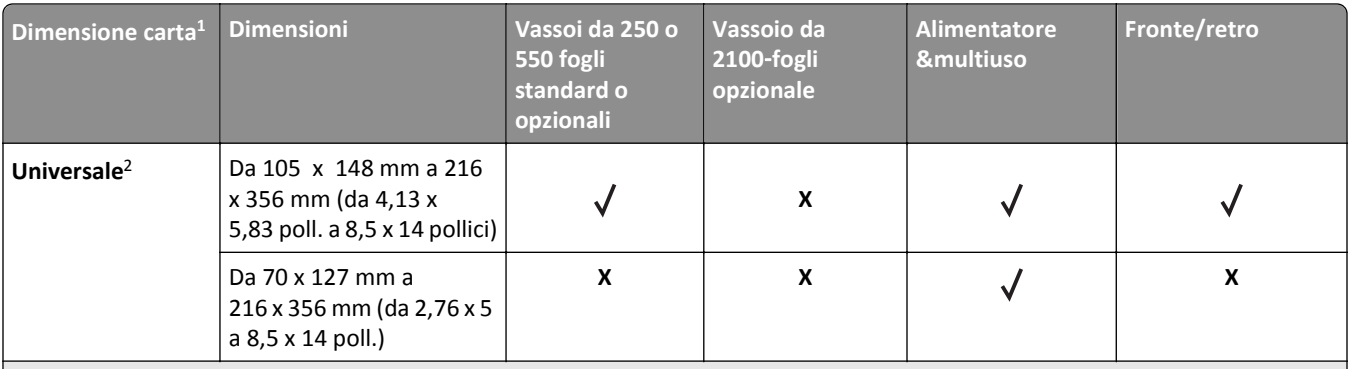

 $1$  Se non è possibile impostare la dimensione carta predefinita preferita nel pannello di controllo della stampante, si possono scegliere dimensioni di carta comuni, che corrispondano alla posizione della guida della lunghezza nel vassoio, dal menu Dimensioni carta/Tipo. Se la dimensione carta non è disponibile, selezionare **Universale** o disattivare il rilevamento delle dimensioni vassoio. Per ulteriori informazioni, contattare l'assistenza clienti.

<sup>2</sup> Per supportare l'opzione fronte/retro, la larghezza per la carta Universal deve rientrare nelle misure comprese tra 105 mm (4,13 pollici) e 216 mm (8,5 pollici.); la lunghezza per la carta Universal deve rientrare nelle misure comprese tra 148 mm (5,83 pollici) e 356 mm (14 pollici).

### **Formati, tipi e grammature di carta supportati dalle opzioni di stampa**

#### **Formati carta supportati**

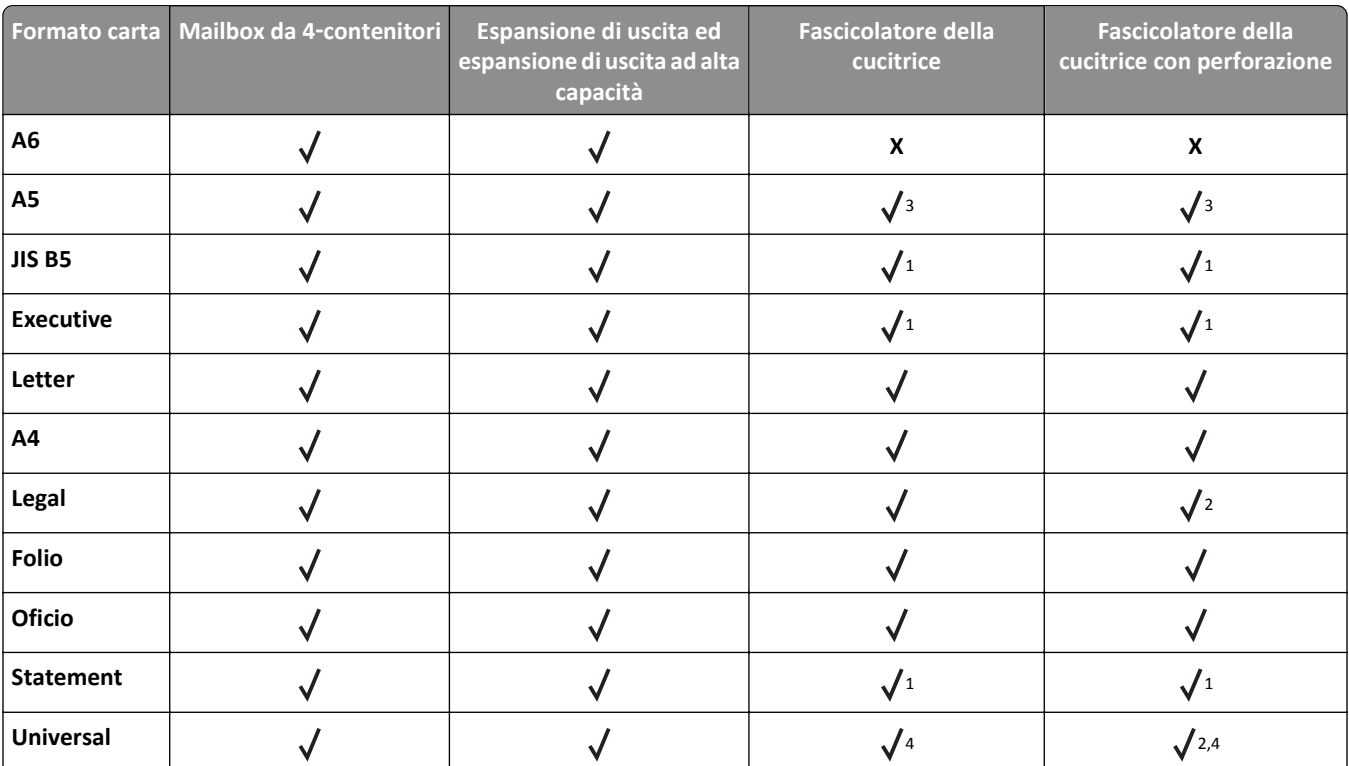

<sup>1</sup> Il fascicolatore impila la carta ma non esegue alcuna cucitura o perforazione sulla carta.

<sup>2</sup> Il fascicolatore impila ed esegue cuciture sulla carta ma non esegue alcuna perforazione sulla carta.

3 Il fascicolatore esegue cuciture sulla carta se questa viene caricata prima con orientamento a bordo corto.

4 Il fascicolatore esegue cuciture sulla carta se la larghezza di quest'ultima rientra nell'intervallo 8,27-8,54 pollici ma non esegue alcuna perforazione sulla carta.

#### **Tipi e pesi di carta supportati**

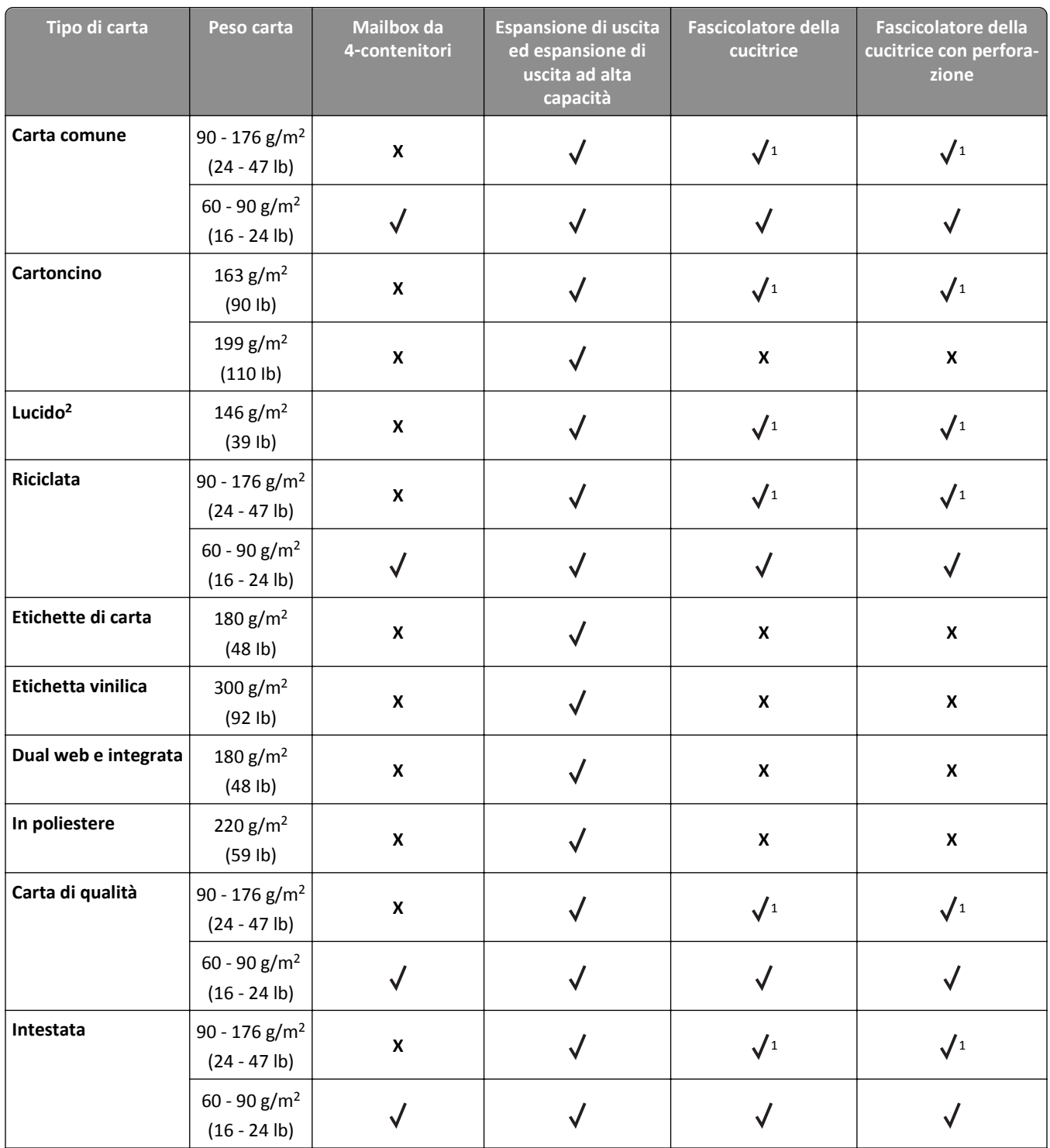

 $^{\rm 1}$ Il fascicolatore impila la carta ma non esegue alcuna cucitura o perforazione sulla carta.

<sup>2</sup> Stampa su un massimo di 20 lucidi alla volta per impedire che aderiscano gli uni agli altri. Per ulteriori informazioni, vedere ["Suggerimenti sull'utilizzo dei lucidi" a pagina 64](#page-63-0).

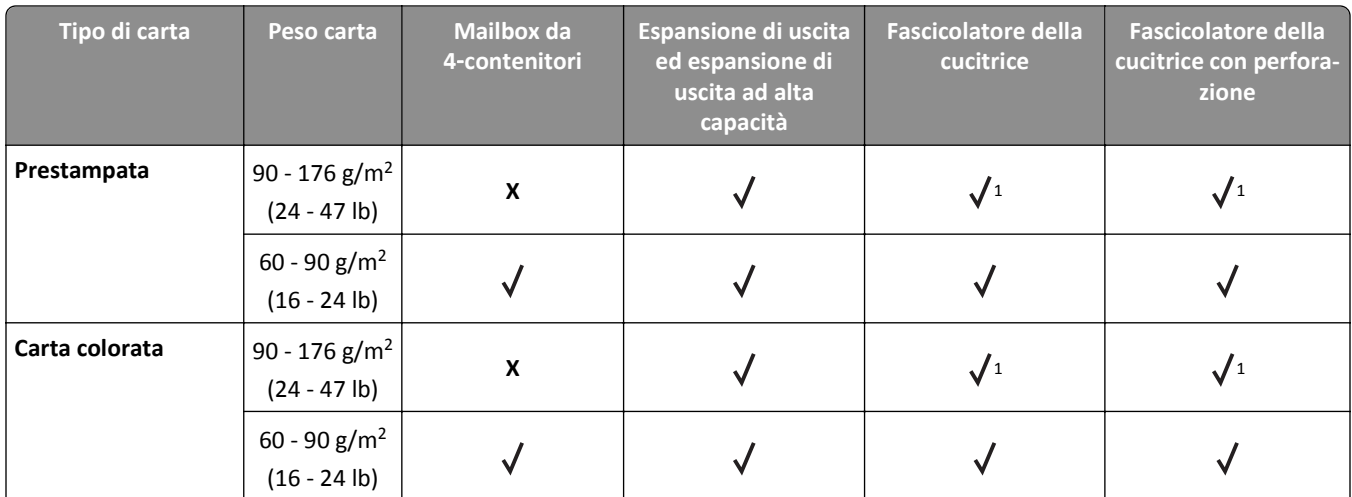

1 Il fascicolatore impila la carta ma non esegue alcuna cucitura o perforazione sulla carta.

2 Stampa su un massimo di 20 lucidi alla volta per impedire che aderiscano gli uni agli altri. Per ulteriori informazioni, vedere ["Suggerimenti sull'utilizzo dei lucidi" a pagina 64](#page-63-0).

# **Stampa in corso**

## **Stampa di un documento**

### **Stampa di un documento**

- **1** Nel menu Carta del pannello di controllo della stampante, impostare il tipo e il formato carta e in modo che corrispondano alla carta caricata.
- **2** Avviare il processo di stampa:

#### **Per utenti di Windows**

- **a** Con il documento aperto, fare clic su **Archivio** >**Stampa**.
- **b** Fare clic su **Proprietà**, **Preferenze**, **Opzioni** o **Imposta**.
- **c** Regolare le impostazioni se necessario.
- **d** Fare clic su **OK** >**Stampa**.

#### **Per utenti di Macintosh**

- **a** Se necessario, personalizzare le impostazioni nella finestra di dialogo Impostazioni pagina:
	- **1** Con un documento aperto, scegliere **File** >**Impostazioni pagina**.
	- **2** Scegliere le dimensioni della carta o creare dimensioni personalizzate che corrispondano alla carta caricata.
	- **3** Fare clic su **OK**.
- **b** Se necessario, personalizzare le impostazioni nella finestra di dialogo Impostazioni pagina:
	- **1** Con un documento aperto, selezionare **File** >**Stampa**.
	- Se necessario, fare clic sul triangolo di apertura per visualizzare altre opzioni.
	- **2** Se necessario, dalla finestra di dialogo Stampa e dai menu a comparsa, regolare le impostazioni.

**Nota:** per stampare su carta di un tipo specifico, regolare le impostazioni del tipo di carta in modo che corrispondano alla carta caricata oppure selezionare l'alimentatore o il vassoio appropriato.

**3** Fare clic su **Stampa**.

### **Regolazione dell'intensità del toner**

#### **Utilizzo di Embedded Web Server**

**1** Aprire un browser Web e immettere l'indirizzo IP della stampante nel relativo campo.

**Note:**

- **•** Osservare l'indirizzo IP della stampante nella sezione TCP/IP del menu Rete/Porte. L'indirizzo IP è composto da quattro serie di numeri separati da punti, per esempio 123.123.123.123.
- **•** Se si utilizza un server proxy, disattivarlo temporaneamente per caricare correttamente la pagina Web.
- **2** Fare clic su **Impostazioni** > **Impostazioni di stampa** > **Menu Qualità** > **Intensità toner**.
- **3** Regolare l´intensità del toner, quindi fare clic su **Invia**.
#### **Usando il pannello di controllo della stampante**

**1** Sul pannello di controllo della stampante, visualizzare:

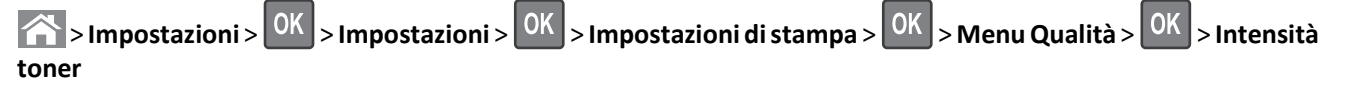

**2** Regolare l'intensità del toner, quindi premere 0K

# **Stampa da un'unità flash o da un dispositivo mobile**

### **Stampa da un'unità flash USB**

**Note:**

- **•** Prima di stampare un file .pdf cifrato, verrà richiesto di immettere la password del file nel pannello di controllo della stampante.
- **•** Non è possibile stampare file per i quali non si possiedono autorizzazioni di stampa.
- **1** Inserire un'unità flash USB nella porta USB.

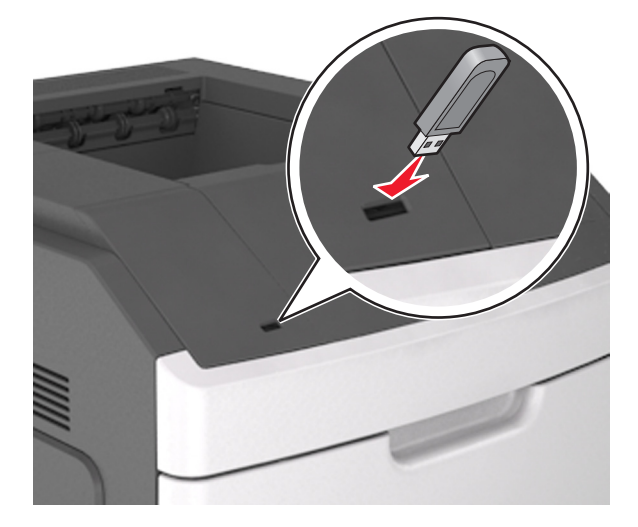

**Note:**

- **•** Quando un'unità flash viene installata, l'icona dell'unità flash viene visualizzata sul pannello di controllo della stampante e nell'icona dei processi in attesa.
- **•** Se si inserisce l'unità flash USB quando la stampante richiede un intervento, ad esempio quando si è verificato un inceppamento, tale unità flash viene ignorata.
- **•** Se si inserisce l'unità flash quando la stampante elabora altri processi di stampa, viene visualizzato il messaggio **Occupata**. Dopo l'elaborazione degli altri processi, è possibile che sia necessario visualizzare l'elenco dei processi in attesa per stampare documenti dall'unità flash.

**Avvertenza — Danno potenziale:** non toccare la stampante o l'unità flash nell'area mostrata durante la stampa, la lettura o la scrittura da un dispositivo di memoria. Potrebbe verificarsi una perdita di dati.

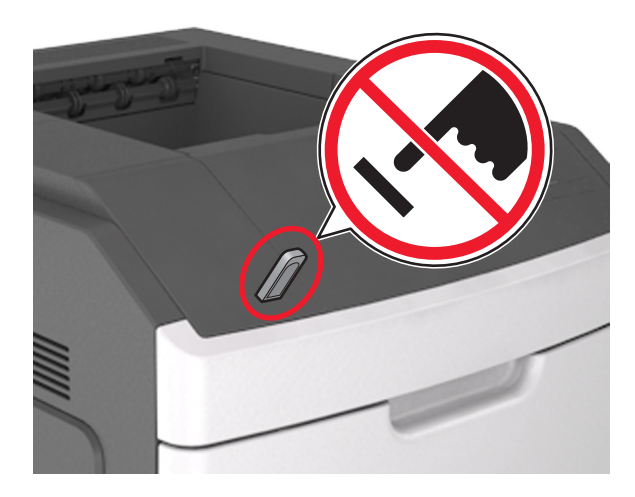

- **2** Dal pannello di controllo della stampante, selezionare il documento che si desidera stampare.
- **3** Premere il pulsante freccia a sinistra o a destra per specificare il numero di copie da stampare, quindi premere

#### **OK** .

#### **Note:**

- **•** Non rimuovere l'unità flash USB dalla porta USB fino al termine della stampa.
- **•** Se si lascia l'unità flash nella stampante dopo essere usciti dalla schermata iniziale del menu USB, accedere ai processi in attesa dal pannello di controllo della stampante per stampare i file dall'unità flash.

### **Unità flash e tipi di file supportati**

#### **Note:**

- **•** Le unità flash USB ad alta velocità devono supportare lo standard Full‑Speed. Le periferiche USB a bassa velocità non sono supportate.
- **•** È necessario che le unità flash USB supportino il file system FAT (File Allocation Table). I dispositivi formattati con NTFS (New Technology File System) o qualsiasi altro tipo di file system non sono supportati.

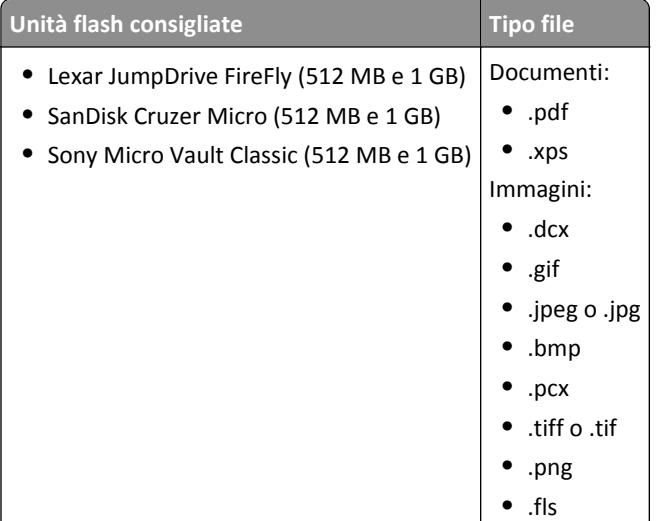

### **Stampa usando un dispositivo cellulare**

Per scaricare un'applicazione di stampa da cellulare compatibile, accedere a **[www.lexmark.com/mobile](http://www.lexmark.com/mobile)**.

**Nota:** le applicazioni per la stampa da cellulare possono anche essere richieste al produttore del dispositivo cellulare.

# **Stampa dei processi riservati e in attesa**

### **Memorizzazione di processi di stampa nella stampante**

**1** Sul pannello di controllo della stampante, visualizzare:

**1** >**Impostazioni** > <sup>OK</sup> > Protezione > <sup>OK</sup> > Stampa riservata > selezionare il tipo di processo di stampa

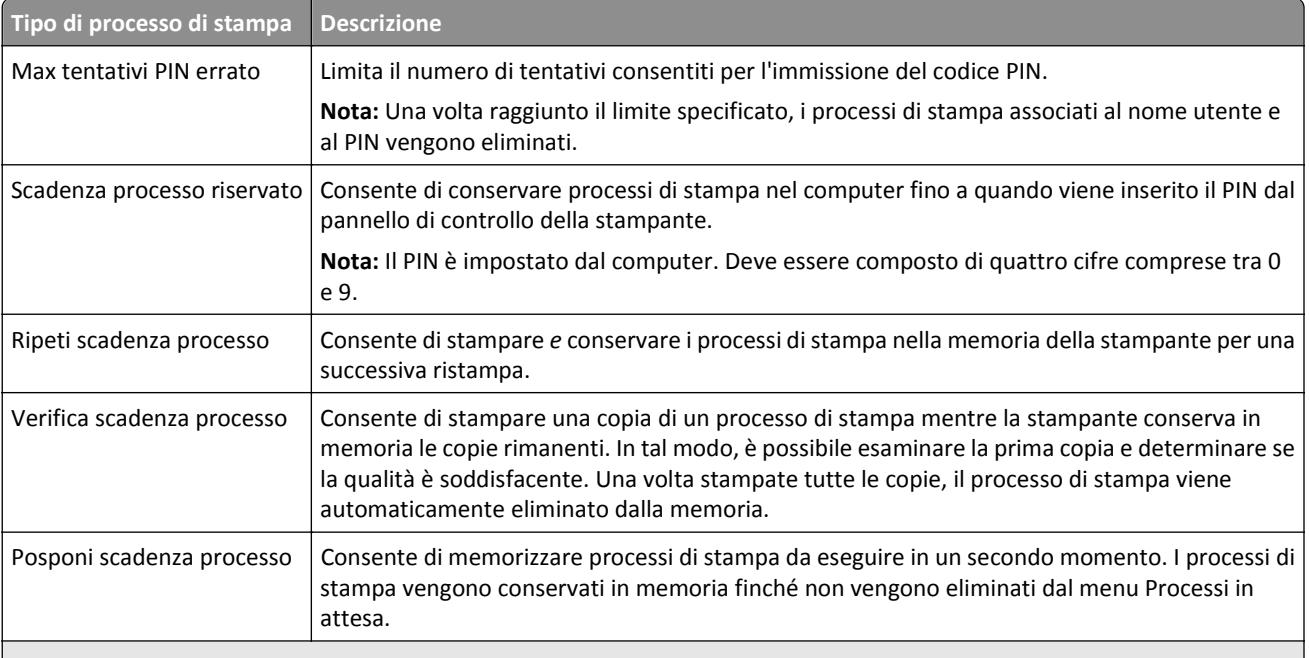

**Note:**

- **•** I processi di stampa di tipo Riservato, Verifica stampa, Posponi stampa e Ripeti stampa possono essere eliminati se la memoria della stampante deve essere liberata per elaborare altri processi in attesa.
- **•** È possibile impostare la stampante in modo da memorizzare i processi di stampa fino a quando non vengono avviati manualmente dal pannello di controllo della stampante.
- **•** Tutti i processi di stampa che è possibile avviare dalla stampante vengono definiti *processi in attesa*.

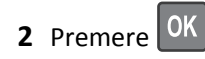

### **Stampa di processi riservati e in attesa**

**Nota:** I processi di tipo Riservato e Verifica stampa vengono eliminati automaticamente dalla memoria dopo la stampa. I processi di tipo Ripeti stampa e Posponi stampa vengono conservati nella memoria della stampante finché non vengono eliminati dall'utente.

#### **Per utenti di Windows**

- **1** Con il documento aperto, fare clic su **Archivio** >**Stampa**.
- **2** Fare clic su **Proprietà**, **Preferenze**, **Opzioni** o **Imposta**.
- **3** Fare clic su **Stampa e mantieni**.
- **4** Selezionare il tipo di processo di stampa (Riservato, Ripeti stampa, Posponi stampa o Verifica stampa), quindi assegnare un nome utente. Se si tratta di un processo di stampa riservato, immettere anche un codice PIN a quattro cifre.
- **5** Fare clic su **OK** o **Stampa**.
- **6** Rilasciare il processo di stampa dal pannello di controllo della stampante.
	- **•** In caso di processi di stampa riservati, selezionare:

**Processi in attesa** > selezionare il nome utente >**Processi riservati** > immettere il PIN > selezionare il processo di stampa > specificare il numero di copie >**Stampa**

**•** In caso di altri processi di stampa, selezionare: **Processi in attesa** > selezionare il nome utente > selezionare il processo di stampa > specificare il numero di copie >**Stampa**.

#### **Per utenti di Macintosh**

**1** Con un documento aperto, selezionare **File** >**Stampa**.

Se necessario, fare clic sul triangolo di apertura per visualizzare altre opzioni.

- **2** Dalle opzioni di stampa o dal menu a comparsa Copie e Pagine, selezionare **Indirizzamento processo**.
- **3** Selezionare il tipo di processo di stampa (Riservato, Ripeti stampa, Posponi stampa o Verifica stampa), quindi assegnare un nome utente. Se si tratta di un processo di stampa riservato, immettere anche un codice PIN a quattro cifre.
- **4** Fare clic su **OK** o **Stampa**.
- **5** Rilasciare il processo di stampa dal pannello di controllo della stampante:
	- **•** In caso di processi di stampa riservati, selezionare:
		- **Processi in attesa** > selezionare il nome utente >**Processi riservati** > immettere il PIN > selezionare il processo di stampa > specificare il numero di copie >**Stampa**
	- **•** In caso di altri processi di stampa, selezionare: **Processi in attesa** > selezionare il nome utente > selezionare il processo di stampa > specificare il numero di copie >**Stampa**.

# **Stampa di pagine di informazione**

### **Stampa di un elenco esempi di font**

**1** Sul pannello di controllo della stampante, visualizzare:

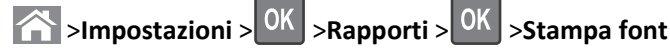

- **2** Premere il pulsante freccia su o giù per selezionare l'impostazione di font.
- **3** Premere OK

**Nota:** i font PPDS vengono visualizzati quando il flusso di dati PPDS è attivato.

### **Stampa di un elenco di directory**

Sul pannello di controllo della stampante, visualizzare:

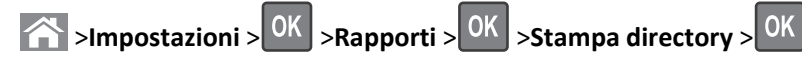

**Nota:** La voce di menu Stampa directory viene visualizzata solo quando è installata una scheda opzionale flash o un disco fisso della stampante.

# **Annullamento di un processo di stampa**

### **Annullamento di un processo di stampa dal pannello di controllo della stampante**

- **1** Dal pannello di controllo della stampante, premere .
- **2** Quando viene visualizzato un elenco di processi di stampa, selezionare quello da annullare, quindi premere 0K
- **3** Premere **per tornare alla schermata iniziale.**

### **Annullamento di un processo di stampa dal computer**

#### **Per gli utenti Windows**

- **1** Aprire la cartella Stampanti, quindi selezionare quella in uso.
- **2** Dalla coda di stampa, selezionare il processo che si desidera annullare, quindi eliminarlo.

#### **Per gli utenti Macintosh**

- **1** Da Preferenze di sistema nel menu Apple, andare sulla stampante in uso.
- **2** Dalla coda di stampa, selezionare il processo che si desidera annullare, quindi eliminarlo.

# **Informazioni sui menu della stampante**

# **Elenco dei menu**

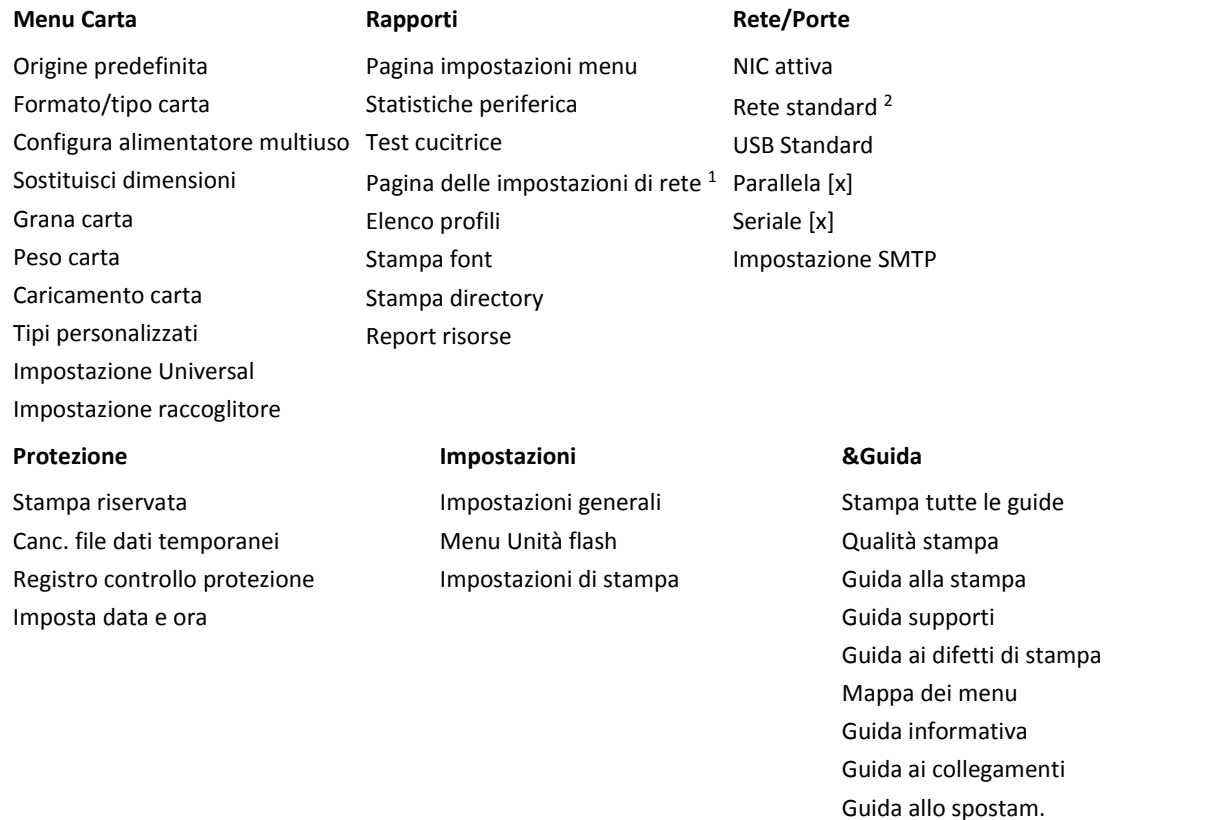

1 In base alle impostazioni della stampante, questa voce di menu viene visualizzata come Pagina impostazioni di rete o come Pagina impostazioni rete [x].

Guida ai materiali di consumo

<sup>2</sup> A seconda delle impostazioni della stampante, questa voce di menu viene visualizzata come Rete standard o Rete [x].

# **Menu Carta**

# **origine predefinita, menu**

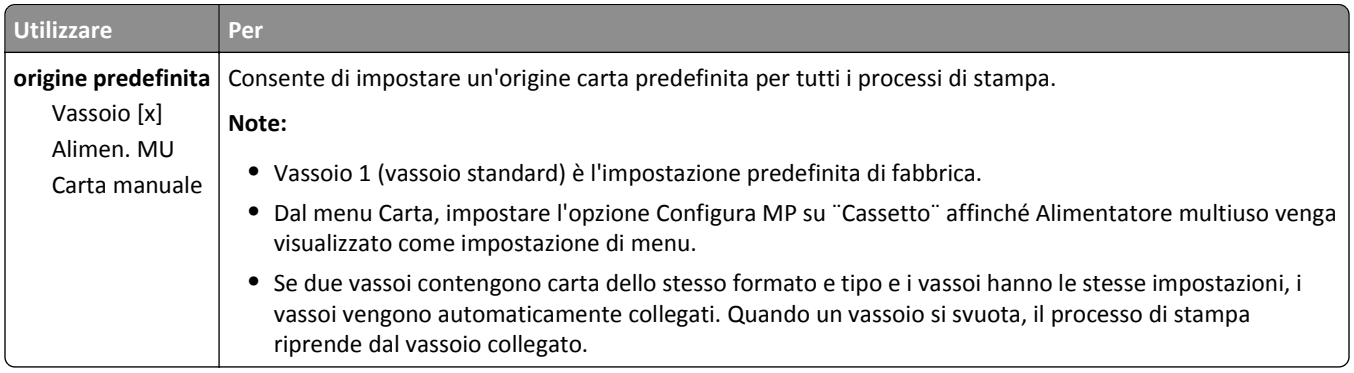

# **menu Dimensioni carta e Tipo di carta**

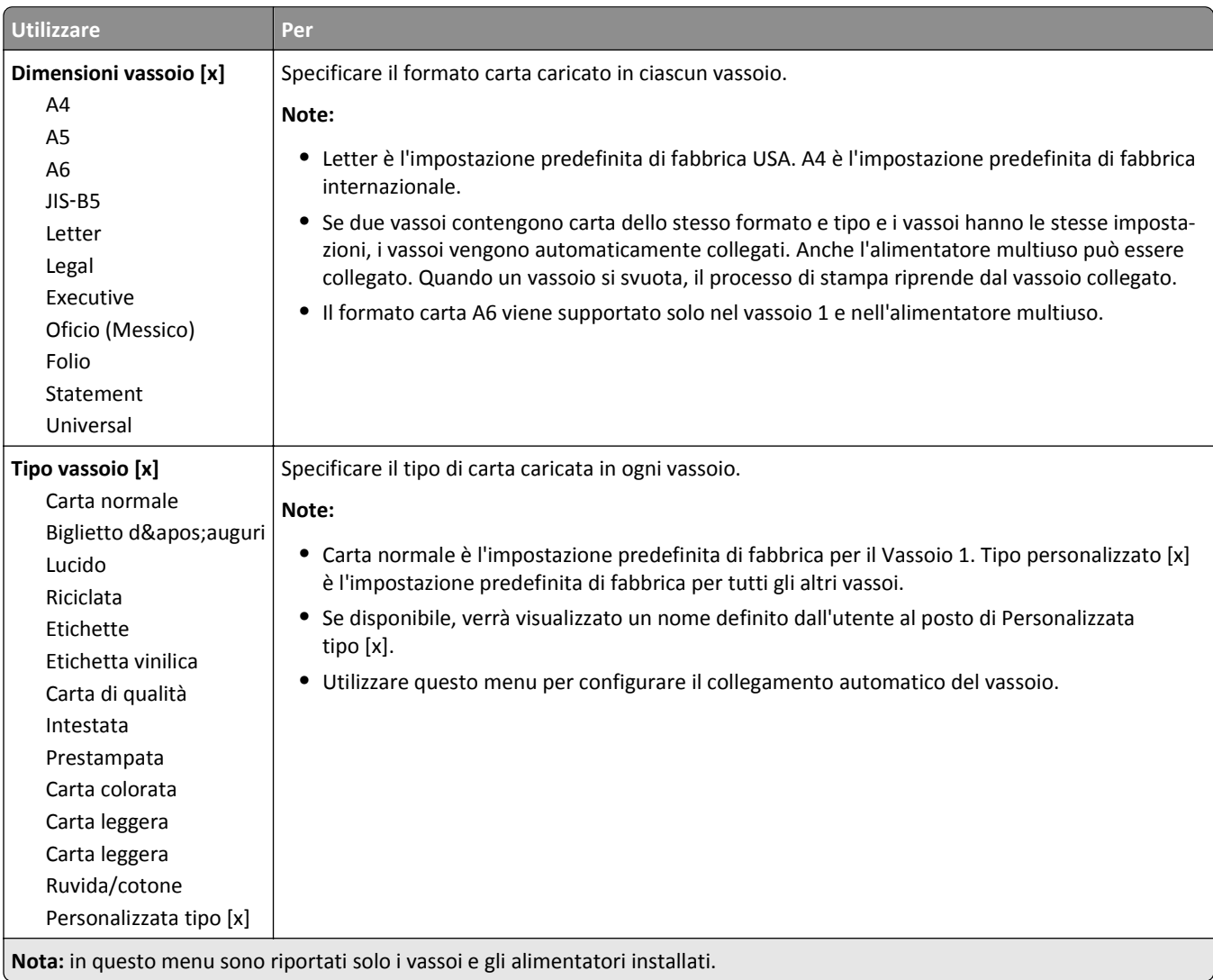

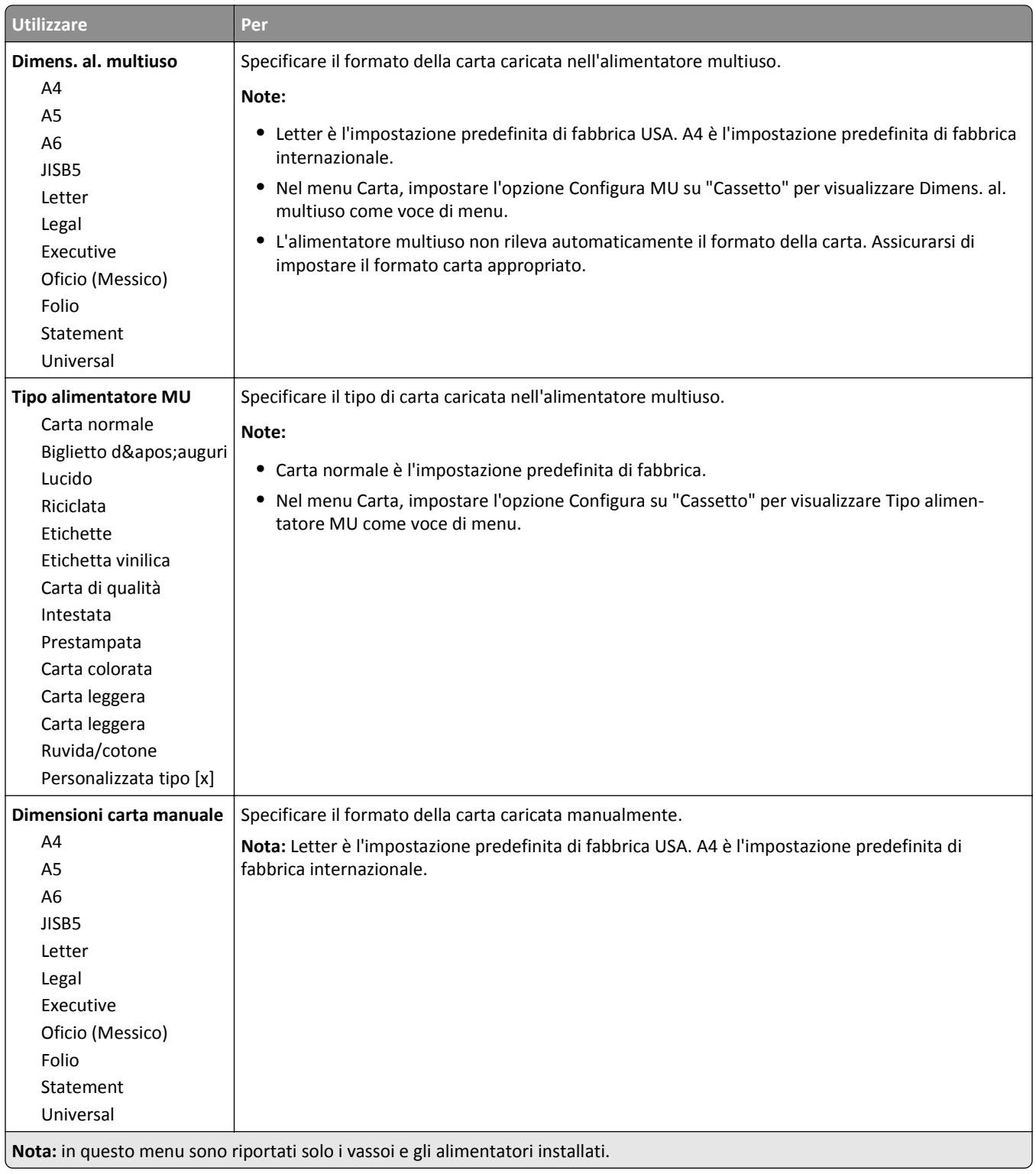

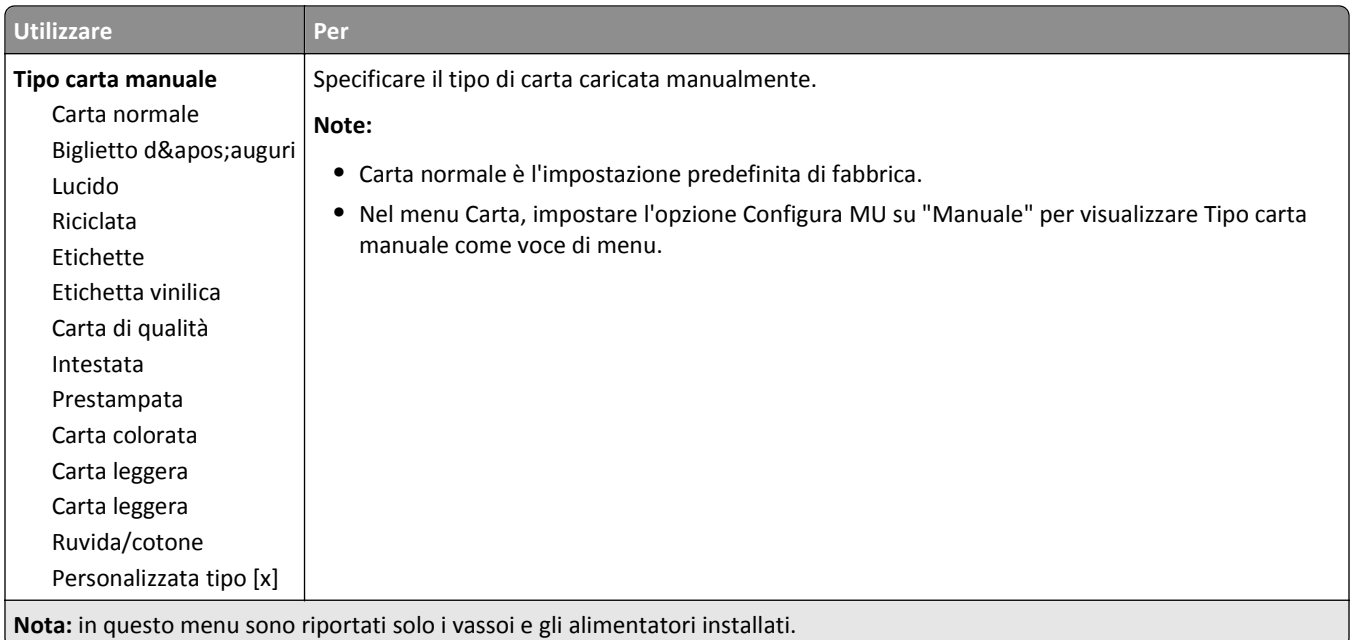

# **Menu Configura MU**

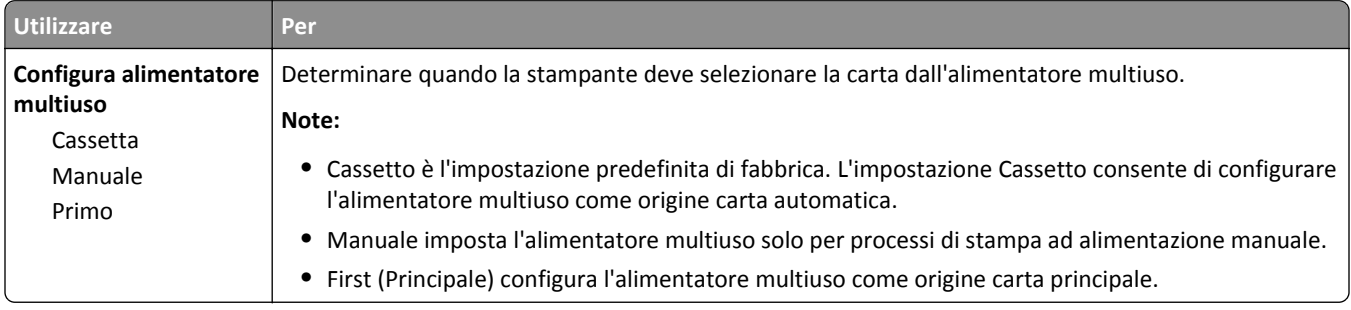

## **Menu Sostituisci dimensioni**

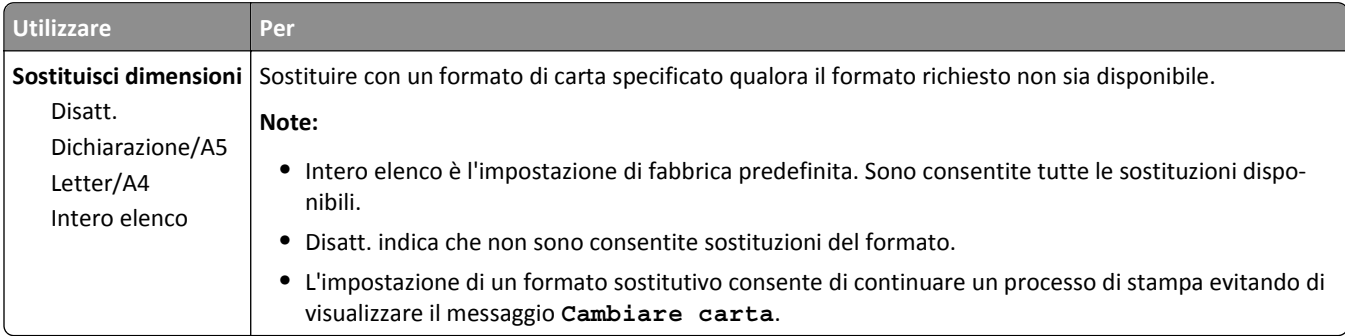

### **Grana carta, menu**

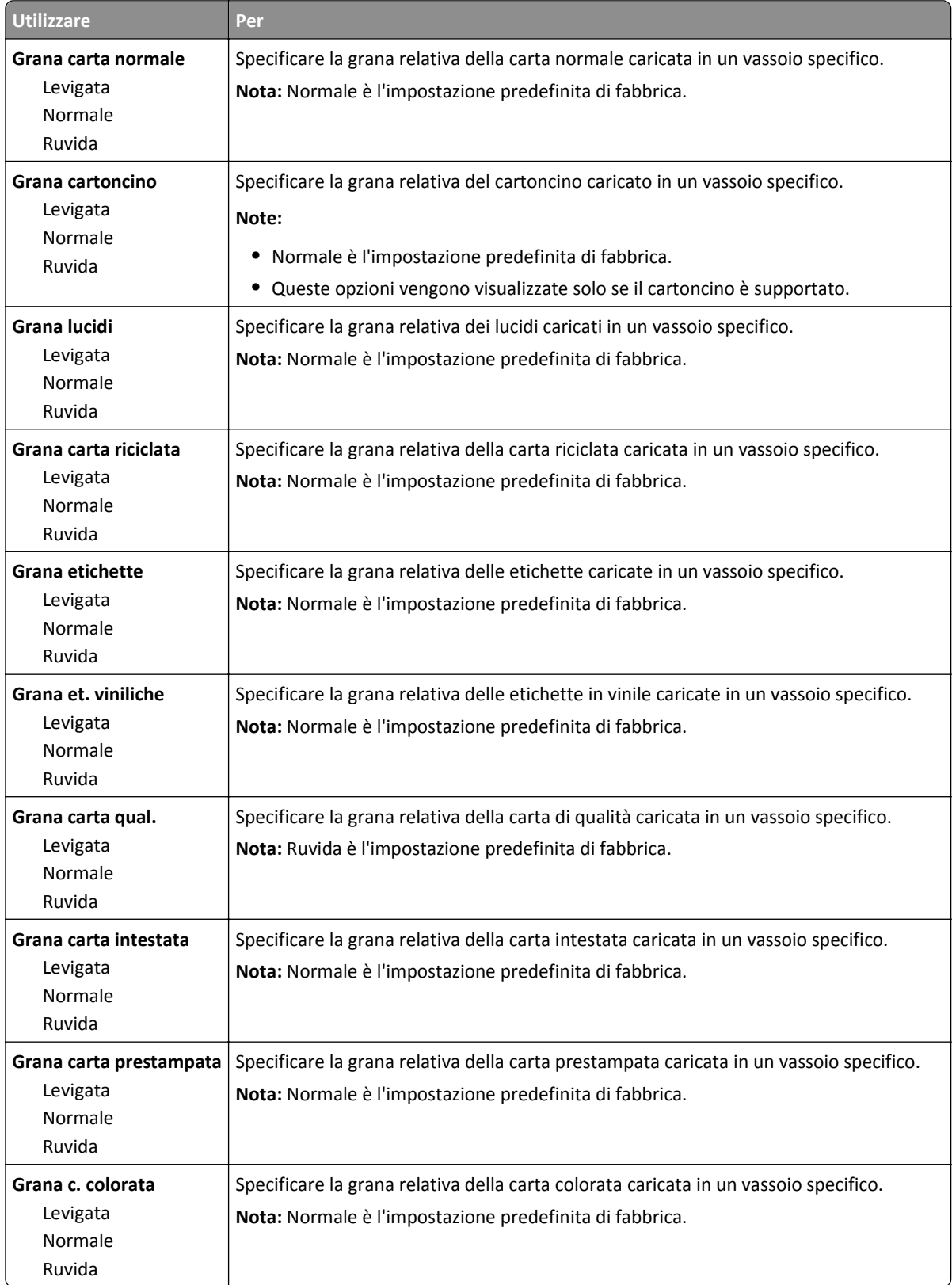

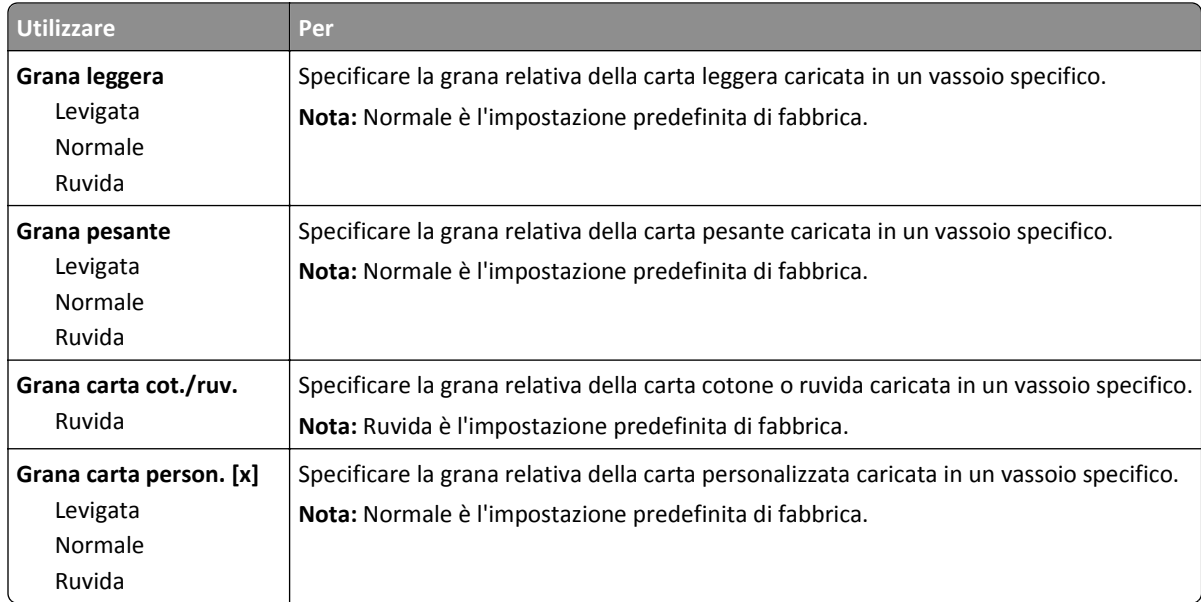

### **menu Peso carta**

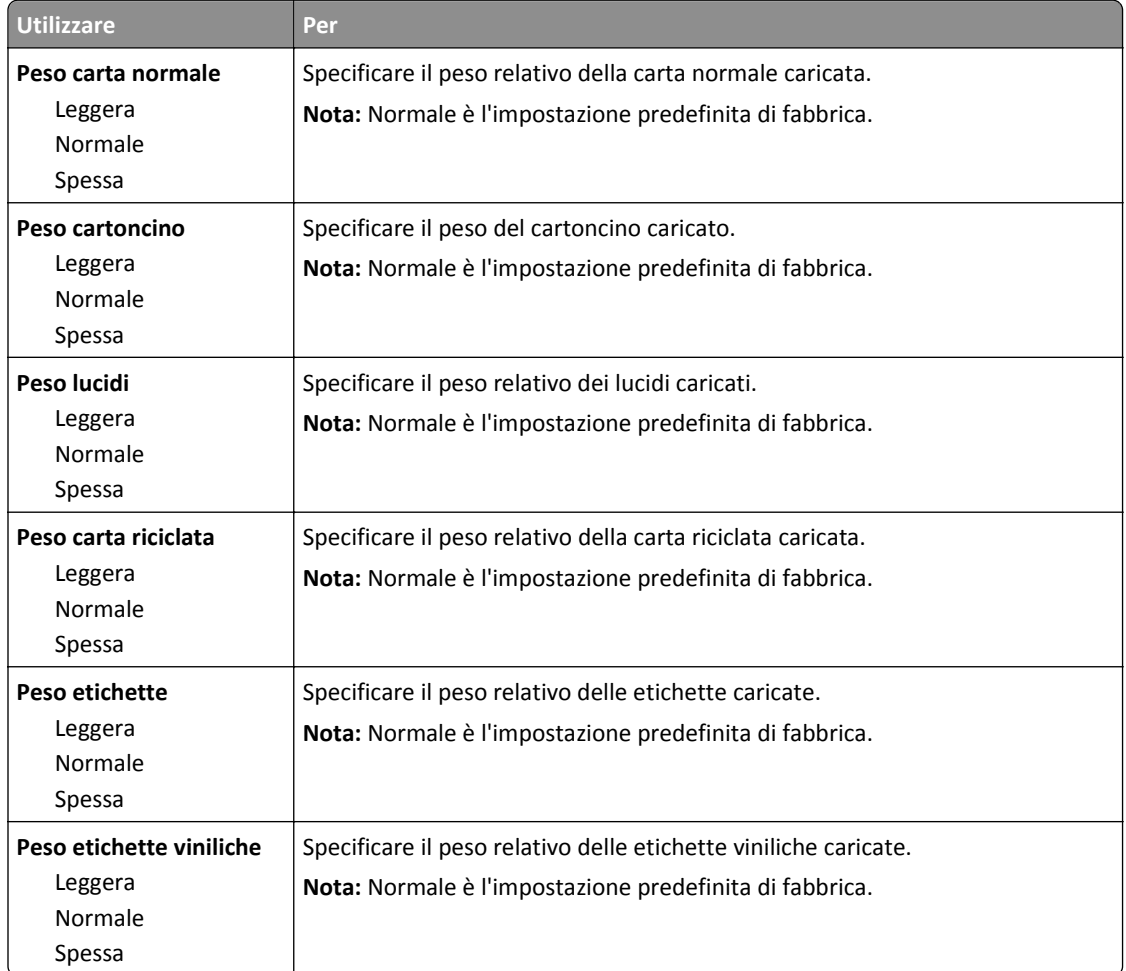

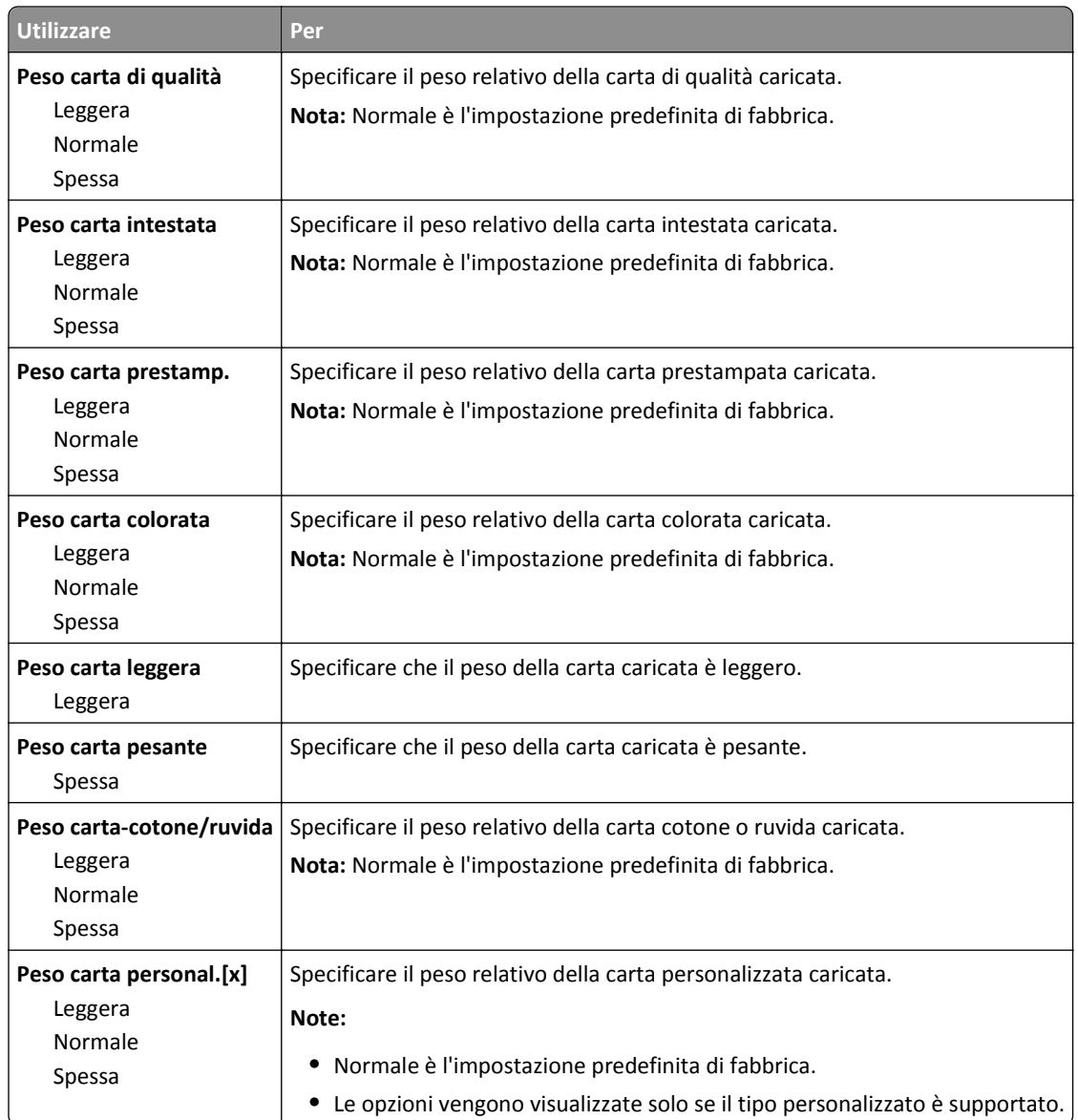

# **Caricamento carta, menu**

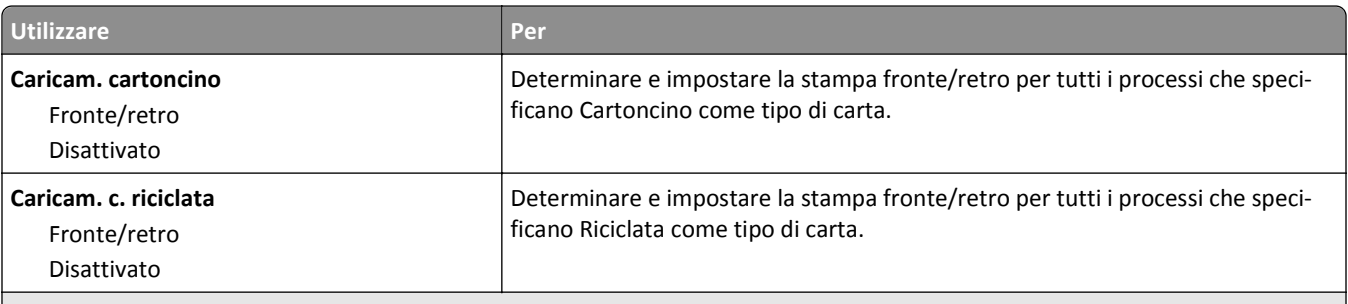

**Note:**

- **•** Disattivato è il valore predefinito di fabbrica per tutte le selezioni del menu Caricamento carta.
- **•** Fronte/retro consente di impostare la stampante per la stampa fronte/retro per tutti i processi di stampa, a meno che non venga selezionata l'opzione per la stampa su un lato nella finestra di dialogo Proprietà di stampa o nella finestra di dialogo Stampa, a seconda del sistema operativo in uso.

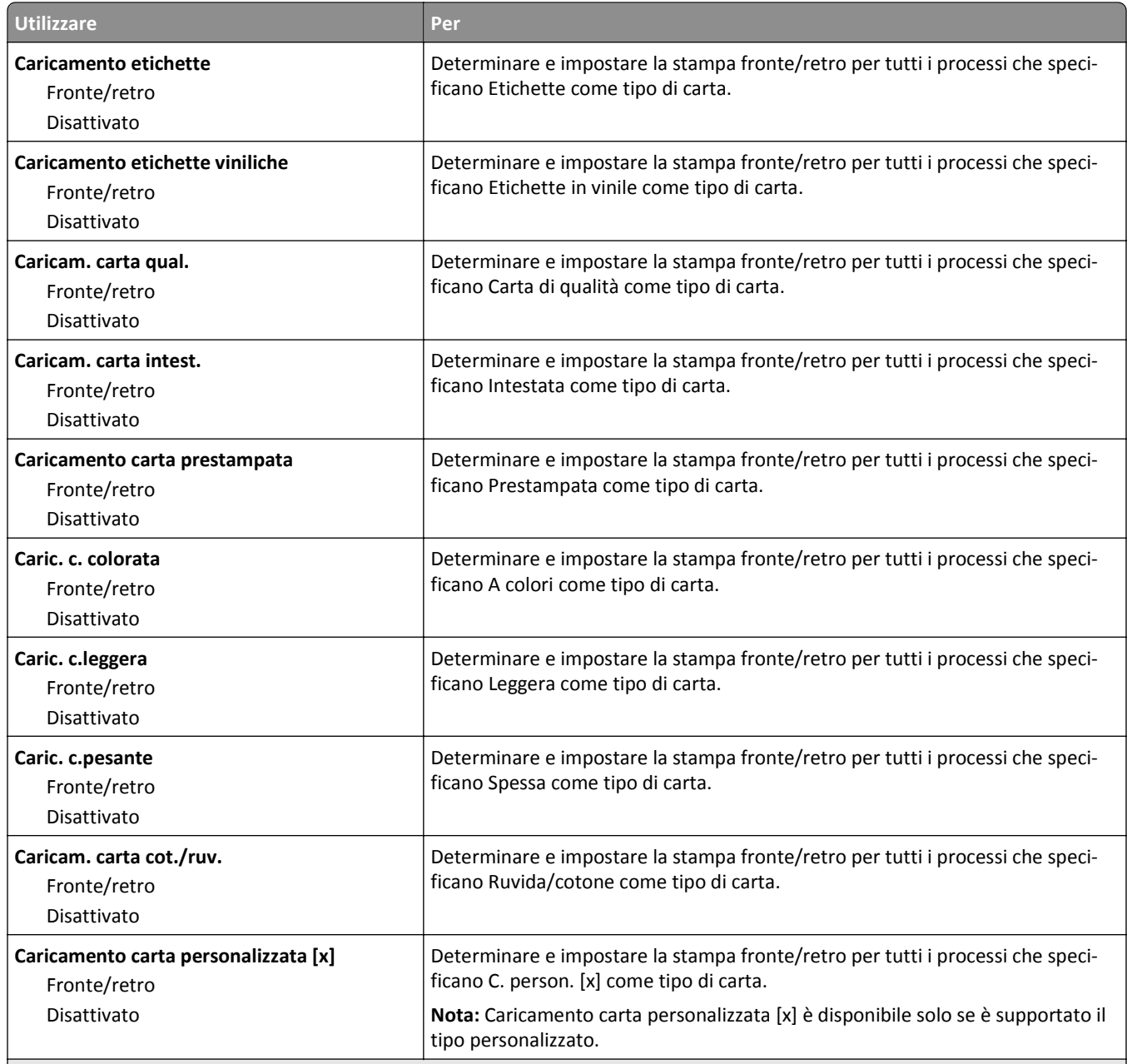

#### **Note:**

**•** Disattivato è il valore predefinito di fabbrica per tutte le selezioni del menu Caricamento carta.

**•** Fronte/retro consente di impostare la stampante per la stampa fronte/retro per tutti i processi di stampa, a meno che non venga selezionata l'opzione per la stampa su un lato nella finestra di dialogo Proprietà di stampa o nella finestra di dialogo Stampa, a seconda del sistema operativo in uso.

# **menu Tipi personalizzati**

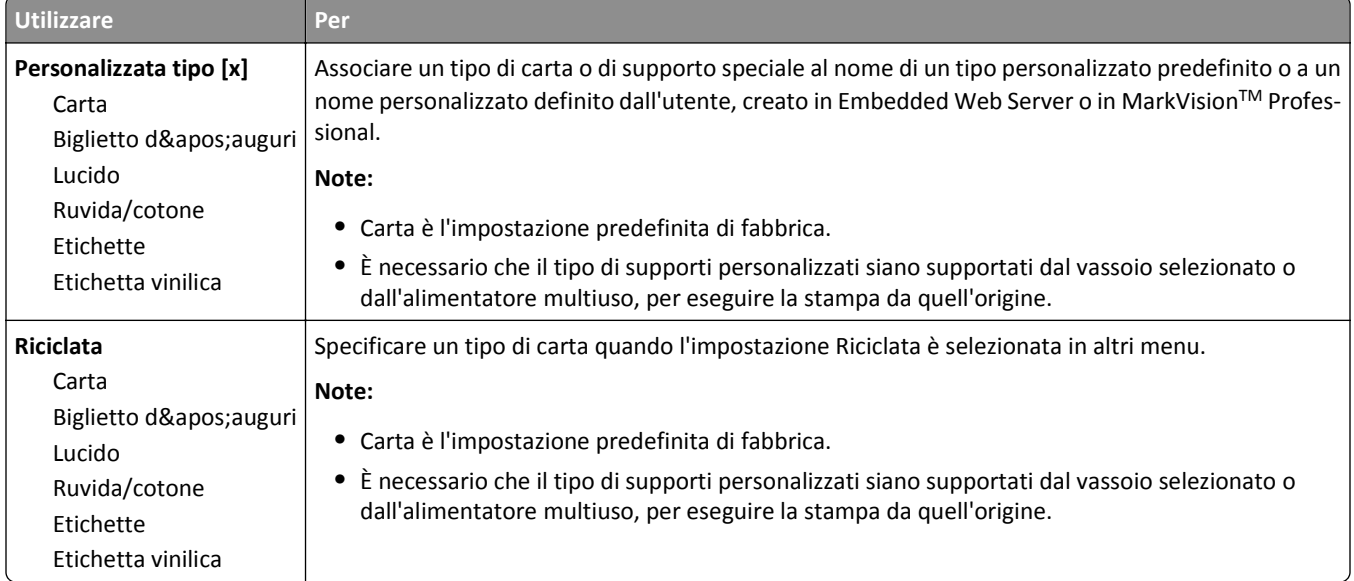

# **Menu Impostazione Universale**

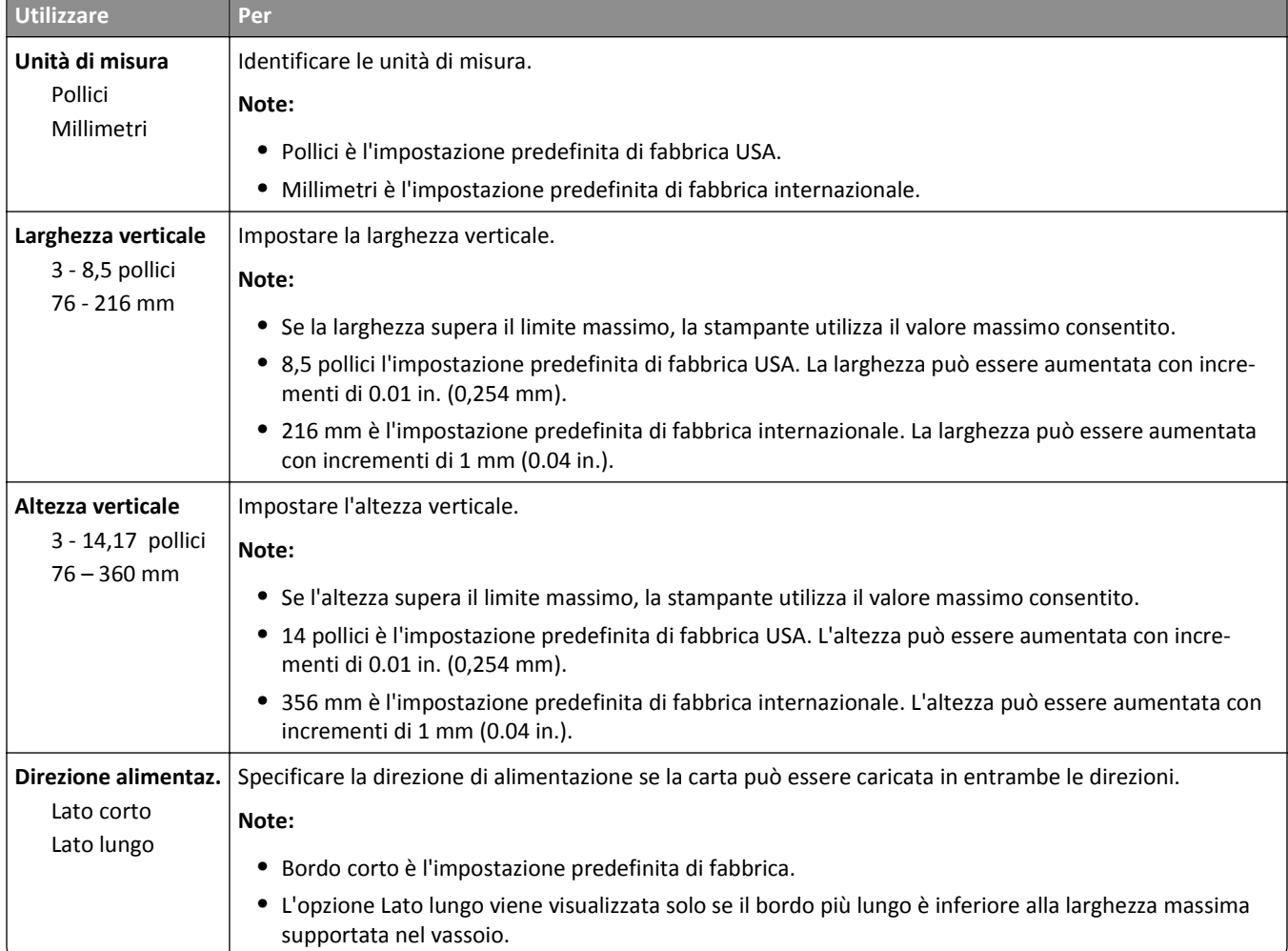

# **Menu Installaz. raccoglitore**

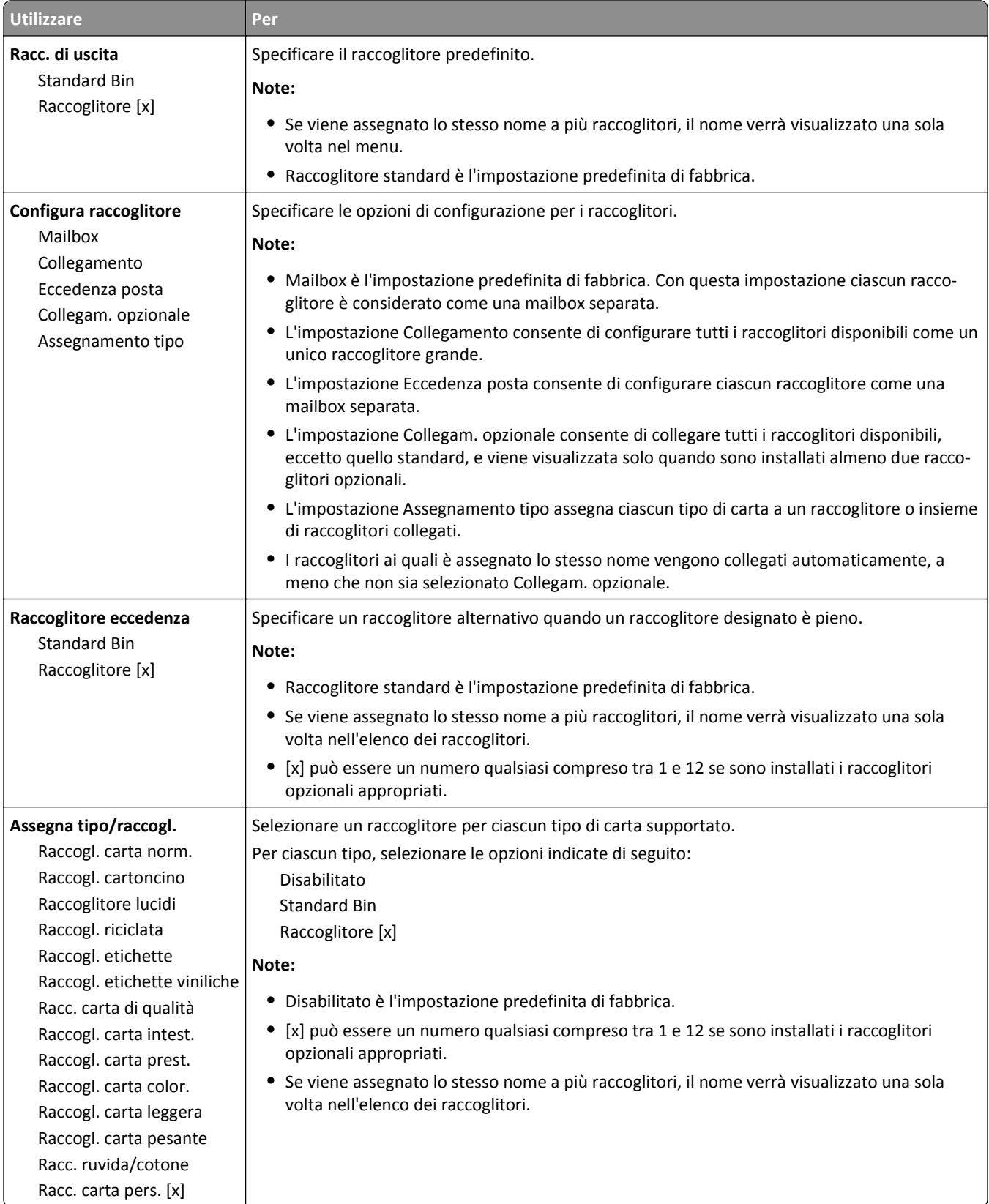

# **Menu Report**

# **Menu Report**

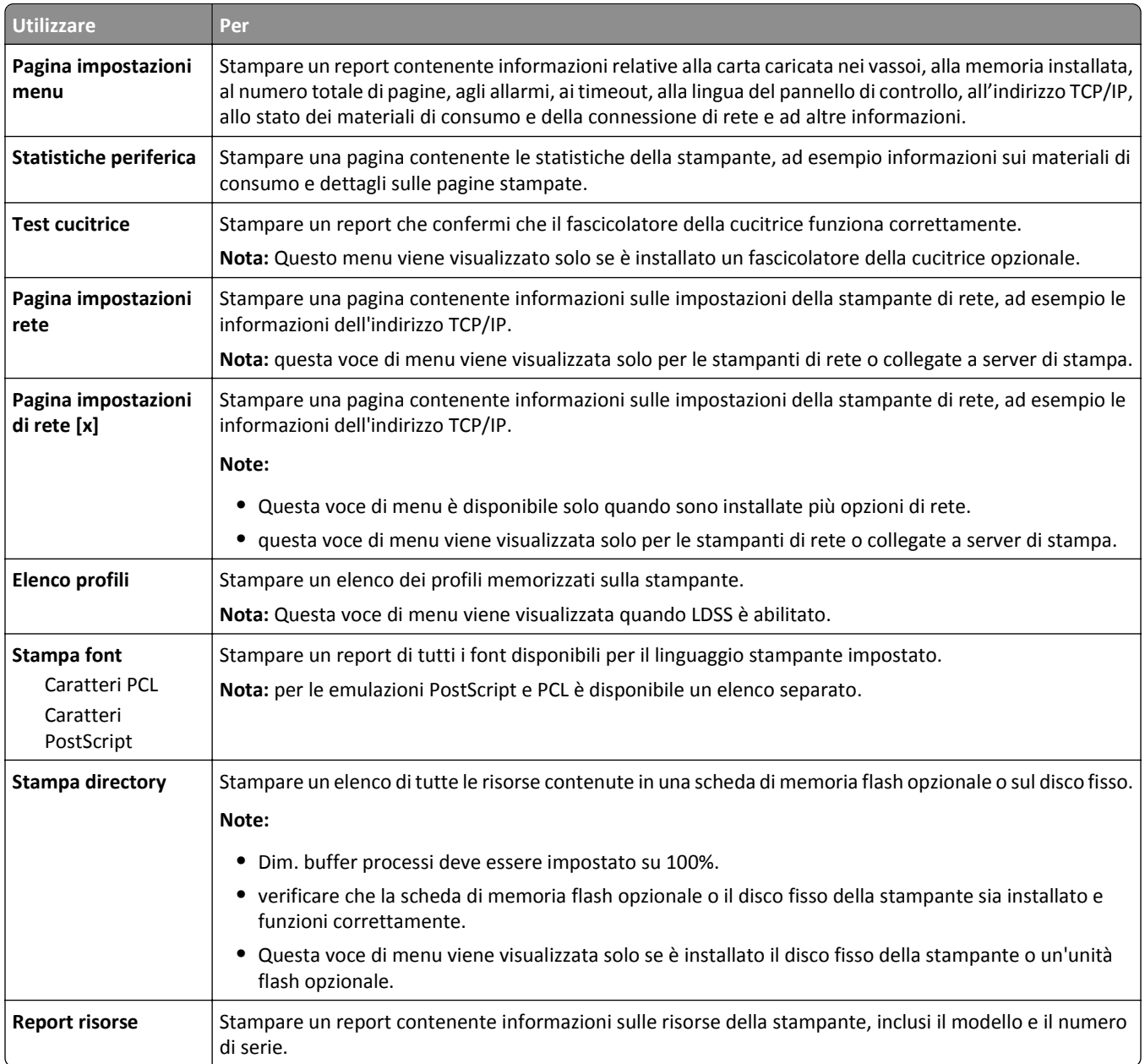

# **Menu Rete/Porte**

### **menu NIC attivo**

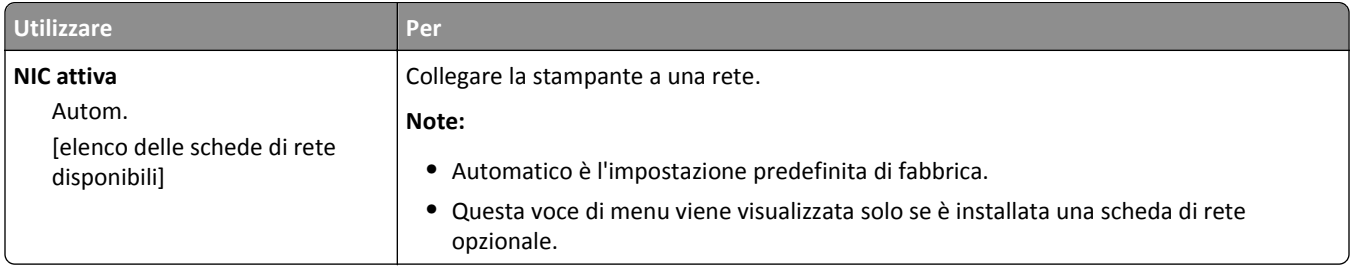

# **Menu Rete standard o Rete [x]**

**Nota:** in questo menu vengono visualizzate solo le porte attive.

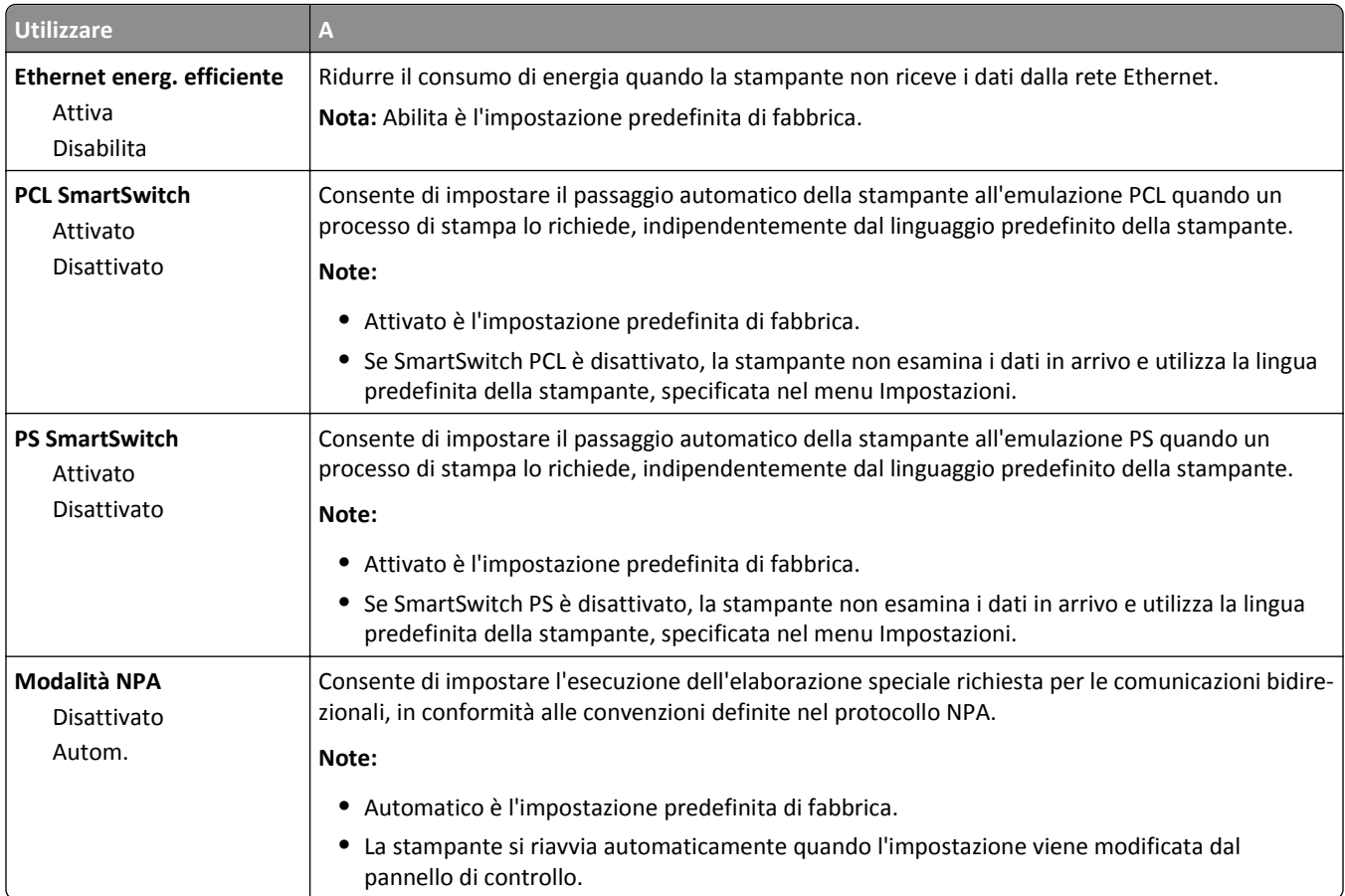

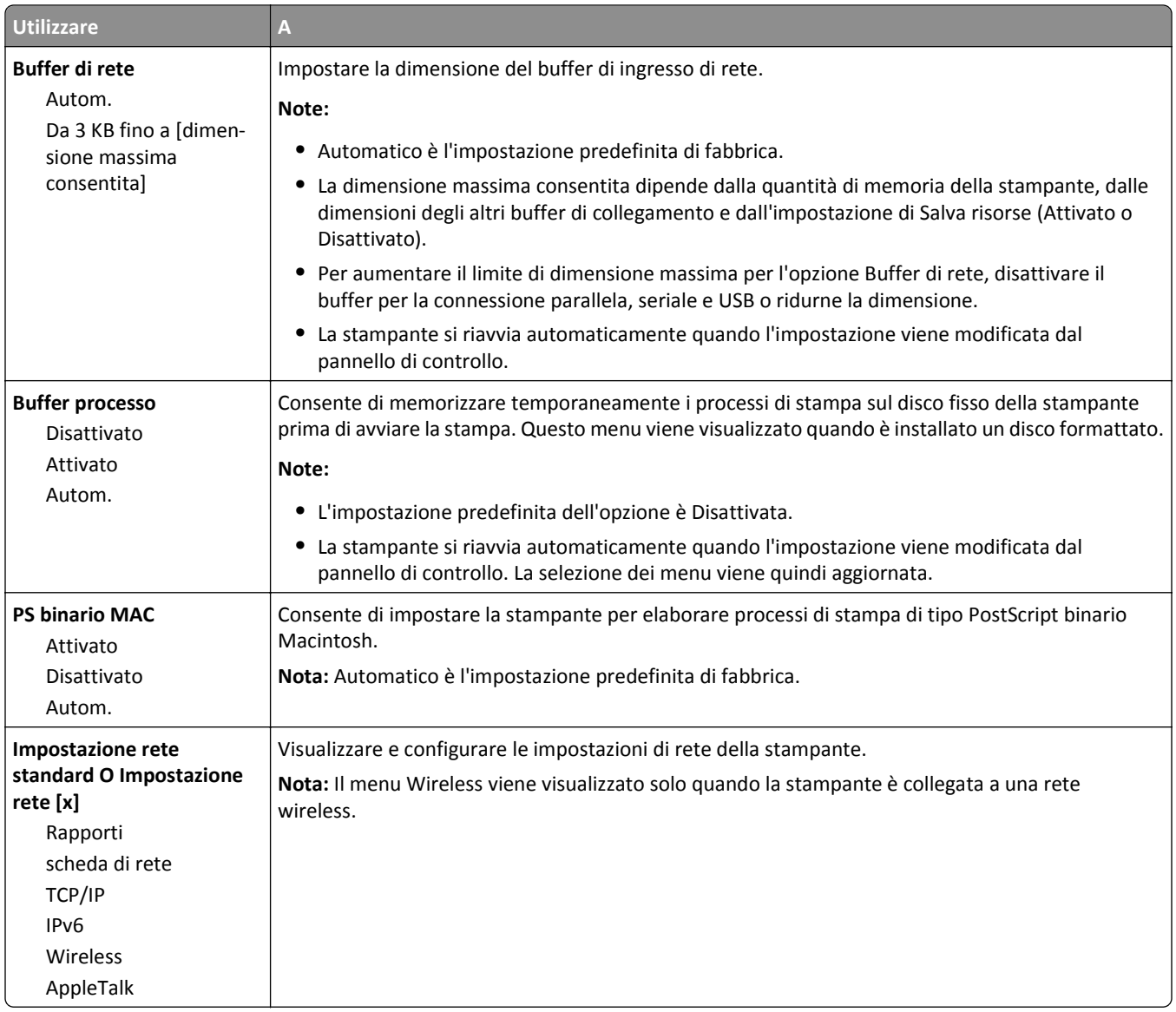

### **Menu Report**

Per accedere al menu, selezionare una delle seguenti opzioni:

- **• Rete/Porte** >**Rete standard** >**Impostazione rete standard** >**Report**
- **• Rete/Porte** >**Rete [x]** >**Impostazioni rete [x]** >**Report**

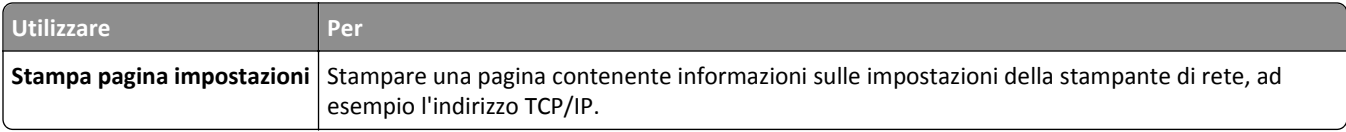

## **Menu Scheda di rete**

Per accedere al menu, selezionare una delle seguenti opzioni:

- **• Rete/Porte** >**Rete standard** >**Impostazione rete standard** >**Scheda di rete**
- **• Rete/Porte** >**Rete [x]** >**Impostazione rete [x]** >**Scheda di rete**

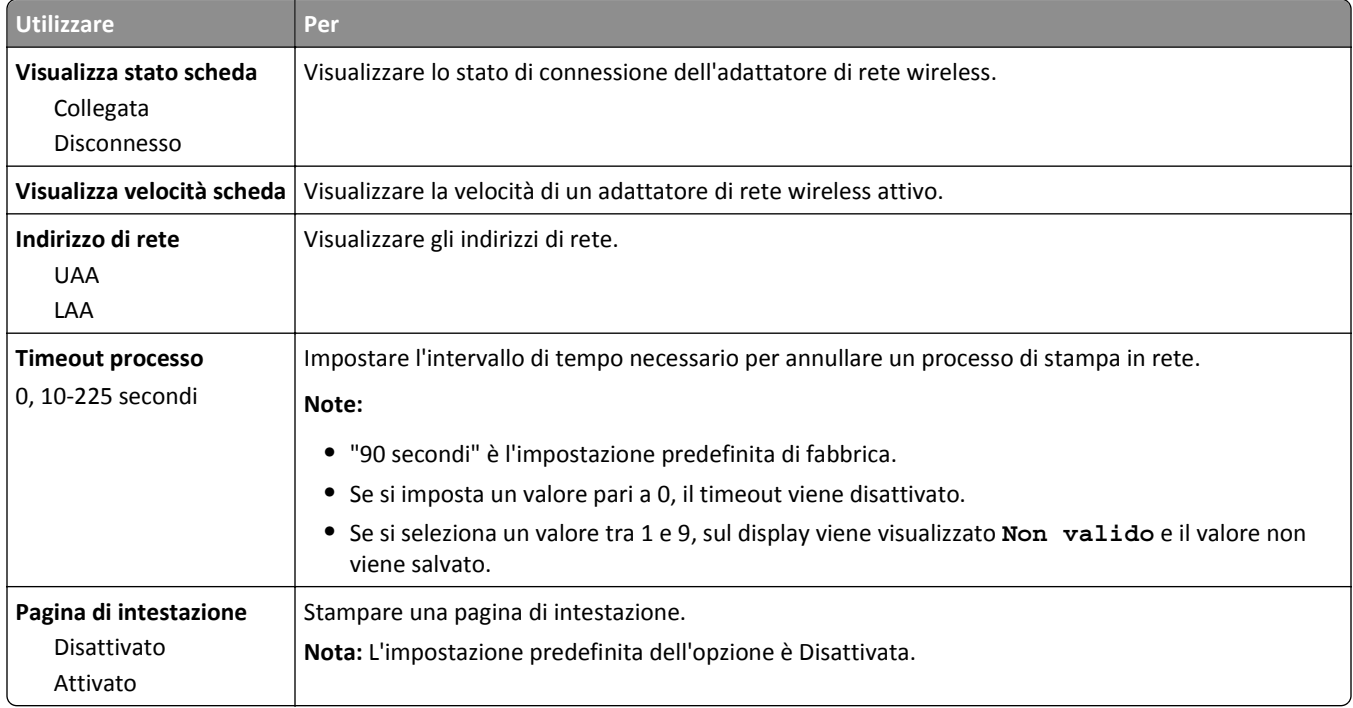

## **Menu TCP/IP**

Per accedere al menu, selezionare una delle seguenti opzioni:

- **• Rete/Porte** >**Rete standard** >**Impostazione rete standard** >**TCP/IP**
- **• Rete/Porte** >**Rete [x]** >**Impostazioni rete [x]** >**TCP/IP**

**Nota:** questo menu è disponibile solo nelle stampanti di rete o nelle stampanti collegate a server di stampa.

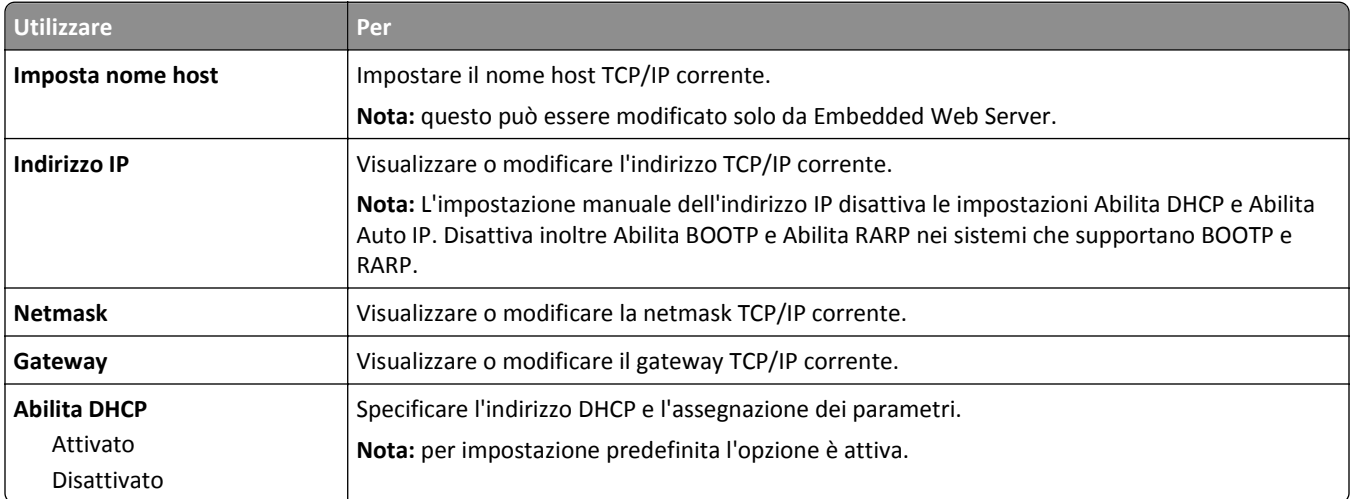

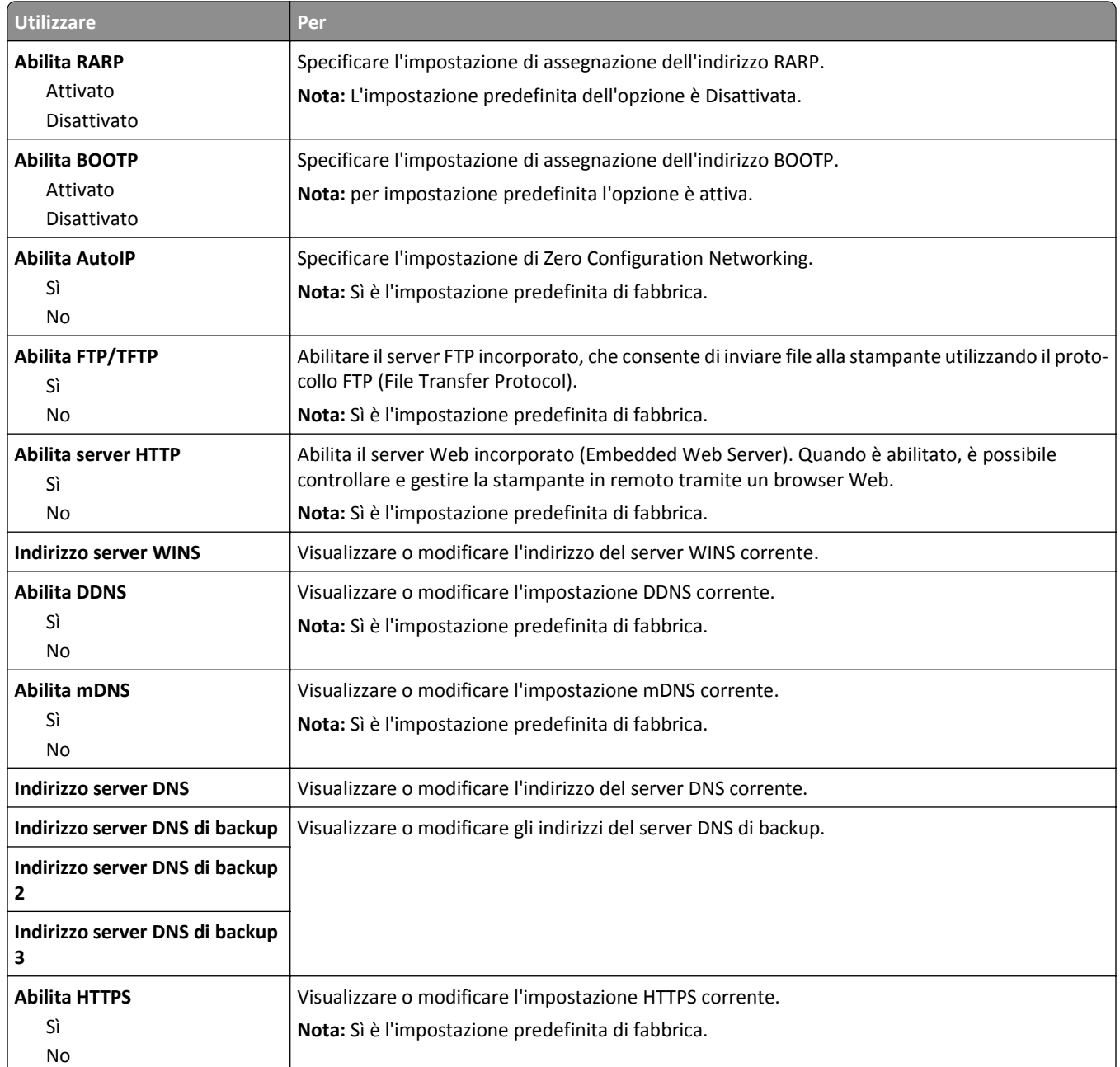

### **Menu IPv6**

Per accedere al menu, selezionare una delle seguenti opzioni:

- **• Rete/Porte** >**Rete standard** >**Impostazione rete standard** >**IPv6**
- **• Rete/Porte** >**Rete [x]** >**Rete Impostazione [x]** >**IPv6**

**Nota:** questo menu è disponibile solo nelle stampanti di rete o nelle stampanti collegate a server di stampa.

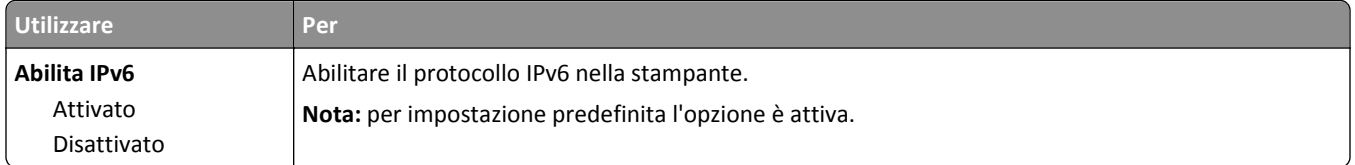

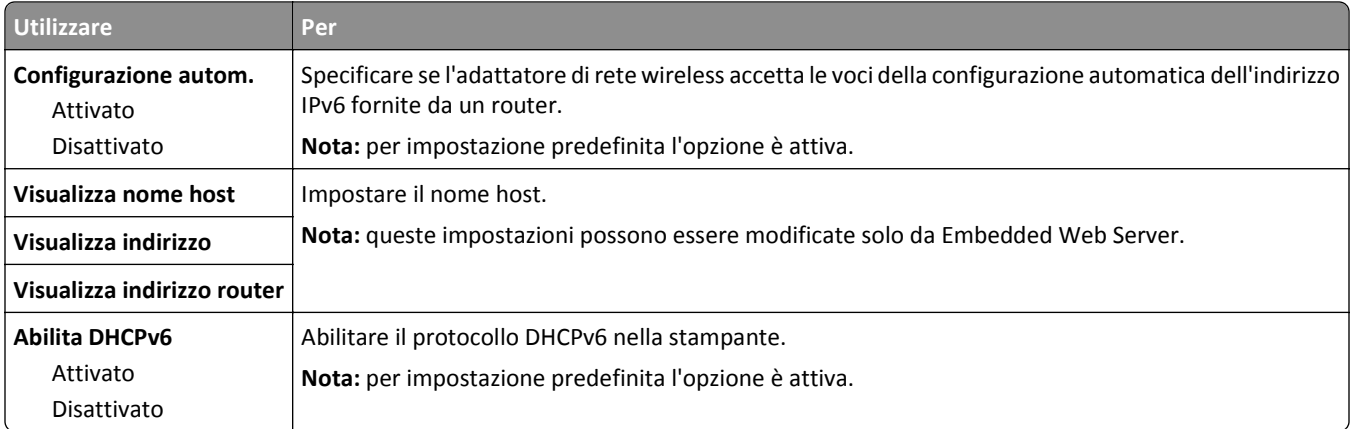

### **Menu Wireless**

**Nota:** questo menu è disponibile solo in stampanti connesse a una rete wireless o in modelli di stampante dotati di una scheda di rete wireless.

Per accedere al menu, selezionare:

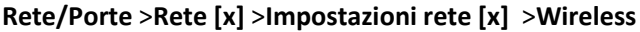

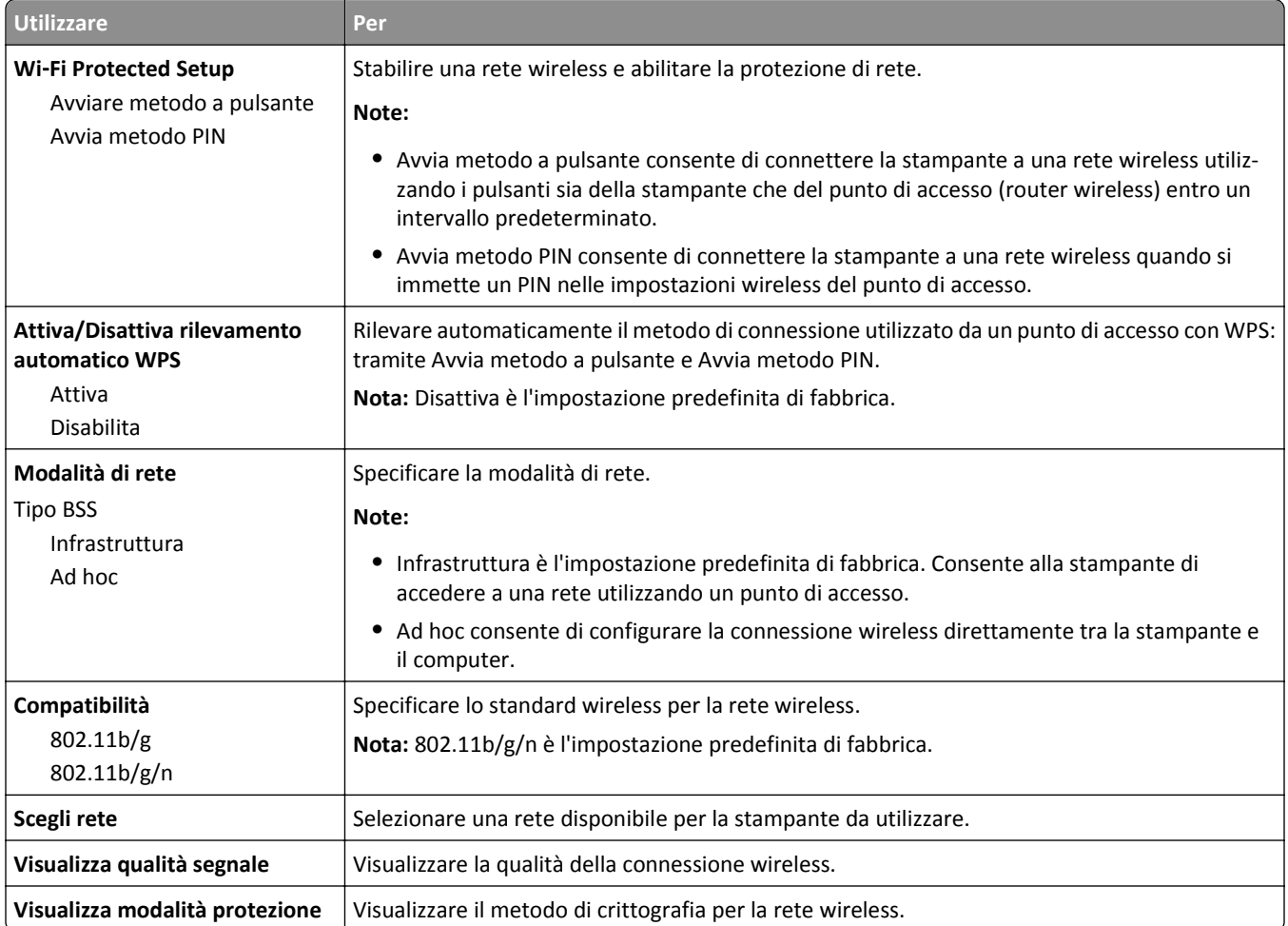

### **AppleTalk, menu**

Per accedere al menu, selezionare una delle seguenti opzioni:

- **• Rete/Porte** >**Rete standard** >**Impostazione rete standard** >**AppleTalk**
- **• Rete/Porte** >**Rete[x]** >**Impostazioni rete [x]** >**AppleTalk**

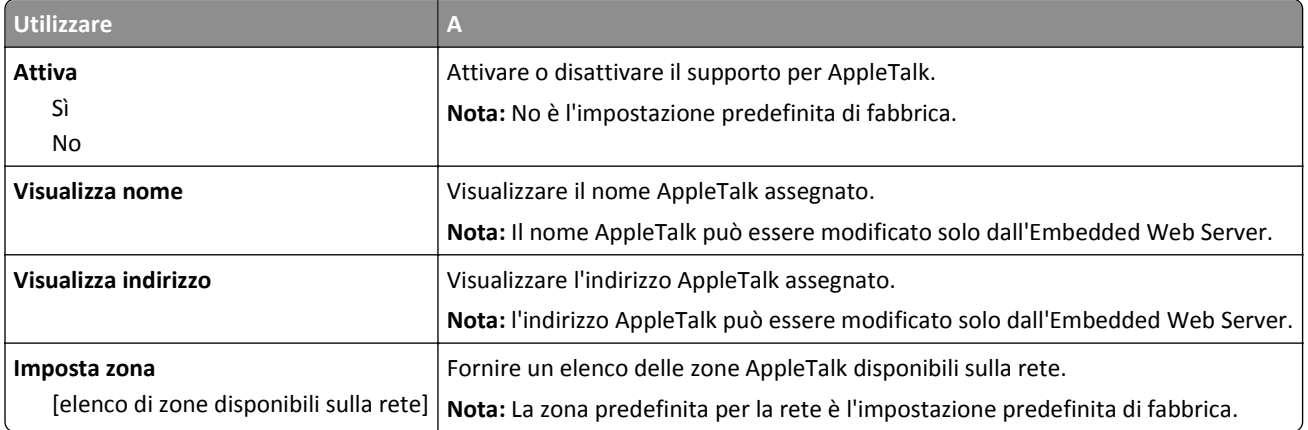

## **Menu USB standard**

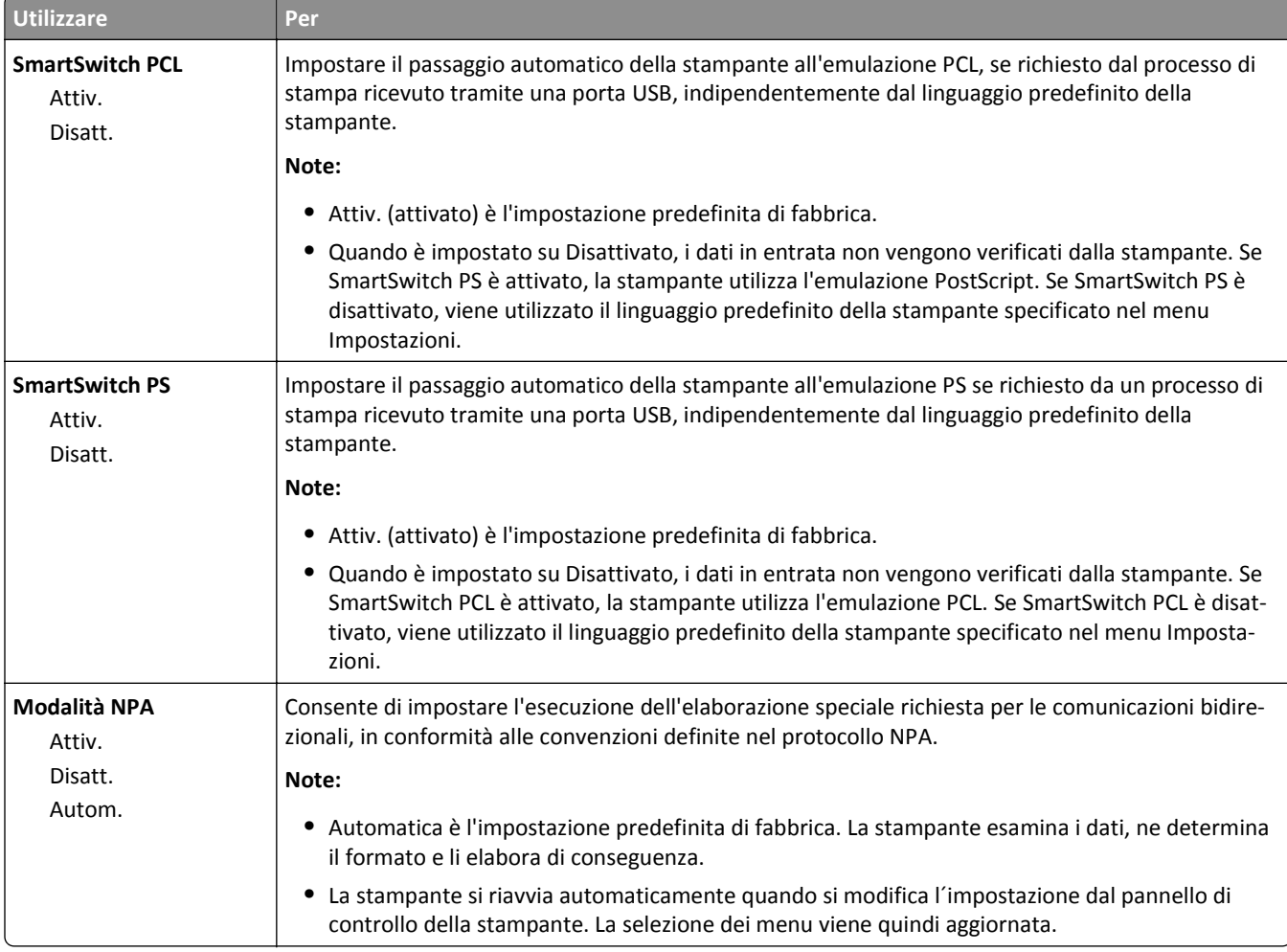

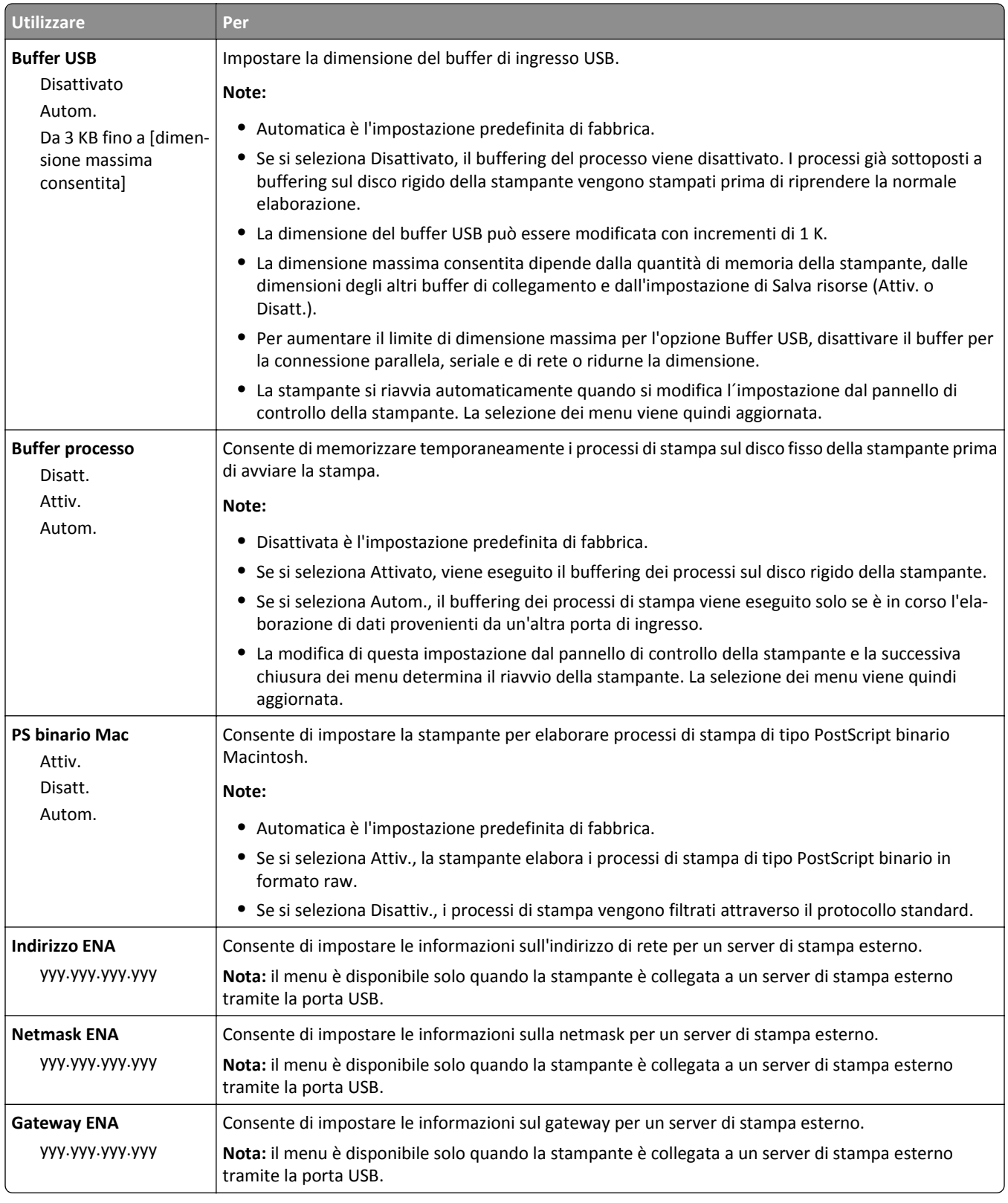

## **Menu Parallela [x]**

**Nota:** questo menu viene visualizzato solo se è installata una scheda parallela opzionale.

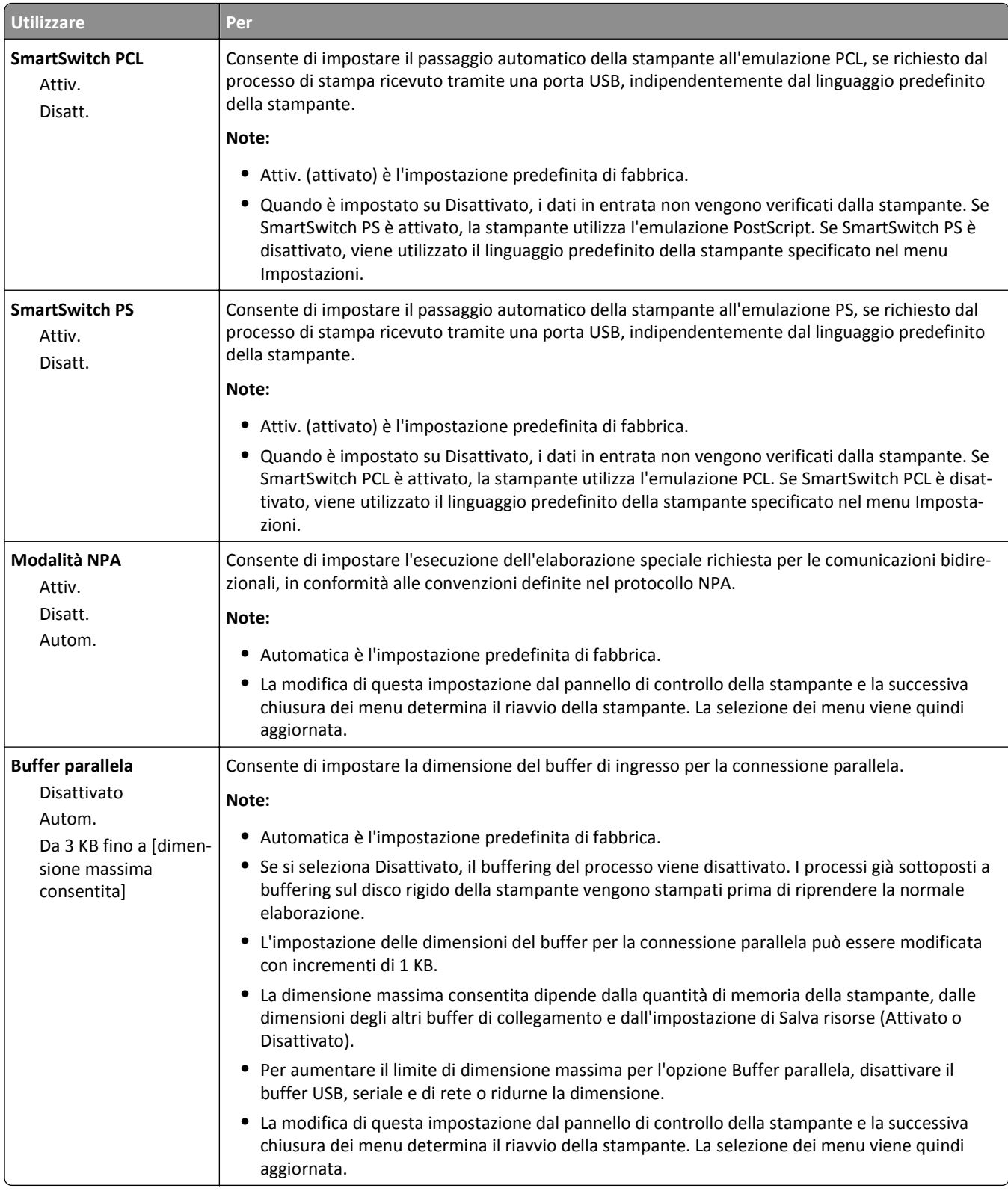

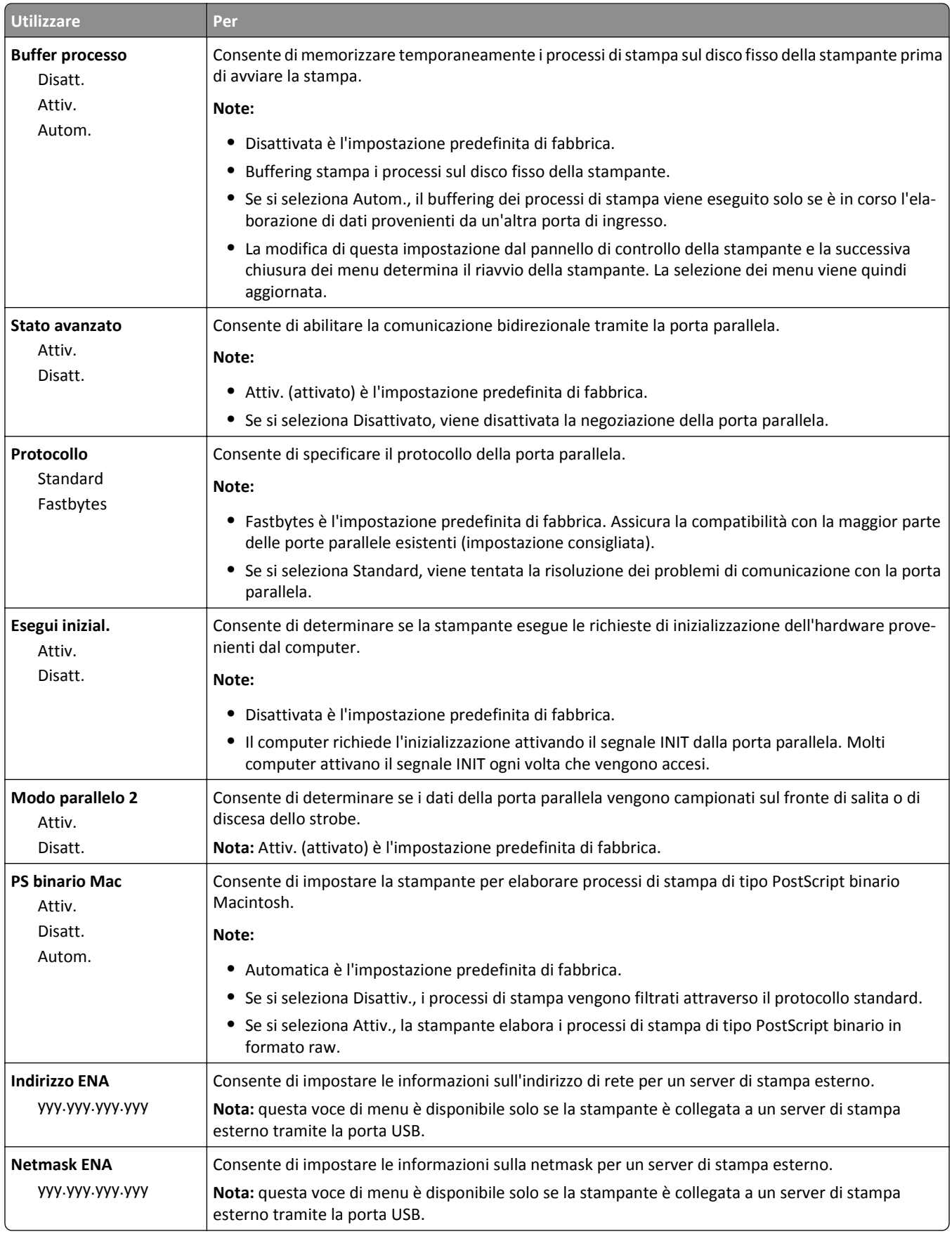

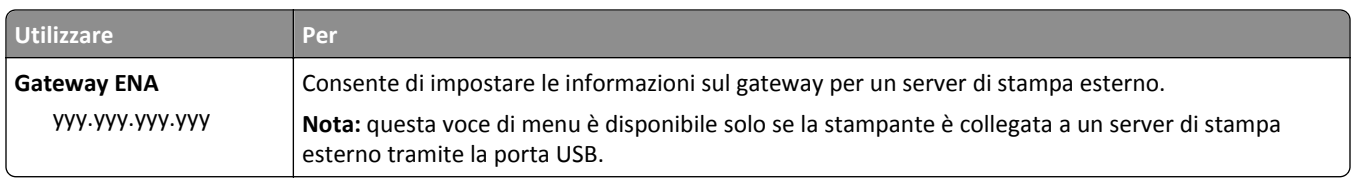

# **Menu Seriale [x]**

**Nota:** questo menu viene visualizzato solo se è installata una scheda seriale opzionale.

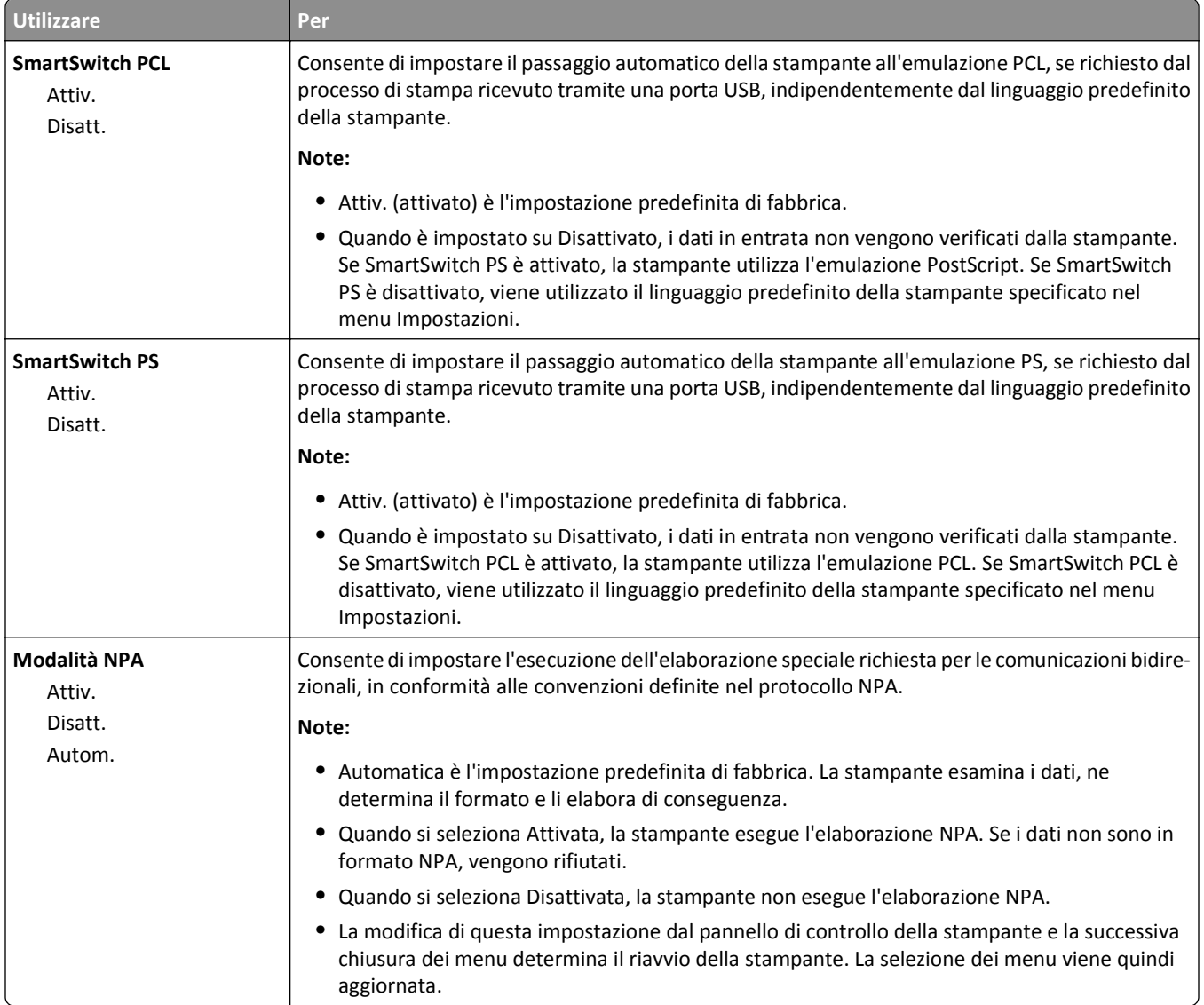

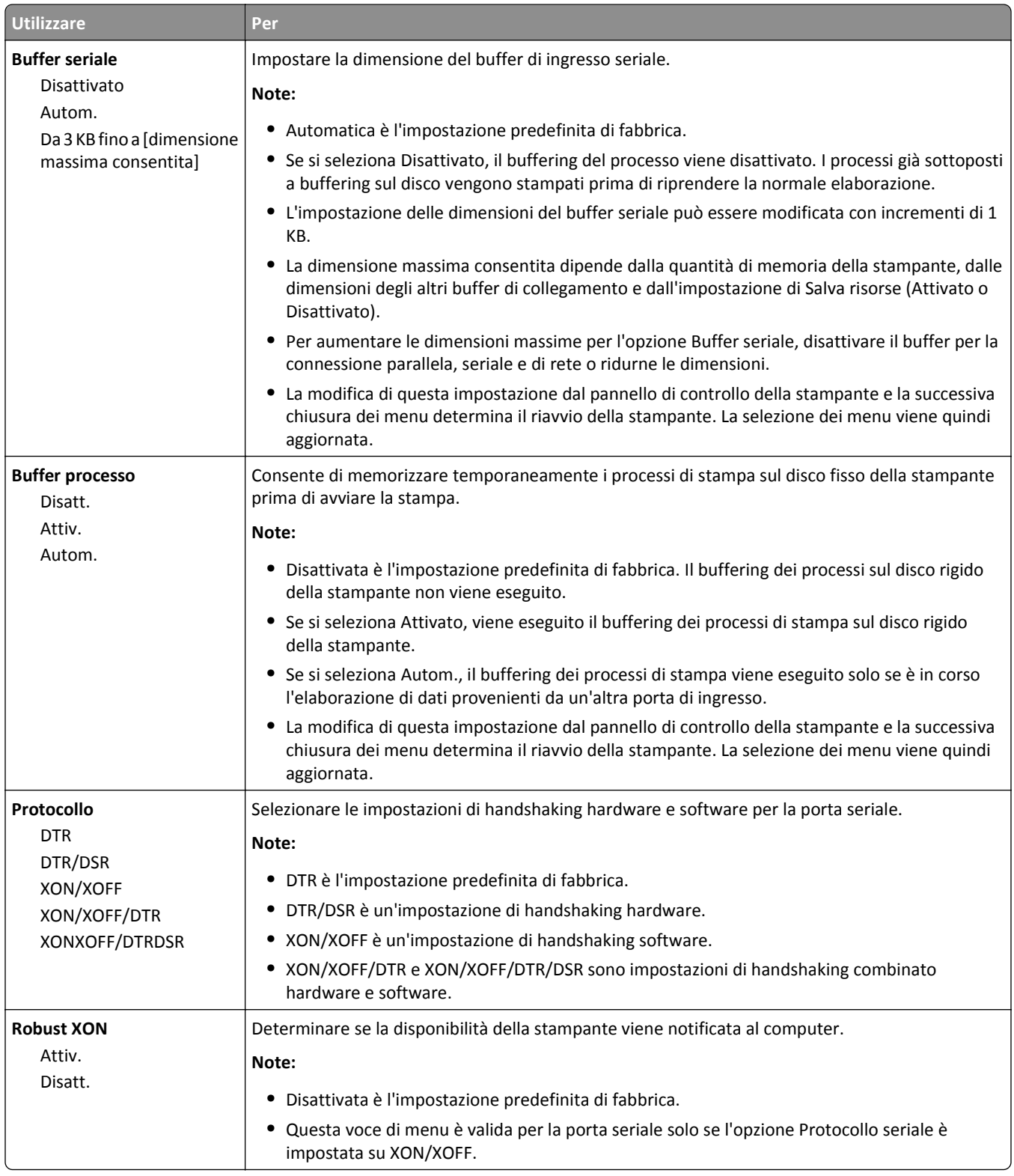

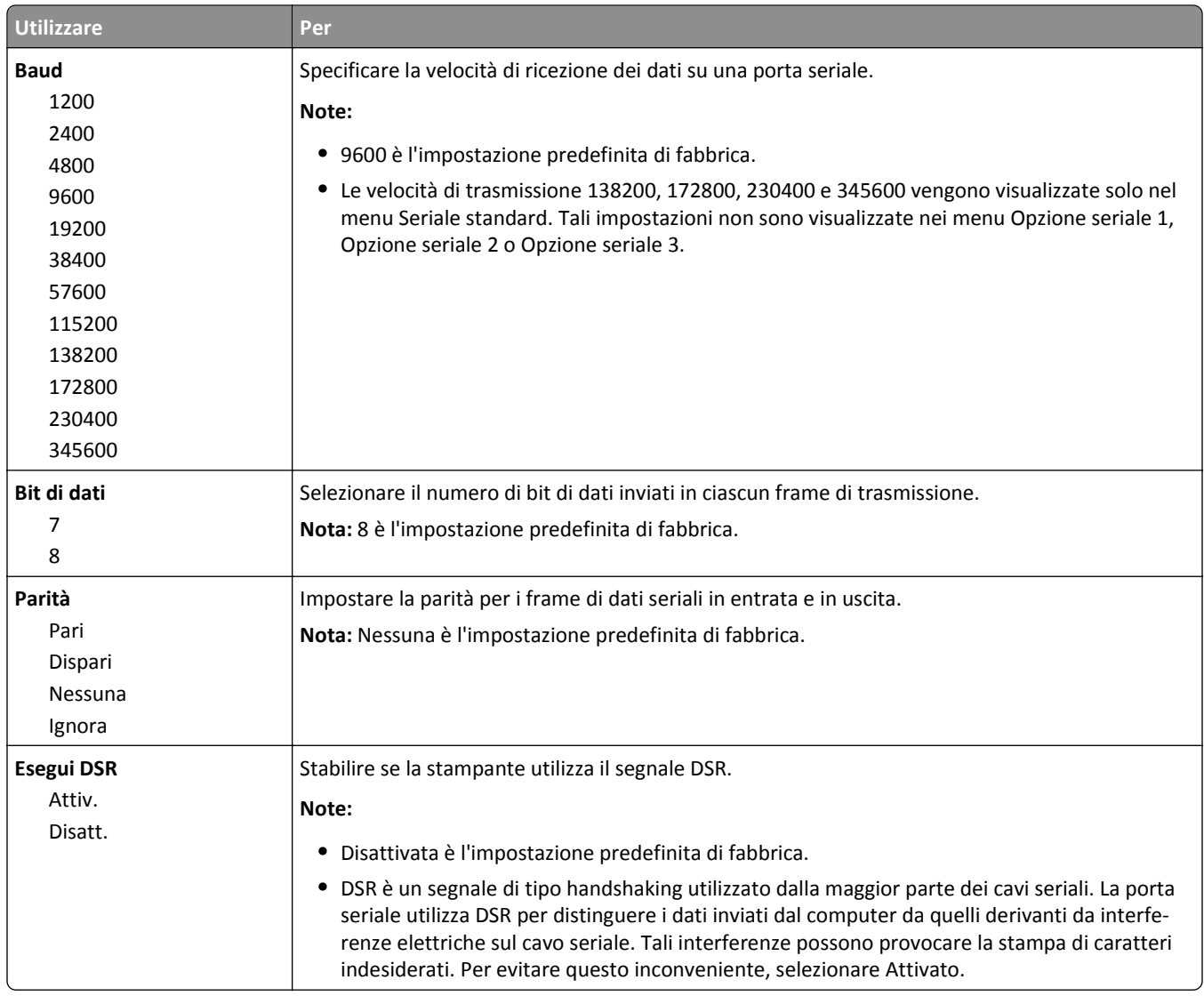

# **Impostazione SMTP, menu**

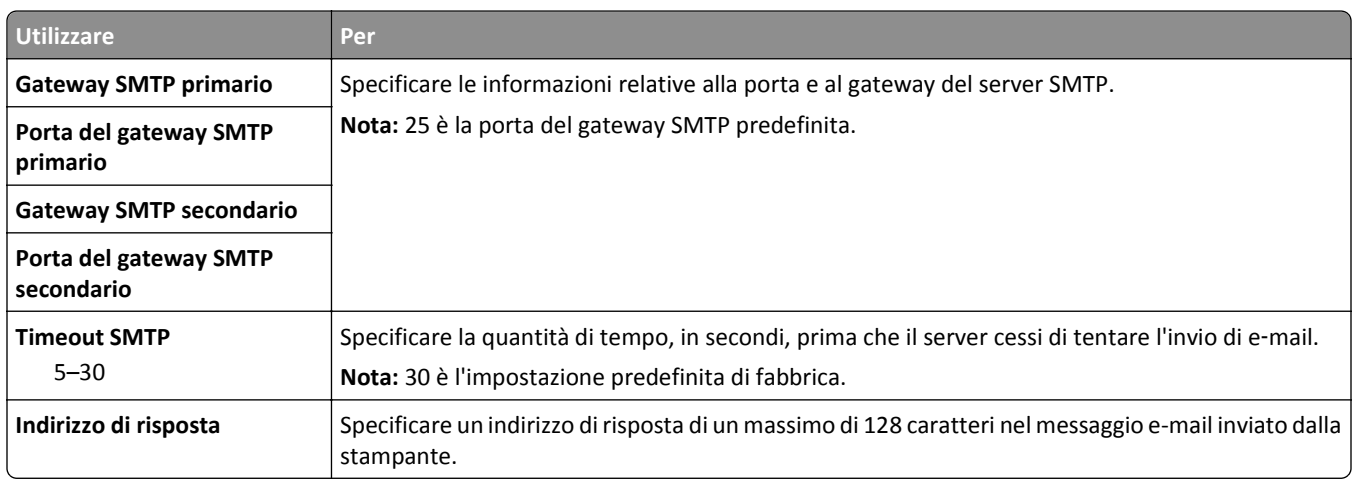

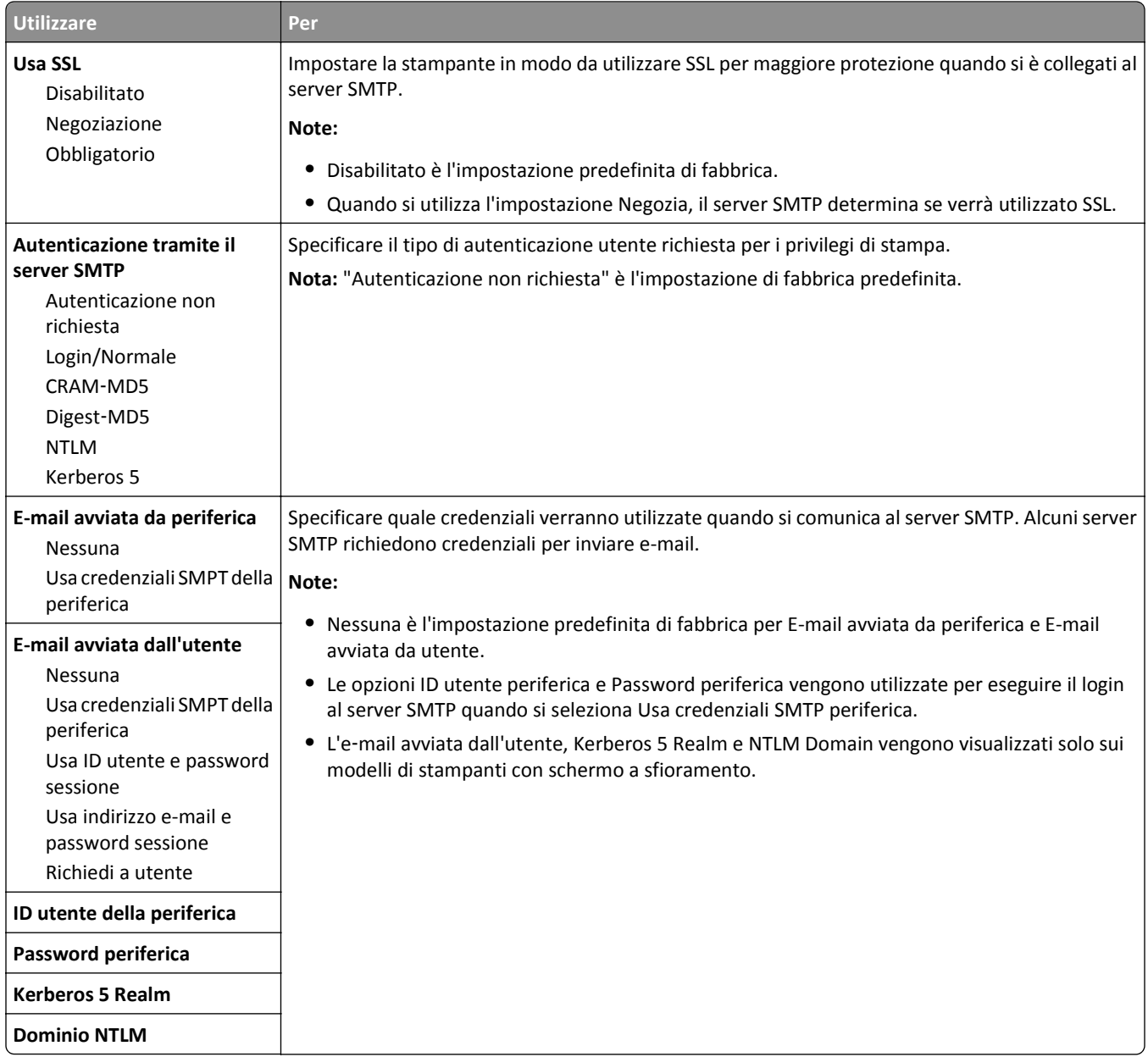

# **Menu Protezione**

### **Stampa riservata, menu**

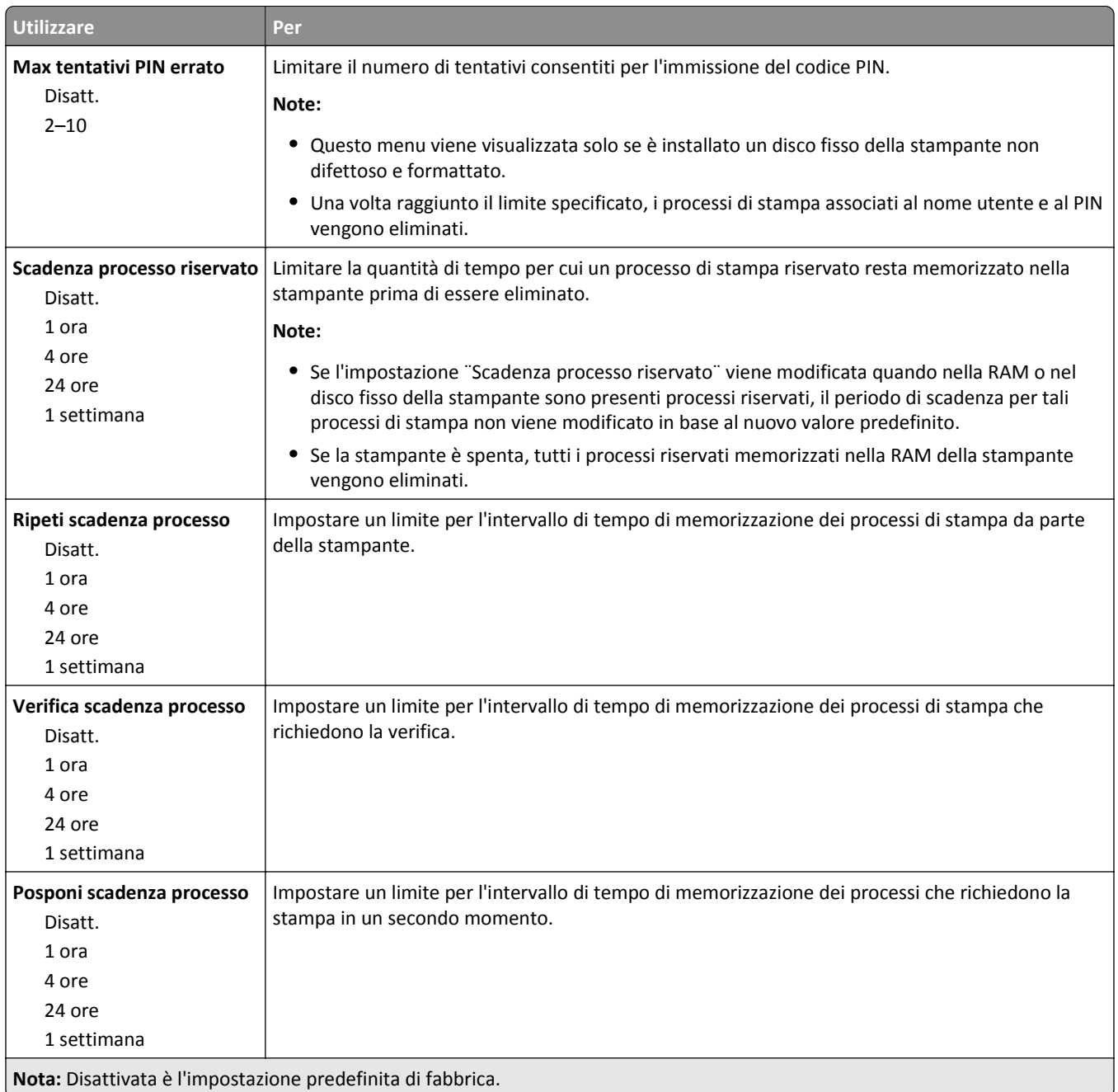

### **Menu Cancella file dati temporanei**

Cancella file dati temporanei cancella *solo* i dati dei processi di stampa nel disco fisso della stampante che *non sono* attualmente utilizzati dal file system. Tutti i dati permanenti presenti sul disco fisso della stampante vengono conservati, ad esempio font trasferiti, macro e processi in attesa.

**Nota:** Questo menu viene visualizzato solo se è installato un disco fisso della stampante funzionante e formattato.

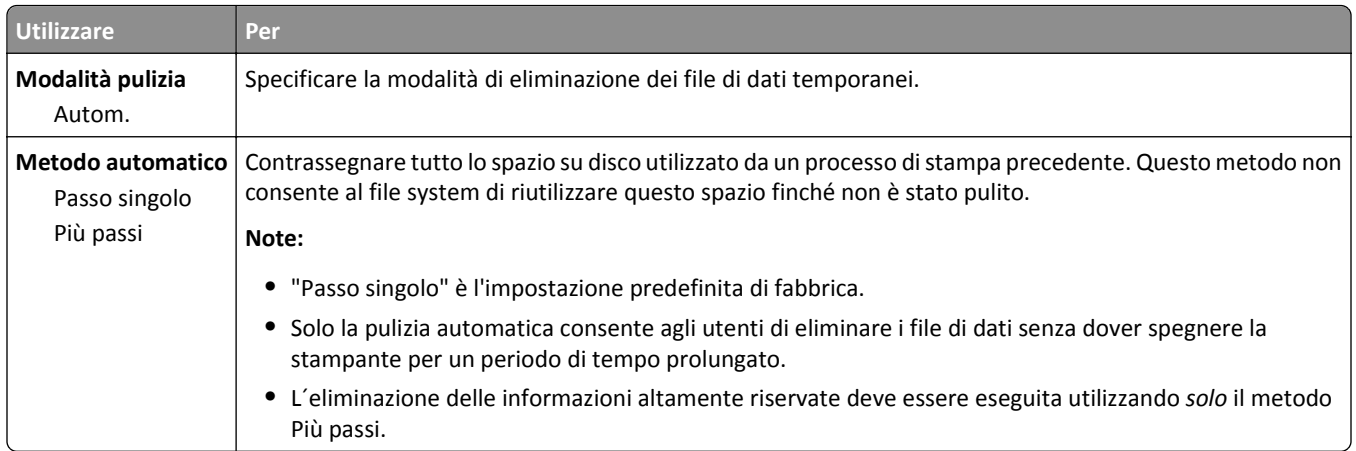

# **Menu Registro controllo protezione**

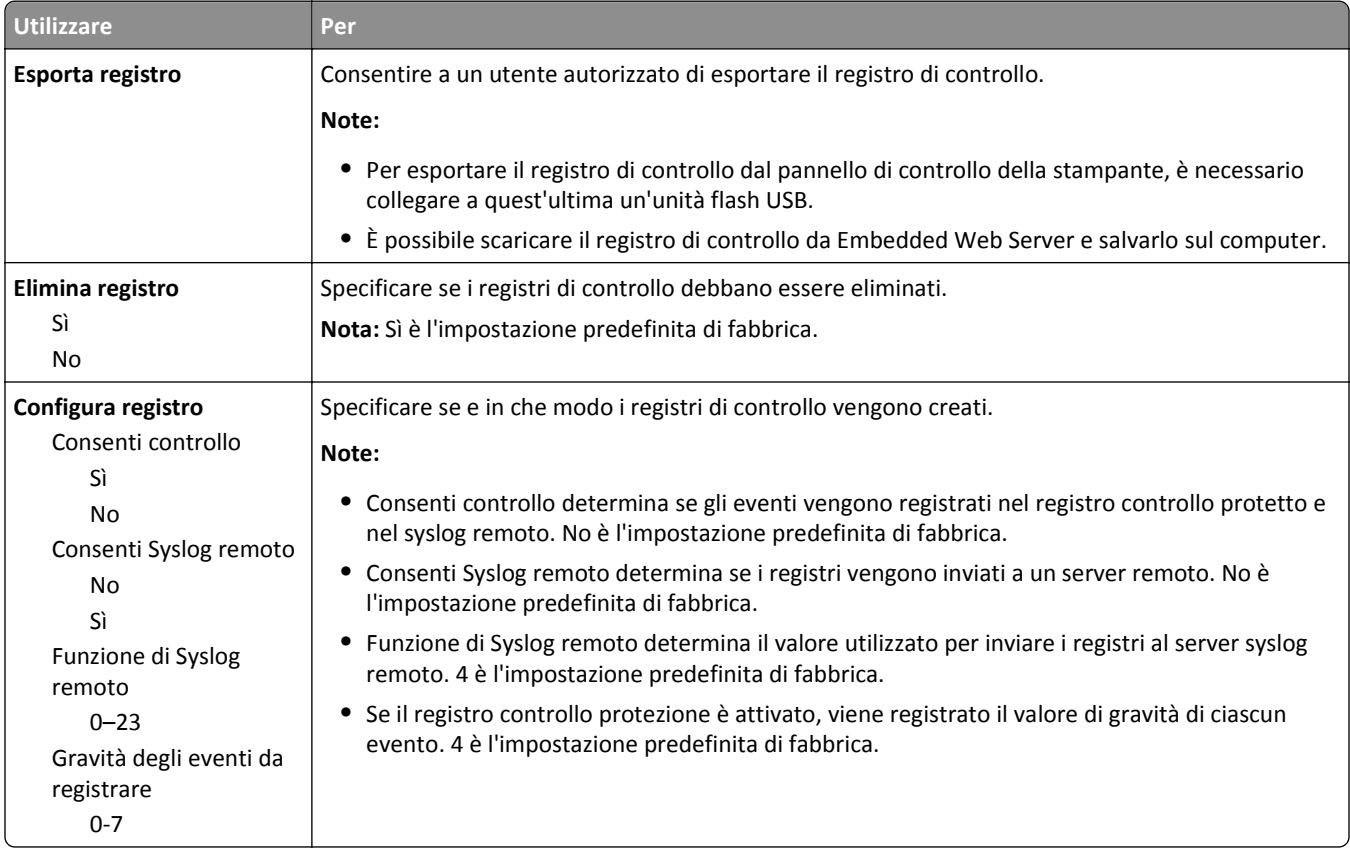

# **menu Imposta data e ora**

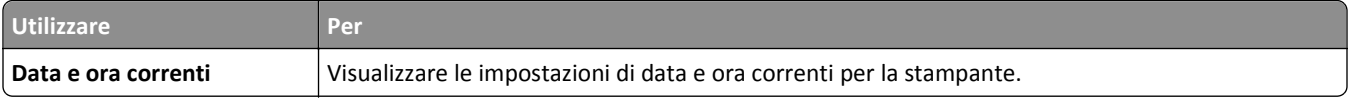

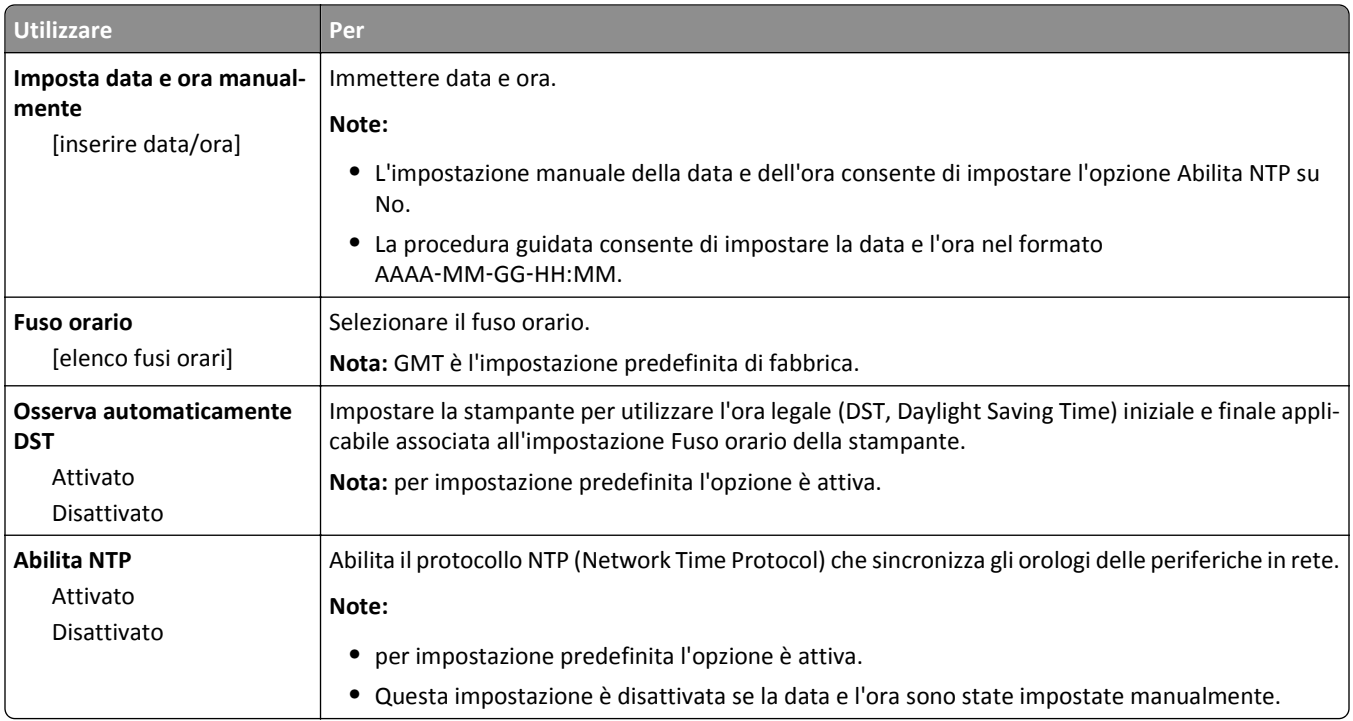

# **Menu Impostazioni**

# **menu Impostazioni generali**

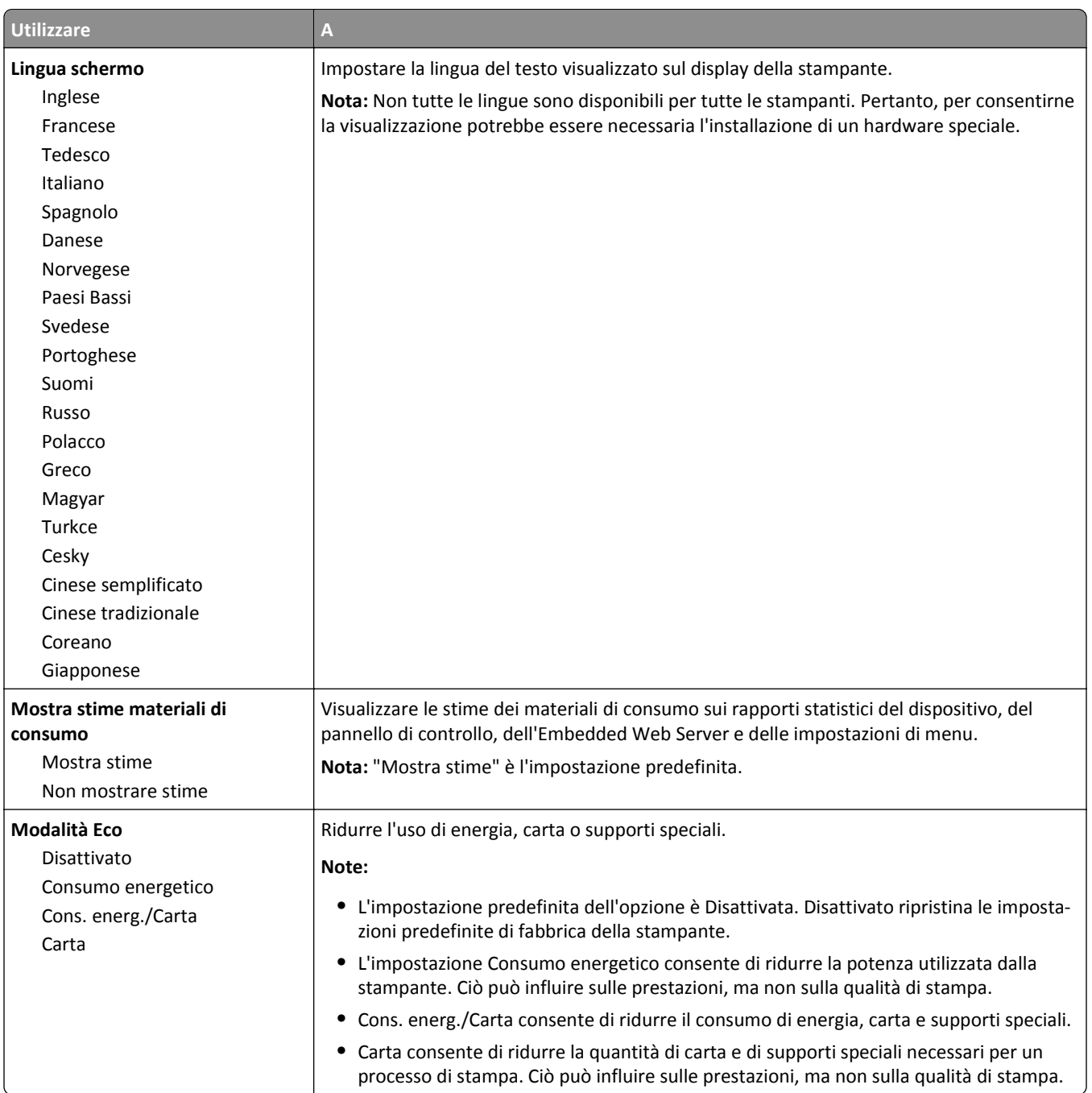

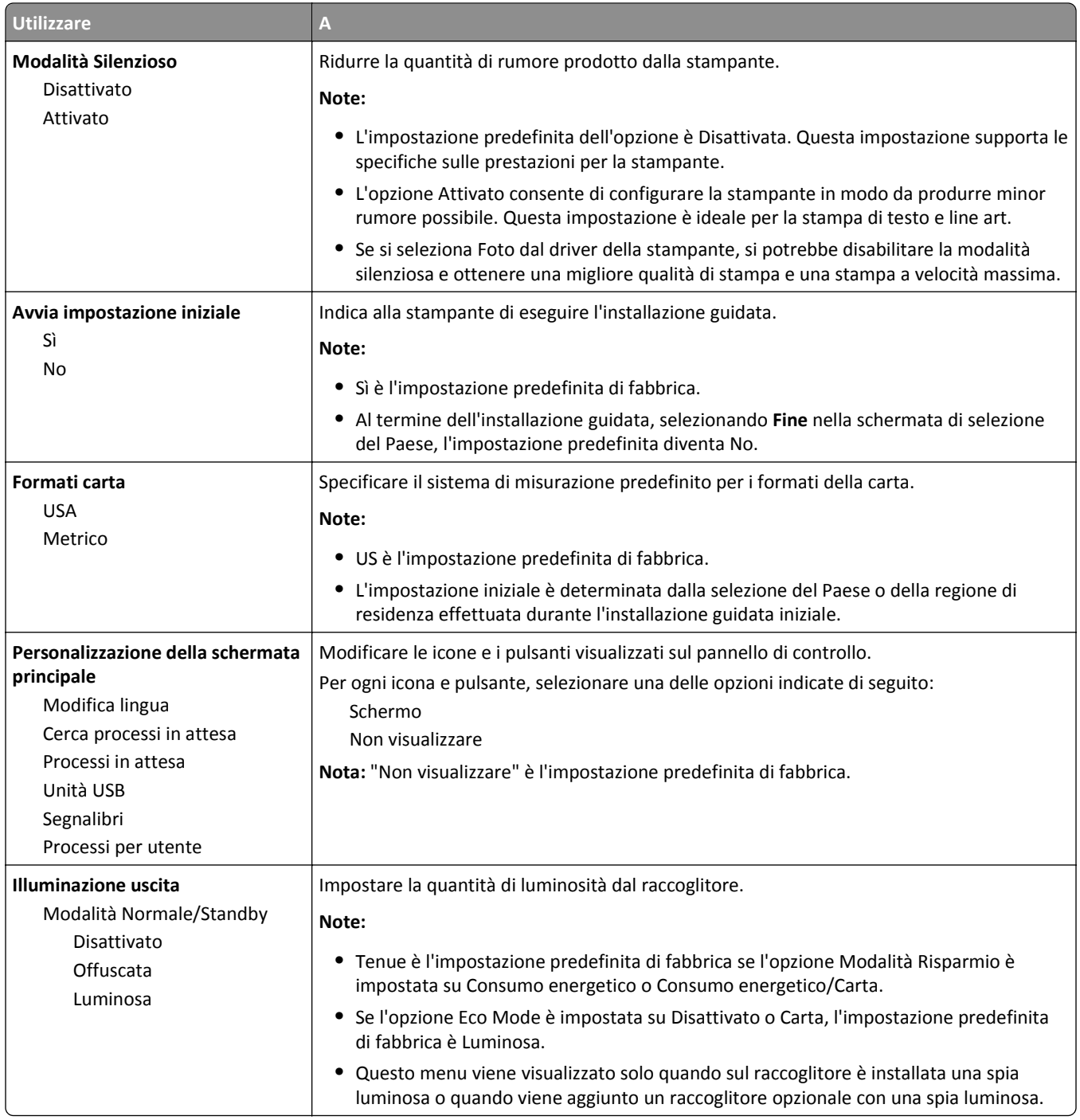

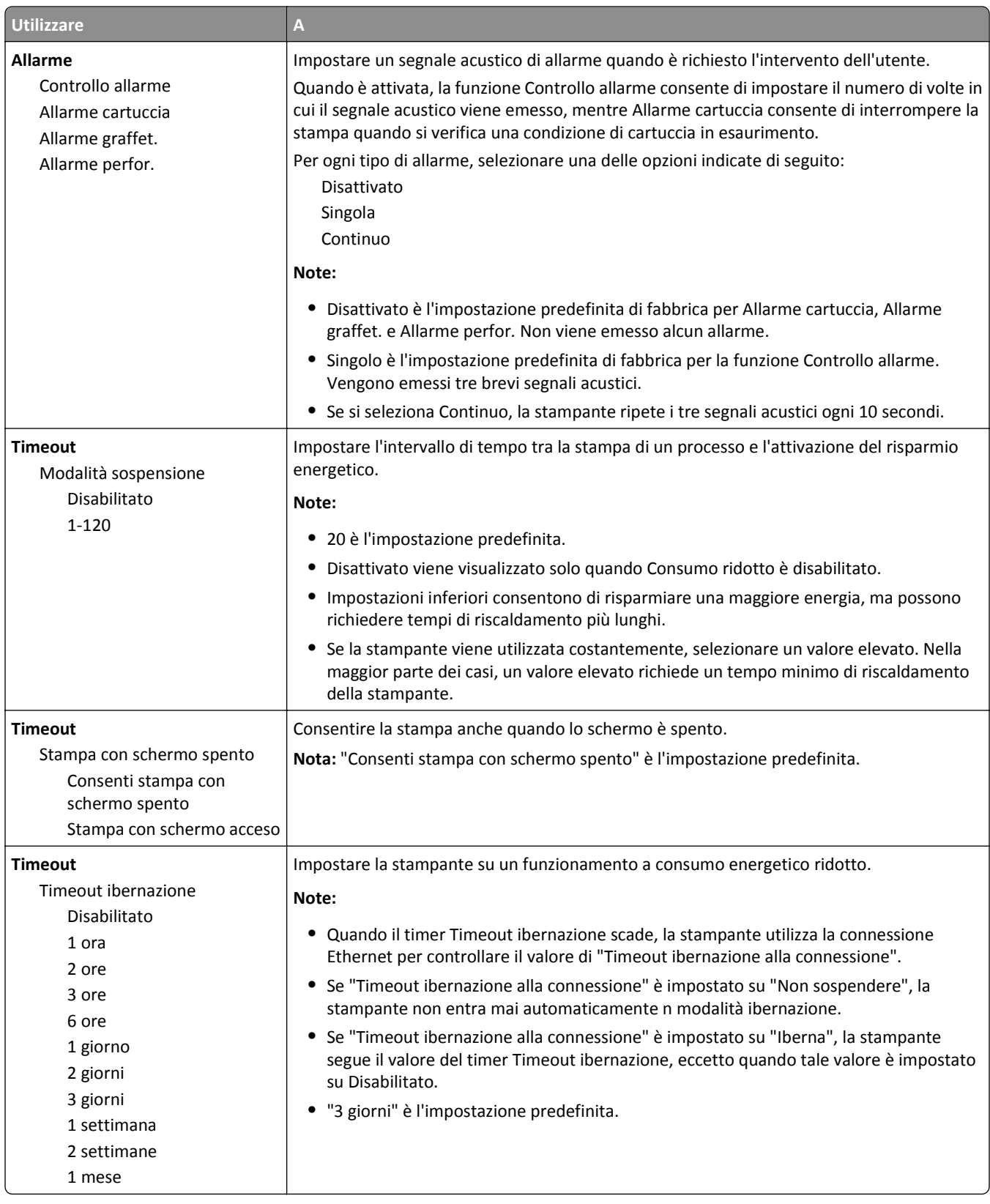

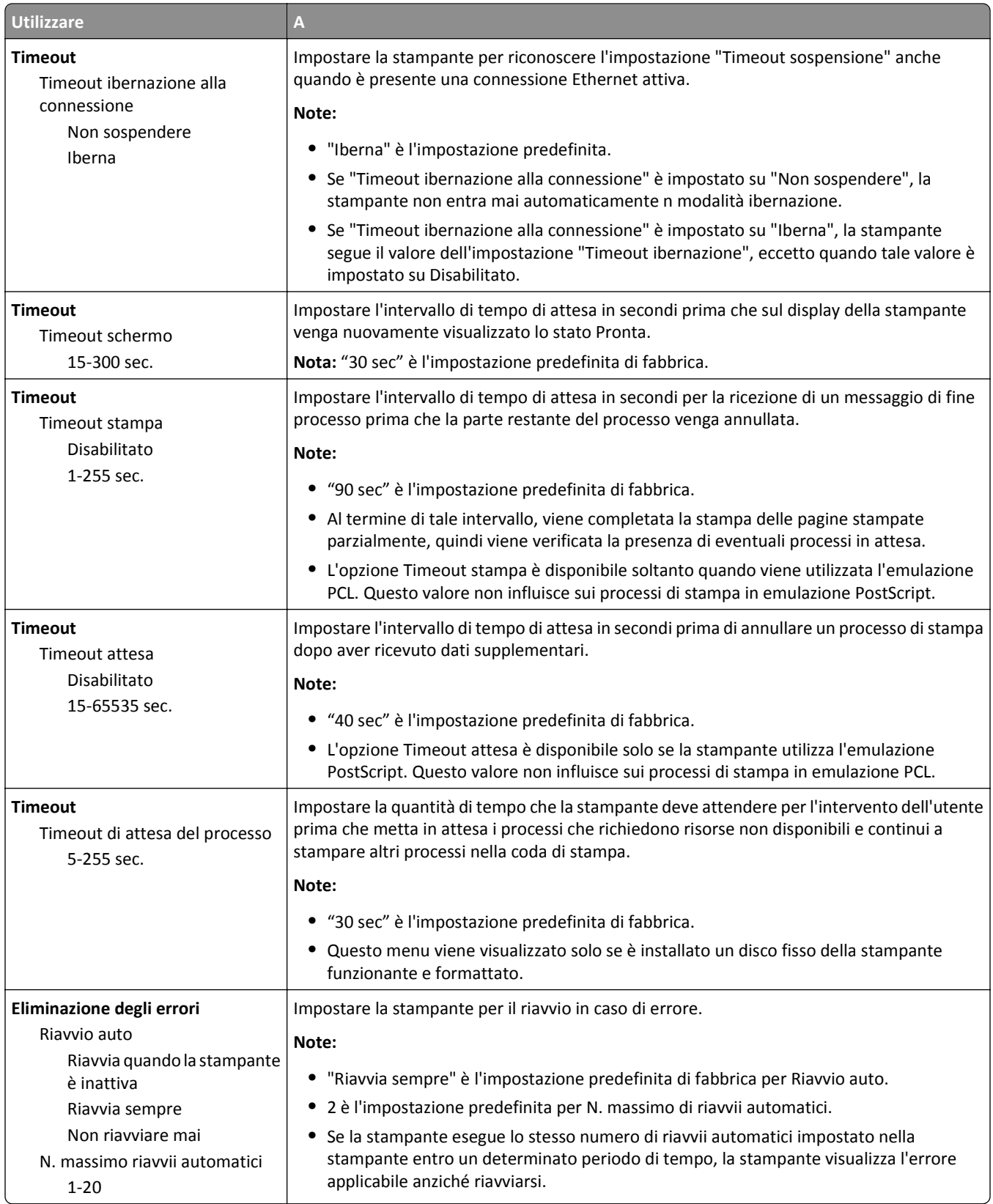
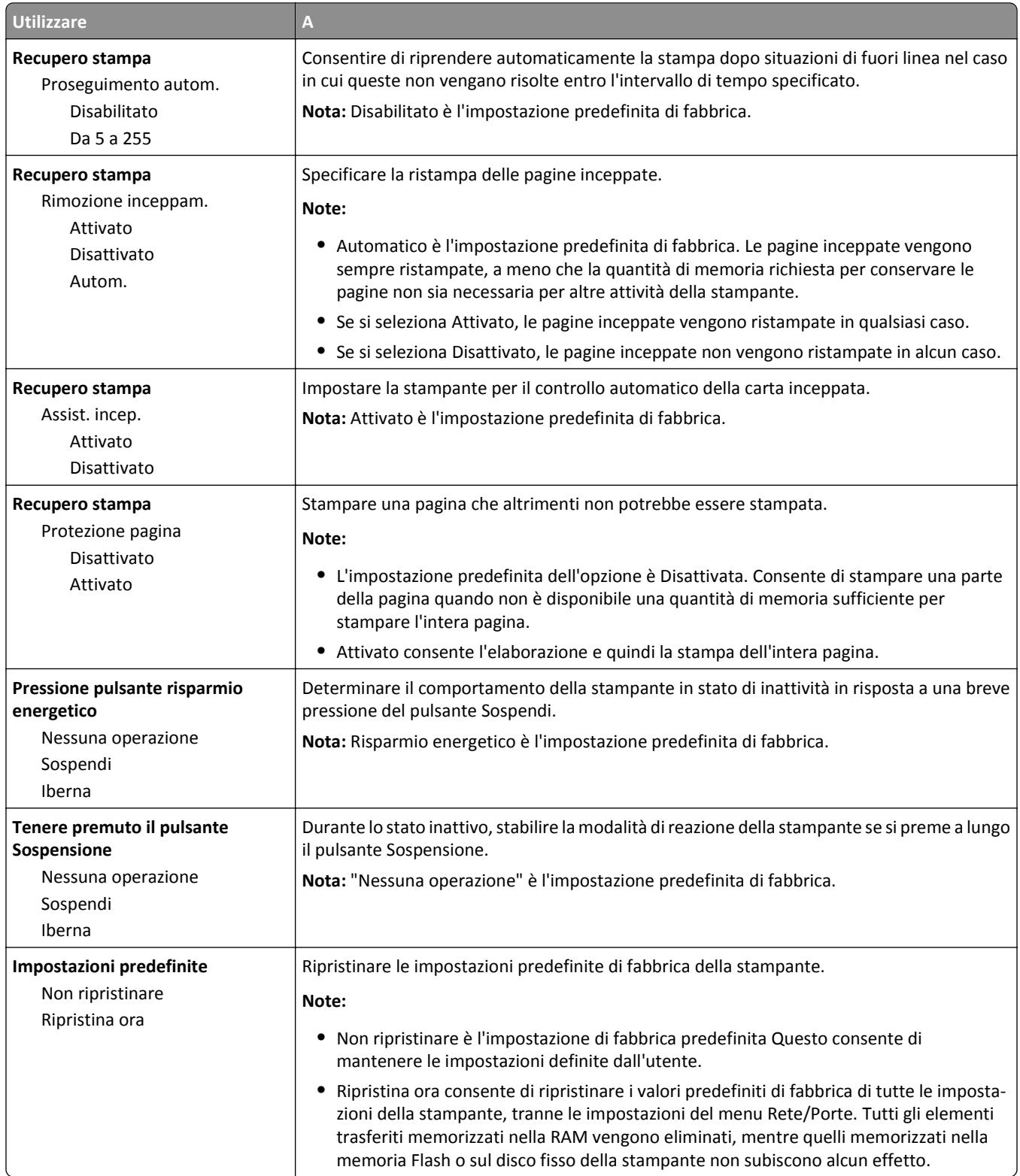

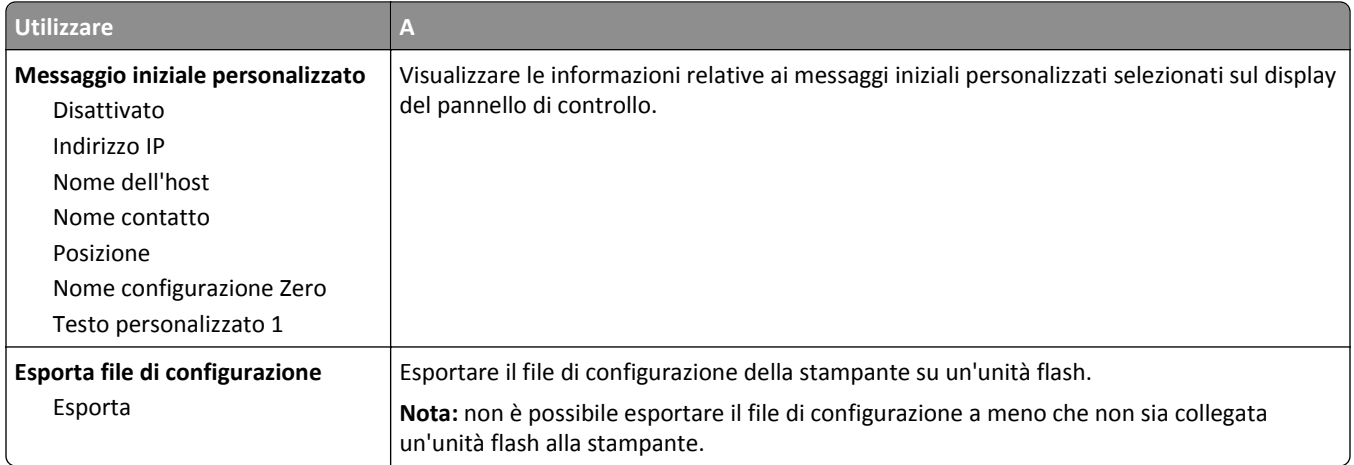

## **Unità Flash**

### **Impostazioni di stampa, menu**

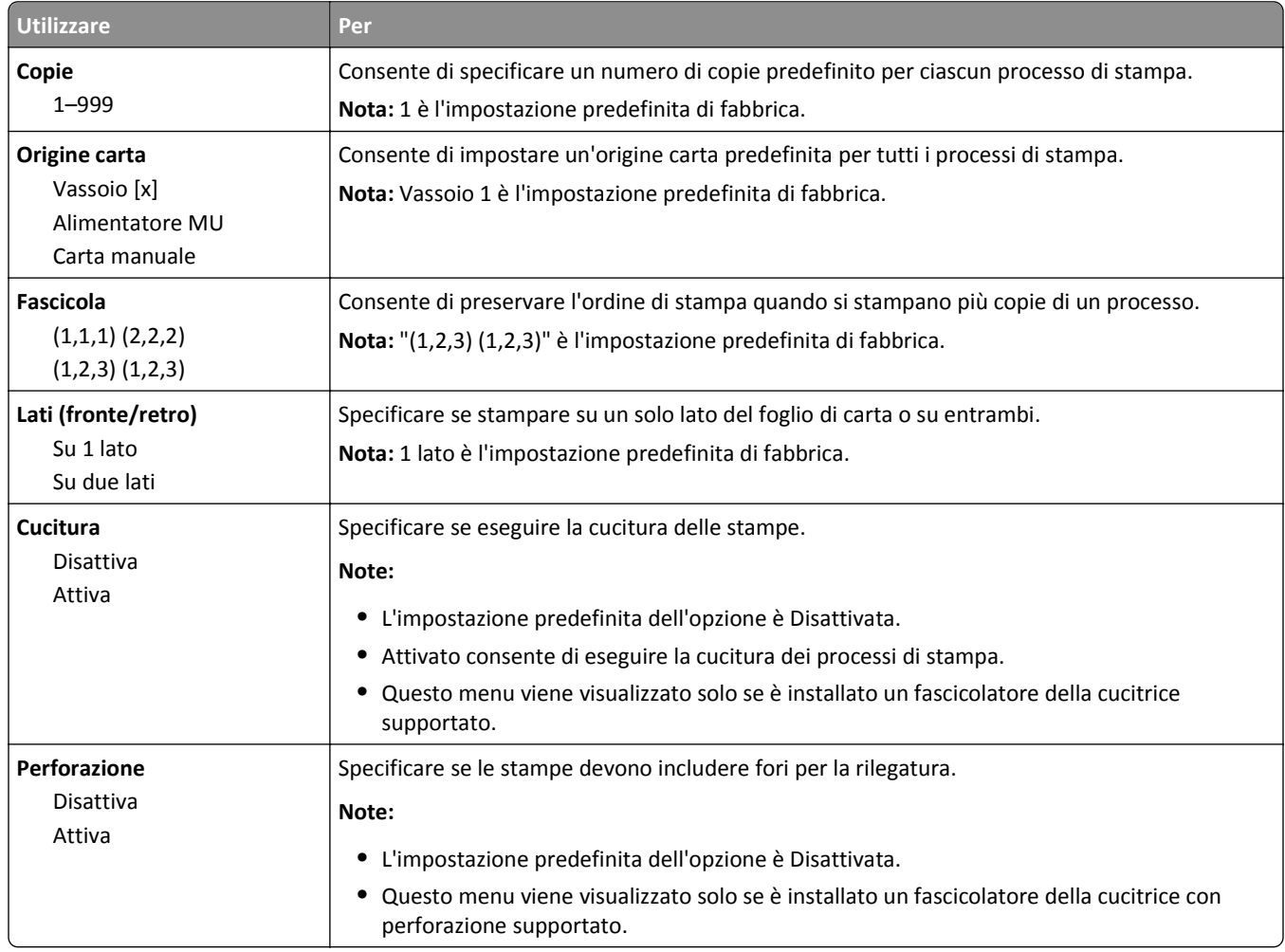

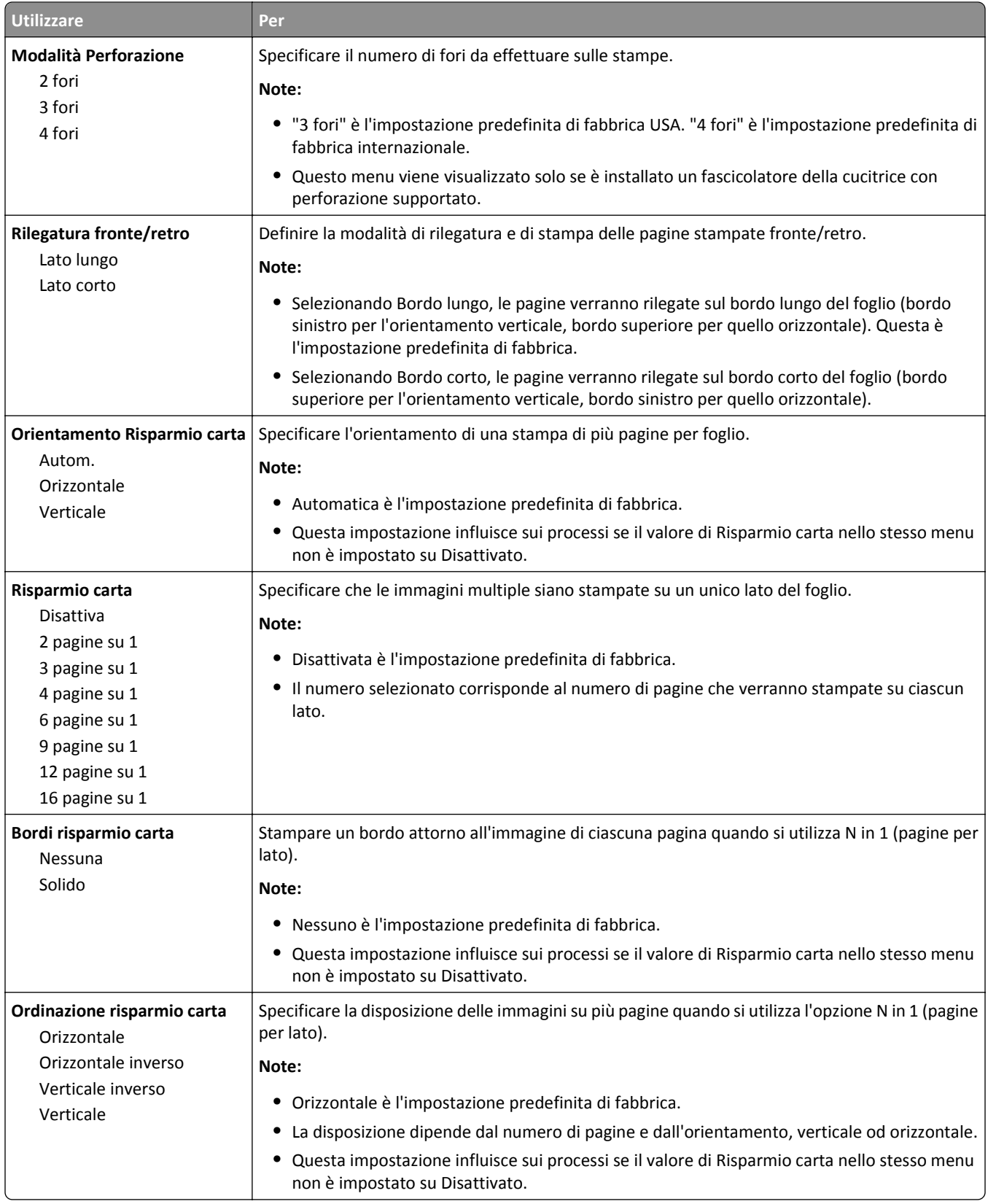

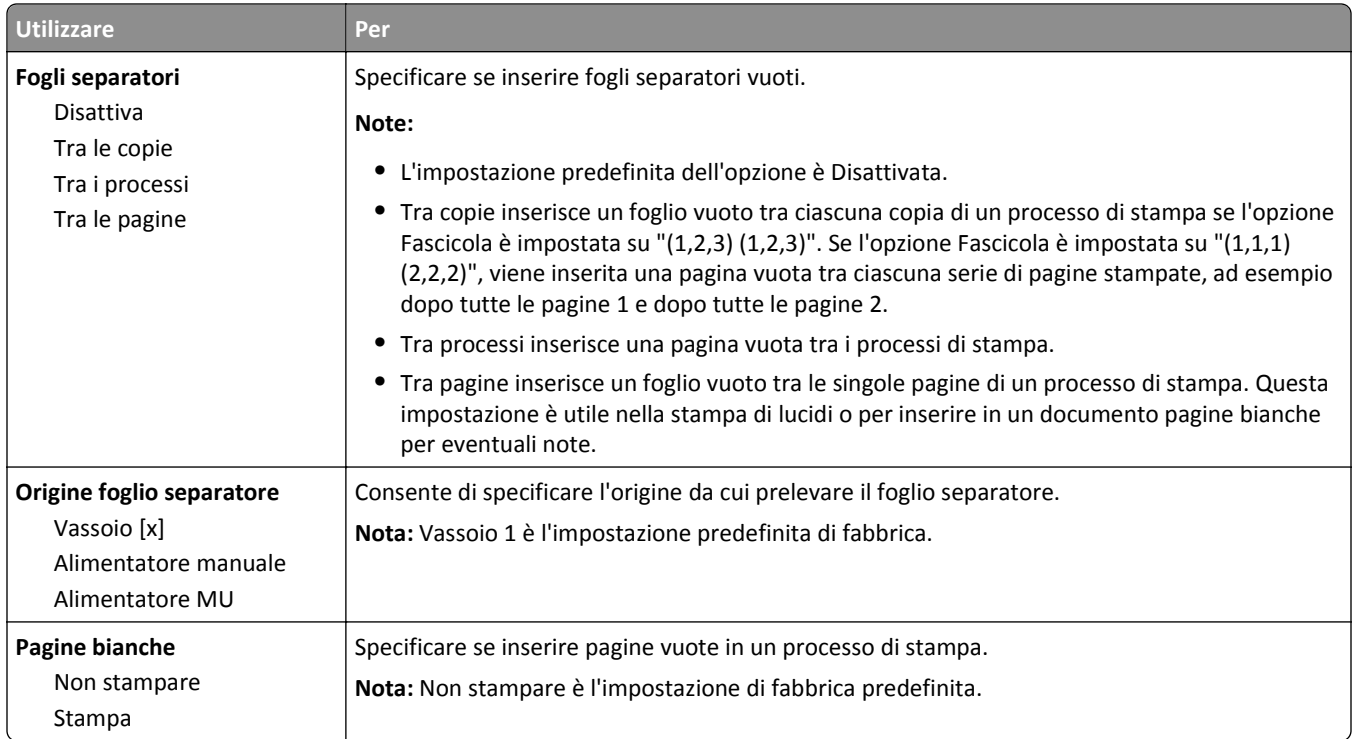

## **Impostazioni di stampa**

### **menu Impostazioni**

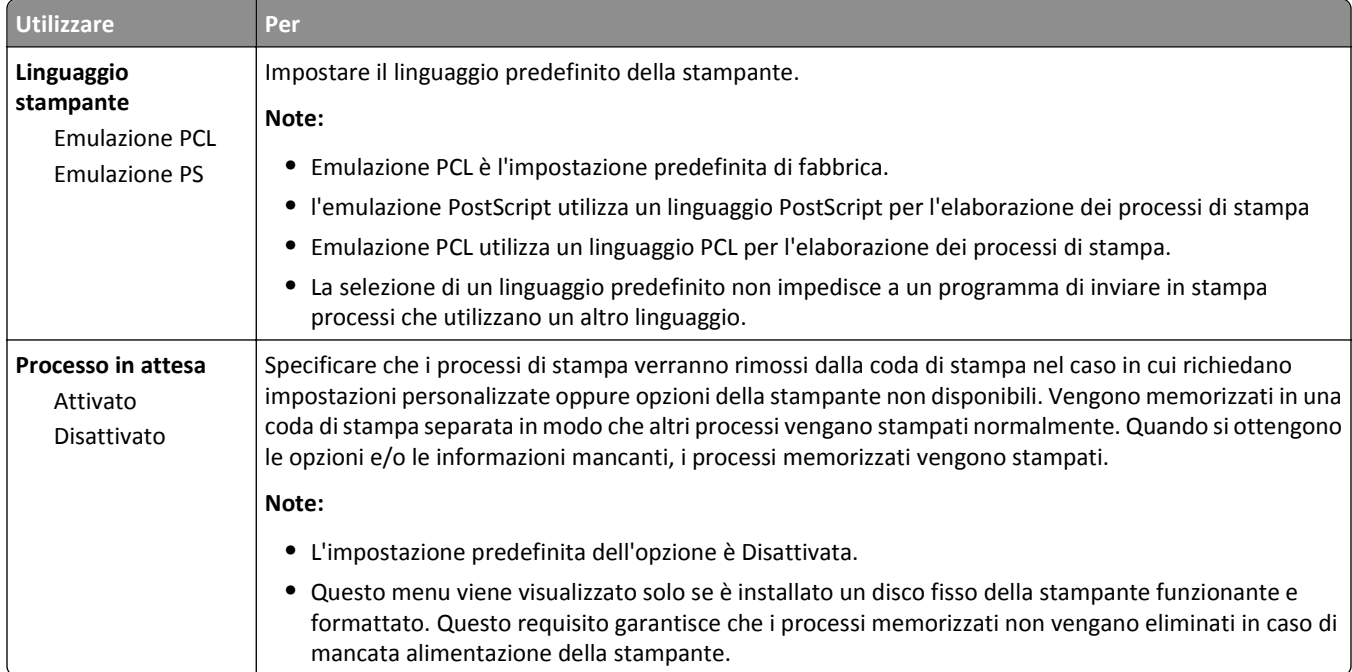

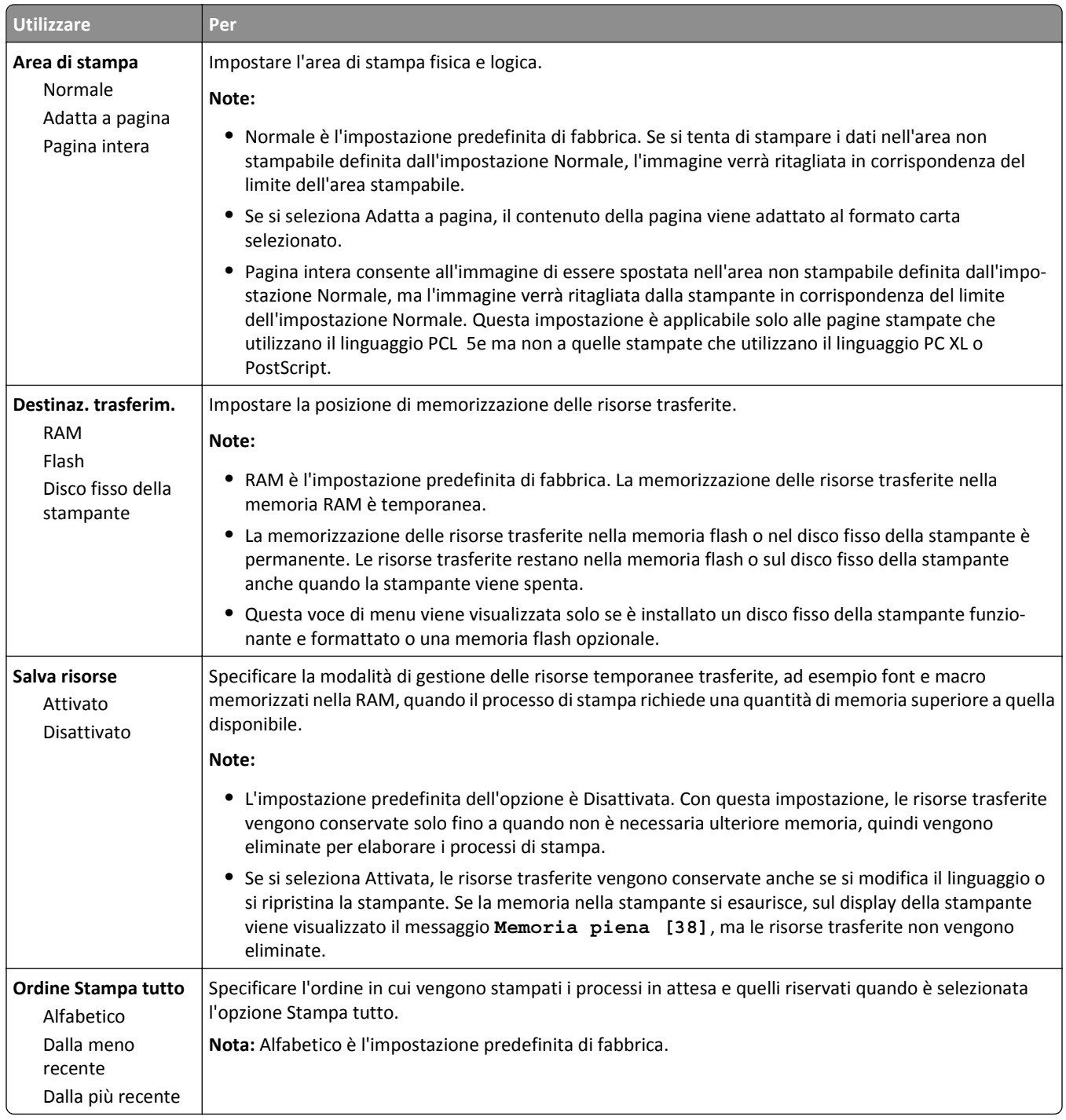

### **Menu Finitura**

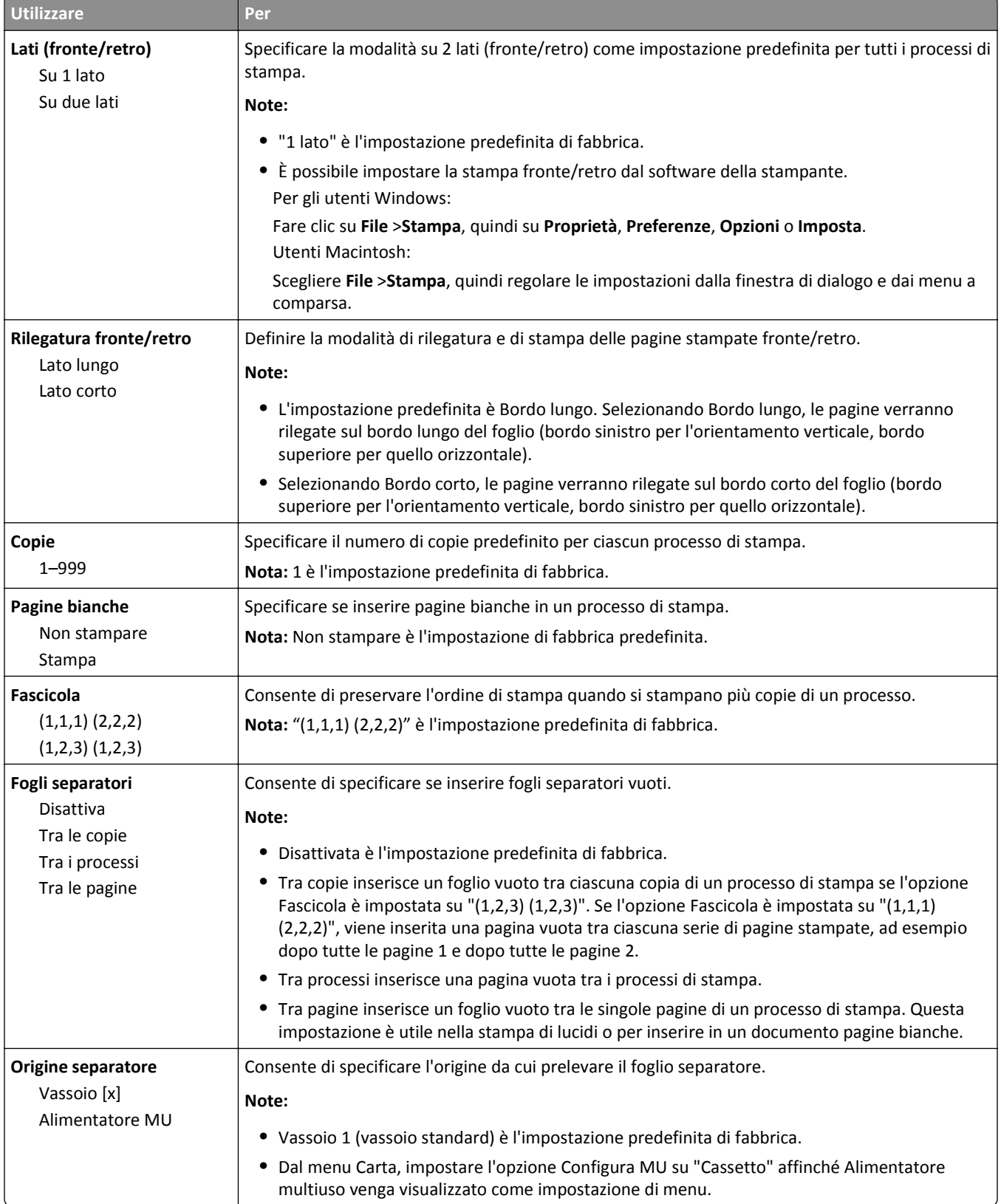

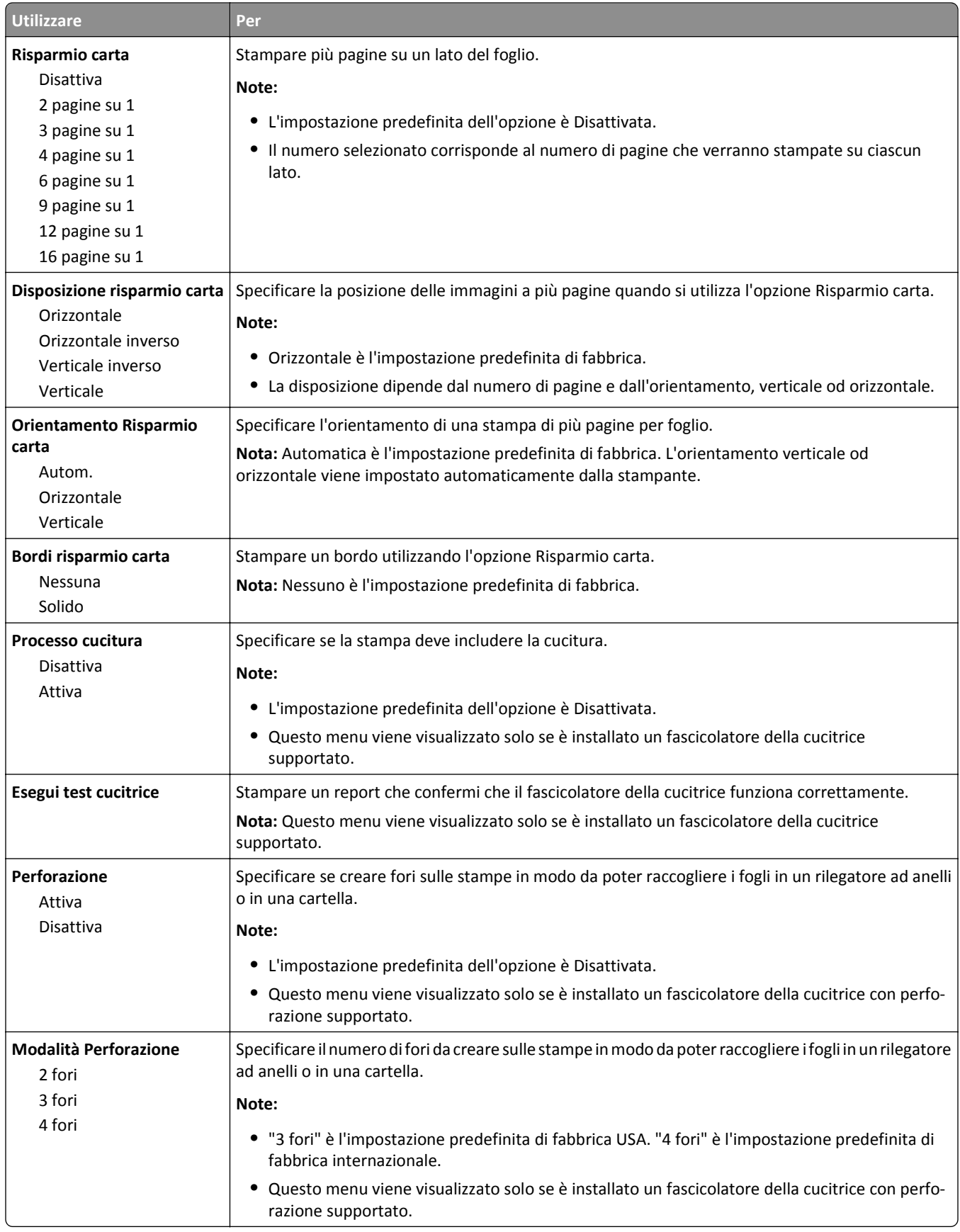

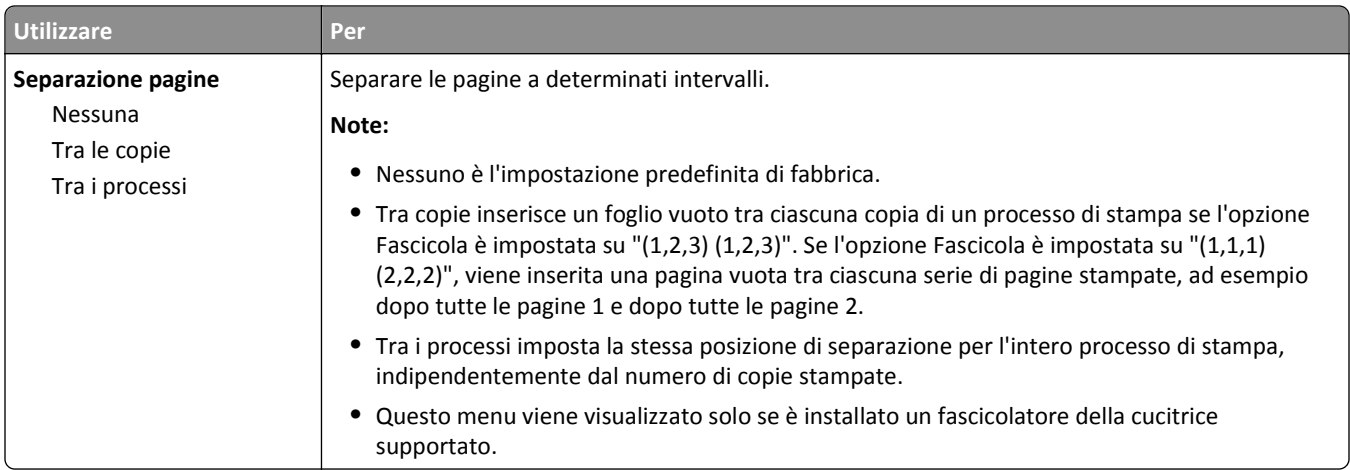

### **Menu Qualità**

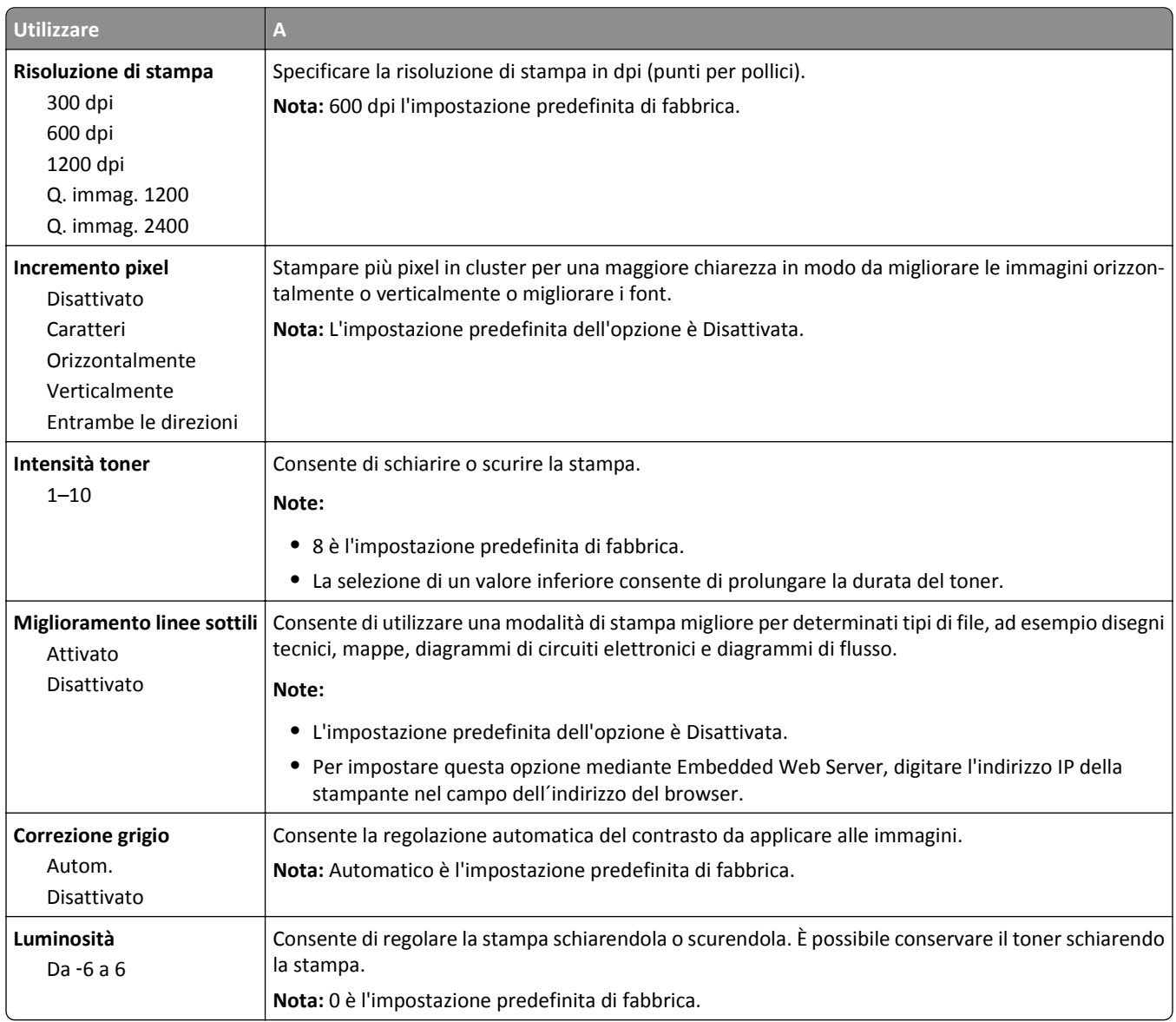

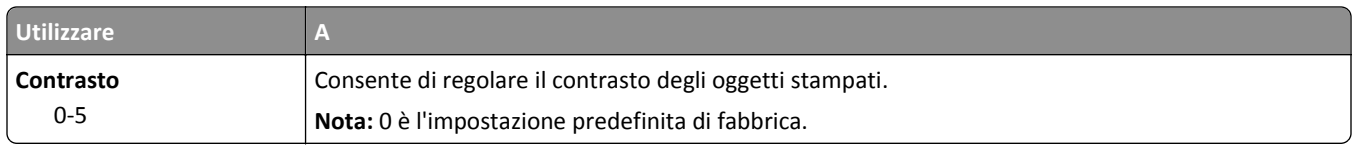

#### **menu Account processi**

**Nota:** Questa voce di menu viene visualizzata solo se è installato il disco fisso della stampante. Assicurarsi che il disco fisso dello scanner non sia protetto da scrittura o da lettura e scrittura.

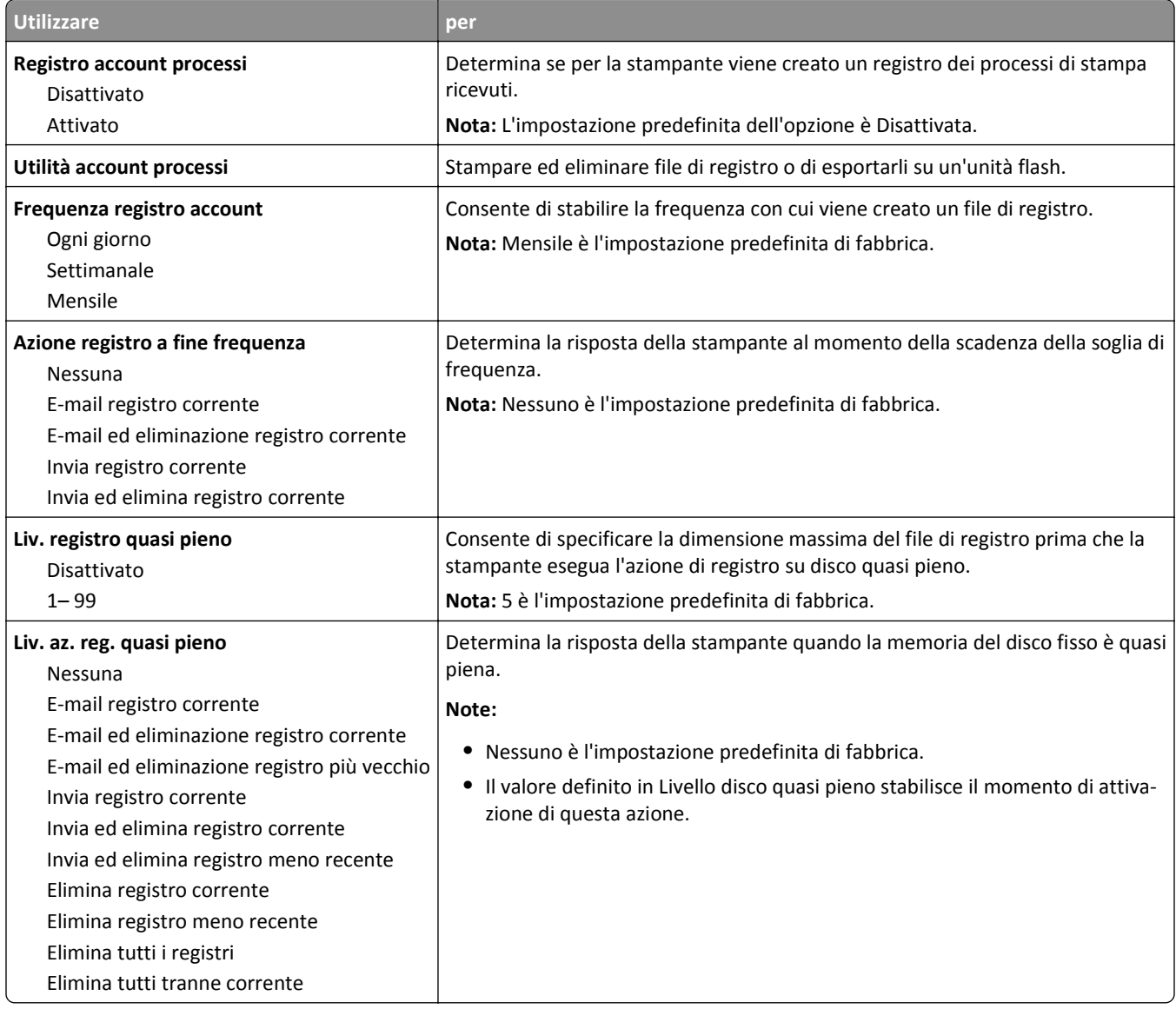

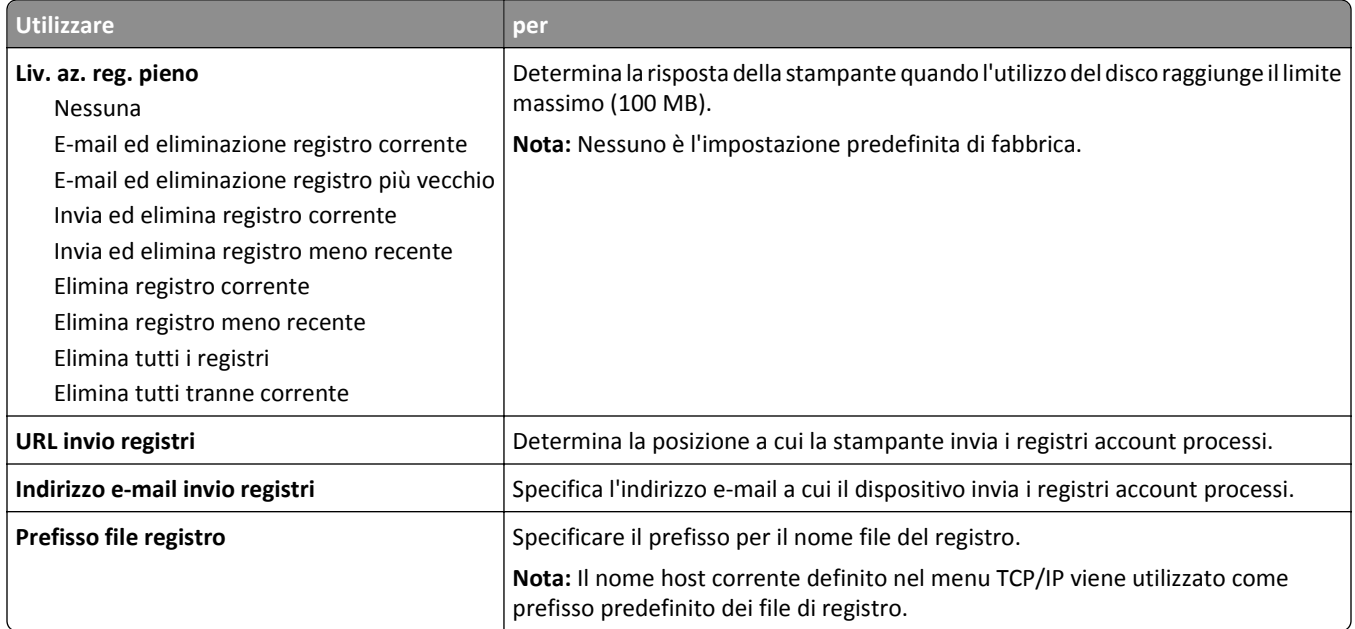

### **Menu Utilità**

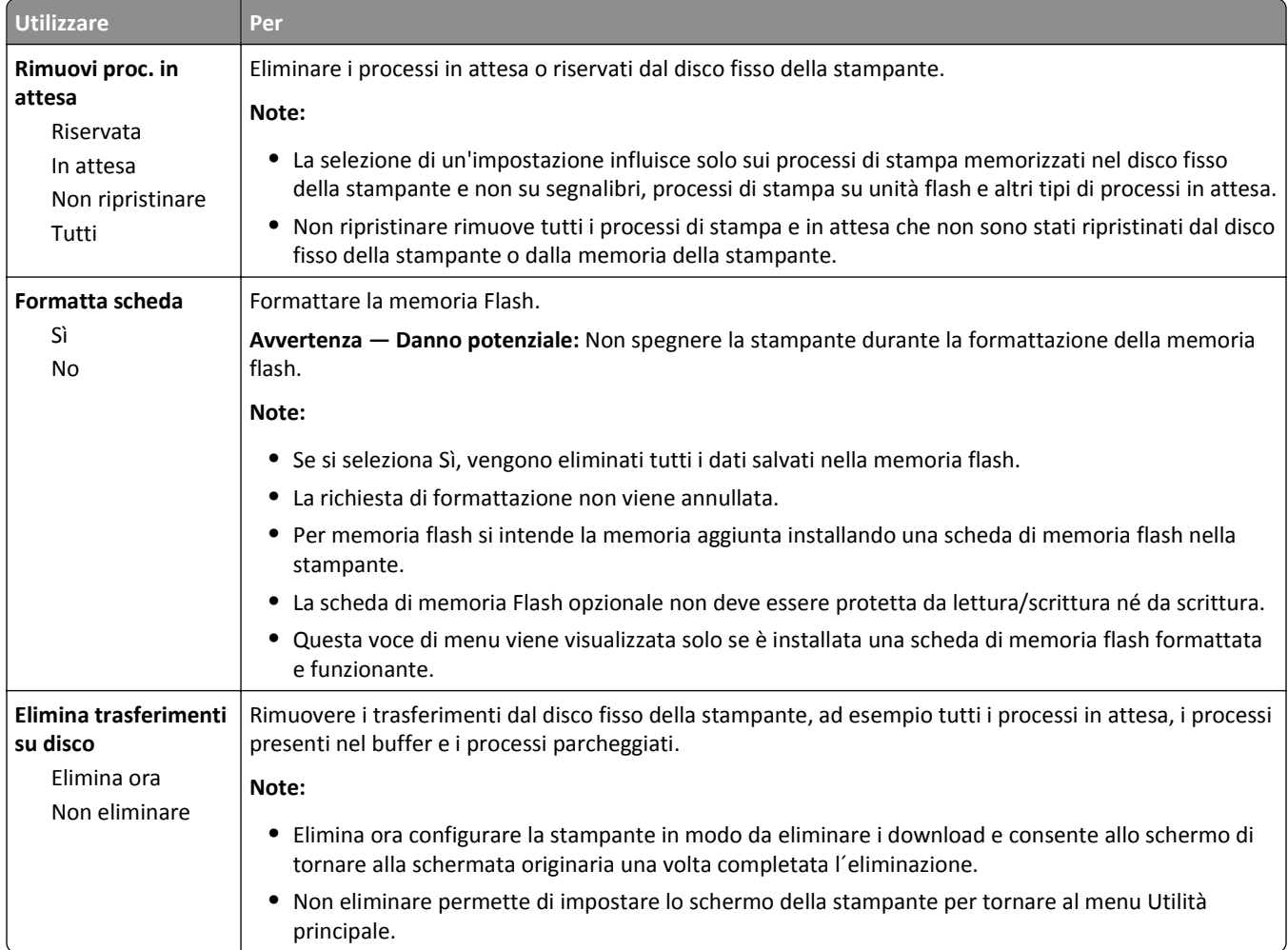

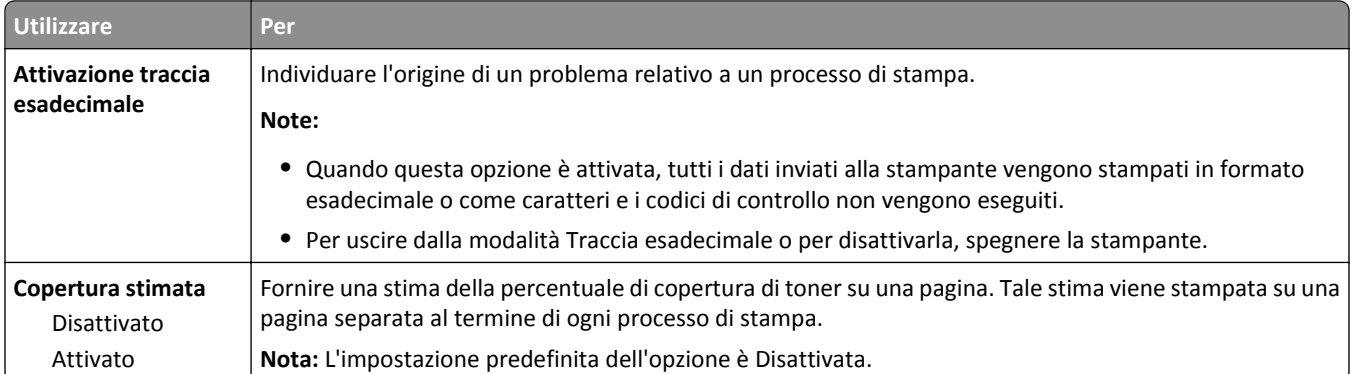

### **Menu XPS**

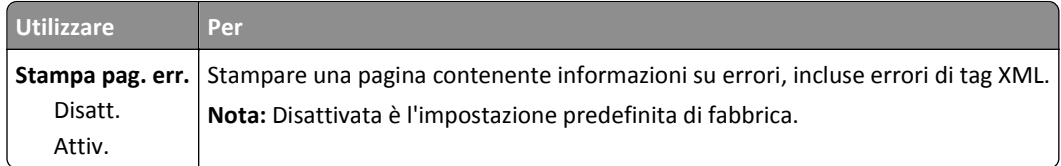

### **Menu PDF**

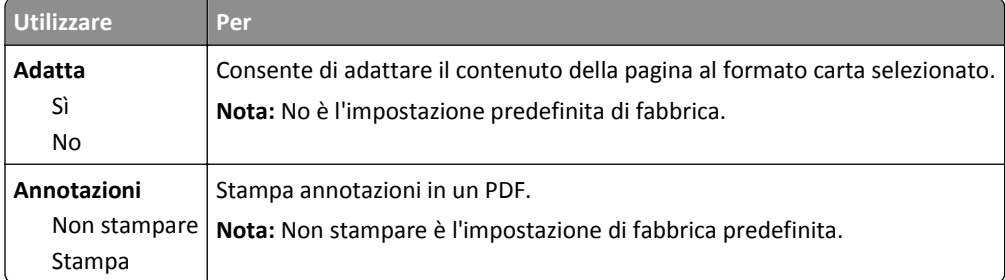

### **menu PostScript**

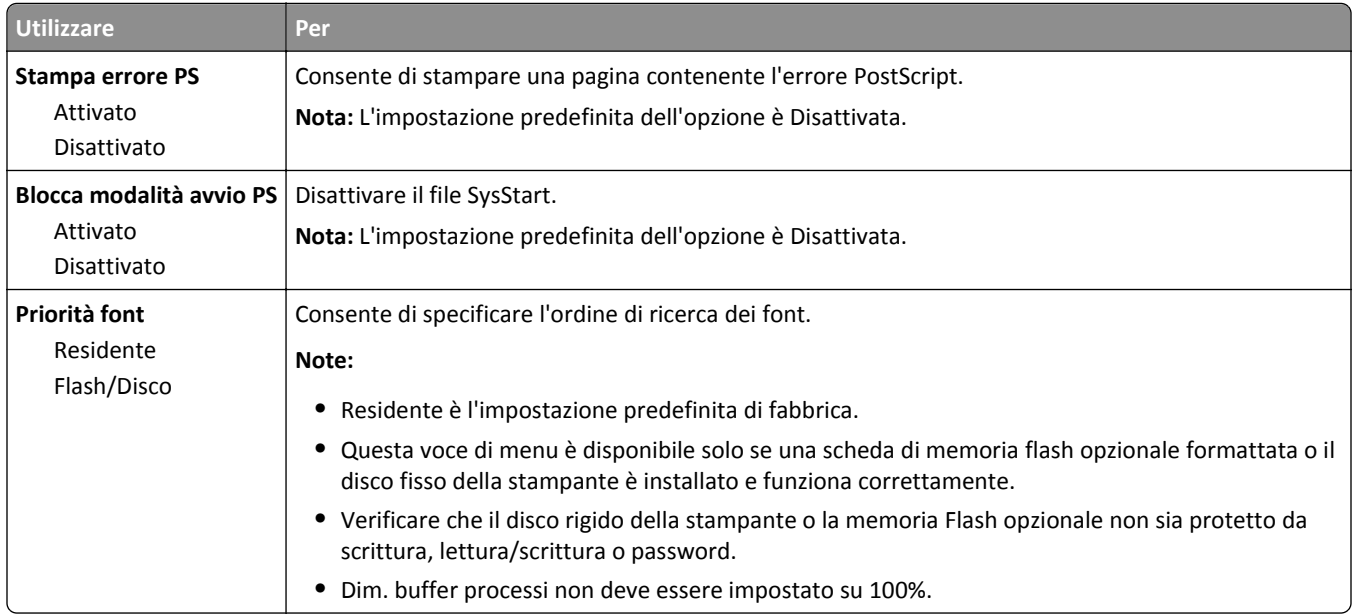

#### **Menu PPDS**

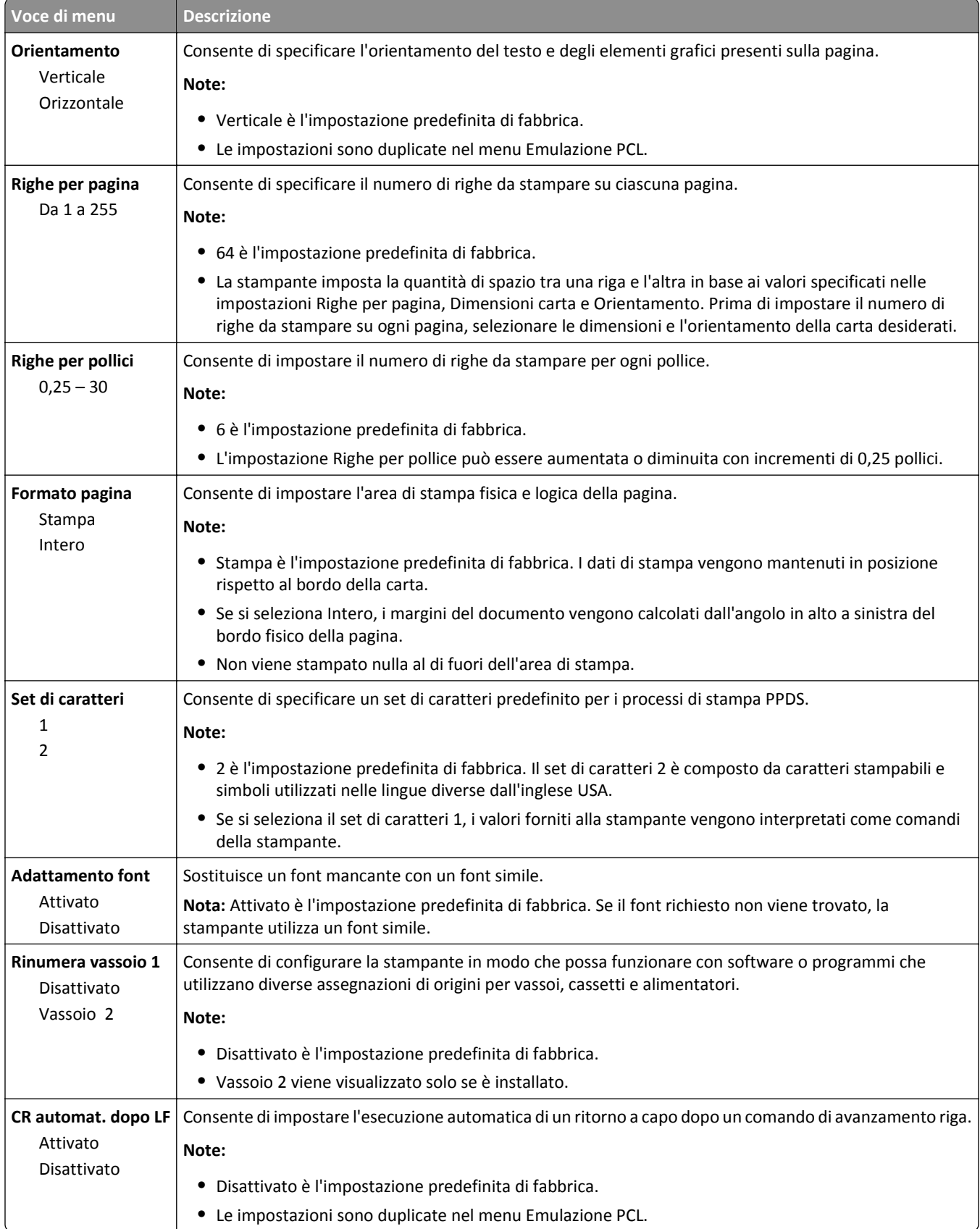

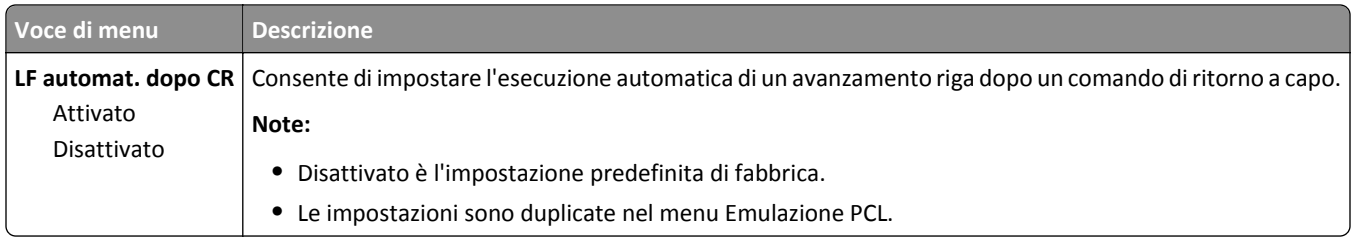

### **HTML, menu**

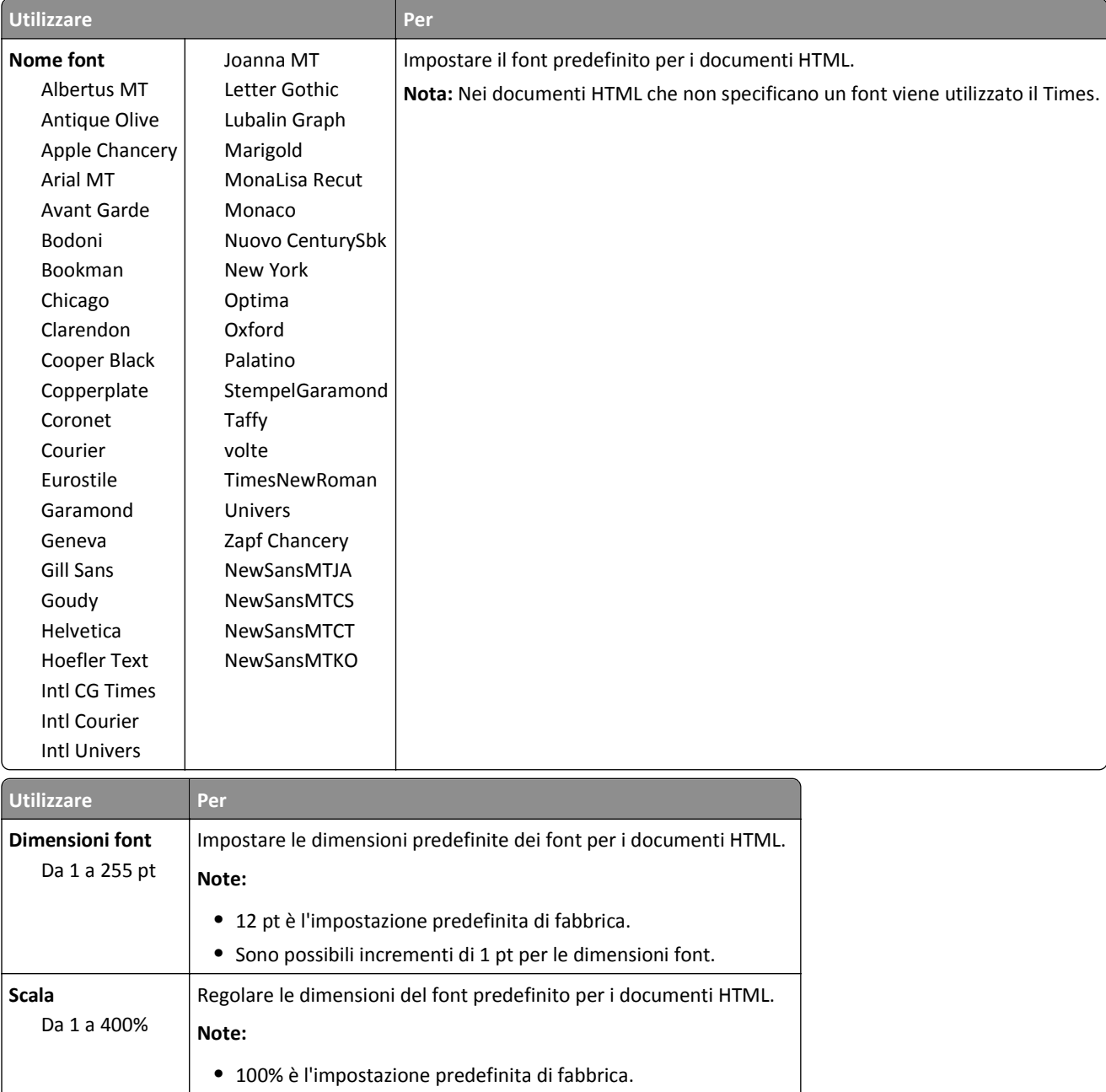

**•** Sono possibili incrementi dell'1%.

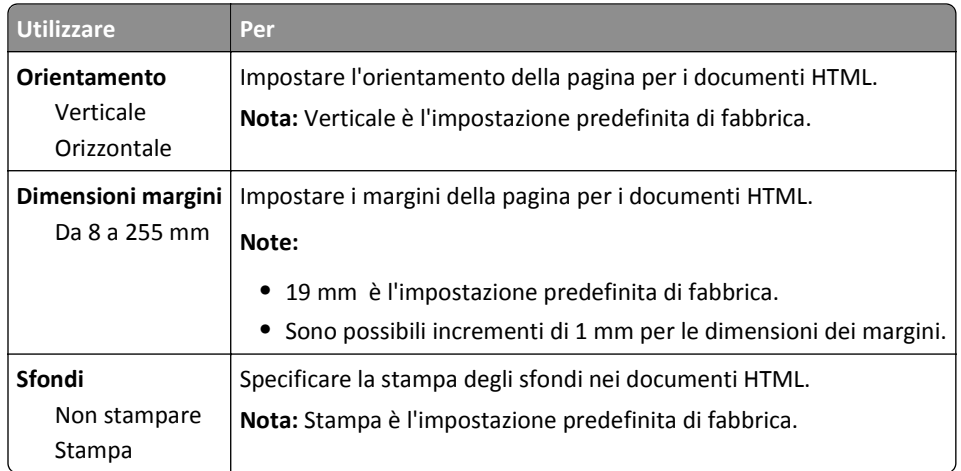

### **Menu Immagine**

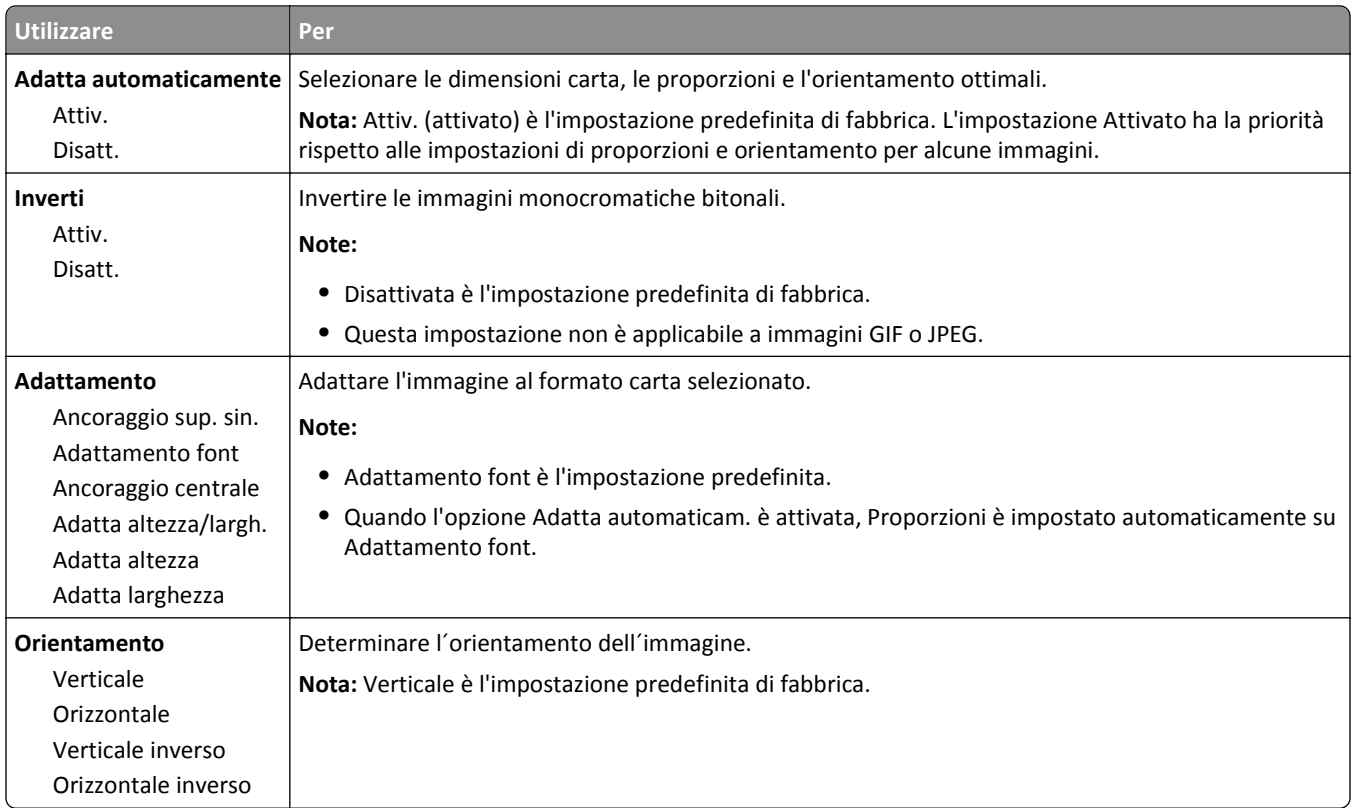

# **menu Guida**

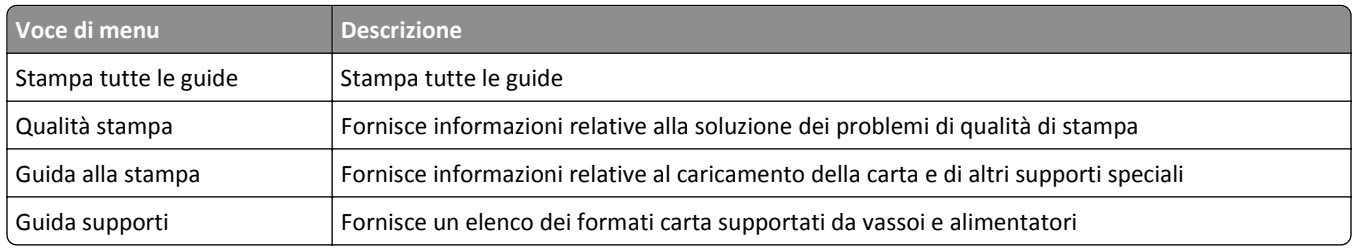

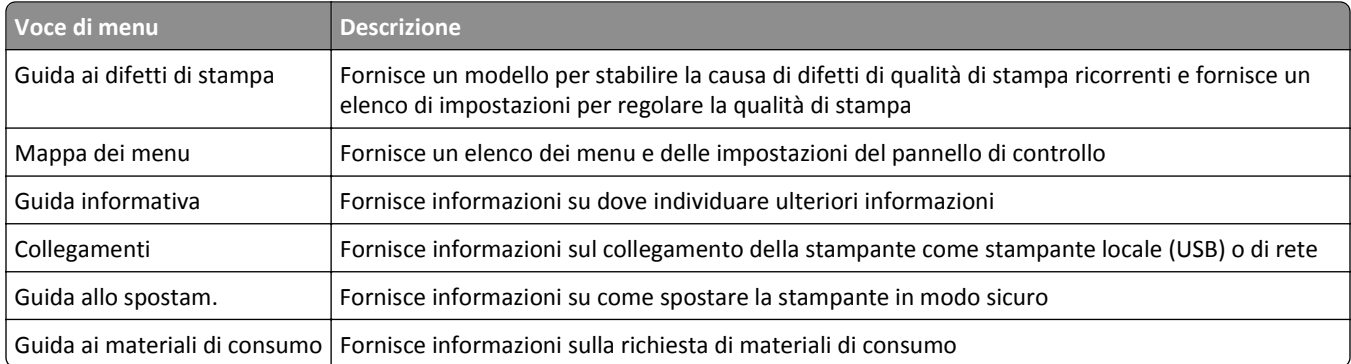

# **Per risparmiare denaro e salvare l'ambiente**

Lexmark è impegnata nella sostenibilità ambientale e migliora continuamente le stampanti per ridurre l'impatto sull'ambiente. La società progetta pensando all'ambiente, crea l'imballaggio in modo da ridurre i materiali e offre programmi di raccolta e riciclaggio. Per ulteriori informazioni, vedere:

- **•** Il capitolo sugli avvisi
- **•** La sezione sulla sostenibilità ambientale del sito Web Lexmark all'indirizzo **[www.lexmark.com/environment](http://www.lexmark.com/environment)**
- **•** Il programma di riciclaggio Lexmark all'indirizzo **[www.lexmark.com/recycle](http://www.lexmark.com/recycle)**

Selezionando determinate attività o impostazioni della stampante, si potrebbe ridurre ulteriormente l'impatto della stampante. In questo capitolo vengono descritte le impostazioni e le attività che potrebbero generare un maggiore vantaggio ambientale.

# **Risparmio di carta e di toner**

Gli studi dimostrano che l'80% dell'emissione di CO2 di una stampante è correlata all'utilizzo di carta. È possibile ridurre in maniera significativa l'emissione di CO2 utilizzando la carta riciclata e alcuni suggerimenti di stampa, quali la stampa su entrambi i lati della carta e la stampa di più pagine su un lato del foglio di carta.

Per ulteriori informazioni su come risparmiare carta e ridurre il consumo energetico in maniera rapida utilizzando un'impostazione della stampante, vedere ["Uso di Modalità Risparmio" a pagina 125.](#page-124-0)

## **Uso di carta riciclata**

In qualità di azienda sensibile ai problemi ambientali, Lexmark supporta l'uso di carta da ufficio riciclata prodotta appositamente per l'uso con stampanti laser. Per ulteriori informazioni sulla carta riciclata utilizzabile con la stampante, vedere ["Uso di carta riciclata e di altri tipi di carta da ufficio" a pagina 65.](#page-64-0)

## **Conservazione dei materiali di consumo**

#### **Utilizzare entrambi i lati del foglio**

Se il modello della stampante supporta la stampa su due lati, è possibile controllare se la stampa è presente su uno o due lati del foglio.

#### **Note:**

- **•** La stampa fronte/retro è l'impostazione predefinita nel driver di stampa.
- **•** Per un elenco completo dei prodotti e paesi supportati, accedere alla pagina Web **<http://support.lexmark.com>**.

#### **Posizionare più pagine su un foglio di carta**

È possibile stampare fino a 16 pagine consecutive di un documento di più pagine su un unico lato di un singolo foglio di carta, impostando la stampa di più pagine (N in 1) per il processo di stampa.

#### <span id="page-124-0"></span>**Controllare l'accuratezza della prima bozza**

Prima di stampare o effettuare copie multiple di un documento:

- **•** Utilizzare la funzione di anteprima per visualizzare l'anteprima del documento prima di stamparlo.
- **•** Stampare una copia del documento per controllare che il relativo contenuto e formato siano corretti.

#### **Evitare gli inceppamenti della carta**

Impostare in modo corretto il tipo e il formato della carta per evitare inceppamenti. Per ulteriori informazioni, vedere ["Come evitare gli inceppamenti" a pagina 153](#page-152-0).

## **Risparmio energetico**

### **Uso di Modalità Risparmio**

**1** Aprire un browser Web e immettere l'indirizzo IP della stampante nel relativo campo.

**Note:**

- **•** Visualizzare l'indirizzo IP della stampante nella sezione TCP/IP del menu Rete/Porte. L'indirizzo IP è composto da quattro serie di numeri separati da punti, ad esempio 123,123.123,123.
- **•** Se si utilizza un server proxy, disattivarlo temporaneamente per caricare correttamente la pagina Web.

#### **2** Fare clic su **Impostazioni** >**Impostazioni generali** >**Eco Mode**.

**3** Selezionare un'impostazione.

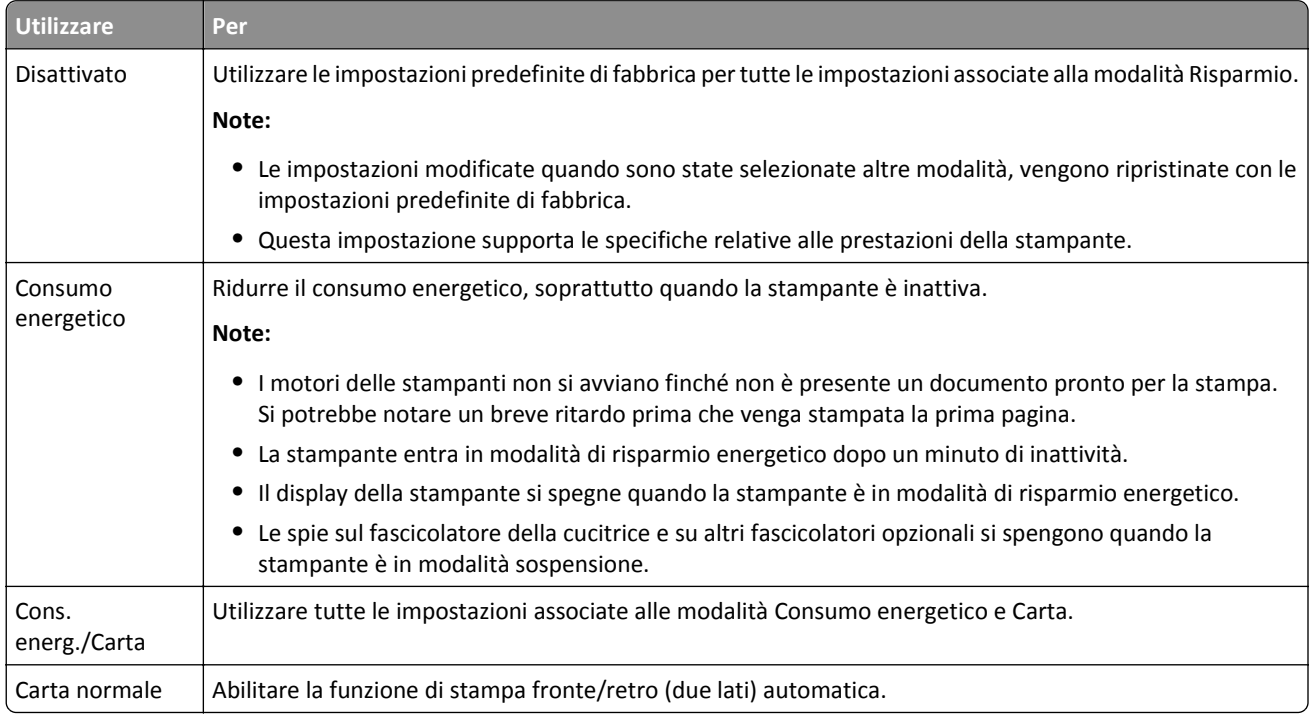

**4** Fare clic su **Inoltra**.

### **Riduzione della rumorosità della stampante**

Per ridurre la quantità di rumore prodotto dalla stampante, attivare Modalità silenziosa.

**1** Sul pannello di controllo della stampante, visualizzare:

 $\hat{f}$  >Impostazioni >  $\hat{f}$  >Impostazioni >  $\hat{f}$  >Impostazioni generali >  $\hat{f}$  >Modalità silenziosa >  $\hat{f}$   $\hat{f}$ 

**2** Selezionare un'impostazione.

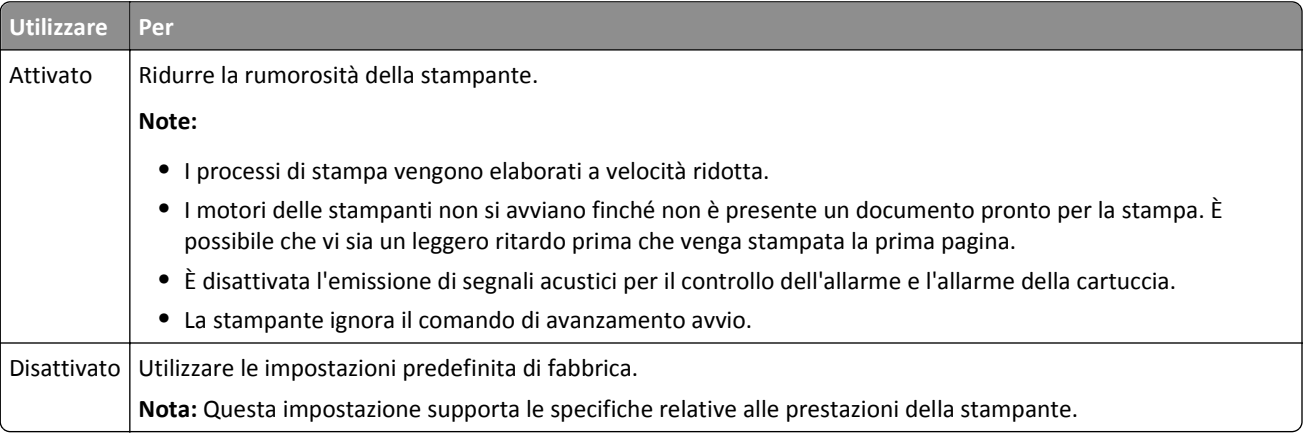

**3** Premere OK

### **Regolazione modalità risparmio energetico**

**1** Dal pannello di controllo, scorrere fino a:

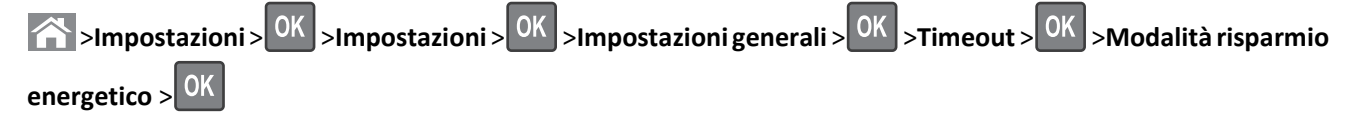

- **2** Nel campo Modalità risparmio energetico, selezionare il numero di minuti che la stampante deve attendere prima che entri in modalità risparmio energetico.
- **3** Applicare le modifiche.

## **Uso della modalità ibernazione**

La modalità ibernazione è una modalità a bassissimo consumo di energia.

#### **Note:**

- **•** Tre giorni è l'intervallo di tempo predefinito prima che la stampante entri in modalità Ibernazione.
- **•** Accertarsi che la stampante esca dalla modalità ibernazione prima di inviare un processo di stampa. Un hard reset o una pressione prolungata del pulsante Sospendi consente di uscire dalla modalità ibernazione.
- **•** Se la stampante è in modalità ibernazione, Embedded Web Server è disabilitato.
- **1** Dal pannello di controllo, scorrere fino a:

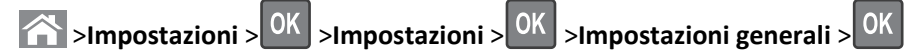

- **2** Selezionare il pulsante **Premere il pulsante di risparmio energetico** o **Tenere premuto il pulsante Sospensione**, quindi premere 0K
- **3** Premere **Ibernazione** > <sup>OK</sup>

## **Regolazione della luminosità del display della stampante**

Per risparmiare energia o in caso di problemi nella lettura del display, è possibile regolarne la luminosità.

#### **Uso di Embedded Web Server**

**1** Aprire un browser Web e immettere l'indirizzo IP della stampante nel relativo campo.

#### **Note:**

- **•** Visualizzare l'indirizzo IP della stampante nella sezione TCP/IP del menu Rete/Porte. L'indirizzo IP è composto da quattro serie di numeri separati da punti, ad esempio 123,123.123,123.
- **•** Se si utilizza un server proxy, disattivarlo temporaneamente per caricare correttamente la pagina Web.
- **2** Fare clic su **Impostazioni** >**Impostazioni generali**.
- **3** Nel campo Luminosità schermo, immettere la percentuale di luminosità desiderata per il display.
- **4** Fare clic su **Inoltra**.

# **Riciclaggio**

Lexmark offre programmi di raccolta e approcci al riciclaggio progressivi dal punto di vista ambientale. Per ulteriori informazioni, vedere:

- **•** Il capitolo sugli avvisi
- **•** La sezione sulla sostenibilità ambientale del sito Web Lexmark all'indirizzo **[www.lexmark.com/environment](http://www.lexmark.com/environment)**
- **•** Il programma di riciclaggio Lexmark all'indirizzo **[www.lexmark.com/recycle](http://www.lexmark.com/recycle)**

### **Riciclaggio dei prodotti Lexmark**

Per restituire i prodotti Lexmark per il riciclaggio:

- **1** Visitare il sito all'indirizzo **[www.lexmark.com/recycle](http://www.lexmark.com/recycle)**.
- **2** Individuare il tipo di prodotto che si desidera riciclare, quindi selezionare il paese o la regione desiderata dall'elenco.
- **3** Seguire le istruzioni visualizzate sullo schermo.

**Nota:** È possibile riciclare i materiali di consumo e i componenti hardware della stampante non inclusi nel programma di raccolta di Lexmark mediante il centro di riciclo di zona. Contattare il centro di riciclo di zona per determinare i materiali accettati.

### **Riciclaggio dei materiali di imballaggio Lexmark**

Lexmark si impegna continuamente per ridurre al minimo i materiali di imballaggio. Una minore quantità di materiali di imballaggio garantisce un trasporto delle stampanti Lexmark nella maniera più efficiente ed ecosostenibile e una riduzione dei materiali da smaltire. Questa efficienza determina una riduzione delle emissioni responsabili dell'effetto serra, un risparmio energetico e di risorse naturali.

Le confezioni di carta Lexmark sono riciclabili al 100% dove esistono impianti di riciclaggio di materiale corrugato. Tali impianti potrebbero non trovarsi nella propria area.

La schiuma utilizzata nei materiali di imballaggio Lexmark è riciclabile dove esistono impianti di riciclaggio di materiale in schiuma. Tali impianti potrebbero non trovarsi nella propria area.

Quando si restituisce una cartuccia a Lexmark, è possibile riutilizzare la confezione in cui è contenuta la cartuccia. Lexmark riciclerà la confezione.

### **Restituzione delle cartucce Lexmark per il riuso o il riciclaggio**

Con il programma di raccolta cartucce Lexmark sarà possibile evitare che milioni di cartucce Lexmark vengano smaltite nelle discariche ogni anno; i clienti Lexmark potranno restituire facilmente e gratuitamente le cartucce usate a Lexmark per il riuso o il riciclaggio. Il 100% delle cartucce vuote restituite a Lexmark sono riutilizzate o disassemblate per il riciclaggio. Vengono riciclate anche le confezioni utilizzate per restituire le cartucce.

Per restituire le cartucce Lexmark per il riuso o il riciclaggio, seguire le istruzioni fornite con la stampante o la cartuccia e utilizzare l'etichetta di spedizione prepagata. È inoltre possibile:

- **1** Visitare il sito **[www.lexmark.com/recycle](http://www.lexmark.com/recycle)**.
- **2** Dalla sezione Cartucce di toner, selezionare il proprio Paese o area geografica.
- **3** Seguire le istruzioni visualizzate sullo schermo.

# **Protezione della stampante**

## **Uso dell'opzione di blocco di protezione**

La stampante è dotata di un'opzione di blocco di protezione. Quando si applica un blocco compatibile con la maggior parte dei computer portatili, la stampante è bloccata. Quando è bloccata, non è possibile rimuovere la schermatura della scheda del controller e la scheda del controller. Applicare un blocco di protezione alla stampante nell'area mostrata nella figura.

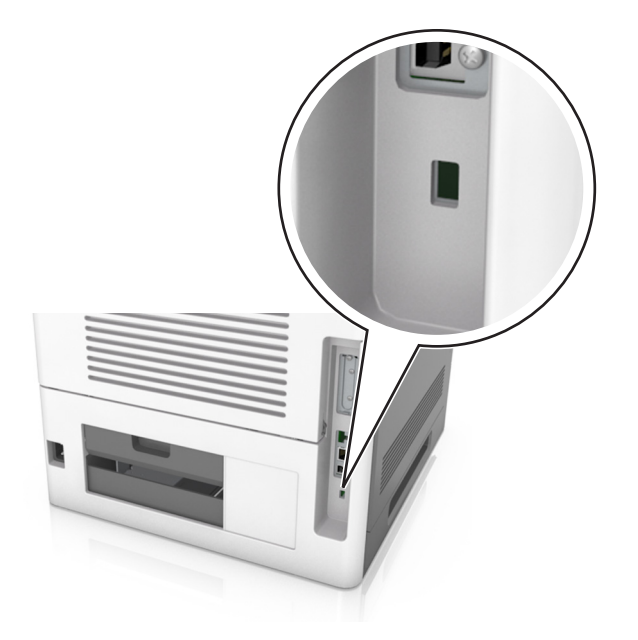

# **Dichiarazione di volatilità**

La stampante contiene diversi tipi di memoria che possono memorizzare le impostazioni della periferica e di rete e i dati utente.

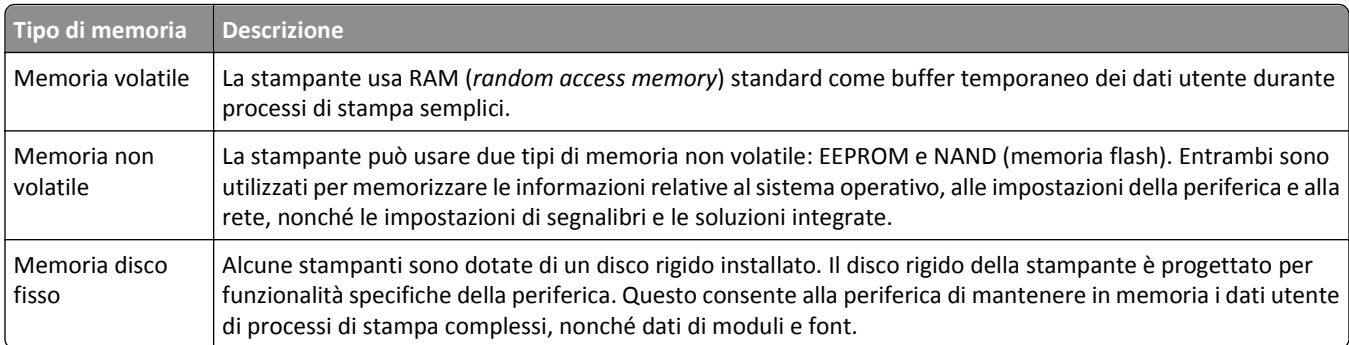

Cancellare il contenuto di qualsiasi memoria della stampante installata nelle seguenti circostanze:

- **•** La stampante deve essere dismessa.
- **•** Il disco fisso della stampante deve essere sostituito.
- **•** La stampante deve essere spostata in un altro reparto o in un'altra ubicazione.
- **•** La stampante deve essere riparata da un operatore esterno all'organizzazione.
- **•** La stampante deve essere riparata al di fuori del perimetro aziendale.
- **•** La stampante deve essere venduta a un´altra organizzazione.

#### **Smaltimento del disco rigido della stampante**

**Nota:** su alcuni modelli di stampante il disco rigido della stampante non è installato.

Negli ambienti ad alta sicurezza può essere necessario intraprendere ulteriori azioni per evitare l'accesso ai dati riservati archiviati nel disco fisso della stampante dopo che quest'ultima o il relativo disco rigido viene portato al di fuori del perimetro aziendale.

- **• Smagnetizzazione**: consente di cancellare i dati archiviati investendo il disco rigido con un campo magnetico
- **• Frantumazione**: consente di rendere illeggibile il disco fisso comprimendolo fisicamente fino a romperne i componenti
- **• Macinatura**: riduce il disco fisso in frammenti metallici

**Nota:** La maggior parte dei dati può essere cancellata elettronicamente, tuttavia, l'unico modo di garantirne la totale cancellazione è distruggere fisicamente ogni disco rigido sul quale sono memorizzati dati.

## **Cancellazione della memoria volatile**

Perché la memoria volatile (RAM) installata nella stampante possa conservare le informazioni, è necessaria una fonte di alimentazione elettrica. Per eliminare i dati nel buffer, spegnere la stampante.

## **Cancellazione della memoria non volatile**

Cancellare impostazioni singole, le impostazioni relative a periferiche e rete, le impostazioni di protezione e le soluzioni integrate attenendosi alla seguente procedura:

- **1** Spegnere la stampante.
- **2** Tenere premuti **2** e **6** sulla tastiera mentre si accende la stampante. Rilasciare i pulsanti solo quando viene visualizzata la barra di avanzamento.

La stampante esegue una normale sequenza di accensione, quindi viene visualizzato il menu Configurazione. Quando la stampante è completamente accesa, sul display della stampante viene visualizzato un elenco di funzioni.

**3** Premere il pulsante freccia su o giù fino a visualizzare **Cancella tutte le impostazioni**.

La stampante si riavvierà diverse volte durante il processo.

**Nota:** l'opzione Cancella tutte le impostazioni consente di rimuovere in sicurezza le impostazioni relative alle periferiche, le soluzioni, i processi e le password dalla memoria della stampante.

**4** Selezionare:

#### **Indietro** >**Esci menu Config**.

La stampante eseguirà una riaccensione, quindi tornerà alla normale modalità operativa.

# **Cancellazione della memoria del disco rigido della stampante**

#### **Note:**

- **•** su alcuni modelli di stampante il disco rigido della stampante non è installato.
- **•** La configurazione di Canc. file dati temporanei nei menu della stampante consente di rimuovere materiale riservato residuo lasciato da processi di stampa, sovrascrivendo i file che sono stati contrassegnati per l'eliminazione.

#### **Usando il pannello di controllo della stampante**

- **1** Spegnere la stampante.
- **2** Tenere premuto **2** e **6** mentre si accende la stampante. Rilasciare i pulsanti solo quando viene visualizzata la barra di avanzamento.

La stampante esegue una normale sequenza di accensione, quindi viene visualizzato il menu Configurazione. Quando la stampante è completamente accesa, sul display della stampante viene visualizzato un elenco di funzioni.

- **3** Premere il pulsante freccia su o giù fino a visualizzare **Pulisci disco**, quindi selezionare una delle seguenti opzioni:
	- **• Pulisci disco (veloce)**: consente di sovrascrivere il disco con tutti zeri in un singolo passaggio.
	- **• Pulisci disco (protetta)**: consente di sovrascrivere il disco con schemi di bit casuali per più volte, seguiti da un passaggio di verifica. La sovrascrittura è conforme allo standard DoD 5220.22-M per la cancellazione sicura di dati da un disco rigido. La pulizia delle informazioni altamente riservate deve essere eseguita utilizzando questo metodo.
- **4** Premere il pulsante freccia su o giù fino a visualizzare **Sì**, quindi procedere con la pulizia del disco.

#### **Note:**

- **•** Una barra di stato indicherà l'avanzamento dell'attività di pulizia.
- **•** la pulizia disco può richiedere da alcuni minuti fino a più di un'ora. Durante questo tempo la stampante non sarà disponibile per altre attività.
- **5** Selezionare:

#### **Indietro** >**Esci menu Config**.

La stampante eseguirà una riaccensione, quindi tornerà alla normale modalità operativa.

## **Configurazione della codifica del disco rigido della stampante**

Abilitare la codifica del disco rigido per impedire la perdita di dati riservati in caso di furto della stampante o del relativo disco rigido.

**Nota:** su alcuni modelli di stampante il disco rigido della stampante non è installato.

#### **Uso di Embedded Web Server**

**1** Aprire un browser Web e immettere l'indirizzo IP della stampante nel relativo campo.

#### **Note:**

**•** Visualizzare l'indirizzo IP della stampante nella sezione TCP/IP del menu Rete/Porte. L'indirizzo IP è composto da quattro serie di numeri separati da punti, ad esempio 123,123.123,123.

**•** Se si utilizza un server proxy, disattivarlo temporaneamente per caricare correttamente la pagina Web.

#### **2** Fare clic su **Impostazioni** >**Protezione** >**Codifica disco**.

**Nota:** Codifica disco viene visualizzata nel menu Protezione solo se è installato un disco fisso della stampante non difettoso e formattato.

**3** Nel menu Codifica disco, selezionare **Abilita**.

**Note:**

- **•** attivando la codifica del disco, il contenuto del disco rigido della stampante verrà cancellato.
- **•** la codifica del disco può richiedere da alcuni minuti fino a più di un'ora. Durante questo tempo la stampante non sarà disponibile per altre attività.

#### **Uso del pannello di controllo della stampante**

- **1** Spegnere la stampante.
- **2** Tenere premuto **2** e **6** mentre si accende la stampante. Rilasciare i pulsanti solo quando viene visualizzata la barra di avanzamento.

La stampante esegue una normale sequenza di accensione, quindi viene visualizzato il menu Configurazione. Una volta attivata completamente la stampante, sullo schermo viene visualizzato un elenco di funzioni.

**3** Selezionare:

#### **Codifica disco** >**Attiva**

**Nota:** attivando la codifica del disco, il contenuto del disco rigido della stampante verrà cancellato.

**4** Selezionare **Sì** per procedere con la pulizia disco.

**Note:**

- **•** non spegnere la stampante durante il processo di codifica. Tale operazione potrebbe causare la perdita di dati.
- **•** la codifica del disco può richiedere da alcuni minuti fino a più di un'ora. Durante questo tempo la stampante non sarà disponibile per altre attività.
- **•** Una barra di stato indicherà l'avanzamento dell'attività di pulizia. Una volta eseguita la codifica del disco, la stampante tornerà alla schermata di attivazione/disattivazione della codifica del disco.
- **5** Selezionare:

#### **Indietro** >**Esci menu Config**.

La stampante eseguirà una riaccensione, quindi tornerà alla normale modalità operativa.

## **Ricerca di informazioni di protezione della stampante**

Negli ambienti ad alta sicurezza può essere necessario intraprendere ulteriori azioni per evitare l'accesso ai dati riservati archiviati nella stampante da parte di persone non autorizzate. Per ulteriori informazioni, visitare la **[pagina Web sulla protezione di Lexmark](http://www1.lexmark.com/en_US/solutions/business-solutions/security/index.shtml)**.

Consultare anche *Embedded Web Server - Protezione: Guida dell'amministratore* per ulteriori informazioni:

- **1** Accedere a **[www.lexmark.com](http://www.lexmark.com)**, selezionare **Supporto e download** > selezionare la stampante.
- **2** Selezionare la scheda **Manuali**, quindi selezionare *Embedded Web Server Protezione: Guida dell'amministratore*.

# **Manutenzione della stampante**

**Avvertenza — Danno potenziale:** Non mantenendo le prestazioni ottimali della stampante o la mancata sostituzione di componenti e materiali di consumo, può causare danni alla stampante.

# **Pulizia della stampante**

## **Pulizia della stampante**

**Nota:** questa attività viene eseguita dopo alcuni mesi.

**Avvertenza — Danno potenziale:** i danni provocati da un errato gestione della stampante non sono coperti dalla garanzia.

**1** Accertarsi che la stampante sia spenta e scollegata dalla presa elettrica.

**ATTENZIONE — PERICOLO DI SCOSSA:** Per evitare il rischio di scosse elettriche quando si pulisce la parte esterna della stampante, scollegare il cavo di alimentazione dalla presa a muro e scollegare tutti i cavi della stampante prima di procedere.

- **2** Rimuovere la carta dal raccoglitore standard e dall´alimentatore multiuso.
- **3** Utilizzare un pennello morbido o un aspirapolvere per rimuovere polvere, residui e frammenti di carta intorno e all'interno della stampante.
- **4** Inumidire con acqua un panno pulito e privo di lanugine e utilizzarlo per pulire la parte esterna della stampante.

**Avvertenza — Danno potenziale:** Non utilizzare detersivi e detergenti comuni, poiché potrebbero danneggiare la parte esterna della stampante.

**5** Accertarsi che tutte le aree della stampante siano asciutte prima di inviare un nuovo processo di stampa.

### **Svuotamento del contenitore perforazione**

**1** Estrarre il contenitore perforazione.

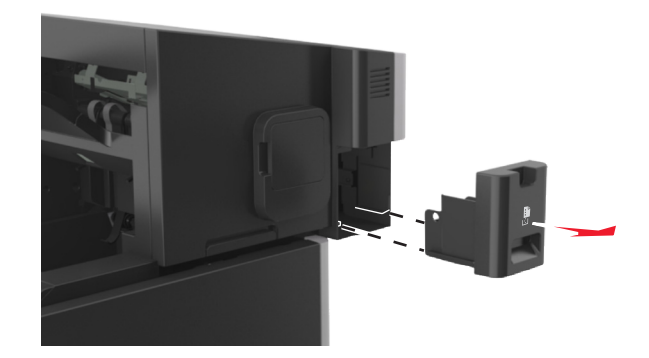

#### **2** Svuotare il contenitore.

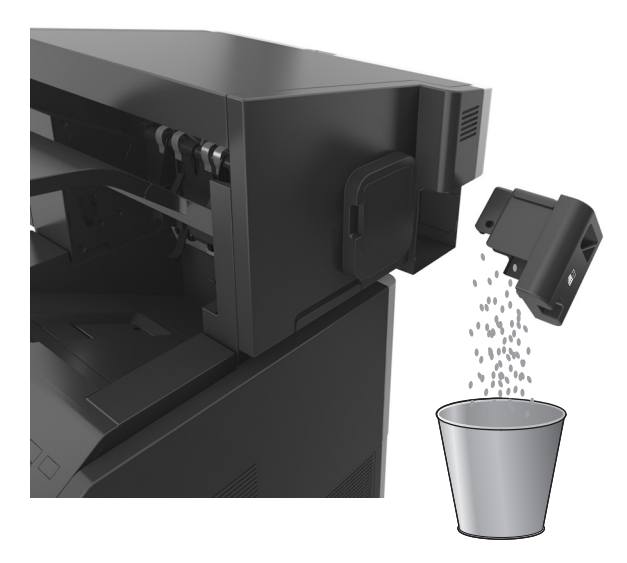

**3** Inserire nuovamente il contenitore perforazione svuotato nel fascicolatore finché non *scatta* in posizione.

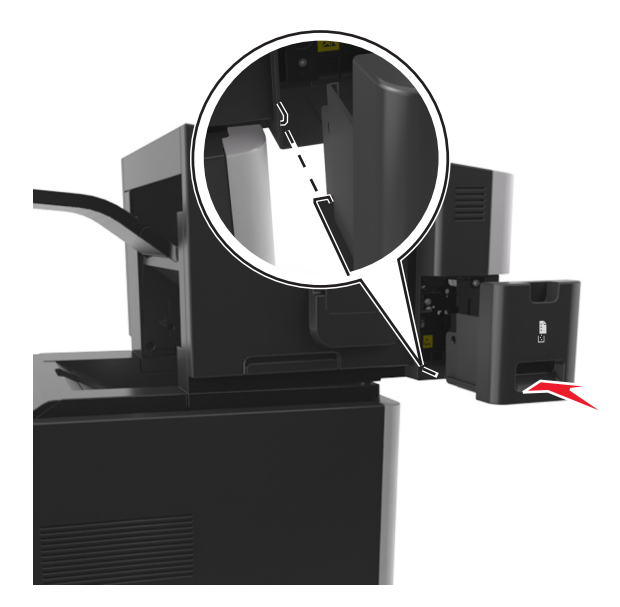

# **Verifica dello stato dei componenti e dei materiali di consumo della stampante**

Sul display della stampante viene visualizzato un messaggio di avviso quando è necessario sostituire un materiale di consumo o eseguire le operazioni di manutenzione.

## **Verifica dello stato dei componenti e dei materiali di consumo dal pannello di controllo della stampante**

Sul pannello di controllo della stampante, visualizzare:

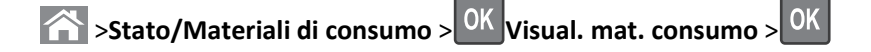

### **Verifica dello stato dei componenti e dei materiali di consumo da Embedded Web Server**

**Nota:** Accertarsi che il computer e la stampante siano entrambi connessi alla stessa rete.

**1** Aprire un browser Web e immettere l'indirizzo IP della stampante nel relativo campo.

**Note:**

- **•** Visualizzare l'indirizzo IP della stampante nella sezione TCP/IP del menu Rete/Porte. L'indirizzo IP è composto da quattro serie di numeri separati da punti, ad esempio 123,123.123,123.
- **•** Se si utilizza un server proxy, disattivarlo temporaneamente per caricare correttamente la pagina Web.
- **2** Fare clic su **Stato periferica** >**Ulteriori dettagli**.

### **Configurazione delle notifiche dei materiali di consumo da Embedded Web Server**

È possibile determinare la modalità di notifica quando i materiali di consumo sono in esaurimento impostando gli avvisi selezionabili.

#### **Note:**

- **•** È possibile impostare gli avvisi selezionabili sulla cartuccia di toner, l'unità immagini e il kit manutenzione.
- **•** Tutti gli avvisi selezionabili possono essere impostati per le diverse condizioni di esaurimento dei materiali. Non è possibile invece impostare la condizione di limite massimo di esaurimento per tutti gli avvisi selezionabili. L'avviso selezionabile tramite e‑mail è disponibile per tutte le condizioni dei materiali di consumo.
- **•** La percentuale di durata residua stimata che richiede l'avviso può essere impostata per alcuni materiali in determinate condizioni.
- **1** Aprire un browser Web e immettere l'indirizzo IP della stampante nel relativo campo.

**Note:**

- **•** Visualizzare l'indirizzo IP della stampante nella sezione TCP/IP del menu Rete/Porte. L'indirizzo IP è composto da quattro serie di numeri separati da punti, ad esempio 123,123.123,123.
- **•** Se si utilizza un server proxy, disattivarlo temporaneamente per caricare correttamente la pagina Web.
- **2** Fare clic su **Impostazioni** >**Impostazioni di stampa** >**Notifiche materiali di consumo**.
- **3** Dal menu a discesa per ciascun materiale di consumo, scegliere tra le opzioni relative alla notifica riportate di seguito:

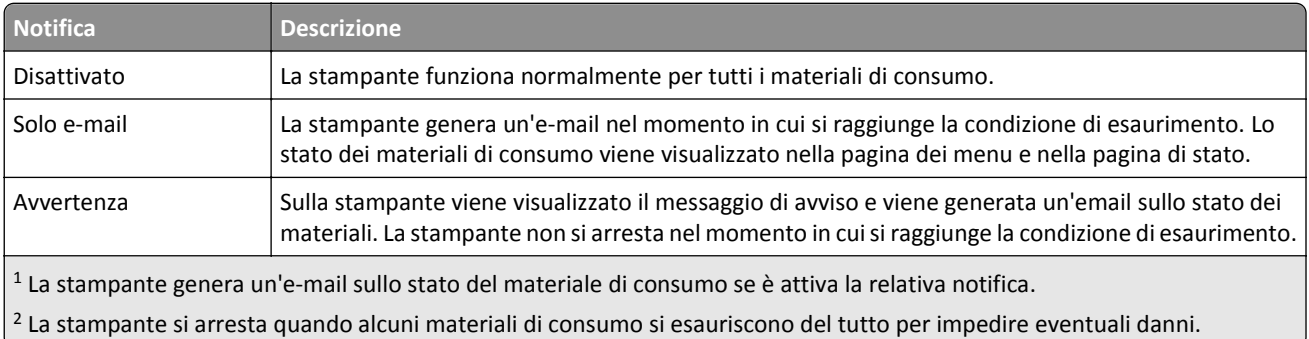

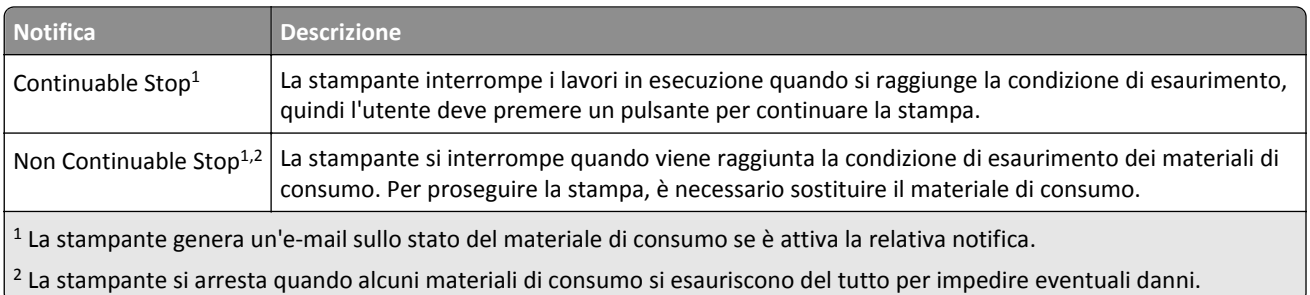

**4** Fare clic su **Inoltra**.

# **Richiesta di materiali di consumo**

Per richiedere componenti e materiali di consumo della stampante negli Stati Uniti, contattare Lexmark al numero 1-800-539-6275 per informazioni sui fornitori autorizzati Lexmark di zona. In altri paesi o regioni, visitare il sito Web di Lexmark all'indirizzo **[www.lexmark.com](http://www.lexmark.com)** o contattare il rivenditore presso il quale è stata acquistata la stampante.

## **Uso di componenti e materiali di consumo Lexmark originali**

La stampante Lexmark è progettata per funzionare al meglio con materiali e parti Lexmark originali. L'utilizzo di materiali o componenti di terze parti può influire su prestazioni, affidabilità o durata della stampante e dei relativi componenti di acquisizione immagini. L'utilizzo di materiali o parti di terze parti può influire sulla copertura della garanzia. Eventuali danni causati dall'utilizzo di materiali di consumo o componenti di terze parti non sono coperti dalla garanzia. Tutti gli indicatori di durata sono progettati per funzionare con materiali e parti Lexmark e potrebbero produrre risultati imprevisti in caso di utilizzo di materiali e parti di terze parti. L'utilizzo di componenti di acquisizione immagini oltre la durata prevista può causare danni alla stampante Lexmark o a componenti associati.

## **Stima del numero di pagine restanti**

La stima del numero delle pagine restanti si basa sulla cronologia di stampa recente della stampante. La relativa accuratezza può variare notevolmente e dipende da molti fattori, ad esempio dal contenuto effettivo dei documenti, dalle impostazioni della qualità di stampa e da altre impostazioni della stampante.

L'accuratezza del numero stimato di pagine restanti può ridursi quando il consumo di stampa effettivo è diverso dal consumo di stampa cronologico. Tenere presente il livello variabile di accuratezza prima di acquistare o sostituire i materiali di consumo in base alla stima. Finché non viene ottenuta una cronologia di stampa adeguata sulla stampante, la resa stimata della cartuccia si basa su una copertura per pagina di circa il 5%.

## **Ordinazione delle cartucce di toner**

#### **Note:**

- **•** La resa stimata della cartuccia si basa sullo standard ISO/IEC 19752.
- **•** Una copertura di stampa estremamente bassa per un periodo di tempo prolungato può influire negativamente sulla resa effettiva

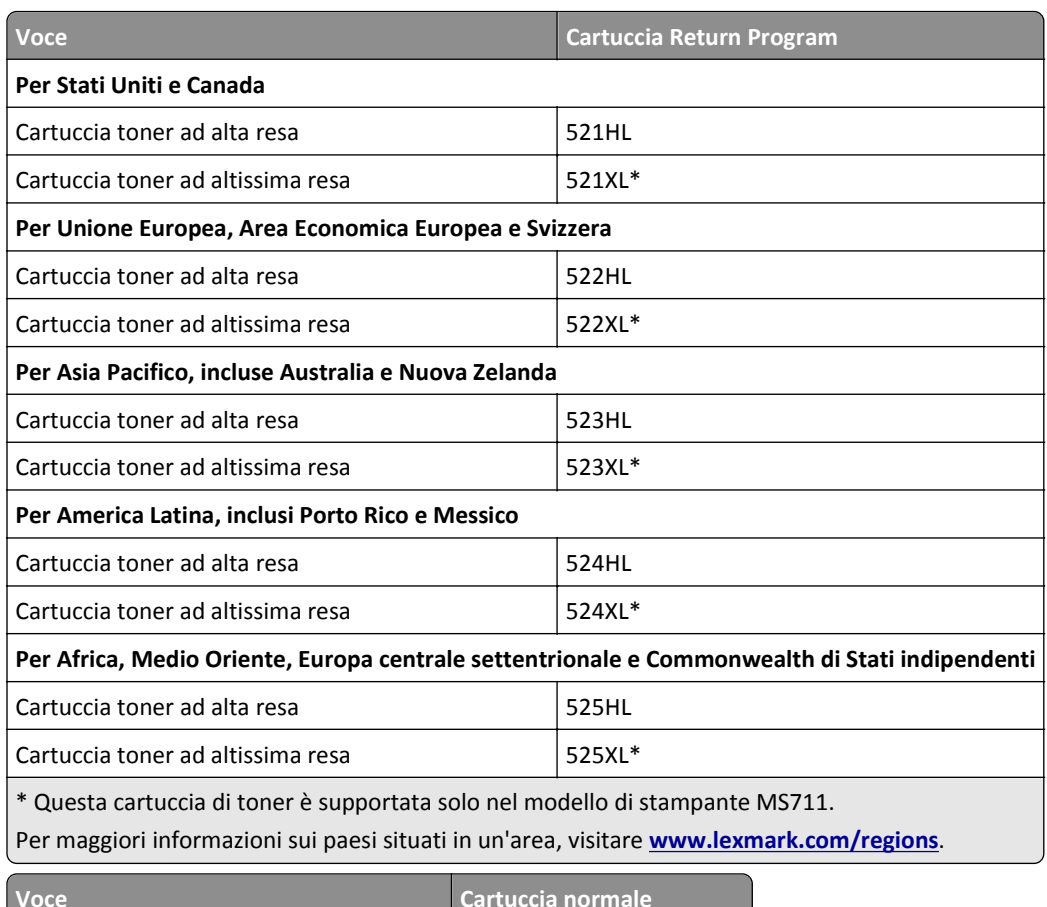

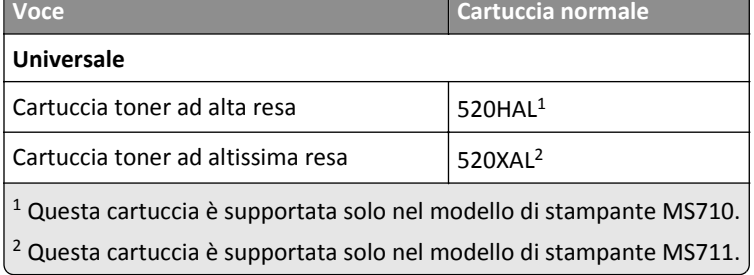

## **Ordinazione di un´unità immagini**

Una copertura di stampa estremamente bassa per un periodo di tempo prolungato può compromettere alcune parti dell´unità immagini prima dell'esaurimento del toner.

Per ulteriori informazioni sulla sostituzione dell'unità immagini, vedere il foglio di istruzioni in dotazione con il materiale di consumo.

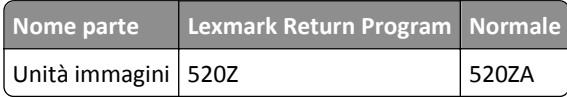

## **Richiesta di cartucce graffette**

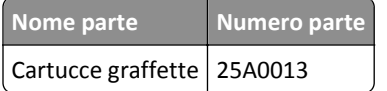

## **Ordinazione di un dispositivo di pulizia dell'unità di fusione**

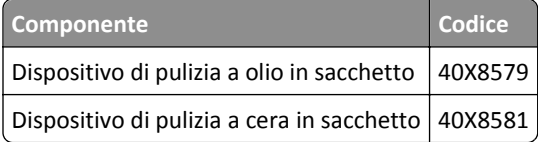

## **Ordinazione di un kit di manutenzione**

Per identificare il tipo di fusore supportato, vedere l´etichetta sul fusore. Effettuare una delle seguenti operazioni:

**•** Rimuovere la cartuccia di toner e l'unità immagini. Il codice del tipo unità di fusione a due cifre (ad esempio 11 o 13) è reperibile sulla parte anteriore dell'unità di fusione.

**Avvertenza — Danno potenziale:** Non esporre l'unità immagini alla luce diretta per più di 10 minuti. L'eccessiva esposizione alla luce può compromettere la qualità di stampa.

**•** Abbassare lo sportello posteriore della stampante. Il codice del tipo unità di fusione a due cifre (ad esempio 11 o 13) è reperibile sulla parte posteriore dell'unità di fusione.

#### **Note:**

- **•** L'uso di alcuni tipi di carta comporta la sostituzione frequente del kit di manutenzione.
- **•** Il rullo separatore, il fusore, l'unità dei rulli di prelievo e il rullo di trasferimento sono inclusi nel kit di manutenzione e possono essere ordinati e sostituiti singolarmente, se necessario.
- **•** Per ulteriori informazioni sulla sostituzione di parti del kit di manutenzione, fare riferimento al foglio di istruzioni in dotazione con il prodotto.

#### **Tipo di kit di manutenzione del fusore Lexmark Return Program**

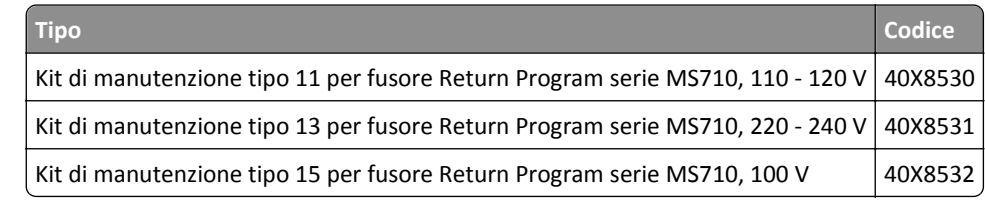

#### **Tipo di kit di manutenzione del fusore standard Lexmark**

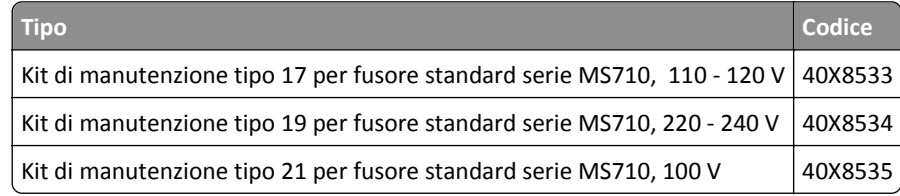

#### **Kit rullo Lexmark**

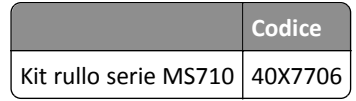

## **Conservazione dei materiali di consumo**

I materiali di consumo devono essere conservati in un ambiente fresco e pulito. Non capovolgere i materiali di consumo e conservarli nella confezione originale prima di utilizzarli.

Non esporre i materiali di consumo a:

- **•** luce solare diretta
- **•** temperature superiori ai 35° C (95° F);
- **•** tasso di umidità superiore all'80%
- **•** aria salmastra
- **•** gas corrosivi
- **•** ambienti polverosi

## **Sostituzione dei materiali di consumo**

### **Sostituzione della cartuccia di toner**

**1** Sollevare il coperchio anteriore, quindi tirare verso il basso lo sportello dell'alimentatore multiuso.

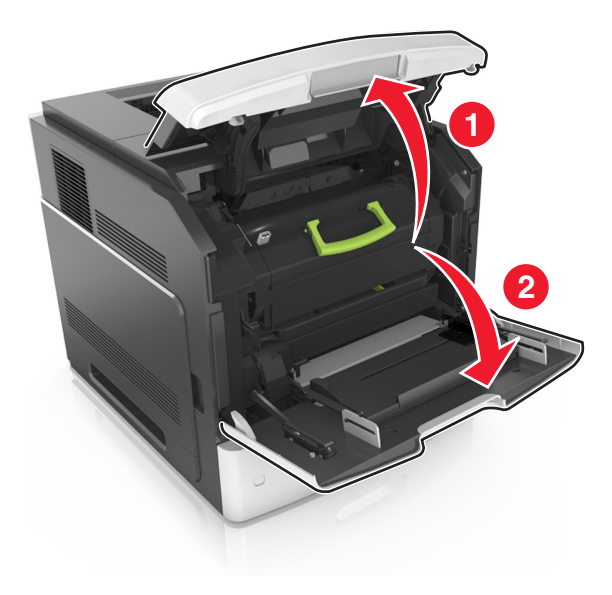

**2** Estrarre la cartuccia dalla stampante utilizzando la maniglia.

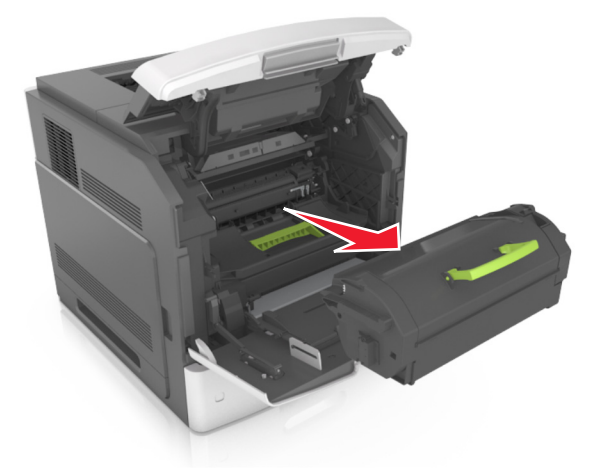

**3** Estrarre la nuova cartuccia di toner e rimuovere il materiale di imballaggio, quindi agitare la cartuccia per ridistribuire il toner.

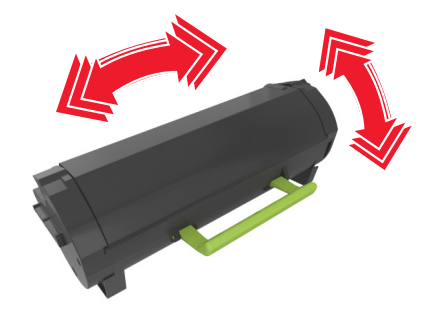

**4** Inserire la cartuccia di toner nella stampante allineando le frecce sui binari laterali della cartuccia alle frecce sui binari laterali all'interno della stampante.

**Nota:** verificare che la cartuccia sia inserita correttamente.

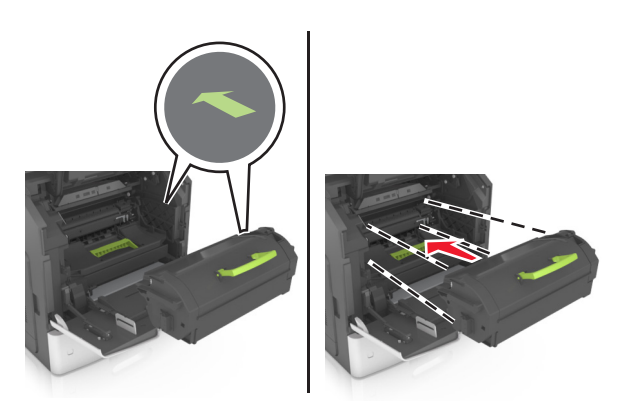

**Avvertenza — Danno potenziale:** Quando si sostituisce una cartuccia di toner evitare di esporre l'unità immagini alla luce diretta per un periodo di tempo prolungato. L'eccessiva esposizione alla luce può compromettere la qualità di stampa.

Chiudere lo sportello dell'alimentatore multiuso e il coperchio anteriore.

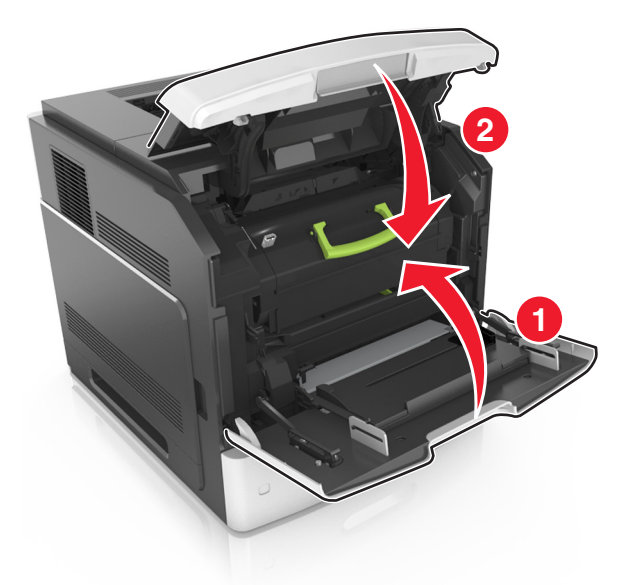

## **Sostituzione dell'unità immagini**

Sollevare il coperchio anteriore, quindi tirare verso il basso lo sportello dell'alimentatore multiuso.

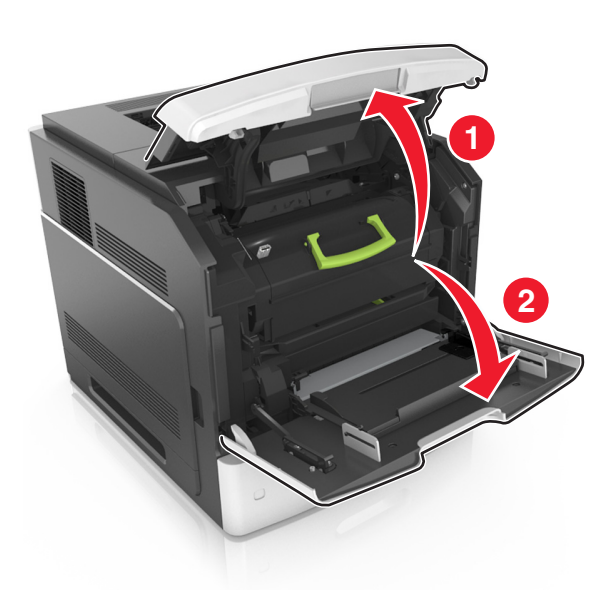

**2** Estrarre la cartuccia del toner dalla stampante utilizzando la maniglia.

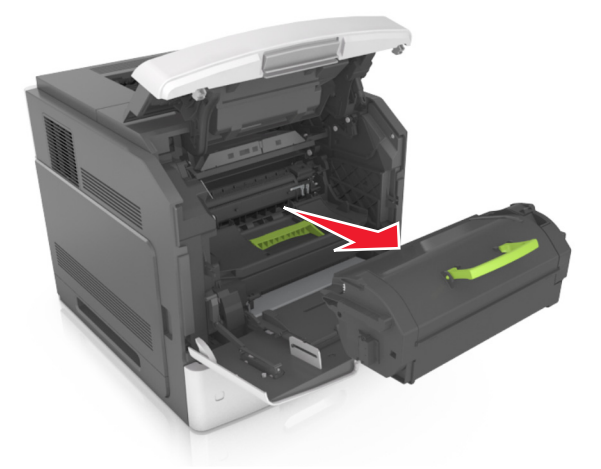

**3** Sollevare la maniglia verde, quindi estrarre l'unità immagini dalla stampante.

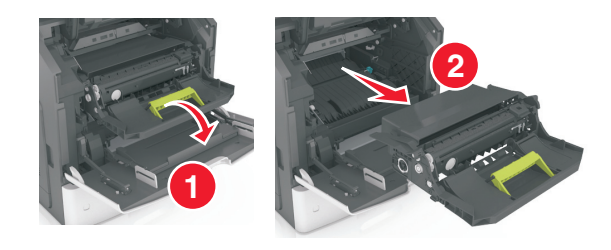

**4** Rimuovere l'unità immagini dall´imballo e agitarla.

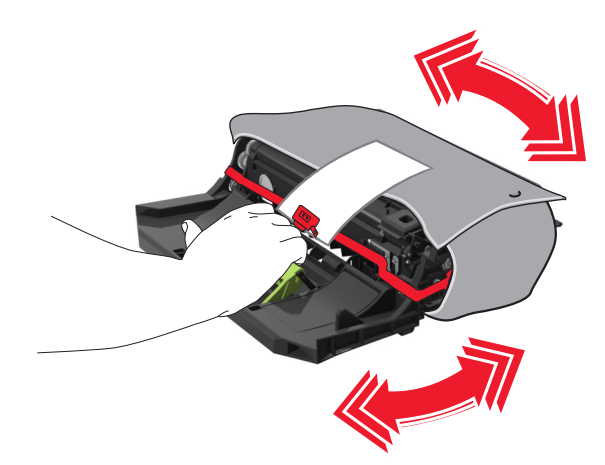

**5** Rimuovere tutto il materiale di imballaggio dall'unità immagini.

**Avvertenza — Danno potenziale:** Non esporre l'unità immagini alla luce diretta per più di 10 minuti. L'eccessiva esposizione alla luce può compromettere la qualità di stampa.

**Avvertenza — Danno potenziale:** non toccare il tamburo del fotoconduttore. Ciò potrebbe influire sulla qualità di stampa dei processi di stampa futuri.

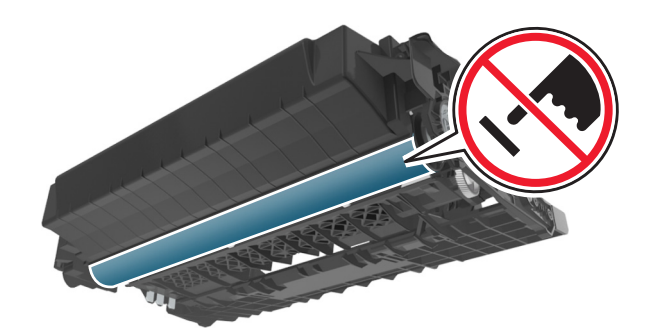

**6** Inserire l'unità immagini nella stampante allineando le frecce sui binari laterali dell'unità immagini alle frecce sui binari laterali all'interno della stampante.

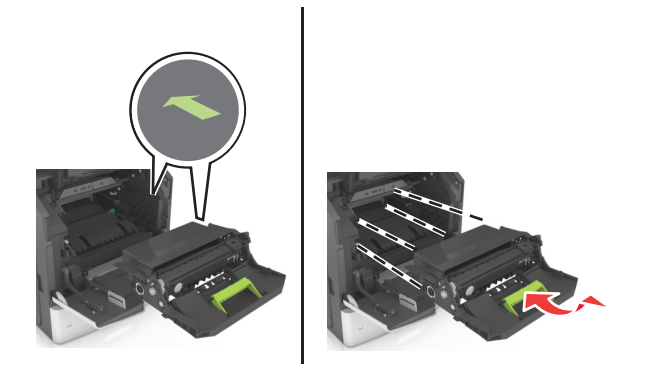

**7** Inserire la cartuccia del toner nella stampante allineando le frecce sui binari laterali della cartuccia alle frecce sui binari laterali all'interno della stampante.

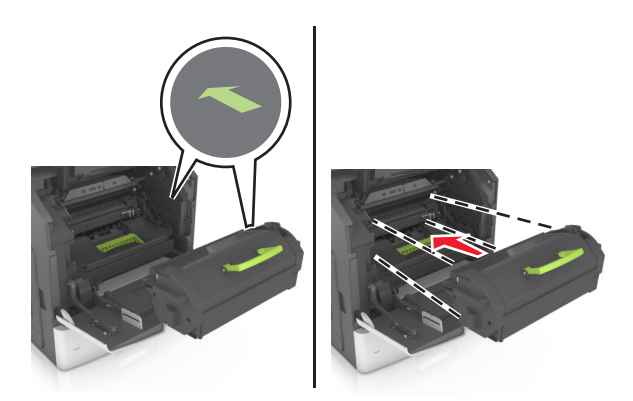

Chiudere lo sportello dell'alimentatore multiuso e il coperchio anteriore.

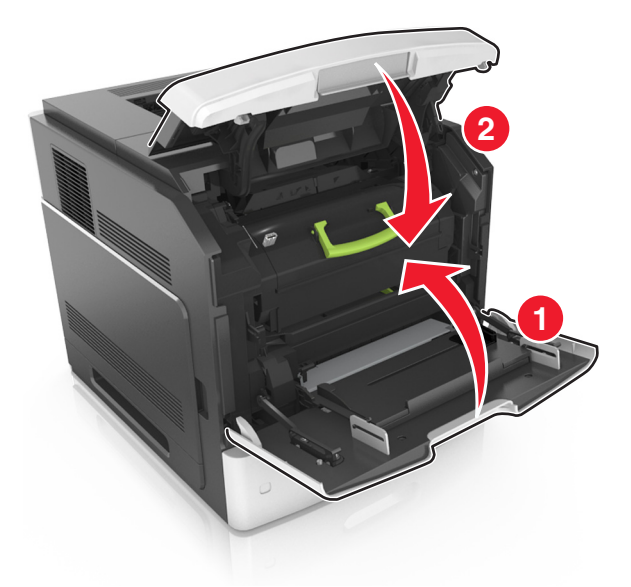

## **Sostituzione di una cartuccia graffette**

Aprire lo sportello della cucitrice.

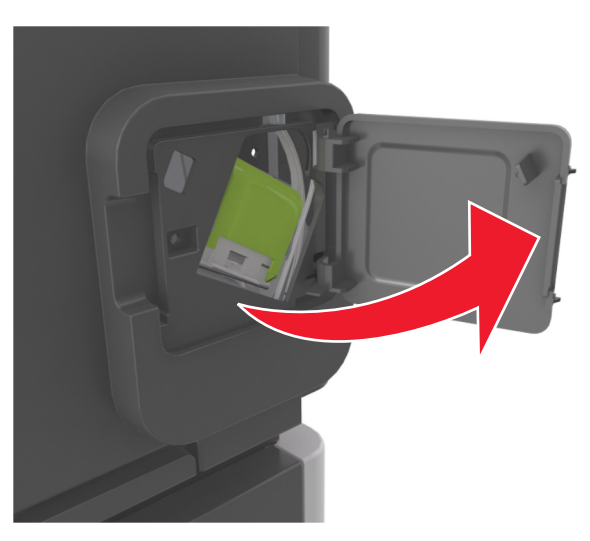

Abbassare il gancio del supporto della cartuccia graffette, quindi estrarre il supporto dal fascicolatore.

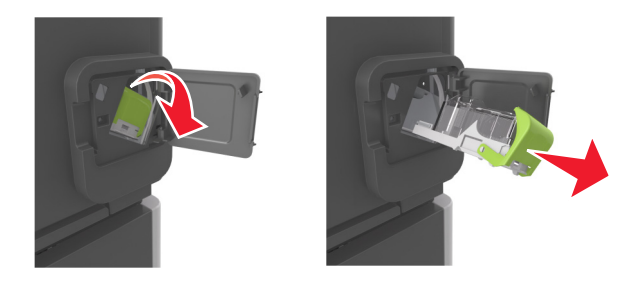
Premere con le dita su entrambi i lati del contenitore delle graffette vuoto, quindi rimuoverlo dalla cartuccia.

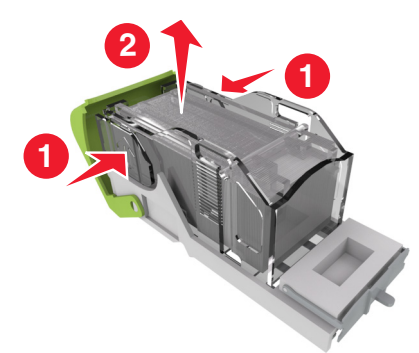

 Inserire la parte anteriore del nuovo contenitore delle graffette nella cartuccia, quindi premere la parte posteriore nella cartuccia.

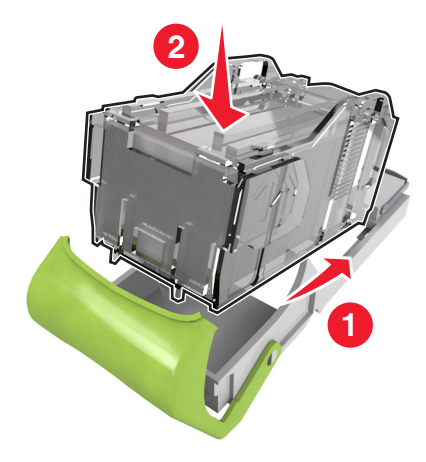

- Spingere la cartuccia graffette finché non *scatta* in posizione.
- Richiudere lo sportello della cucitrice.

#### **Sostituzione dell'unità coperchio del dispositivo di pulizia dell'unità di fusione**

- Spegnere la stampante.
- Premere la linguetta del coperchio del dispositivo di pulizia dell'unità di fusione, quindi sollevare per rimuovere l'unità coperchio.

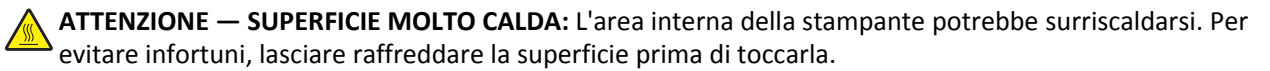

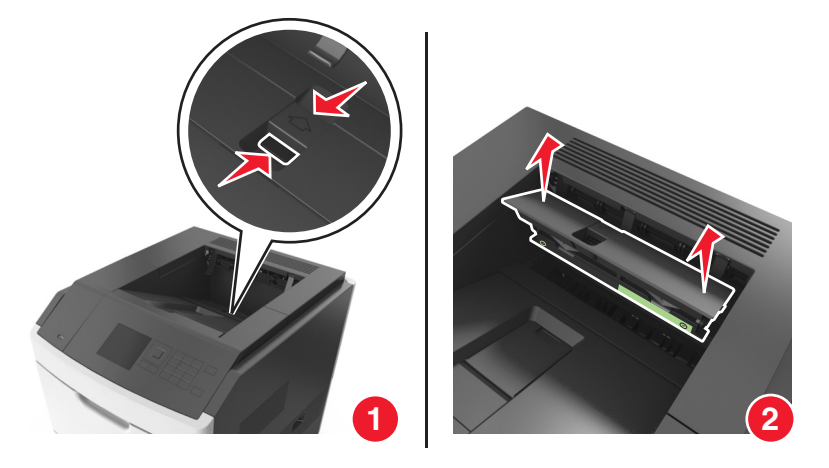

**3** Installare la nuova unità coperchio nella stampante.

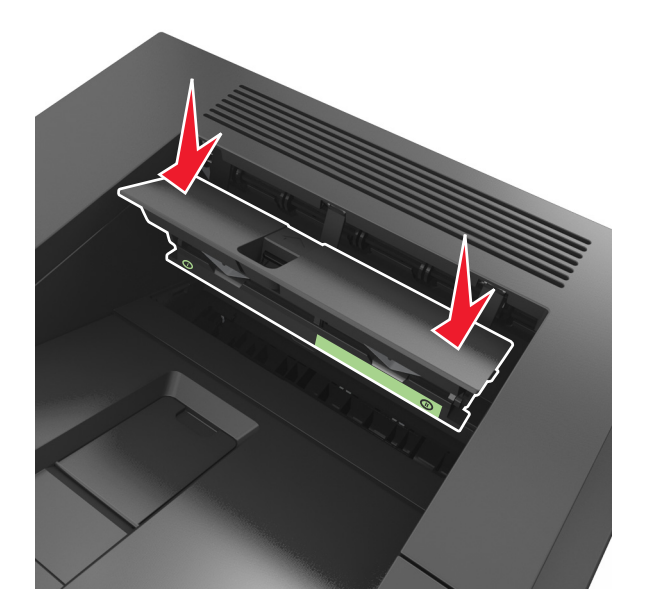

**4** Accendere la stampante.

#### **Sostituzione del dispositivo di pulizia dell'unità di fusione**

- **1** Spegnere la stampante.
- **2** Premere la linguetta del coperchio del dispositivo di pulizia dell'unità di fusione, quindi sollevare per rimuovere l'unità coperchio.

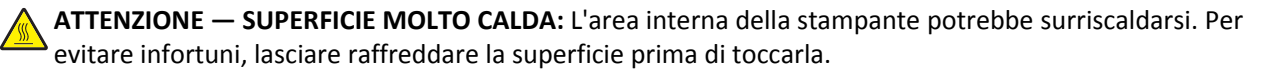

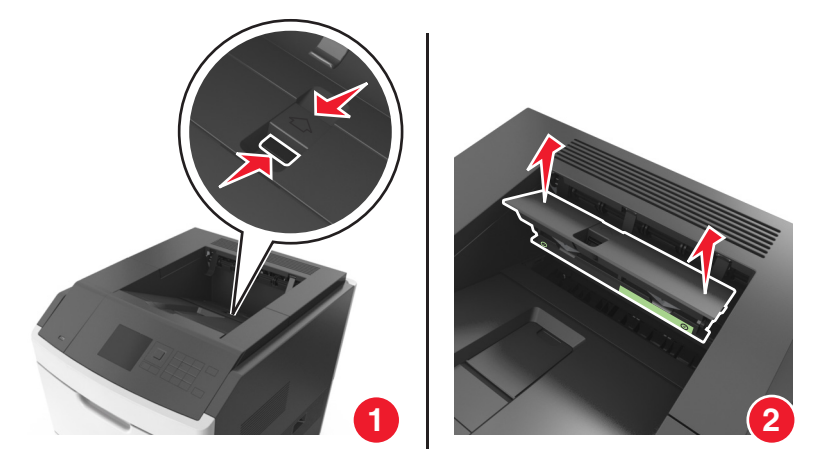

**3** Premere la parte verde del dispositivo di pulizia dell'unità di fusione contro il relativo coperchio, quindi sganciare il lato destro del dispositivo di pulizia dalla cornice del coperchio per rimuovere il dispositivo di pulizia dell'unità di fusione.

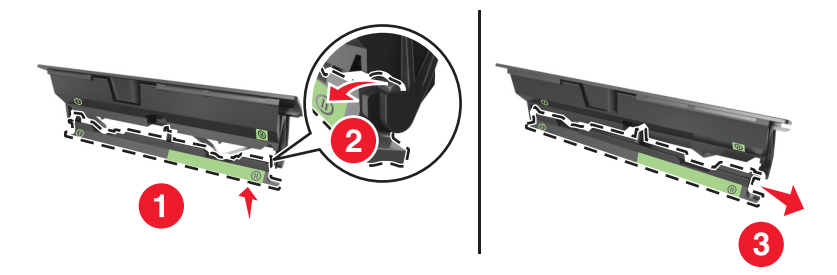

**4** Inserire il lato sinistro della linguetta del nuovo dispositivo di pulizia dell'unità di fusione attraverso lo slot sul lato sinistro della cornice del coperchio.

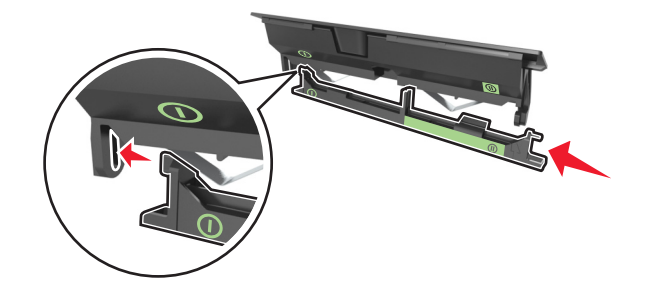

**5** Agganciare il lato destro del dispositivo di pulizia dell'unità di fusione al lato destro della cornice del coperchio.

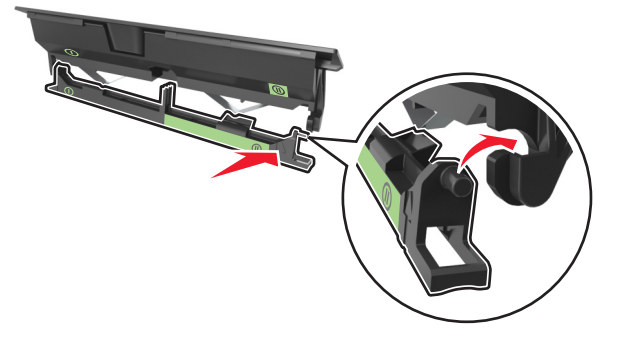

**6** Installare l'unità coperchio nella stampante.

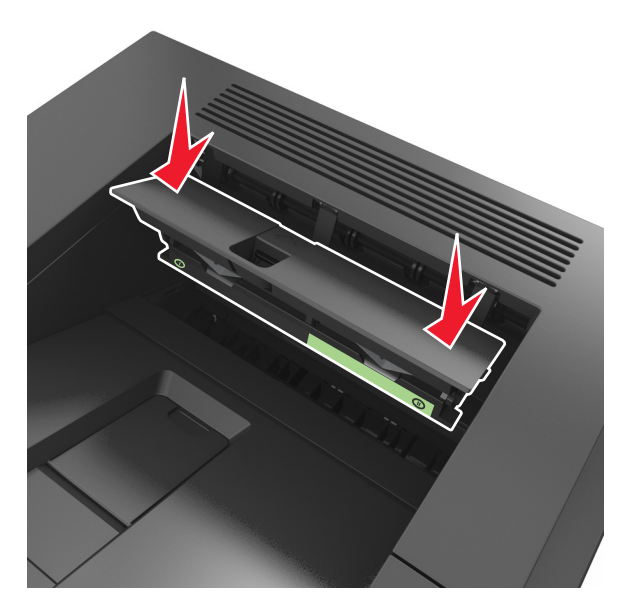

**7** Accendere la stampante.

### **Spostamento della stampante**

**ATTENZIONE — PERICOLO DI LESIONI:** La stampante pesa più di 18 kg e richiede due o più persone esperte per essere spostata in modo sicuro.

#### **Prima di spostare la stampante**

**ATTENZIONE — PERICOLO DI LESIONI:** Per evitare di ferirsi o di danneggiare la stampante, prima di spostare la stampante, seguire le istruzioni riportate di seguito:

- **•** Spegnere la stampante e scollegare il cavo di alimentazione dalla presa elettrica.
- **•** Scollegare tutti i cavi della stampante.
- **•** Se sono installati due o più fascicolatori opzionali, rimuoverli singolarmente dalla stampante.

#### **Note:**

- **–** Rimuovere prima il fascicolatore più in alto.
- **–** Per rimuovere il fascicolatore sorreggerlo da entrambi i lati, quindi sollevare i ganci per sbloccarlo.

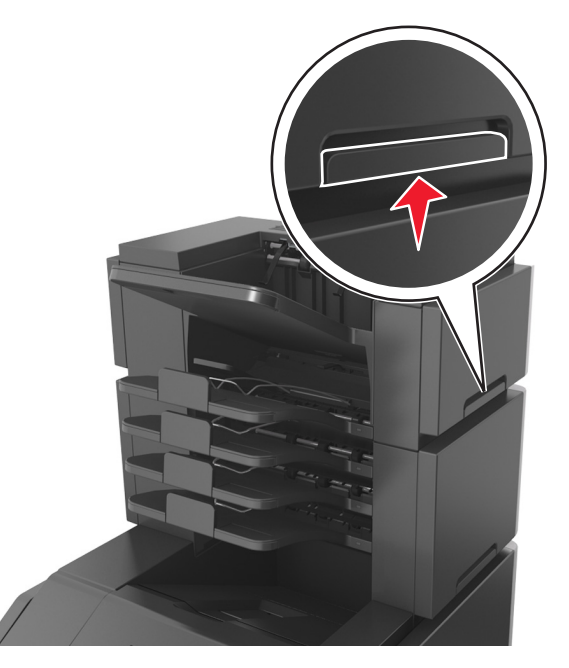

**•** Se la stampante non è dotata di una base a rotelle, ma è configurata con vassoi opzionali, rimuovere i vassoi.

**Nota:** Far scorrere il fermo sul lato destro del vassoio opzionale verso la parte anteriore del vassoio finché non *scatta* in posizione.

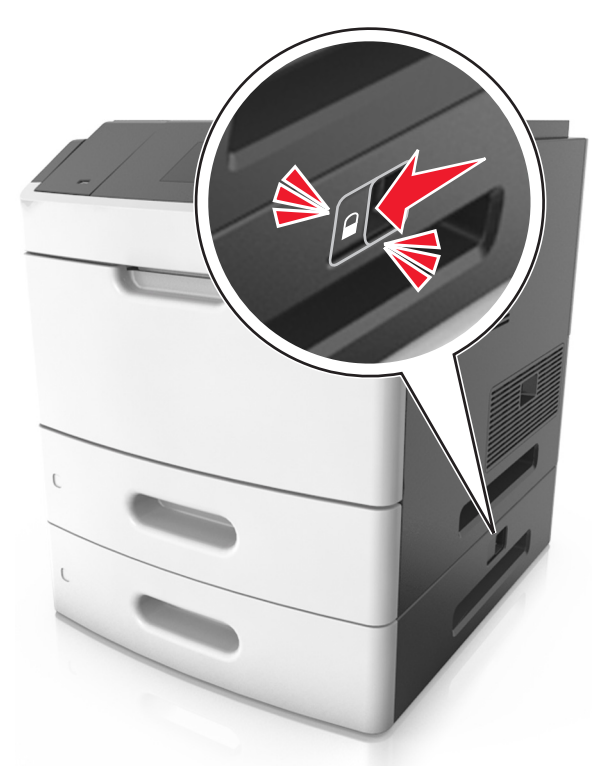

- **•** Utilizzare le maniglie poste su entrambi i lati della stampante per sollevarla.
- **•** Assicurarsi che le dita non siano sotto la stampante mentre viene posizionata.
- **•** Assicurarsi di lasciare spazio sufficiente intorno alla stampante.
- **•** Utilizzare solo il cavo di alimentazione fornito con il prodotto o componenti sostitutivi autorizzati dal produttore.

**Avvertenza — Danno potenziale:** I danni provocati da un errato spostamento della stampante non sono coperti dalla garanzia.

### **Spostamento della stampante**

Per spostare in modo sicuro la stampante e le opzioni hardware, adottare le precauzioni riportate di seguito:

- **•** Il carrello utilizzato per trasportare la stampante deve essere in grado di sostenere l'intera base.
- **•** Il carrello utilizzato per trasportare le opzioni hardware deve avere dimensioni adeguate a sostenerle.
- **•** Mantenere la stampante in posizione verticale.
- **•** Evitare movimenti bruschi.

#### **Trasporto della stampante**

Per il trasporto della stampante, utilizzare l'imballaggio originale o contattare il rivenditore per un nuovo kit di imballaggio.

# **Gestione della stampante**

## **Ricerca di informazioni sull'amministratore e sulle operazioni di rete avanzate**

In questo capitolo vengono descritte le attività di supporto amministrativo di base mediante l'Embedded Web Server. Per informazioni sulle attività di supporto di sistema avanzate, consultare la *Guida alle operazioni di rete* nel CD *Software e documentazione* e la *Embedded Web Server - Protezione: Guida dell'amministratore* nel sito Web del supporto Lexmark all'indirizzo **<http://support.lexmark.com>**.

## **Accesso al pannello di controllo remoto**

Il pannello di controllo remote sullo schermo del computer consente di interagire il pannello di controllo della stampante anche quando non si è fisicamente vicini alla stampante di rete. Dallo schermo del computer, è possibile visualizzare lo stato della stampante ed eseguire altre attività correlate alla stampa che vengono normalmente svolte quando si è accanto alla stampante di rete.

**1** Aprire un browser Web e immettere l'indirizzo IP della stampante nel relativo campo.

**Note:**

- **•** Stampare una pagina delle impostazioni di rete o una pagina delle impostazioni dei menu e individuare l'indirizzo IP nella sezione TCP/IP. L'indirizzo IP è composto da quattro serie di numeri separati da punti, per esempio 123.123.123.123.
- **•** Se si utilizza un server proxy, disattivarlo temporaneamente per caricare correttamente la pagina Web.
- **2** Premere **Invio** per aprire la pagina Web della stampante.
- **3** Fare clic su **Applicazioni**.

**Nota:** per avviare il pannello di controllo remoto è richiesto un plugin Java.

### **Modifica delle impostazioni per la stampa riservata**

**Nota:** Questa funzione è disponibile solo nelle stampanti di rete o collegate a server di stampa.

**1** Aprire un browser Web e immettere l'indirizzo IP della stampante nel relativo campo.

**Note:**

- **•** Osservare l'indirizzo IP della stampante nella sezione TCP/IP del menu Rete/Porte. L'indirizzo IP è composto da quattro serie di numeri separati da punti, per esempio 123.123.123.123.
- **•** Se si utilizza un server proxy, disattivarlo temporaneamente per caricare correttamente la pagina Web.
- **2** Fare clic sulla scheda **Impostazioni** >**Protezione** >**Impostazione stampa riservata**.
- **3** Modificare le impostazioni:
	- **•** Impostare un numero massimo di tentativi per l'inserimento del PIN. Quando l'utente supera un determinato numero di tentativi, vengono annullati tutti i processi di stampa di quell'utente.
	- **•** Impostare una scadenza per i processi di stampa riservati. Se un utente non ha stampato i processi di stampa entro il tempo stabilito, tutti i processi relativi a tale utente vengono eliminati.
- **4** Salvare le impostazioni modificate.

### **Copia delle impostazioni della stampante in altre stampanti**

**Nota:** Questa funzione è disponibile solo sulle stampanti di rete.

**1** Aprire un browser Web e immettere l'indirizzo IP della stampante nel relativo campo.

**Note:**

- **•** Visualizzare l'indirizzo IP della stampante nella sezione TCP/IP del menu Rete/Porte. L'indirizzo IP è composto da quattro serie di numeri separati da punti, ad esempio 123,123.123,123.
- **•** Se si utilizza un server proxy, disattivarlo temporaneamente per caricare correttamente la pagina Web.
- **2** Fare clic su **Copia impostazioni stampante**.
- **3** Per cambiare la lingua, selezionare una lingua dall'elenco a discesa, quindi fare clic su **Fare clic qui per selezionare la lingua**.
- **4** Fare clic sull'opzione relativa alle impostazioni della stampante.
- **5** Digitare gli indirizzi IP delle stampanti di origine e di destinazione nei rispettivi campi.

**Nota:** Per aggiungere o rimuovere una stampante di destinazione, fare clic su **Aggiungi IP di destinazione** o su **Rimuovi IP di destinazione**.

**6** Fare clic su **Copia impostazioni stampante**.

## **Ripristino delle impostazioni predefinite di fabbrica**

Se si desidera mantenere un elenco delle impostazioni dei menu correnti per riferimento, stampare una pagina delle impostazioni dei menu prima di ripristinare le impostazioni predefinite di fabbrica. Per ulteriori informazioni, vedere ["Stampa della pagina delle impostazioni dei menu" a pagina 42.](#page-41-0)

Per avere un metodo più completo per ripristinare le impostazioni predefiniti di fabbrica della stampante, eseguire l ´opzione Cancella tutte impostazioni. Per ulteriori informazioni, vedere ["Cancellazione della memoria non volatile" a](#page-129-0) [pagina 130](#page-129-0).

**Avvertenza — Danno potenziale:** Il ripristino delle impostazioni di fabbrica riporta la maggior parte delle impostazioni della stampante alle impostazioni originali. Le eccezioni includono la lingua di visualizzazione, i messaggi e le dimensioni personalizzate e le impostazioni del menu Rete/Porta. Tutti gli elementi trasferiti memorizzati nella RAM vengono eliminati, mentre quelli memorizzati nella memoria Flash o sul disco fisso della stampante non subiscono alcuna modifica.

Sul pannello di controllo della stampante, visualizzare:

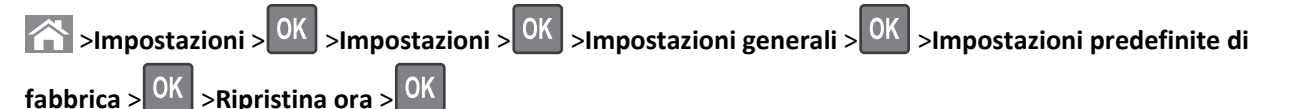

# **Rimozione degli inceppamenti**

La scelta accurata e il caricamento corretto della carta e dei supporti speciali consentono di evitare gran parte degli inceppamenti. Se si verificano inceppamenti, attenersi alla procedura illustrata in questo capitolo.

**Nota:** per impostazione predefinita la rimozione degli inceppamenti è impostata su Automatico. Le pagine inceppate vengono sempre ristampate, a meno che la quantità di memoria richiesta per conservare le pagine non sia necessaria per altre attività della stampante.

## **Come evitare gli inceppamenti**

#### **Caricare la carta correttamente**

**•** Accertarsi che la carta sia ben distesa nel vassoio.

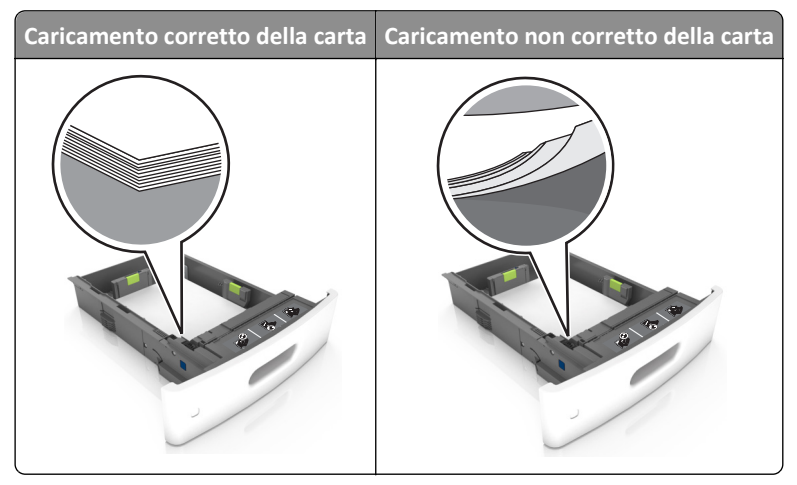

- **•** Non rimuovere un vassoio durante la stampa.
- **•** Non caricare un vassoio durante la stampa. Caricarlo prima della stampa oppure attendere che venga richiesto di eseguire il caricamento.
- **•** Non caricare una quantità eccessiva di carta. Accertarsi che l´altezza della risma non superi l´indicatore di livello massimo della carta.

**•** Non far scivolare la carta nel vassoio. Caricare la carta come mostrato in figura.

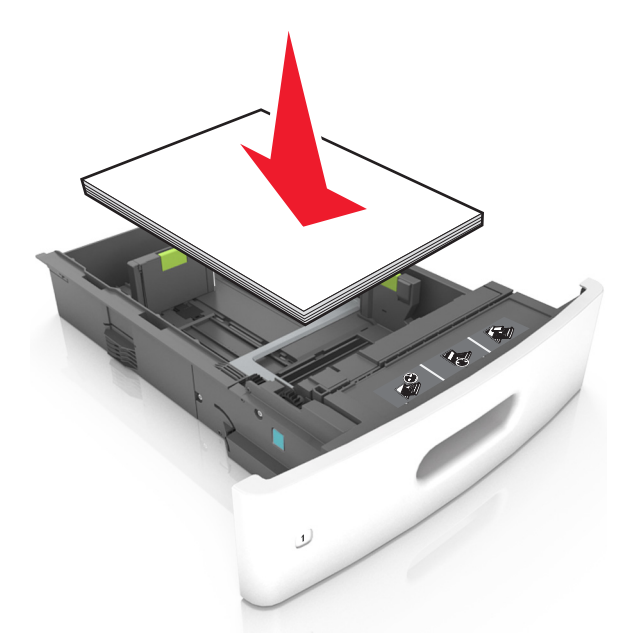

- **•** Accertarsi che le guide nel vassoio o nell'alimentatore multiuso siano posizionate correttamente e che non aderiscano eccessivamente alla carta.
- **•** Dopo aver caricato carta, inserirlo con decisione nella stampante.
- **•** Se si sta caricando carta preforata da utilizzare con il fascicolatore della cucitrice, assicurarsi che i fori sul bordo lungo della carta siano posizionati sul lato destro del vassoio. Per ulteriori informazioni, consultare la sezione "Caricamento della carta e dei supporti speciali" della *Guida per l'utente*.

#### **Inserire la carta nei raccoglitori della mailbox opzionali correttamente**

**•** Quando si utilizza carta in formato A4‑, Folio‑ o Legal‑, regolare il raccoglitore fino alla massima estensione per fare in modo che la carta entri correttamente nel raccoglitore.

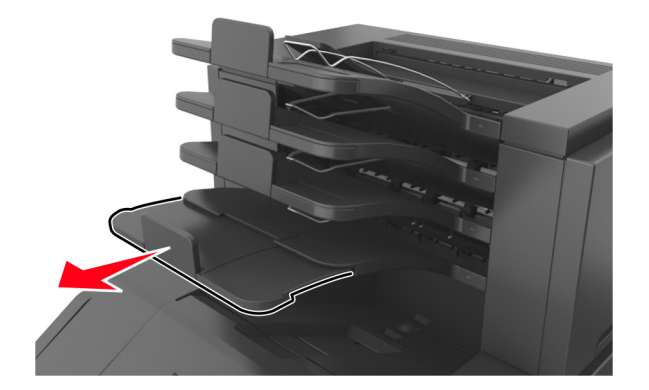

#### **Note:**

- **–** Se l'estensione del raccoglitore è più corta del formato carta su cui si sta stampando, si potrebbe verificare un inceppamento nel raccoglitore della mailbox. Se, ad esempio, si sta stampando su un formato carta Legal e l'estensione del raccoglitore è impostata sul formato Letter, si potrebbe verificare un inceppamento.
- **–** Se l'estensione del raccoglitore è più lunga del formato carta su cui si sta stampando, i bordi risultano disallineati e la carta non viene impilata correttamente. Se, ad esempio, si sta stampando su un formato

carta Letter e l'estensione del raccoglitore è impostata sul formato Legal, la carta non viene impilata correttamente.

**•** Se occorre riportare la carta nel raccoglitore della mailbox, inserire la carta sotto il supporto del raccoglitore, quindi spingere la carta completamente sul retro del raccoglitore.

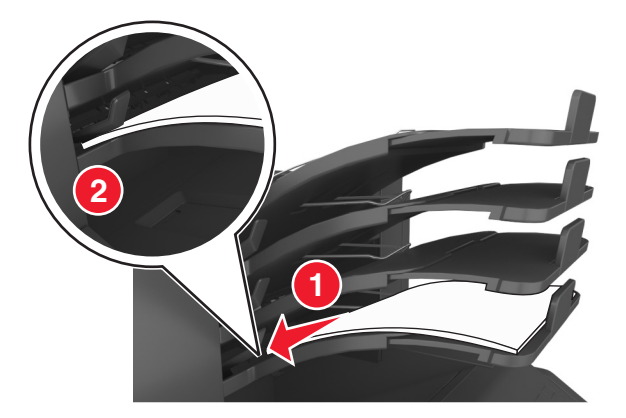

**Nota:** se la carta non si trova sotto il supporto, si verifica un inceppamento dovuto a un caricamento eccessivo del raccoglitore.

#### **Utilizzare la carta consigliata**

- **•** Utilizzare solo carta consigliata o supporti speciali.
- **•** Non caricare carta piegata, sgualcita, umida, ripiegata o arricciata.
- **•** Flettere i fogli avanti e indietro in modo da separarli, quindi aprirli a ventaglio. Non piegare o sgualcire la carta. Allineare i bordi su una superficie piana.

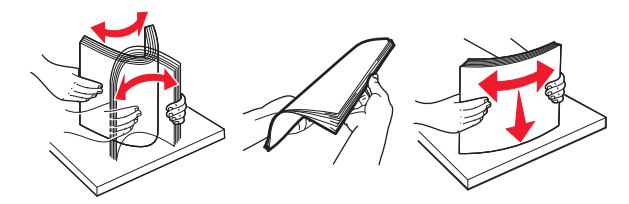

- **•** Non utilizzare carta tagliata o rifilata a mano.
- **•** Non mischiare tipi, pesi o dimensioni di supporti diversi nello stesso vassoio.
- **•** Accertarsi che il tipo e il formato della carta siano impostati correttamente sul computer o sul pannello di controllo della stampante.
- **•** Conservare la carta come consigliato dal produttore.

## **Aree di inceppamento e messaggi correlati**

Se si verifica un inceppamento, sul display della stampante viene visualizzato un messaggio che indica l'area dell'inceppamento e fornisce informazioni per rimuovere l'inceppamento. Per rimuovere l'inceppamento, aprire gli sportelli, i coperchi e i vassoi indicati sul display.

#### **Note:**

**•** Se l'opzione Assistenza inceppamento è impostata su Attivato, sul display viene visualizzata l'opzione **Eliminazione pagine** e, dopo la rimozione di una pagina inceppata, la stampante allinea le pagine vuote o le pagine con stampe parziali al raccoglitore standard. Verificare se nel risultato di stampa siano presenti pagine vuote.

**•** Se l'opzione Rimozione inceppam. è impostata su Attivato o Automatico, le pagine inceppate vengono ristampate. Tuttavia, l'impostazione Automatico consente di ristampare le pagine inceppate solo se nella stampante è disponibile una quantità di memoria appropriata.

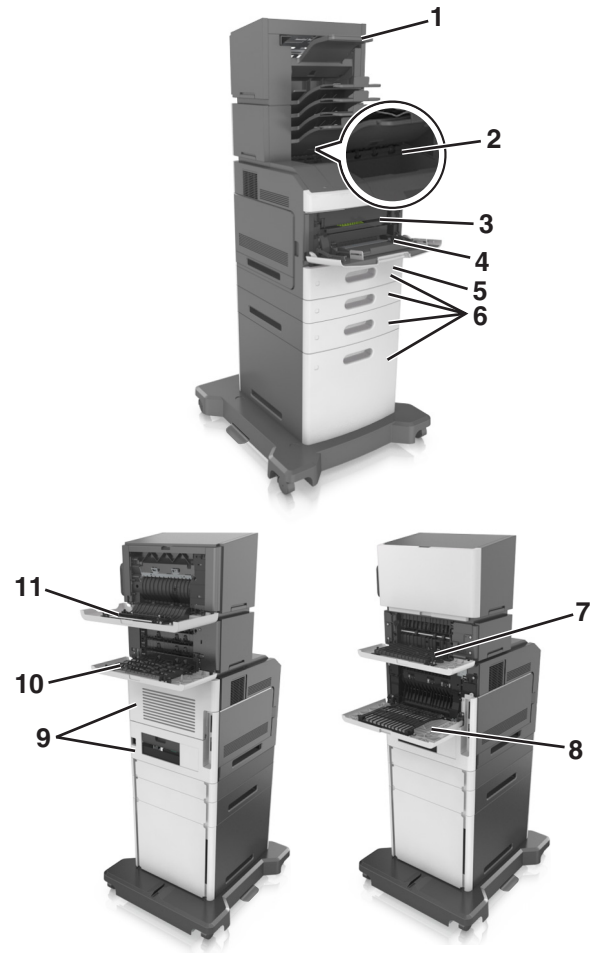

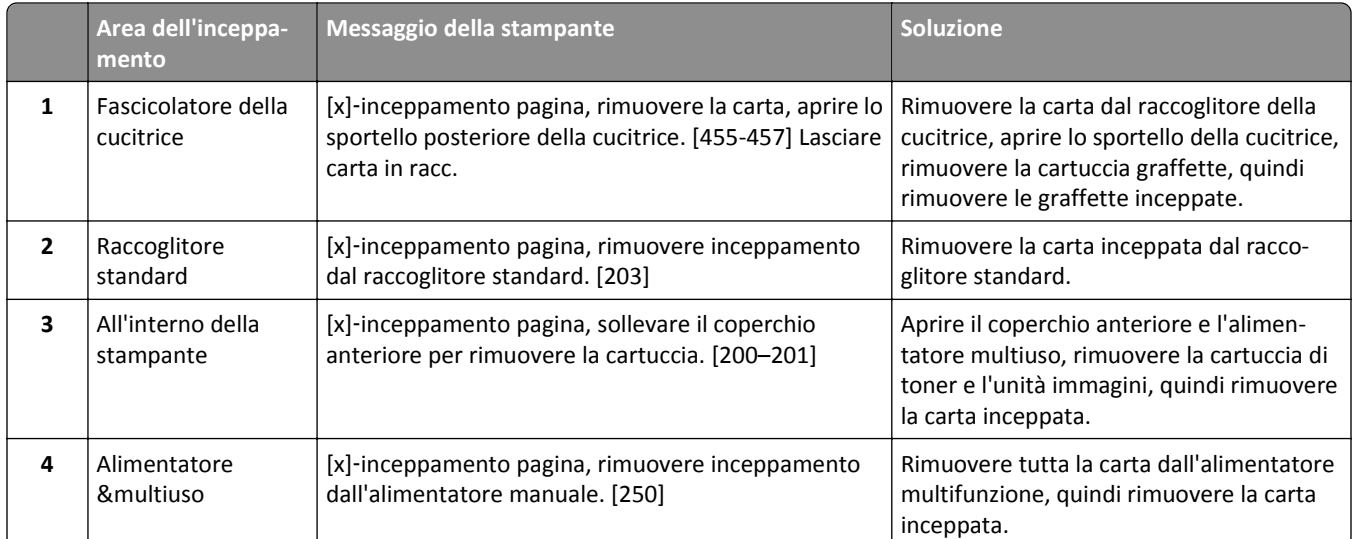

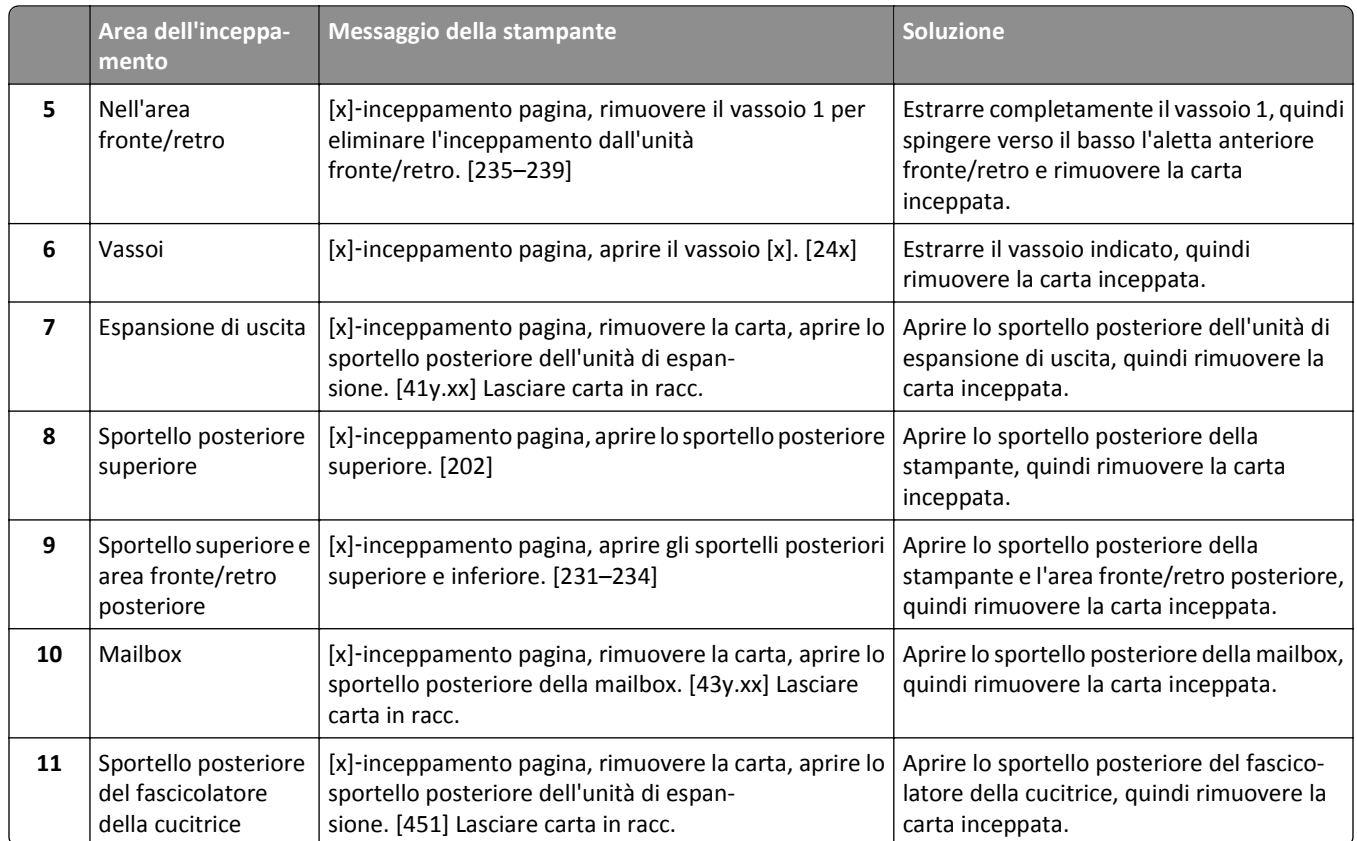

# **[x]**‑**inceppamento pagina, sollevare il coperchio anteriore per rimuovere la cartuccia [200–201]**

**ATTENZIONE — SUPERFICIE MOLTO CALDA:** L'area interna della stampante potrebbe surriscaldarsi. Per evitare infortuni, lasciare raffreddare la superficie prima di toccarla.

**1** Sollevare il coperchio anteriore, quindi tirare verso il basso lo sportello dell'alimentatore multiuso.

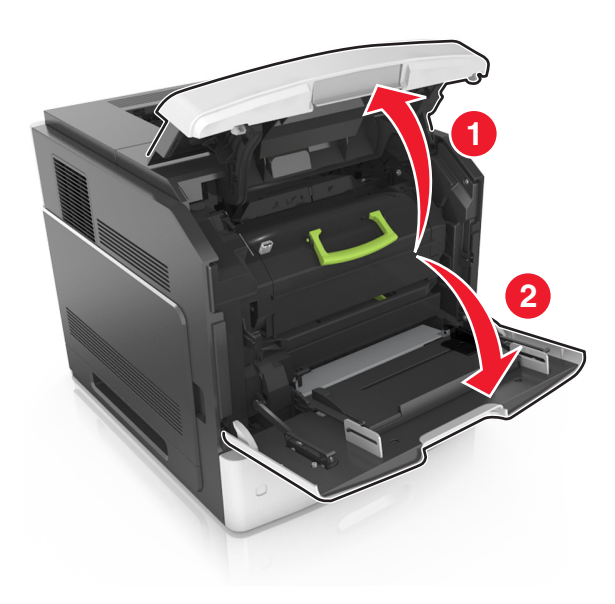

**2** Sollevare la maniglia verde, quindi estrarre la cartuccia di toner dalla stampante.

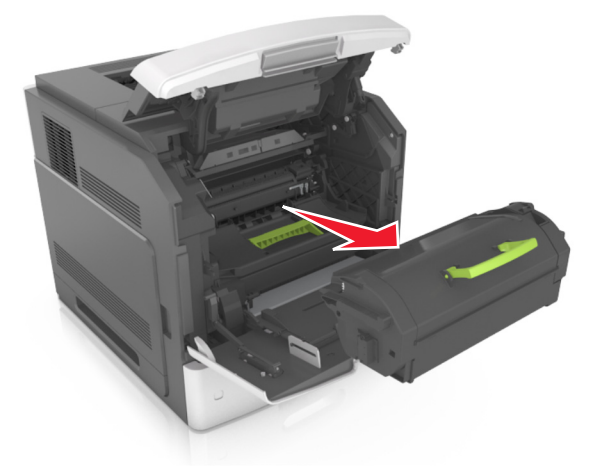

- **3** Riporre la cartuccia.
- **4** Sollevare la maniglia verde, quindi estrarre l'unità immagini dalla stampante.

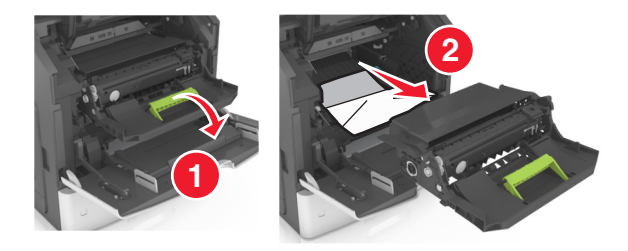

**5** Posizionare l'unità immagini su una superficie piana e liscia.

**Avvertenza — Danno potenziale:** Non esporre l'unità immagini alla luce diretta per più di 10 minuti. L'eccessiva esposizione alla luce può compromettere la qualità di stampa.

**Avvertenza — Danno potenziale:** non toccare il tamburo del fotoconduttore. Ciò potrebbe influire sulla qualità di stampa dei processi di stampa futuri.

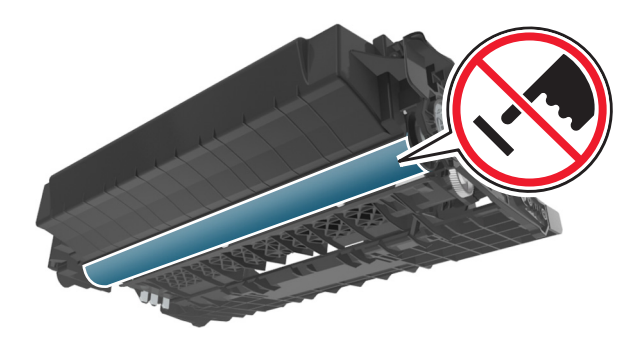

**6** Tirare delicatamente verso destra la carta inceppata, quindi rimuoverla dalla stampante.

**Nota:** accertarsi che siano stati rimossi tutti i frammenti di carta.

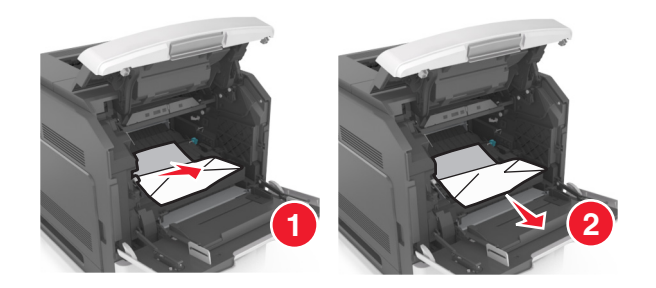

**Avvertenza — Danno potenziale:** La carta inceppata potrebbe presentare residui di toner che potrebbero macchiare gli indumenti e la pelle.

**7** Installare l'unità immagini.

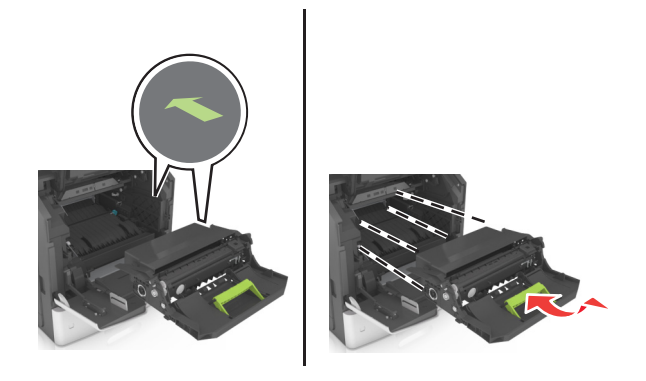

**Nota:** Utilizzare le frecce sul lato della stampante come guida.

**8** Inserire la cartuccia nella stampante, quindi spingere la maniglia verde riportandola in posizione.

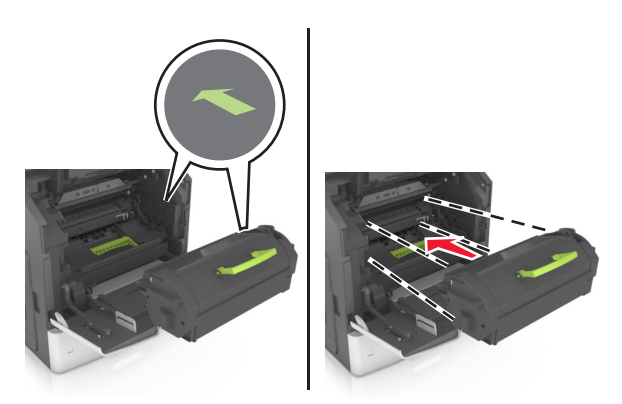

**Note:**

- **•** Allineare le frecce presenti sulle guide della cartuccia di toner con le frecce nella stampante.
- **•** verificare che la cartuccia sia inserita correttamente.

**9** Chiudere lo sportello dell'alimentatore multiuso e il coperchio anteriore.

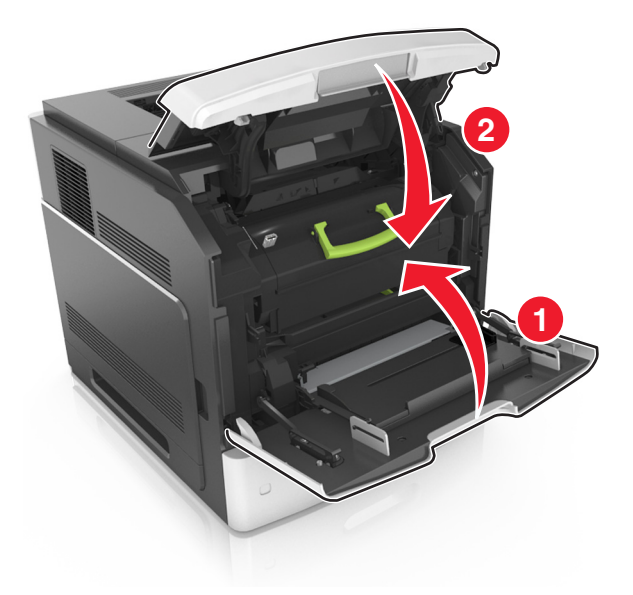

**10** Per eliminare il messaggio e continuare la stampa, selezionare **Avanti** > >**Rimuovere l'inceppamento e premere**  $OK > 0K$ 

# **[x]**‑**inceppamento pagina, aprire lo sportello posteriore superiore [202]**

**ATTENZIONE — SUPERFICIE MOLTO CALDA:** L'area interna della stampante potrebbe surriscaldarsi. Per evitare infortuni, lasciare raffreddare la superficie prima di toccarla.

**1** Abbassare lo sportello posteriore.

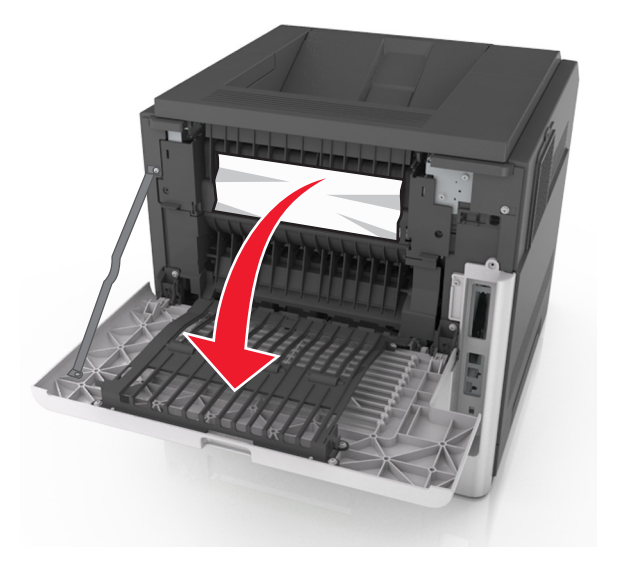

**2** Afferrare la carta inceppata su ciascun lato ed estrarla delicatamente.

**Nota:** accertarsi che siano stati rimossi tutti i frammenti di carta.

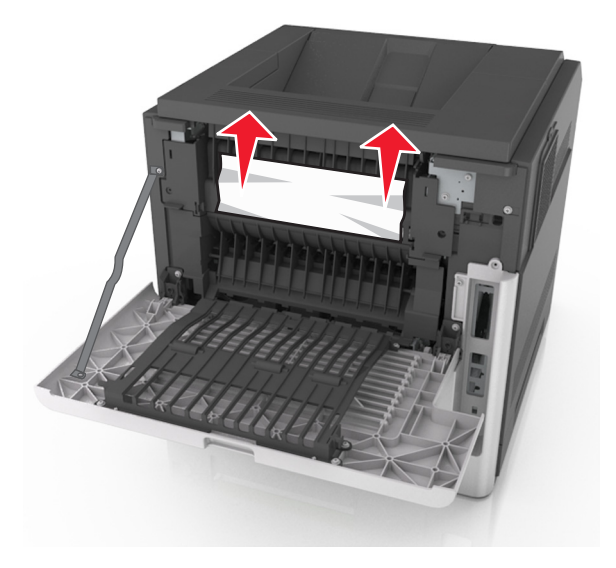

- **3** Chiudere lo sportello posteriore.
- **4** Per eliminare il messaggio e continuare la stampa, selezionare **Avanti** > >**Rimuovere l'inceppamento e premere**  $OK > 0K$

# **[x]**‑**inceppamento pagina, aprire lo sportello posteriore superiore [231–234]**

- **ATTENZIONE SUPERFICIE MOLTO CALDA:** L'area interna della stampante potrebbe surriscaldarsi. Per evitare infortuni, lasciare raffreddare la superficie prima di toccarla.
- **1** Abbassare lo sportello posteriore.

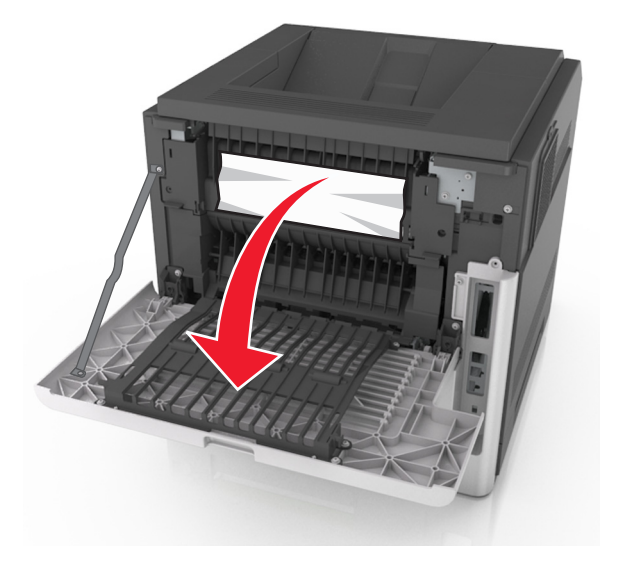

**2** Afferrare la carta inceppata su ciascun lato ed estrarla delicatamente.

**Nota:** accertarsi che siano stati rimossi tutti i frammenti di carta.

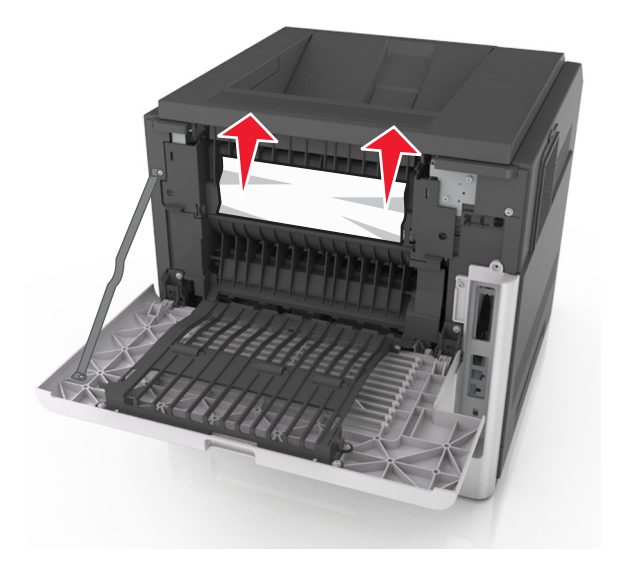

- **3** Chiudere lo sportello posteriore.
- **4** Spingere il retro del vassoio standard.

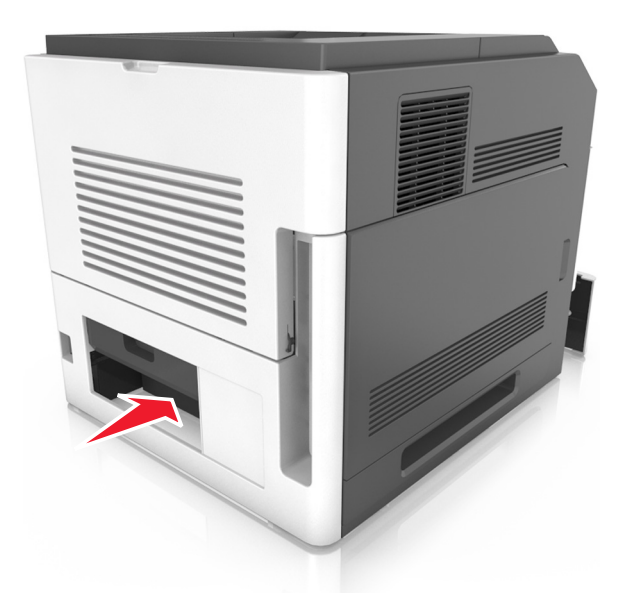

**5** Premere l'aletta posteriore fronte/retro, afferrare saldamente la carta inceppata ed estrarla delicatamente. **Nota:** accertarsi che siano stati rimossi tutti i frammenti di carta.

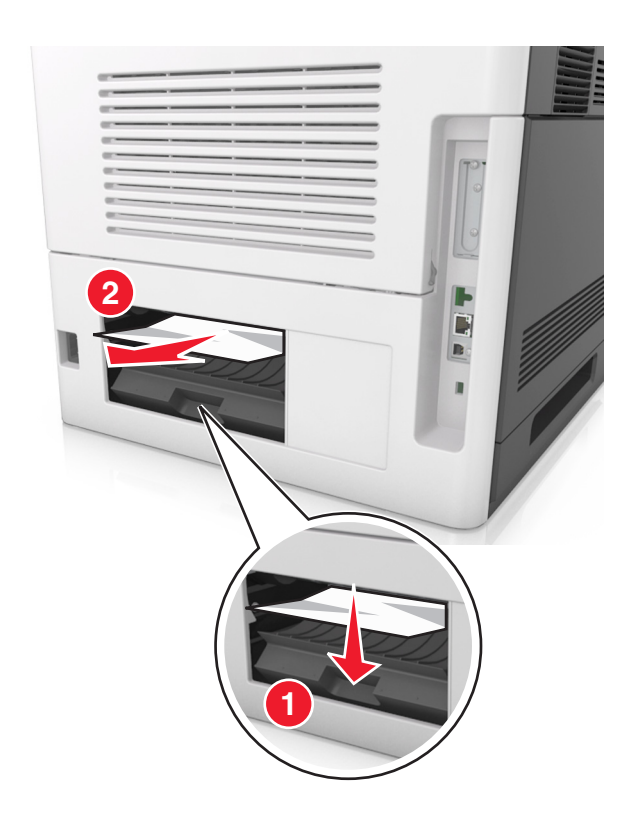

- **6** Inserire il vassoio standard.
- **7** Per eliminare il messaggio e continuare la stampa, selezionare **Avanti** > >**Rimuovere l'inceppamento e premere**  $OK > 0K$

# **[x]**‑**inceppamento pagina, rimuovere inceppamento dal raccoglitore standard [203]**

**1** Afferrare la carta inceppata su ciascun lato ed estrarla delicatamente.

**Nota:** accertarsi che siano stati rimossi tutti i frammenti di carta.

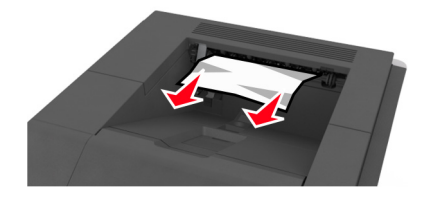

**2** Per eliminare il messaggio e continuare la stampa, selezionare **Avanti** > >**Rimuovere l'inceppamento e premere**

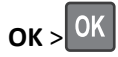

# **[x]**‑**inceppamento pagina, rimuovere il vassoio 1 per eliminare l'inceppamento dall'unità fronte/retro [235–239]**

**1** Sollevare leggermente il vassoio ed estrarlo completamente.

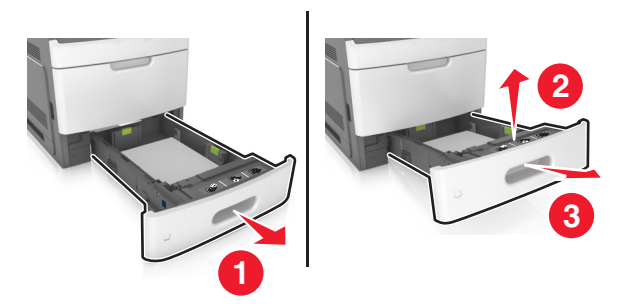

**2** Premere l'aletta posteriore fronte/retro, afferrare saldamente la carta inceppata ed estrarla delicatamente verso destra e verso l'esterno.

**Nota:** accertarsi che siano stati rimossi tutti i frammenti di carta.

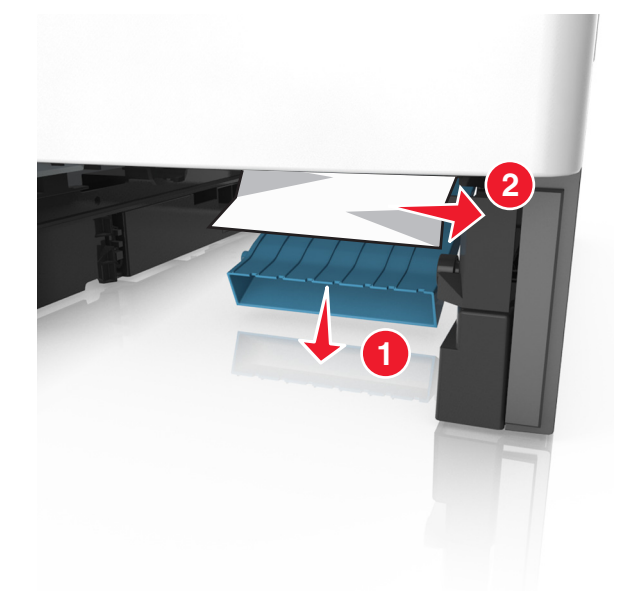

- **3** Inserire il vassoio.
- **4** Per eliminare il messaggio e continuare la stampa, selezionare **Avanti** > >**Rimuovere l'inceppamento e premere**

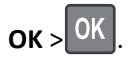

# **[x]**‑**inceppamento pagina, aprire il vassoio [x] [24x]**

- **1** Verificare quale vassoio è indicato sul display della stampante.
- **2** Sollevare leggermente il vassoio ed estrarlo completamente.

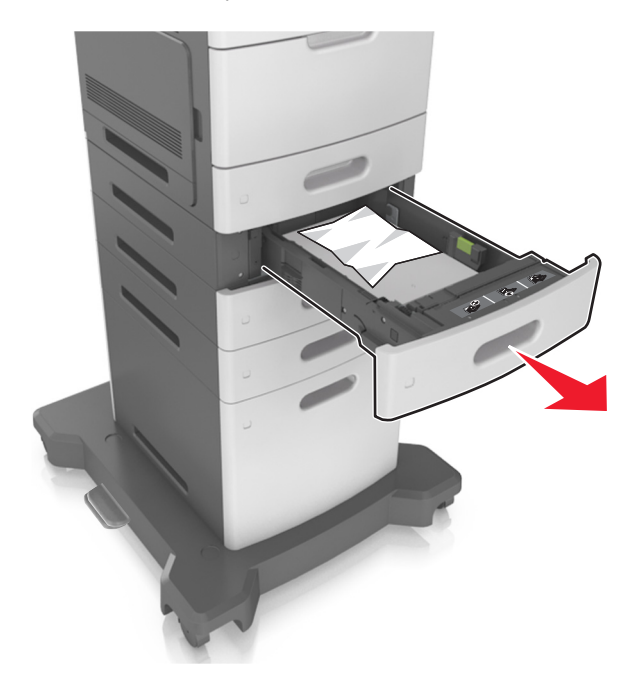

**3** Afferrare la carta inceppata su ciascun lato ed estrarla delicatamente. **Nota:** accertarsi che siano stati rimossi tutti i frammenti di carta.

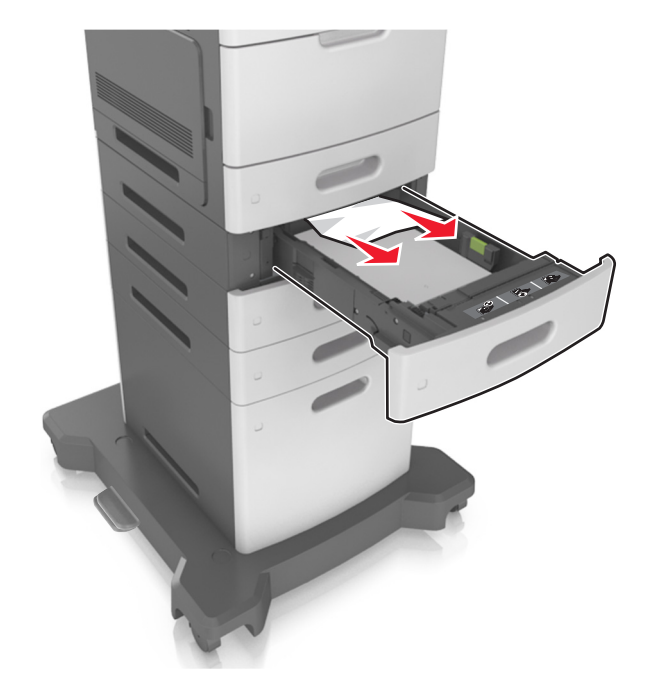

- **4** Inserire il vassoio.
- **5** Per eliminare il messaggio e continuare la stampa, selezionare **Avanti** > >**Rimuovere l'inceppamento e premere**  $OK > 0K$

# **[x]**‑**inceppamento pagina, rimuovere inceppamento dall'alimentatore manuale [250]**

**1** Afferrare dall'alimentatore multiuso la carta inceppata su ciascun lato ed estrarla delicatamente.

**Nota:** accertarsi che siano stati rimossi tutti i frammenti di carta.

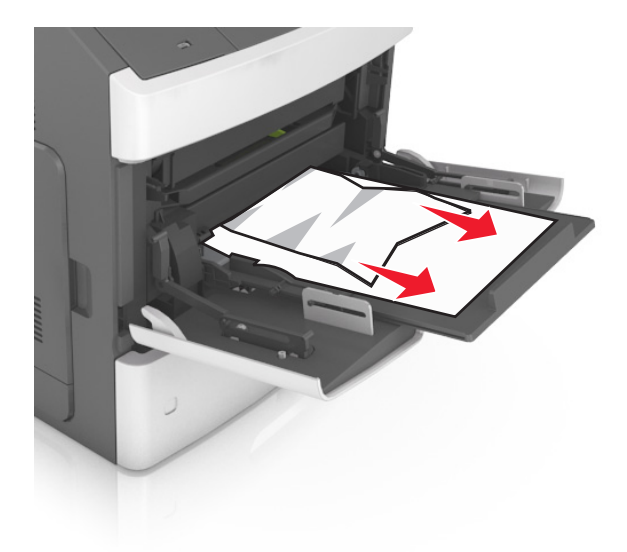

- **2** Flettere i fogli avanti e indietro in modo da separarli, quindi aprirli a ventaglio. Non piegare o sgualcire la carta. Allineare i bordi su una superficie piana.
- **3** Ricaricare la carta nell'alimentatore multiuso.

**4** Spostare la guida della carta in modo che aderisca ai bordi della carta.

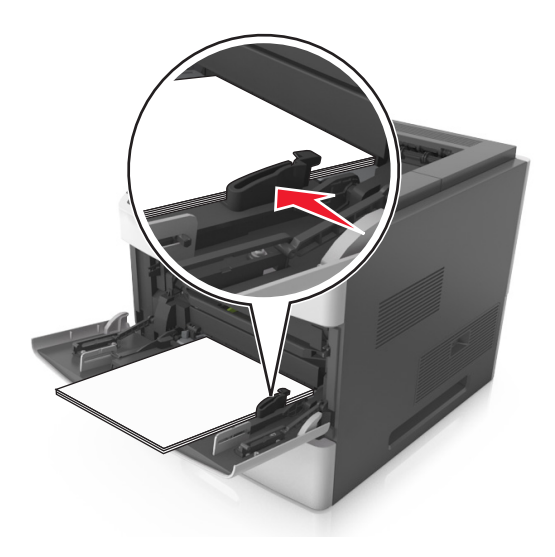

**5** Per eliminare il messaggio e continuare la stampa, selezionare **Avanti** > >**Rimuovere l'inceppamento e premere**  $OK > 0K$ 

# **[x]**‑**inceppamento pagina, rimuovere la carta, aprire lo sportello posteriore della cucitrice. [455-457] Lasciare carta in racc.**

**1** Afferrare dal raccoglitore della cucitrice la carta inceppata su ciascun lato ed estrarla delicatamente.

**Nota:** accertarsi che siano stati rimossi tutti i frammenti di carta.

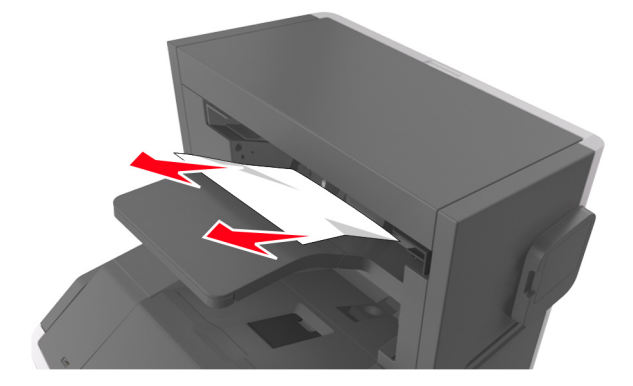

Aprire lo sportello della cucitrice.

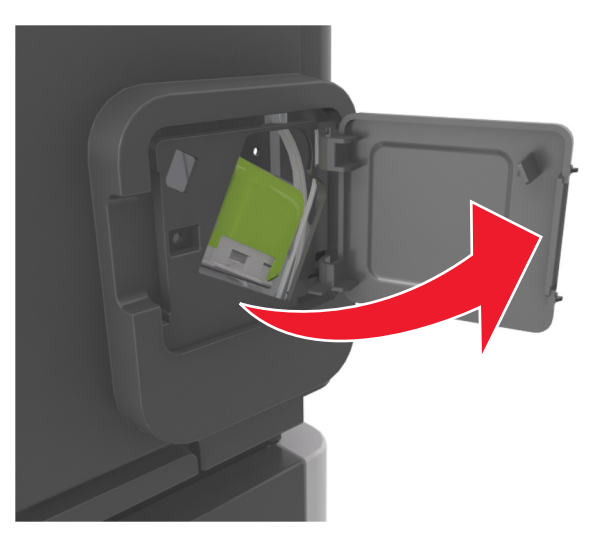

Abbassare il gancio del supporto della cartuccia graffette ed estrarlo dalla stampante.

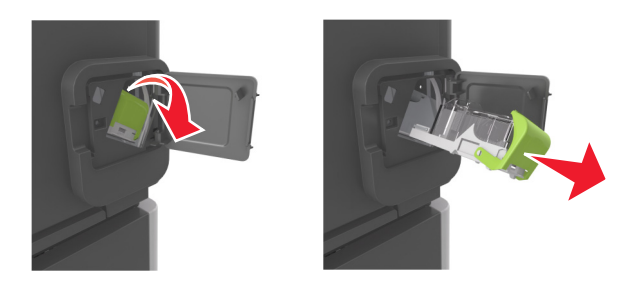

Utilizzare la linguetta metallica per sollevare la guida delle graffette, quindi rimuovere eventuali graffette.

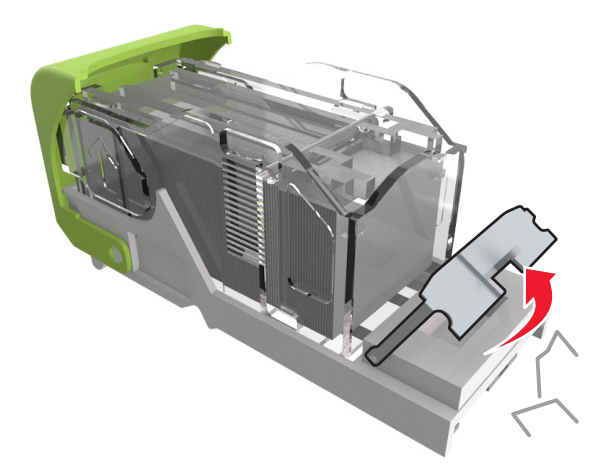

**5** Abbassare la guida delle graffette fino a farla *scattare* in posizione.

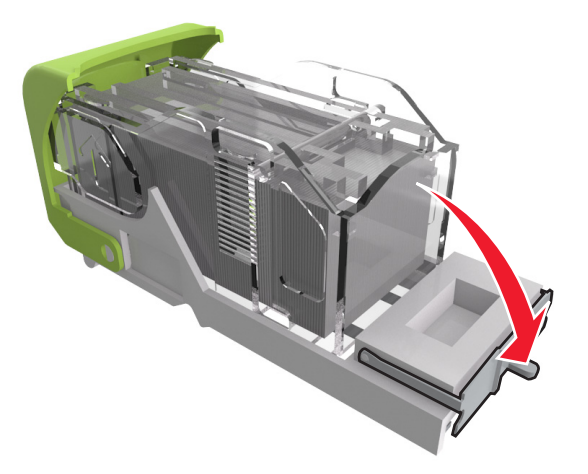

**6** Far scorrere le graffette in direzione della staffa di metallo.

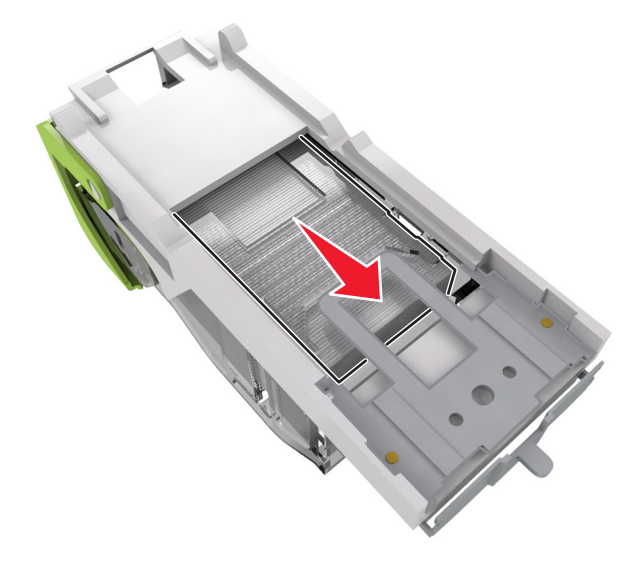

**Nota:** Se le graffette si trovano nella parte posteriore della cartuccia, agitare la cartuccia verso il basso per portare le graffette accanto alla staffa di metallo.

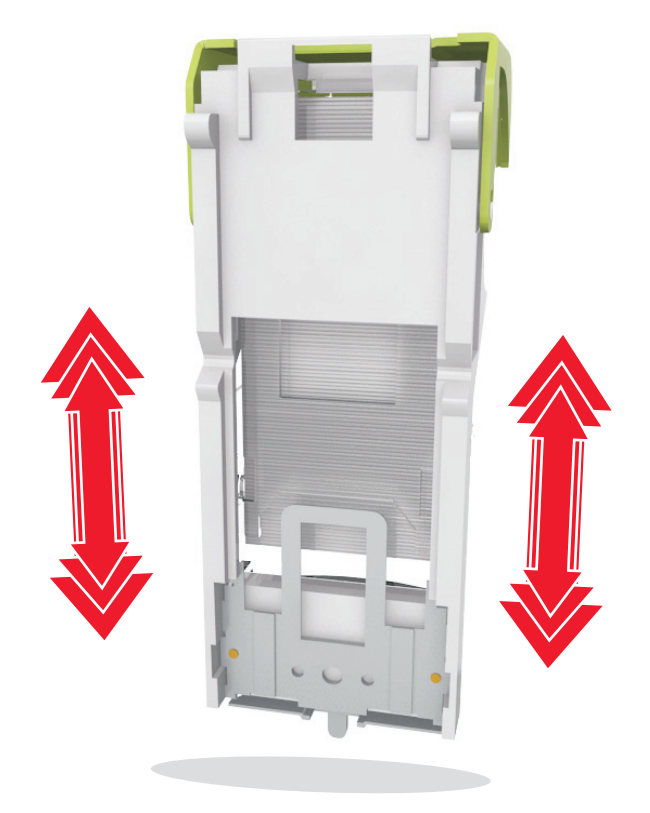

**Avvertenza — Danno potenziale:** Non battere la cartuccia su una superficie dura per evitare di danneggiarla.

- **7** Spingere con decisione il supporto della cartuccia nella cucitrice fino a *bloccarlo* in posizione.
- **8** Richiudere lo sportello della cucitrice.
- **9** Per eliminare il messaggio e continuare la stampa, selezionare **Avanti** > >**Rimuovere l'inceppamento e premere**  $OK > 0K$

# **[x]**‑**inceppamento pagina, rimuovere la carta, aprire lo sportello posteriore dell'unità di espansione. [451] Lasciare carta in racc.**

**1** Aprire lo sportello posteriore del fascicolatore della cucitrice.

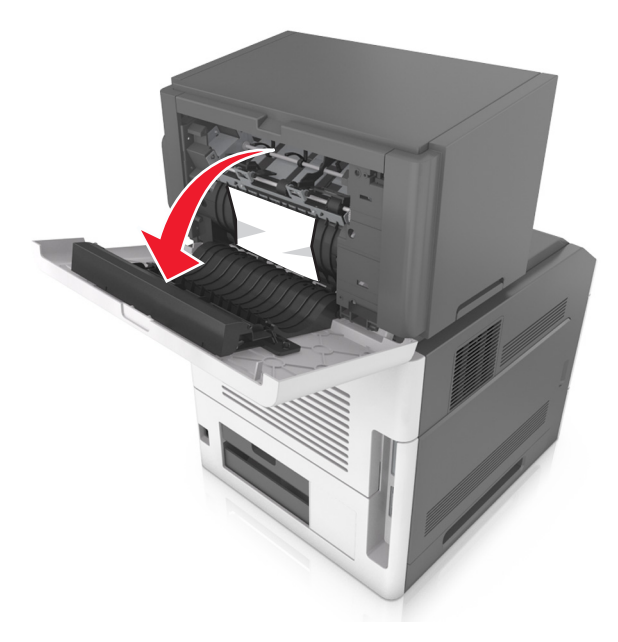

**2** Afferrare la carta inceppata su ciascun lato ed estrarla delicatamente. **Nota:** accertarsi che siano stati rimossi tutti i frammenti di carta.

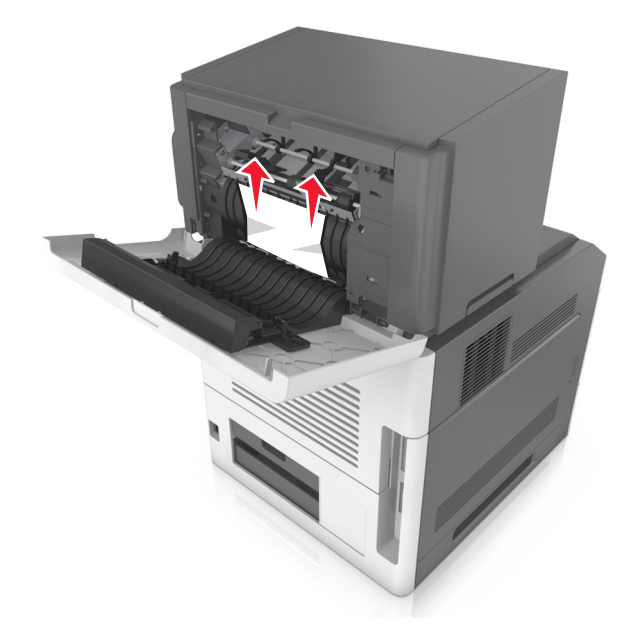

- **3** Chiudere lo sportello del fascicolatore della cucitrice.
- **4** Per eliminare il messaggio e continuare la stampa, selezionare **Avanti** > >**Rimuovere l'inceppamento e premere**  $OK > 0K$

# **[x]**‑**inceppamento pagina, rimuovere la carta, aprire lo sportello posteriore dell'unità di espansione. [41y.xx] Lasciare carta in racc.**

**1** Aprire lo sportello posteriore dell'unità di espansione di uscita.

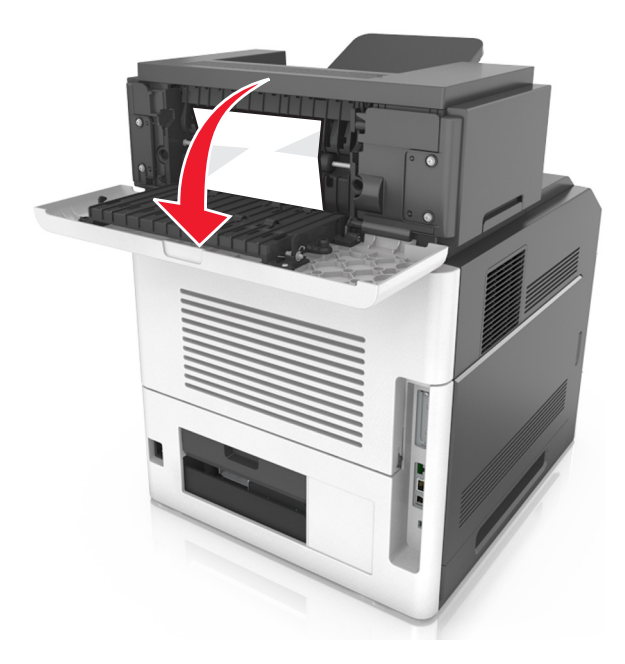

**2** Afferrare la carta inceppata su ciascun lato ed estrarla delicatamente.

**Nota:** accertarsi che siano stati rimossi tutti i frammenti di carta.

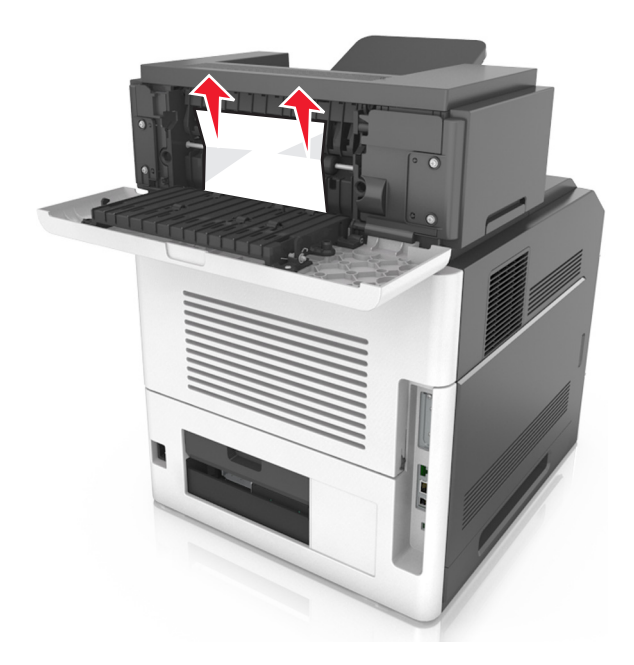

- **3** Chiudere lo sportello posteriore dell'unità di espansione di uscita.
- **4** Per eliminare il messaggio e continuare la stampa, selezionare **Avanti** > >**Rimuovere l'inceppamento e premere OK** >  $\boxed{0K}$

# **[x]**‑**inceppamento pagina, rimuovere la carta, aprire lo sportello posteriore della mailbox. [43y.xx] Lasciare carta in racc.**

**1** Aprire lo sportello posteriore della mailbox.

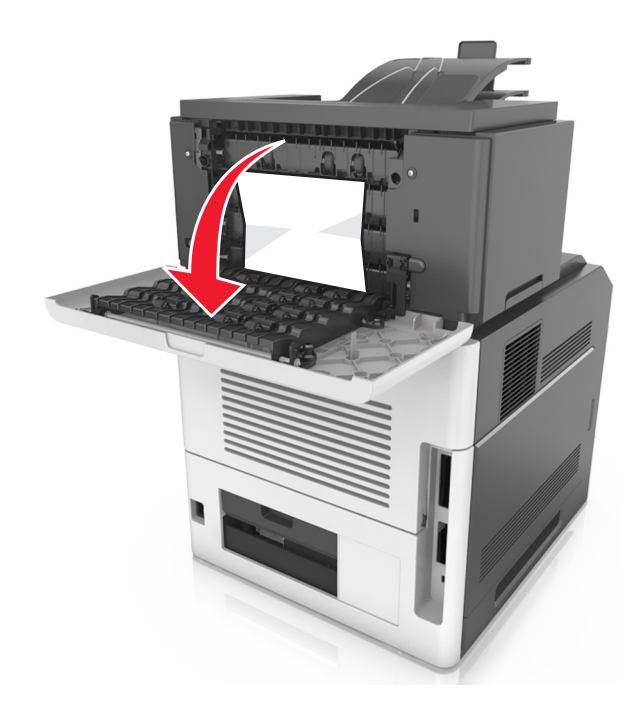

**2** Afferrare la carta inceppata su ciascun lato ed estrarla delicatamente.

**Nota:** accertarsi che siano stati rimossi tutti i frammenti di carta.

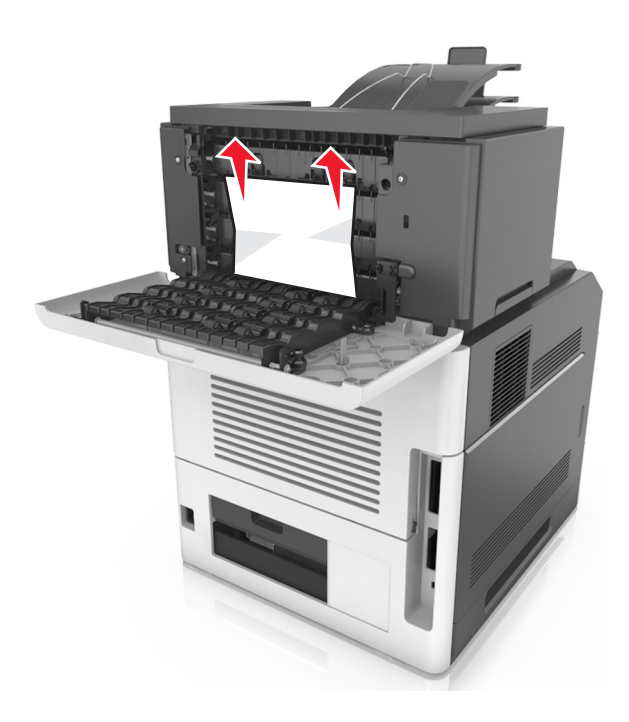

- **3** Chiudere lo sportello posteriore della mailbox.
- **4** Se l'inceppamento è presente nel raccoglitore mailbox, afferrare saldamente la carta inceppata ed estrarla delicatamente.

**Nota:** accertarsi che siano stati rimossi tutti i frammenti di carta.

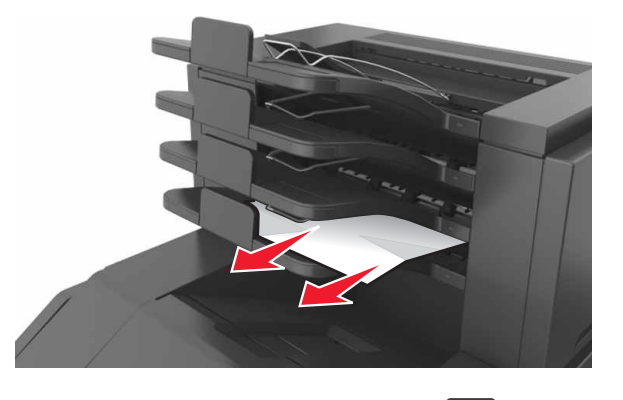

**5** Per eliminare il messaggio e continuare la stampa, selezionare **Avanti** > >**Rimuovere l'inceppamento e premere**

$$
OK > \boxed{OK}
$$

# **Risoluzione dei problemi**

## **Informazioni sui messaggi della stampante**

#### **Cartuccia in esaurimento [88.xy]**

Potrebbe essere necessario ordinare una cartuccia di toner. Se necessario, premere 0K sul pannello di controllo della stampante per cancellare il messaggio e continuare la stampa.

#### **Cartuccia in esaurimento [88.xy]**

Se necessario, premere <sup>OK</sup> sul pannello di controllo della stampante per cancellare il messaggio e continuare la stampa.

### **Cartuccia in esaurimento, [x] pagine restanti stimate [88.xy]**

Potrebbe essere necessario sostituire in tempi brevi una cartuccia di toner. Per ulteriori informazioni, vedere la sezione ¨Sostituzione dei materiali di consumo¨ della *Guida per l'utente*.

Se necessario, premere <sup>OK</sup> sul pannello di controllo della stampante per cancellare il messaggio e continuare la stampa.

### **Cambia [origine carta] in [stringa personalizzata] caric. [orientamento]**

Provare una o più delle soluzioni seguenti:

• Caricare il formato e il tipo carta corretto nel vassoio, quindi premere 0K sul pannello di controllo della stampante.

**Nota:** Accertarsi che le impostazioni per tipo e formato carta siano specificati nel menu Carta sul pannello di controllo della stampante.

**•** Annullare il processo di stampa.

### **Cambia [origine carta] in [nome tipo personalizzato] caric. [orientamento]**

Provare una o più delle soluzioni seguenti:

• Caricare il formato e il tipo carta corretto nel vassoio, quindi premere 0K sul pannello di controllo della stampante.

**Nota:** Accertarsi che le impostazioni per tipo e formato carta siano specificati nel menu Carta sul pannello di controllo della stampante.

**•** Annullare il processo di stampa.

### **Cambia [origine carta] in [dimensioni carta] caric. [orientamento]**

Provare una o più delle soluzioni seguenti:

• Caricare il formato e il tipo carta corretto nel vassoio, quindi premere **0K** sul pannello di controllo della stampante.

**Nota:** Accertarsi che le impostazioni per tipo e formato carta siano specificati nel menu Carta sul pannello di controllo della stampante.

**•** Annullare il processo di stampa.

### **Cambia [origine carta] in [tipo carta] [formato carta] caric. [orientamento]**

Provare una o più delle soluzioni seguenti:

• Caricare il formato e il tipo carta corretto nel vassoio, quindi premere <sup>OK</sup> sul pannello di controllo della stampante.

**Nota:** Accertarsi che le impostazioni per tipo e formato carta siano specificati nel menu Carta sul pannello di controllo della stampante.

**•** Annullare il processo di stampa.

### **Verificare collegamento vassoio [x]**

Provare una o più delle soluzioni seguenti:

**•** Spegnere la stampante, quindi riaccenderla.

Se l'errore si verifica una seconda volta:

- **1** Spegnere la stampante.
- **2** Scollegare il cavo di alimentazione dalla presa elettrica.
- **3** Rimuovere il vassoio specificato.
- **4** Ricollegare il vassoio.
- **5** Collegare il cavo di alimentazione a una presa elettrica dotata di messa a terra.
- **6** Riaccendere la stampante.
- Se l'errore si verifica nuovamente:
- **1** Spegnere la stampante.
- **2** Scollegare il cavo di alimentazione dalla presa elettrica.
- **3** Rimuovere il vassoio.
- **4** Contattare l'assistenza clienti.
- Dal pannello di controllo della stampante, premere <sup>OK</sup> per annullare il messaggio e continuare la stampa.

### **Chiudi sportello o inserisci cartuccia**

La cartuccia di toner manca o non è installata correttamente. Inserire la cartuccia e chiudere tutti gli sportelli e i coperchi.

### **Chiudere lo sportello posteriore del fascicoltarore**

Chiudere lo sportello posteriore della fascicolatore.

#### **Chiudere sportello posteriore**

Chiudere lo sportello posteriore della stampante.

#### **Pagina complessa, alcuni dati potrebbero non essere stati stampati [39]**

Provare una o più delle soluzioni seguenti:

- Dal pannello di controllo della stampante, premere <sup>OK</sup> per annullare il messaggio e continuare la stampa.
- **•** Ridurre il numero e le dimensioni dei font, la quantità e la complessità delle immagini e il numero di pagine del processo di stampa.
- **•** Annullare il processo di stampa.
- **•** Installare memoria aggiuntiva nella stampante.

### **[57] Modifica configurazione, alcuni processi in attesa non sono stati ripristinati**

I processi in attesa non sono disponibili a causa di una delle seguenti possibili modifiche nella stampante:

- **•** Il firmware della stampante è stato aggiornato.
- **•** Il vassoio per il processo di stampa è stato rimosso.
- **•** Il processo di stampa viene inviato da un'unità flash non più collegata alla porta USB.
- **•** Il disco fisso della stampante contiene processi di stampa che sono stati memorizzati quando il disco fisso era installato in un modello di stampante diverso.

Dal pannello di controllo della stampante, premere <sup>OK</sup> per annullare il messaggio e continuare la stampa.

### **Rilevata flash difettosa [51]**

Provare una o più delle soluzioni seguenti:

- **•** Sostituire la scheda di memoria flash difettosa.
- Dal pannello di controllo della stampante, premere 0K per ignorare il messaggio e continuare la stampa.
- **•** Annullare il processo di stampa corrente.

### **[62] Disco pieno**

Provare una o più delle soluzioni seguenti:

- Dal pannello di controllo della stampante, premere <sup>OK</sup> per annullare il messaggio e continuare la stampa.
- **•** Eliminare font, macro e altri dati memorizzati sul disco fisso della stampante.
- **•** Installare un disco fisso della stampante con una capacità maggiore.

### **Per usare il disco in questa periferica, è necessario formattarlo.**

Dal pannello di controllo della stampante, selezionare **Formatta disco** per formattare il disco rigido della stampante e annullare il messaggio.

**Nota:** La formattazione causa l'eliminazione di tutti i file memorizzati nel disco fisso della stampante.

#### **Disco quasi pieno. Pulizia sicura dello spazio su disco.**

Provare una o più delle soluzioni seguenti:

- Dal pannello di controllo della stampante, premere <sup>OK</sup> per cancellare il messaggio.
- **•** Eliminare font, macro e altri dati memorizzati sul disco fisso della stampante.
- **•** Installare un disco fisso della stampante con una capacità maggiore.

#### **Svuotare il contenitore perforazione**

- **1** Svuotare il contenitore perforazione Per ulteriori informazioni, vedere la sezione "Pulizia della stampante" della *Guida per l'utente*.
- **2** Reinserire il contenitore perforazione nel fascicolatore, quindi premere 0K sul pannello di controllo della stampante per annullare il messaggio.

#### **Errore di lettura dell'unità USB. Rimozione dell'unità USB.**

È stata inserita una periferica USB non supportata. Rimuovere la periferica USB e inserirne una supportata.

#### **Errore di lettura hub USB. Rimuovere hub.**

È stato inserito un hub USB non supportato. Rimuovere l'hub USB, quindi installarne uno supportato.

#### **Unità immagini in esaurimento [84.xy]**

Potrebbe essere necessario ordinare un'unità immagini. Se necessario, premere 0K sul pannello di controllo della stampante per cancellare il messaggio e continuare la stampa.

### **Unità immagini quasi esaurita [84.xy]**

Se necessario, premere <sup>OK</sup> sul pannello di controllo della stampante per cancellare il messaggio e continuare la stampa.

### **Unità immagini quasi esaurita, pagine restanti stimate [x] [84.xy]**

Potrebbe essere necessario sostituire l'unità immagini in tempi brevi. Per ulteriori informazioni, vedere la sezione ¨Sostituzione dei materiali di consumo¨ della *Guida per l'utente*.

Se necessario, premere 0K sul pannello di controllo della stampante per cancellare il messaggio e continuare la stampa.

### **[59] Raccoglitore uscita [x] incompatibile**

Effettuare una delle seguenti operazioni:

- **•** Rimuovere il raccoglitore specificato.
- Dal pannello di controllo della stampante, premere <sup>OK</sup> per annullare il messaggio e continuare a stampare senza utilizzare il raccoglitore specificato.

### **[59] Vassoio [x] incompatibile**

Effettuare una delle seguenti operazioni:

- **•** Rimuovere il vassoio specificato.
- Dal pannello di controllo della stampante, premere <sup>OK</sup> per annullare il messaggio e continuare a stampare senza utilizzare il vassoio specificato.

### **Dimensioni carta non corrette, aprire [origine carta] [34]**

Provare una o più delle soluzioni seguenti:

- **•** Caricare nel vassoio carta delle dimensioni corrette.
- Dal pannello di controllo della stampante, premere <sup>OK</sup> per azzerare il messaggio e stampare utilizzando un vassoio diverso.
- **•** Controllare le guide della larghezza e della lunghezza dei vassoi e assicurarsi che la carta sia stata caricata correttamente nel vassoio.
- **•** Accertarsi che il tipo e le dimensioni della carta siano specificati correttamente nelle Proprietà di stampa o nella finestra di dialogo Stampa.
- **•** Accertarsi che le impostazioni per tipo e formato carta siano specificati nel menu Carta sul pannello di controllo della stampante.
- **•** Accertarsi che il formato carta sia stato impostato correttamente. Ad esempio, se Dimens al. multiuso è impostato su Universale, verificare che la larghezza della carta sia adeguata per i dati da stampare.
- **•** Annullare il processo di stampa.

#### **Inserire contenitore perforazione**

Inserire il contenitore perforazione nel fascicolatore, quindi premere  $\overline{\text{OK}}$  sul pannello di controllo della stampante per annullare il messaggio.

### **Inserire cartuccia graffette**

Effettuare una delle seguenti operazioni:

- **•** Inserire una cartuccia graffette. Per ulteriori informazioni, vedere il foglio di istruzioni in dotazione con il materiale di consumo.
- Dal pannello di controllo della stampante, premere <sup>OK</sup> per annullare il messaggio e stampare senza utilizzare il fascicolatore della cucitrice.
### **Inserire vassoio [x]**

Inserire il vassoio specificato nella stampante.

### **Installare raccoglitore [x]**

Provare una o più delle soluzioni seguenti:

- **•** Installare il raccoglitore specificato:
	- **1** Spegnere la stampante.
	- **2** Scollegare il cavo di alimentazione dalla presa elettrica.
	- **3** Installare il raccoglitore specificato.
	- **4** Collegare il cavo di alimentazione a una presa elettrica dotata di messa a terra.
	- **5** Riaccendere la stampante.
- **•** Annulla processo di stampa.
- **•** Ripristina raccoglitore attivo

### **Installare vassoio [x]**

Provare una o più delle soluzioni seguenti:

- **•** Installare il vassoio specificato:
	- **1** Spegnere la stampante.
	- **2** Scollegare il cavo di alimentazione dalla presa elettrica.
	- **3** Installare il vassoio specificato.
	- **4** Collegare il cavo di alimentazione a una presa elettrica dotata di messa a terra.
	- **5** Riaccendere la stampante.
- **•** Annullare il processo di stampa.
- **•** Ripristinare il raccoglitore attivo.

#### **Memoria insufficiente per operazione di deframmentazione memoria flash [37]**

Provare una o più delle soluzioni seguenti:

- Dal pannello di controllo della stampante, selezionare  $\overline{\text{OK}}$  per interrompere la deframmentazione e continuare la stampa.
- **•** Eliminare font, macro e altri dati dalla memoria della stampante. Sul pannello di controllo della stampante, visualizzare:

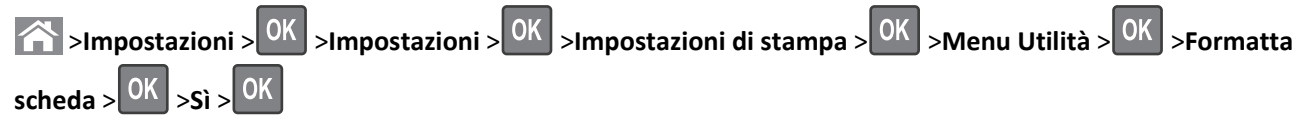

**•** Installare memoria aggiuntiva nella stampante.

## **[37] Memoria insufficiente, eliminati alcuni processi in attesa**

Dal pannello di controllo della stampante, premere <sup>OK</sup> per cancellare il messaggio.

### **[37] Memoria insufficiente, alcuni processi in attesa non verranno ripristinati**

Effettuare una delle seguenti operazioni:

- Dal pannello di controllo della stampante, premere <sup>OK</sup> per cancellare il messaggio.
- **•** Eliminare altri eventuali processi in attesa per liberare memoria aggiuntiva nella stampante.

### **Memoria insufficiente per fascicolare processo [37]**

Provare una o più delle soluzioni seguenti:

- Dal pannello di controllo della stampante, premere **0K** per stampare la parte del processo già memorizzata e iniziare la fascicolazione della parte restante del processo di stampa.
- **•** Annullare il processo di stampa corrente.

#### **Memoria insufficiente per funzione Salva risorse [35]**

Provare una o più delle soluzioni seguenti:

- Dal pannello di controllo della stampante, premere <sup>OK</sup> per disabilitare Salva risorse, per annullare il messaggio e continuare la stampa.
- **•** Installare memoria aggiuntiva nella stampante.

### **Caricare graffette**

Provare una o più delle soluzioni seguenti:

- **•** Sostituire o inserire la cartuccia graffette specificata nel fascicolatore. Per ulteriori informazioni, vedere la sezione ¨Sostituzione dei materiali di consumo¨ della *Guida per l'utente*.
- Dal pannello di controllo della stampante, premere <sup>OK</sup> per annullare il messaggio e continuare la stampa.
- **•** Annulla processo di stampa.

## **Carica [origine carta] in [stringa personalizzata] [orientamento carta]**

Provare una o più delle soluzioni seguenti:

- **•** Caricare il vassoio o l'alimentatore indicato con formato e tipo di carta corretti.
- Dal pannello di controllo della stampante, premere <sup>OK</sup> per annullare il messaggio e continuare la stampa.

**Nota:** Se è presente un vassoio contenente carta del tipo e delle dimensioni corrette, la stampante preleva la carta da tale vassoio. Se non viene rilevato alcun vassoio contenente carta del tipo e del formato corretti, la stampa viene eseguita dall'origine carta predefinita.

**•** Annullare il processo corrente.

## **Carica [origine carta] in [nome tipo personalizzato] [orientamento]**

Provare una o più delle soluzioni seguenti:

- **•** Caricare il vassoio o l'alimentatore con il formato e il tipo di carta corretti.
- Dal pannello di controllo della stampante, premere <sup>OK</sup> per annullare il messaggio e continuare la stampa.

**Nota:** Se è presente un vassoio contenente carta del tipo e formato corretto, la stampante preleva la carta da tale vassoio. Se non viene rilevato alcun vassoio contenente carta del tipo e del formato corretti, la stampa viene eseguita dall'origine carta predefinita.

**•** Annullare il processo corrente.

## **Carica [origine carta] in [formato carta] [orientamento]**

Provare una o più delle soluzioni seguenti:

- **•** Selezionare il vassoio o l'alimentatore con il formato di carta corretto.
- Dal pannello di controllo della stampante, premere <sup>OK</sup> per annullare il messaggio e continuare la stampa.

**Nota:** Se è presente un vassoio contenente carta del formato corretto, la stampante preleva la carta da tale vassoio. Se non viene rilevato alcun vassoio contenente carta del formato corretto, la stampa viene eseguita dall'origine carta predefinita.

**•** Annullare il processo corrente.

## **Carica [origine carta] in [tipo carta] [formato carta] [orientamento]**

Provare una o più delle soluzioni seguenti:

- **•** Caricare il vassoio o l'alimentatore con il formato e il tipo di carta corretti.
- Dal pannello di controllo della stampante, premere <sup>OK</sup> per annullare il messaggio e continuare la stampa.

**Nota:** Se è presente un vassoio contenente carta del tipo e formato corretto, la stampante preleva la carta da tale vassoio. Se non viene rilevato alcun vassoio contenente carta del tipo e del formato corretti, la stampa viene eseguita dall'origine carta predefinita.

**•** Annullare il processo corrente.

### **Caricare alim. manuale con [stringa personalizzata] [orientamento]**

Provare una o più delle soluzioni seguenti:

- **•** Selezionare l'alimentatore con il formato e il tipo di carta corretti.
- Dal pannello di controllo della stampante, premere <sup>OK</sup> per annullare il messaggio e continuare la stampa.

**Nota:** Se non è presente carta nell'alimentatore, la richiesta viene sovrascritta manualmente, quindi viene eseguita la stampa da un vassoio selezionato automaticamente.

**•** Annullare il processo corrente.

## **Caricare alim. manuale con [nome tipo personalizzato] [orientamento]**

Provare una o più delle soluzioni seguenti:

- **•** Selezionare l'alimentatore con il formato e il tipo di carta corretti.
- Dal pannello di controllo della stampante, premere <sup>OK</sup> per annullare il messaggio e continuare la stampa.

**Nota:** Se non è presente carta nell'alimentatore, la richiesta viene sovrascritta manualmente, quindi viene eseguita la stampa da un vassoio selezionato automaticamente.

**•** Annullare il processo corrente.

### **Carica alim. manuale con [formato carta] [orientamento]**

Provare una o più delle soluzioni seguenti:

- **•** Caricare l'alimentatore con carta del formato corretto.
- Dal pannello di controllo della stampante, premere <sup>OK</sup> per annullare il messaggio e continuare la stampa.

**Nota:** Se non è presente carta nell'alimentatore, la richiesta viene sovrascritta manualmente, quindi viene eseguita la stampa da un vassoio selezionato automaticamente.

**•** Annullare il processo corrente.

## **Carica alim. manuale con [tipo carta] [formato carta] [orientamento]**

Provare una o più delle soluzioni seguenti:

- **•** Selezionare l'alimentatore con il formato e il tipo di carta corretti.
- Dal pannello di controllo della stampante, premere <sup>OK</sup> per annullare il messaggio e continuare la stampa.

**Nota:** Se non è presente carta nell'alimentatore, la richiesta viene sovrascritta manualmente, quindi viene eseguita la stampa da un vassoio selezionato automaticamente.

**•** Annullare il processo corrente.

### **[80.xy] Kit manutenzione in esaurimento**

Potrebbe essere necessario ordinare un kit manutenzione. Per ulteriori informazioni, visitare il sito Web del supporto Lexmark all´indirizzo **<http://support.lexmark.com>** o contattare l´assistenza clienti e comunicare il messaggio.

Se necessario, premere <sup>OK</sup> sul pannello di controllo della stampante per cancellare il messaggio e continuare la stampa.

### **[80.xy] Kit manutenzione quasi esaurito**

Per ulteriori informazioni, visitare il sito Web del supporto Lexmark all´indirizzo **<http://support.lexmark.com>** o contattare l´assistenza clienti e comunicare il messaggio.

Se necessario, premere <sup>OK</sup> sul pannello di controllo della stampante per cancellare il messaggio e continuare la stampa.

### **Kit manutenzione in esaurimento, pagine restanti stimate [x] [80.xy]**

Potrebbe essere necessario sostituire in tempi brevi il kit di manutenzione. Per ulteriori informazioni, visitare il sito Web del supporto Lexmark all´indirizzo **<http://support.lexmark.com>** o contattare l´assistenza clienti e comunicare il messaggio.

Se necessario, premere 0K sul pannello di controllo della stampante per cancellare il messaggio e continuare la stampa.

### **Memoria piena [38]**

Provare una o più delle soluzioni seguenti:

- Dal pannello di controllo della stampante, premere 0K per cancellare il messaggio.
- **•** Ridurre l´impostazione di risoluzione.
- **•** Installare memoria aggiuntiva nella stampante.

## **Errore software di rete [x] [54]**

Provare una o più delle soluzioni seguenti:

- Dal pannello di controllo della stampante, premere **OK** per annullare il messaggio e continuare la stampa.
- **•** Spegnere la stampante, attendere 10 secondi e riaccenderla.
- **•** Aggiornare il firmware di rete nella stampante o nel server di stampa. Per ulteriori informazioni, consultare il sito Web del supporto Lexmark all'indirizzo **<http://support.lexmark.com>**.

## **[33.xy] [tipo materiale] non Lexmark, vedere la Guida per l'utente**

**Nota:** il tipo di materiale di consumo può essere la cartuccia di toner o l´unità immagini.

La stampante ha rilevato un materiale o una parte non‑Lexmark installata nella stampante.

La stampante Lexmark è progettata per funzionare al meglio con materiali e parti Lexmark originali. L'utilizzo di materiali o componenti di terze parti può influire su prestazioni, affidabilità o durata della stampante e dei relativi componenti di acquisizione immagini.

Tutti gli indicatori di durata sono progettati per funzionare con materiali e parti Lexmark e potrebbero produrre risultati imprevisti in caso di utilizzo di materiali e parti di terze parti. L'utilizzo di componenti di acquisizione immagini oltre la durata prevista può causare danni alla stampante Lexmark o a componenti associati.

**Avvertenza — Danno potenziale:** L'utilizzo di materiali o parti di terze parti può influire sulla copertura della garanzia. Eventuali danni causati dall'utilizzo di materiali o componenti di terze parti non sono coperti dalla garanzia.

Per accettare una parte o tutti questi rischi e continuare a utilizzare componenti o parti non originali nella stampante,

premere contemporaneamente  $\begin{bmatrix} 0 & 0 \end{bmatrix}$  e  $\begin{bmatrix} 0 & 0 \end{bmatrix}$  sul pannello di controllo della stampante per 15 secondi per cancellare il messaggio e continuare a stampare.

Se non si desidera accettare questi rischi, rimuovere il materiale o il componente di terze parti dalla stampante, quindi installare un materiale o un componente parte Lexmark originale.

**Nota:** Per l'elenco dei materiali supportati, vedere la sezione "Richiesta di materiali di consumo" nella *Guida per l'utente* o visitare il sito **[www.lexmark.com](http://www.lexmark.com)**.

## **Spazio libero insufficiente nella memoria flash per le risorse [52]**

Provare una o più delle soluzioni seguenti:

- Dal pannello di controllo della stampante, premere <sup>OK</sup> per annullare il messaggio e continuare la stampa.
- **•** Eliminare i font, le macro e gli altri dati contenuti nella memoria flash. Sul pannello di controllo della stampante, visualizzare:

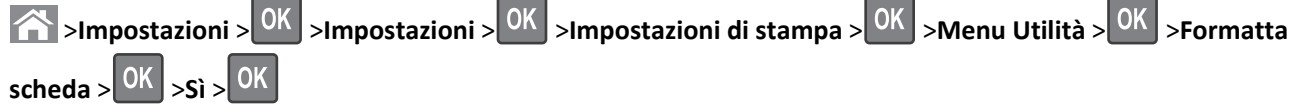

**•** Usare una scheda di memoria Flash di capacità maggiore.

**Nota:** Le macro e i font scaricati e non precedentemente memorizzati nella memoria flash vengono eliminati quando la stampante viene spenta o riavviata.

#### **Richiesta modifica carta**

Provare una o più delle soluzioni seguenti:

- **•** Dal pannello di controllo della stampante, selezionare **Richiedi conferma per ogni pagina** per continuare la stampa.
- **•** Selezionare **Utiliz. mat. cons. corr.** per continuare la stampa utilizzando la carta caricata nel vassoio.
- **•** Annullare il processo di stampa corrente.

## **È stato necessario riavviare la stampante. L´ultimo processo potrebbe essere incompleto.**

Dal pannello di controllo della stampante, selezionare **Continua** per annullare il messaggio e continuare la stampa. Per ulteriori informazioni, visitare **<http://support.lexmark.com>** o contattare l´assistenza clienti.

## **[56] Porta parallela [x] disabilitata**

Effettuare una delle seguenti operazioni:

- **•** Dal pannello di controllo della stampante, selezionare **Continua** per annullare il messaggio e continuare la stampa. Tutti i dati ricevuti tramite la porta parallela vengono eliminati.
- **•** Selezionare **Ripristina raccoglitore attivo** per ripristinare il raccoglitore per un insieme di raccoglitori collegati.

## **Ricollegare vassoio [x]**

Provare una o più delle soluzioni seguenti:

- **•** Spegnere la stampante, quindi riaccenderla.
- **•** Ricollegare il raccoglitore specificato.
	- **1** Spegnere la stampante.
	- **2** Scollegare il cavo di alimentazione dalla presa elettrica.
	- **3** Rimuovere il raccoglitore specificato.
	- **4** Ricollegare il raccoglitore.
- **5** Collegare il cavo di alimentazione a una presa elettrica dotata di messa a terra.
- **6** Riaccendere la stampante.
- **•** Rimuovere il raccoglitore specificato:
	- **1** Spegnere la stampante.
	- **2** Scollegare il cavo di alimentazione dalla presa elettrica.
	- **3** Rimuovere il raccoglitore specificato.
	- **4** Contattare l'assistenza clienti.
- Dal pannello di controllo della stampante, premere 0K per annullare il messaggio e stampare senza utilizzare il raccoglitore specificato.

#### **Ricollegare raccoglitori [x] – [y]**

Provare una o più delle soluzioni seguenti:

- **•** Spegnere la stampante, quindi riaccenderla.
- **•** Ricollegare i raccoglitori specificati:
	- **1** Spegnere la stampante.
	- **2** Scollegare il cavo di alimentazione dalla presa elettrica.
	- **3** Rimuovere i raccoglitori specificati.
	- **4** Ricollegare i raccoglitori.
	- **5** Collegare il cavo di alimentazione a una presa elettrica dotata di messa a terra.
	- **6** Riaccendere la stampante.
- **•** Ricollegare i raccoglitori specificati:
	- **1** Spegnere la stampante.
	- **2** Scollegare il cavo di alimentazione dalla presa elettrica.
	- **3** Rimuovere i raccoglitori specificati.
	- **4** Contattare l'assistenza clienti.

Dal pannello di controllo della stampante, premere <sup>OK</sup> per annullare il messaggio e stampare senza utilizzare i raccoglitori specificati.

#### **[31.xy] Reinstallare cartuccia mancante o che non risponde**

Provare una o più delle soluzioni seguenti:

**•** Verificare se la cartuccia di toner risulta mancante. Se non è presente, installare la cartuccia di toner.

Per informazioni sull'installazione della cartuccia, vedere la sezione "Sostituzione dei materiali di consumo" della *Guida per l'utente*.

**•** Se la cartuccia di toner è installata, rimuovere la cartuccia di toner che non risponde e reinstallarla.

**Nota:** Se il messaggio viene visualizzato dopo aver reinstallato il materiale di consumo, la cartuccia è difettosa. Sostituire la cartuccia di toner.

## **[31.xy] Reinstallare unità di fusione mancante o che non risponde**

Provare una o più delle soluzioni seguenti:

**•** Rimuovere l'unità di fusione che non risponde e reinstallarla.

**Nota:** Se il messaggio viene visualizzato dopo aver reinstallato il materiale di consumo, l'unità di fusione è difettosa. Sostituire l'unità di fusione.

**•** Installare l'unità di fusione mancante.

Per informazioni sull'installazione dell'unità di fusione, vedere il foglio di istruzioni in dotazione con il prodotto.

#### **[31.xy] Reinstallare unità immagini mancante o che non risponde**

Provare una o più delle soluzioni seguenti:

**•** Controllare se manca l'unità immagini. In tal caso, installare l'unità immagini.

Per informazioni sull'installazione dell'unità immagini, vedere la sezione "Sostituzione dei materiali di consumo" nella *Guida per l'utente*.

**•** Se l'unità immagini è installata, rimuovere l'unità immagini che non risponde, quindi reinstallarla.

**Nota:** Se il messaggio viene visualizzato dopo aver reinstallato il materiale di consumo, l'unità immagini è difettosa. Sostituire l'unità di acquisizione immagini.

### **[61] Rimuovere disco difettoso**

Rimuovere e sostituire il disco fisso difettoso nella stampante.

### **Rimuovere materiale di imballaggio, [area name]**

- **1** Rimuovere eventuale materiale di imballaggio restante dalla posizione specificata.
- **2** Dal pannello di controllo della stampante, premere <sup>OK</sup> per annullare il messaggio e continuare la stampa.

#### **Rimuovere carta da tutti i vassoi**

Rimuovere la carta da tutti i raccoglitori per annullare il messaggio e continuare la stampa.

**Nota:** Se si rimuove la carta e il messaggio non viene annullato selezionare **Continua** sul pannello di controllo della stampante.

### **Rimuovere carta da raccoglitore [x]**

Rimuovere carta dal raccoglitore specificato per annullare il messaggio e continuare la stampa.

**Nota:** Se si rimuove la carta e il messaggio non viene annullato selezionare **Continua** sul pannello di controllo della stampante.

### **Rimuovere carta da [linked set bin name]**

Rimuovere carta dal raccoglitore specificato per annullare il messaggio e continuare la stampa.

Se si rimuove la carta e il messaggio non viene annullato selezionare **Continua** sul pannello di controllo della stampante.

#### **rimuovere carta da raccoglitore uscita standard**

Rimuovere la risma di carta dal raccoglitore standard.

#### **[88.xy] Sostituire la cartuccia, pagine restanti stimate 0**

Per annullare il messaggio e continuare la stampa, sostituire la cartuccia di toner. Per ulteriori informazioni, vedere il foglio di istruzioni in dotazione con il materiale di consumo o la sezione "Sostituzione dei materiali di consumo" della *Guida per l'utente*.

**Nota:** se non si dispone di una cartuccia sostitutiva, vedere la sezione "Richiesta di materiali di consumo" nella *Guida per l'utente* o visitare il sito Web **[www.lexmark.com](http://www.lexmark.com)**.

#### **[42.xy] Sostituire cartuccia, regione stampante non corrispondente**

Installare una cartuccia di toner che corrisponda al numero della regione della stampante. *x* indica il valore della regione della stampante. *y* indica il valore della regione della cartuccia. x e y possono assumere i seguenti valori:

#### **Elenco delle regioni della stampante e delle cartucce di toner**

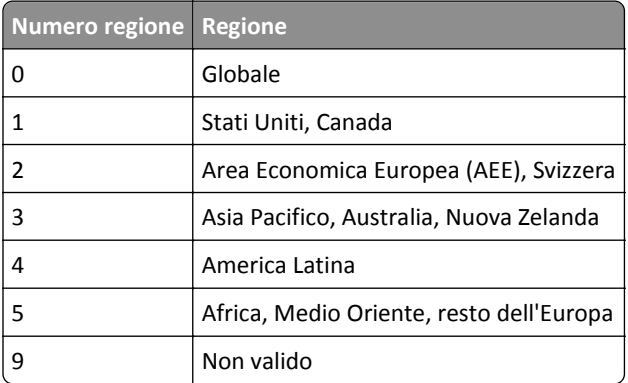

#### **Note:**

- **•** I valori x e y corrispondono al valore .xy del codice di errore visualizzato sul pannello di controllo della stampante.
- **•** Per continuare con la stampa, è necessario che i valori x e y corrispondano.

#### **[84.xy] Sostituire unità immagini, pagine restanti stimate 0**

Per annullare il messaggio e continuare la stampa, sostituire l'unità immagini. Per ulteriori informazioni, vedere il foglio di istruzioni in dotazione con il materiale di consumo o la sezione "Sostituzione dei materiali di consumo" della *Guida per l'utente*.

**Nota:** se non si dispone di un'unità immagini sostitutiva, vedere la sezione "Richiesta di materiali di consumo" nella *Guida per l'utente* o visitare il sito Web **[www.lexmark.com](http://www.lexmark.com)**.

## **[80.xy] Sostituire kit manutenzione, pagine restanti stimate 0**

La stampante è programmata per la manutenzione. Per ulteriori informazioni, visitare il sito Web del supporto Lexmark all´indirizzo **<http://support.lexmark.com>** o contattare il rappresentante dell´assistenza e comunicare il messaggio.

## **[81.xx] Sostituire kit rullo**

- **1** Sostituire il kit del rullo. Per ulteriori informazioni, vedere il foglio di istruzioni in dotazione con il prodotto.
- **2** Per annullare il messaggio e riprendere la stampa, premere 0K

## **Sostituire cartuccia non supportata [32.xy]**

Rimuovere la cartuccia di toner e installarne una supportata per cancellare il messaggio e continuare la stampa. Per ulteriori informazioni, vedere il foglio di istruzioni in dotazione con il materiale di consumo o la sezione "Sostituzione dei materiali di consumo" della *Guida per l'utente*.

**Nota:** se non si dispone di una cartuccia sostitutiva, vedere la sezione "Richiesta di materiali di consumo" nella *Guida per l'utente* o visitare il sito Web **[www.lexmark.com](http://www.lexmark.com)**.

### **[32.xy] Sostituire unità di fusione non supportata**

Rimuovere l'unità di fusione e installarne una supportata. Per ulteriori informazioni, vedere il foglio di istruzioni in dotazione con il prodotto.

## **Sostituire unità immagini non supportata [32.xy]**

Per annullare il messaggio e continuare la stampa, rimuovere l'unità immagini e installarne una supportata. Per ulteriori informazioni, vedere il foglio di istruzioni in dotazione con il materiale di consumo o la sezione "Sostituzione dei materiali di consumo" della *Guida per l'utente*.

**Nota:** se non si dispone di un'unità immagini sostitutiva, vedere la sezione "Richiesta di materiali di consumo" nella *Guida per l'utente* o visitare il sito Web **[www.lexmark.com](http://www.lexmark.com)**.

### **Sostituire dispositivo di pulizia**

- **1** Sostituire il dispositivo di pulizia dell'unità di fusione. Per ulteriori informazioni, vedere il foglio di istruzioni in dotazione con il prodotto.
- **2** Per annullare il messaggio e riprendere la stampa, premere .

#### **Ripristinare processi in attesa?**

Effettuare una delle seguenti operazioni:

- **•** Selezionare **Ripristino** sul pannello di controllo della stampante per ripristinare tutti i processi in attesa memorizzati nel disco fisso della stampante.
- **•** Selezionare **Non ripristinare** per non ripristinare i processi di stampa.

## **[56] Porta seriale [x] disabilitata**

Provare una o più delle soluzioni seguenti:

- **•** Dal pannello di controllo della stampante, selezionare **Continua** per annullare il messaggio.
	- Tutti i dati ricevuti tramite la porta seriale specificata vengono eliminati.
- **•** Selezionare **Ripristina raccoglitore attivo** per ripristinare il raccoglitore attivo per un insieme di raccoglitori collegati.
- **•** Verificare che la voce di menu Buffer seriale sia impostata su Abilitato.

### **Non ripristinati alcuni processi in attesa**

Dal pannello di controllo della stampante, selezionare **Continua** per annullare il messaggio e continuare la stampa.

**Nota:** I processi in attesa che non vengono ripristinati restano nel disco fisso della stampante e non è possibile accedervi.

### **Errore software di rete standard [54]**

Provare una o più delle soluzioni seguenti

- Sul pannello di controllo della stampante, premere <sup>OK</sup> per confermare.
- **•** Spegnere il router, attendere 30 secondi e riaccenderlo.
- **•** Spegnere la stampante, quindi riaccenderla.
- **•** Aggiornare il firmware di rete nella stampante o nel server di stampa. Per ulteriori informazioni, consultare il sito Web del supporto Lexmark all'indirizzo **<http://support.lexmark.com>**.

## **Porta USB standard disabilitata [56]**

Provare una o più delle soluzioni seguenti:

• Dal pannello di controllo della stampante, premere <sup>OK</sup> per cancellare il messaggio e continuare la stampa.

**Nota:** Tutti i dati ricevuti tramite la porta USB vengono eliminati.

**•** Dal pannello di controllo della stampante, impostare Buffer USB su Auto.

#### **Materiale di consumo necessario per completare il processo**

Provare una o più delle soluzioni seguenti:

**•** Dal pannello di controllo della stampante, selezionare **Richiesta mat. cons.** per visualizzare tutti i messaggi di errore che indicano quali materiali di consumo sono necessari per continuare l'elaborazione del processo corrente, quindi

premere <sup>OK</sup> per eliminare il messaggio e continuare la stampa.

- **1** Ordinare il materiale di consumo immediatamente.
- **2** Installare il materiale di consumo. Per ulteriori informazioni, vedere il foglio di istruzioni in dotazione con il materiale di consumo.
- **•** Annullare il processo di stampa, installare il materiale di consumo mancante e inviare nuovamente il processo di stampa.

## **[58] Troppi raccoglitori collegati**

- Spegnere la stampante.
- Scollegare il cavo di alimentazione dalla presa elettrica.
- Rimuovere i raccoglitori extra.
- Collegare il cavo di alimentazione a una presa elettrica dotata di messa a terra.
- Riaccendere la stampante.

### **[58] Troppi dischi installati**

- Spegnere la stampante.
- Scollegare il cavo di alimentazione dalla presa elettrica.
- Rimuovere i dischi fissi aggiuntivi della stampante.
- Collegare il cavo di alimentazione a una presa elettrica dotata di messa a terra.
- Riaccendere la stampante.

#### **[58] Troppe opzioni flash installate**

- Spegnere la stampante.
- Scollegare il cavo di alimentazione dalla presa elettrica.
- Rimuovere la memoria flash extra.
- Collegare il cavo di alimentazione a una presa elettrica dotata di messa a terra.
- Riaccendere la stampante.

### **[58] Troppi vassoi collegati**

- Spegnere la stampante.
- Scollegare il cavo di alimentazione dalla presa elettrica.
- Rimuovere i vassoi extra.
- Collegare il cavo di alimentazione a una presa elettrica dotata di messa a terra.
- Riaccendere la stampante.

#### **Formato carta vassoio [x] non supportato**

Il formato carta presente nel vassoio specificato non è supportato. Sostituirlo con un formato carta supportato.

### **Rilevata memoria flash non formattata [53]**

Provare una o più delle soluzioni seguenti:

- Dal pannello di controllo della stampante, selezionare <sup>OK</sup> per interrompere la deframmentazione e continuare la stampa.
- **•** Formattare la memoria Flash.

**Nota:** Se il messaggio di errore persiste, è possibile che la memoria flash sia difettosa e debba essere sostituita.

#### **Disco non supportato**

È stato inserito un disco non supportato. Rimuovere il disco non supportato, quindi installarne uno supportato.

## **Opzione non supportata slot [x] [55]**

- **1** Spegnere la stampante.
- **2** Scollegare il cavo di alimentazione dalla presa elettrica.
- **3** Rimuovere la scheda opzionale non supportata dalla scheda del controller della stampante, quindi sostituirla con una scheda supportata.
- **4** Collegare il cavo di alimentazione a una presa elettrica dotata di messa a terra.
- **5** Riaccendere la stampante.

## **[56] Porta USB [x] disabilitata**

Provare una o più delle soluzioni seguenti:

- **•** Dal pannello di controllo della stampante, selezionare **Continua** per annullare il messaggio e continuare la stampa. Tutti i dati ricevuti tramite la porta seriale specificata vengono eliminati.
- **•** Selezionare **Ripristina raccoglitore attivo** per ripristinare il raccoglitore attivo per un insieme di raccoglitori collegati.
- **•** Accertarsi che il menu Buffer USB sia abilitato.

# **Risoluzione dei problemi della stampante**

- **•** ["Problemi di base della stampante" a pagina 194](#page-193-0)
- **•** ["Problemi relativi a hardware e opzioni interne" a pagina 196](#page-195-0)
- **•** ["Problemi di alimentazione della carta" a pagina 200](#page-199-0)

## <span id="page-193-0"></span>**Problemi di base della stampante**

#### **La stampante non risponde**

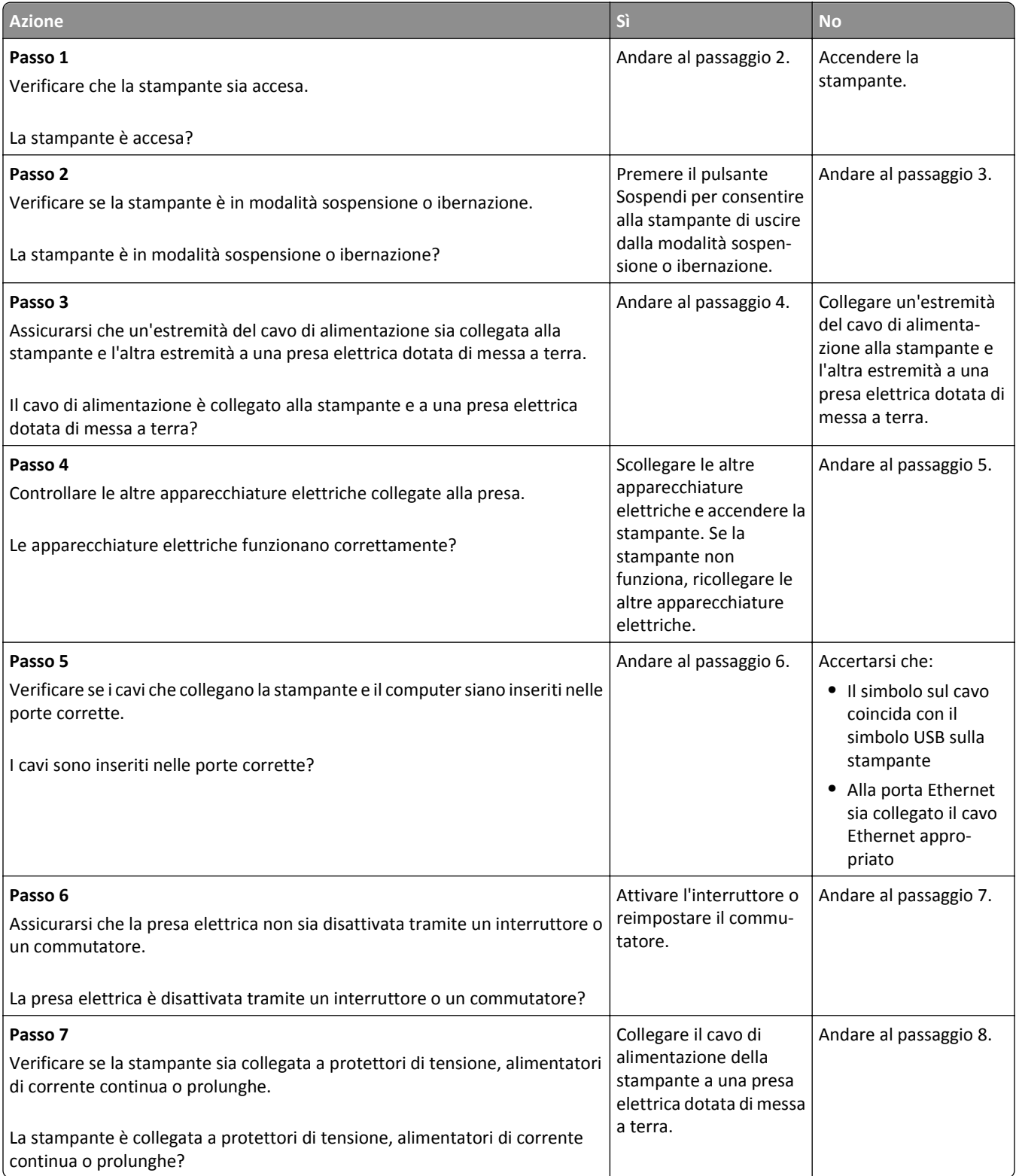

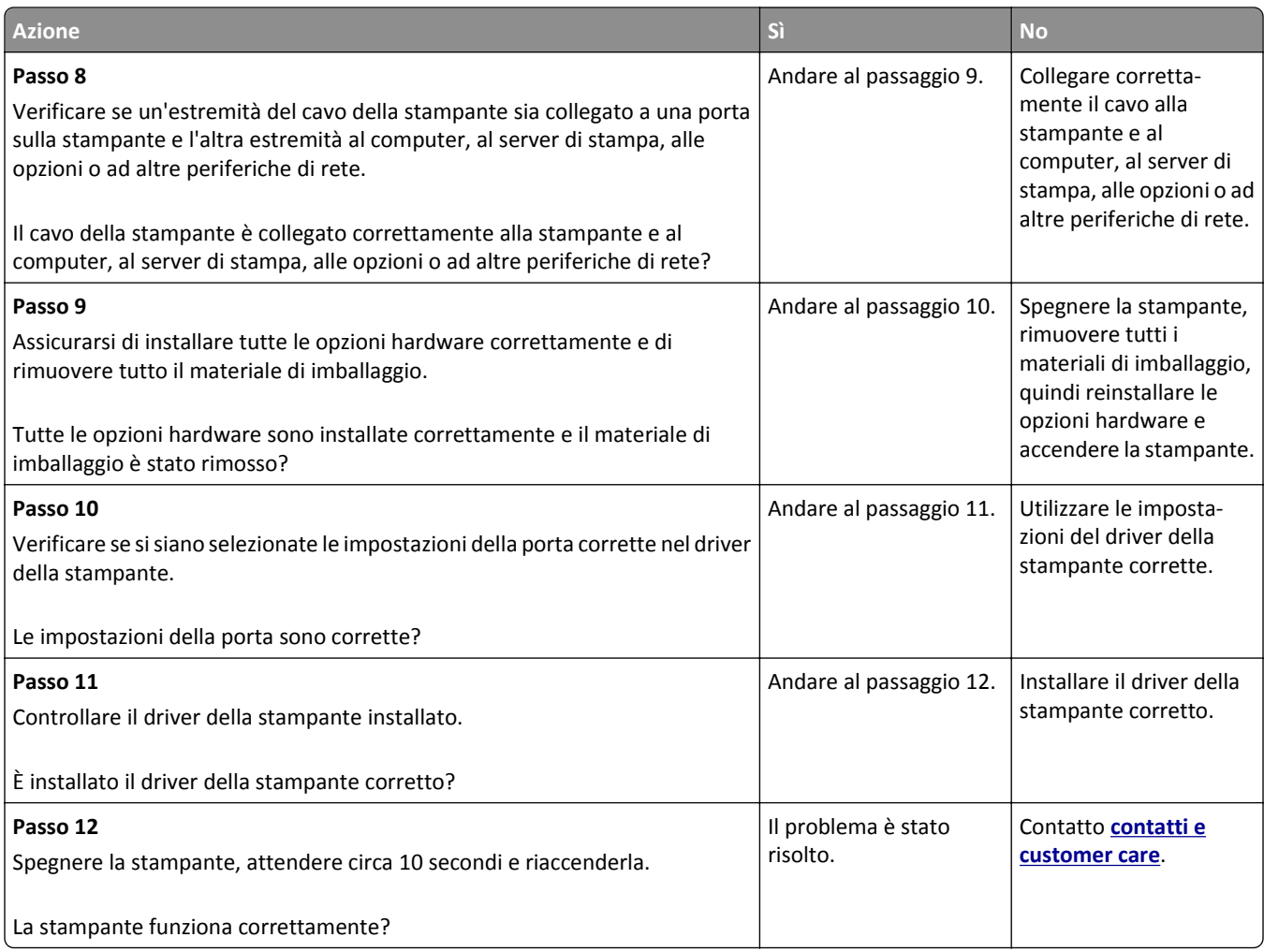

#### **Lo schermo della stampante è vuoto**

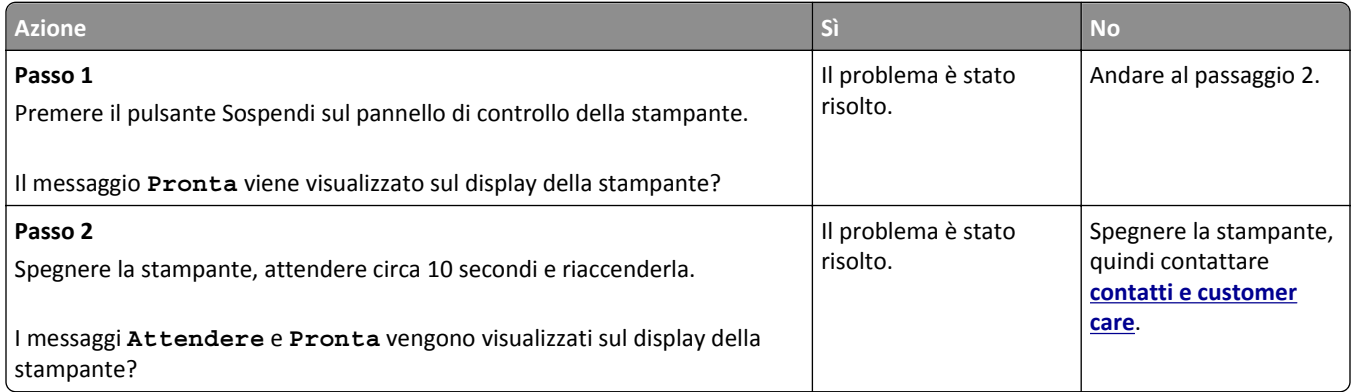

## <span id="page-195-0"></span>**Problemi relativi a hardware e opzioni interne**

#### **Problemi nel vassoio da 2100 fogli**

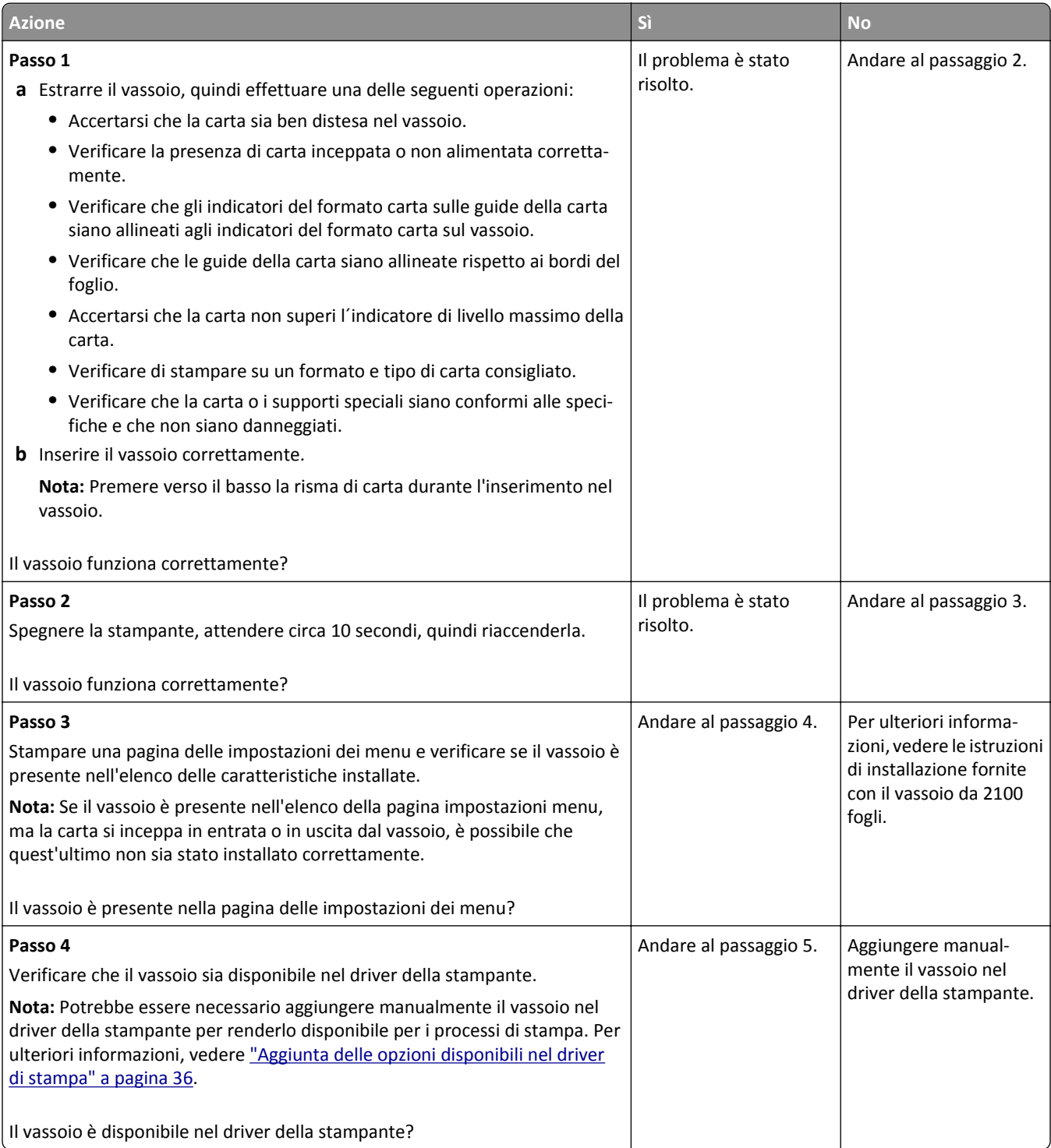

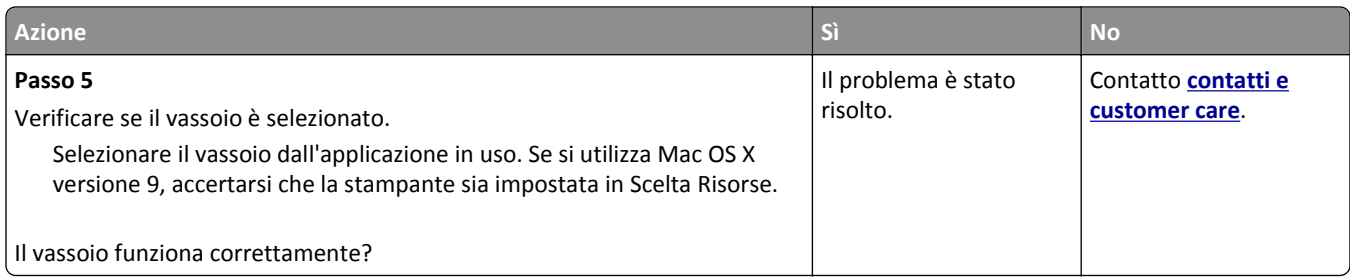

### **Impossibile rilevare l´opzione interna**

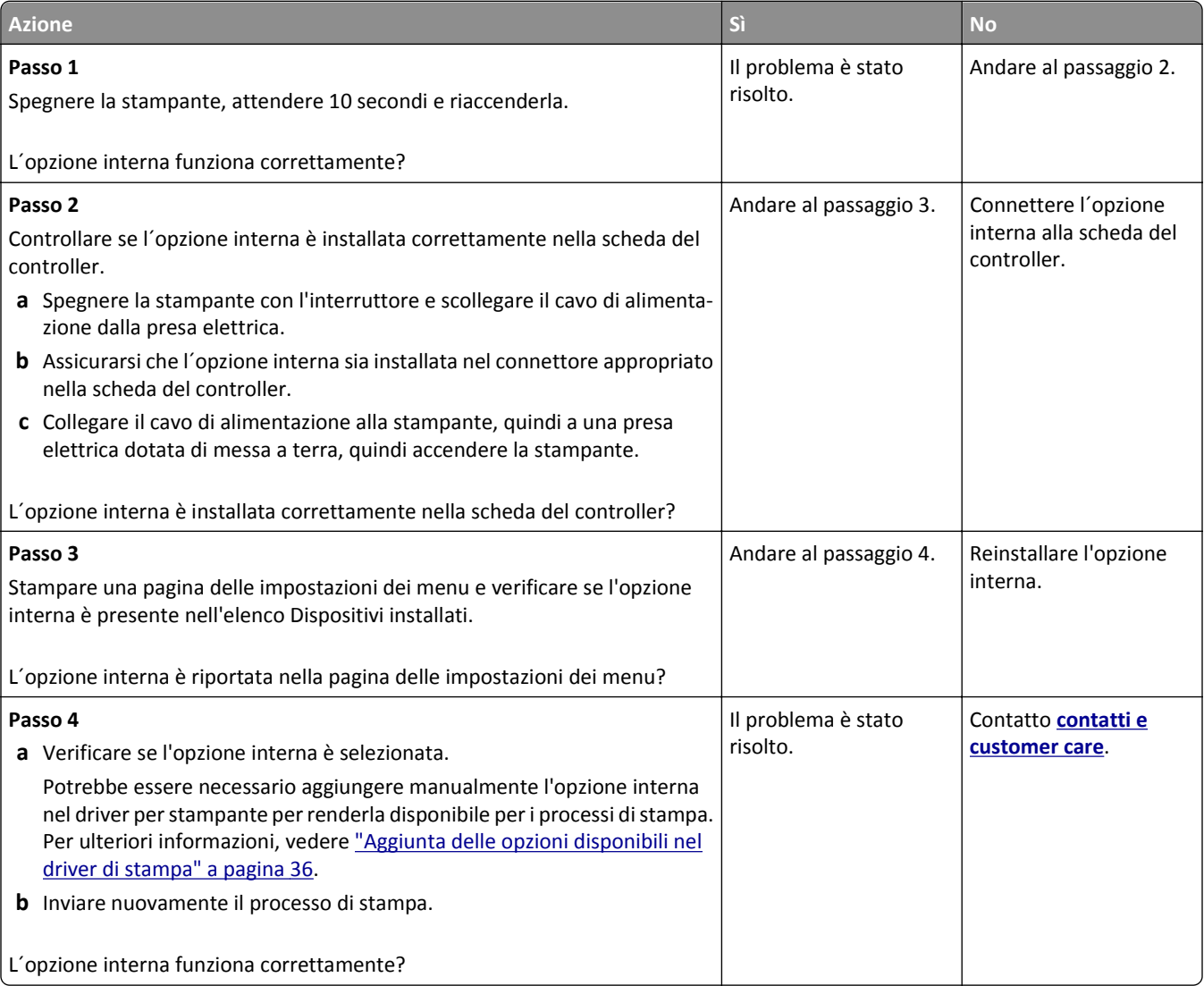

#### **Il server di stampa interno non funziona correttamente**

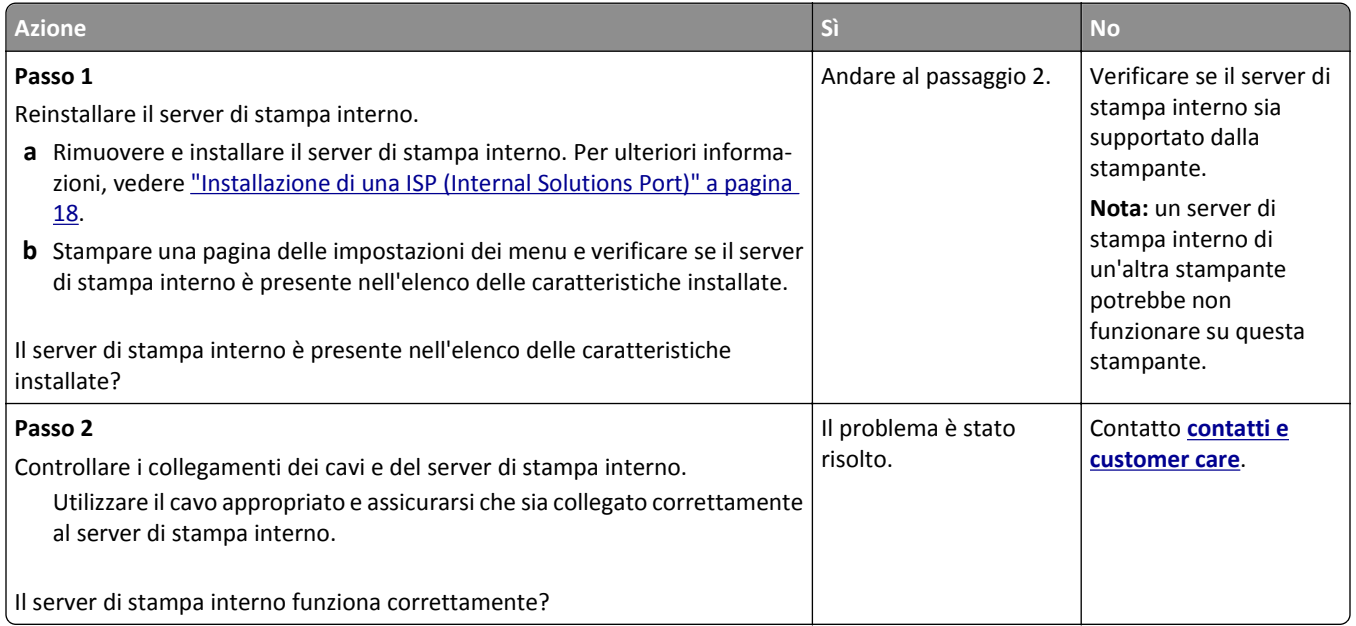

#### **Problemi del vassoio**

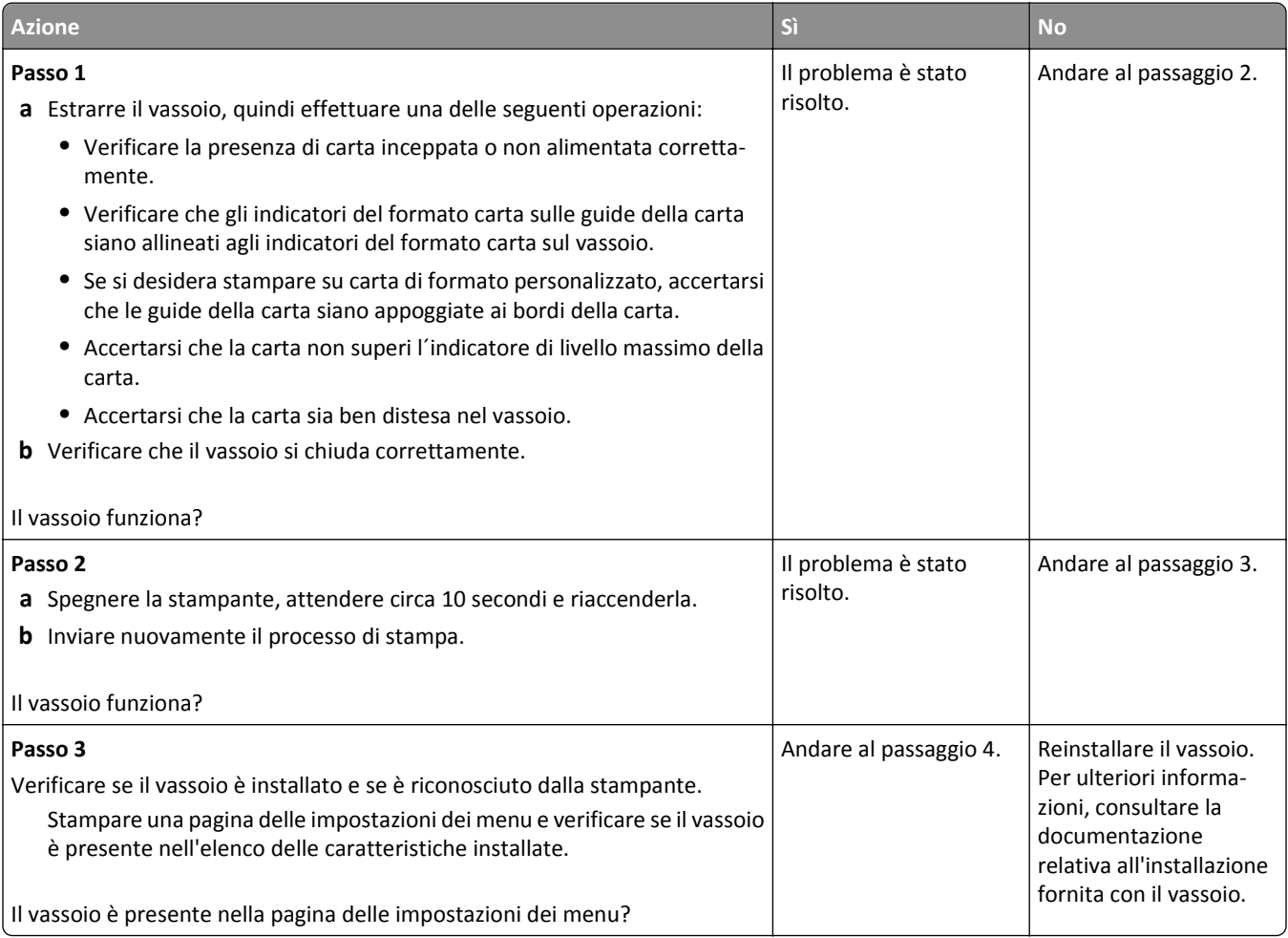

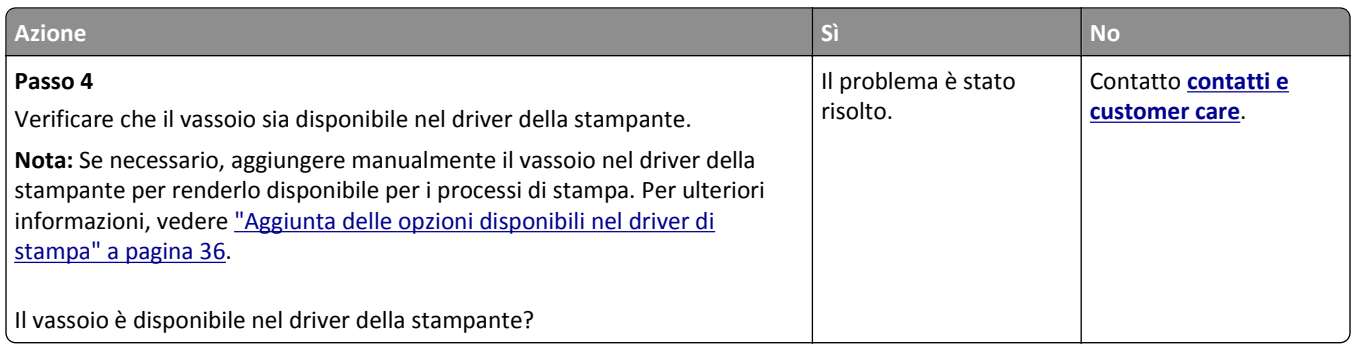

#### **La porta ISP (Internal Solutions Port) non funziona correttamente**

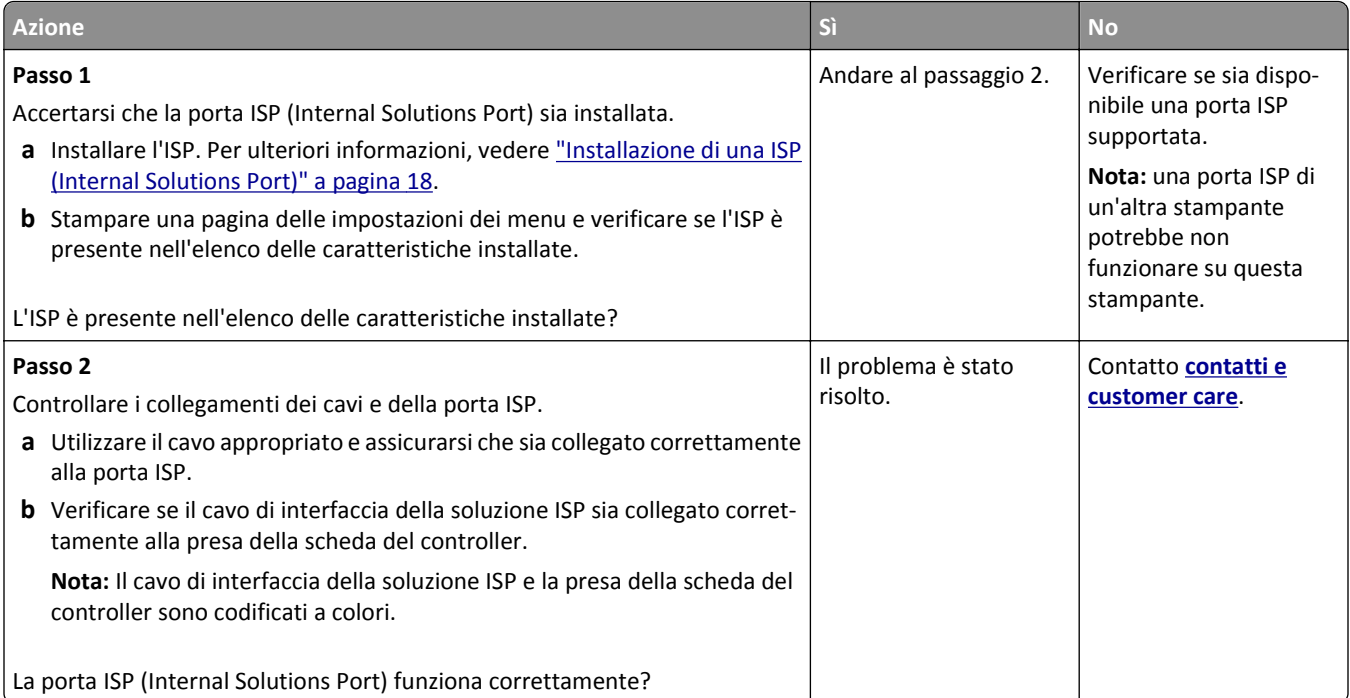

#### **La scheda di interfaccia parallela/USB non funziona correttamente**

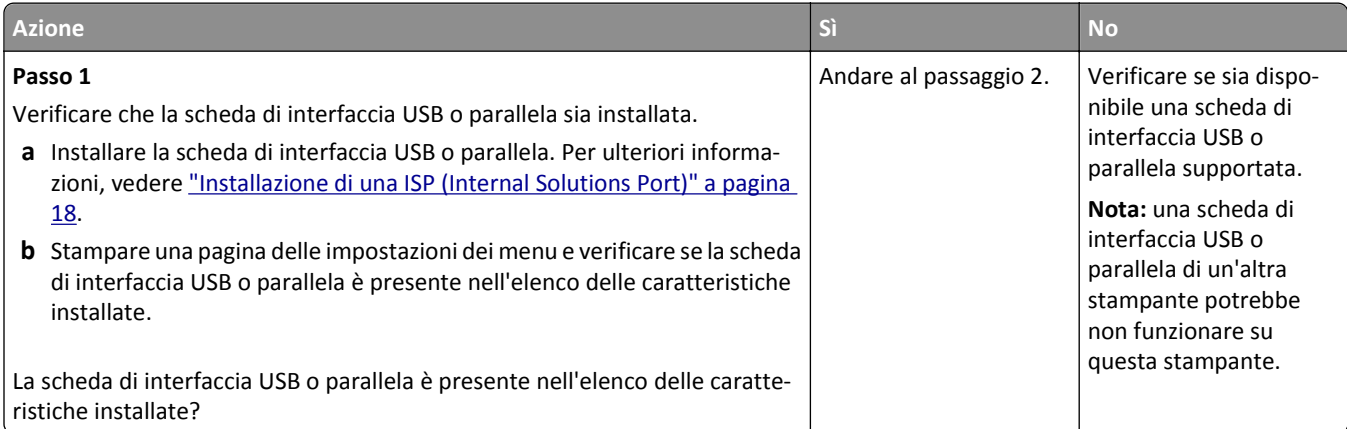

<span id="page-199-0"></span>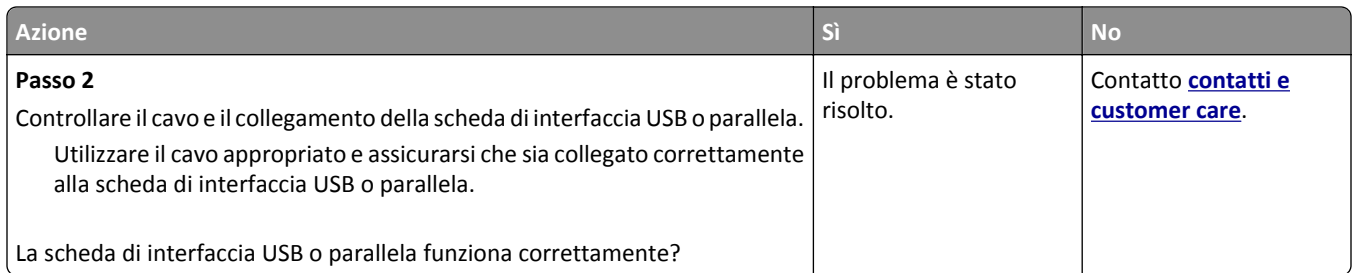

## **Problemi di alimentazione della carta**

#### **Le pagine inceppate non vengono ristampate**

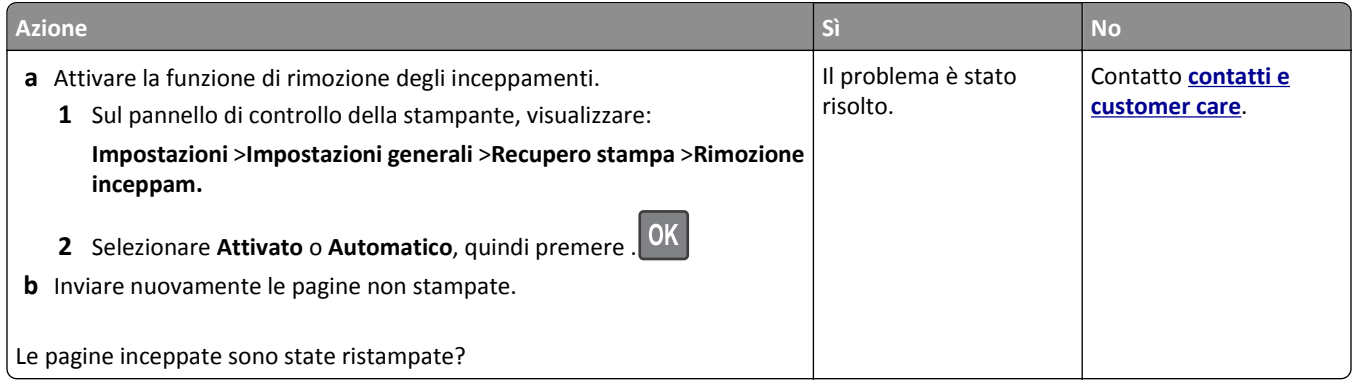

#### **Si verificano numerosi inceppamenti carta**

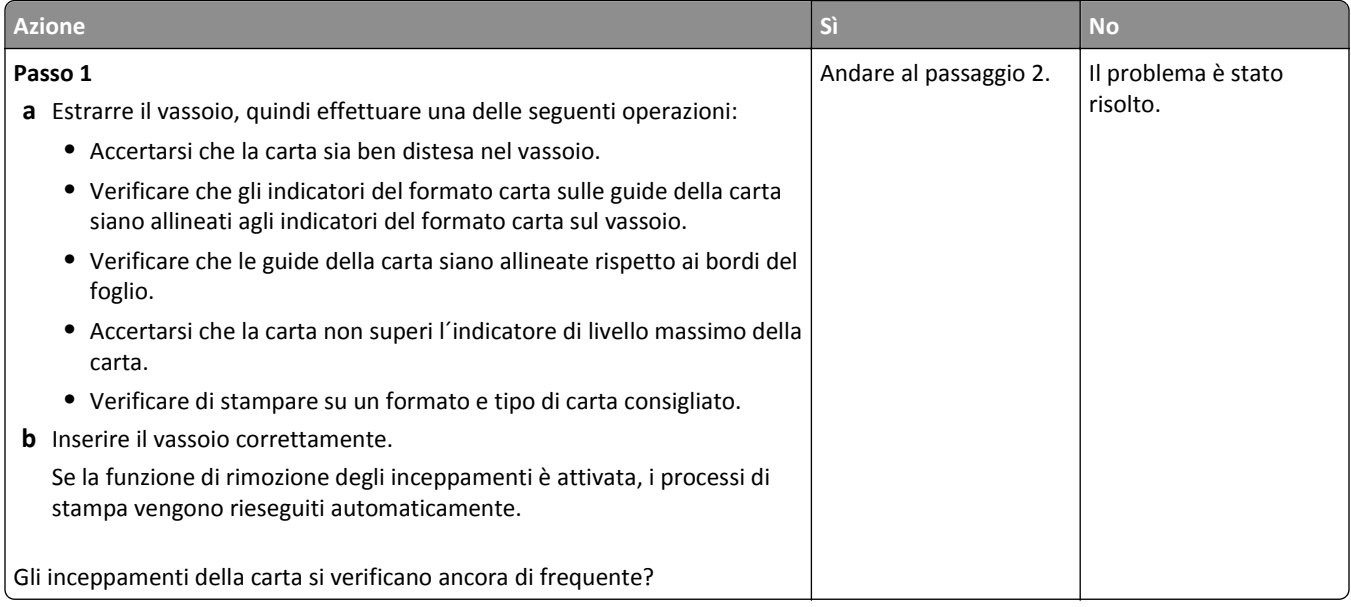

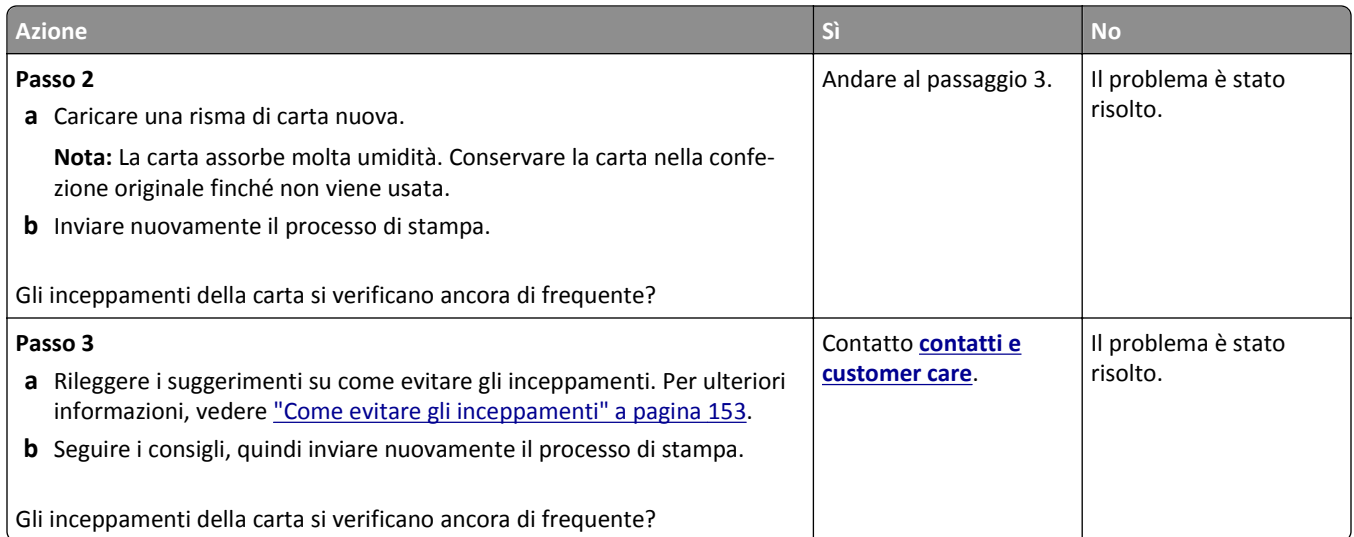

#### **Il messaggio Inceppamento carta resta visualizzato anche dopo l'eliminazione dell'inceppamento**

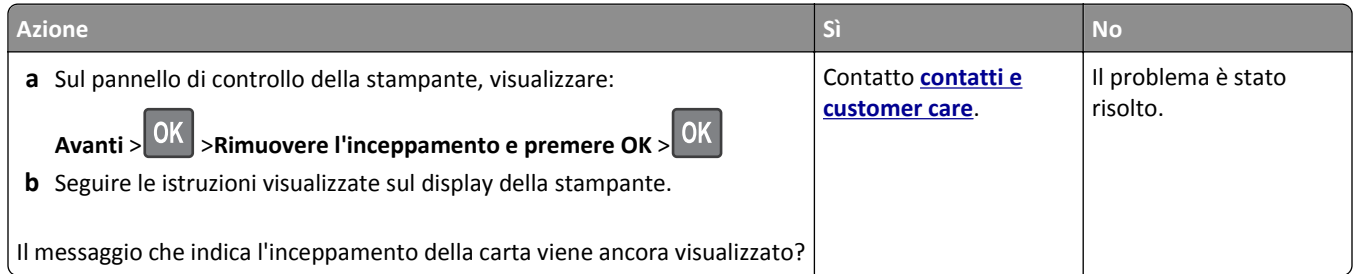

# **Risoluzione dei problemi di stampa**

## **Problemi di stampa**

#### **I processi riservati e altri processi in attesa non vengono stampati**

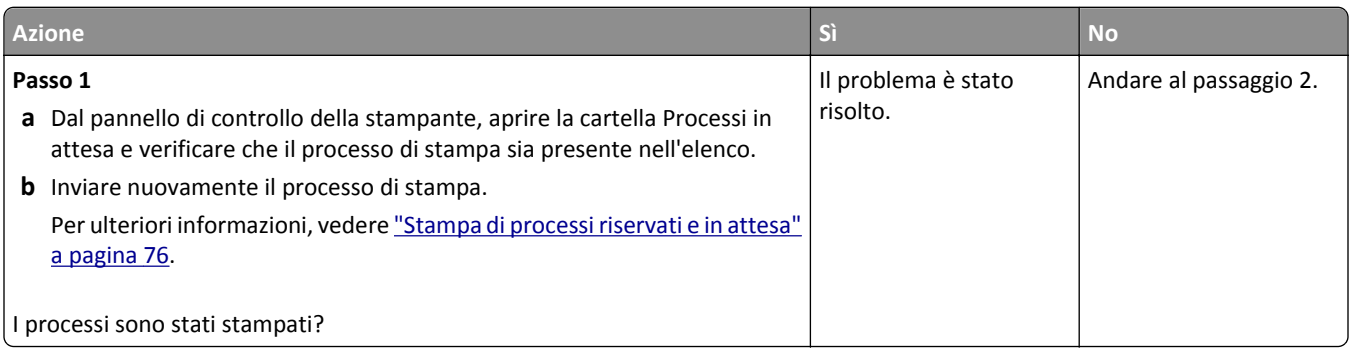

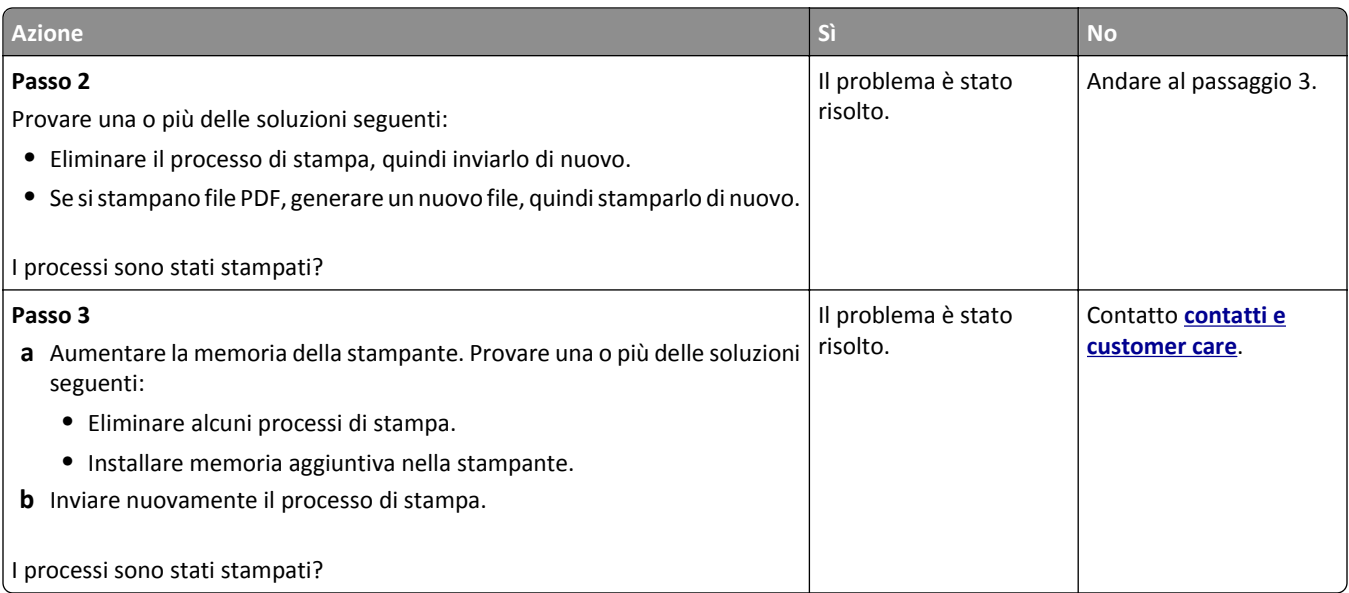

### **Viene visualizzato un messaggio di errore relativo alla lettura dell'unità flash**

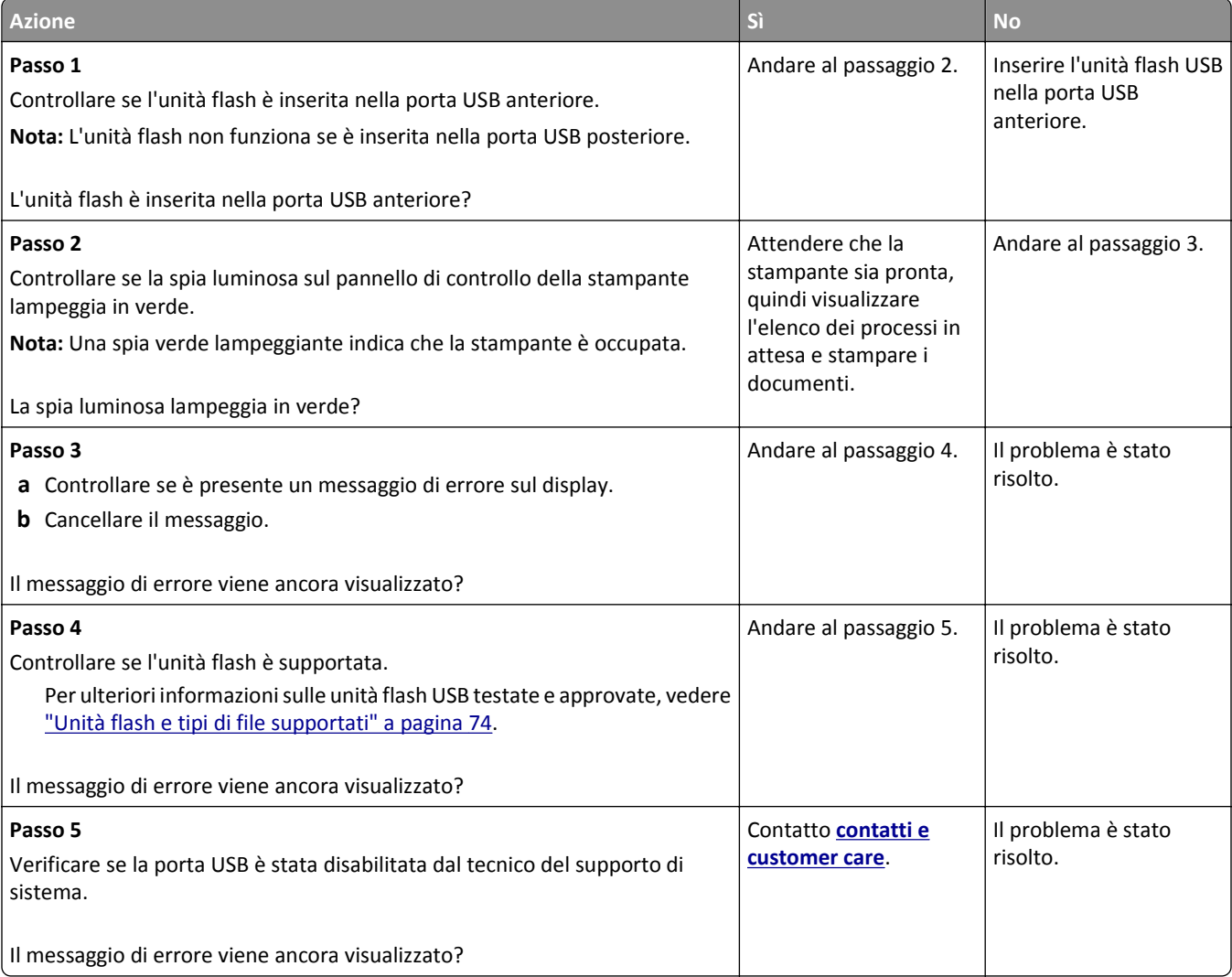

## **Stampa di caratteri errati**

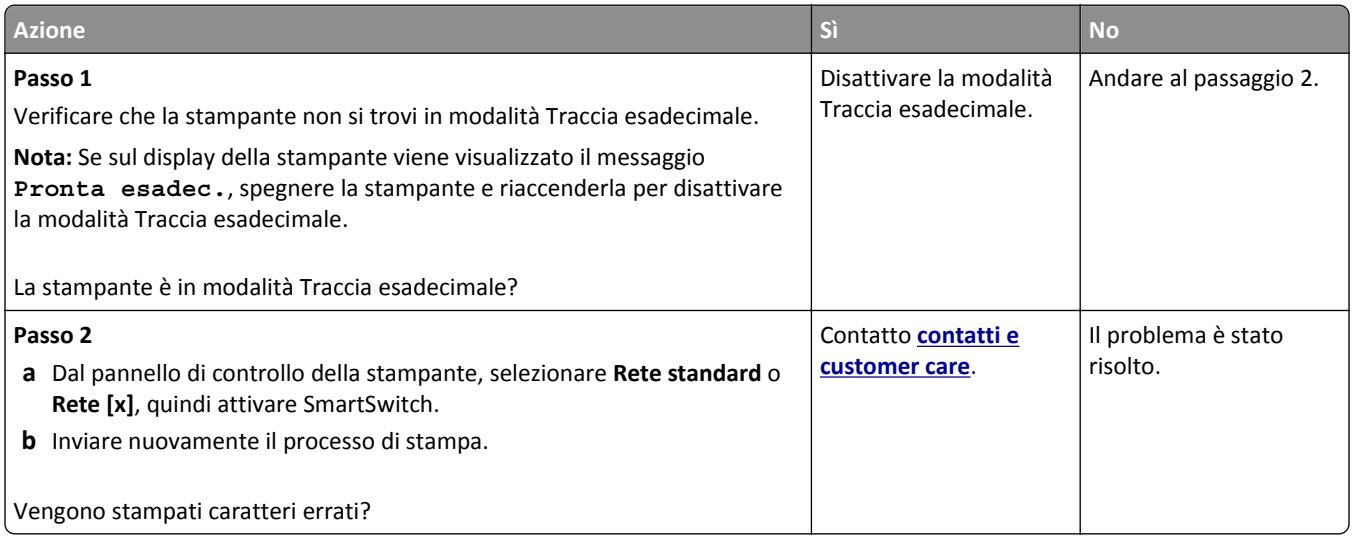

#### **La carta o il vassoio utilizzato per la stampa del processo non è corretto**

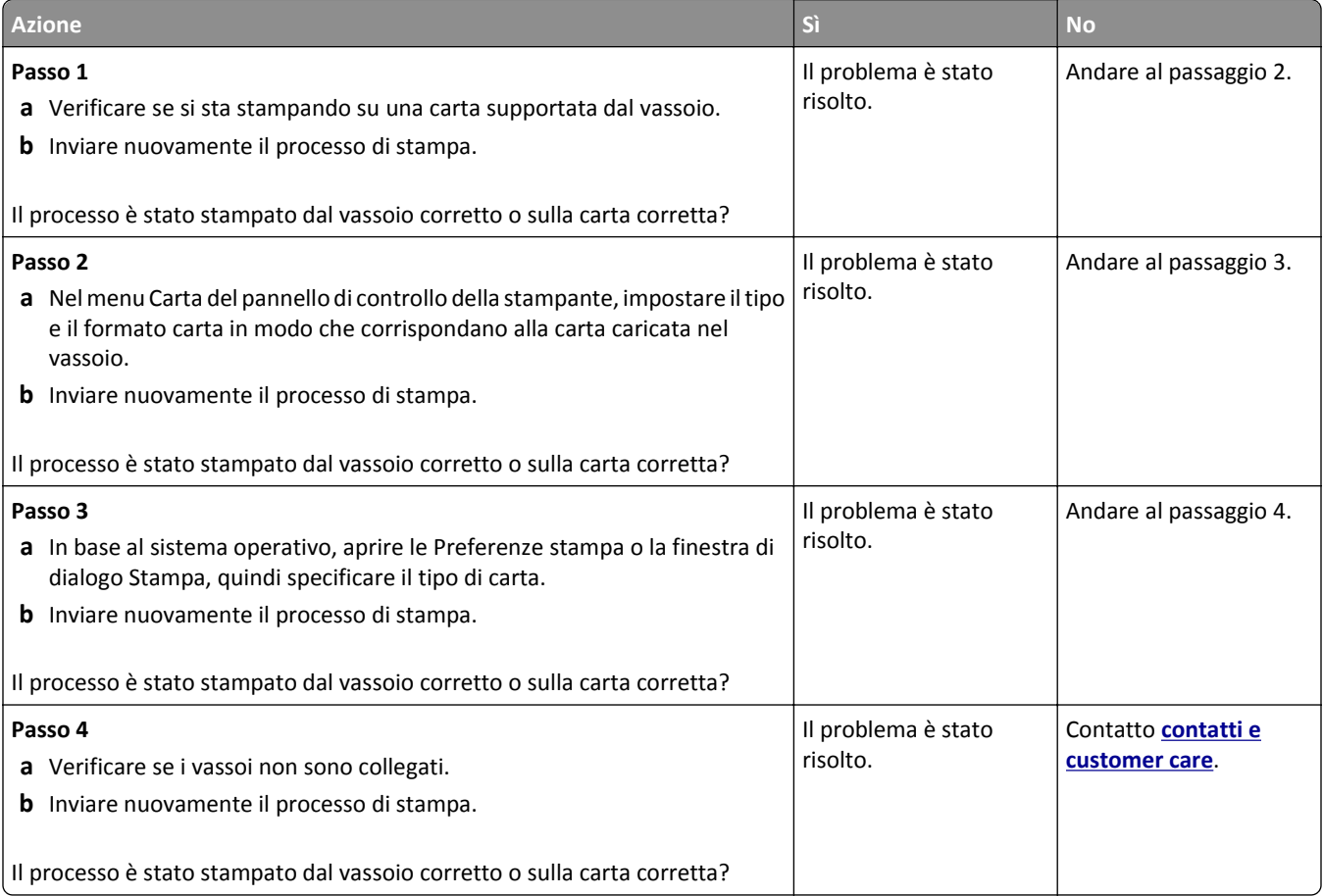

#### **I processi di grandi dimensioni non vengono fascicolati**

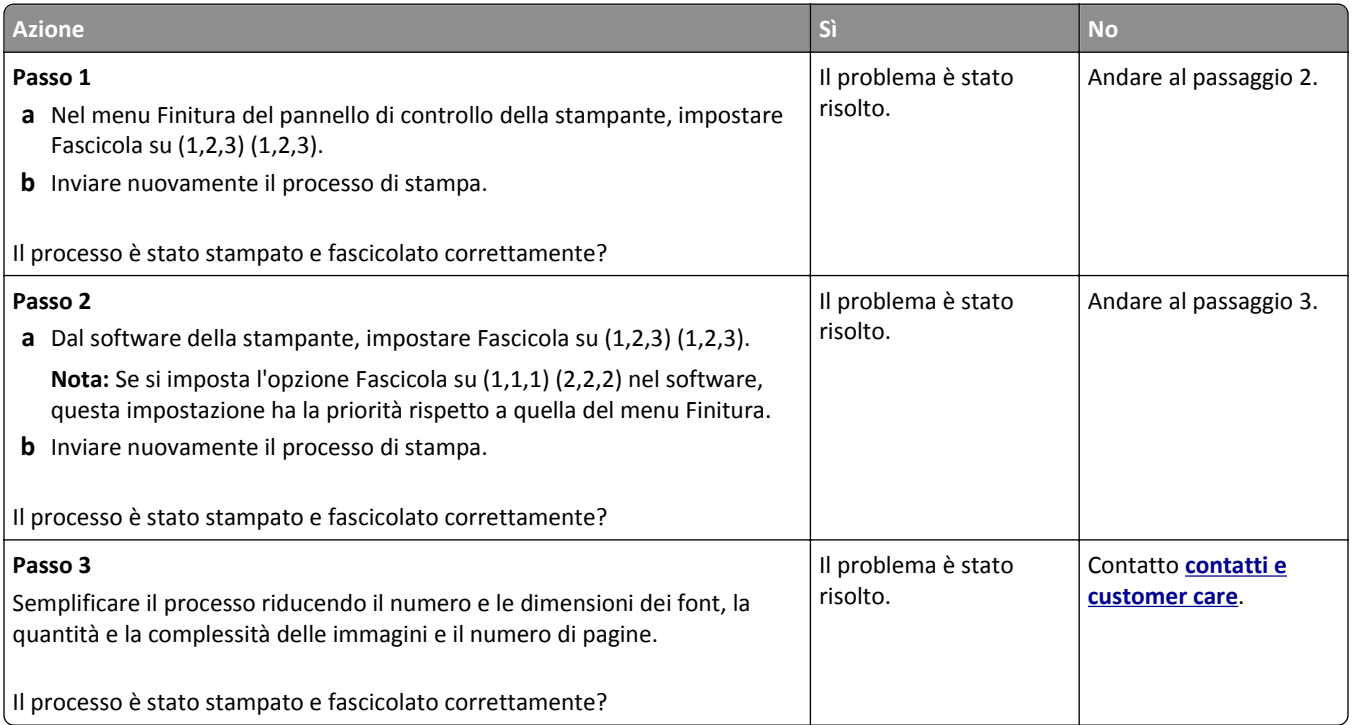

### **Non è possibile stampare file PDF multilingua**

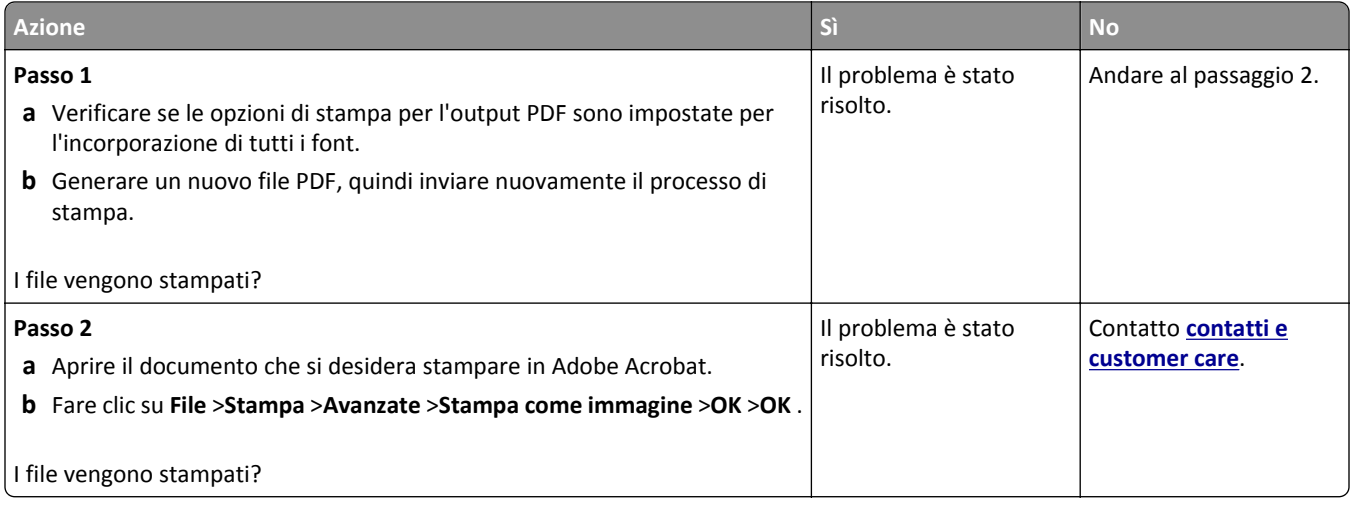

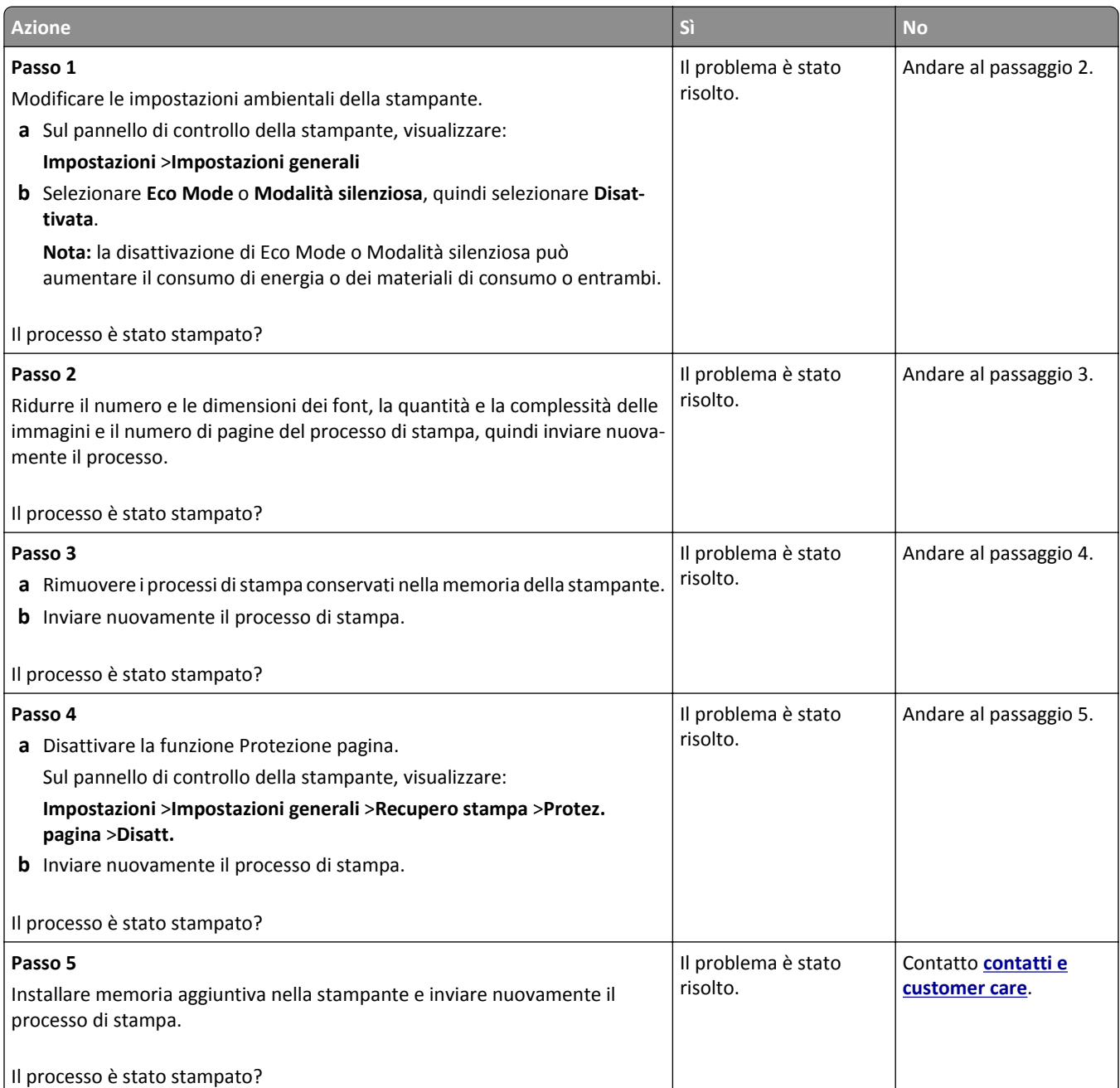

#### **I processi di stampa non vengono eseguiti**

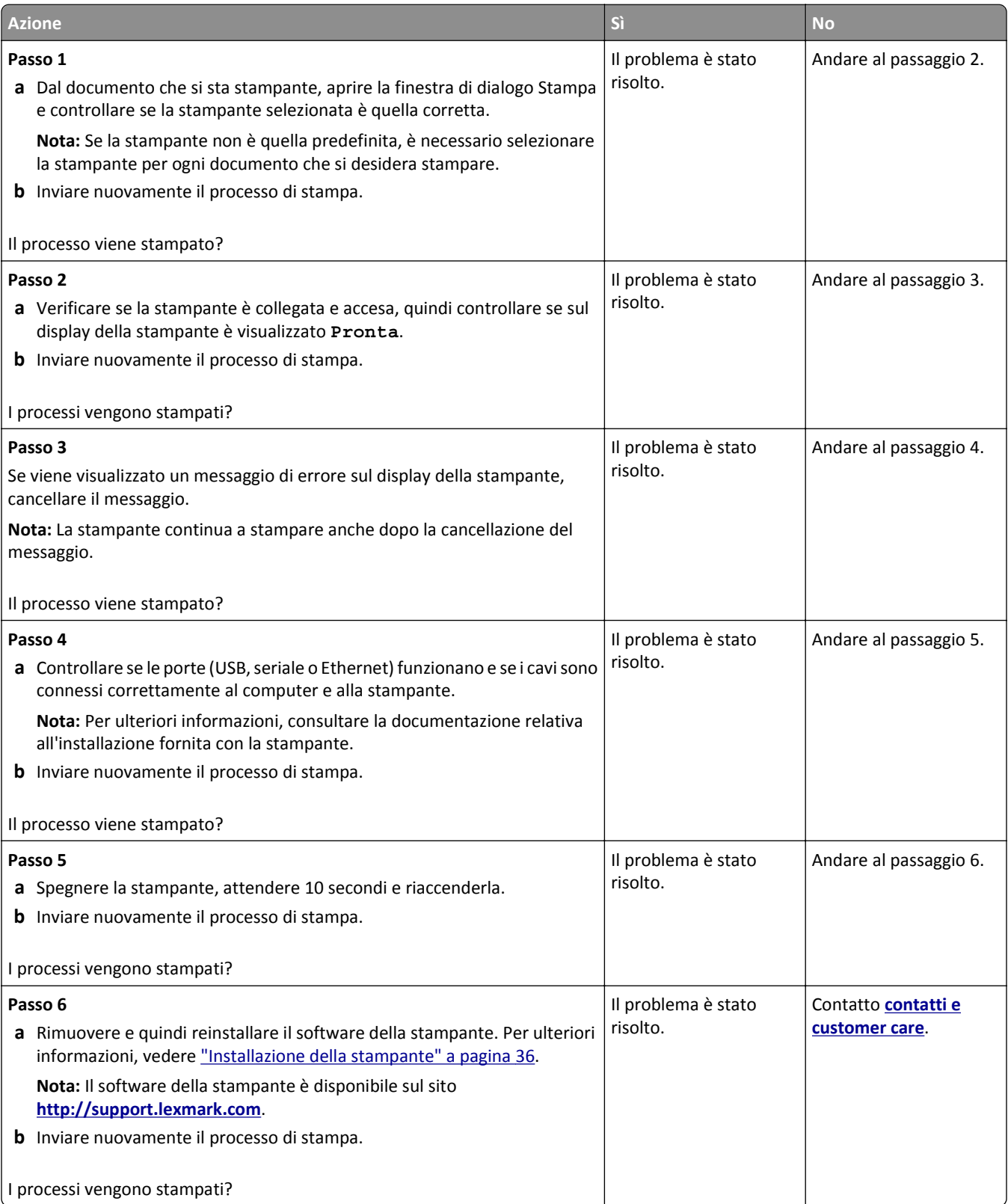

#### **Rallentamento della stampa**

#### **Note:**

- **•** Quando si stampa utilizzando un formato di carta stretto, la stampante funziona a velocità ridotta per evitare danni all'unità di fusione.
- **•** La velocità della stampante può risultare ridotta quando si eseguono stampe per lunghi periodi di tempo o in condizioni di temperatura elevata.

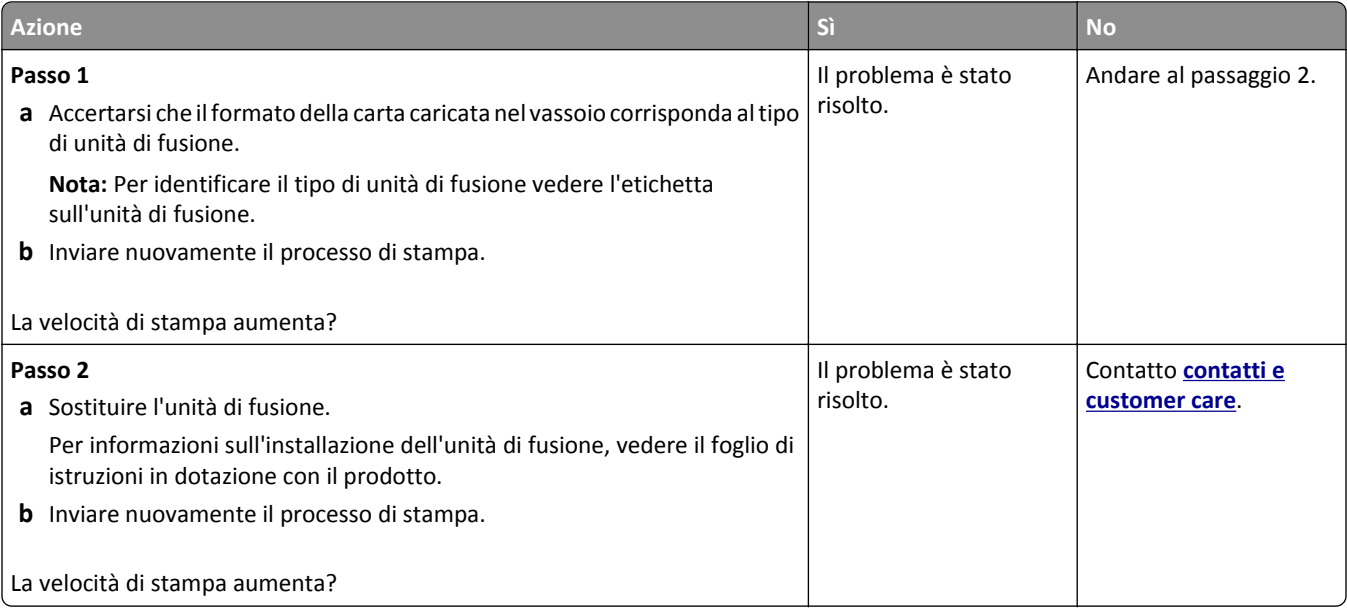

#### **Collegamento dei vassoi non funzionante**

#### **Note:**

- **•** I vassoi sono in grado di rilevare la lunghezza della carta.
- **•** L'alimentatore multiuso non rileva automaticamente il formato della carta. È necessario impostare le dimensioni nel menu Dimensioni/tipo carta.

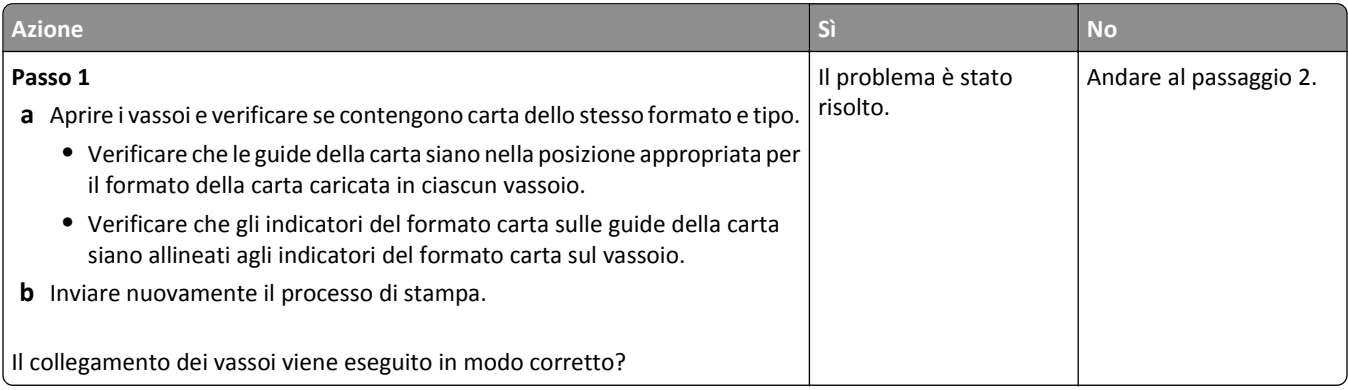

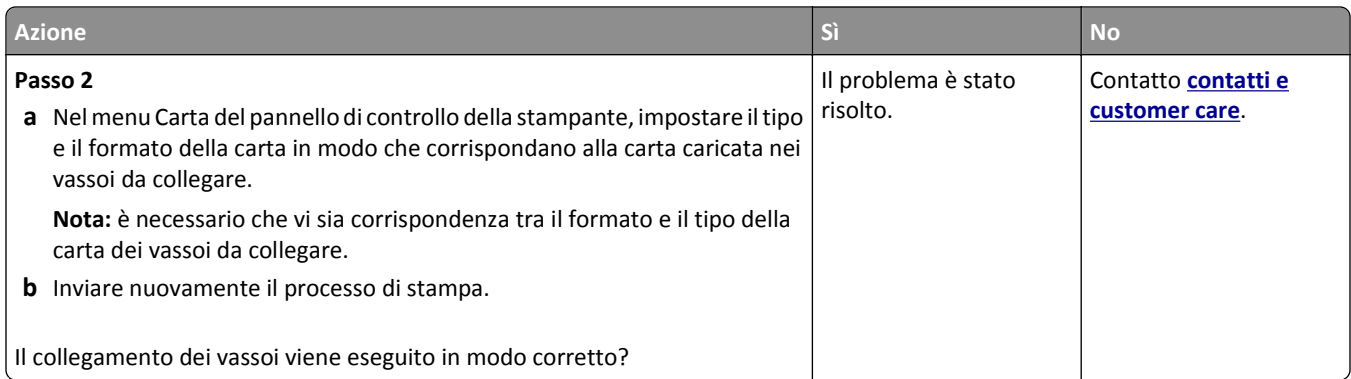

#### **Vengono visualizzate interruzioni di pagina errate**

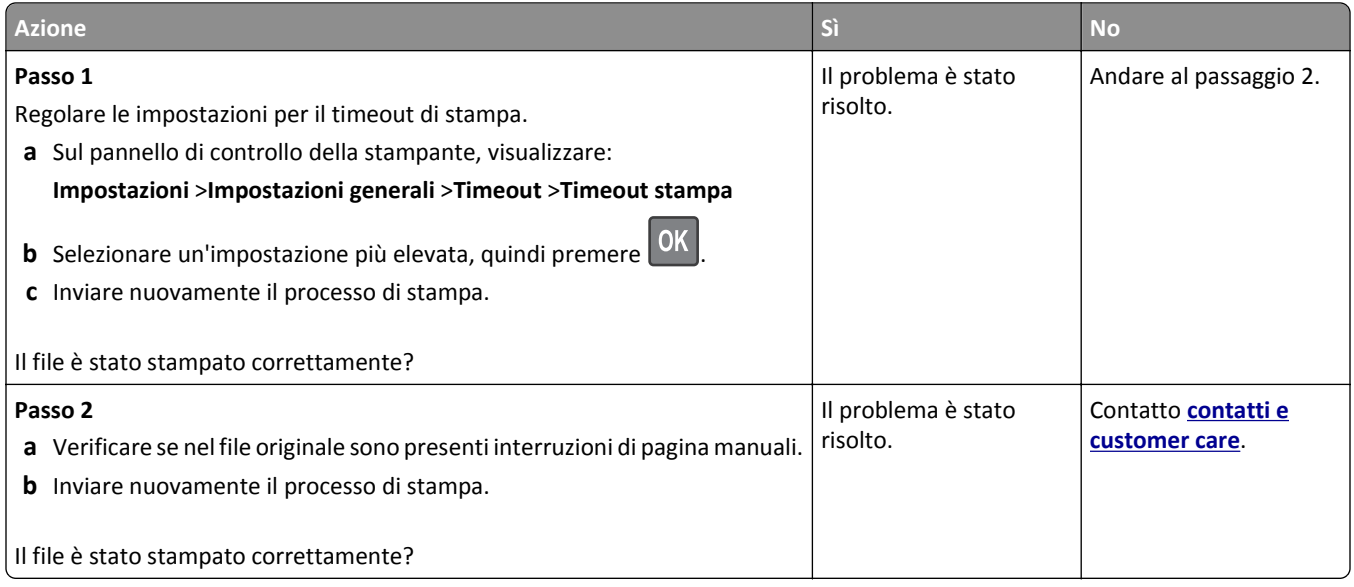

## **Problemi di qualità di stampa**

#### **I caratteri presentano bordi irregolari**

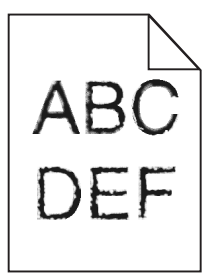

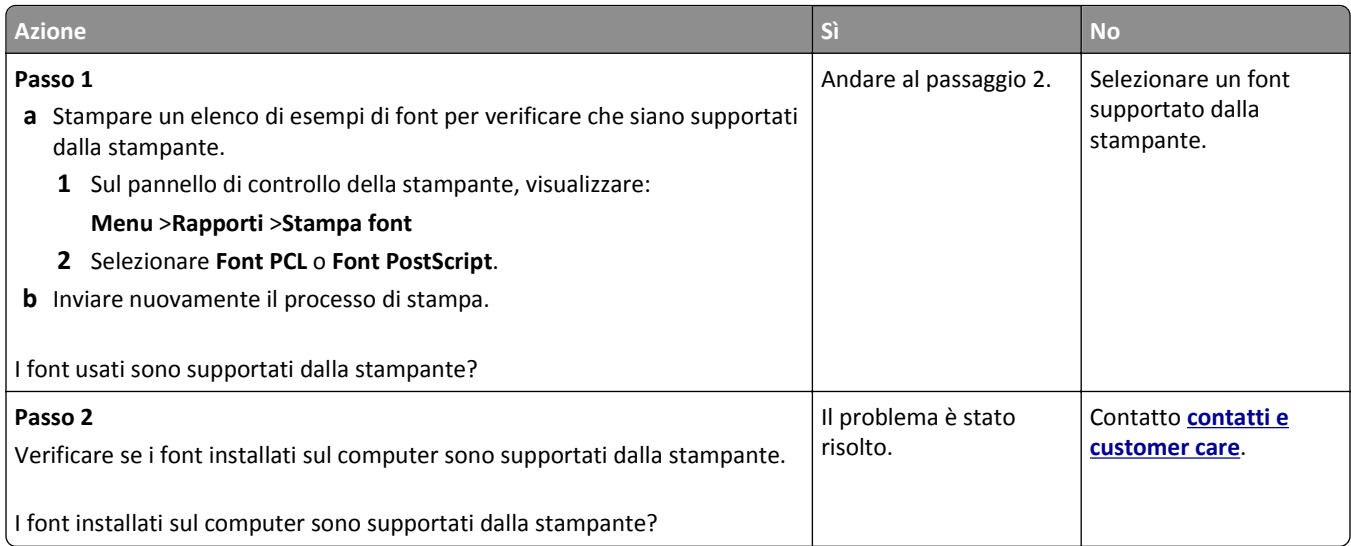

## **Pagine o immagini tagliate**

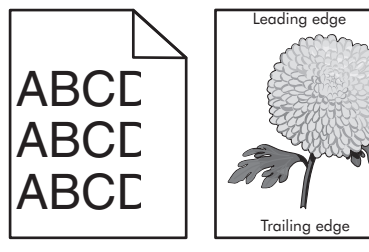

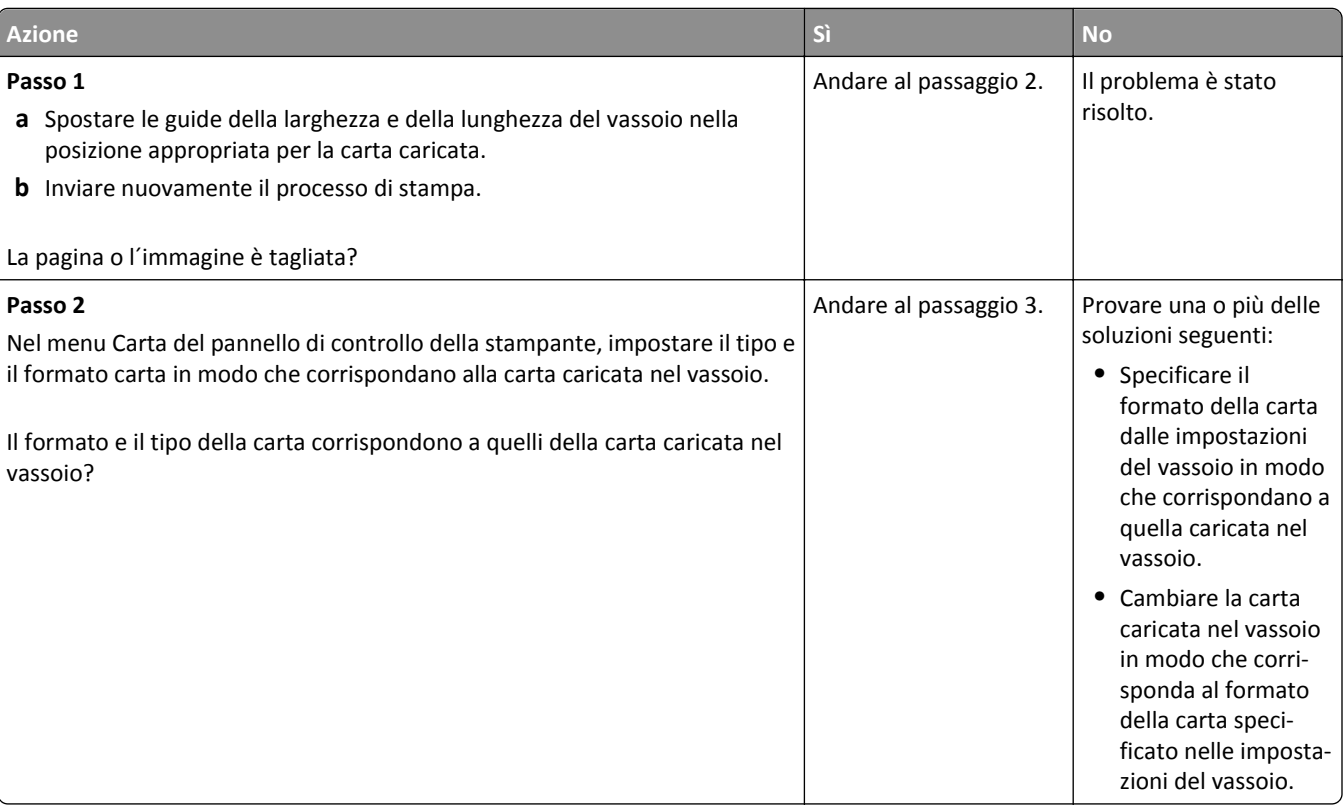

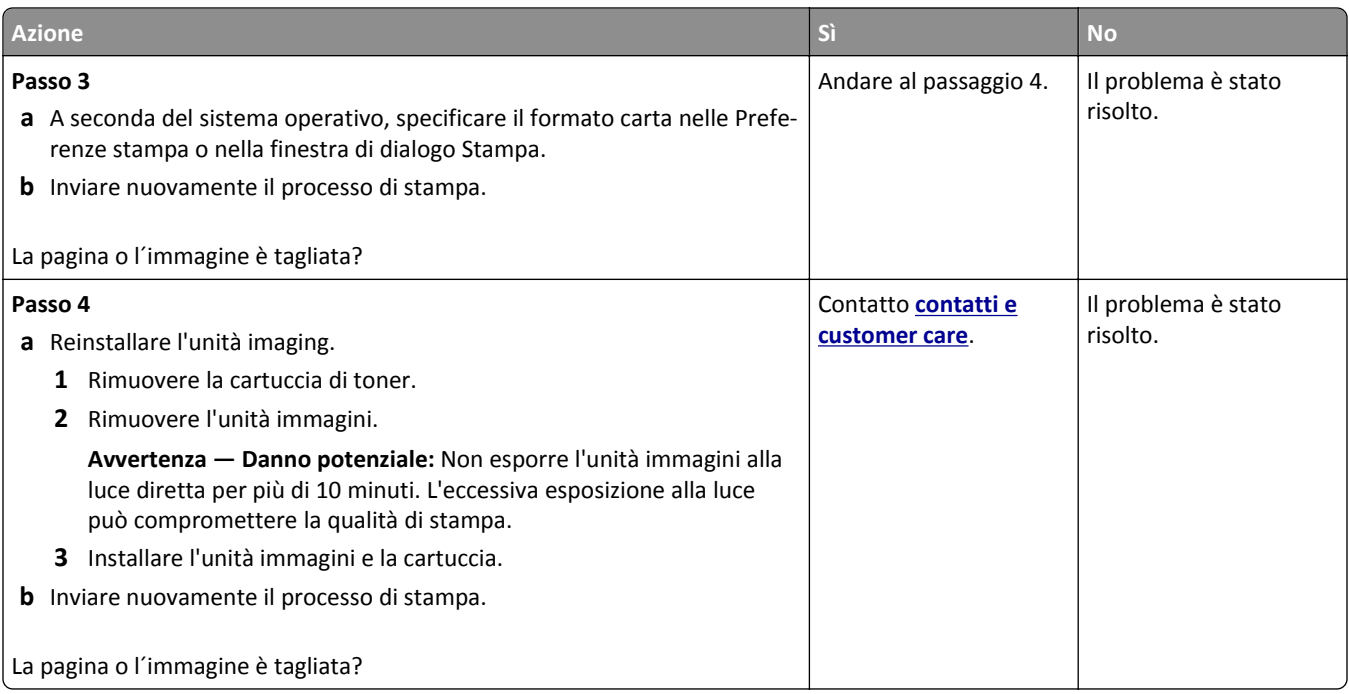

#### **Presenza di immagini compresse sulle stampe**

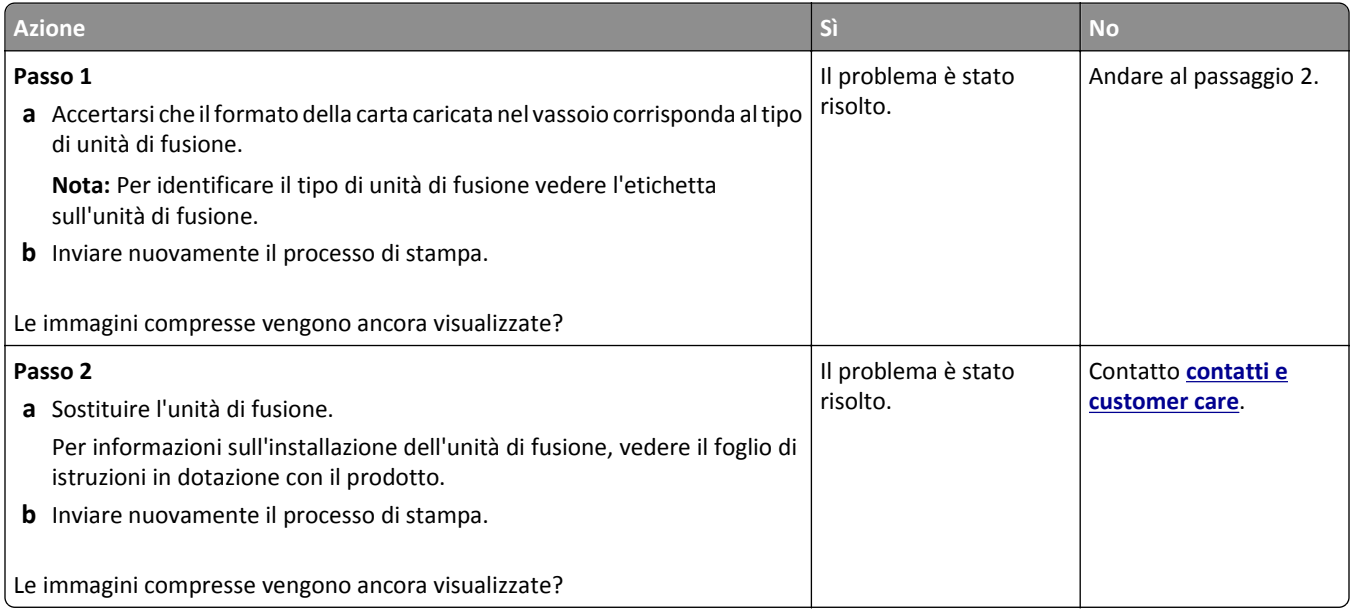

#### **Sfondo grigio sulle stampe**

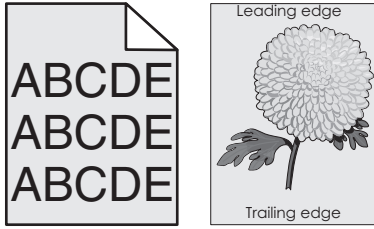

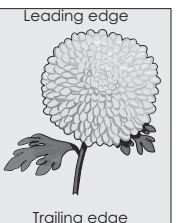

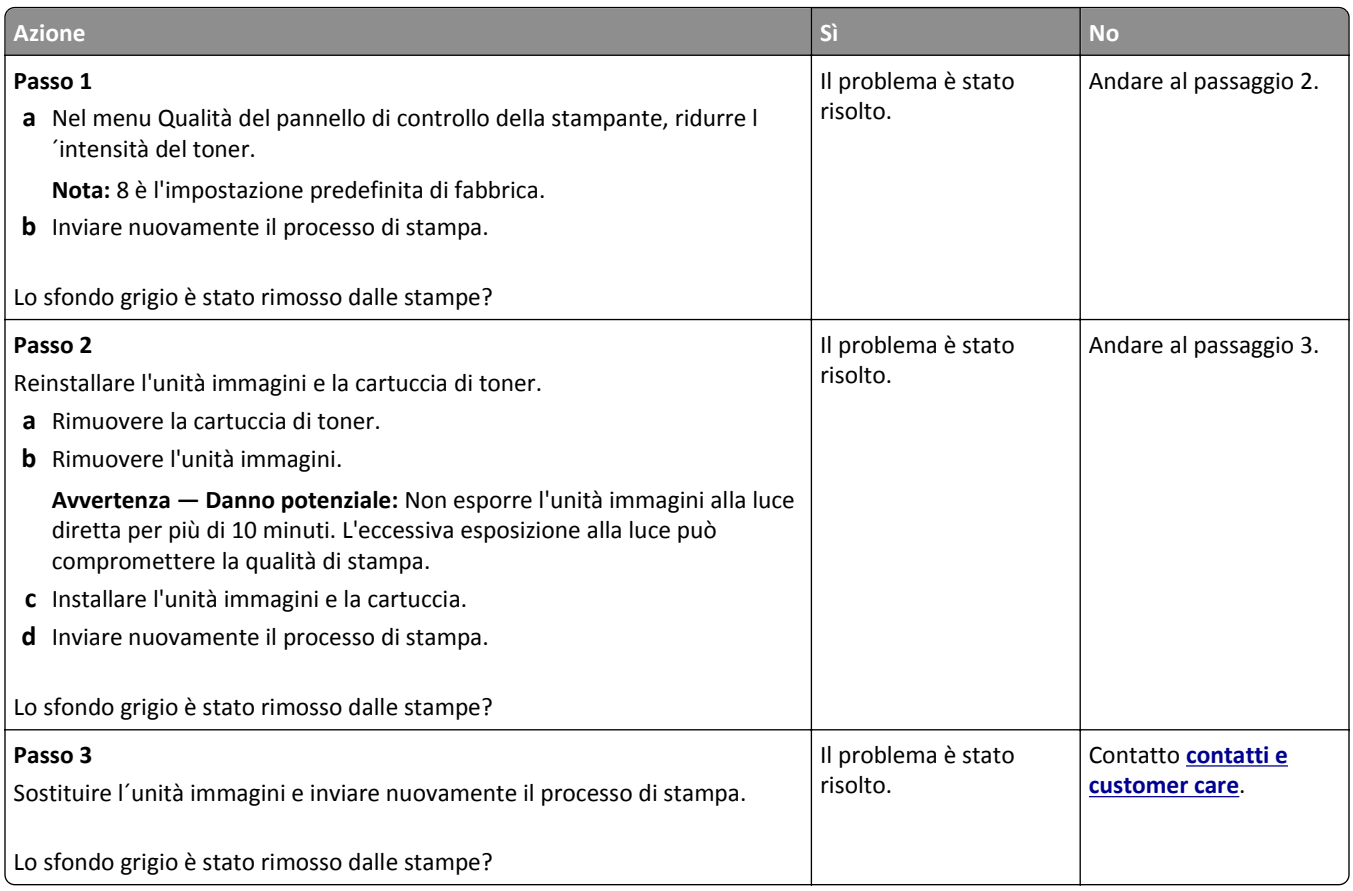

#### **Presenza di aree orizzontali vuote sulle stampe**

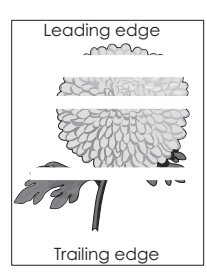

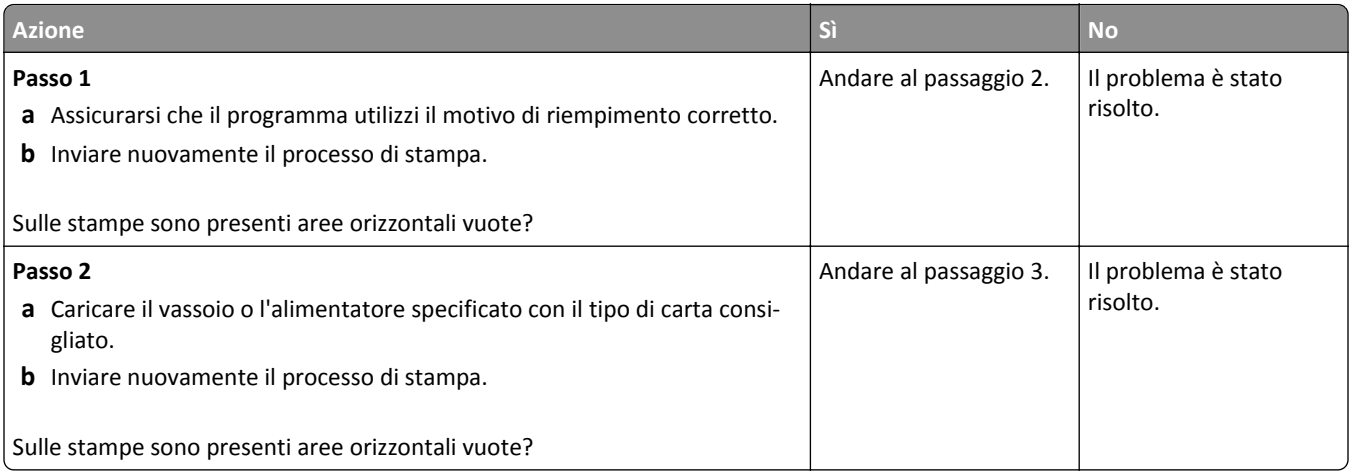

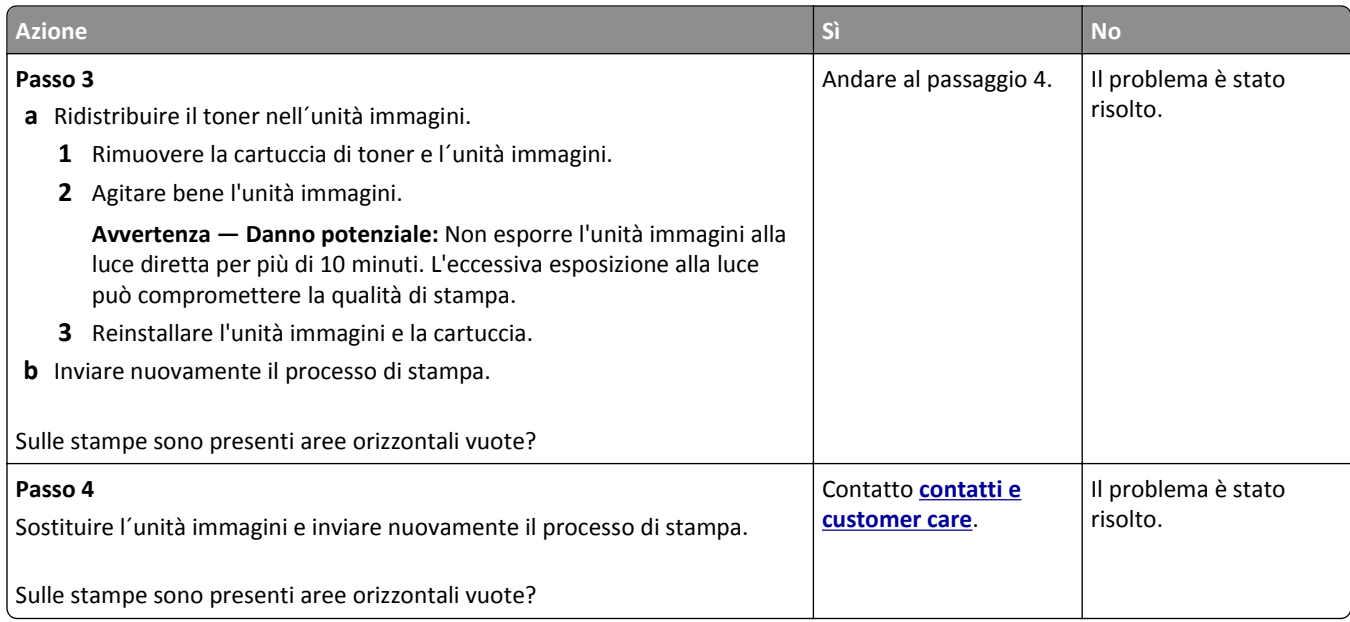

## **Margini errati sulle stampe**

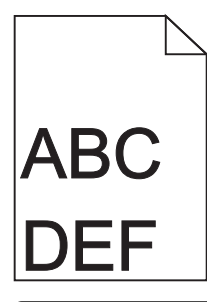

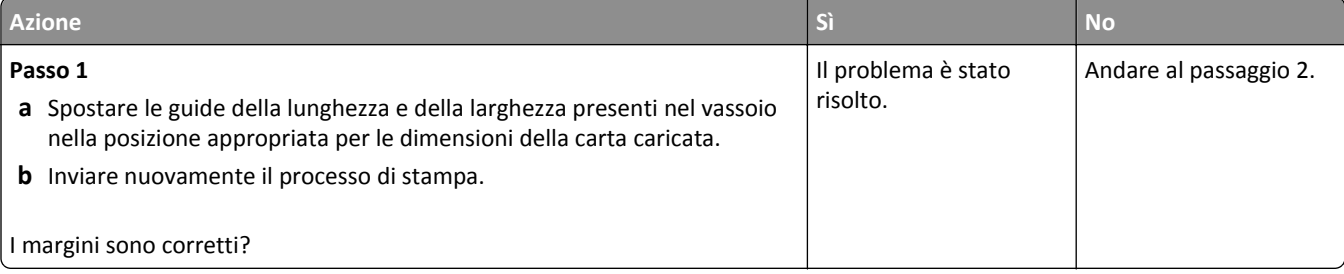

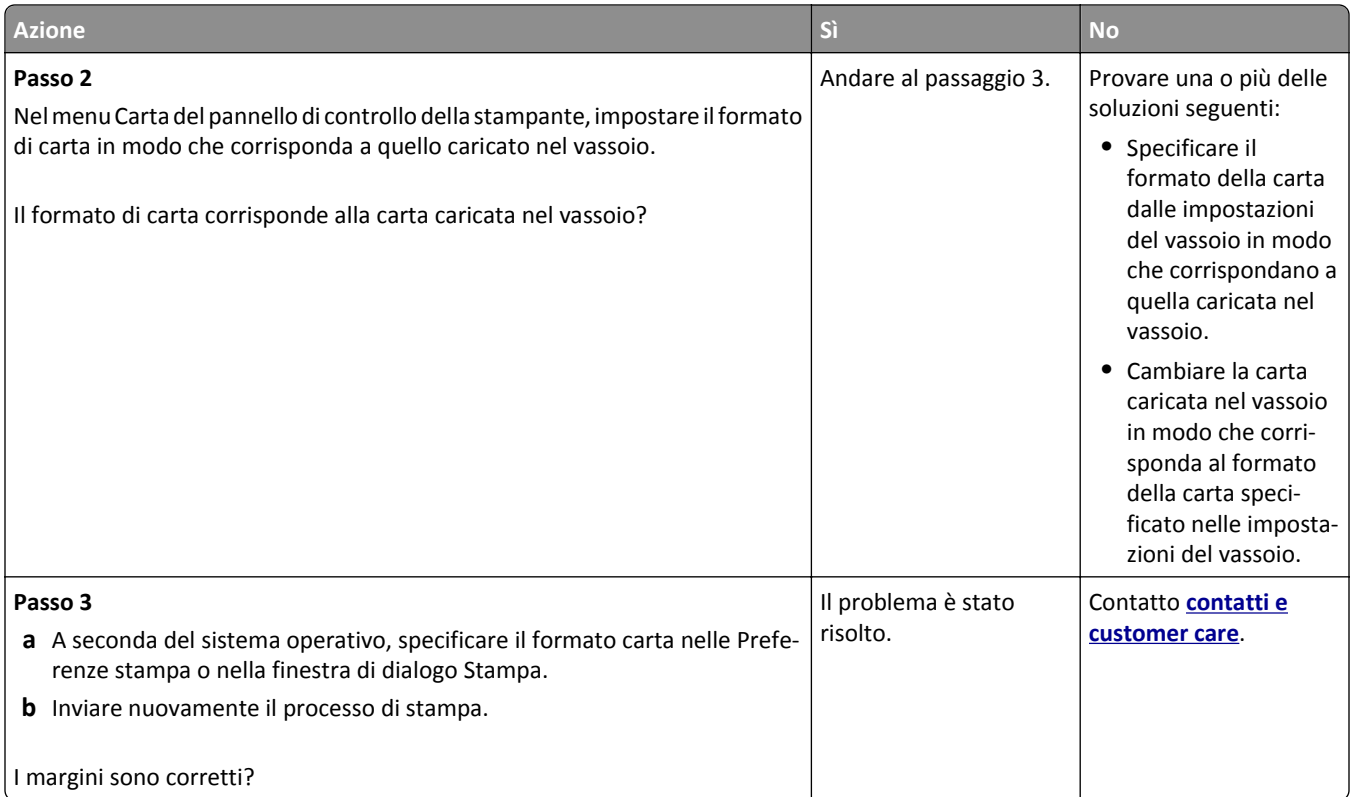

#### **Arricciamento della carta**

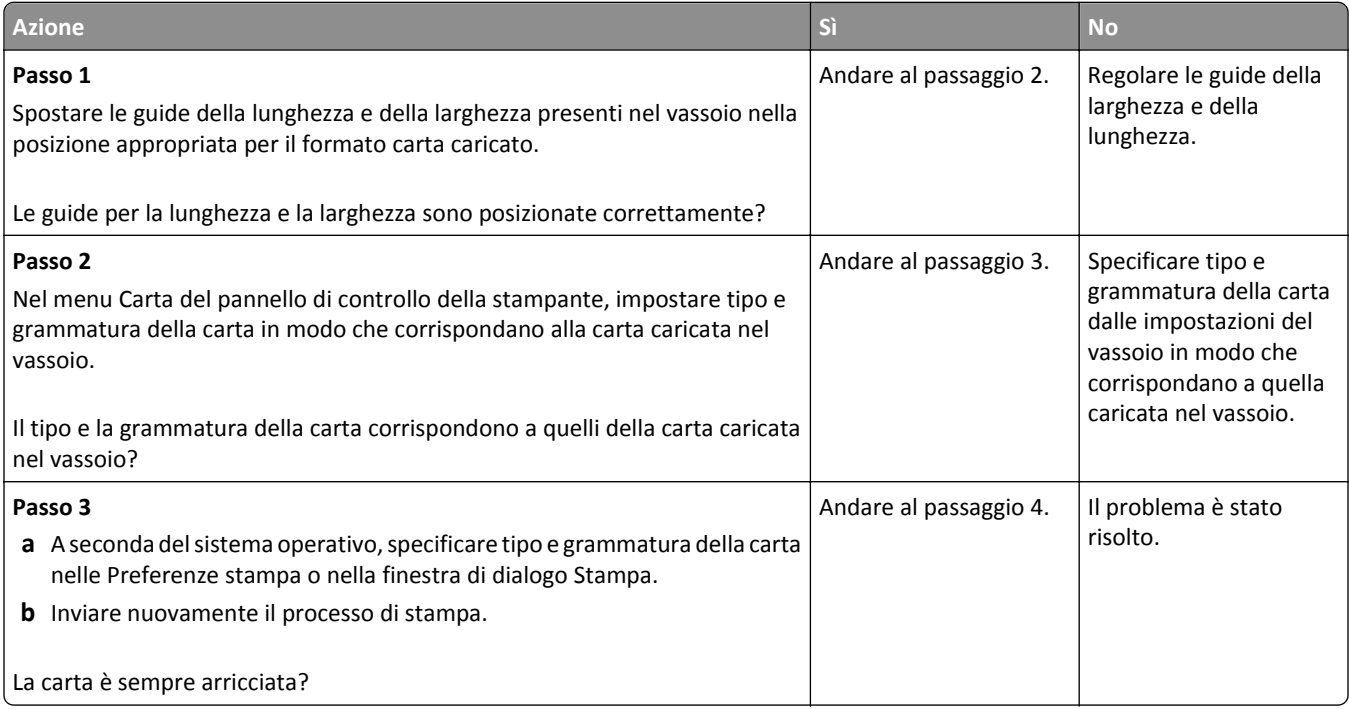

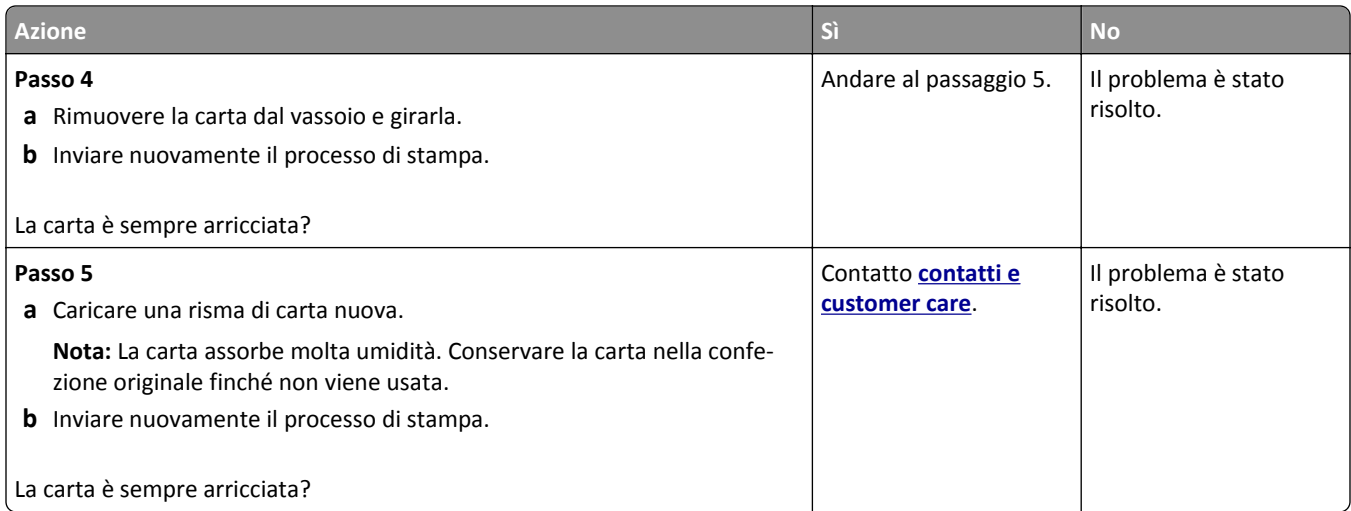

### **Stampa irregolare**

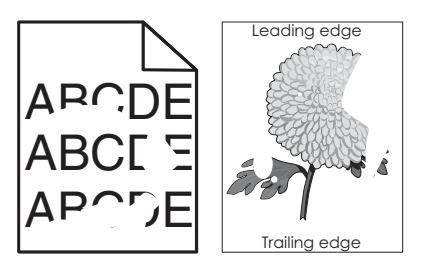

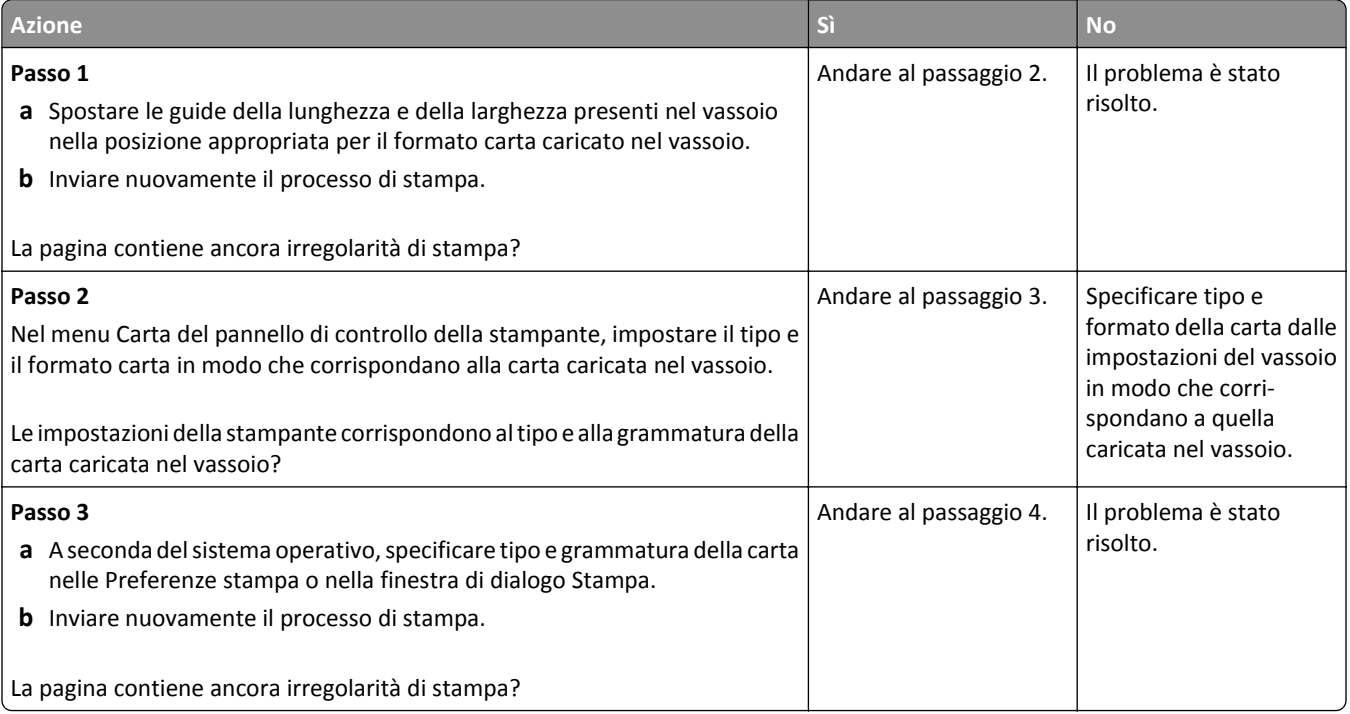

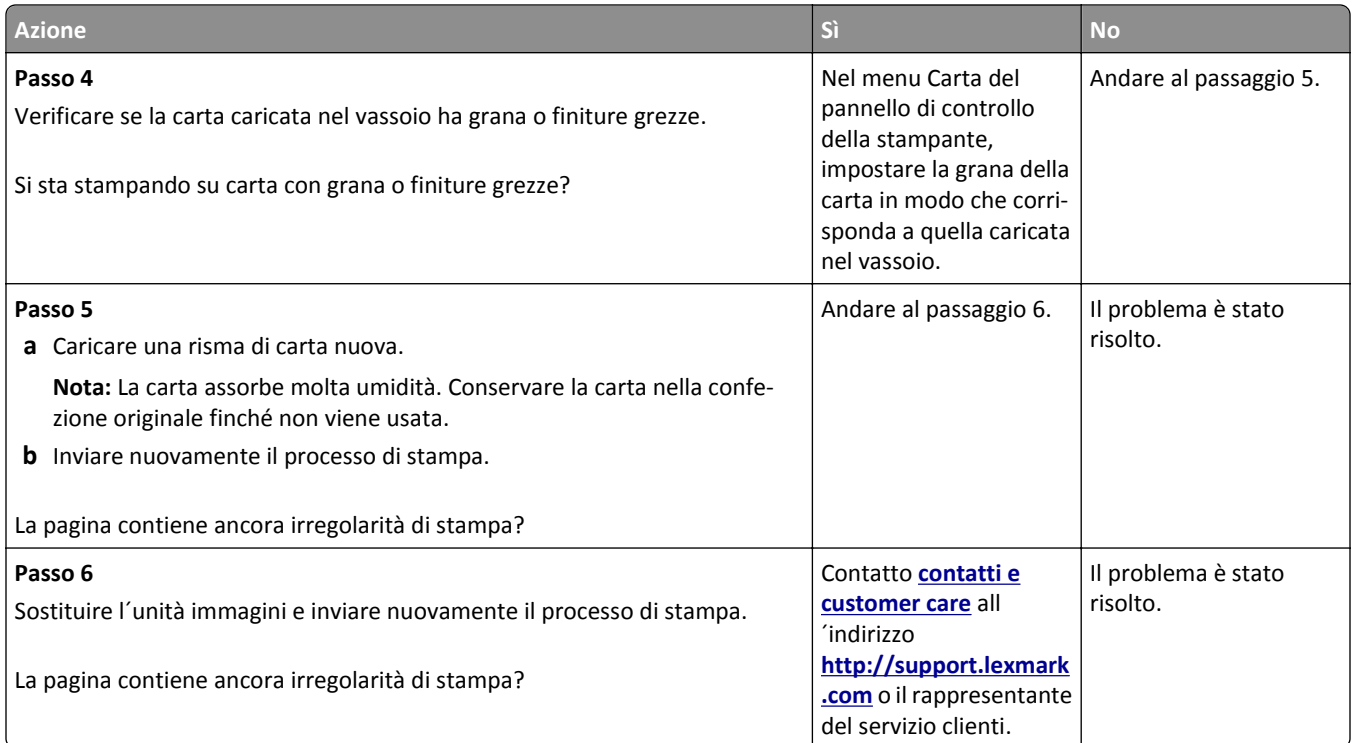

## **La stampa è troppo scura**

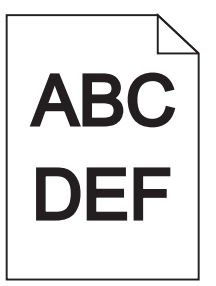

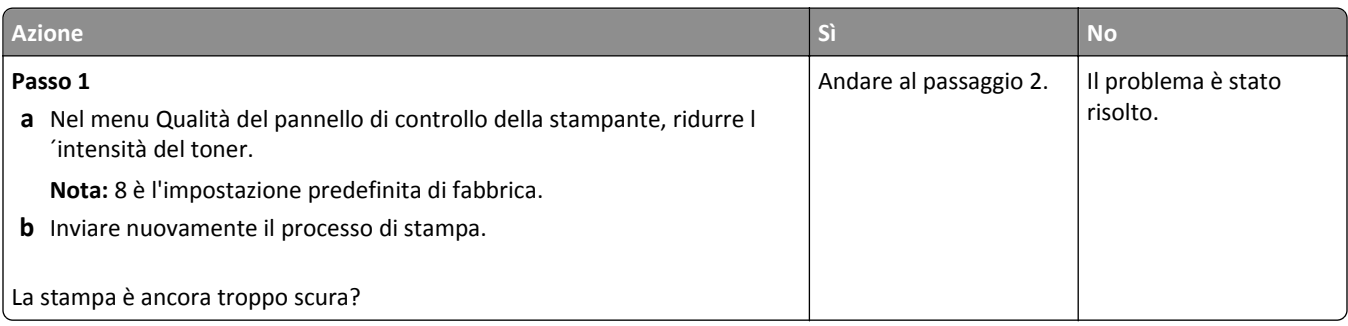

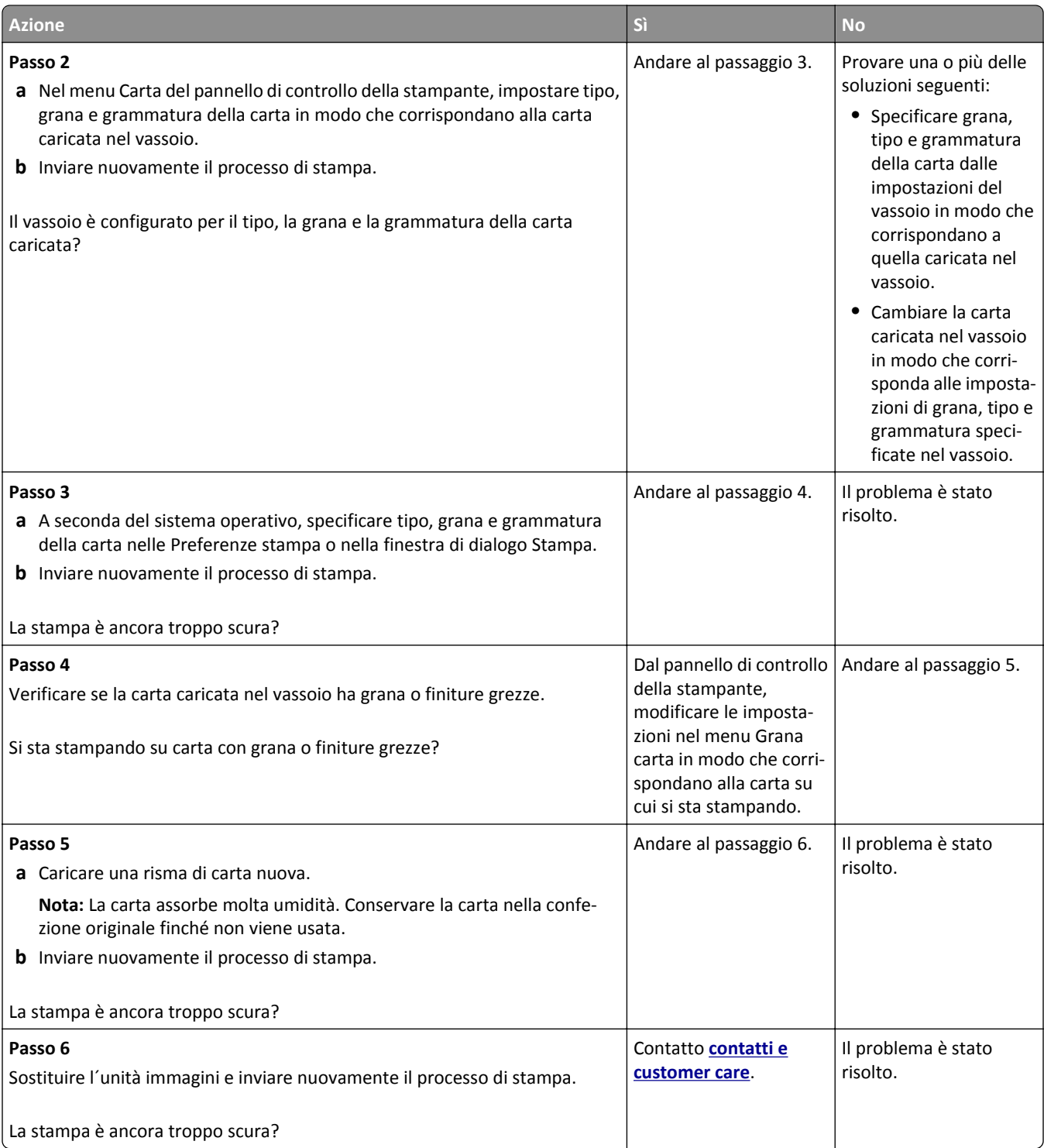
## <span id="page-216-0"></span>**La stampa è troppo chiara**

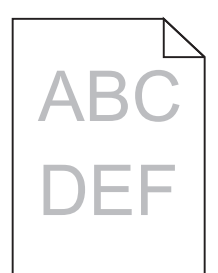

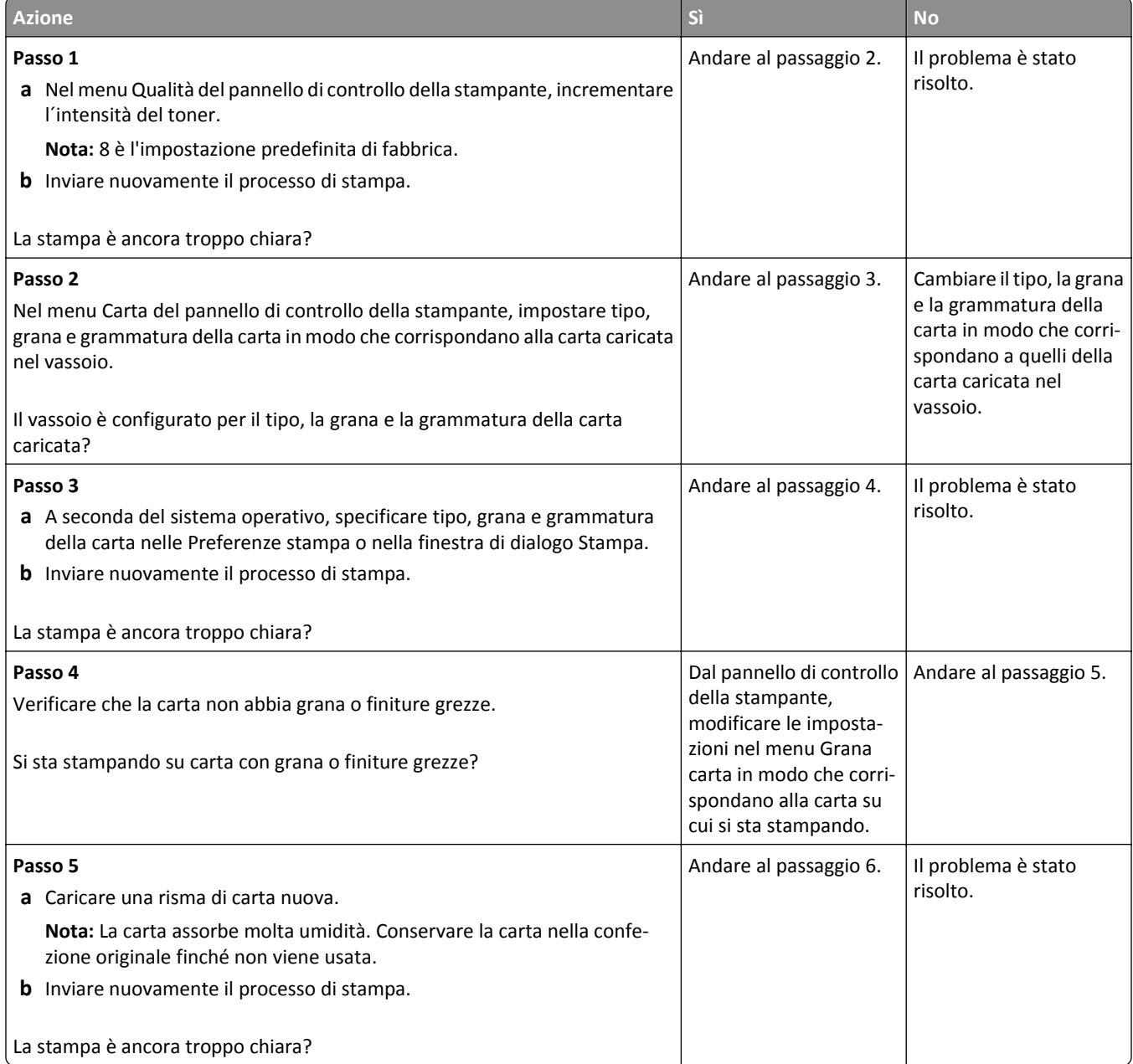

<span id="page-217-0"></span>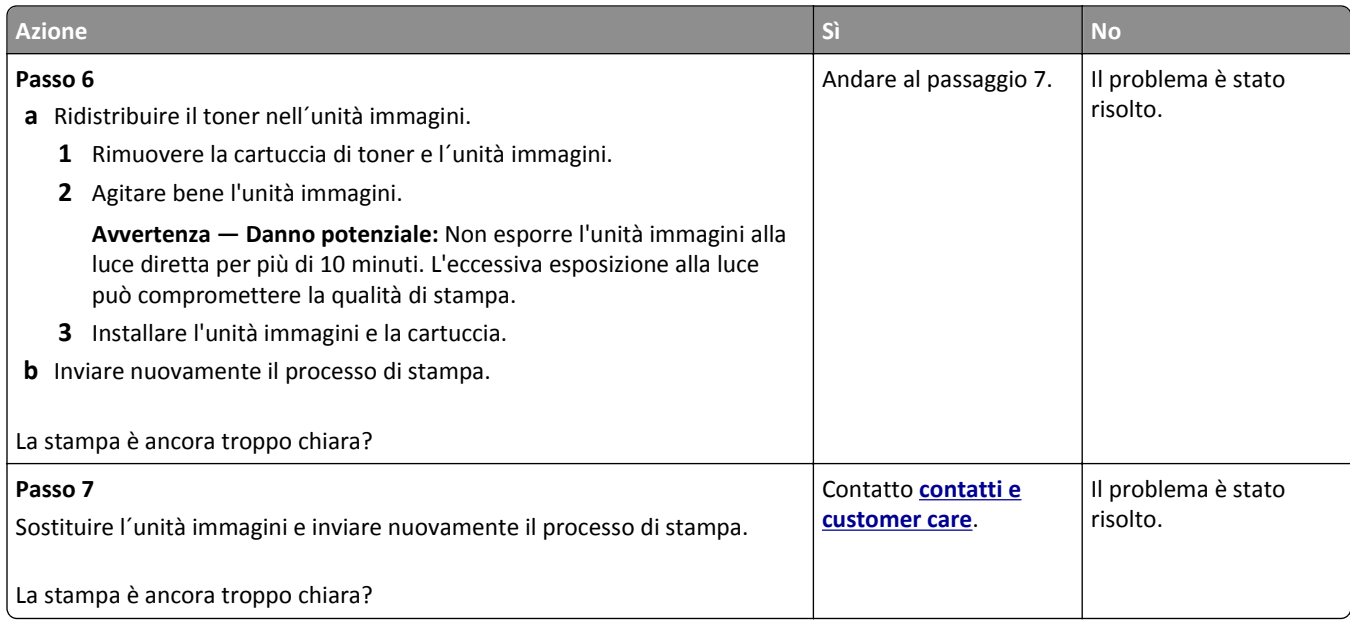

## **La stampante stampa pagine vuote**

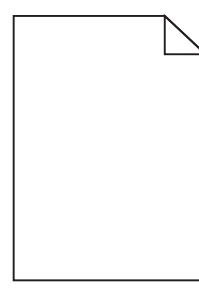

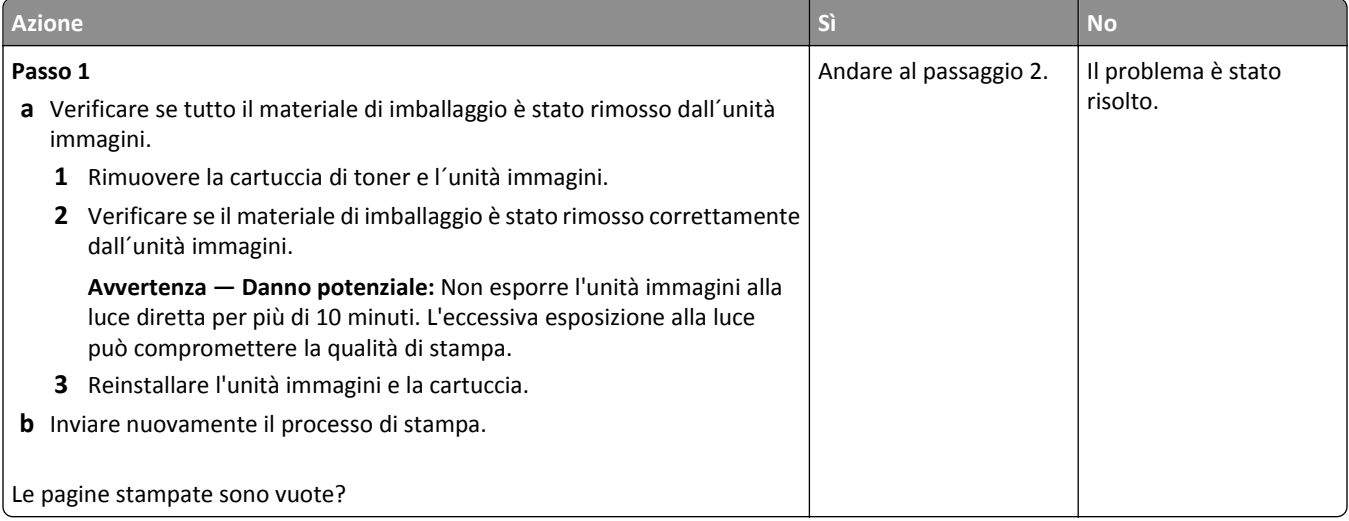

<span id="page-218-0"></span>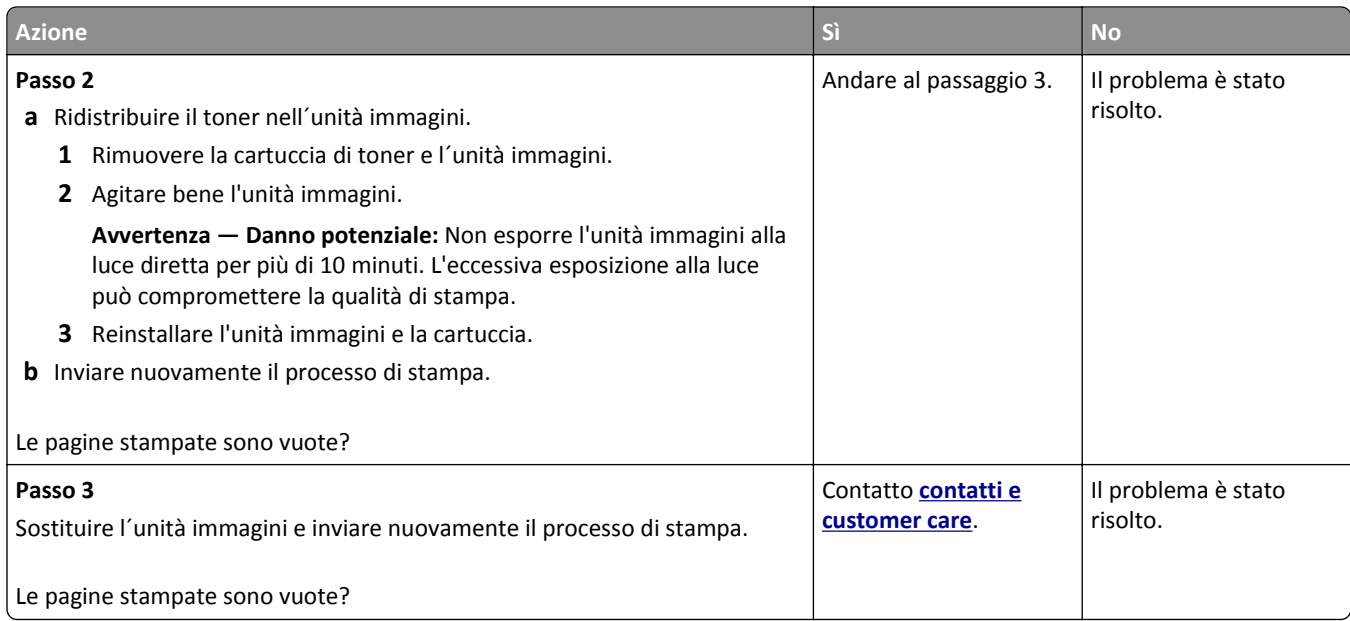

## **Le pagine stampate sono nere**

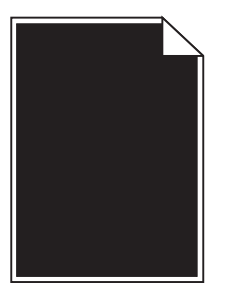

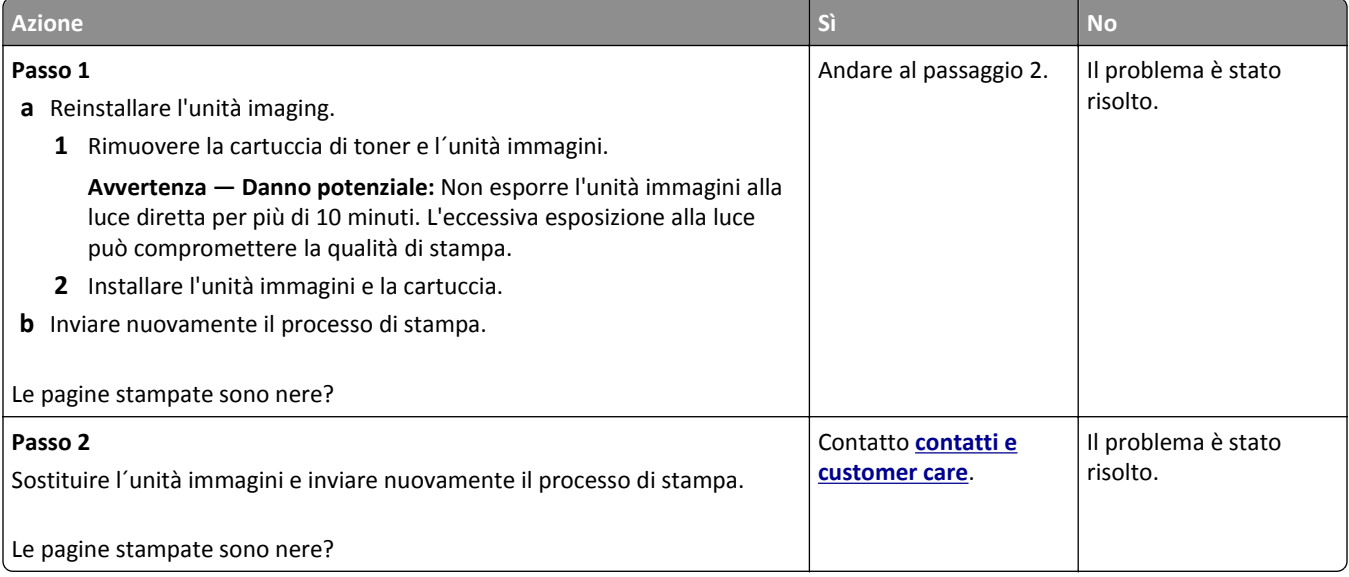

## <span id="page-219-0"></span>**Presenza di difetti ricorrenti sulle stampe**

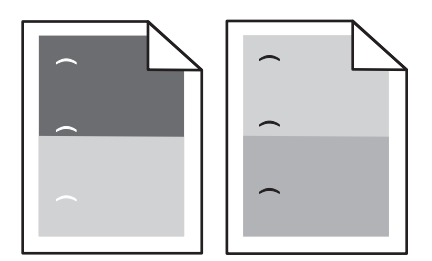

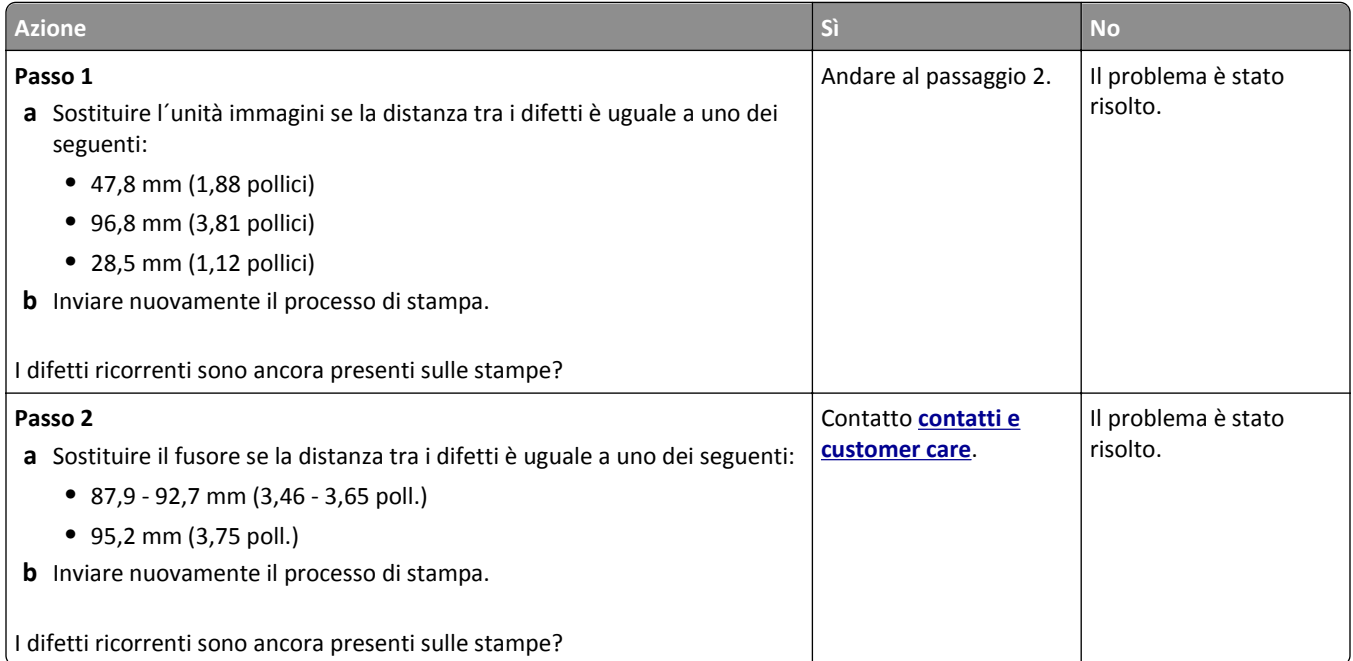

## **Presenza di immagini ombreggiate sulle stampe**

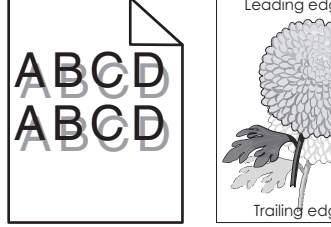

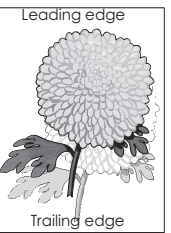

<span id="page-220-0"></span>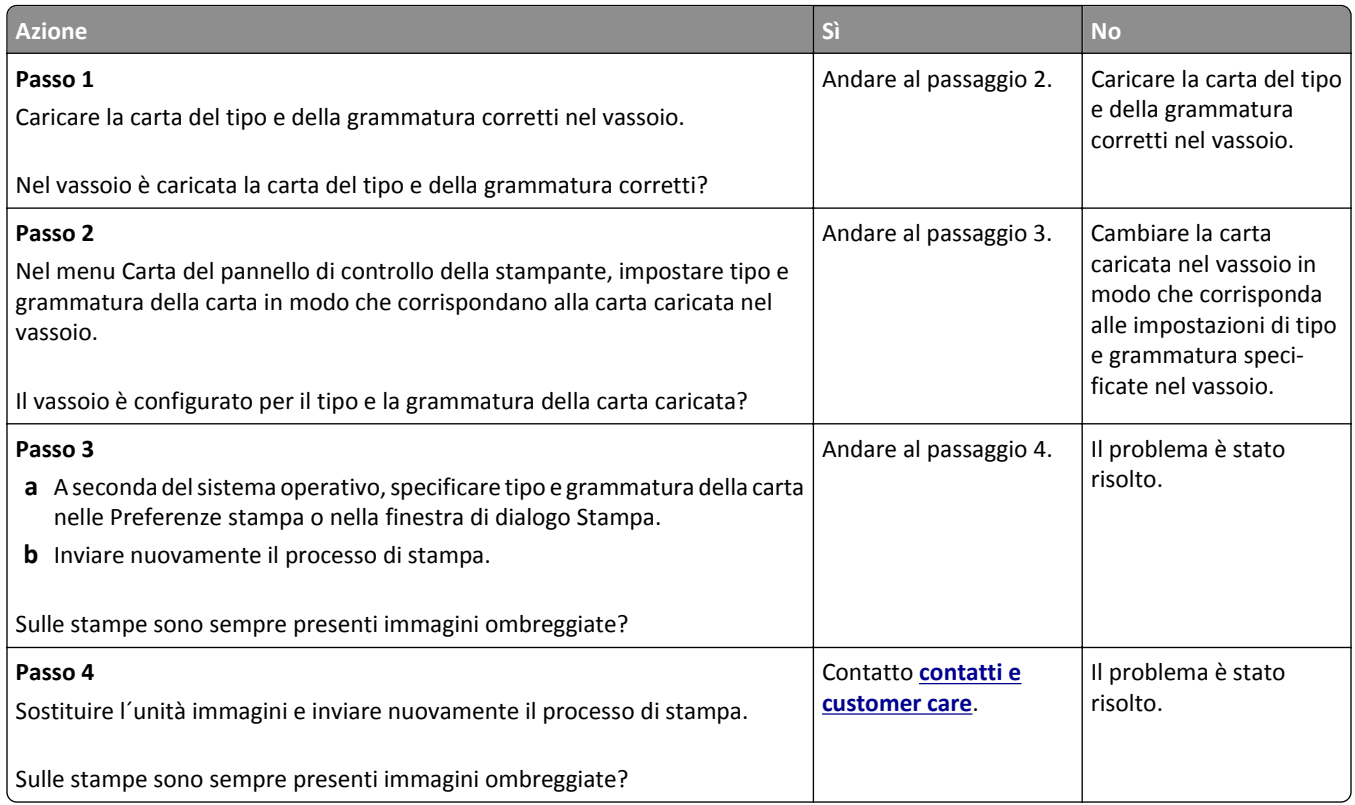

## **Stampa obliqua**

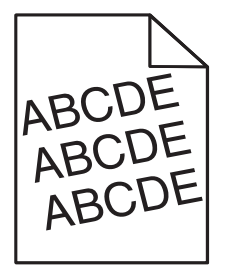

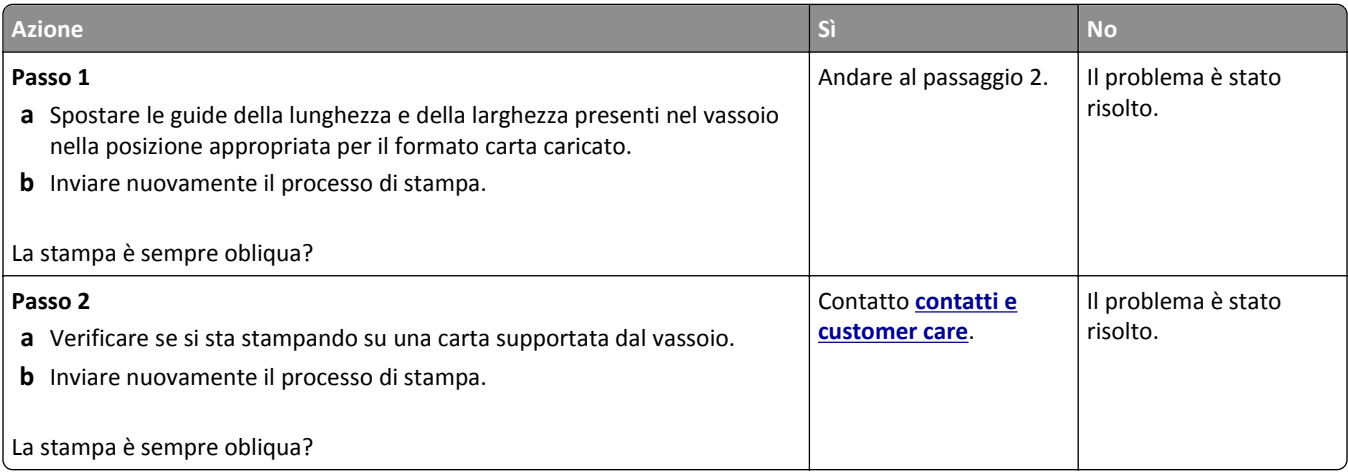

## <span id="page-221-0"></span>**Presenza di striature orizzontali sulle stampe**

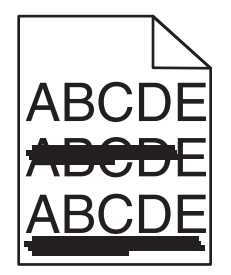

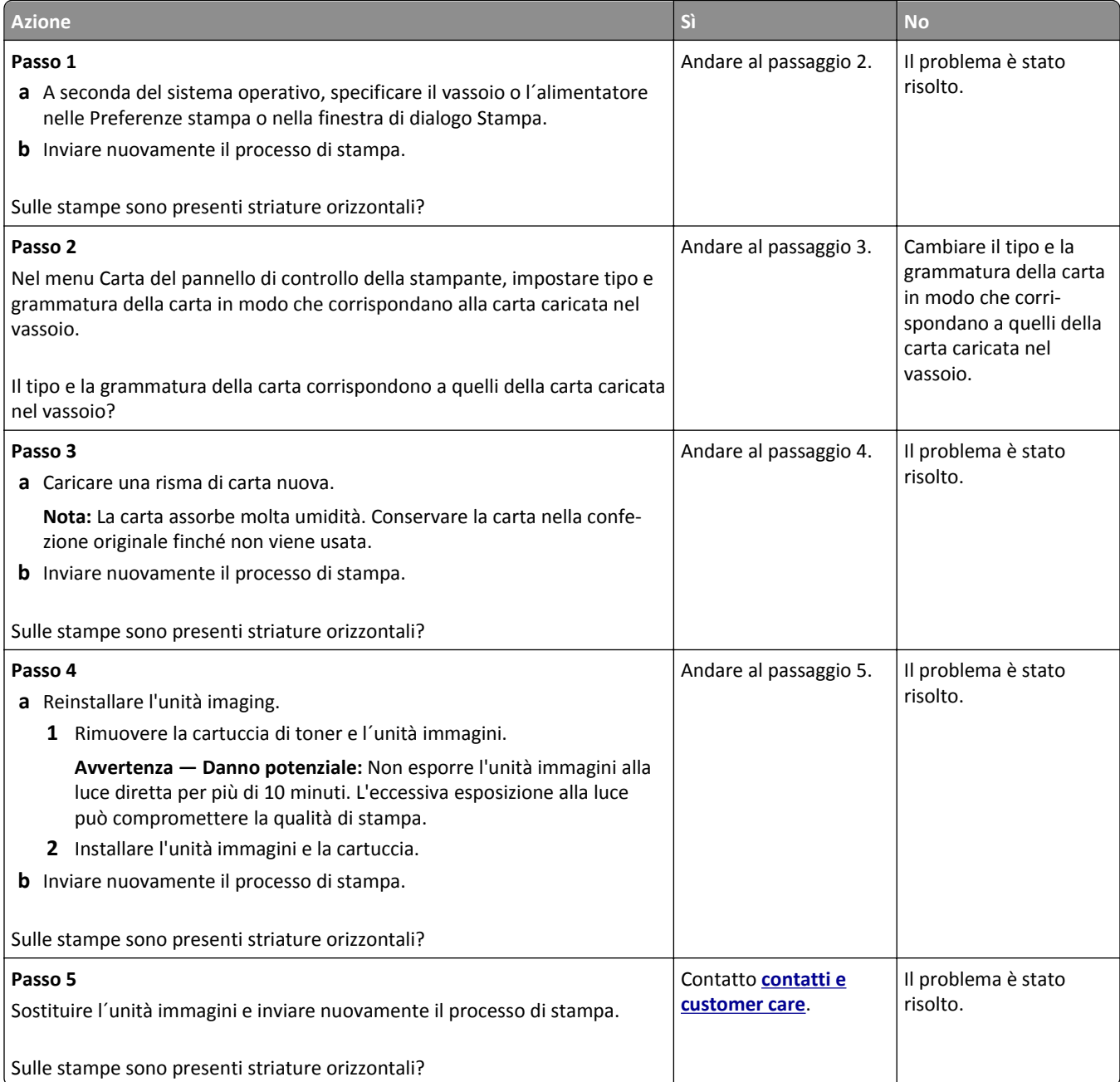

## <span id="page-222-0"></span>**Presenza di striature verticali sulle stampe**

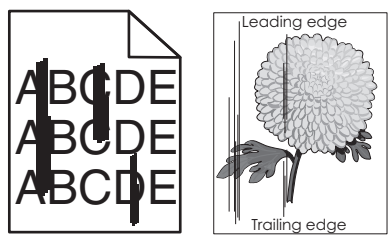

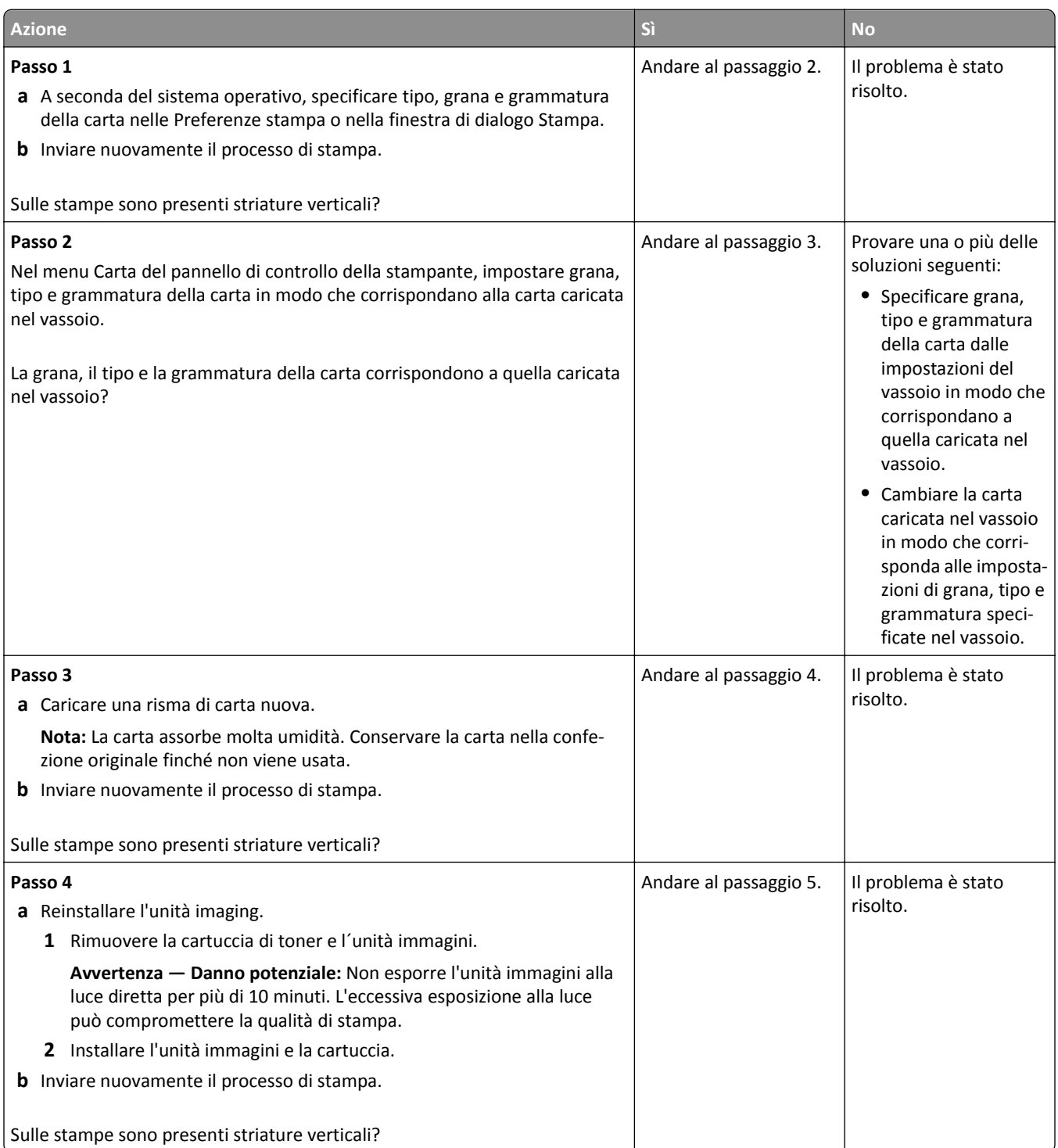

<span id="page-223-0"></span>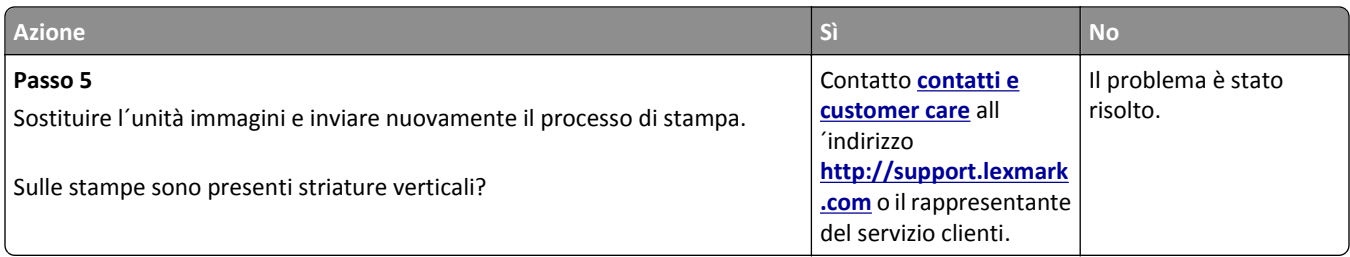

## **Nelle stampe appaiono macchie di toner**

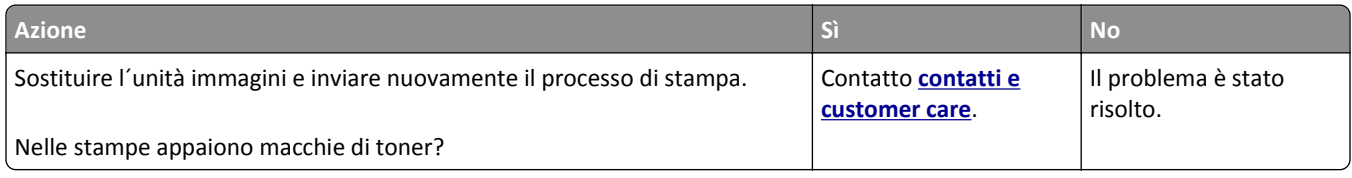

## **Presenza di ombreggiature dovute al toner sulle stampe**

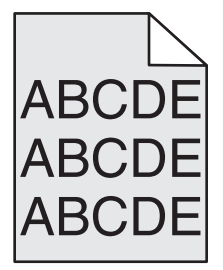

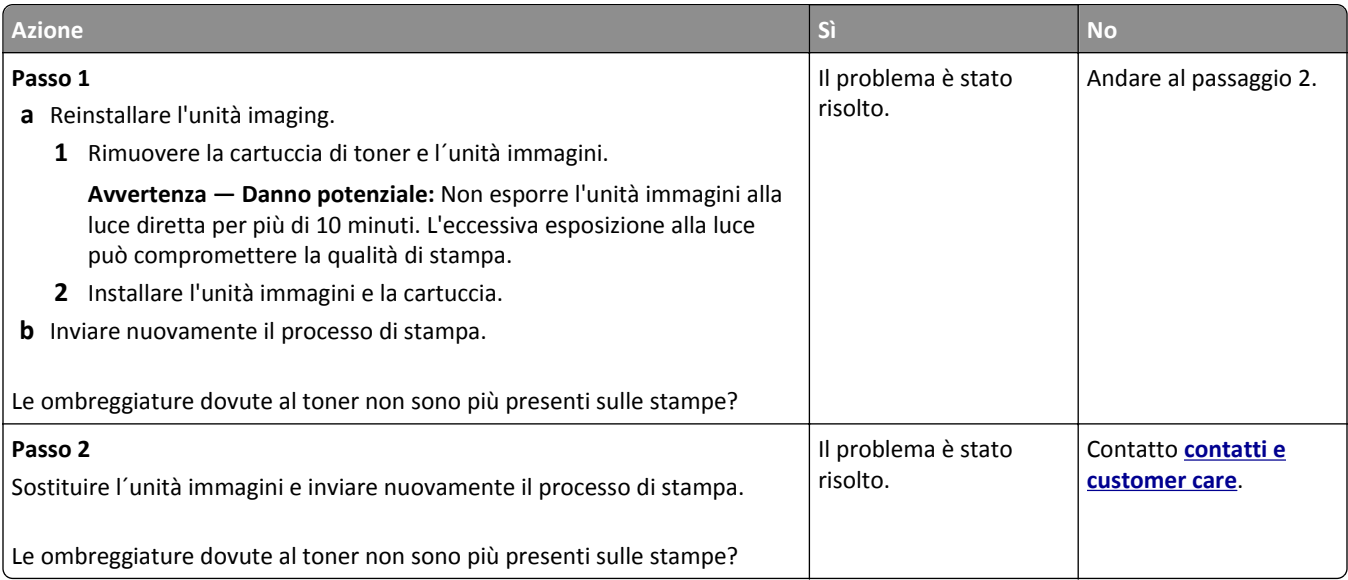

## <span id="page-224-0"></span>**Aderenza difettosa del toner**

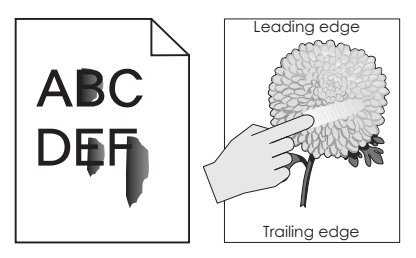

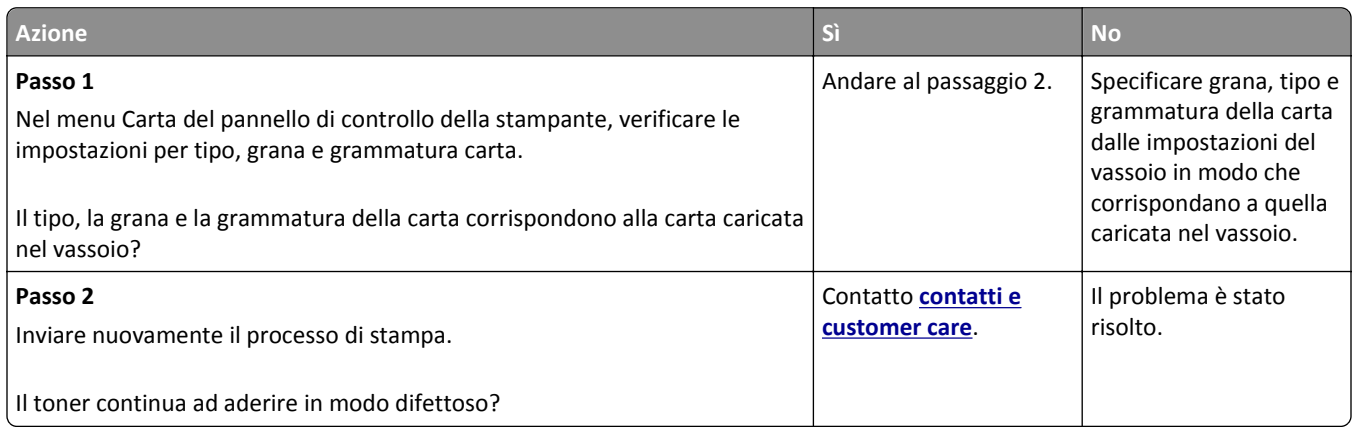

## **La qualità di stampa sul lucido è scarsa**

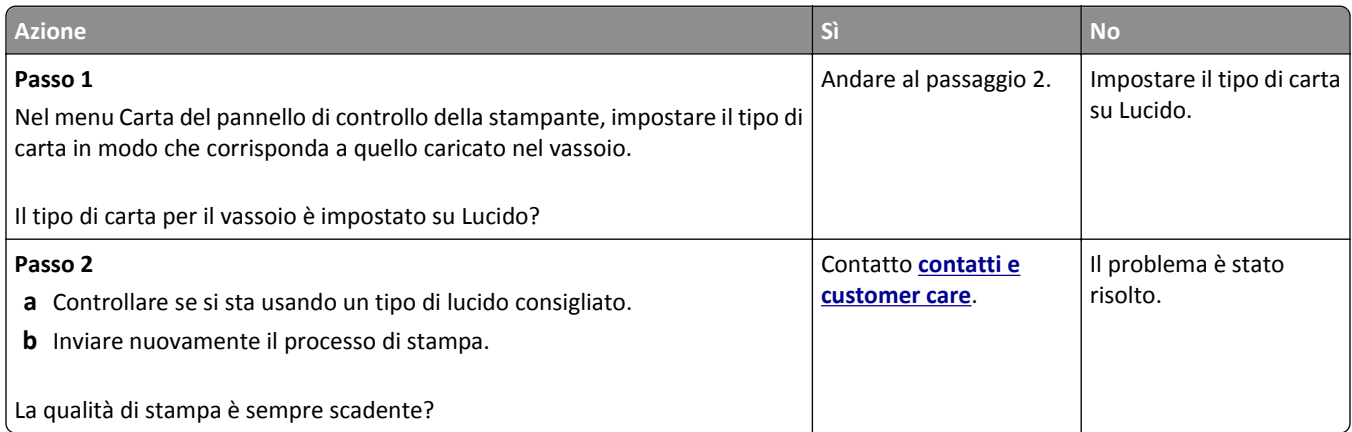

## **La densità di stampa non è uniforme**

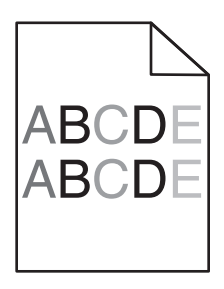

<span id="page-225-0"></span>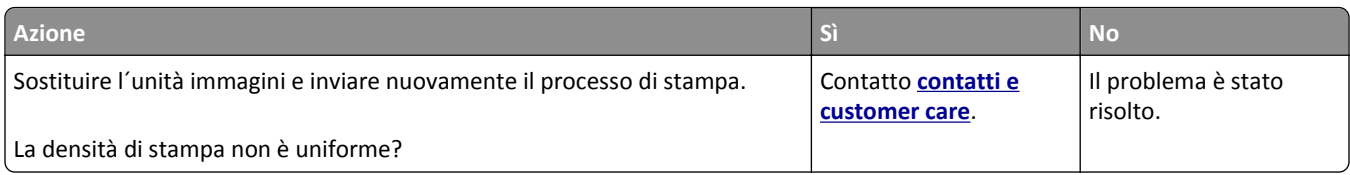

## **Presenza di aree verticali vuote sulle stampe**

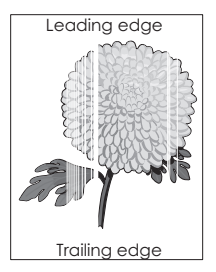

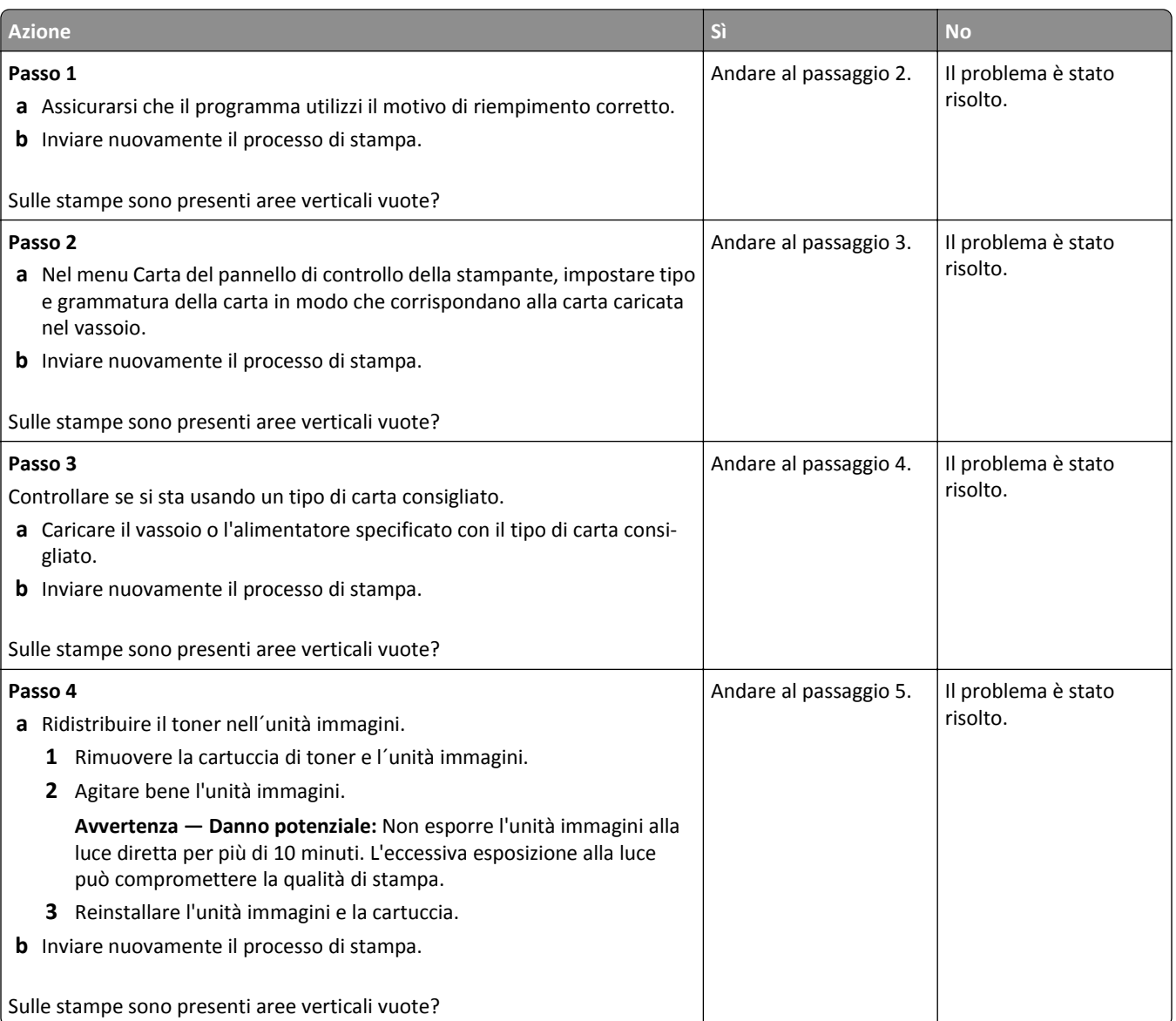

<span id="page-226-0"></span>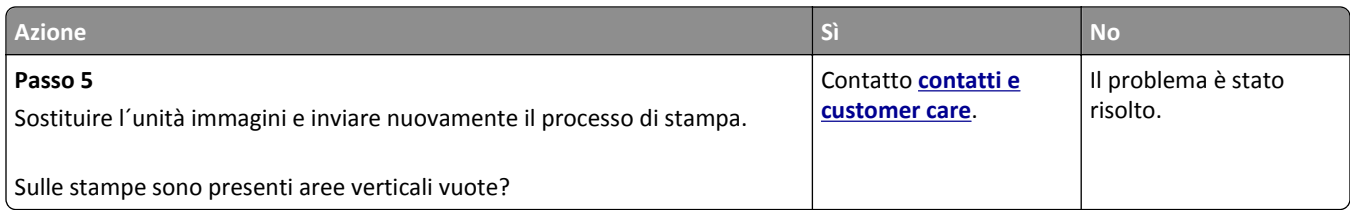

# **Il server Web incorporato non si apre**

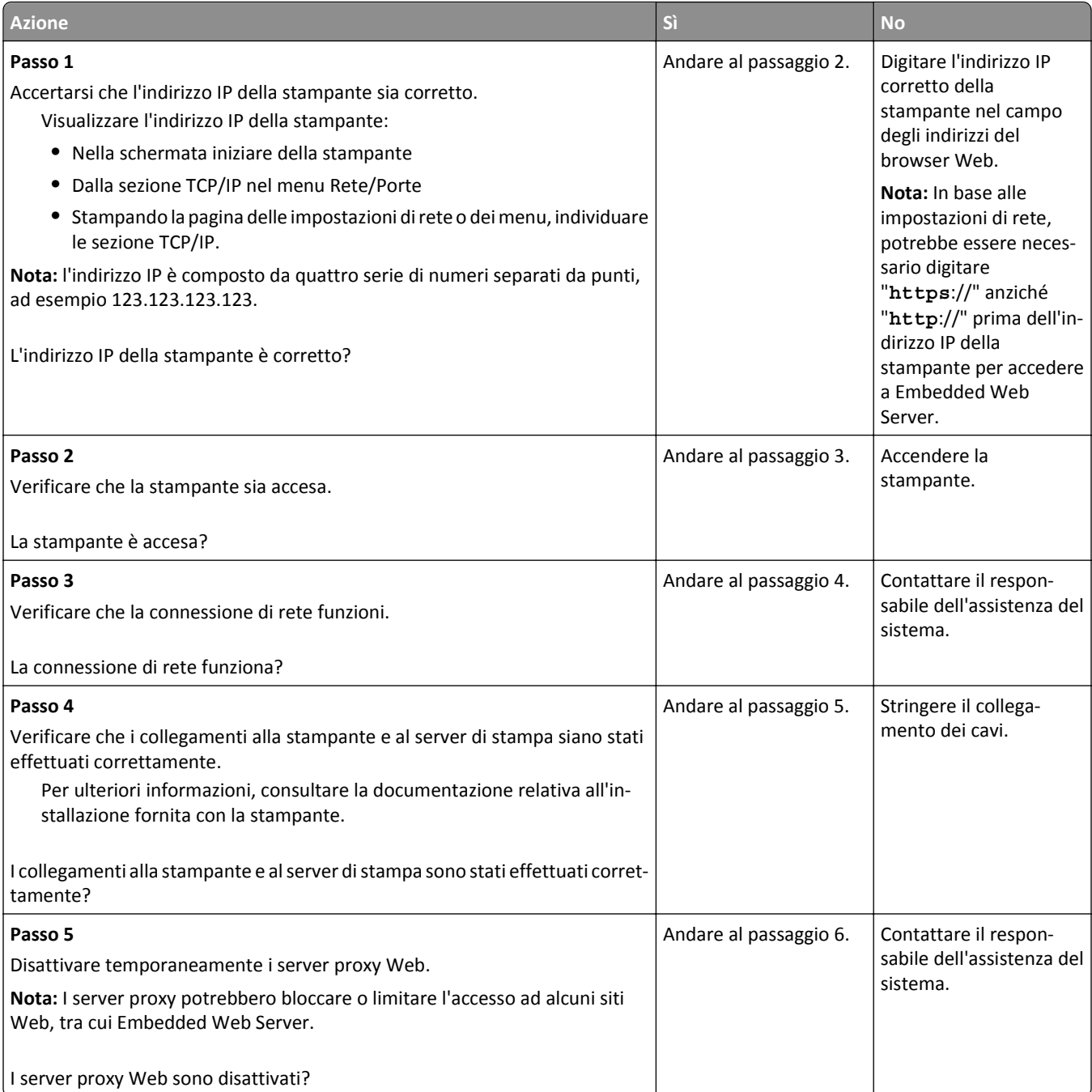

<span id="page-227-0"></span>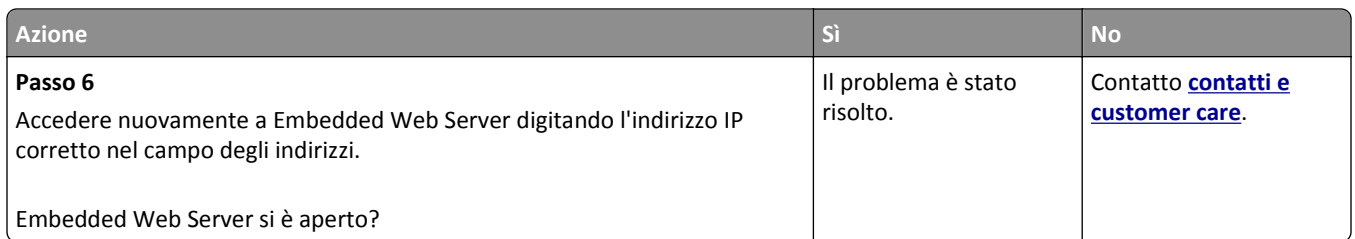

## **Come contattare l'assistenza clienti**

Quando si contatta il servizio di assistenza, è necessario descrivere il problema riscontrato, il messaggio visualizzato sul display della stampante e le procedure eventualmente seguite per risolverlo.

È inoltre necessario comunicare il modello e il numero di serie della stampante. Per ulteriori informazioni, vedere l'etichetta posta sul retro della stampante. Il numero di serie è riportato anche nella pagina delle impostazioni dei menu.

Lexmark offre diversi modi per risolvere i problemi di stampa. Accedere al sito Web di Lexmark all´indirizzo **<http://support.lexmark.com>**, quindi selezionare una delle seguenti opzioni:

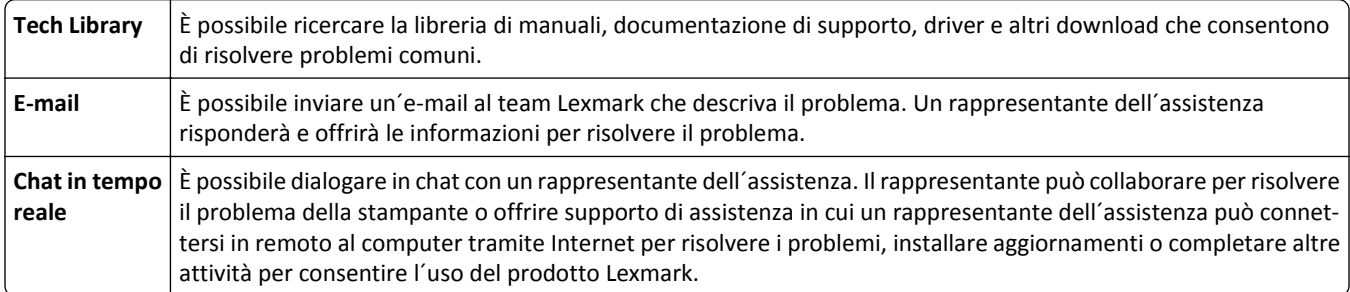

È anche disponibile l´assistenza telefonica. Negli Stati Uniti o in Canada, chiamare il numero 1‑800‑539‑6275. In altri paesi o regioni, visitare il sito Web all'indirizzo **<http://support.lexmark.com>**.

# <span id="page-228-0"></span>**Avvertenze**

## **Informazioni sul prodotto**

Nome del prodotto: Lexmark MS710 e MS711 Tipo di macchina: 4063 Modelli: 832, 835

## **Nota all'edizione**

#### Ottobre 2014

**Le informazioni incluse nel seguente paragrafo non si applicano a tutti quei Paesi in cui tali disposizioni non risultano conformi alle leggi locali:** LA PRESENTE DOCUMENTAZIONE VIENE FORNITA DA LEXMARK INTERNATIONAL, INC. COSÌ COM'È, SENZA ALCUNA GARANZIA IMPLICITA O ESPLICITA, INCLUSE LE GARANZIE IMPLICITE DI COMMERCIABILITÀ O IDONEITÀ A SCOPI SPECIFICI. In alcuni paesi non è consentita la rinuncia di responsabilità esplicita o implicita in determinate transazioni, pertanto la presente dichiarazione potrebbe non essere valida.

La presente pubblicazione potrebbe includere inesattezze di carattere tecnico o errori tipografici. Le presenti informazioni sono soggette a modifiche periodiche che vengono incluse nelle edizioni successive. Miglioramenti o modifiche ai prodotti o ai programmi descritti nel presente documento possono essere apportati in qualsiasi momento.

I riferimenti a prodotti, programmi o servizi contenuti in questa pubblicazione non sottintendono alcuna intenzione del produttore di renderli disponibili in tutti i Paesi in cui opera. Qualsiasi riferimento a un prodotto, programma o servizio non implica alcun uso esclusivo di tale prodotto, programma o servizio. Ogni prodotto, programma o servizio funzionalmente equivalente che non vìoli diritti di proprietà intellettuale può essere utilizzato in sostituzione. La valutazione e la verifica del funzionamento insieme ad altri prodotti, programmi o servizi, tranne quelli espressamente progettati dal produttore, sono di responsabilità dell'utente.

Per il supporto tecnico di Lexmark, visitare il sito Web all'indirizzo **<http://support.lexmark.com>**.

Per informazioni sui materiali di consumo e sui trasferimenti, visitare il sito Web **[www.lexmark.com](http://www.lexmark.com)**.

#### **© 2014 Lexmark International, Inc.**

**Tutti i diritti riservati.**

## **Marchi**

Lexmark e Lexmark con il simbolo del diamante, MarkNet e MarkVision sono marchi di Lexmark International, Inc. registrati negli Stati Uniti e/o in altri Paesi.

Mac e il logo Mac sono marchi di Apple Inc., registrati negli Stati Uniti e in altri Paesi.

PCL® è un marchio registrato di Hewlett-Packard Company. PCL è la denominazione Hewlett-Packard di una serie di comandi (linguaggio) e funzioni inclusi nelle stampanti. Questa stampante è compatibile con il linguaggio PCL. Ciò

significa che la stampante riconosce i comandi del linguaggio PCL utilizzati nelle diverse applicazioni e ne emula le funzioni corrispondenti.

I nomi seguenti sono marchi o marchi registrati delle società indicate:

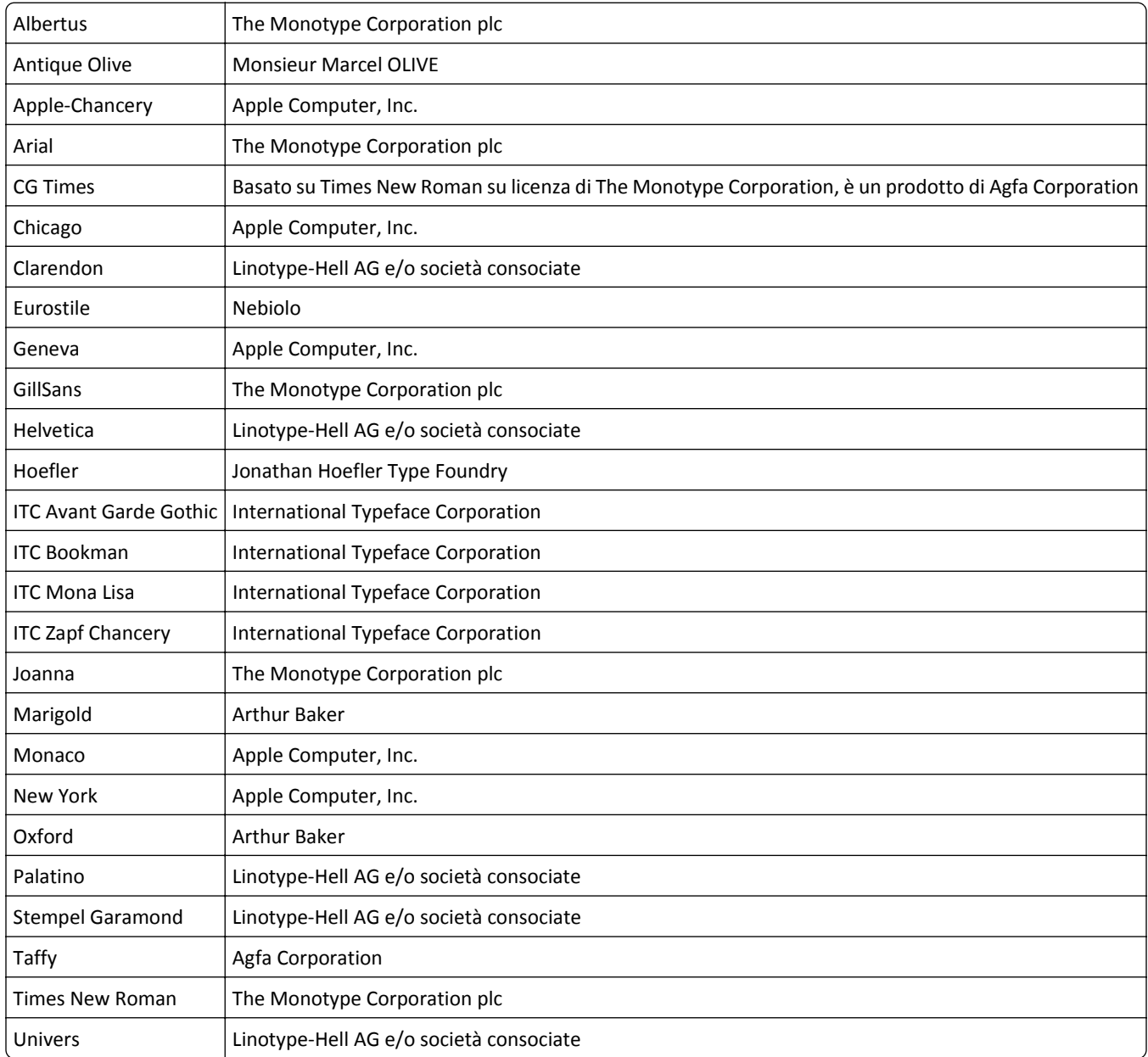

Gli altri marchi appartengono ai rispettivi proprietari.

AirPrint e il logo AirPrint sono marchi di Apple, Inc.

## **Informazioni sulla licenza**

Tutte le informazioni sulla licenza associate al prodotto sono disponibili nella directory principale del CD del software di installazione.

## <span id="page-230-0"></span>**Livelli di emissione dei rumori**

Le seguenti misurazioni sono state effettuate in conformità con ISO 7779 e riportate in base a ISO 9296.

**Nota:** alcune modalità potrebbero non essere applicabili al prodotto acquistato.

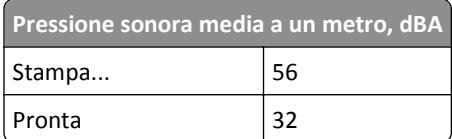

I valori sono soggetti a modifiche. Vedere il sito **[www.lexmark.com](http://www.lexmark.com)** per i valori correnti.

## **Direttiva WEEE (Rifiuti di apparecchiature elettriche ed elettroniche)**

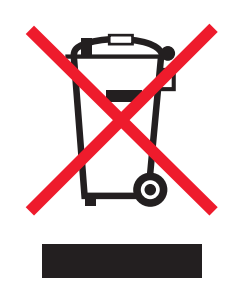

Il logo WEEE indica programmi e procedure per prodotti elettronici specifici per il riciclaggio nei Paesi dell'Unione Europea. Si raccomanda il riciclaggio dei prodotti.

Per ulteriori informazioni sulle opzioni di riciclaggio, è possibile trovare il numero telefonico dei punti vendita più vicini sul sito Web Lexmark all'indirizzo **[www.lexmark.com](http://www.lexmark.com)**.

## **India E-Waste notice**

This product complies with the India E-Waste (Management and Handling) Rules, 2011, which prohibit use of lead, mercury, hexavalent chromium, polybrominated biphenyls, or polybrominated diphenyl ethers in concentrations exceeding 0.1% by weight and 0.01% by weight for cadmium, except for the exemption set in Schedule II of the Rules.

## **Smaltimento dei prodotti**

Lo smaltimento della stampante o dei materiali di consumo non può essere eseguito come per i normali rifiuti domestici. Per le possibilità di smaltimento e riciclaggio, consultare le autorità locali.

## **Avvertenza sulla sensibilità statica**

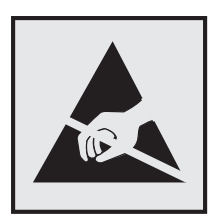

<span id="page-231-0"></span>Questo simbolo segnala la presenza di parti sensibili alla presenza di elettricità statica. Non toccare le aree accanto a questi simboli senza aver prima toccato il supporto metallico della stampante.

## **ENERGY STAR**

Qualsiasi prodotto Lexmark che riporta il simbolo ENERGY STAR sul prodotto stesso o sulla schermata di avvio è conforme ai requisiti EPA (Environmental Protection Agency) ENERGY STAR come da configurazione alla fornitura da parte di Lexmark.

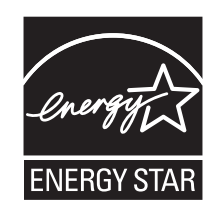

## **Informazioni sulle temperature**

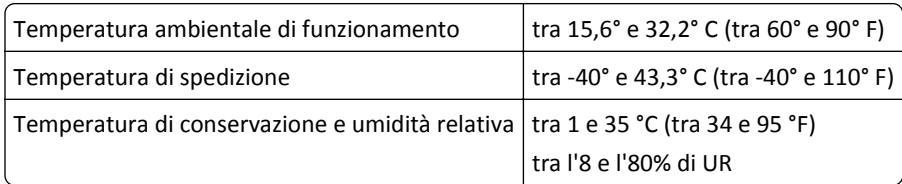

## **Avvertenze sui prodotti laser**

La stampante è certificata negli Stati Uniti come prodotto conforme ai requisiti DHHS 21 CFR Capitolo I, Sottocapitolo J per i prodotti laser di Classe I (1), mentre in altri paesi è certificata come prodotto laser di Classe I conforme ai requisiti IEC 60825-1.

I prodotti laser di Classe I non sono considerati pericolosi. La stampante contiene un laser di Classe IIIb (3b), che è nominalmente un laser ad arseniuro di gallio a 10 milliwatt funzionante a una lunghezza d'onda di 787-800 nanometri. Il sistema laser e la stampante sono stati progettati in modo da impedire l'esposizione a radiazioni laser superiori al livello previsto dalla Classe I durante le normali operazioni di stampa, manutenzione o assistenza.

## **Etichetta di avviso per i prodotti laser**

Le etichette di avviso possono essere applicate sulla stampante come indicato di seguito:

<span id="page-232-0"></span>DANGER - Invisible laser radiation when cartridges are removed and interlock defeated. Avoid exposure to laser beam. PERIGO - Radiação a laser invisível será liberada se os cartuchos forem removidos e o lacre rompido. Evite a exposição aos feixes de laser. Opasnost - Nevidljivo lasersko zračenje kada su kasete uklonjene i poništena sigurnosna veza. Izbjegavati izlaganje zracima. NEBEZPEČÍ - Když jsou vyjmuty kazety a je odblokována pojistka, ze zařízení je vysíláno neviditelné laserové záření. Nevystavujte se působení laserového paprsku. FARE - Usynlig laserstråling, når patroner fjernes, og spærreanordningen er slået fra. Undgå at blive udsat for laserstrålen. GEVAAR - Onzichtbare laserstraling wanneer cartridges worden verwijderd en een vergrendeling wordt genegeerd. Voorkom blootstelling aan de laser. DANGER - Rayonnements laser invisibles lors du retrait des cartouches et du déverrouillage des loquets. Eviter toute exposition au rayon laser. VAARA - Näkymätöntä lasersäteilyä on varottava, kun värikasetit on poistettu ja lukitus on auki. Vältä lasersäteelle altistumista. GEFAHR - Unsichtbare Laserstrahlung beim Herausnehmen von Druckkassetten und offener Sicherheitssperre. Laserstrahl meiden. ΚΙΝΔΥΝΟΣ - Έκλυση αόρατης ακτινοβολίας laser κατά την αφαίρεση των κασετών και την απασφάλιση της μανδάλωσης. Αποφεύγετε την έκθεση στην ακτινοβολία laser. VESZÉLY – Nem látható lézersugárzás fordulhat elő a patronok eltávolításakor és a zárószerkezet felbontásakor. Kerülje a lézersugárnak való kitettséget. PERICOLO - Emissione di radiazioni laser invisibili durante la rimozione delle cartucce e del blocco. Evitare l´esposizione al raggio laser. FARE – Usynlig laserstråling når kassettene tas ut og sperren er satt ut av spill. Unngå eksponering for laserstrålen. NIEBEZPIECZEŃSTWO - niewidzialne promieniowanie laserowe podczas usuwania kaset i blokady. Należy unikać naświetlenia promieniem lasera. ОПАСНО! Невидимое лазерное излучение при извлеченных картриджах и снятии блокировки. Избегайте воздействия лазерных лучей. Pozor – Nebezpečenstvo neviditeľného laserového žiarenia pri odobratých kazetách a odblokovanej poistke. Nevystavujte sa lúčom. PELIGRO: Se producen radiaciones láser invisibles al extraer los cartuchos con el interbloqueo desactivado. Evite la exposición al haz de láser. FARA – Osynlig laserstrålning när patroner tas ur och spärrmekanismen är upphävd. Undvik exponering för laserstrålen. 危险 - 当移除碳粉盒及互锁失效时会产生看不见的激光辐射,请避免暴露在激光光束下。 危險 - 移除碳粉匣與安全連續開關失效時會產生看不見的雷射輻射。請避免曝露在雷射光束下。 危険 - カートリッジが取り外され、内部ロックが無効になると、見えないレーザー光が放射されます。 このレーザー光に当たらないようにしてください。

## **Consumo di energia**

#### **Consumo elettrico del prodotto**

Nella tabella seguente sono riportate le caratteristiche di consumo energetico del prodotto.

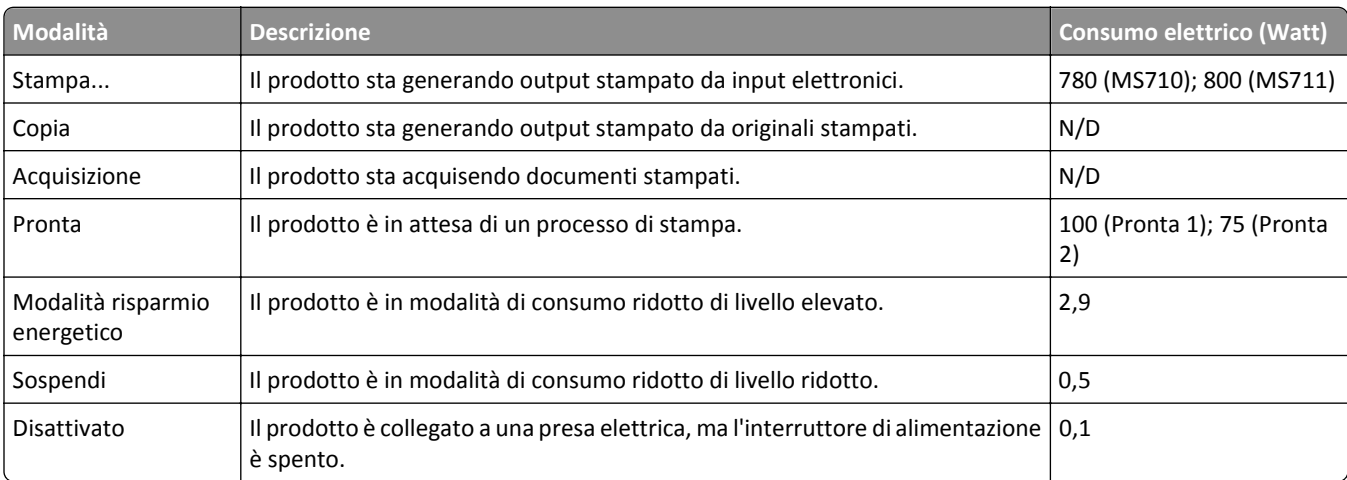

**Nota:** alcune modalità potrebbero non essere applicabili al prodotto acquistato.

I livelli di consumo energetico elencati nella precedente tabella rappresentano misurazioni medie. Le misurazioni istantanee di consumo energetico potrebbero risultare notevolmente più elevate della media.

I valori sono soggetti a modifiche. Vedere il sito **[www.lexmark.com](http://www.lexmark.com)** per i valori correnti.

#### <span id="page-233-0"></span>**Modalità risparmio energetico**

Questo prodotto è progettato con una modalità di risparmio energetico definita *Modalità risparmio energetico*. Questa modalità consente di risparmiare energia riducendo il consumo elettrico nei periodi di inattività prolungati. Questa modalità viene attivata automaticamente dopo un periodo di inattività del prodotto specificato, denominato *Timeout risparmio energetico*.

Impostazioni predefinite del timeout di risparmio energetico per questo prodotto (in minuti): 20

Utilizzando i menu di configurazione, è possibile modificare il periodo di timeout di risparmio energetico da 1 a 120 minuti. Impostando un valore basso, viene ridotto il consumo energetico, ma aumenta il tempo di risposta del prodotto. Impostando un valore alto si mantiene una risposta rapida, ma aumenta il consumo energetico.

#### **Modalità ibernazione**

Questo prodotto è progettato con una modalità operativa a bassissimo consumo di energia definita *Modalità sospensione*. Quando è attiva la modalità Sospensione, gli altri sistemi e le altre periferiche vengono spenti in modo sicuro.

La modalità Sospensione può essere attivata in uno dei modi seguenti:

- **•** Usando il Timeout sospensione
- **•** Usando Pianificazione modalità alimentazione
- **•** Usando il pulsante Pausa/Sospensione

Timeout sospensione predefinito in fabbrica per questo prodotto in tutti i paesi/regioni 3 giorni

L'intervallo di tempo tra la stampa di un processo e l'attivazione della modalità Sospensione può essere modificato tra un´ora e un mese.

#### **Modalità di spegnimento**

Se questo prodotto dispone di una modalità di spegnimento che consuma comunque una minima quantità di corrente, per interrompere completamente il consumo elettrico del prodotto, scollegare l'alimentazione dalla presa elettrica.

#### **Utilizzo totale di energia**

A volte può risultare utile calcolare l'utilizzo totale di energia del prodotto. Poiché le dichiarazioni sui consumi elettrici sono fornite in Watt, per calcolare l'utilizzo di energia il consumo va moltiplicato per il tempo speso dal prodotto in ciascuna modalità. L'utilizzo totale di energia del prodotto è la somma dell'utilizzo di ciascuna modalità.

## **Conformità alle direttive della Comunità Europea (CE)**

Questo prodotto è conforme ai requisiti di protezione stabiliti dalle direttive del Consiglio della Comunità Europea 2004/108/EC, 2006/95/EC, 2009/125/EC e 2011/65/EU in merito all'avvicinamento e all'armonizzazione delle leggi degli stati membri in relazione alla compatibilità elettromagnetica, alla sicurezza delle apparecchiature elettriche destinate all'uso entro determinati limiti di voltaggio, alla progettazione di prodotti eco-sostenibili e in merito alla limitazione di utilizzo di alcune sostanze tossiche in apparecchiature elettriche ed elettroniche.

Il produttore di questo prodotto è: Lexmark International, Inc., 740 West New Circle Road, Lexington, KY, 40550 USA. Il rappresentante autorizzato è: Lexmark International Technology Hungária Kft., 8 Lechner Ödön fasor, Millennium

<span id="page-234-0"></span>Tower III, 1095 Budapest HUNGARY. Una dichiarazione di conformità con i requisiti delle Direttive è disponibile su richiesta contattando il rappresentante autorizzato.

Questo prodotto è conforme alle limitazioni previste per i prodotti di Classe B dalla direttiva EN 55022 e ai requisiti di sicurezza della direttiva EN 60950‑1.

## **Avvisi sulle normative per i prodotti wireless**

Questa sezione contiene le seguenti informazioni sulle normative relative ai prodotti wireless che contengono trasmettitori, ad esempio, a puro titolo esemplificativo, schede di rete wierless o lettori di schede di prossimità.

## **Avvertenze componenti modulari**

Questo prodotto potrebbe contenere i seguenti componenti modulari:

Tipo normativo Lexmark LEX-M01-005; ID FCC: IYLLEXM01005; Industry Canada IC: 2376A-M01005

## **Esposizione alle radiazioni di radiofrequenza**

La potenza delle radiazioni emesse da questo apparecchio è sensibilmente al di sotto dei limiti di esposizione alle frequenze radio FCC e di altre agenzie normative. Una distanza minima di 20 cm (8 pollici) deve essere mantenuta tra l'antenna e le persone in conformità con i requisiti di esposizione RF dell'FCC e di altre agenzie normative.

## **Informazioni agli utenti dell'Unione Europea**

I prodotti che riportano il marchio CE sono conformi ai requisiti di protezione stabiliti dalle direttive del Consiglio dell'UE 2004/108/EC, 2006/95/EC, 1999/5/EC e 2009/125/EC sull'approssimazione e l'armonizzazione della legislazione degli Stati membri in relazione alla compatibilità elettromagnetica e alla sicurezza delle apparecchiature elettriche progettate per l'uso entro determinati limiti di tensione e la progettazione di prodotti eco-sostenibili.

La conformità è indicata dalla presenza del marchio CE.

# $\epsilon$

Il produttore di questo prodotto è: Lexmark International, Inc., 740 West New Circle Road, Lexington, KY, 40550 USA. Il rappresentante autorizzato è: Lexmark International Technology Hungária Kft., 8 Lechner Ödön fasor, Millennium Tower III, 1095 Budapest HUNGARY. È possibile richiedere una copia della dichiarazione di conformità ai requisiti delle direttive presso il rappresentante autorizzato.

Questo prodotto è conforme alle limitazioni previste per i prodotti di Classe B dalla direttiva EN 55022 e ai requisiti di sicurezza della direttiva EN 60950‑1.

Fare riferimento alla tabella alla fine della sezione Avvertenze per ulteriori informazioni sulla conformità.

Questo prodotto può essere utilizzato nei paesi indicati nella tabella riportata di seguito.

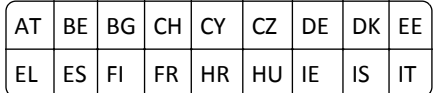

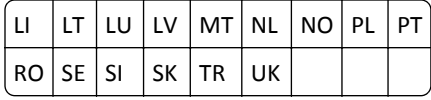

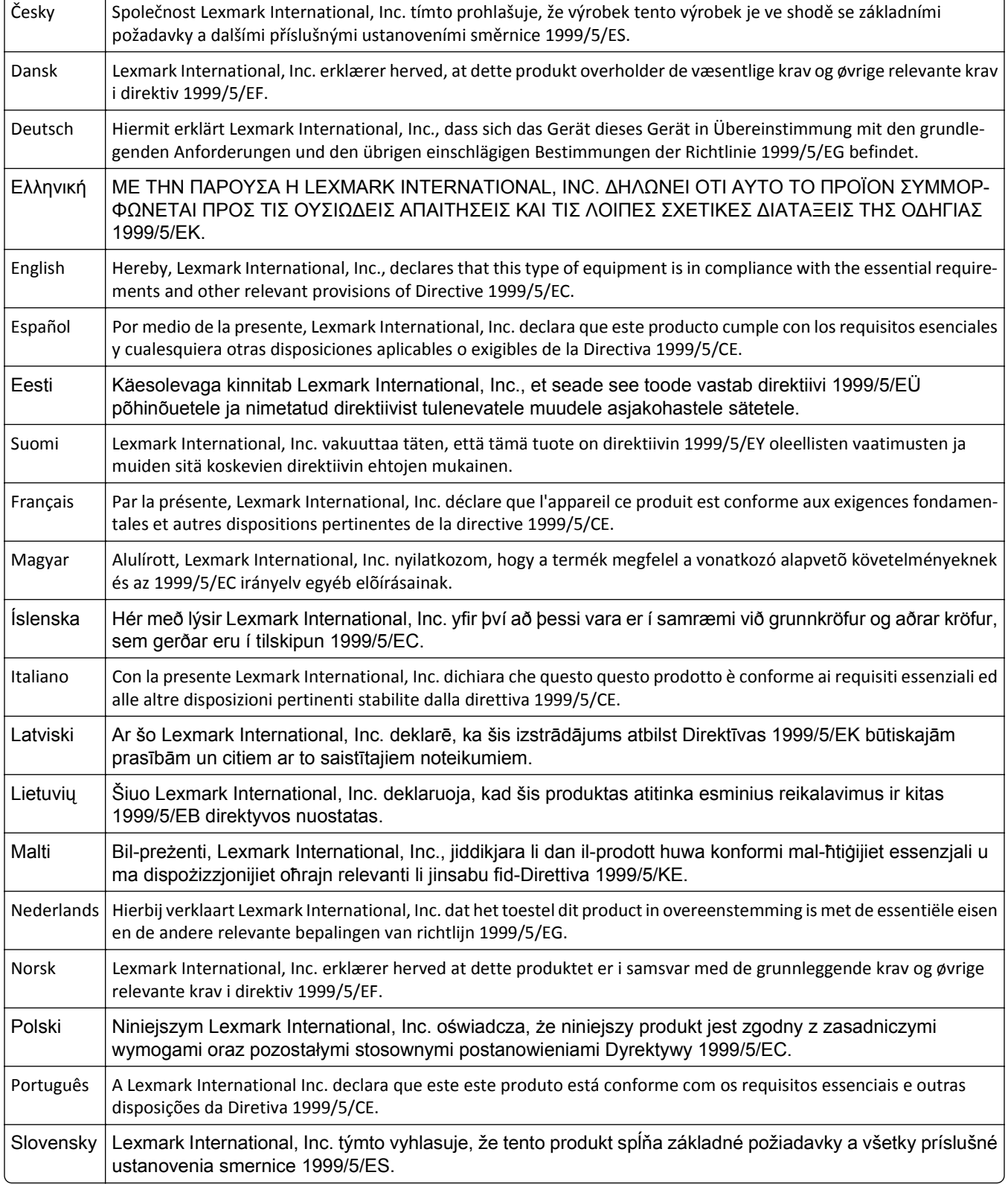

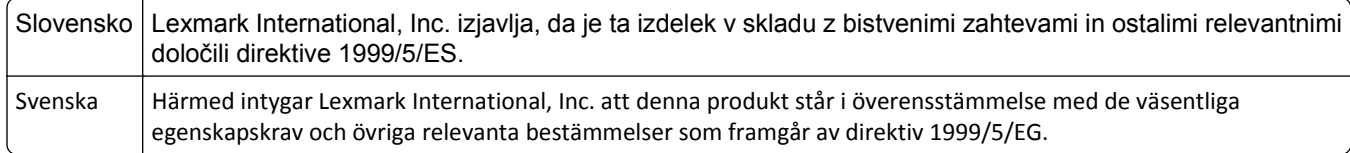

## **Patent acknowledgment**

The use of this product or service is subject to the reasonable, non-discriminatory terms in the Intellectual Property Rights (IPR) Disclosure of Certicom Corp. at the IETF for Elliptic Curve Cryptography (ECC) Cipher Suites for Transport Layer Security (TLS) implemented in the product or service.

The use of this product or service is subject to the reasonable, non-discriminatory terms in the Intellectual Property Rights (IPR) Disclosure of Certicom Corp. at the IETF for TLS Elliptic Curve Cipher Suites with SHA-256/382 and AES Galois Counter Mode (GCM) implemented in the product or service.

The use of this product or service is subject to the reasonable, non-discriminatory terms in the Intellectual Property Rights (IPR) Disclosure of Certicom Corp. at the IETF for TLS Suite B Profile for Transport Layer Security (TLS) implemented in the product or service.

The use of this product or service is subject to the reasonable, non-discriminatory terms in the Intellectual Property Rights (IPR) Disclosure of Certicom Corp. at the IETF for Addition of the Camellia Cipher Suites to Transport Layer Security (TLS) implemented in the product or service.

The use of certain patents in this product or service is subject to the reasonable, non-discriminatory terms in the Intellectual Property Rights (IPR) Disclosure of Certicom Corp. at the IETF for AES-CCM ECC Cipher Suites for TLS implemented in the product or service.

The use of this product or service is subject to the reasonable, non-discriminatory terms in the Intellectual Property Rights (IPR) Disclosure of Certicom Corp. at the IETF for IKE and IKEv2 Authentication Using the Eliptic Curve Digital Signature Algorithm (ECDSA) implemented in the product or service.

The use of this product or service is subject to the reasonable, non-discriminatory terms in the Intellectual Property Rights (IPR) Disclosure of Certicom Corp. at the IETF for Suite B Cryptographic Suites for IPSec implemented in the product or service.

The use of this product or service is subject to the reasonable, non-discriminatory terms in the Intellectual Property Rights (IPR) Disclosure of Certicom Corp. at the IETF for Algorithms for Internet Key Exchange version 1 (IKEv1) implemented in the product or service.

# **Indice**

## **[**

[31.xy] Reinstallare cartuccia mancante o che non risponde [187](#page-186-0) [31.xy] Reinstallare unità immagini mancante o che non risponde [188](#page-187-0) [31.xy] Sostituire unità di fusione mancante o che non risponde [188](#page-187-0) [32.xy] Sostituire cartuccia non supportata [190](#page-189-0) [32.xy] Sostituire unità di fusione non supportata [190](#page-189-0) [32.xy] Sostituire unità immagini non supportata [190](#page-189-0) [33.xy] [tipo materiale] non‑Lexmark, vedere la Guida per l'utente [185](#page-184-0) [34] Formato carta non corretto, aprire [origine carta] [180](#page-179-0) [35] Memoria insufficiente per supportare la funzione Salva risorse [182](#page-181-0) [37] Memoria insufficiente, alcuni processi in attesa non verranno ripristinati [182](#page-181-0) [37] Memoria insufficiente, eliminati alcuni processi in attesa [182](#page-181-0) [37] Memoria insufficiente per fascicolare il processo [182](#page-181-0) [37] Memoria insufficiente per operazione di deframmentazione memoria flash [181](#page-180-0) [38] Memoria piena [185](#page-184-0) [39] Pagina complessa, alcuni dati potrebbero non essere stati stampati [178](#page-177-0) [52] Spazio libero insufficiente nella memoria flash per le risorse [186](#page-185-0) [53] Rilevata flash non formattata [193](#page-192-0) [54] Errore software di rete [x] [185](#page-184-0) [54] Errore software di rete standard [191](#page-190-0) [55] Opzione non supportata slot [x] [193](#page-192-0) [56] Porta parallela [x] disabilitata [186](#page-185-0)

[56] Porta seriale [x] disabilitata [191](#page-190-0) [56] Porta USB [x] disabilitata [193](#page-192-0) [56] Porta USB standard disabilitata [191](#page-190-0) [57] Modifica configurazione, alcuni processi in attesa non sono stati ripristinati [178](#page-177-0) [58] Troppe opzioni flash installate [192](#page-191-0) [58] Troppi dischi installati [192](#page-191-0) [58] Troppi raccoglitori collegati [192](#page-191-0) [58] Troppi vassoi collegati [192](#page-191-0) [59] Raccoglitore uscita [x] incompatibile [180](#page-179-0) [59] Vassoio [x] incompatibile [180](#page-179-0) [61] Rimuovere disco difettoso [188](#page-187-0) [62] Disco pieno [178](#page-177-0) [80.xy] Kit manutenzione in esaurimento [184](#page-183-0) [80.xy] Kit manutenzione quasi esaurito [184](#page-183-0) [80.xy] Sostituire kit manutenzione, pagine restanti stimate 0 [190](#page-189-0) [81.xx] Sostituire kit rullo [190](#page-189-0) [84.xy] Sostituire unità immagini, pagine restanti stimate 0 [189](#page-188-0) [84.xy] Unità immagini quasi esaurita [179](#page-178-0) [88.xy] Cartuccia in fase di esaurimento [176](#page-175-0) [88.xy] Cartuccia quasi in esaurimento [176](#page-175-0) [88.xy] Sostituire la cartuccia, pagine restanti stimate 0 [189](#page-188-0) [x]-inceppamento pagina, aprire gli sportelli posteriori superiore e inferiore. [231–234] [161](#page-160-0) [x]-inceppamento pagina, aprire il vassoio [x]. [24x] [165](#page-164-0) [x]-inceppamento pagina, aprire lo sportello posteriore superiore. [202] [160](#page-159-0) [x]-inceppamento pagina, rimuovere il vassoio 1 per eliminare l'unità fronte/retro. [235–239] [164](#page-163-0)

[x]-inceppamento pagina, rimuovere inceppamento dall'alimentatore manuale. [250] [166](#page-165-0) [x]-inceppamento pagina, rimuovere inceppamento dal raccoglitore standard. [203] [163](#page-162-0) [x]-inceppamento pagina, rimuovere la carta, aprire lo sportello posteriore dell'unità di espansione. Lasciare carta in racc. [41y.xx] [172](#page-171-0) [x]-inceppamento pagina, rimuovere la carta, aprire lo sportello posteriore dell'unità di espansione. Lasciare carta in racc. [451] [171](#page-170-0) [x]-inceppamento pagina, rimuovere la carta, aprire lo sportello posteriore della cucitrice. Lasciare carta in racc. [455–457] [167](#page-166-0) [x]-inceppamento pagina, rimuovere la carta, aprire lo sportello posteriore della mailbox. Lasciare carta in racc. [43y.xx] [174](#page-173-0) [x]-inceppamento pagina, sollevare il coperchio anteriore per rimuovere la cartuccia. [200– 201] [157](#page-156-0)

#### **A**

accesso al pannello di controllo remoto server Web incorporato [151](#page-150-0) aggiunta opzioni hardware Driver di stampa [36](#page-35-0) alimentatore multiuso caricamento [56](#page-55-0) annullamento di un processo di stampa dal pannello di controllo della stampante [77](#page-76-0) da un computer [77](#page-76-0) AppleTalk, menu [94](#page-93-0) avvertenze [229](#page-228-0)[, 231,](#page-230-0) [232,](#page-231-0) [233,](#page-232-0) [234](#page-233-0), [235](#page-234-0)

avvertenze sulle emissioni [231](#page-230-0)[, 234,](#page-233-0) [235](#page-234-0) avvertenze sulle norme FCC [235](#page-234-0) avvisi sulle telecomunicazioni [235](#page-234-0)

## **B**

blocco, protezione [129](#page-128-0) blocco di protezione [129](#page-128-0) buste caricamento [56](#page-55-0)

## **C**

Cambia [origine carta] in [formato carta] caric. [orientamento] [177](#page-176-0) Cambia [origine carta] in [nome tipo personalizzato], caric. [orientamento] [176](#page-175-0) Cambia [origine carta] in [stringa personalizzata] caric. [orientamento] [176](#page-175-0) Cambia [origine carta] in [tipo carta] [formato carta] caric. [orientamento] [177](#page-176-0) cancellazione della memoria del disco fisso [131](#page-130-0) cancellazione della memoria non volatile [130](#page-129-0) cancellazione della memoria volatile [130](#page-129-0) caratteristiche della carta [64](#page-63-0) Carica [origine carta] in [formato carta] [orientamento] [183](#page-182-0) Carica [origine carta] in [nome tipo personalizzato] [orientamento] [183](#page-182-0) Carica [origine carta] in [stringa personalizzata] [orientamento] [182](#page-181-0) Carica [origine carta] in [tipo carta] [formato carta] [orientamento] [183](#page-182-0) Carica alimentatore manuale con [formato carta] [orientamento] [184](#page-183-0) Carica alimentatore manuale con [nome tipo personalizzato] [orientamento] [184](#page-183-0) Carica alimentatore manuale con [stringa personalizzata] [orientamento] [183](#page-182-0) Carica alimentatore manuale con [tipo carta] [formato carta] [orientamento] [184](#page-183-0) caricamento alimentatore multiuso [56](#page-55-0)

buste [56](#page-55-0) carta intestata nei vassoi [43](#page-42-0) carta intestata nell'alimentatore multiuso [56](#page-55-0) carta intestata nel vassoio da 2100 fogli [50](#page-49-0) cartoncino [56](#page-55-0) lucidi [56](#page-55-0) Vassoio da 2100‑fogli [50](#page-49-0) vassoio opzionale da 250 fogli [43](#page-42-0) vassoio opzionale da 550 fogli [43](#page-42-0) vassoio standard da 250 fogli [43](#page-42-0) vassoio standard da 550 fogli [43](#page-42-0) Caricamento carta, menu [84](#page-83-0) Caricare graffette [182](#page-181-0) carta caratteristiche [64](#page-63-0) carta intestata [65](#page-64-0) conservazione [64](#page-63-0), [67](#page-66-0) impostazione del formato carta Universale [43](#page-42-0) impostazione delle dimensioni [43](#page-42-0) impostazione del tipo [43](#page-42-0) moduli prestampati [65](#page-64-0) non adatta [65](#page-64-0) riciclata [65](#page-64-0) selezione [65](#page-64-0) uso di carta riciclata [124](#page-123-0) carta intestata caricamento, alimentatore multiuso [56](#page-55-0) caricamento, vassoi [43](#page-42-0) caricamento, vassoio da 2100 fogli [50](#page-49-0) carta riciclata utilizzo [65,](#page-64-0) [124](#page-123-0) cartoncino caricamento [56](#page-55-0) suggerimenti [63](#page-62-0) cartucce di toner richiesta [136](#page-135-0) riciclaggio [128](#page-127-0) cartucce graffette richiesta [137](#page-136-0) cartuccia di toner sostituzione [139,](#page-138-0) [141](#page-140-0) cartuccia graffette sostituzione [144](#page-143-0) Cartuccia in esaurimento, [x] pagine restanti stimate [88.xy] [176](#page-175-0) cavi Ethernet [34](#page-33-0)

USB [34](#page-33-0) Chiudere lo sportello posteriore del fascicolatore [177](#page-176-0) Chiudi sport. post. [178](#page-177-0) Chiudi sportello o inserisci cartuccia [177](#page-176-0) codifica del disco fisso della stampante [131](#page-130-0) collegamento dei cavi [34](#page-33-0) collegamento dei vassoi [61](#page-60-0) come contattare l'assistenza clienti [228](#page-227-0) componenti uso di originali Lexmark [136](#page-135-0) verifica, mediante il server Web incorporato [135](#page-134-0) verifica dello stato [135](#page-134-0) componenti e dei materiali di consumo, stato dei verifica, dal pannello di controllo della stampante [134](#page-133-0) configurazione notifiche dei materiali di consumo, cartuccia di toner [135](#page-134-0) notifiche dei materiali di consumo, unità immagini [135](#page-134-0) notifiche materiali di consumo, kit manutenzione [135](#page-134-0) più stampanti [152](#page-151-0) configurazione delle impostazioni della porta [41](#page-40-0) configurazione delle notifiche dei materiali di consumo [135](#page-134-0) configurazione Ethernet preparazione per una [37](#page-36-0) configurazione guidata wireless utilizzo [39](#page-38-0) configurazioni Stampante [9](#page-8-0) connessione a una rete wireless usando il metodo PIN [39](#page-38-0) uso del server Web incorporato [40](#page-39-0) uso di configurazione guidata wireless [39](#page-38-0) uso di PCB, metodo di configurazione a pulsanti [39](#page-38-0) conservazione carta [67](#page-66-0) materiali di consumo [139](#page-138-0) conservazione dei materiali di consumo [124](#page-123-0)

contatti e customer care contatti [228](#page-227-0) contenitore perforazione svuotamento [133](#page-132-0)

## **D**

Dati riservati Informazioni sulla sicurezza [132](#page-131-0) densità di stampa non uniforme [225](#page-224-0) dichiarazione di volatilità [129](#page-128-0) disco fisso della stampante codifica [131](#page-130-0) installazione [24](#page-23-0) pulizia [131](#page-130-0) rimozione [28](#page-27-0) smaltimento [129](#page-128-0) Disco quasi pieno. Pulizia sicura dello spazio su disco. [179](#page-178-0) Dispositivo cellulare stampa [75](#page-74-0) dispositivo di pulizia dell'unità di fusione richiesta [138](#page-137-0) sostituzione [146](#page-145-0) documenti, stampa da Macintosh [72](#page-71-0) da Windows [72](#page-71-0) Driver di stampa opzioni hardware, aggiunta [36](#page-35-0)

## **E**

elenco di directory stampa in corso [77](#page-76-0) elenco di esempi di font stampa in corso [77](#page-76-0) Embedded Web Server - Protezione: Guida dell'amministratore individuazione [151](#page-150-0) Errore di lettura dell'unità USB. Rimozione dell'unità USB. [179](#page-178-0) Errore di lettura hub USB. Rimuovere hub. [179](#page-178-0) etichette, carta suggerimenti [63](#page-62-0) evitare inceppamenti della carta [153](#page-152-0)

## **È**

È stato necessario riavviare la stampante. L´ultimo processo potrebbe essere incompleto. [186](#page-185-0)

## **F**

fascicolatore formati carta supportati [69](#page-68-0) funzioni di fascicolazione [69](#page-68-0) formati carta supportati [68](#page-67-0) formati carta supportati [68](#page-67-0) formato carta Universale impostazione [43](#page-42-0) Formato carta vassoio [x] non supportato [192](#page-191-0) funzioni fascicolatore [69](#page-68-0)

## **G**

Grana carta, menu [82](#page-81-0) Guida alle operazioni di rete individuazione [151](#page-150-0) Guida dell'amministratore del server Web incorporato individuazione [132](#page-131-0)

## **H**

HTML, menu [121](#page-120-0) Hub USB non supportato. Rimuoverlo [179](#page-178-0)

## **I**

Il disco deve essere formattato per poter essere usato nella periferica [178](#page-177-0) Immagine, menu [122](#page-121-0) impossibile aprire il server Web incorporato [227](#page-226-0) impostazione formato carta [43](#page-42-0) indirizzo TCP/IP [91](#page-90-0) tipo di carta [43](#page-42-0) impostazione del formato carta Universale [43](#page-42-0) impostazione della stampa seriale [41](#page-40-0) Impostazione SMTP, menu [100](#page-99-0) impostazioni ambientali conservazione dei materiali di consumo [124](#page-123-0)

luminosità del display della stampante, regolazione [127](#page-126-0) modalità ibernazione [127](#page-126-0) Modalità Risparmio [125](#page-124-0) Modalità risparmio energetico [126](#page-125-0) Modalità silenziosa [126](#page-125-0) impostazioni dei menu caricamento su più stampanti [152](#page-151-0) impostazioni dell'amministratore server Web incorporato [151](#page-150-0) impostazioni della porta configurazione [41](#page-40-0) impostazioni di conservazione conservazione dei materiali di consumo [124](#page-123-0) luminosità, regolazione [127](#page-126-0) modalità ibernazione [127](#page-126-0) Modalità Risparmio [125](#page-124-0) Modalità risparmio energetico [126](#page-125-0) Modalità silenziosa [126](#page-125-0) impostazioni di protezione cancellare [130](#page-129-0) impostazioni di rete server Web incorporato [151](#page-150-0) Impostazioni di stampa, menu [110](#page-109-0) impostazioni ecocompatibili modalità ibernazione [127](#page-126-0) Modalità Risparmio [125](#page-124-0) Modalità silenziosa [126](#page-125-0) impostazioni predefinite di fabbrica, ripristino [152](#page-151-0) impostazioni relative a periferiche e rete cancellare [130](#page-129-0) impostazioni singole cancellare [130](#page-129-0) inceppamenti accesso [155](#page-154-0) informazioni sui messaggi [155](#page-154-0) prevenzione [153](#page-152-0) Inceppamenti, evitare [67](#page-66-0) inceppamenti, rimozione all'interno della stampante [157](#page-156-0) dietro lo sportello posteriore [160](#page-159-0)[, 161,](#page-160-0) [160,](#page-159-0) [161](#page-160-0) nel fascicolatore della cucitrice [167](#page-166-0) nell'alimentatore multiuso [166](#page-165-0) nell'area fronte/retro [164](#page-163-0)

nello sportello posteriore del fascicolatore [171](#page-170-0) nello sportello posteriore dell'unità di espansione [172](#page-171-0) nello sportello posteriore della mailbox [174](#page-173-0) nel raccoglitore standard [163](#page-162-0) nel vassoio [165](#page-164-0) inceppamenti carta prevenzione [153](#page-152-0) informazioni relative alla stampante individuazione [7](#page-6-0) informazioni sulla configurazione rete wireless [38](#page-37-0) informazioni sulla sicurezza [5,](#page-4-0) [6](#page-5-0) Inserire cartuccia graffette [180](#page-179-0) Inserire contenitore perforazione [180](#page-179-0) Inserire vassoio [x] [181](#page-180-0) Installare raccoglitore [x] [181](#page-180-0) Installare vassoio [x] [181](#page-180-0) installazione del disco fisso della stampante [24](#page-23-0) installazione della stampante [36](#page-35-0) installazione delle opzioni ordine di installazione [30](#page-29-0) installazione di rete wireless uso del server Web incorporato [40](#page-39-0) installazione di una porta ISP (Internal Solutions Port) [18](#page-17-0) installazione di una scheda opzionale [23](#page-22-0) intensità del toner regolazione [72](#page-71-0)

## **K**

kit di manutenzione richiesta [138](#page-137-0) Kit di manutenzione in esaurimento, [x] pagine restanti stimate [80.xy] [185](#page-184-0)

## **L**

la stampante stampa pagine vuote [218](#page-217-0) livelli di emissione del rumore [231](#page-230-0) lucidi caricamento [56](#page-55-0) suggerimenti [64](#page-63-0)

#### **M**

Materiale di consumo necessario per completare il processo [191](#page-190-0) materiali di consumo conservazione [124,](#page-123-0) [139](#page-138-0) uso di carta riciclata [124](#page-123-0) uso di originali Lexmark [136](#page-135-0) verifica, mediante il server Web incorporato [135](#page-134-0) verifica dello stato [135](#page-134-0) materiali di consumo, richiesta cartucce di toner [136](#page-135-0) cartucce graffette [137](#page-136-0) dispositivo di pulizia dell'unità di fusione [138](#page-137-0) kit di manutenzione [138](#page-137-0) unità immagini [137](#page-136-0) mediante il pannello di controllo della stampante [11](#page-10-0) memoria tipi installati nella stampante [129](#page-128-0) memoria del disco fisso della stampante cancellare [131](#page-130-0) memoria non volatile [129](#page-128-0) cancellare [130](#page-129-0) memoria volatile [129](#page-128-0) cancellare [130](#page-129-0) memorizzazione dei processi di stampa [75](#page-74-0) menu Account processi [117](#page-116-0) AppleTalk [94](#page-93-0) Canc. file dati temporanei [102](#page-101-0) caricamento carta [84](#page-83-0) configura MU [81](#page-80-0) elenco di [78](#page-77-0) Finitura [114](#page-113-0) formato/tipo carta [79](#page-78-0) Grana carta [82](#page-81-0) Guida [122](#page-121-0) HTML [121](#page-120-0) Immagine [122](#page-121-0) Imposta [112](#page-111-0) Imposta data e ora [103](#page-102-0) Impostazione SMTP, menu [100](#page-99-0) Impostazione universale [86](#page-85-0) Impostazioni di stampa [110](#page-109-0) Impostazioni generali [105](#page-104-0) Installaz. raccoglitore [87](#page-86-0) IPv6 [92](#page-91-0)

NIC attiva [89](#page-88-0) Origine predefinita [79](#page-78-0) Parallela [x] [95](#page-94-0) PDF [119](#page-118-0) Peso carta [83](#page-82-0) PostScript [119](#page-118-0) PPDS [120](#page-119-0) Qualità[SP] [116](#page-115-0) Registro controllo protezione [103](#page-102-0) Report [88](#page-87-0) Report di rete [90](#page-89-0) Rete [x] [89](#page-88-0) rete standard [89](#page-88-0) scheda di rete [91](#page-90-0) Seriale [x] [98](#page-97-0) Sostituisci formato [81](#page-80-0) Stampa riservata [102](#page-101-0) TCP/IP [91](#page-90-0) tipi personalizzati [86](#page-85-0) USB Standard [94](#page-93-0) utilità [118](#page-117-0) Wireless [93](#page-92-0) XPS [119](#page-118-0) menu Account processi [117](#page-116-0) Menu Cancella file dati temporanei [102](#page-101-0) Menu Configura MU [81](#page-80-0) Menu Finitura [114](#page-113-0) menu Formato carta e Tipo di carta [79](#page-78-0) menu Guida [122](#page-121-0) menu Imposta data e ora [103](#page-102-0) Menu Impostazione Universale [86](#page-85-0) menu Impostazioni [112](#page-111-0) menu Impostazioni generali [105](#page-104-0) Menu Installaz. raccoglitore [87](#page-86-0) Menu IPv6 [92](#page-91-0) menu NIC attivo [89](#page-88-0) Menu PDF [119](#page-118-0) menu Peso carta [83](#page-82-0) menu PostScript [119](#page-118-0) menu PPDS [120](#page-119-0) Menu Qualità [116](#page-115-0) Menu Registro controllo protezione [103](#page-102-0) Menu Report [88](#page-87-0) menu Rete [x] [89](#page-88-0) Menu Rete standard [89](#page-88-0) Menu Scheda di rete [91](#page-90-0) menu Seriale [x] [98](#page-97-0) Menu TCP/IP [91](#page-90-0) menu Tipi personalizzati [86](#page-85-0)

menu USB standard [94](#page-93-0) Menu Utilità [118](#page-117-0) Menu Wireless [93](#page-92-0) messaggi della stampante [31.xy] Reinstallare cartuccia mancante o che non risponde [187](#page-186-0) [31.xy] Reinstallare unità immagini mancante o che non risponde [188](#page-187-0) [31.xy] Sostituire unità di fusione mancante o che non risponde [188](#page-187-0) [32.xy] Sostituire cartuccia non supportata [190](#page-189-0) [32.xy] Sostituire unità di fusione non supportata [190](#page-189-0) [32.xy] Sostituire unità immagini non supportata [190](#page-189-0) [33.xy] [tipo materiale] non‑Lexmark, vedere la Guida per l'utente [185](#page-184-0) [34] Formato carta non corretto, aprire [origine carta] [180](#page-179-0) [35] Memoria insufficiente per supportare la funzione Salva risorse [182](#page-181-0) [37] Memoria insufficiente, alcuni processi in attesa non verranno ripristinati [182](#page-181-0) [37] Memoria insufficiente, eliminati alcuni processi in attesa [182](#page-181-0) [37] Memoria insufficiente per fascicolare il processo [182](#page-181-0) [37] Memoria insufficiente per operazione di deframmentazione memoria flash [181](#page-180-0) [38] Memoria piena [185](#page-184-0) [39] Pagina complessa, alcuni dati potrebbero non essere stati stampati [178](#page-177-0) [52] Spazio libero insufficiente nella memoria flash per le risorse [186](#page-185-0) [53] Rilevata flash non formattata [193](#page-192-0) [54] Errore software di rete [x] [185](#page-184-0) [54] Errore software di rete standard [191](#page-190-0)

[55] Opzione non supportata slot [x] [193](#page-192-0) [56] Porta parallela [x] disabilitata [186](#page-185-0) [56] Porta seriale [x] disabilitata [191](#page-190-0) [56] Porta USB [x] disabilitata [193](#page-192-0) [56] Porta USB standard disabilitata [191](#page-190-0) [57] Modifica configurazione, alcuni processi in attesa non sono stati ripristinati [178](#page-177-0) [58] Troppe opzioni flash installate [192](#page-191-0) [58] Troppi dischi installati [192](#page-191-0) [58] Troppi raccoglitori collegati [192](#page-191-0) [58] Troppi vassoi collegati [192](#page-191-0) [59] Raccoglitore uscita [x] incompatibile [180](#page-179-0) [59] Vassoio [x] incompatibile [180](#page-179-0) [61] Rimuovere disco difettoso [188](#page-187-0) [62] Disco pieno [178](#page-177-0) [80.xy] Kit manutenzione in esaurimento [184](#page-183-0) [80.xy] Kit manutenzione quasi esaurito [184](#page-183-0) [80.xy] Sostituire kit manutenzione, pagine restanti stimate 0 [190](#page-189-0) [81.xx] Sostituire kit rullo [190](#page-189-0) [84.xy] Sostituire unità immagini, pagine restanti stimate 0 [189](#page-188-0) [84.xy] Unità immagini quasi esaurita [179](#page-178-0) [88.xy] Cartuccia in fase di esaurimento [176](#page-175-0) [88.xy] Cartuccia quasi in esaurimento [176](#page-175-0) [88.xy] Sostituire la cartuccia, pagine restanti stimate 0 [189](#page-188-0) [x]-inceppamento pagina, aprire gli sportelli posteriori superiore e inferiore. [231–234] [161](#page-160-0) [x]-inceppamento pagina, aprire il vassoio [x]. [24x] [165](#page-164-0) [x]‑inceppamento pagina, aprire lo sportello posteriore superiore. [202] [160](#page-159-0) [x]-inceppamento pagina, rimuovere il vassoio 1 per

eliminare l'unità fronte/retro. [235–239] [164](#page-163-0)

- [x]-inceppamento pagina, rimuovere inceppamento dall'alimentatore manuale. [250] [166](#page-165-0)
- [x]-inceppamento pagina, rimuovere inceppamento dal raccoglitore standard. [203] [163](#page-162-0)
- [x]-inceppamento pagina, rimuovere la carta, aprire lo sportello posteriore dell'unità di espansione. Lasciare carta in racc. [41y.xx] [172](#page-171-0)
- [x]-inceppamento pagina, rimuovere la carta, aprire lo sportello posteriore dell'unità di espansione. Lasciare carta in racc. [451] [171](#page-170-0)
- [x]-inceppamento pagina, rimuovere la carta, aprire lo sportello posteriore della cucitrice. Lasciare carta in racc. [455–457] [167](#page-166-0)
- [x]-inceppamento pagina, rimuovere la carta, aprire lo sportello posteriore della mailbox. Lasciare carta in racc. [43y.xx] [174](#page-173-0)
- [x]-inceppamento pagina, sollevare il coperchio anteriore per rimuovere la cartuccia. [200– 201] [157](#page-156-0)
- Cambia [origine carta] in [formato carta] caric. [orientamento] [177](#page-176-0) Cambia [origine carta] in [nome tipo personalizzato], caric. [orientamento] [176](#page-175-0)
- Cambia [origine carta] in [stringa personalizzata] caric.
- [orientamento] [176](#page-175-0) Cambia [origine carta] in [tipo carta] [formato carta] caric. [orientamento] [177](#page-176-0) Carica [origine carta] in [formato
- carta] [orientamento] [183](#page-182-0) Carica [origine carta] in [nome tipo personalizzato] [orientamento] [183](#page-182-0)
- Carica [origine carta] in [stringa personalizzata] [orientamento] [182](#page-181-0)

Carica [origine carta] in [tipo carta] [formato carta] [orientamento] [183](#page-182-0) Carica alimentatore manuale con [formato carta] [orientamento] [184](#page-183-0) Carica alimentatore manuale con [nome tipo personalizzato] [orientamento] [184](#page-183-0) Carica alimentatore manuale con [stringa personalizzata] [orientamento] [183](#page-182-0) Carica alimentatore manuale con [tipo carta] [formato carta] [orientamento] [184](#page-183-0) Caricare graffette [182](#page-181-0) Cartuccia in esaurimento, [x] pagine restanti stimate [88.xy] [176](#page-175-0) Chiudere lo sportello posteriore del fascicolatore [177](#page-176-0) Chiudi sport. post. [178](#page-177-0) Chiudi sportello o inserisci cartuccia [177](#page-176-0) Disco non supportato [193](#page-192-0) Disco quasi pieno. Pulizia sicura dello spazio su disco. [179](#page-178-0) Errore di lettura dell'unità USB. Rimozione dell'unità USB. [179](#page-178-0) Errore di lettura hub USB. Rimuovere hub. [179](#page-178-0) È stato necessario riavviare la stampante. L´ultimo processo potrebbe essere incompleto. [186](#page-185-0) Formato carta vassoio [x] non supportato [192](#page-191-0) Hub USB non supportato. Rimuoverlo [179](#page-178-0) Il disco deve essere formattato per poter essere usato nella periferica [178](#page-177-0) Inserire cartuccia graffette [180](#page-179-0) Inserire contenitore perforazione [180](#page-179-0) Inserire vassoio [x] [181](#page-180-0) Installare raccoglitore [x] [181](#page-180-0) Installare vassoio [x] [181](#page-180-0) Kit di manutenzione in esaurimento, [x] pagine restanti stimate [80.xy] [185](#page-184-0)

Materiale di consumo necessario per completare il processo [191](#page-190-0) Non ripristinati alcuni processi in attesa [191](#page-190-0) Richiesta modifica carta [186](#page-185-0) Ricollegare vassoi [x] – [y] [187](#page-186-0) Ricollegare vassoio [x] [186](#page-185-0) Rilevata flash difettosa [51] [178](#page-177-0) Rimuovere carta da [linked set bin name] [188](#page-187-0) Rimuovere carta da raccoglitore [x] [188](#page-187-0) rimuovere carta da raccoglitore uscita standard [189](#page-188-0) Rimuovere carta da tutti i vassoi [188](#page-187-0) Rimuovere materiale di imballaggio, [area name] [188](#page-187-0) Ripristinare processi in attesa? [190](#page-189-0) Sostituire cartuccia, regione stampante non corrispondente [42.xy] [189](#page-188-0) Sostituire dispositivo di pulizia [190](#page-189-0) Svuotare il contenitore perforazione [179](#page-178-0) Unità immagini in esaurimento, [x] pagine restanti stimate [84.xy] [179](#page-178-0) Unità immagini in esaurimento [84.xy] [179](#page-178-0) Verificare collegamento vassoio [x] [177](#page-176-0) metodo di configurazione a pulsanti utilizzo [39](#page-38-0) Metodo PIN utilizzo [39](#page-38-0) modalità ibernazione utilizzo [127](#page-126-0) Modalità Risparmio, impostazione [125](#page-124-0) Modalità risparmio energetico regolazione [126](#page-125-0) Modalità silenziosa [126](#page-125-0)

## **N**

nome di tipo di carta personalizzato creazione [61](#page-60-0)

Nome Tipo personalizzato [x] creazione [61](#page-60-0) Non ripristinati alcuni processi in attesa [191](#page-190-0) notifiche materiali di consumo configurazione [135](#page-134-0) numero di pagine restanti stima [136](#page-135-0)

## **O**

opzioni disco fisso della stampante, installazione [24](#page-23-0) disco fisso della stampante, rimozione [28](#page-27-0) porta ISP (Internal Solutions Port), installazione [18](#page-17-0) scheda di memoria [13](#page-12-0)[, 17](#page-16-0) schede firmware [13](#page-12-0) vassoio da 550 fogli, installazione [31](#page-30-0) opzioni della stampante, risoluzione dei problemi problemi del vassoio da 2100 fogli [196](#page-195-0) opzioni hardware, aggiunta Driver di stampa [36](#page-35-0) opzioni interne [13](#page-12-0) opzioni interne disponibili [13](#page-12-0) origine predefinita, menu [79](#page-78-0)

## **P**

pagina delle impostazioni dei menu stampa in corso [42](#page-41-0) pagina delle impostazioni di rete stampa in corso [42](#page-41-0) Pagina Web sulla protezione individuazione [132](#page-131-0) pannello di controllo spia luminosa [12](#page-11-0) Spia pulsante di sospensione [12](#page-11-0) pannello di controllo della stampante componenti [11](#page-10-0) impostazioni predefinite di fabbrica, ripristino [152](#page-151-0) regolazione della luminosità [127](#page-126-0) utilizzo [11](#page-10-0) pannello di controllo remoto utilizzo dell'Embedded Web Server [151](#page-150-0)

Parallela [x], menu [95](#page-94-0) parte esterna della stampante Pulizia [133](#page-132-0) Personalizzata tipo [x] assegnazione del tipo di carta [62](#page-61-0) pesi carta supportati [67](#page-66-0) pesi carta supportati [67](#page-66-0) porta Ethernet [34](#page-33-0) porta ISP (Internal Solutions Port) installazione [18](#page-17-0) modifica delle impostazioni della porta [41](#page-40-0) risoluzione dei problemi [199](#page-198-0) Porta USB [34](#page-33-0) pannello di controllo della stampante [11](#page-10-0) preparazione alla configurazione della stampante in una rete Ethernet [37](#page-36-0) presenza di aree verticali vuote [226](#page-225-0) presenza di aree vuote [226](#page-225-0) presenza di difetti ricorrenti sulle stampe [220](#page-219-0) presenza di immagini compresse sulle stampe [210](#page-209-0) presenza di striature [226](#page-225-0) presenza di striature orizzontali sulle stampe [222](#page-221-0) Presenza di striature verticali sulle stampe [223](#page-222-0) problemi della stampante, risoluzione di base [194](#page-193-0) processi di stampa riservati [75](#page-74-0) stampa da Windows [76](#page-75-0) stampare da un computer Macintosh [76](#page-75-0) processi in attesa [75](#page-74-0) stampa da Windows [76](#page-75-0) stampare da un computer Macintosh [76](#page-75-0) processi Prenota stampa [75](#page-74-0) stampa da Windows [76](#page-75-0) stampare da un computer Macintosh [76](#page-75-0) processi riservati modifica delle impostazioni di stampa [151](#page-150-0) processo di stampa annullamento dal pannello di controllo della stampante [77](#page-76-0) annullare, dal computer [77](#page-76-0)

protezione modifica delle impostazioni per la stampa riservata [151](#page-150-0) Protezione della stampante Informazioni su [132](#page-131-0) pubblicazioni individuazione [7](#page-6-0) Pulizia parte esterna della stampante [133](#page-132-0) pulizia del disco fisso della stampante [131](#page-130-0) pulizia della stampante [133](#page-132-0) pulizia disco in corso [131](#page-130-0) Pulsante di pagina iniziale pannello di controllo della stampante [11](#page-10-0) Pulsante di risparmio energetico pannello di controllo della stampante [11](#page-10-0) Pulsante Stop o Annulla pannello di controllo della stampante [11](#page-10-0) pulsanti, pannello di controllo della stampante [11](#page-10-0)

## **R**

Rallentamento della stampa [207](#page-206-0) regolazione dell'intensità del toner [72](#page-71-0) regolazione della luminosità del display della stampante [127](#page-126-0) regolazione modalità risparmio energetico [126](#page-125-0) Report di rete, menu [90](#page-89-0) Rete Ethernet preparazione alla configurazione per la stampa Ethernet [37](#page-36-0) rete wireless informazioni sulla configurazione [38](#page-37-0) ricerca di informazioni aggiuntive sulla stampante [7](#page-6-0) richiesta cartucce graffette [137](#page-136-0) dispositivo di pulizia dell'unità di fusione [138](#page-137-0) kit di manutenzione [138](#page-137-0) unità immagini [137](#page-136-0) richiesta di materiali di consumo cartucce di toner [136](#page-135-0) Richiesta modifica carta [186](#page-185-0)

riciclaggio cartucce di toner [128](#page-127-0) materiali di imballaggio Lexmark [128](#page-127-0) prodotti Lexmark [128](#page-127-0) Ricollegare vassoio [x] [186](#page-185-0) Ricollegare vassoio [x] – [y] [187](#page-186-0) riduzione della rumorosità [126](#page-125-0) Rilevata flash difettosa [51] [178](#page-177-0) rimozione del disco fisso della stampante [28](#page-27-0) Rimuovere carta da [linked set bin name] [188](#page-187-0) Rimuovere carta da raccoglitore [x] [188](#page-187-0) rimuovere carta da raccoglitore uscita standard [189](#page-188-0) Rimuovere carta da tutti i vassoi [188](#page-187-0) Rimuovere materiale di imballaggio, [area name] [188](#page-187-0) ripeti processi di stampa [75](#page-74-0) stampa da Windows [76](#page-75-0) stampare da un computer Macintosh [76](#page-75-0) Ripristinare processi in attesa? [190](#page-189-0) risoluzione dei problemi come contattare l'assistenza clienti [228](#page-227-0) impossibile aprire il server Web incorporato [227](#page-226-0) risoluzione dei problemi della stampante di base [194](#page-193-0) verifica di una stampante che non risponde [194](#page-193-0) risoluzione dei problemi, alimentazione carta il messaggio resta visualizzato dopo l'eliminazione dell'inceppamento [201](#page-200-0) risoluzione dei problemi, display Lo schermo della stampante è vuoto [195](#page-194-0) risoluzione dei problemi, opzioni della stampante opzione interna non rilevata [197](#page-196-0) porta ISP (Internal Solutions Port) [199](#page-198-0) problemi del vassoio [198](#page-197-0) problemi del vassoio da 2100 fogli [196](#page-195-0)

scheda di interfaccia parallela/USB [199](#page-198-0) server di stampa interno [198](#page-197-0) risoluzione dei problemi, qualità di stampa densità di stampa non uniforme [225](#page-224-0) i caratteri presentano bordi irregolari [208](#page-207-0) la qualità di stampa su lucido è scarsa [225](#page-224-0) le pagine stampate sono nere [219](#page-218-0) nelle stampe appaiono macchie di toner [224](#page-223-0) pagine bianche [218](#page-217-0) pagine o immagini tagliate [209](#page-208-0) presenza di aree orizzontali vuote sulle stampe [211](#page-210-0) presenza di difetti ricorrenti sulle stampe [220](#page-219-0) presenza di immagini compresse sulle stampe [210](#page-209-0) presenza di immagini ombreggiate sulle stampe [220](#page-219-0) presenza di ombreggiature dovute al toner sulle stampe [224](#page-223-0) presenza di striature orizzontali sulle stampe [222](#page-221-0) problemi di aderenza del toner [225](#page-224-0) sfondo grigio sulle stampe [210](#page-209-0) stampa irregolare [214](#page-213-0) stampa obliqua [221](#page-220-0) stampa troppo chiara [217](#page-216-0) stampa troppo scura [215](#page-214-0) striature verticali [223](#page-222-0) strisce bianche su una pagina [226](#page-225-0) risoluzione dei problemi, stampa Arricciamento della carta [213](#page-212-0) collegamento dei vassoi non funzionante [207](#page-206-0) errore di lettura dell'unità flash [202](#page-201-0) impossibile stampare i processi in attesa [201](#page-200-0) I processi di grandi dimensioni non vengono fascicolati [204](#page-203-0) i processi di stampa richiedono più tempo del previsto [205](#page-204-0) i processi non vengono stampati [206](#page-205-0) margini errati sulle stampe [212](#page-211-0)

non è possibile stampare i file PDF multilingua [204](#page-203-0) pagine inceppate non ristampate [200](#page-199-0) processo stampato dal vassoio non corretto [203](#page-202-0) processo stampato su carta non corretta [203](#page-202-0) Rallentamento della stampa [207](#page-206-0) si verificano numerosi inceppamenti carta [200](#page-199-0) stampa di caratteri errati [203](#page-202-0) vengono visualizzate interruzioni di pagina errate [208](#page-207-0) risoluzione dei problemi del display Lo schermo della stampante è vuoto [195](#page-194-0) risoluzione dei problemi della qualità di stampa densità di stampa non uniforme [225](#page-224-0) i caratteri presentano bordi irregolari [208](#page-207-0) la qualità di stampa su lucido è scarsa [225](#page-224-0) le pagine stampate sono nere [219](#page-218-0) nelle stampe appaiono macchie di toner [224](#page-223-0) pagine bianche [218](#page-217-0) pagine o immagini tagliate [209](#page-208-0) presenza di aree orizzontali vuote sulle stampe [211](#page-210-0) presenza di difetti ricorrenti sulle stampe [220](#page-219-0) presenza di immagini compresse sulle stampe [210](#page-209-0) presenza di immagini ombreggiate sulle stampe [220](#page-219-0) presenza di ombreggiature dovute al toner sulle stampe [224](#page-223-0) presenza di striature orizzontali sulle stampe [222](#page-221-0) problemi di aderenza del toner [225](#page-224-0) sfondo grigio sulle stampe [210](#page-209-0) stampa irregolare [214](#page-213-0) stampa obliqua [221](#page-220-0) stampa troppo chiara [217](#page-216-0) stampa troppo scura [215](#page-214-0) striature bianche uniformi [226](#page-225-0) striature verticali [223](#page-222-0)

risoluzione dei problemi delle opzioni della stampante opzione interna non rilevata [197](#page-196-0) porta ISP (Internal Solutions Port) [199](#page-198-0) problemi del vassoio [198](#page-197-0) scheda di interfaccia parallela/USB [199](#page-198-0) server di stampa interno [198](#page-197-0) risoluzione dei problemi di alimentazione della carta il messaggio resta visualizzato dopo l'eliminazione dell'inceppamento [201](#page-200-0) rumore, stampante riduzione [126](#page-125-0)

## **S**

Scelta della carta [65](#page-64-0) scelta della posizione della stampante [8](#page-7-0) scheda del controller accesso [13](#page-12-0) scheda di interfaccia parallela/USB risoluzione dei problemi [199](#page-198-0) scheda di memoria [13](#page-12-0) installazione [17](#page-16-0) scheda firmware [13](#page-12-0) scheda opzionale installazione [23](#page-22-0) schermo, pannello di controllo della stampante [11](#page-10-0) regolazione della luminosità [127](#page-126-0) scollegamento dei vassoi [61](#page-60-0) server di stampa interno risoluzione dei problemi [198](#page-197-0) server Web incorporato accesso al pannello di controllo remoto [151](#page-150-0) copia delle impostazioni in altre stampanti [152](#page-151-0) impostazioni dell'amministratore [151](#page-150-0) impostazioni di rete [151](#page-150-0) modifica delle impostazioni per la stampa riservata [151](#page-150-0) problemi di accesso [227](#page-226-0) regolazione della luminosità [127](#page-126-0) verifica dello stato dei componenti [135](#page-134-0) verifica dello stato dei materiali di consumo [135](#page-134-0)

smaltimento del disco fisso della stampante [129](#page-128-0) soluzioni incorporate cancellare [130](#page-129-0) Sostituire cartuccia, regione stampante non corrispondente [42.xy] [189](#page-188-0) Sostituire dispositivo di pulizia [190](#page-189-0) Sostituisci formato, menu [81](#page-80-0) sostituzione dei materiali di consumo cartuccia graffette [144](#page-143-0) sostituzione del dispositivo di pulizia dell'unità di fusione [146](#page-145-0) sostituzione dell'unità coperchio del dispositivo di pulizia dell'unità di fusione [145](#page-144-0) sostituzione della cartuccia di toner [139,](#page-138-0) [141](#page-140-0) sostituzione della cartuccia graffette [144](#page-143-0) spia luminosa pannello di controllo della stampante [11](#page-10-0) spostamento della stampante [8](#page-7-0)[, 148,](#page-147-0) [150](#page-149-0) stampa, risoluzione dei problemi Arricciamento della carta [213](#page-212-0) collegamento dei vassoi non funzionante [207](#page-206-0) errore di lettura dell'unità flash [202](#page-201-0) impossibile stampare i processi in attesa [201](#page-200-0) I processi di grandi dimensioni non vengono fascicolati [204](#page-203-0) i processi di stampa richiedono più tempo del previsto [205](#page-204-0) i processi non vengono stampati [206](#page-205-0) margini errati sulle stampe [212](#page-211-0) non è possibile stampare i file PDF multilingua [204](#page-203-0) pagine inceppate non ristampate [200](#page-199-0) processo stampato dal vassoio non corretto [203](#page-202-0) processo stampato su carta non corretta [203](#page-202-0) si verificano numerosi inceppamenti carta [200](#page-199-0) stampa di caratteri errati [203](#page-202-0)

vengono visualizzate interruzioni di pagina errate [208](#page-207-0) stampa da un'unità Flash [73](#page-72-0) stampa dei processi riservati e in attesa da un computer Macintosh [76](#page-75-0) da Windows [76](#page-75-0) stampa di una pagina di configurazione di rete [42](#page-41-0) stampa di un documento [72](#page-71-0) stampa in corso da Macintosh [72](#page-71-0) da un dispositivo cellulare [75](#page-74-0) da unità Flash [73](#page-72-0) da Windows [72](#page-71-0) elenco di directory [77](#page-76-0) elenco di esempi di font [77](#page-76-0) pagina delle impostazioni dei menu [42](#page-41-0) pagina delle impostazioni di rete [42](#page-41-0) stampa irregolare [214](#page-213-0) Stampante [36](#page-35-0) configurazioni [9](#page-8-0) funzioni di fascicolazione [69](#page-68-0) installazione su un altro computer [8](#page-7-0), [148,](#page-147-0) [150](#page-149-0) modelli [9](#page-8-0) scelta della posizione [8](#page-7-0) spazio minimo [8](#page-7-0) trasporto [150](#page-149-0) Stampa riservata, menu [102](#page-101-0) stampa seriale installazione [41](#page-40-0) Stampa usando un dispositivo cellulare [75](#page-74-0) stato dei componenti e dei materiali di consumo verifica [134](#page-133-0) suggerimenti cartoncino [63](#page-62-0) etichette, carta [63](#page-62-0) lucidi [64](#page-63-0) svuotamento del contenitore perforazione [133](#page-132-0) Svuotare il contenitore perforazione [179](#page-178-0)

## **T**

tastierino pannello di controllo della stampante [11](#page-10-0)

tipi di carta supportati [67](#page-66-0) tipi di carta supportati [67](#page-66-0) tipo carta personalizzato assegnazione [62](#page-61-0) trasporto della stampante [150](#page-149-0)

## **U**

unità coperchio del dispositivo di pulizia dell'unità di fusione sostituzione [145](#page-144-0) unità flash tipi di file supportati [74](#page-73-0) unità Flash stampa [73](#page-72-0) unità flash supportate [74](#page-73-0) unità immagini richiesta [137](#page-136-0) Unità immagini in esaurimento, [x] pagine restanti stimate [84.xy] [179](#page-178-0) Unità immagini in esaurimento [84.xy] [179](#page-178-0) uso della modalità ibernazione [127](#page-126-0) uso di carta riciclata [124](#page-123-0)

## **V**

vassoi collegamento [61](#page-60-0) scollegamento [61](#page-60-0) Vassoio da 2100‑fogli caricamento [50](#page-49-0) Vassoio da 550 fogli installazione [31](#page-30-0) vassoio opzionale da 250 fogli caricamento [43](#page-42-0) vassoio opzionale da 550 fogli caricamento [43](#page-42-0) vassoio standard caricamento [43](#page-42-0) vassoio standard da 250 fogli caricamento [43](#page-42-0) vassoio standard da 550 fogli caricamento [43](#page-42-0) verifica dello stato dei componenti e dei materiali di consumo della stampante [134](#page-133-0), [135](#page-134-0) verifica di una stampante che non risponde [194](#page-193-0) Verificare collegamento vassoio [x] [177](#page-176-0)

verificare processi di stampa [75](#page-74-0) stampa da Windows [76](#page-75-0) stampare da un computer Macintosh [76](#page-75-0) volatilità dichiarazione di [129](#page-128-0)

## **X**

XPS, menu [119](#page-118-0)